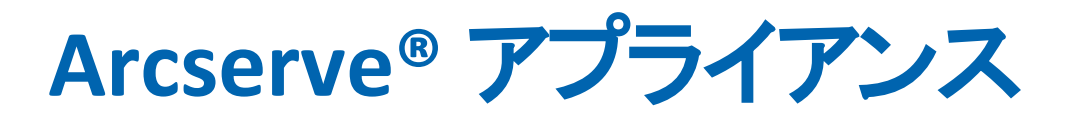

# ユーザガイド

バージョン **9.0**arcserve

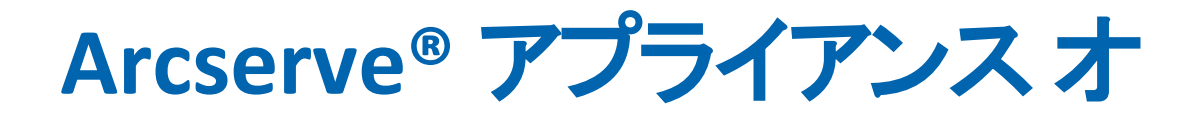

# ンライン ヘルプ

#### バージョン **9.0**

コンテンツのリストが左側のペインに表示されます。すべてのトピックを表示するに は、上部の<sup>◆TOC</sup>アイコンをクリックします。

arcserve<sup>®</sup>

## リーガルノーティス

組み込みのヘルプ システムおよび電子的に配布される資料も含めたこのドキュメント( 以下「本書」) はお客 様への情報提供のみを目的としたもので、Arcserve により随時、変更または撤回されることがあります。このド キュメントは、Arcserve の専有情報であり、Arcserve の事前の書面による承諾なしに、全部または一部をコ ピー、譲渡、複製、開示、変更、複写することを禁止します。

本ドキュメントで言及されているソフトウェア製品のライセンスを受けたユーザは、社内でユーザおよび従業員 が使用する場合に限り、当該ソフトウェアに関連する本ドキュメントのコピーを妥当な部数だけ作成できま す。ただし、Arcserve のすべての著作権表示およびその説明を当該複製に添付することを条件とします。

本書を印刷するかまたはコピーを作成する上記の権利は、当該ソフトウェアのライセンスが完全に有効となっ ている期間内に限定されます。いかなる理由であれ、そのライセンスが終了した場合には、ユーザはArcserve に本書の全部または一部を複製したコピーを Arcserve に返却したか、または破棄したことを文書で証明する 責任を負います。

準拠法により認められる限り、ARCSERVE は本書を現状有姿のまま提供し、商品性、お客様の使用目的に 対する適合性、他者の権利に対する不侵害についての黙示の保証を含むいかなる保証もしません。また、 本システムの使用に起因して、逸失利益、投資損失、業務の中断、営業権の喪失、情報の損失等、いか なる損害( 直接損害か間接損害かを問いません) が発生しても、ARCSERVE はお客様または第三者に対し 責任を負いません。ARCSERVE がかかる損害の発生の可能性について事前に明示に通告されていた場合も 同様とします。

本書に記載されたソフトウェア製品は、該当するライセンス契約書に従い使用されるものであり、当該ライセ ンス契約書はこの通知の条件によっていかなる変更も行われません。

本書の制作者はArcserve です。

「制限された権利」のもとでの提供:アメリカ合衆国政府が使用、複製、開示する場合は、FAR Section 12.212、52.227-14、52.227-19(c)(1) - (2)、DFARS Section 252.227-7014(b)(3)、またはこれらの後継の条項で 規定されている該当する制限に従うものとします。

© 2023 Arcserve ( その関連会社および子会社を含む) All rights reserved. サードパーティの商標または著作 権は各所有者に帰属します。

## **Arcserve** サポートへのお問い合わせ

Arcserve サポート

[テクニカルサポートへの問い合わせ](http://www.arcserve.com/support)

Arcserve サポートをご利用いただくと次のことができます。

- Arcserve サポート の専門家が社内で共有しているのと同じ情報ライブラリに 直接アクセスできます。このサイトから、弊社のナレッジ ベース( KB) ドキュメント にアクセスできます。ここから、重要な問題やよくあるトラブルについて、製品関 連 KB 技術情報を簡単に検索し、検証済みのソリューションを見つけることが できます。
- ライブ チャット リンクを使 用して、Arcserve サポート チームと瞬時にリアルタイム で会話を始めることができます。ライブ チャットでは、製品にアクセスしたまま、 懸念事項や質問に対する回答を即座に得ることができます。
- Arcserve グローバル ユーザ コミュニティでは、 質疑応答、ヒントの共有、ベスト プラクティスに関する議論、他のユーザとの対話に参加できます。
- サポート チケットを開くことができます。 オンラインでサポート チケットを開くと、 質問の対象製品を専門とする担当者から直接、コールバックを受けられま す。
- また、使用している Arcserve 製品に適したその他の有用なリソースにアクセス できます。

#### **Arcserve** アプライアンスの返品ポリシー

有効な RMA ( 返品認定) 番号は、製品を Arcserve に返却するために必要で す。RMA 番号を取得するには、Arcserve テクニカルサポート部門にお問い合わせ ください。お客様の担当者の連絡先情報については、[arcserve.com/support](http://www.arcserve.com/us/support.aspx) を参 照してください。 サポート チームから RMA データの送信先 が通知される場合があ ります。

返品には、10% の返品手数料がかかります。以下は例外となります。1) 注文が 間違って履行された場合、Arcserve は RMA を受け入れ、全額を返金します。2) 欠陥のあるアイテムが 30 日以内に返品された場合、Arcserve は RMA を受け入 れ、全額を返金します。3) ハードウェアに技術的な問題がある場合、解決のた めの適切な期間を経過した後もサポートによって解決できなければ、Arcserve は RMA を受け入れ、同等の価値のあるハードウェアの交換を提供します。

RMA リクエストに必要な情報:

- 製品のシリアル番号(アプライアンスの背面に記載があります)
- Arcserve 注文番号
- パートナーの連絡先名
- パートナーの雷話番号
- パートナーの電子メールアドレス
- お客様の連絡先名(可能な場合)
- 電話番号(可能な場合)
- 雷子メールアドレス(可能な場合)
- 問題の説明とすでに実行されたトラブルシューティングの説明。
- 要求された配送サービスおよび出荷先住所。

RMA 番号は、パッケージの外側に明確に記されている必要があります。すべての RMA は、適切な梱包で出荷される必要があります。すべてのRMA は、荷物のト ラッキングおよび保証を提供する信頼できる運送業者を使用して出荷する必要 があります。出荷時の破損または RMA の損失はお客様の責任になります。

#### コンテンツ

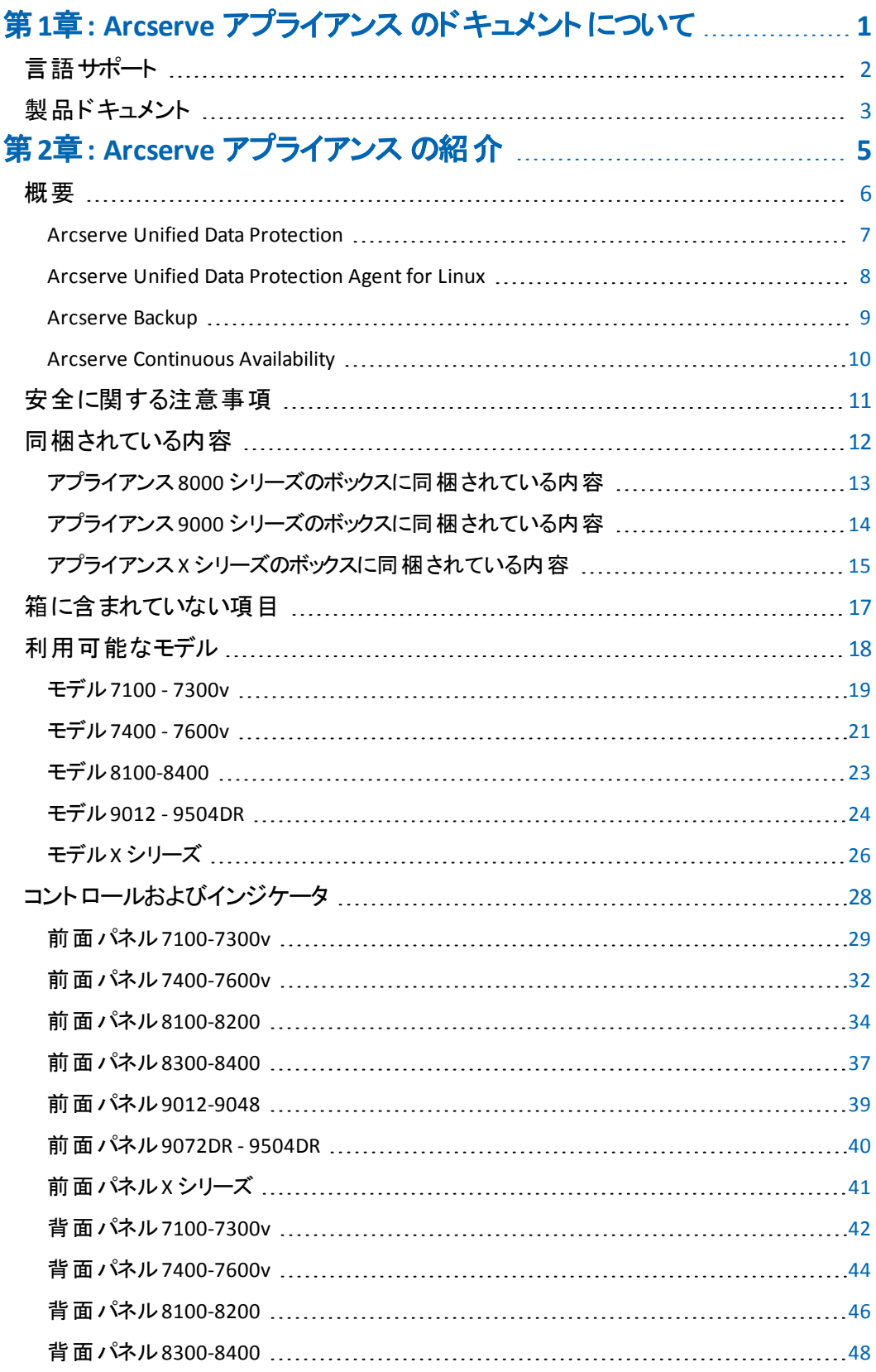

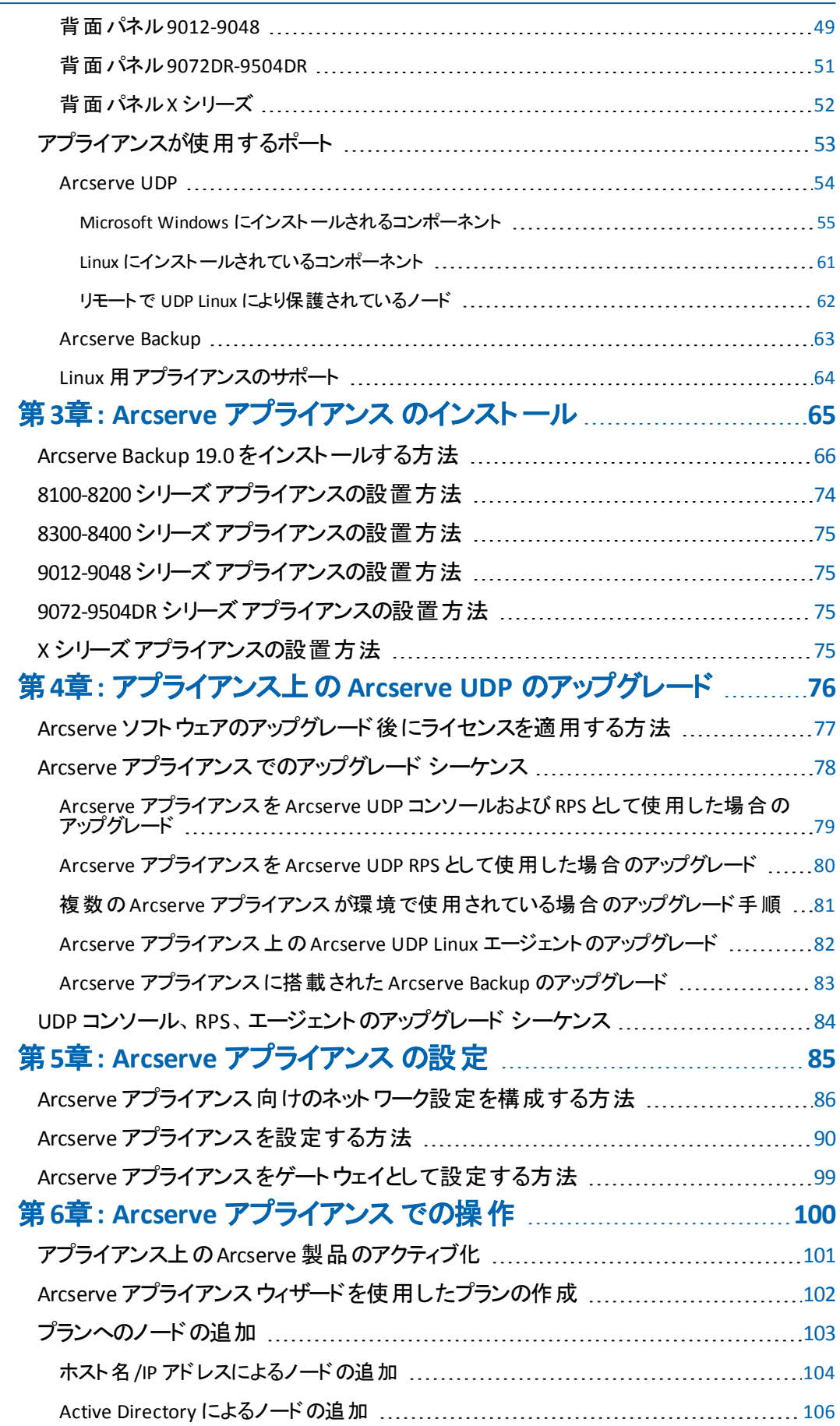

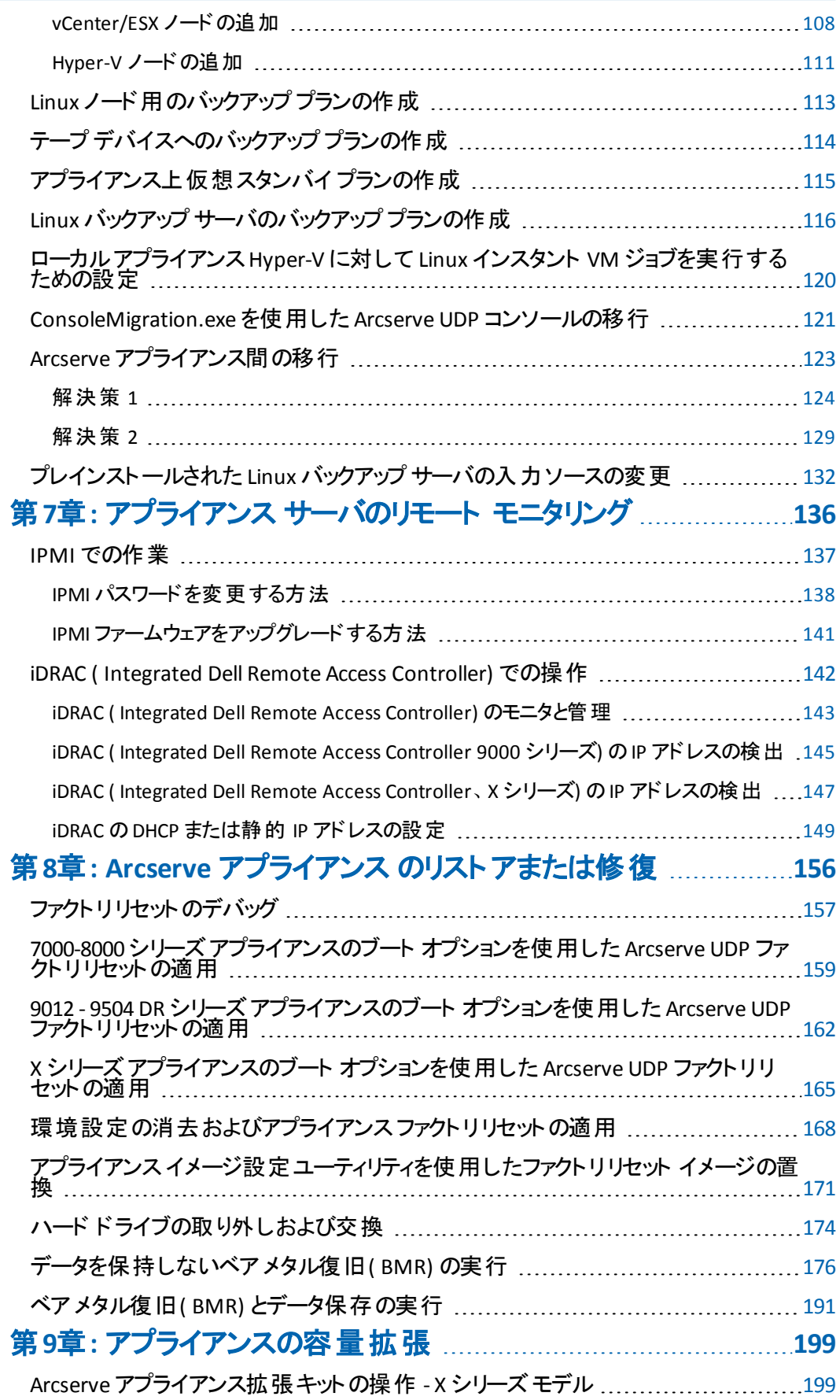

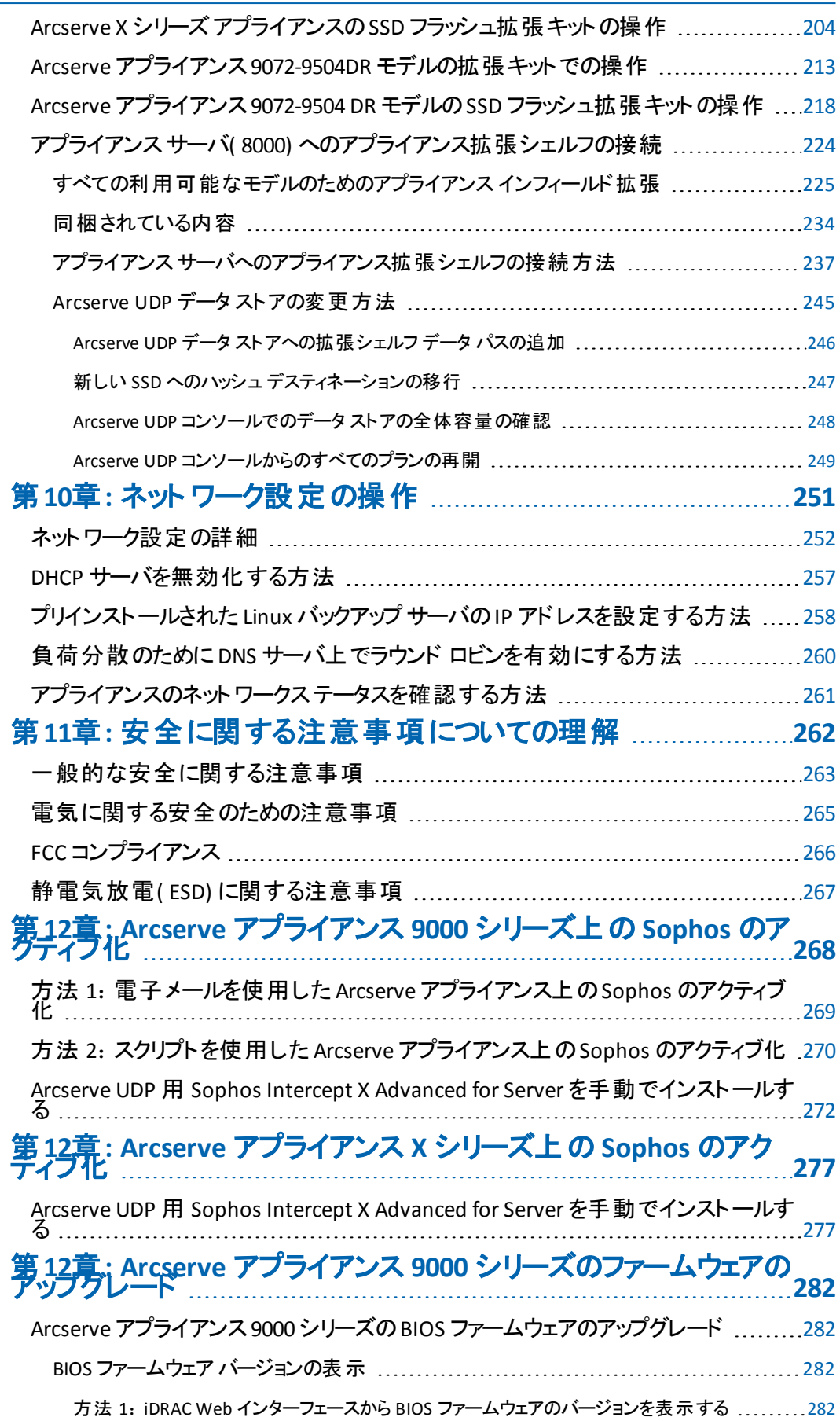

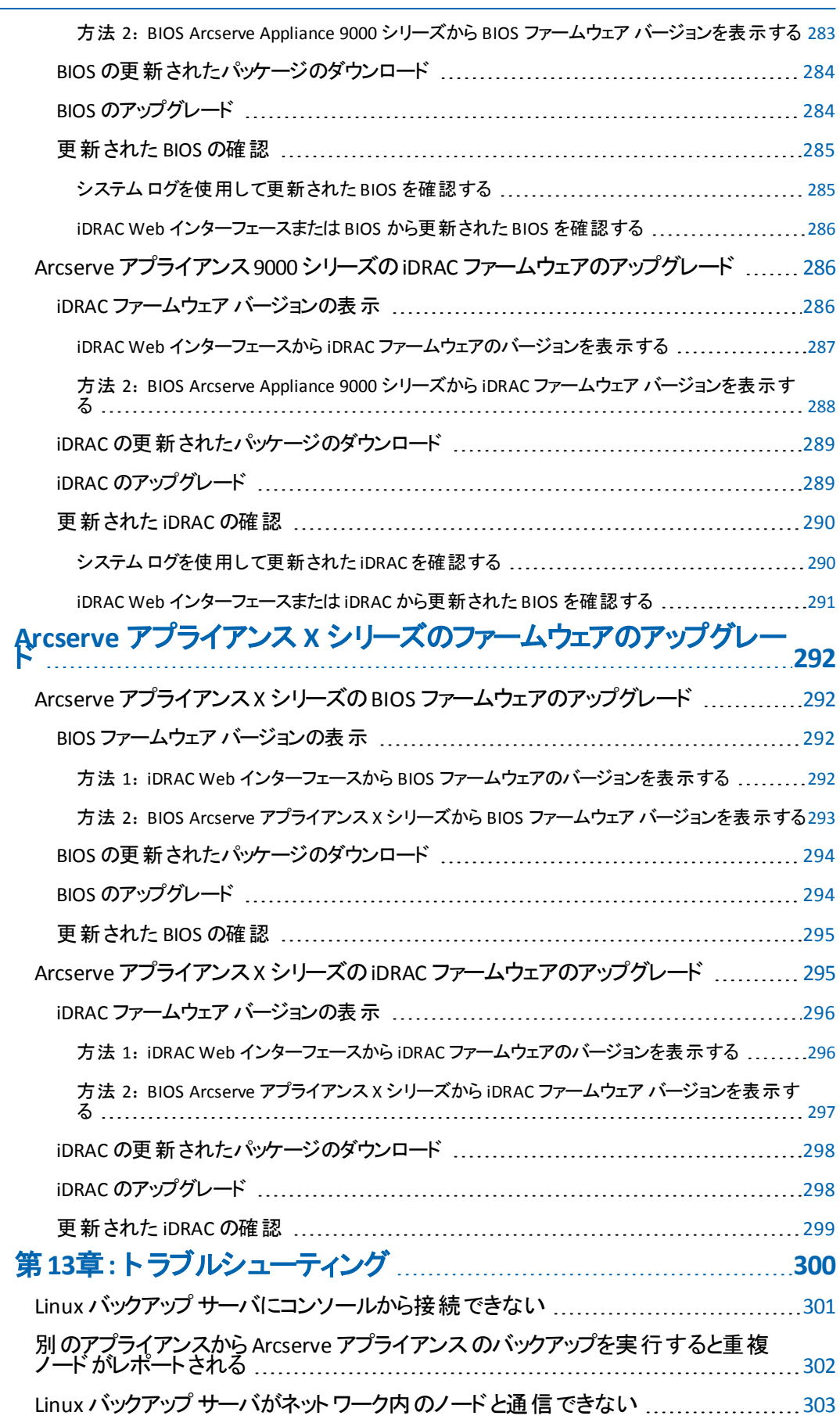

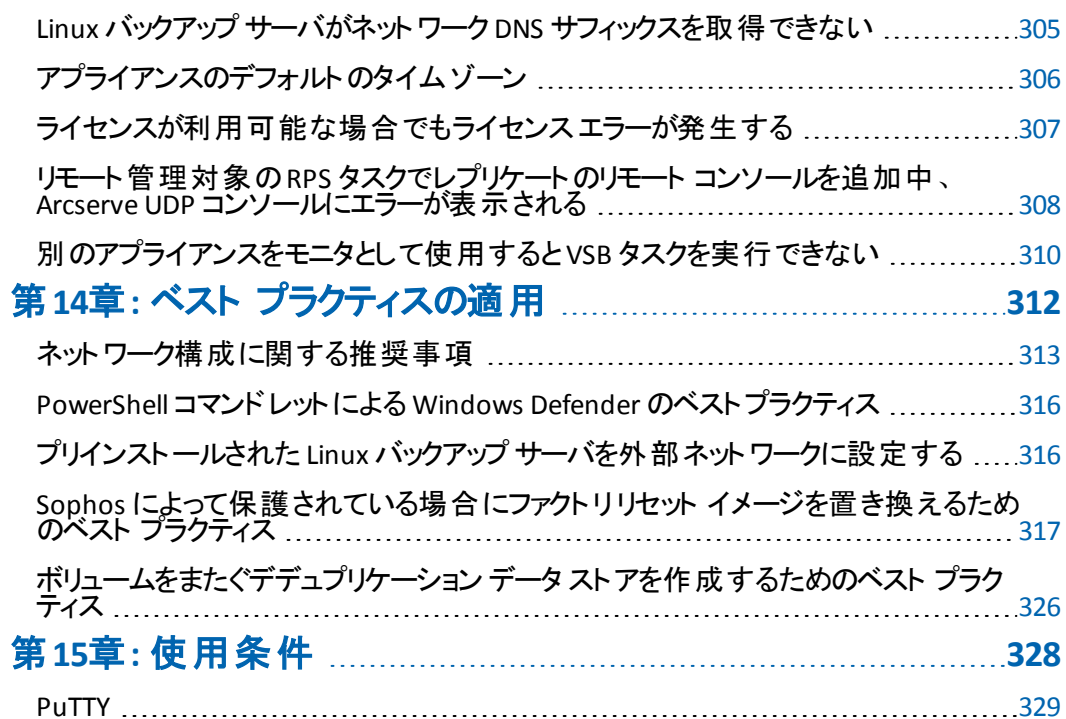

# <span id="page-12-0"></span>第**1**章**: Arcserve** アプライアンス のドキュメントについて

Arcserve アプライアンス ユーザ ガイドは、Arcserve アプライアンスを使用する方法 の理解に役立ちます。Arcserve アプライアンスの特長については、「概要 」を参照 してください。残りのセクションでは、Arcserve アプライアンスのインストールと使用方 法について説明します。

このセクションには、以下のトピックが含まれます。

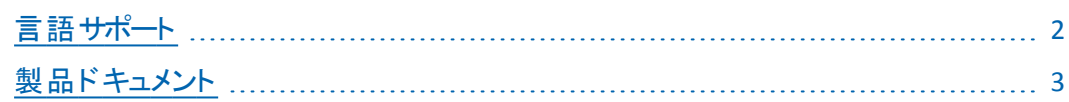

## <span id="page-13-0"></span>言語サポート

翻訳済み製品( ローカライズ済み製品とも言います) とは、製品のユーザ インター フェース、オンライン ヘルプ、その他のドキュメントのローカル言語サポートに加え て、日付、時刻、通貨、数値に関してローカル言語でのデフォルトの書式設定 をサポートする国際化製品です。

このリリースは英語版のみです。

#### <span id="page-14-0"></span>製品ドキュメント

Arcserve UDP 関連のすべてのドキュメントを参照するには、このリンクをクリックして Arcserve [のドキュメント](https://documentation.arcserve.com/Arcserve-UDP/Available/9.0/JPN/Bookshelf.html)にアクセスしてください。

Arcserve UDP ナレッジ センターは、以下のドキュメントで構成されています。

**Arcserve UDP** ソリューション ガイド

一元管理されたコンソール環境で Arcserve UDP ソリューションを使用するため の詳細情報が提供されています。このガイドには、ソリューションをインストール および設定する方法、データを保護およびリストアする方法、レポートを取得 する方法、Arcserve High Availability を管理する方法などの情報が含まれて います。手順には、コンソールの使用を中心に、さまざまな保護プランの使用 方法が含まれています。

#### **Arcserve UDP** リリース ノート

Arcserve Unified Data Protection の主な機能、システム要件、既知の問題、 ドキュメントの問題、制限事項などの概要が説明されています。

**Arcserve UDP Agent for Windows** ユーザ ガイド

Windows オペレーティング システムで Arcserve UDP Agent を使用するための詳 細情報が提供されています。このガイドには、エージェントをインストールおよ び設定する方法、Windows ノードを保護およびリストアする方法などの情報 が含まれています。

#### **Arcserve UDP Agent for Linux** ユーザ ガイド

Linux オペレーティング システムで Arcserve UDP Agent を使用するための詳細 情報が提供されています。このガイドには、エージェントをインストールおよび 設定する方法、Linux ノードを保護およびリストアする方法などの情報が含ま れています。

# <span id="page-16-0"></span>第**2**章**: Arcserve** アプライアンス の紹介

このセクションには、以下のトピックが含まれます。

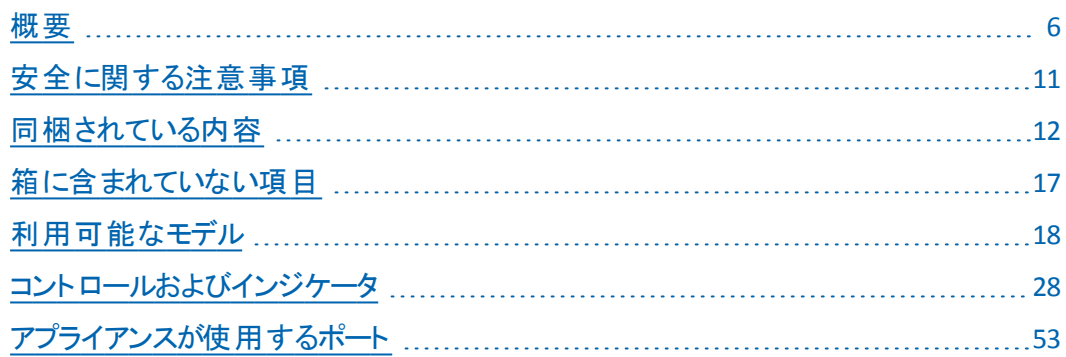

#### <span id="page-17-0"></span>概要

Arcserve アプライアンスは、アシュアード リカバリ™ を初めて搭載した、完成され 最もコスト効率の良い保護アプライアンスです。各 Arcserve アプライアンスは、自 己完結型の「set and forget ( 設定後は作業不要) 」のバックアップ/復旧ソリュー ションです。クラウド ネイティブ機能によって構築されており、その極めて容易な導 入とユーザビリティが、一連の幅広い機能( ソース ベースのグローバルデデュプリ ケーション、マルチサイト レプリケーション、テープのサポート、自動化されたデータ 復旧機能などの) と組み合わされています。Arcserve アプライアンスは、運用にお いて優れた敏捷性と効率性を実現し、障害復旧作業を大幅に簡略化しま す。

Arcserve アプライアンスは、最新のハードウェアにプリインストールされている主要 な Arcserve Unified Data Protection ソフトウェアと完全に統合されています。アプラ イアンスは、すべてのユーザに対して、完全な統合データ保護ソリューションを提 供し、現在の需要を満たすだけでなく、絶え間なく変化するバックアップ、アーカイ ブ、惨事復旧( DR) の今後の要件にも対応できます。

Arcserve アプライアンス にプリインストールされたソフトウェアは、以下のとおりです。

- Arcserve UDP
- **Arcserve Unified Data Protection Agent for Linux**
- Arcserve Backup

Arcserve アプライアンス にはハードウェア保証が規程されています。アプライアンス の保証の詳細については、「[アプライアンスの保証](https://supportftp.arcserve.com/kb-attachments/202899193/Arcserve_Appliance_Software_and_Warranty_Policy.pdf)]を参照してください。

#### <span id="page-18-0"></span>**Arcserve Unified Data Protection**

Arcserve UDP ソフトウェアは、複雑な IT 環境を保護する包括的なソリューション です。このソリューションは、Windows、Linux、VMware ESX Server、Microsoft Hyper-V Server など、さまざまな種類のノードに存在するデータを保護します。 ローカルマシンまたは復旧ポイント サーバのいずれかへデータをバックアップできま す。復旧ポイント サーバは複数のソースからのバックアップが保存される中央サー バです。

サポート されているオペレーティング システムの詳 細 については、「互換性 マトリク [ス](https://support.arcserve.com/s/article/Arcserve-UDP-9-0-Software-Compatibility-Matrix?language=en_US)」を参照してください。

Arcserve UDP には、以下の機能が用意されています。

- 復旧ポイント サーバ上 のデデュプリケーション/非 デデュプリケーション データ スト アにデータをバックアップ
- Arcserve Backup (アプライアンスに含まれています) との統合を使用して、復 旧ポイントをテープにバックアップ
- バックアップ データから仮想 スタンバイ マシンを作成
- バックアップ データを復旧ポイント サーバおよびリモート復旧ポイント サーバにレ プリケート
- バックアップ データをリストアし 、ベア メタル復 旧 ( BMR) を実行
- 選択したデータ バックアップ ファイルをセカンダリ バックアップ先 ヘコピー
- 環境内の重要なサーバに対して Arcserve Full System High Availability ( HA) を設定および管理

Arcserve UDP は、あるサーバから別の復旧ポイント サーバに復旧ポイントとして保 存されるバックアップ データをレプリケートします。バックアップ データから、ソース ノー ドで不具合が発生したときにスタンバイ マシンとして機能できる仮想マシンを作 成することもできます。スタンバイ仮想マシンを作成するには、復旧ポイントを VMware ESX または Microsoft Hyper-V 仮想マシン形式に変換します。

Arcserve UDP ソリューションは、Arcserve High Availability との統合を提供します。 Arcserve High Availability でシナリオを作成した後、これらのシナリオを管理および モニタし、デスティネーション マシンの追加や判除のような操作を実行できます。 詳細については、「Arcserve UDP [ソリューション](https://documentation.arcserve.com/Arcserve-UDP/Available/9.0/JPN/Bookshelf_Files/HTML/SolG/default.htm) ガイド」を参照してください。

#### <span id="page-19-0"></span>**Arcserve Unified Data Protection Agent for Linux**

Arcserve Unified Data Protection Agent for Linux は、Linux オペレーティング システ ム用に設計されたディスク ベースのバックアップ製品です。重要なビジネス情報を 保護および回復するための迅速でシンプル、信頼性の高い方法を提供します。 Arcserve Unified Data Protection Agent for Linux は、ノードの変更をブロックレベル で追跡し、増分プロセスで変更されたブロックのみをバックアップします。その結 果、バックアップを頻繁に実行できるため、各増分バックアップのサイズ( およびバッ クアップ ウィンドウ) が小さくなり、より多くの最新のバックアップが提供されます。 Arcserve Unified Data Protection Agent for Linux には、単一のバックアップからファ イルまたはフォルダをリストアし、ベアメタル復旧( BMR) を実行する機能もありま す。バックアップ情報は、バックアップ ソース ノードで、NFS ( Network File System) 共 有または CIFS ( Common Internet File System) 共有に保存できます。

Arcserve Unified Data Protection Agent for Linux の最新のバージョンは、アプライア ンス内の仮想マシンにプリインストールされます。この仮想マシンが Linux バックアッ プ サーバになります。Arcserve Unified Data Protection Agent for Linux は、Arcserve アプライアンスのデフォルトのインストールパスにインストールされます。

コンソールを開くと、Linux バックアップ サーバはすでにコンソールに追加されていま す。Linux バックアップ サーバのネイティブ ホスト名は *Linux-BackupSvr* です。ただし、 コンソールでは、Linux バックアップ サーバでは、ポート 8018 環境設定を使用して アプライアンスのホスト名を適用します。Linux バックアップ サーバは、ポートの方向 制御を通じて NAT の背後で動作します。Linux バックアップ サーバでは、ポート 8018 を使用して通信を行い、Arcserve アプライアンス内のデータを転送します。

注:バックアップ プランの作成および Linux マシンのリストアに関する詳細について は、「[Arcserve](https://documentation.arcserve.com/Arcserve-UDP/Available/9.0/JPN/Bookshelf_Files/HTML/UDPLUG/default.htm) UDP Agent for Linux ユーザ ガイド」を参照してください。

Linux バックアップ サーバでは、以下のデフォルトのログイン情報が使用されます。

- ユーザ名 root
- パスワード Arcserve

注:デフォルトのパスワードは変更することをお勧めします。

#### <span id="page-20-0"></span>**Arcserve Backup**

Arcserve Backup は、多種多様な環境のビジネス ニーズに対応する高性能な データ保護ソリューションです。本製品は、柔軟なバックアップとリストア、容易な 管理、幅広いデバイス互換性、そして信頼性を提供します。また、ストレージ要 件に応じてデータ保護戦略をカスタマイズできるため、データストレージの機能を 最大限に活用できます。さらに、柔軟なユーザ インターフェースにより詳細な設 定が可能で、あらゆるユーザがその技術的知識のレベルにかかわらず、さまざまな エージェント機能や各種オプションを展開して保守できます。

Arcserve Backup には分散環境向けの包括的なデータ保護機能があり、ウイルス フリーのバックアップおよびリストア操作を実現します。多種多様なオプションとエー ジェントにより、 企業 全体 でのデータ保護 機能 が強 化され、さまざまな拡張機能 ( オンライン ホット バックアップや、アプリケーションおよびデータ ファイルのリストア、拡 張デバイスおよびメディアの管理、惨事復旧など)が使用可能になります。

Arcserve アプライアンス に搭載されている Arcserve Backup との統合機能を使用 すると、テープへのバックアップを実行できます。InstallASBU.iso ファイルを使用して マウントおよびインストールした後、Arcserve Backup はコンピュータの「C:\Program Files (x86)\Arcserve」の場所にインストールされます。Arcserve アプライアンス にイン ストールされているコンポーネントを使用して、Arcserve UDP のデスティネーションを テープにバックアップできます。サポートされているオペレーティング システムの詳細に ついては、「[互換性マトリクス」](https://support.arcserve.com/s/article/Arcserve-Backup-19-Software-Compatibility-Matrix?language=en_US)を参照してください。

Arcserve Web サイトから Arcserve Backup のフル インストール パッケージをダウン ロードして、他のコンポーネントをインストールできます。詳細については、Arcserve Backup [のドキュメント](https://documentation.arcserve.com/Arcserve-Backup/Available/19.0/JPN/bookshelf.html#gsc.tab=0)を参照してください。

Arcserve Backup サーバでは、以下のデフォルトのログイン情報が使用されます。

- ユーザ名 -- caroot
- パスワード -- Arcserve

#### <span id="page-21-0"></span>**Arcserve Continuous Availability**

Arcserve Continuous Availability は、非同期リアルタイムレプリケーション、自動化 されたスイッチオーバーおよびスイッチバックに基づくソリューションです。Windows サーバ上の仮想環境にコスト効率の高いビジネス継続性を提供します。サポート されているオペレーティング システムの詳 細 については、「互換性 マトリクス」を参照 してください。

Arcserve Continuous Availability は、データをローカルサーバまたはリモート サーバ にレプリケートできるため、サーバのクラッシュやサイトに惨事が発生した場合の データの回復をサポートします。ハイ アベイラビリティのライセンスを所有している場 合、ユーザをレプリカ サーバに手動または自動で切り替えることができます。

注: Arcserve Continuous Availability は、アプライアンスにプリインストールされてい ません。Arcserve Continuous Availability をインストールして設定する方法の詳細 については、「[インストールガイド](https://documentation.arcserve.com/Arcserve-Continuous-Availability/Available/JPN/Bookshelf_Files/HTML/INSTALL/default.htm#RMDM/title_page_caxo_installation_guide.htm?TocPath=_____1)」を参照してください

#### <span id="page-22-0"></span>安全に関する注意事項

安全のため、Arcserve アプライアンス に対して開梱、接続、設置、電源投入な どの操作を行う場合は、すべての手順を事前に確認し、指示に従ってください。 安全に関する注意事項に従わないと、人身傷害、機器の破損、または誤動作 などが発生する可能性があります。

[安全に関する注意事項](#page-273-0)の詳細については、「安全に関する注意事項(付録)」 を参照してください。

# <span id="page-23-0"></span>同梱されている内容

ここでは、以下アプライアンス シリーズのボックスに同梱されている内容について説 明します。

- 8000 [シリーズ](#page-24-0)
- 9000 [シリーズ](#page-25-0)
- x[シリーズ](#page-26-0)

## <span id="page-24-0"></span>アプライアンス **8000** シリーズのボックスに同梱されてい る内容

ボックスには以下の品目が同梱されています。

- Arcserve アプライアンス ( シリアル番 号 ラベルはアプライアンスの背面にありま す)
- 雷源ケーブル: 1
- ネットワーク ケーブル:1 赤、1 青 ( それぞれ 3 フィートの長さ)
- IPMI ポート ケーブル: 1 ( 7 フィートの長さ)
- レール/ラック マウント キットには、以下の品目が同梱されています。
	- 2 つのクイック インストール外部レール
	- 2 つの内部レール拡張
	- 3 つのレール アダプタ(標準のレール マウントのみ)
	- 必要に応じて、関連するその他ハードウェア
- Arcserve フェースプレート
- Microsoft クライアント アクセス ライセンス

注: アプライアンスに同 梱されている内容をチェックして、足りない項目がないかど うか、および破損がないことを確認します。 不足品 や破損品 がある場合は、すべ てのパッケージ資材を保持して Arcserve [サポートにご連絡ください](https://www.arcserve.com/support)。

## <span id="page-25-0"></span>アプライアンス **9000** シリーズのボックスに同梱されてい る内容

Arcserve アプライアンス 9000 シリーズのボックスは、9012、9024、9048 用と 9072DR-9504DR 用の2 種類あります。下記リストには、両方のボックスの内容を 記載します。

9012、9024、9048 付属品ボックスに同梱されている品目は、以下のとおりです。

- ベゼル、1U ボックス、CUS 14G ベゼル アセンブリ、LCD、AR、(380-7406)
- ARCSERVE クイック スタート ガイド、ARCSERVE アプライアンス導入シート
- ARCSERVE DELL R440 ハードウェア取り付けガイド
- ケーブル、FLEXBOOT、CAT6、ネットワーク、3 FT 赤
- ケーブル、FLEXBOOT、CAT6、ネットワーク、3 FT 青
- ケーブル、FLEXBOOT、CAT6、 ネットワーク、7 FT 黒
- Dell 安全環境規制ブック
- US 電源コード(2x) a

注: アプライアンスに同 梱されている内容をチェックして、足りない項目がないかど うか、および破損がないことを確認します。 不足品 や破損品 がある場合は、すべ てのパッケージ資材を保持して Arcserve [サポートにご連絡ください](https://www.arcserve.com/support)。

ラック レールキットが付属する 9072DR-9504DR ボックスに同梱される品目は、以 下のとおりです。

- ベゼル、2U ボックス、CUS 14G ベゼル アセンブリ、LCD、AR、( 380-7405)
- ARCSERVE クイック スタート ガイド 、ARCSERVE アプライアンス 導入 シート
- ハードウェア インストール ガイド ARCSERVE DELL R740
- ケーブル、FLEXBOOT、CAT6、ネットワーク、3 FT 赤
- ケーブル、FLEXBOOT、CAT6、ネットワーク、3 FT 青
- ケーブル、FLEXBOOT、CAT6、ネットワーク、7 FT 黒
- ケーブルアセンブリ、ミニ SAS、外 部 、SFF-8644 から SFF-8088 1M
- Dell 安全環境規制ブック
- US 電源コード(2x)

## <span id="page-26-0"></span>アプライアンス **X** シリーズのボックスに同梱されている内 容

Arcserve アプライアンス x シリーズには、以下の項目が含まれます。

- アプライアンス **X** シリーズ コンピュート ノード:
	- **+ MICROSOFT**
	- WIN SVR EMB STD 2019 16-CORE

コンピュート ノード アクセサリボックス:

- ◆ Windows 4-Core 拡張 ライセンス(数量 10)
- ハードウェア セットアップ ガイド、ARCSERVE R740
- ◆ Arcserve クイック スタート ガイド 、UDP アプライアンス導入シート
- ◆ アセンブリ、ARCSERVE SOPHOS 2U ベゼル( 2 色のバブル バッジ付き)
- Dell 安全に関する情報
- ◆ 電源コード(2本)、米国または国別仕様(注文した場合)
- ラック マウント スライド レールキット
- ◆ ケーブル管 理アーム
- ◆ オプションのコンポーネント( 注文した場合) :
	- $SFP$
	- SAS ケーブル
	- DAC ケーブル

注:以下は、アレイの前面に取り付けられます。Arcserve ME4084 ペ イント ベゼルとバブルバッジ アセンブリ。

#### アプライアンス **X** シリーズ ストレージ ノード

5U ストレージ システムボックスには、以下のものが同梱されています。

- マニュアル
- 5U ストレージ アプライアンス エンクロージャ
- ◆ 雷源ケーブル2本
- ◆ 個別 パッケージのディスクドライブ( 5U エンクロージャのみ)
- ファイバ チャネルまたは iSCSI SFP+ トランシーバまたはケーブル( ホスト ポートごとに 1 つ)
- ◆ ホスト ケーブル( コントローラ モジュール ホスト ポートごとに 1 本)
- ◆ 拡張ケーブル( 拡張モジュールごとに1本)
- **◆ オプションのキ―付きエンクロージャ ベゼル セット(5U エンクロージャごと** に 1 つ)
- ◆ 5U ストレージ システム エンクロージャ用 の適切なラックマウント キット ME4084 アクセサリボックス:
	- ハードウェア セットアップ ガイド、ARCSERVE ME4084
	- ラック マウント スライド レールセット
	- ◆ C19 から C20、PDU 形式、2.5M 電源コード(2本)
	- シリアルケーブル
	- ◆ 12Gb HD-Mini  $\sim$  HD-Mini SAS Cable、2M (4 本)
	- ◆ ストレージ アレイ規制情報ドキュメント
	- ストレージ アレイのセットアップ ドキュメント
	- ◆ 安全および環境情報ドキュメント
	- ベゼル取り外しレンチ
	- ◆ 未使用のドライブ番号ラベル

注:ハード ドライブは、アレイの下の別のボックスに入っています。

注: アプライアンスに同梱されている内容をチェックして、足りない項目がないかど うか、および破損がないことを確認します。 不足品 や破損品 がある場合は、すべ てのパッケージ資材を保持して Arcserve [サポートにご連絡ください](https://www.arcserve.com/support)。

## <span id="page-28-0"></span>箱に含まれていない項目

以下の項目は、箱に含まれておらず、アプライアンスの設置および設定に必要と なる場合があります。

- モニタ
- キーボード
- 外部ストレージ デバイス(必要な場合)

# <span id="page-29-0"></span>利用可能なモデル

Arcserve アプライアンス 7000 シリーズ、8000 シリーズ、および 9000 シリーズは、お 客様のさまざまなニーズを満たすように設計された多種多様なモデルで提供され ています。

- [モデル](#page-30-0) 7100 7300v
- [モデル](#page-32-0) 7400 7600v
- モデル [8100-8400](#page-34-0)
- モデル [9012-9504](#page-35-0) DR
- モデル x [シリーズ](#page-37-0)

# <span id="page-30-0"></span>モデル**7100 - 7300v**

#### Arcserve アプライアンス モデル7100 - 7300v

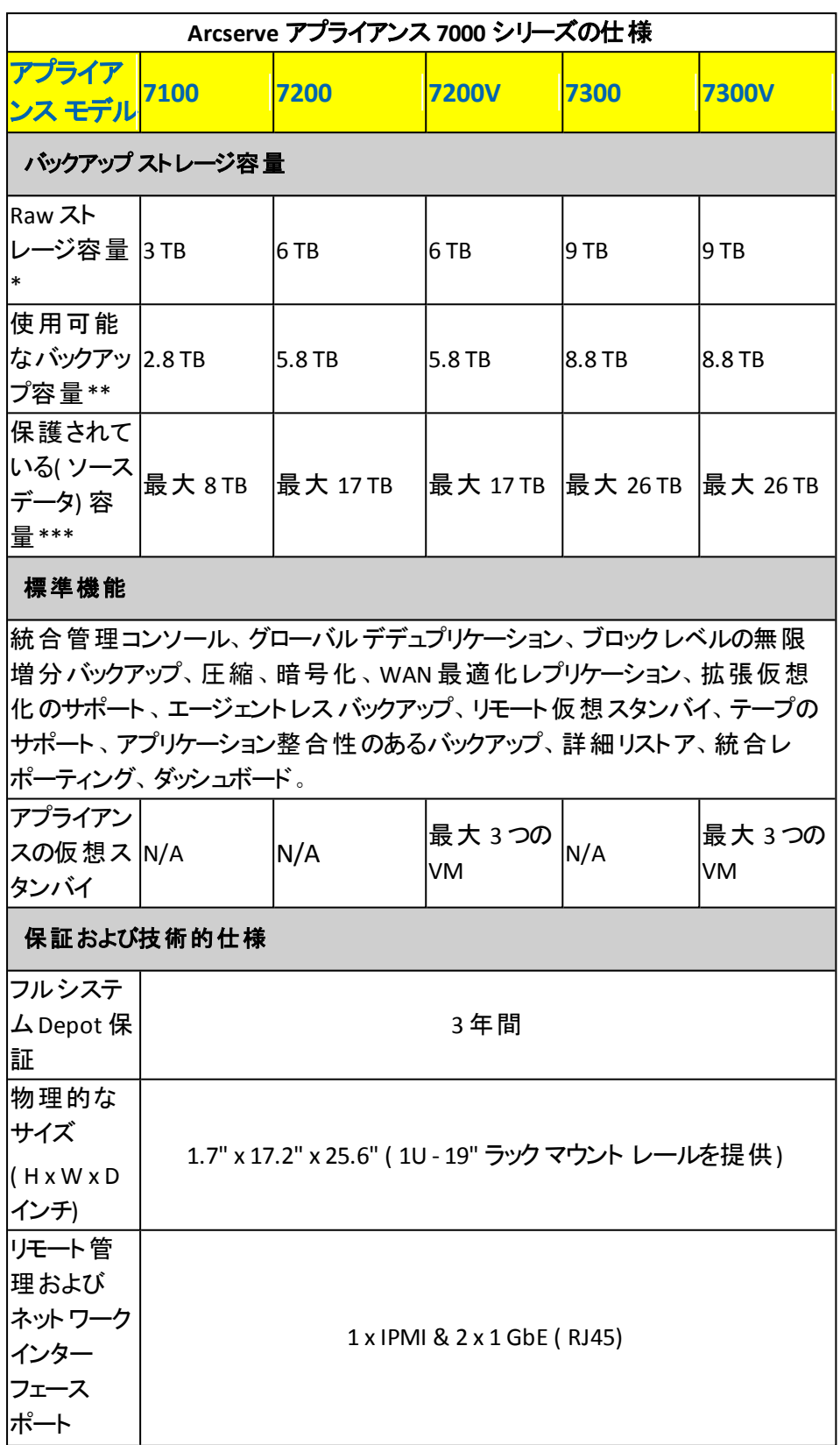

第**2**章**: Arcserve** アプライアンス の紹介 **19**

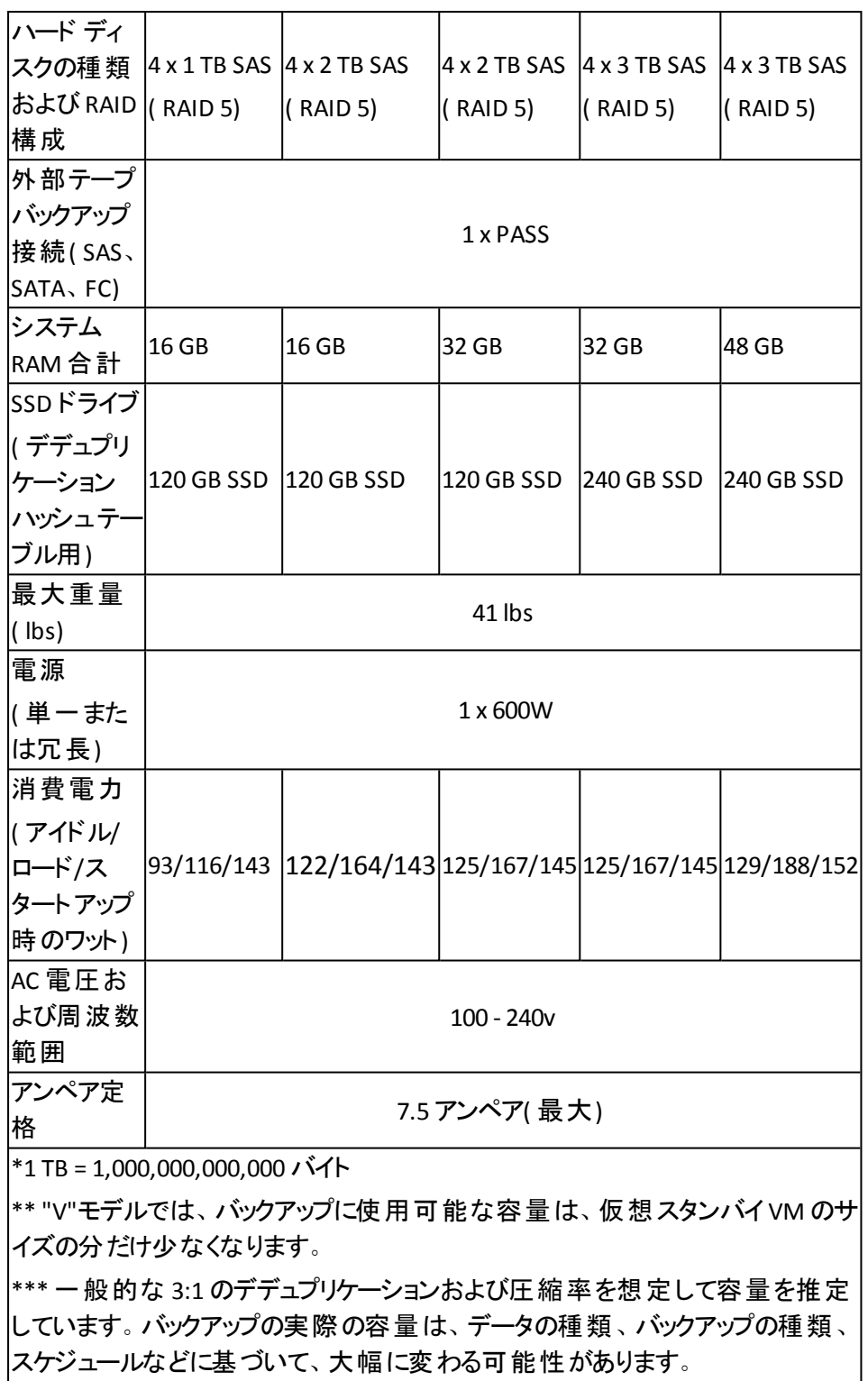

# <span id="page-32-0"></span>モデル**7400 - 7600v**

#### Arcserve アプライアンス モデル7400 - 7600v

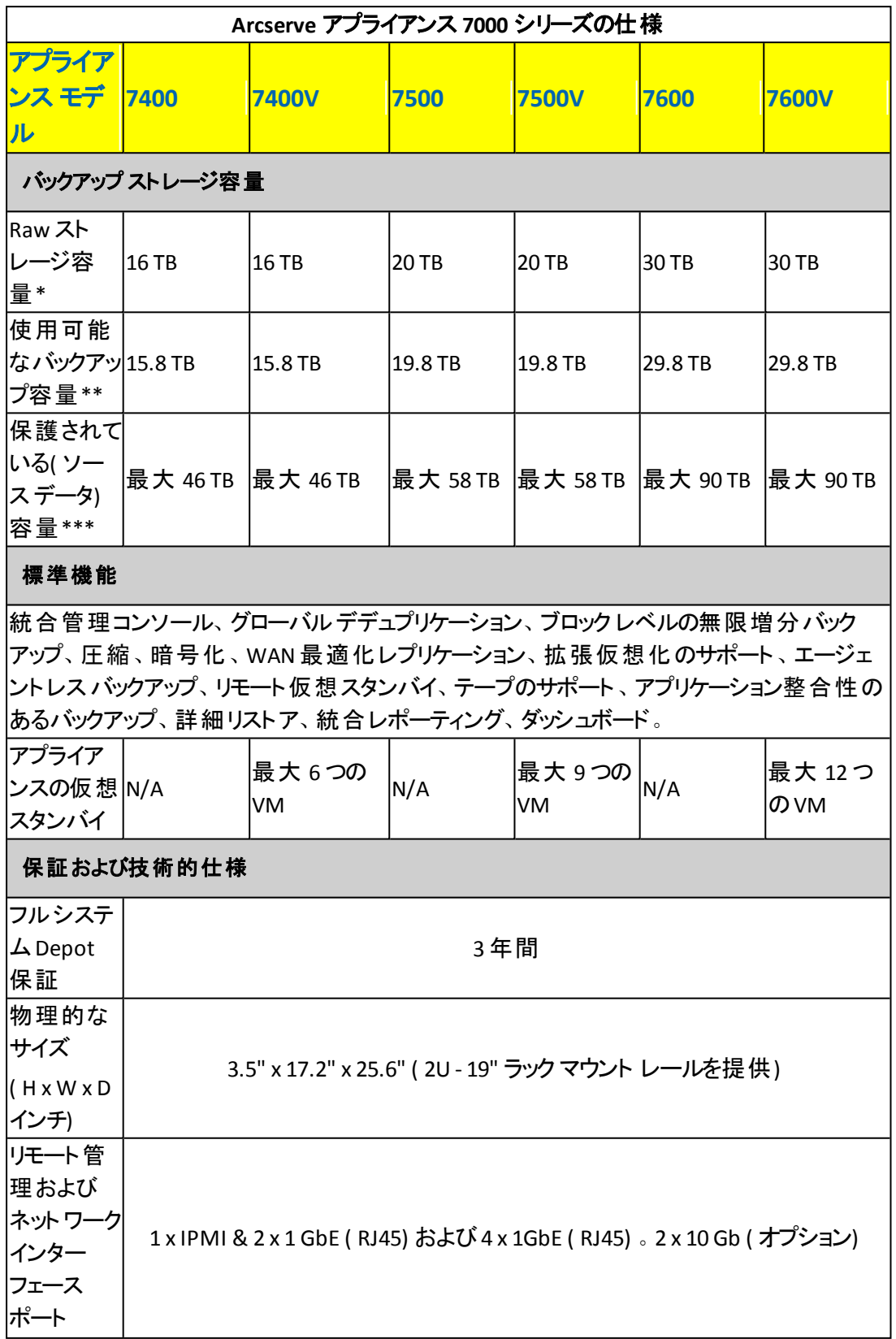

第**2**章**: Arcserve** アプライアンス の紹介 **21**

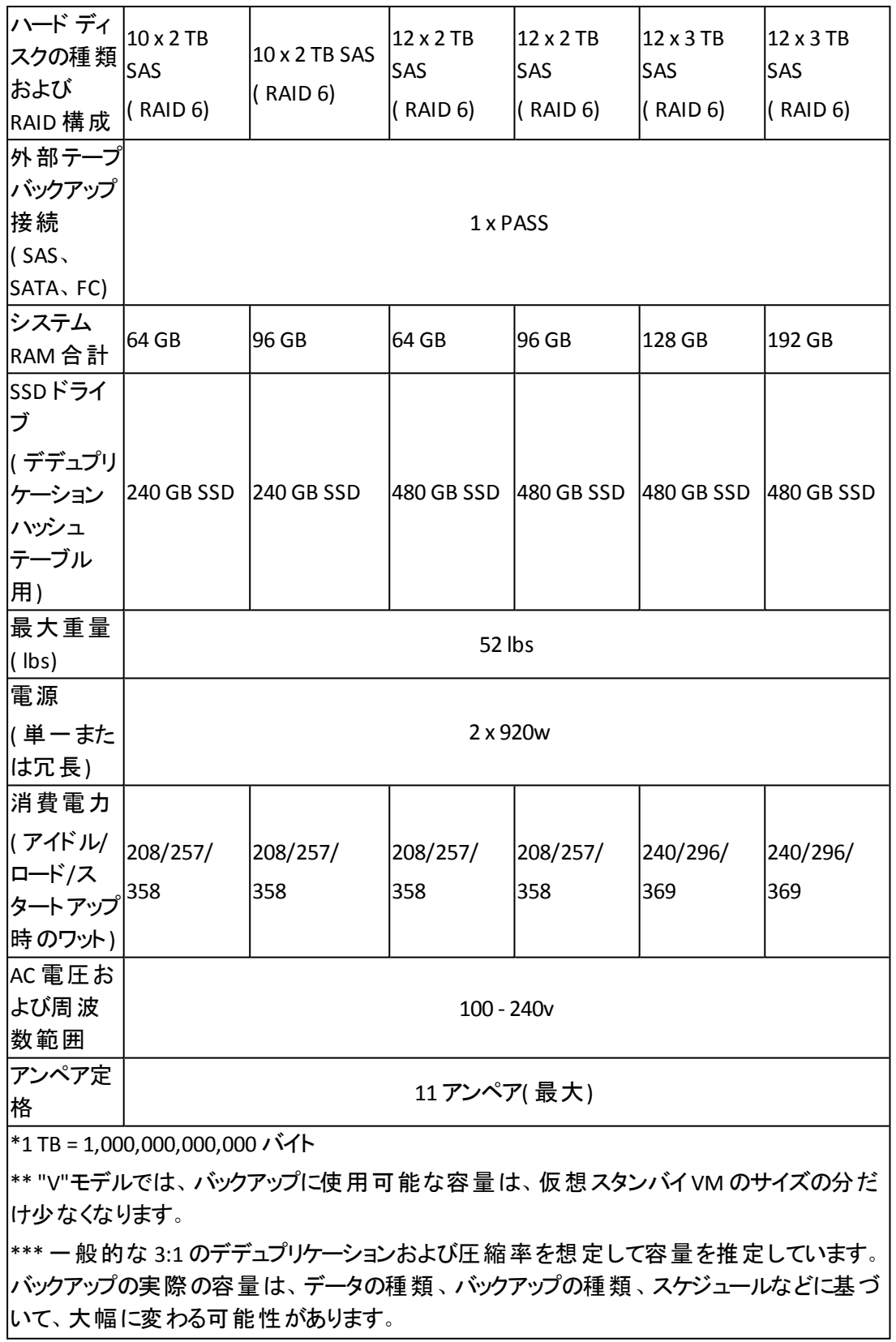

# <span id="page-34-0"></span>モデル**8100-8400**

#### Arcserve アプライアンス モデル8100-8400

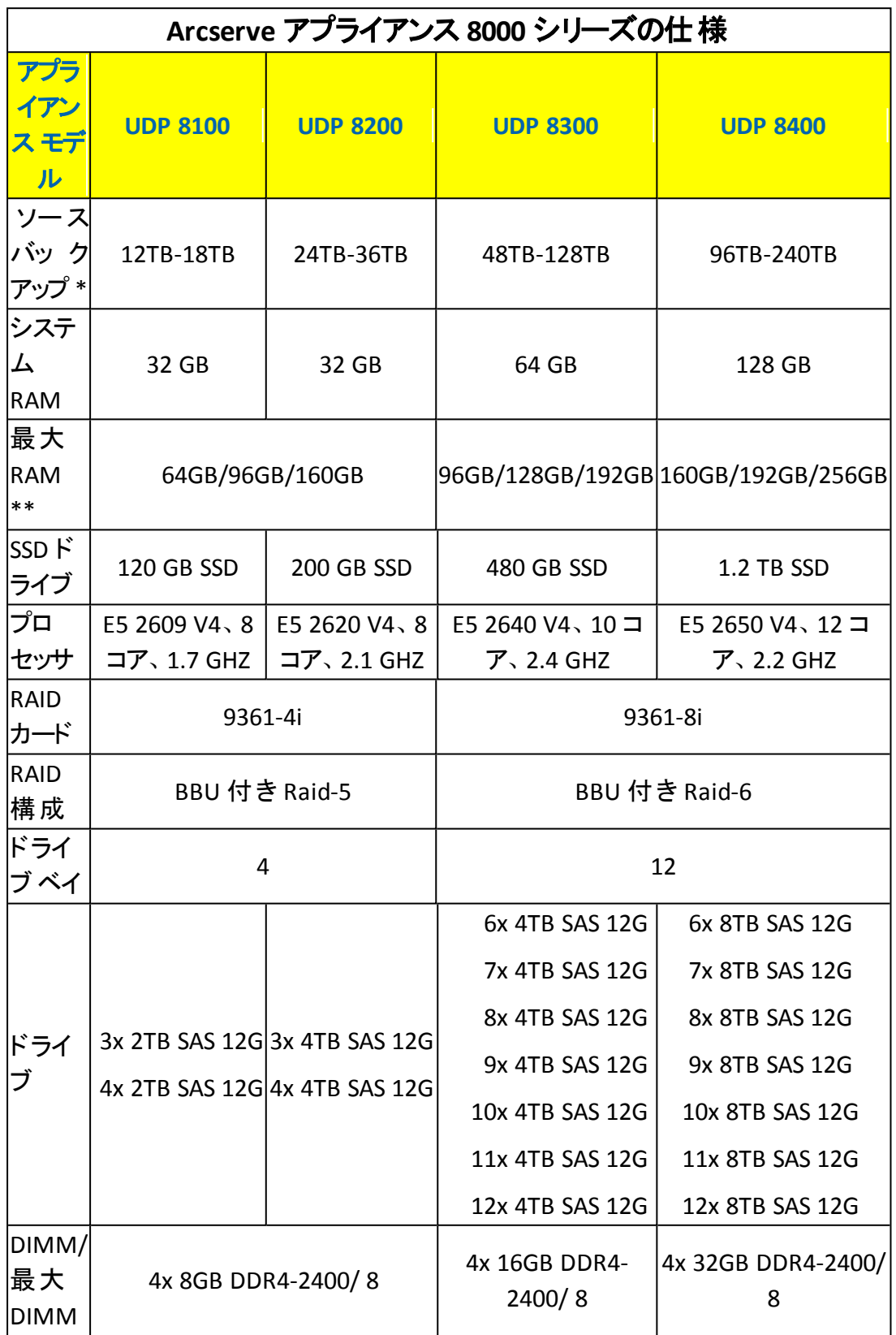

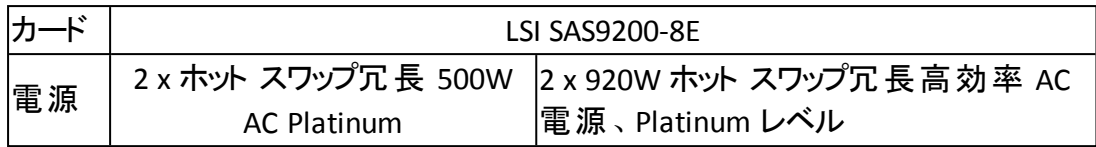

\* 一般的な 3:1 のデデュプリケーションと圧縮率を想定して容量を推定していま す。バックアップの実際の容量は、データの種類、バックアップの種類、バックアップ スケジュールなどに基づいて、大幅に変わる可能性があります。

\*\* Arcserve アプライアンス には、アプライアンス上で仮想スタンバイ/インスタント VM の復旧をホストするために、追加のRAM があります。VM のメモリ割り当ては、 ゲスト OS のワークロードに基づいてサイズ設定する必要があります。Arcserve で は、お客様のニーズに基づいて、標準のアプライアンス構成に RAM を追加するオ プションも提供します。

#### <span id="page-35-0"></span>モデル**9012 - 9504DR**

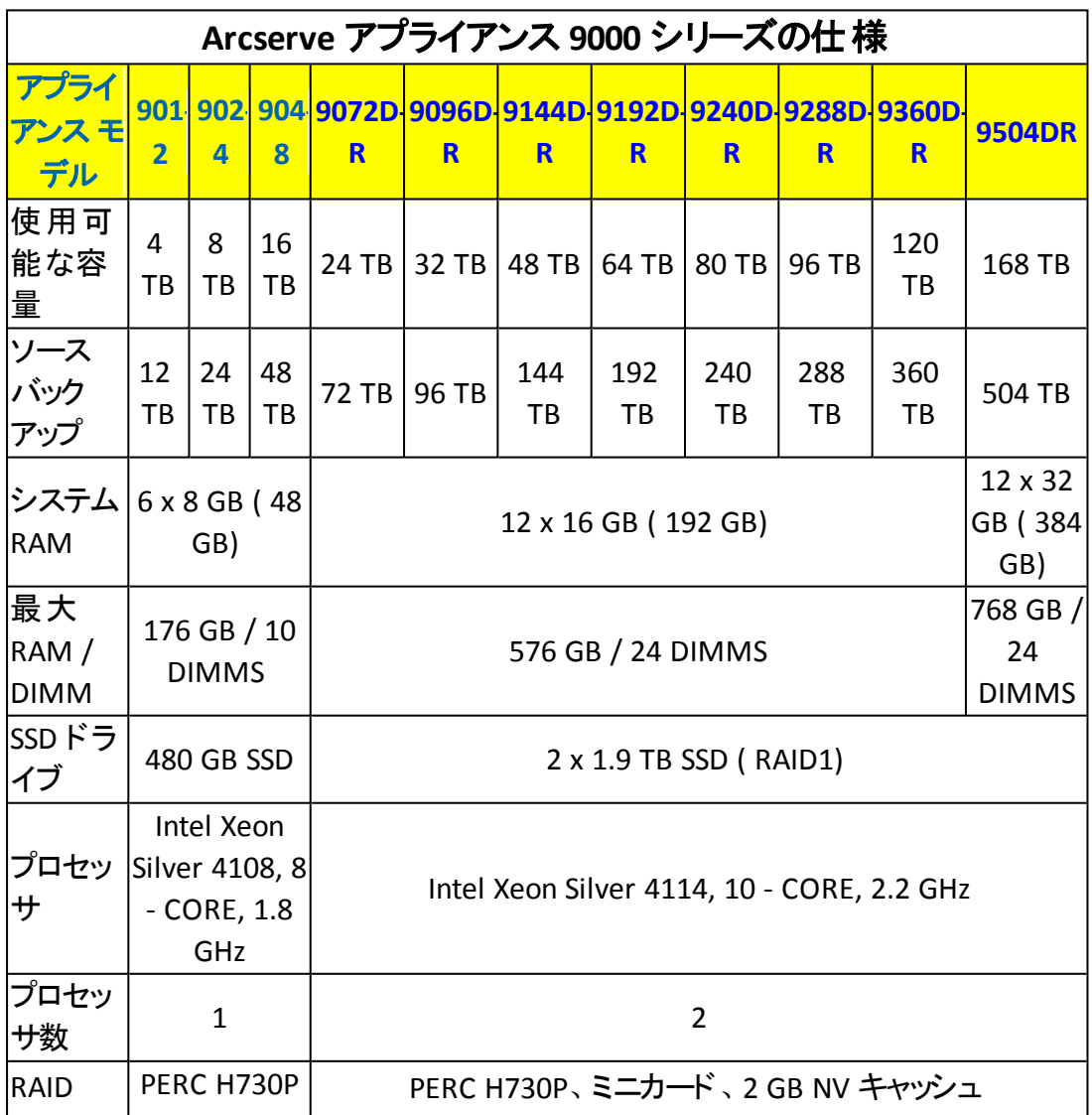

Arcserve アプライアンス モデル9012 - 9504DR
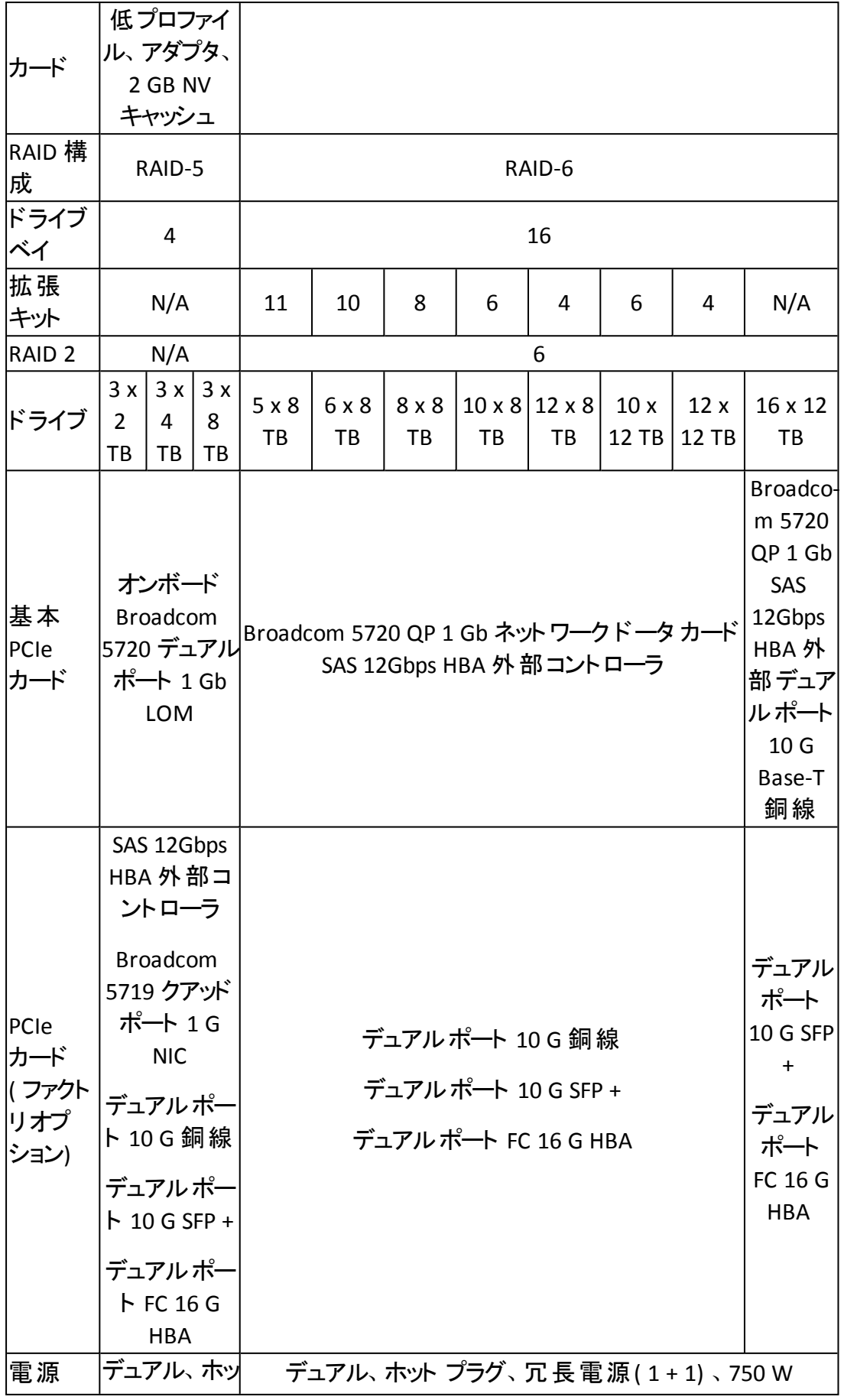

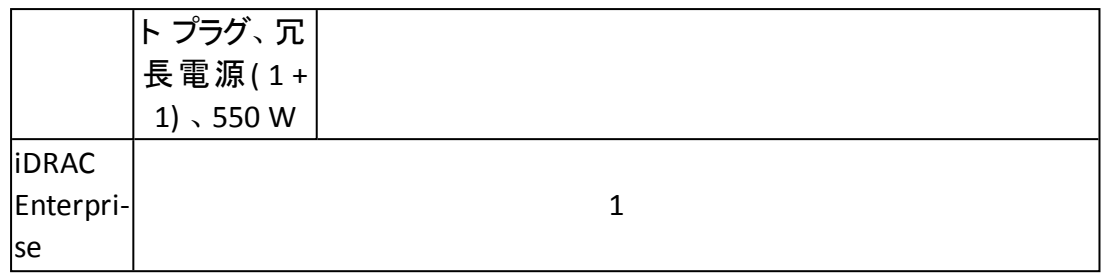

# モデル**X** シリーズ

Arcserve アプライアンス モデルX シリーズ

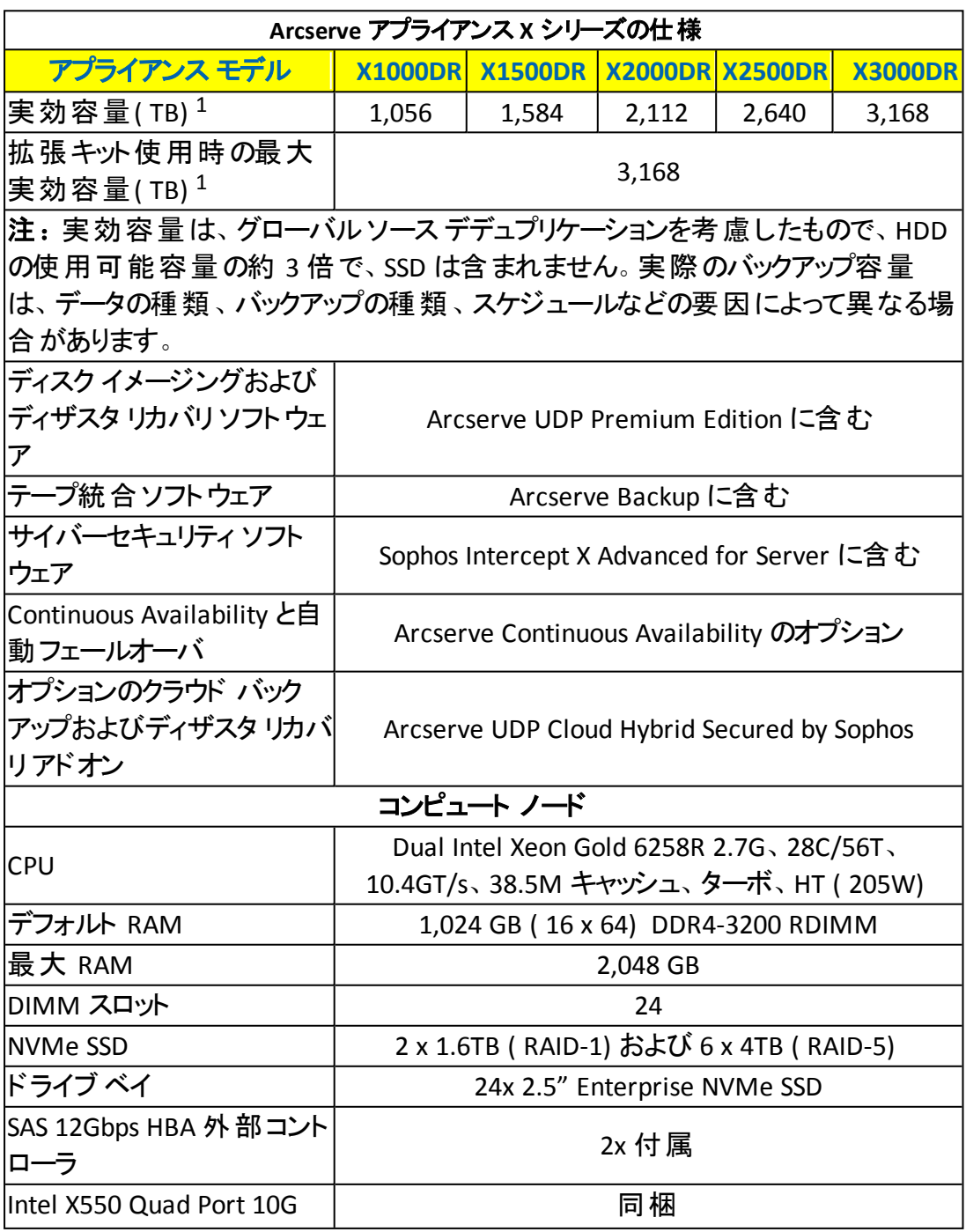

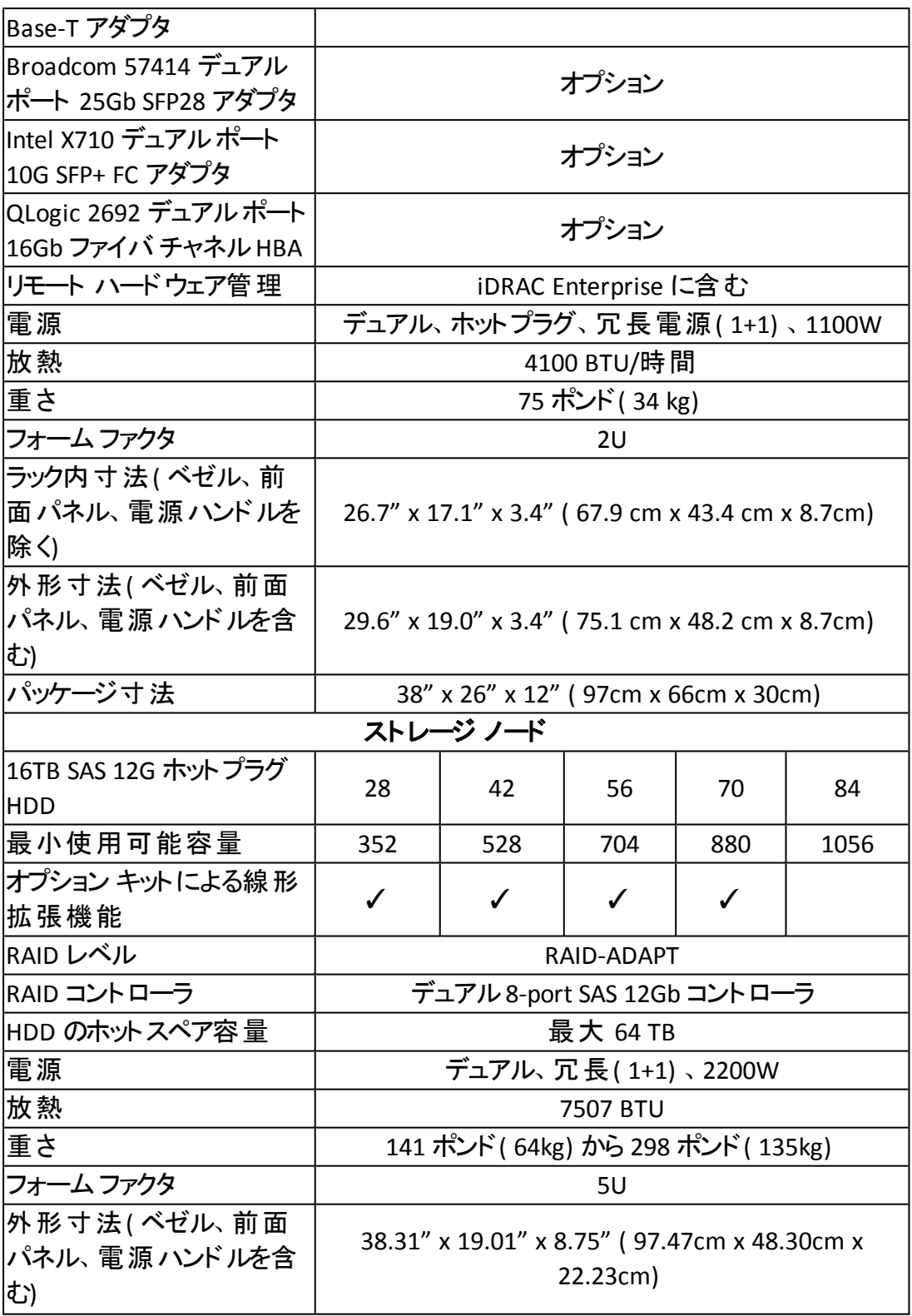

#### コントロールおよびインジケータ

Arcserve アプライアンス には、前面および背面のパネルと各ドライブ キャリアにいく つかのコントロールとインジケータ( LED) が備わっています。これらのコントロールおよ びインジケータによって、さまざまな機能を制御でき、アプライアンスとコンポーネント のステータスをすばやく参照する機能を提供します。

- [前面パネル](#page-40-0)7100-7300v
- [前面パネル](#page-43-0)7400-7600v
- [前面パネル](#page-45-0)8100-8200
- [前面パネル](#page-48-0)8300-8400
- [前面パネル](#page-50-0)9012-9048
- 前面パネル[9072DR-9504DR](#page-51-0)
- [背面パネル](#page-53-0)7100-7300v
- [背面パネル](#page-55-0)7400-7600v
- [背面パネル](#page-57-0)8100-8200
- [背面パネル](#page-59-0)8300-8400
- [背面パネル](#page-60-0) 9012-9048
- 背面パネル[9072DR-9504DR](#page-62-0)

#### <span id="page-40-0"></span>前面パネル**7100-7300v**

Arcserve アプライアンス の前面 パネルには、コントロール パネルボタン、コントロー ルパネルLED、ドライブ キャリア LED が備わっています。以下の表で、これらの項 目について説明します。

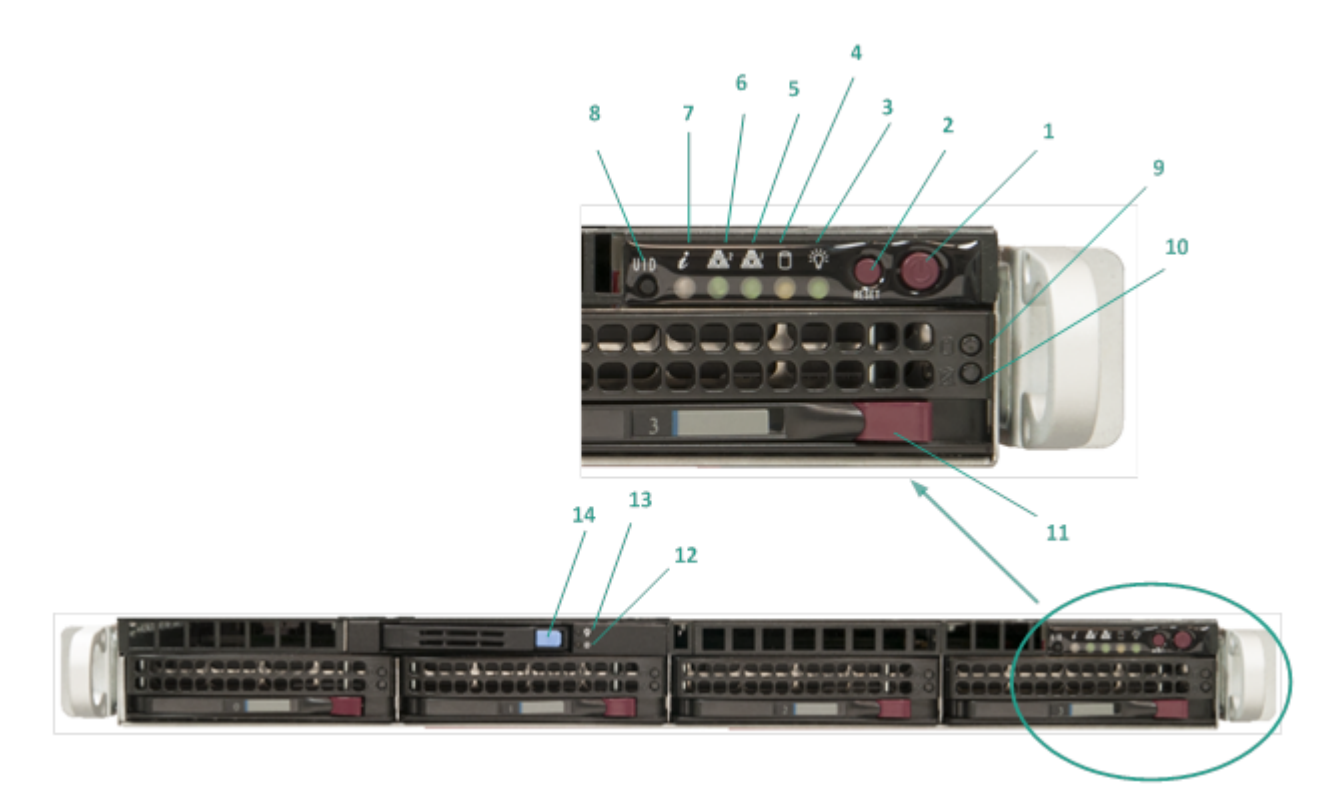

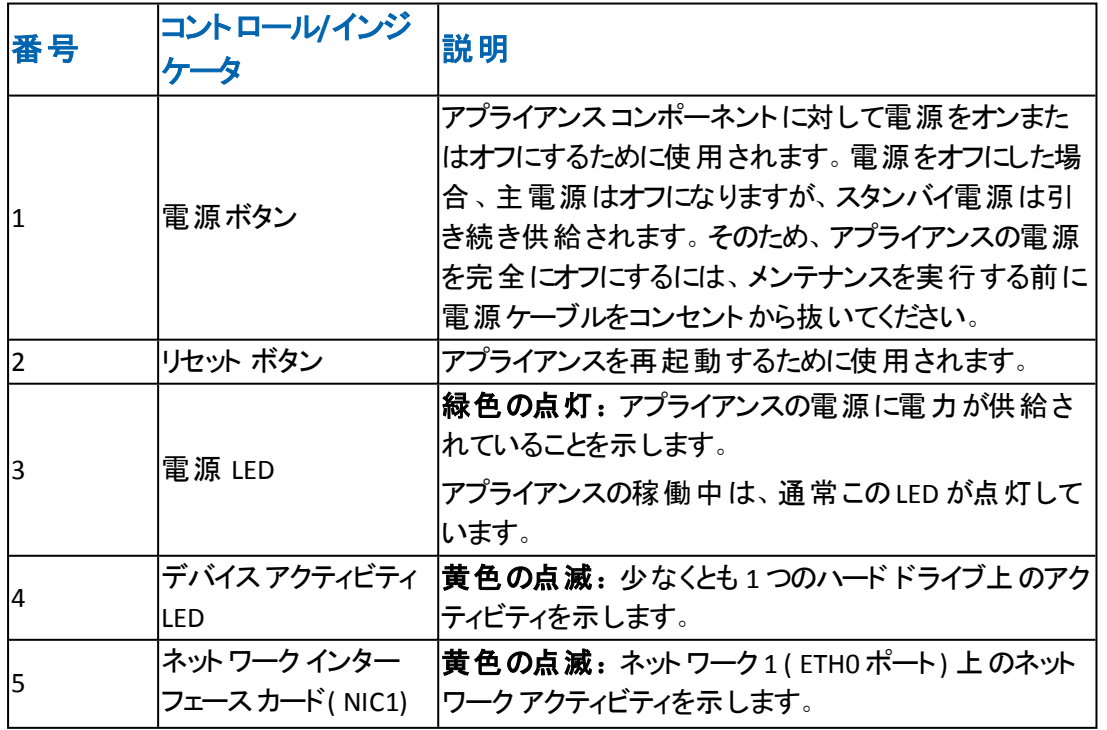

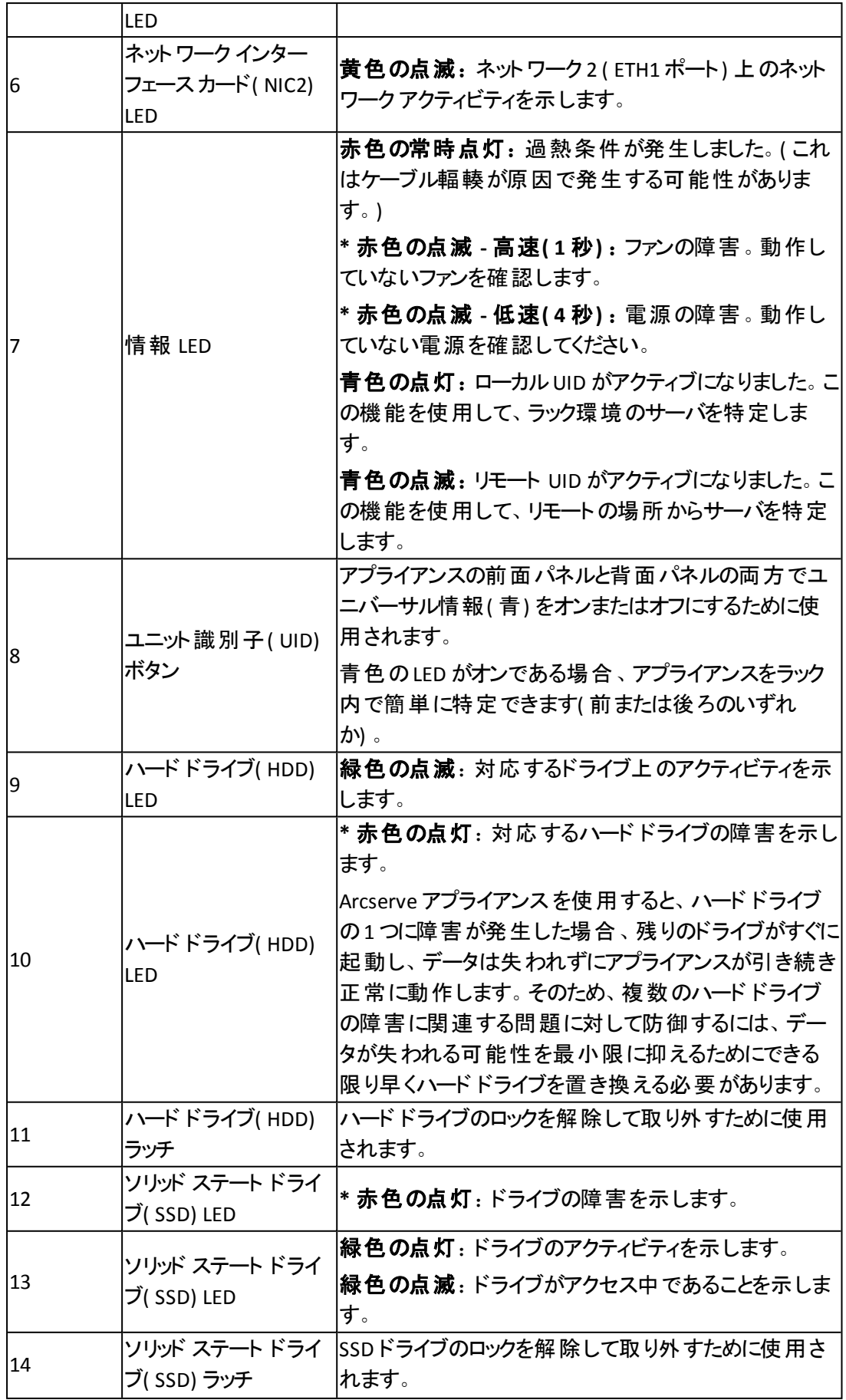

\*赤色が点灯または点滅している場合は、何らかの障害を示します。この問題を迅速に 解決するには、[Arcserve](http://www.arcserve.com/support) サポートにお問い合わせください。

### <span id="page-43-0"></span>前面パネル**7400-7600v**

Arcserve アプライアンス の前面 パネルには、コントロール パネルボタン、コントロールパネル LED、ドライブキャリアLED が備わっています。以下の表で、これらの項目について説明しま す。

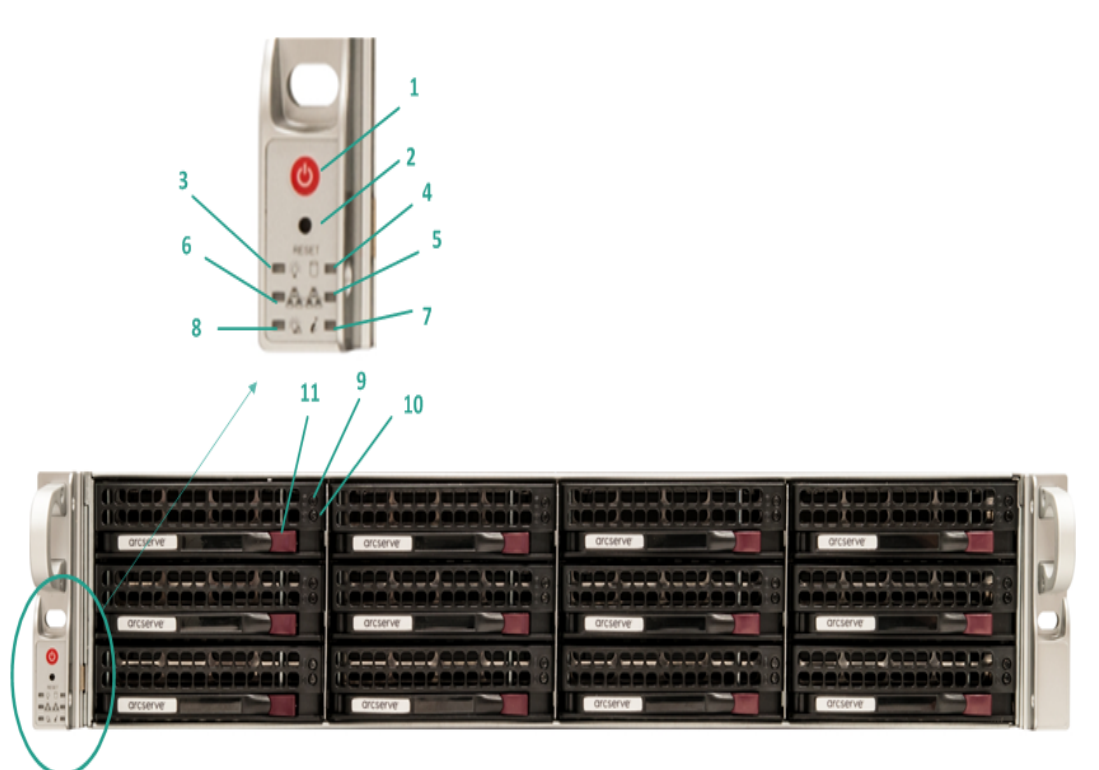

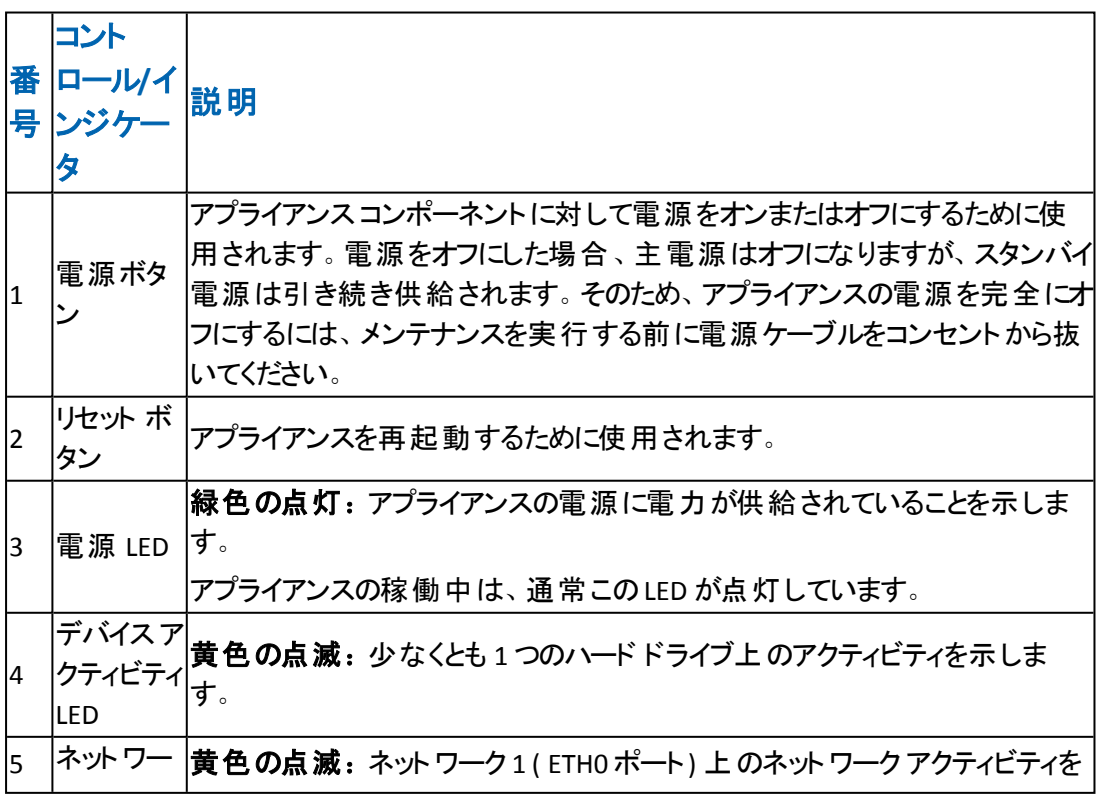

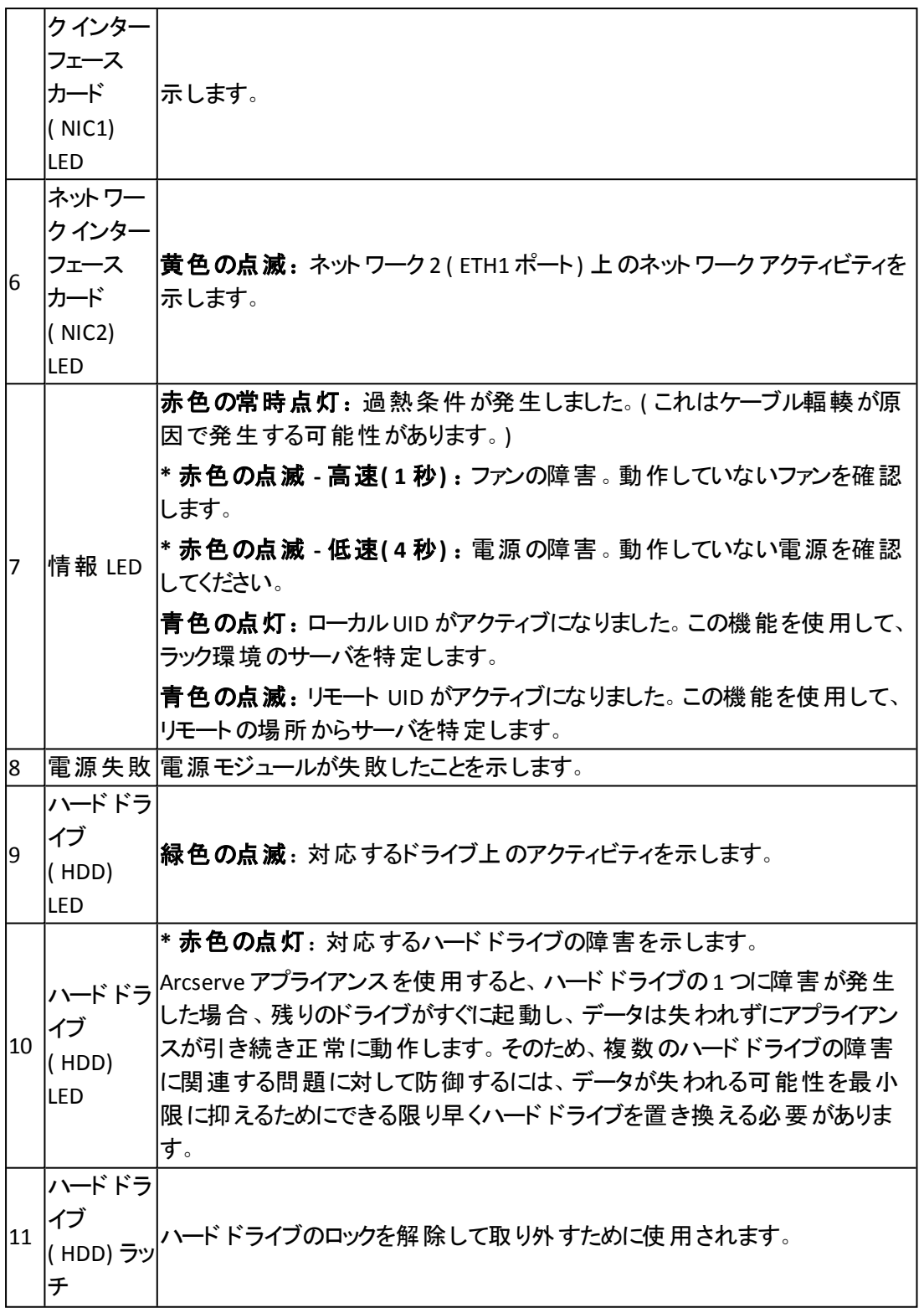

\*赤色が点灯または点滅している場合は、何らかの障害を示します。この問題を迅速に 解決するには、[Arcserve](http://www.arcserve.com/support) サポートにお問い合わせください。

# <span id="page-45-0"></span>前面パネル**8100-8200**

Arcserve アプライアンス 8100-8200 アプライアンスの前面 パネルには、コントロール パネルボタン、コントロールパネルLED、ドライブ キャリア LED が備わっています。 以下の表で、これらのアイテムについて説明します。

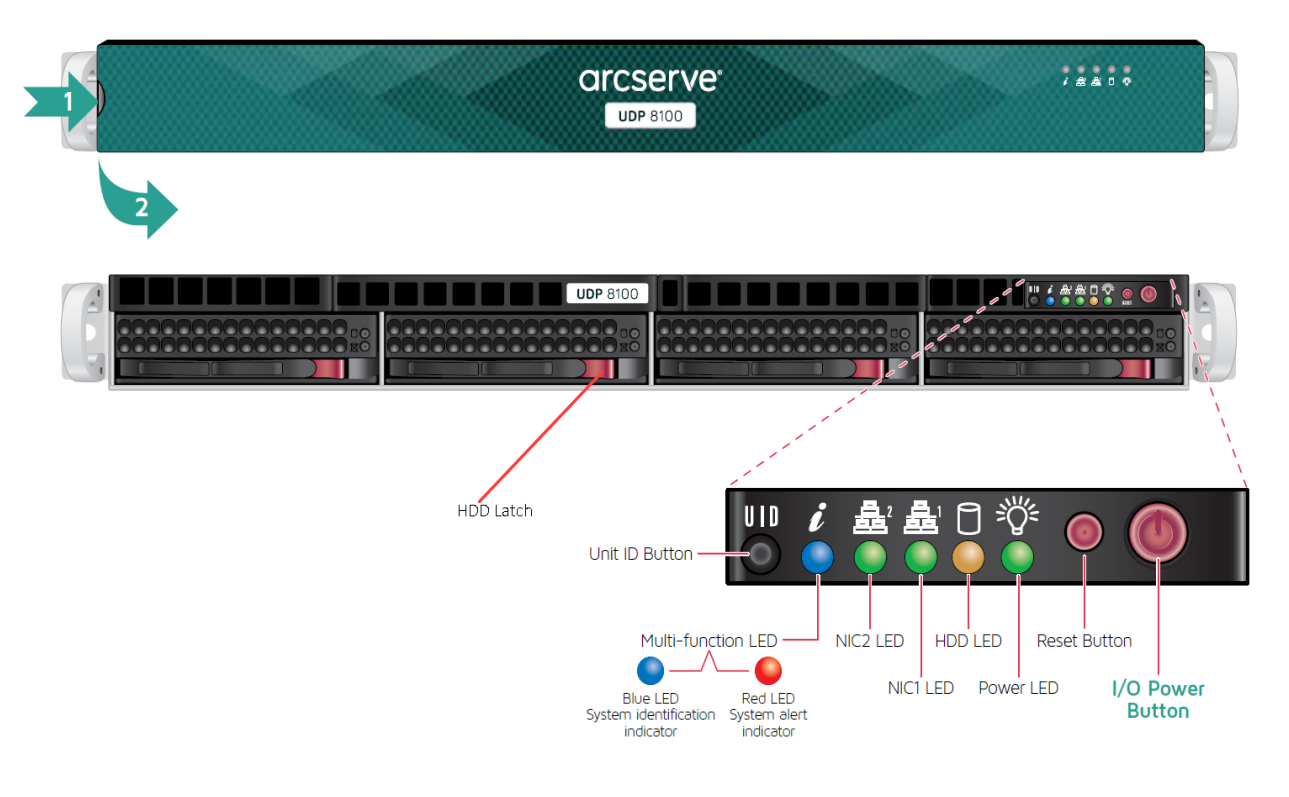

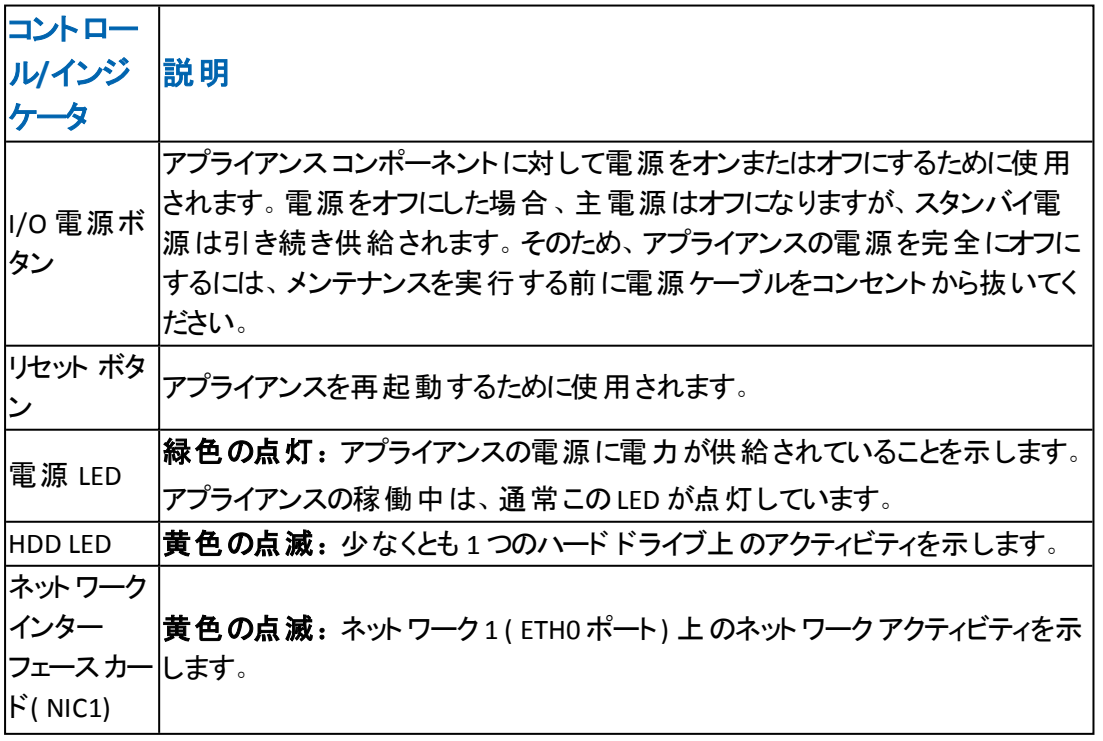

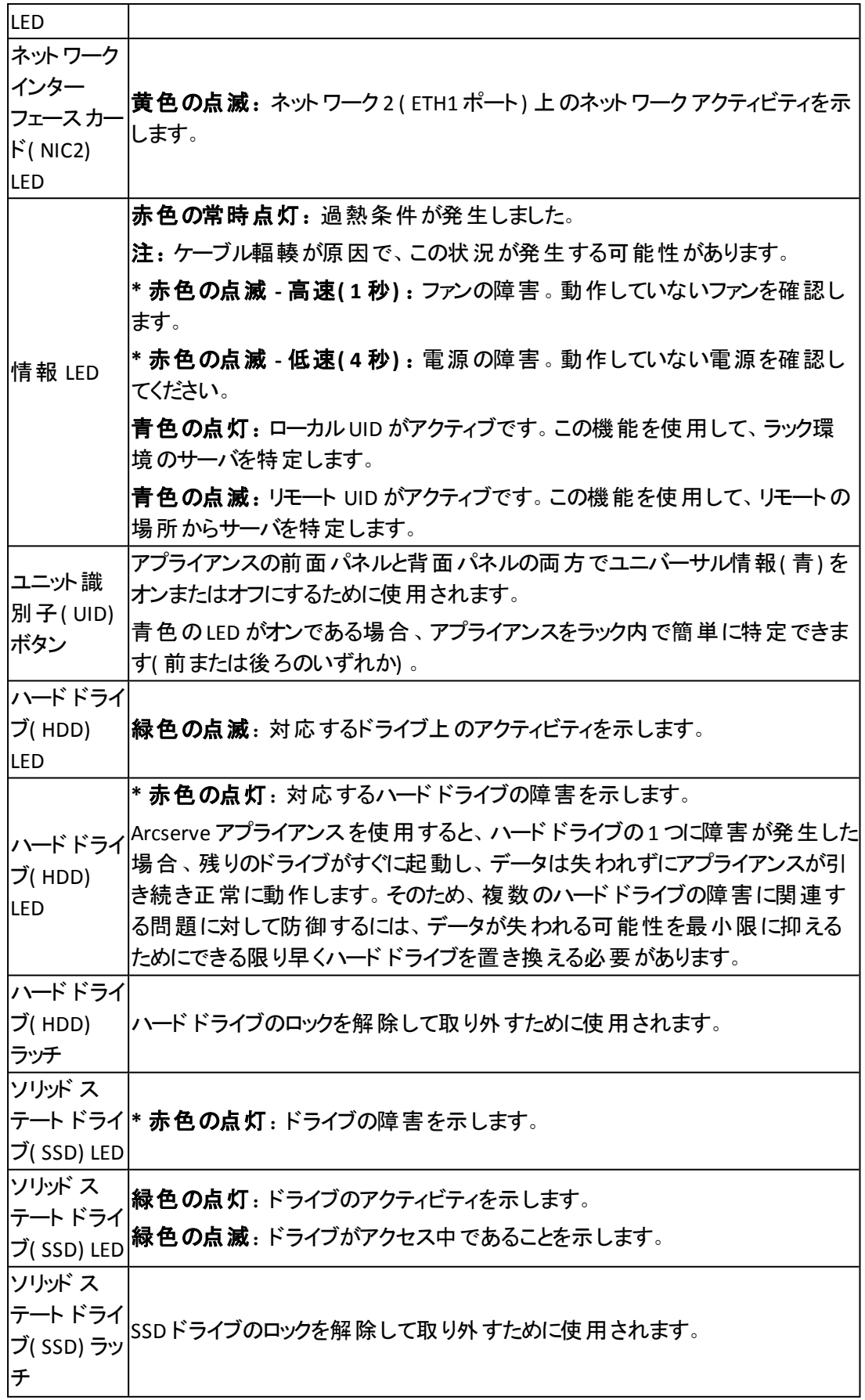

\*赤色が点灯または点滅している場合は、何らかの障害を示します。この問題を迅速に 解決するには、[Arcserve](http://www.arcserve.com/support) サポートにお問い合わせください。

# <span id="page-48-0"></span>前面パネル**8300-8400**

Arcserve アプライアンス 8300-8400 アプライアンスの前面 パネルには、コントロール パネルボタン、コントロールパネルLED、ドライブ キャリア LED が備わっています。 以下の表で、これらのアイテムについて説明します。

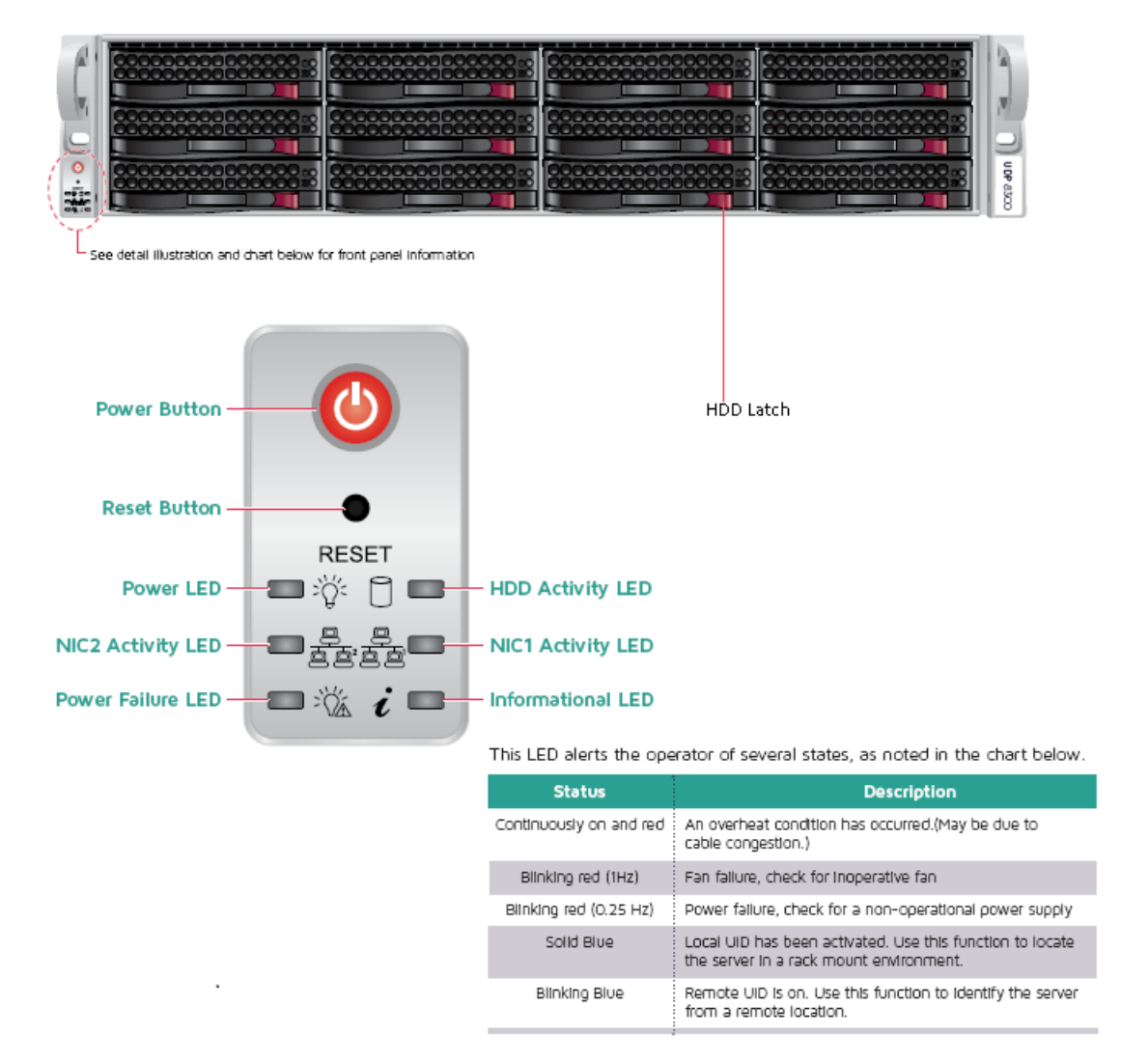

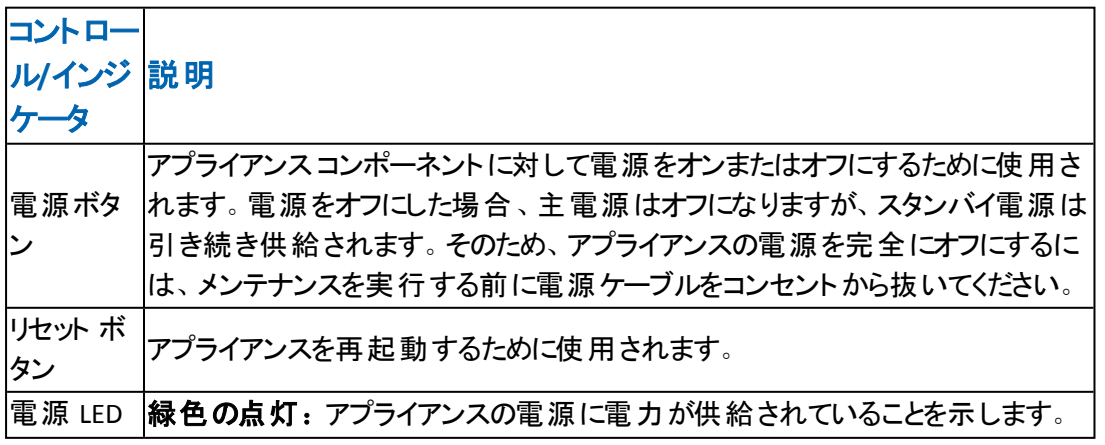

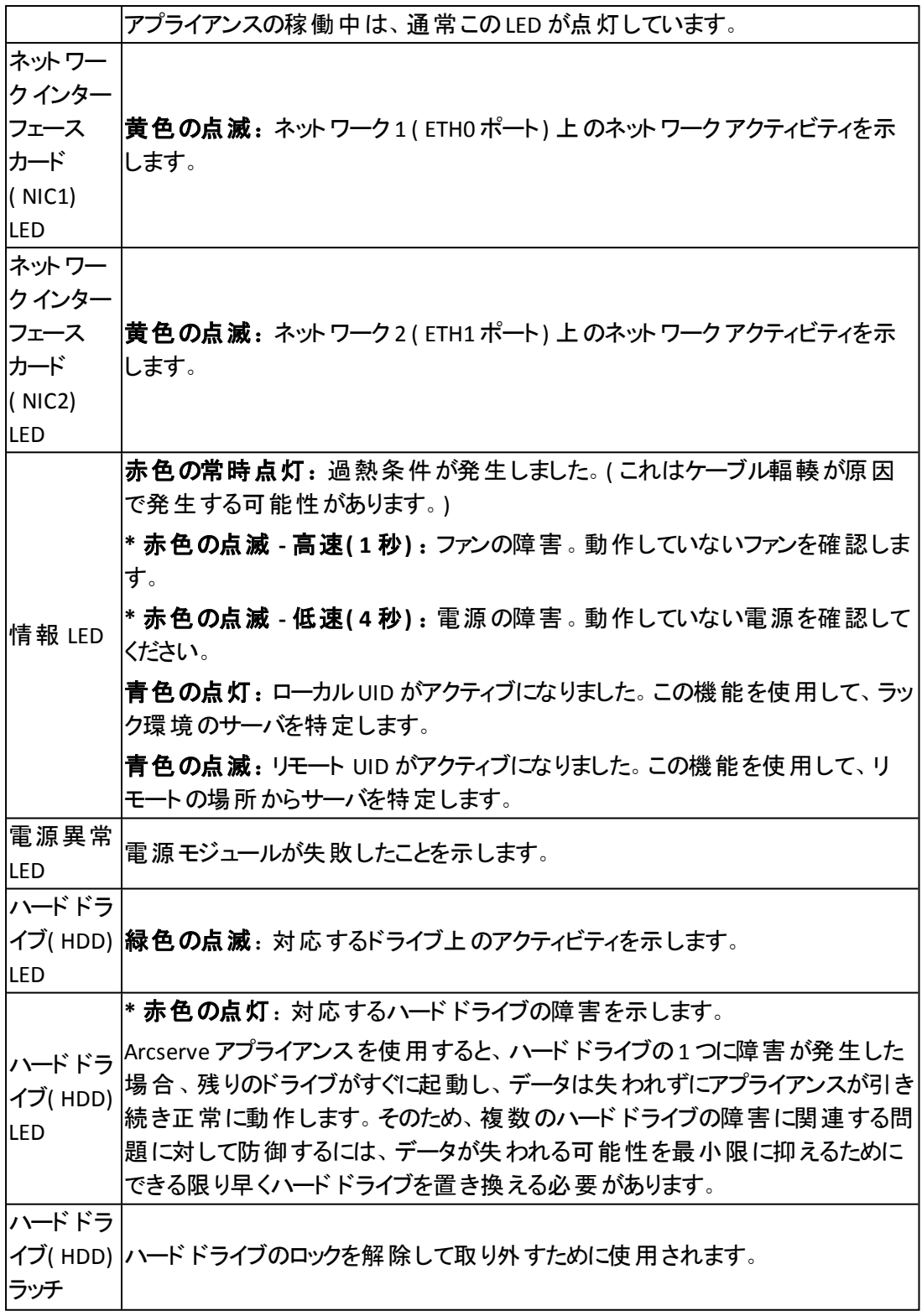

\*赤色が点灯または点滅している場合は、何らかの障害を示します。この問題を迅速に 解決するには、[Arcserve](http://www.arcserve.com/support) サポートにお問い合わせください。

 $\overline{7}$ 

### <span id="page-50-0"></span>前面パネル**9012-9048**

Arcserve アプライアンス の前面 パネルには、コントロール パネルボタン、コントロー ルパネルLED、ドライブ キャリア LED が備わっています。以下の表で、これらのアイ テムについて説明します。

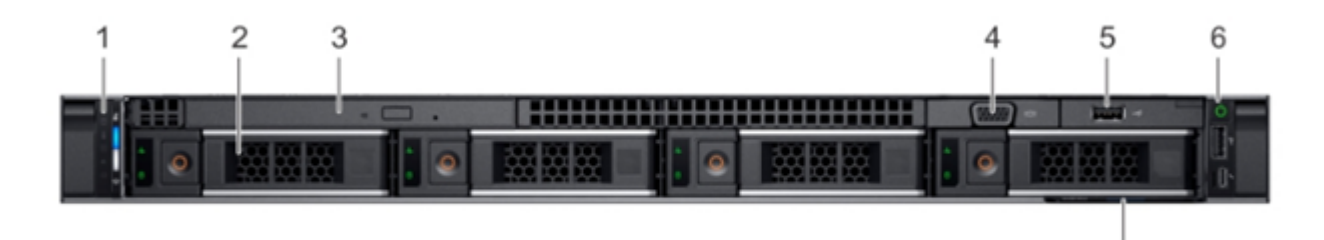

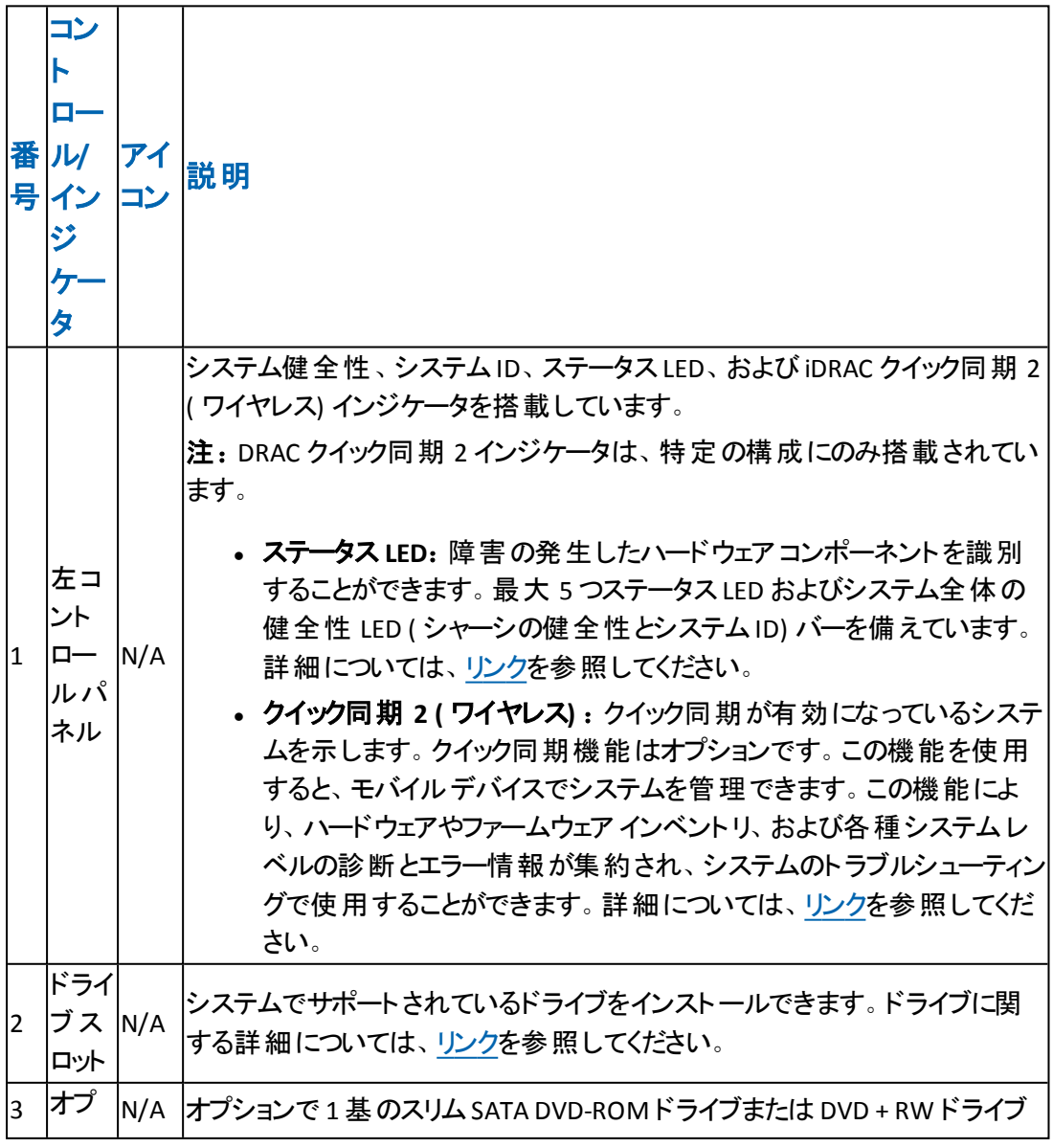

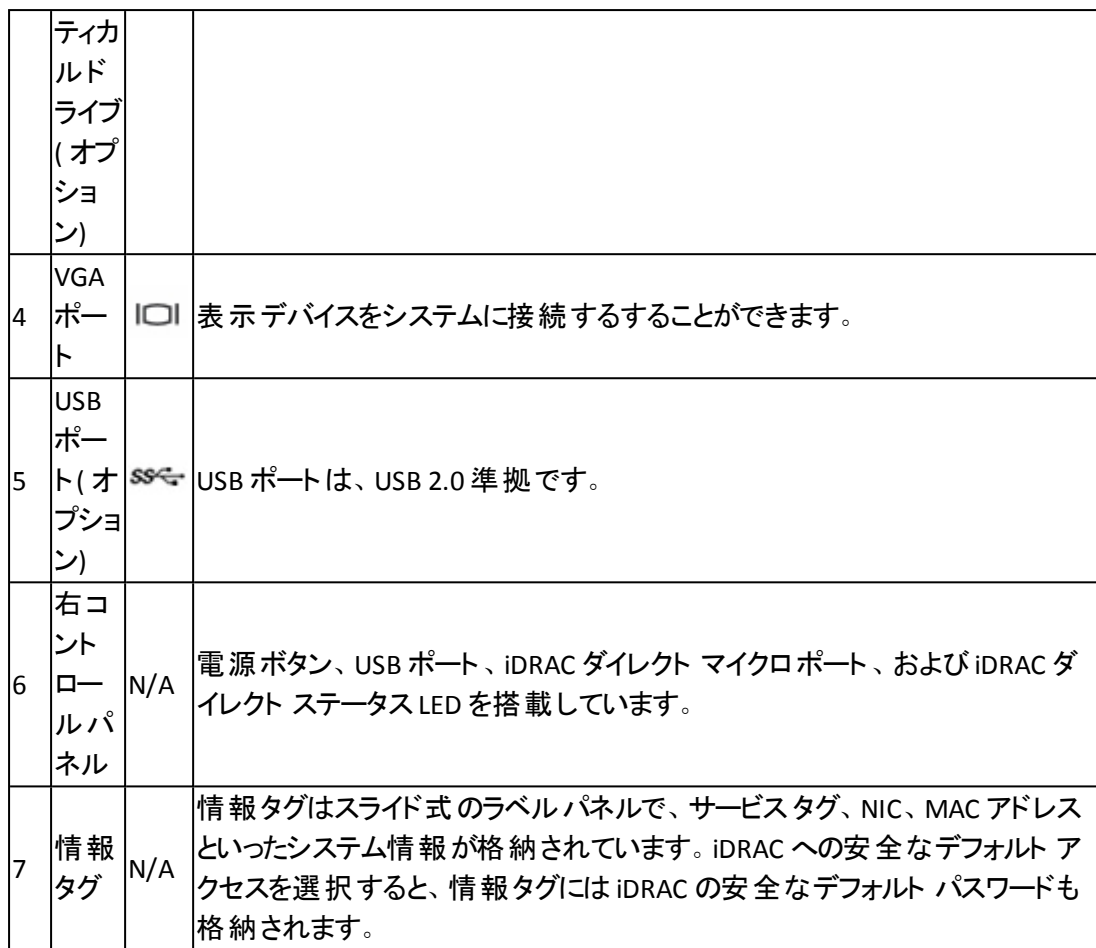

#### <span id="page-51-0"></span>前面パネル**9072DR - 9504DR**

Arcserve アプライアンス の前面 パネルには、コントロール パネルボタン、コントロー ルパネルLED、ドライブ キャリア LED を搭載しています。以下の表で、これらのアイ テムについて説明します。

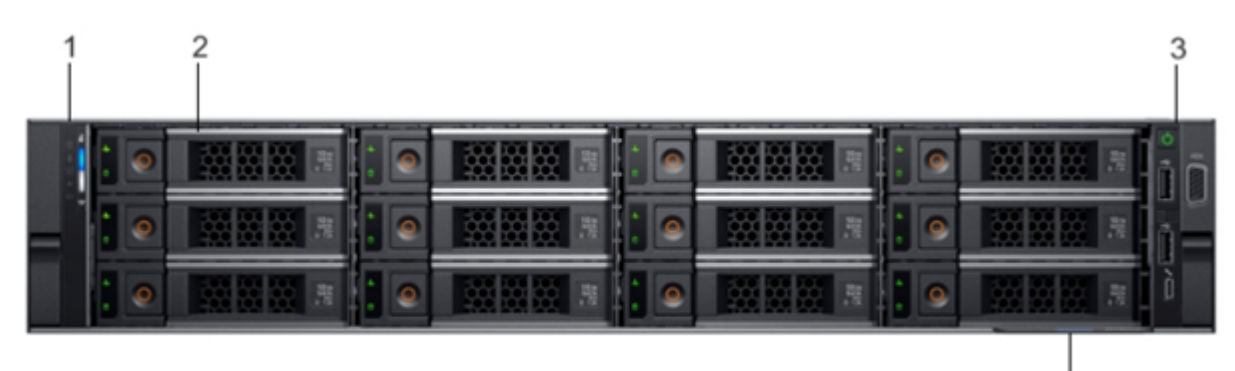

4

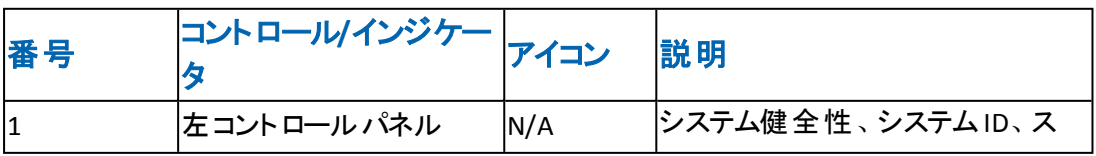

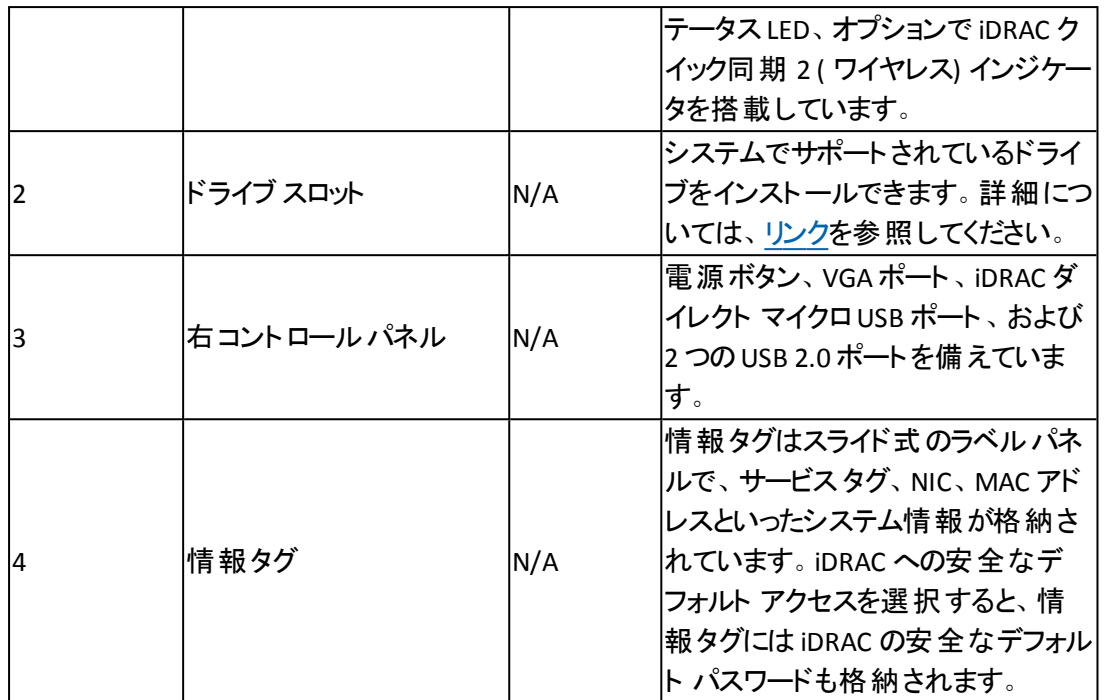

### 前面パネル**X** シリーズ

前面パネルの詳細については、「X シリーズ [アプライアンスの設置](https://documentation.arcserve.com/Arcserve-UDP/Available/9.0/JPN/Bookshelf_Files/PDF/app_hw_ig_compute_node_xseries.pdf) - コンピュート [ノード](https://documentation.arcserve.com/Arcserve-UDP/Available/9.0/JPN/Bookshelf_Files/PDF/app_hw_ig_compute_node_xseries.pdf)」および「X シリーズ [アプライアンスの設置](https://documentation.arcserve.com/Arcserve-UDP/Available/9.0/JPN/Bookshelf_Files/PDF/app_hw_ig_storage_node_xseries.pdf) - ストレージ ノード」を参照してくだ さい。

### <span id="page-53-0"></span>背面パネル**7100-7300v**

背面パネルには、アプライアンス用の電源、ケーブル接続、ポートが備わっていま す。

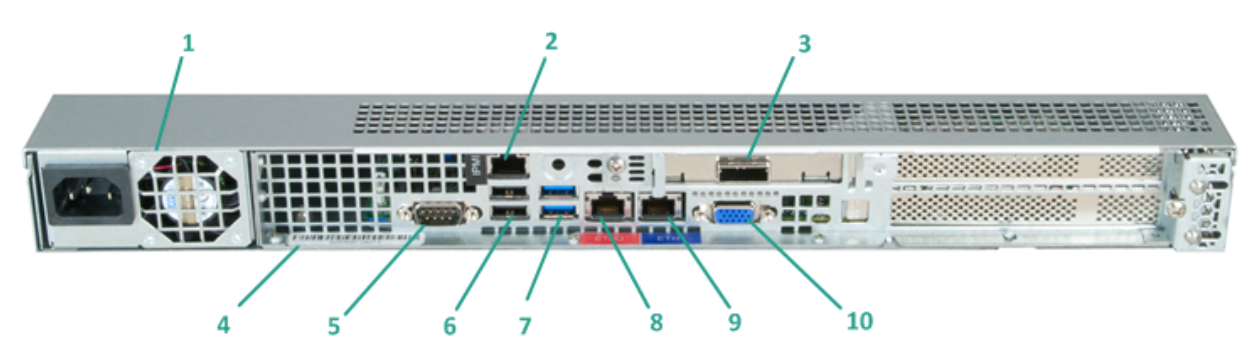

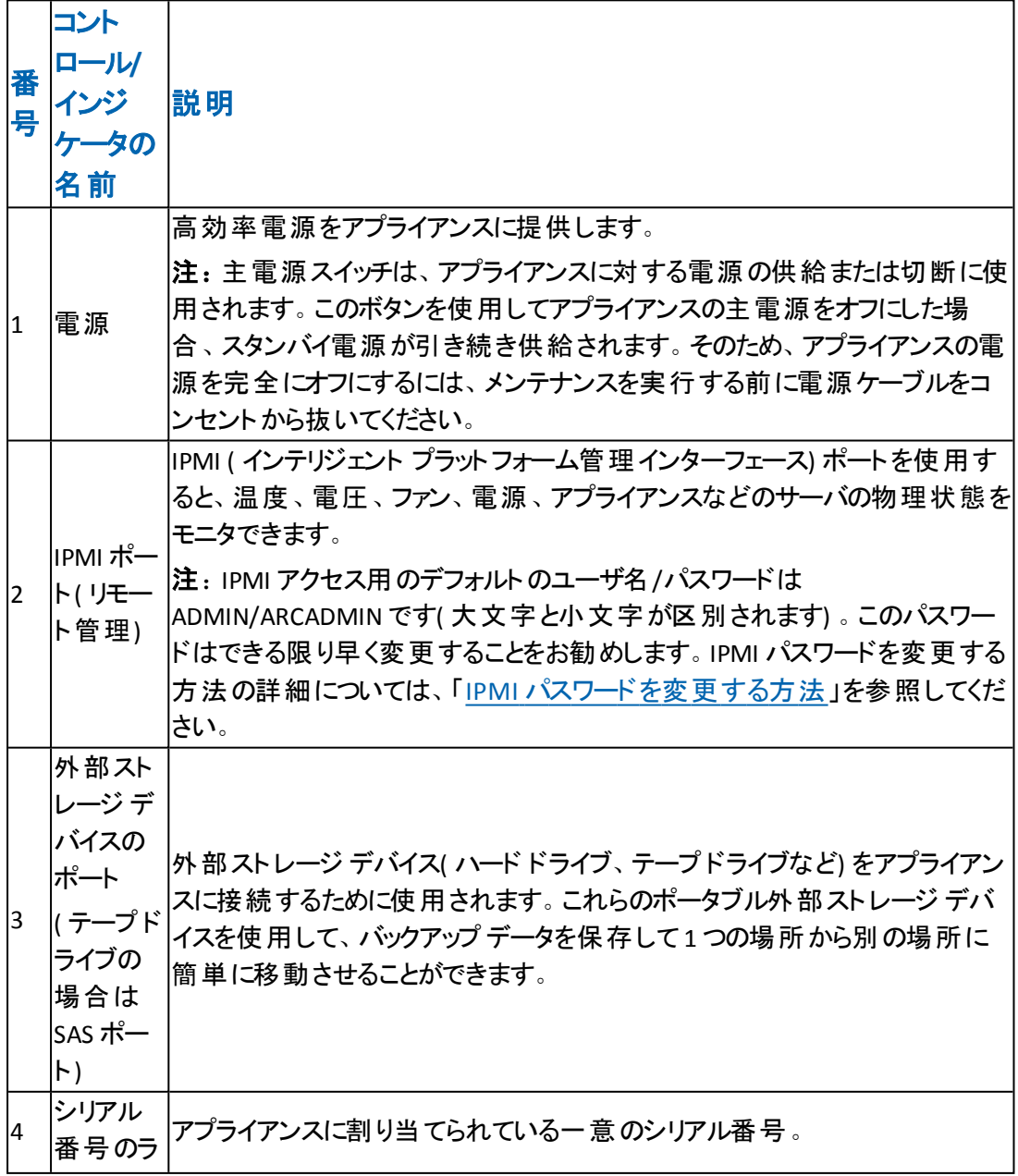

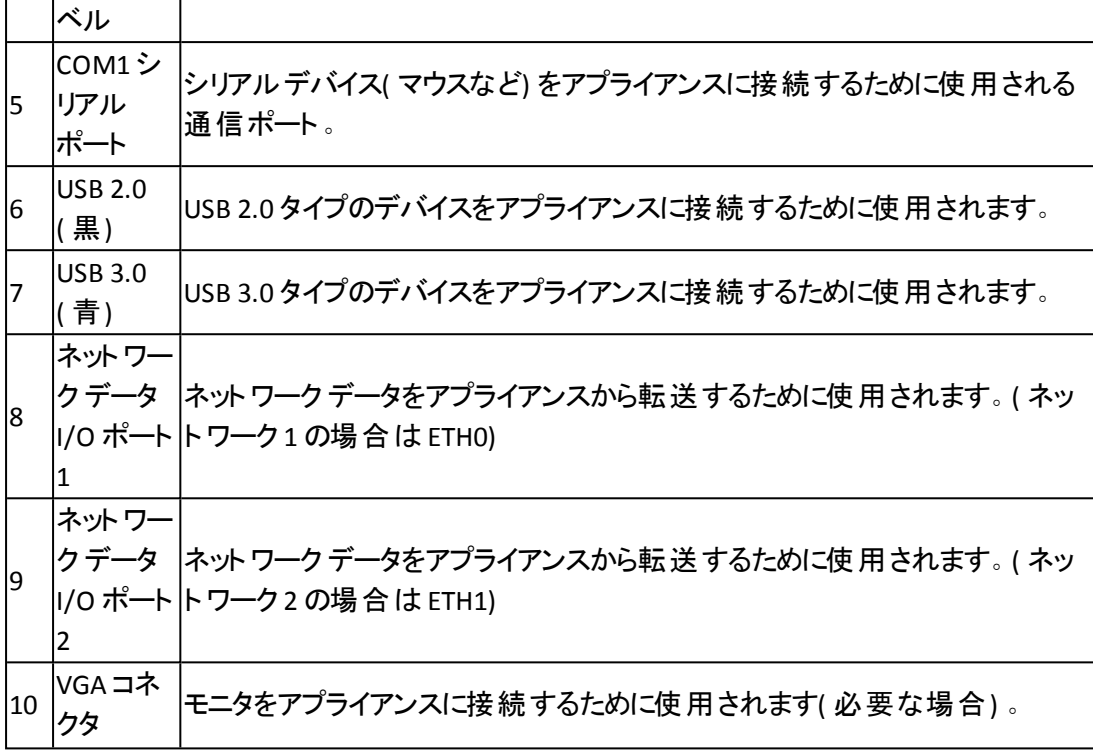

### <span id="page-55-0"></span>背面パネル**7400-7600v**

背面パネルには、アプライアンス用の電源、ケーブル接続、ポートが備わっていま す。

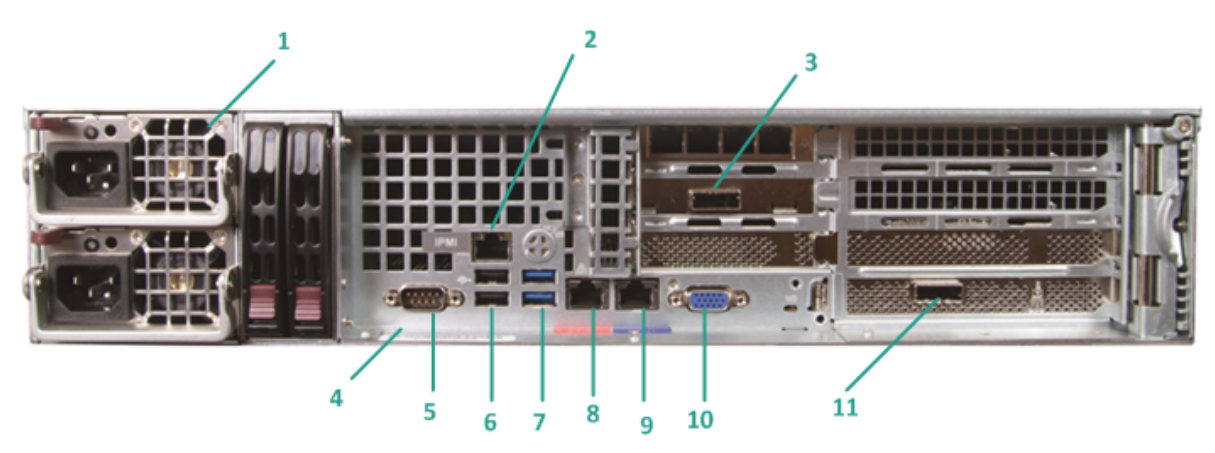

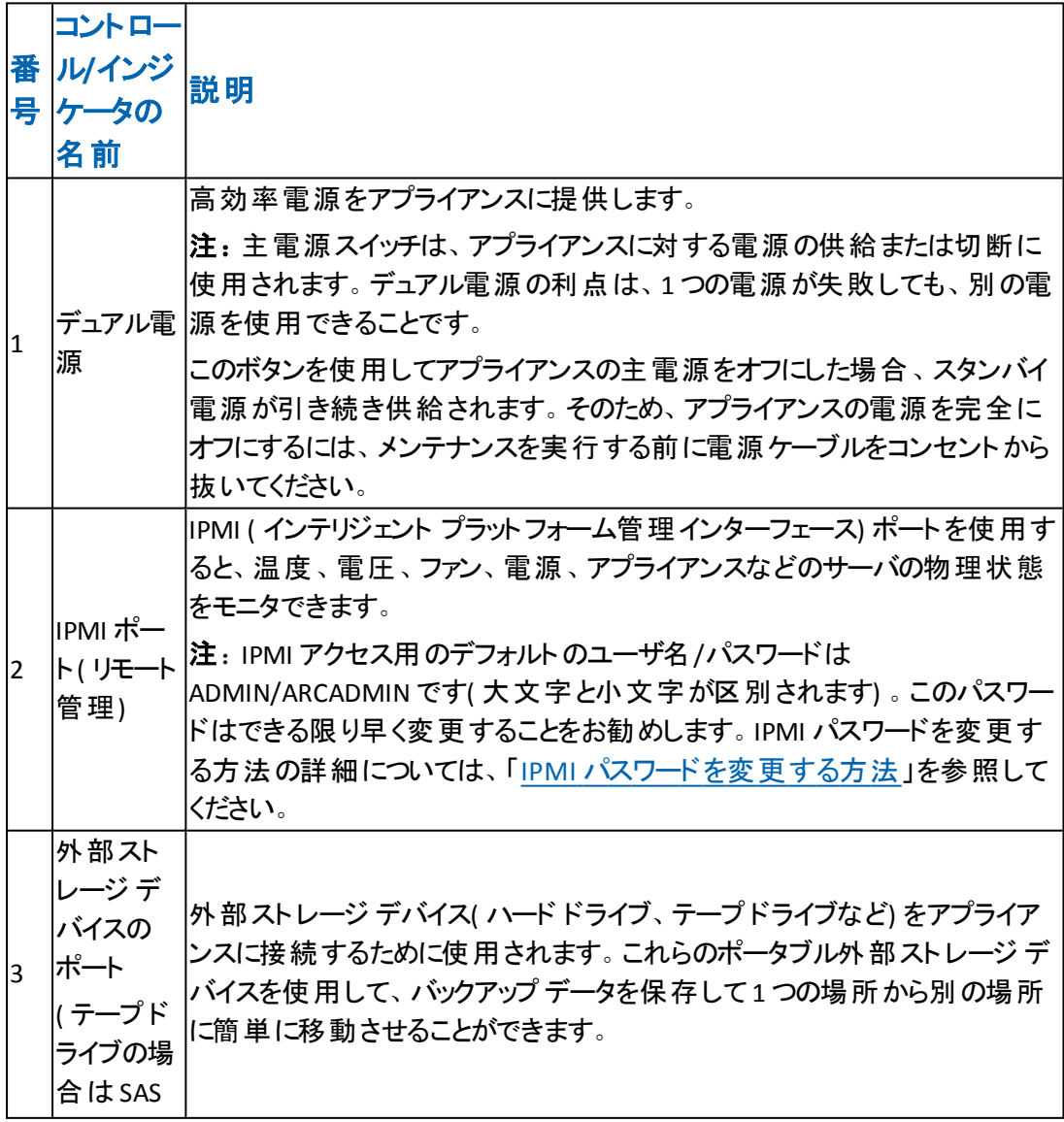

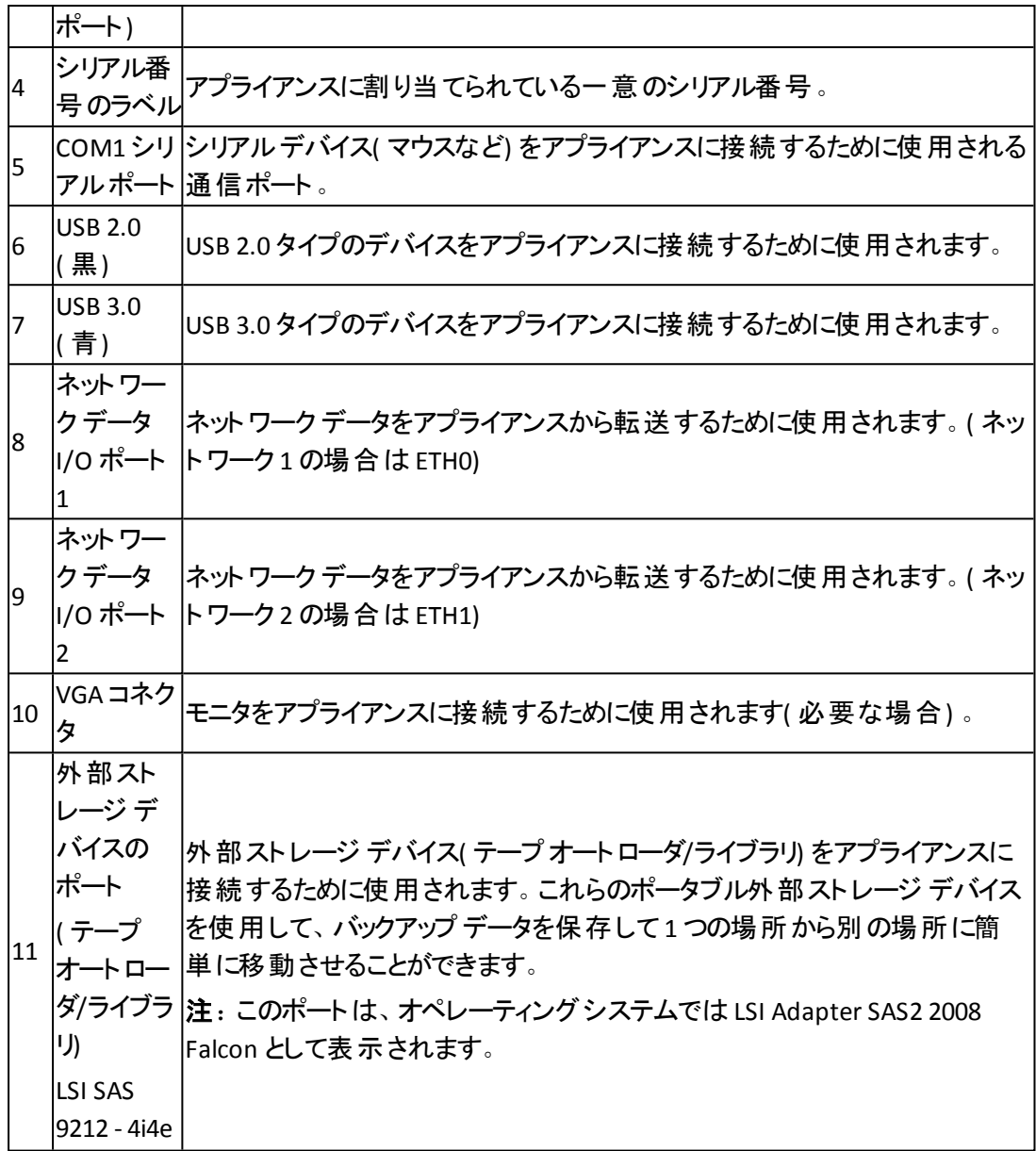

#### <span id="page-57-0"></span>背面パネル**8100-8200**

背面パネルには、アプライアンス用の電源、ケーブル接続、ポートが備わっていま す。

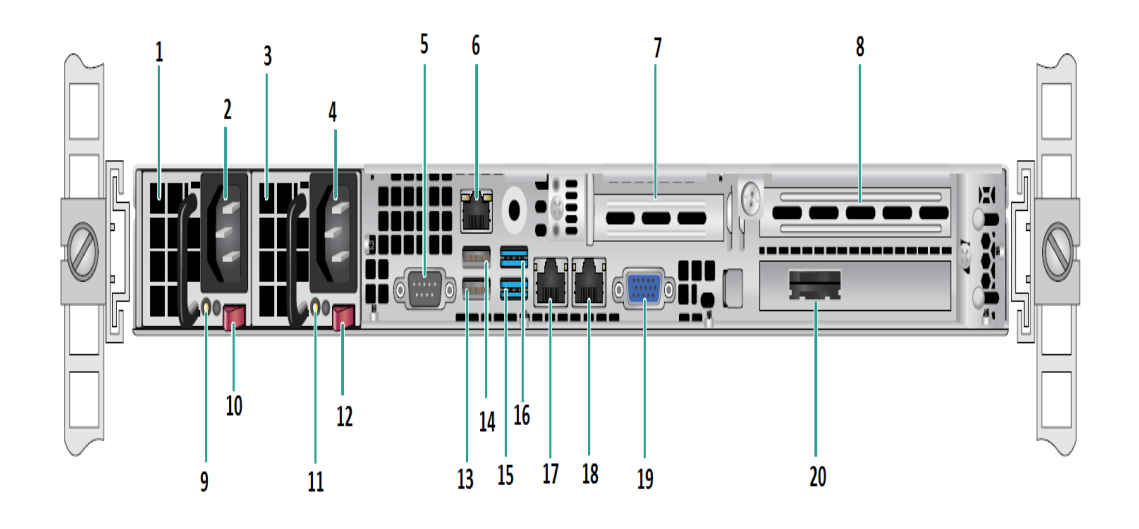

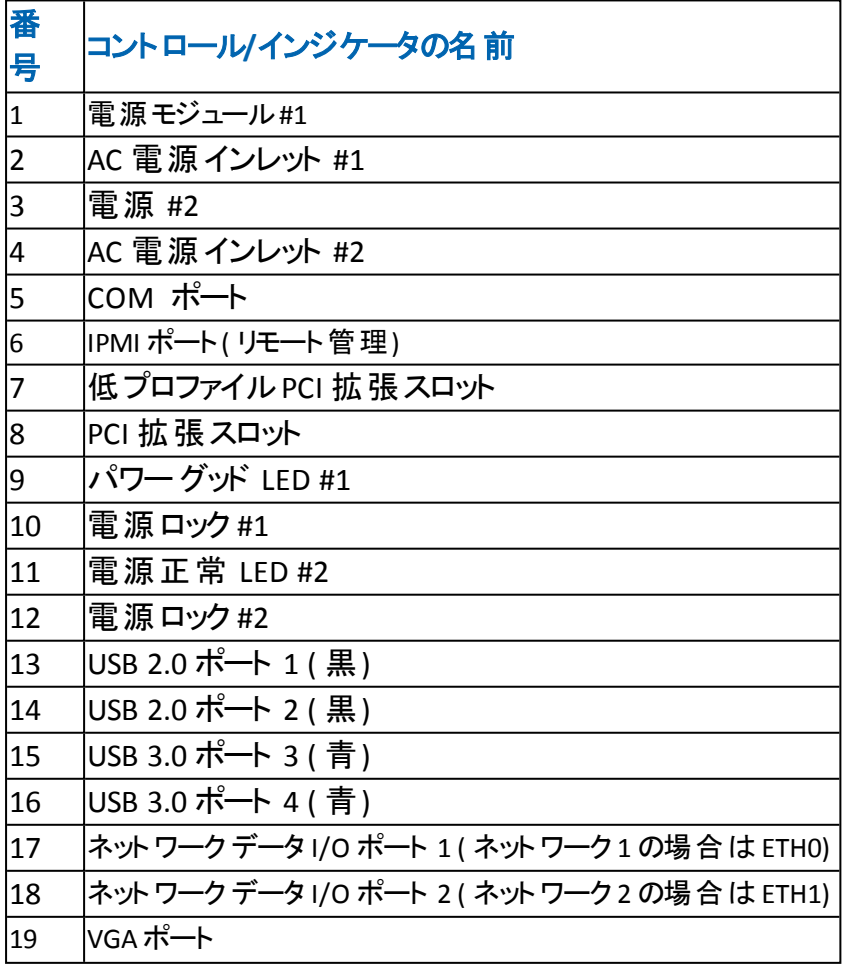

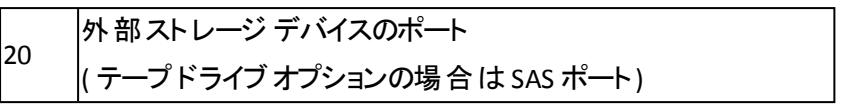

#### <span id="page-59-0"></span>背面パネル**8300-8400**

背面パネルには、アプライアンス用の電源、ケーブル接続、ポートが備わっていま す。

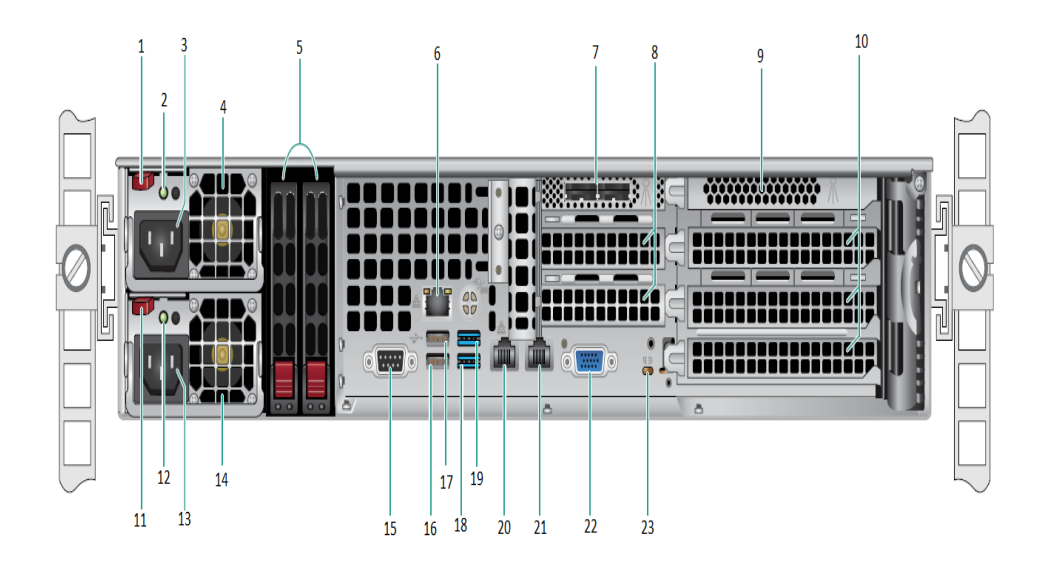

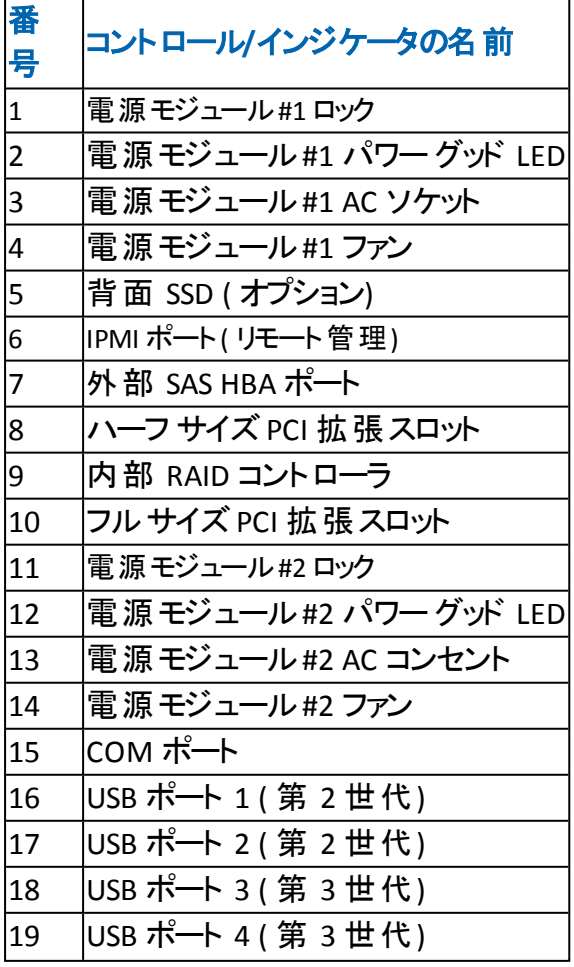

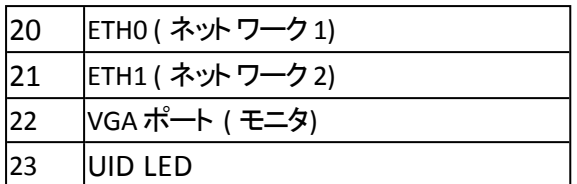

#### <span id="page-60-0"></span>背面パネル**9012-9048**

Arcserve アプライアンス の背面 パネルには、アプライアンス用の電源、ケーブル接 続、ポートが備わっています。以下の表で、これらのアイテムについて説明します。

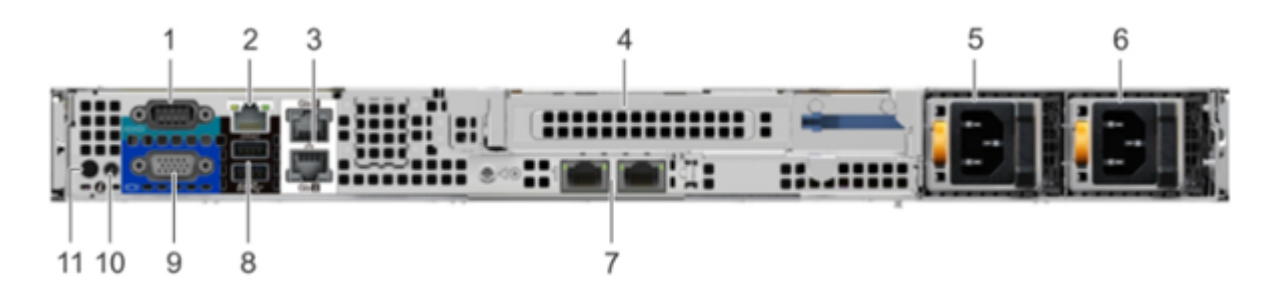

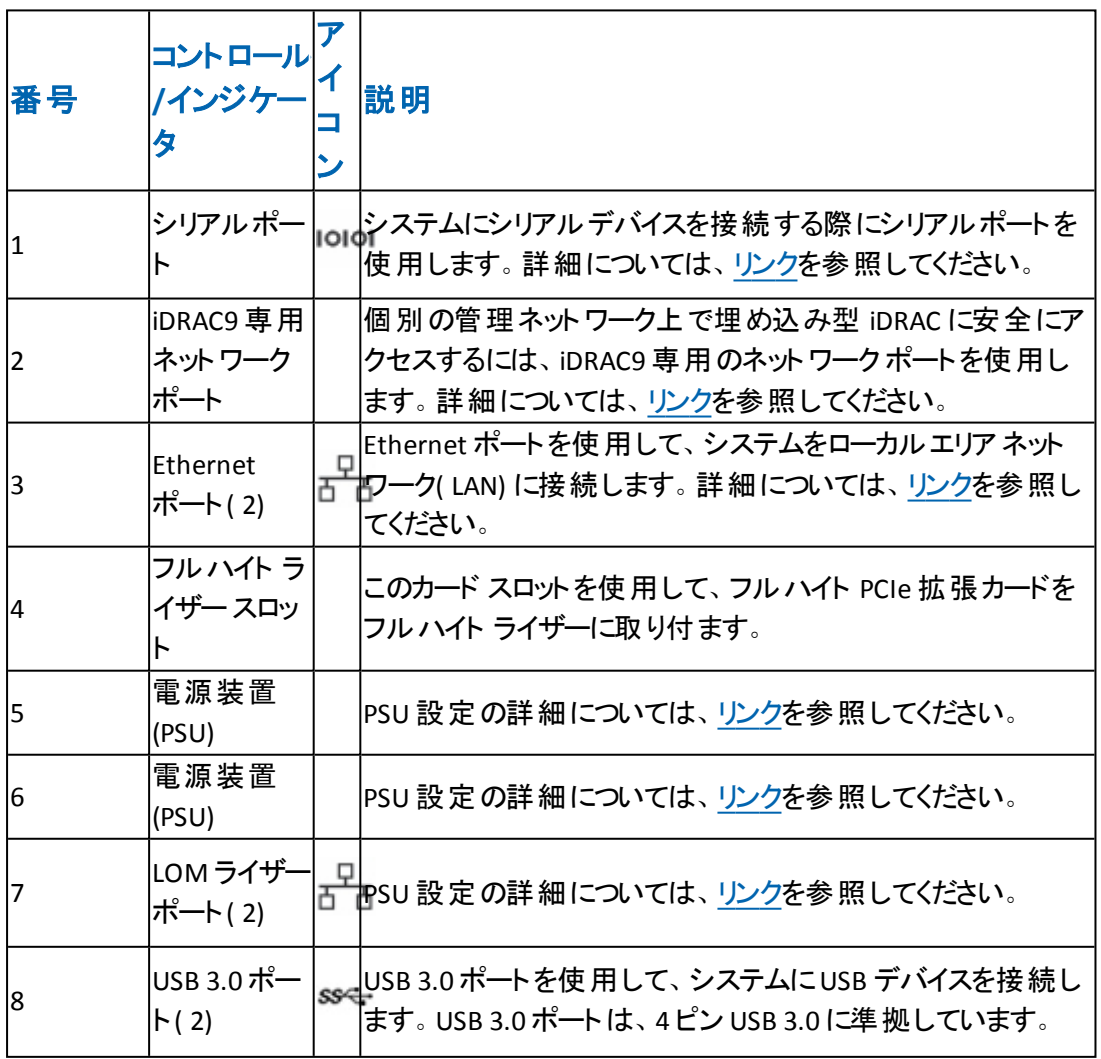

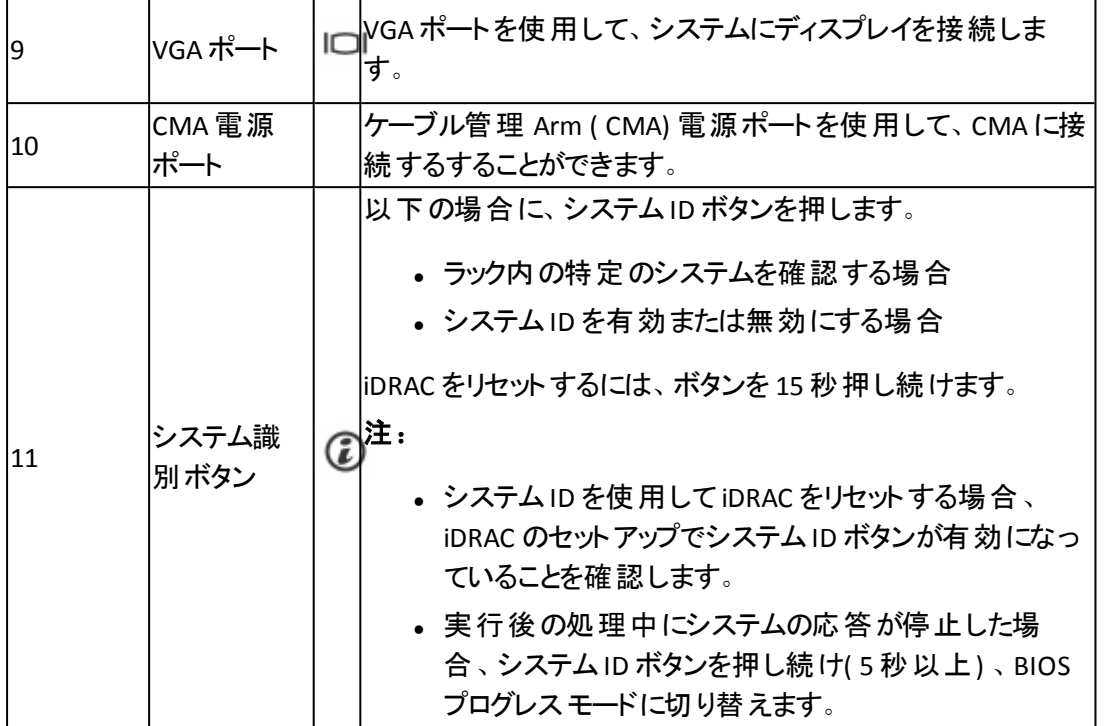

#### <span id="page-62-0"></span>背面パネル**9072DR-9504DR**

Arcserve アプライアンス の背面 パネルには、アプライアンス用の電源、ケーブル接 続、ポートが備わっています。以下の表で、これらのアイテムについて説明します。

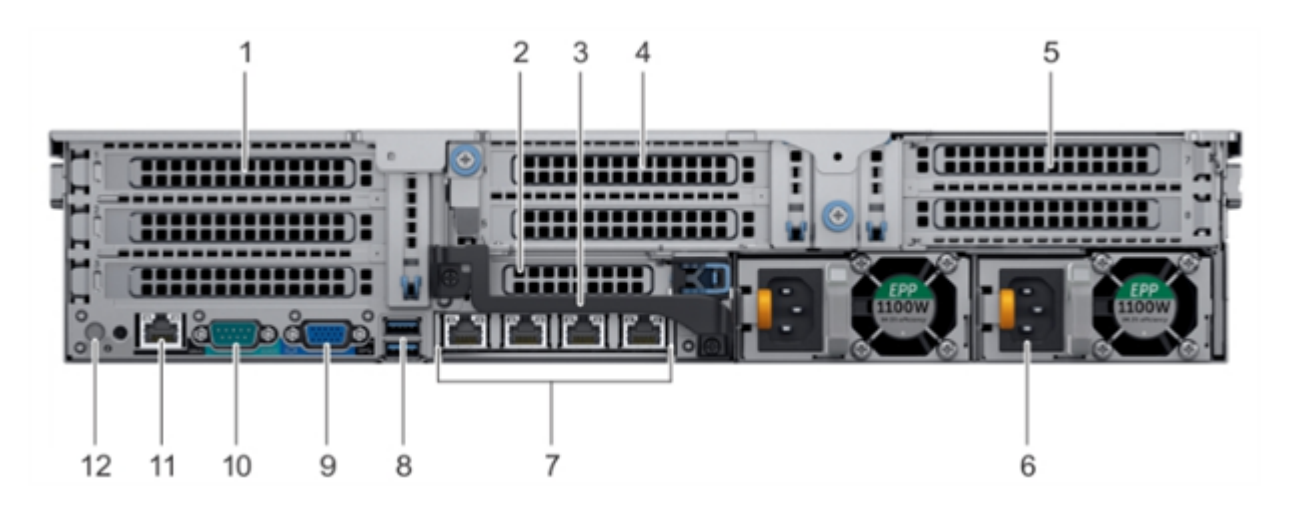

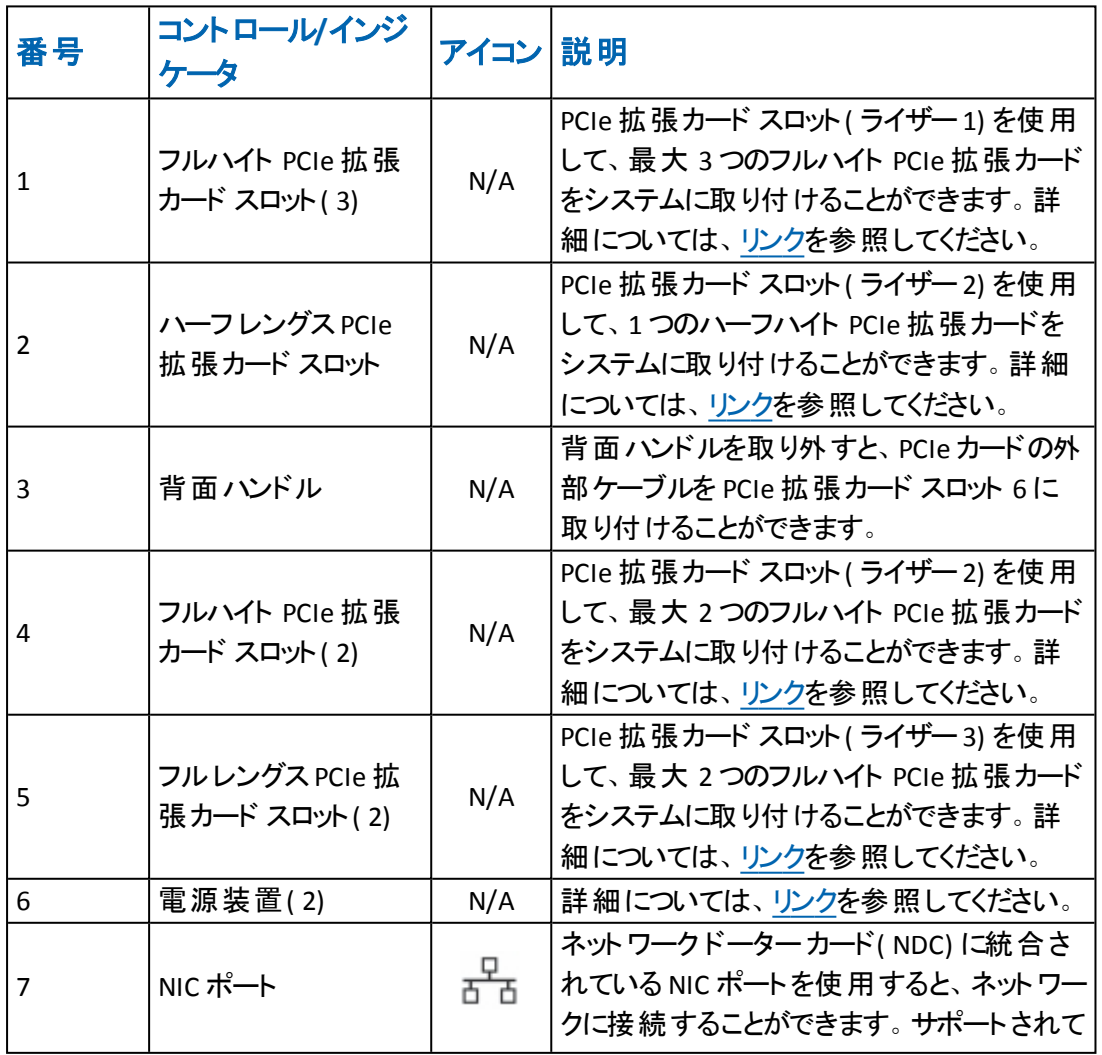

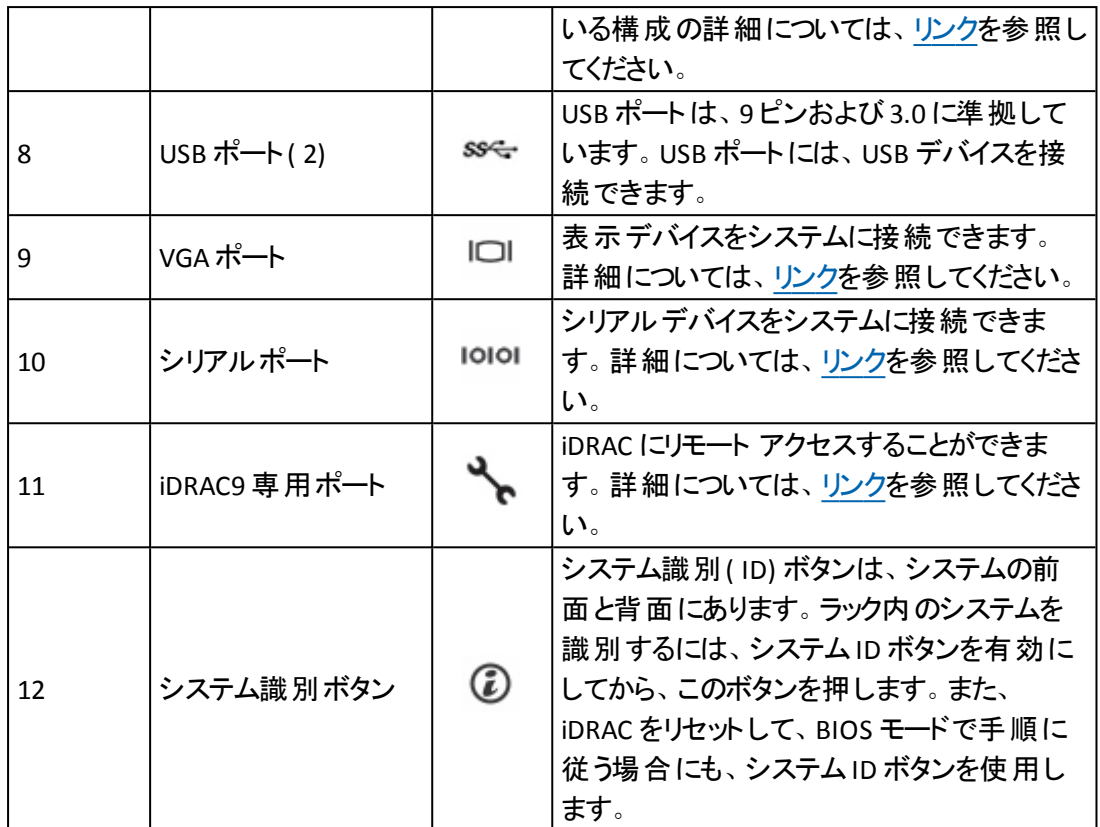

## 背面パネル**X** シリーズ

背面パネルの詳細については、「X シリーズ [アプライアンスの設置](https://documentation.arcserve.com/Arcserve-UDP/Available/9.0/JPN/Bookshelf_Files/PDF/app_hw_ig_compute_node_xseries.pdf) - コンピュート [ノード](https://documentation.arcserve.com/Arcserve-UDP/Available/9.0/JPN/Bookshelf_Files/PDF/app_hw_ig_compute_node_xseries.pdf)」および「X シリーズ [アプライアンスの設置](https://documentation.arcserve.com/Arcserve-UDP/Available/9.0/JPN/Bookshelf_Files/PDF/app_hw_ig_storage_node_xseries.pdf) - ストレージ ノード」を参照してくだ さい。

# アプライアンスが使用するポート

以下のトピックでは、Arcserve UDP、Arcserve Backup、Linux 用アプライアンスのサ ポートで使用されるポートに関する情報を紹介します。

- [Arcserve](#page-65-0) UDP
- **[Arcserve](#page-74-0) Backup**
- Linux [用アプライアンスのサポート](#page-75-0)

#### <span id="page-65-0"></span>**Arcserve UDP**

このセクションには、以下のトピックが含まれます。

- Microsoft Windows [にインストールされるコンポーネント](#page-66-0)
- Linux [にインストールされているコンポーネント](#page-72-0)
- リモートで UDP Linux [により保護されている実稼働ノード](#page-73-0)

#### <span id="page-66-0"></span>**Microsoft Windows** にインストールされるコンポーネン ト

LAN 環境を使用している場合、バックアップなどのジョブを行うには以下のポートが必要で す。

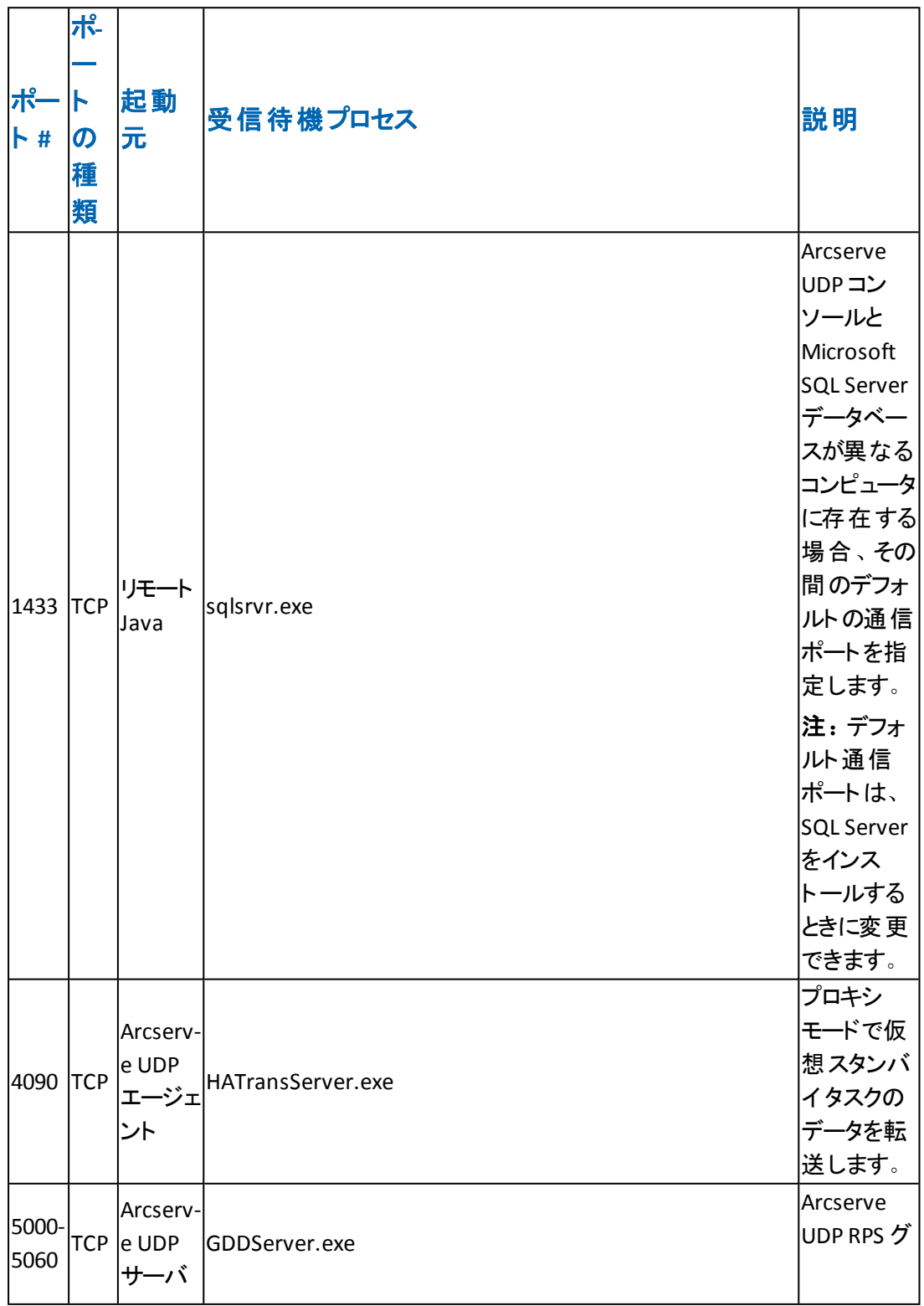

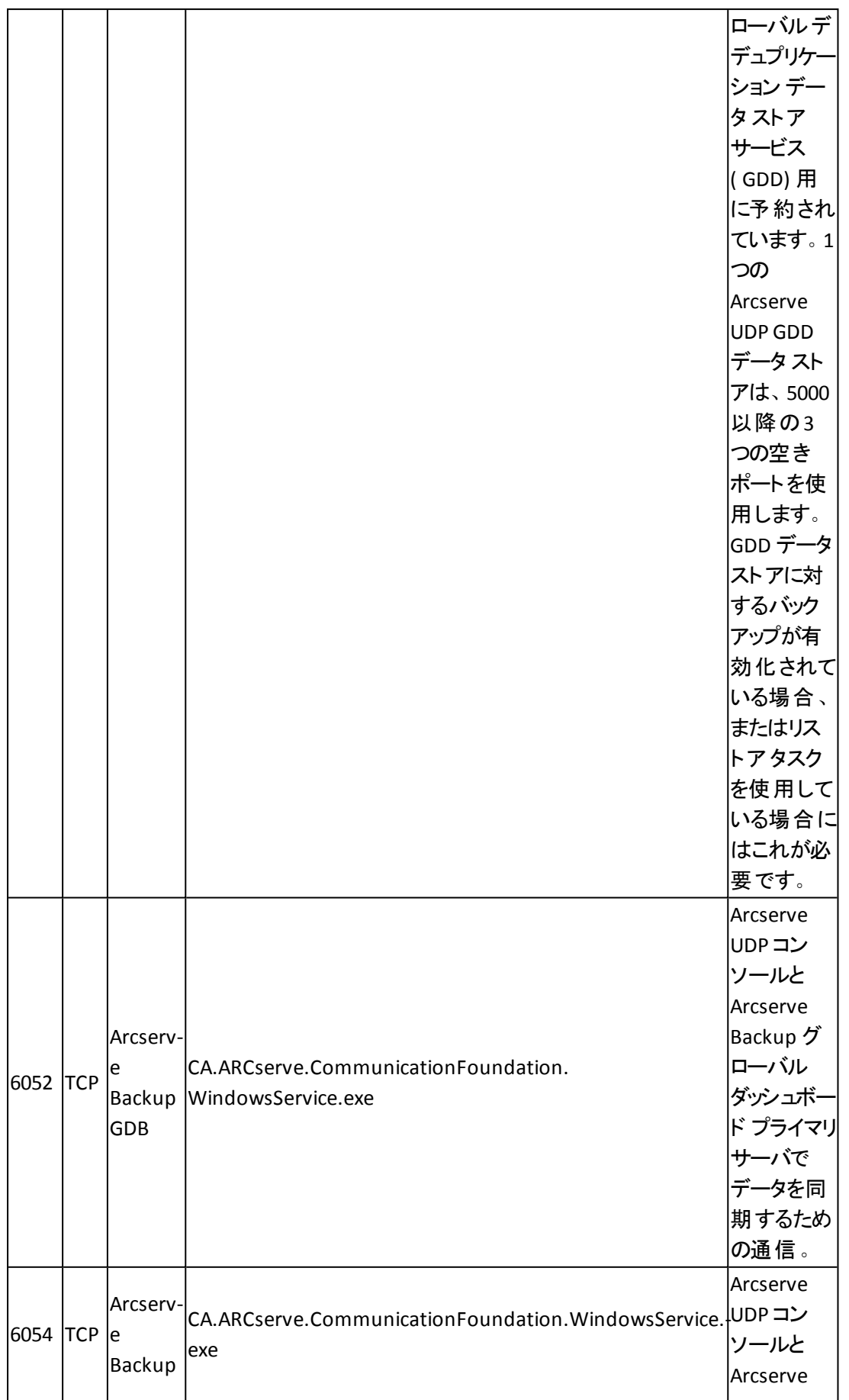

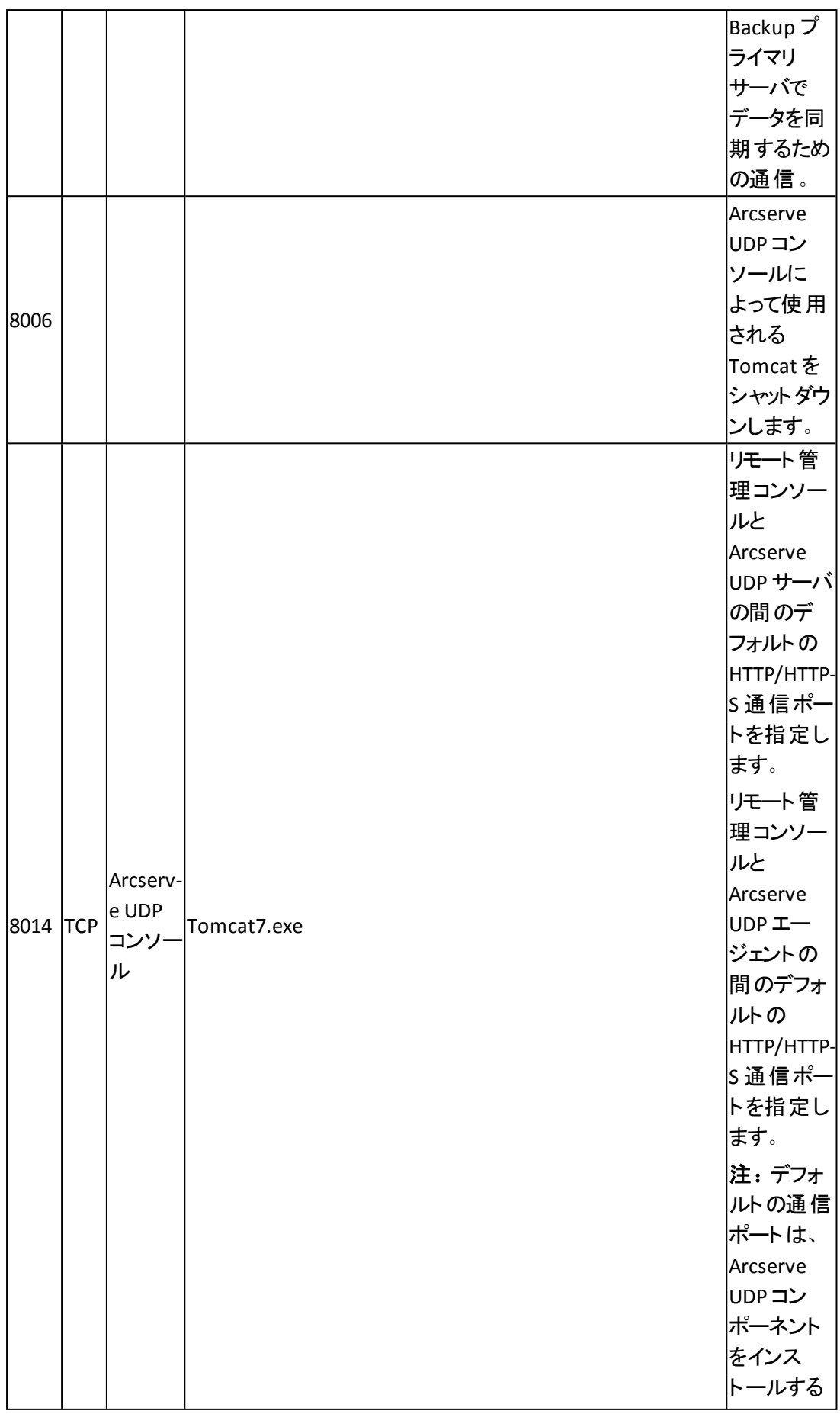

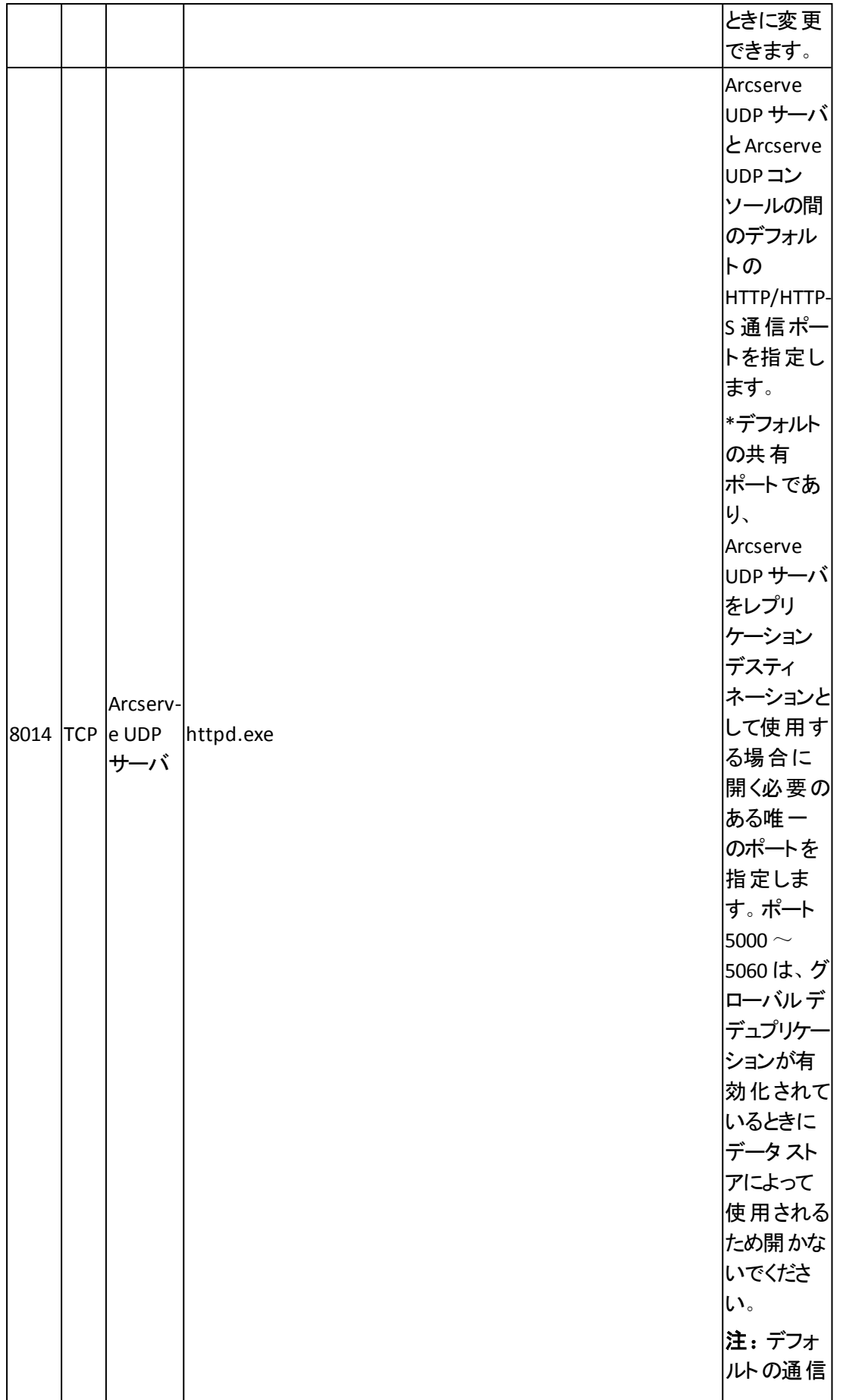

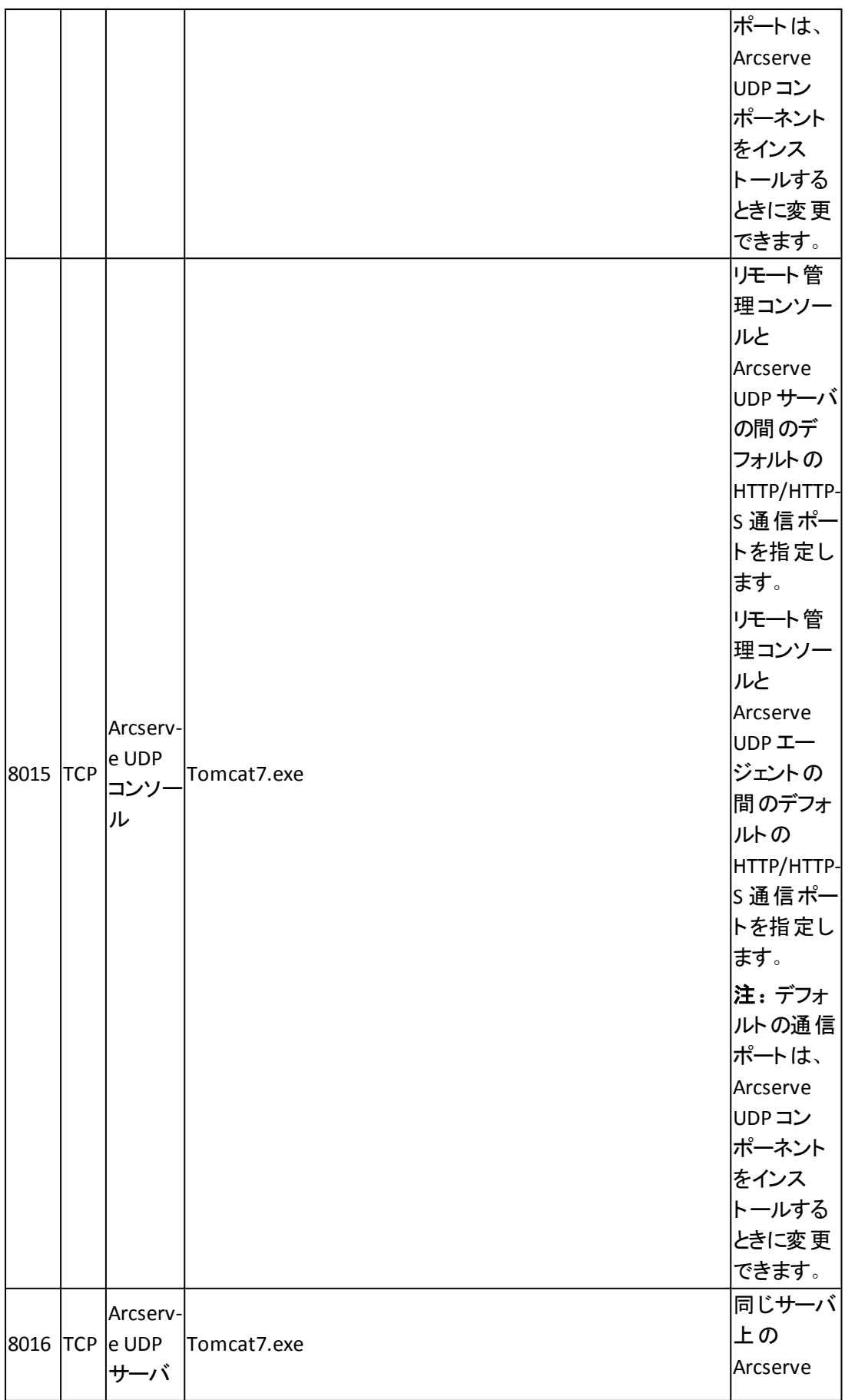

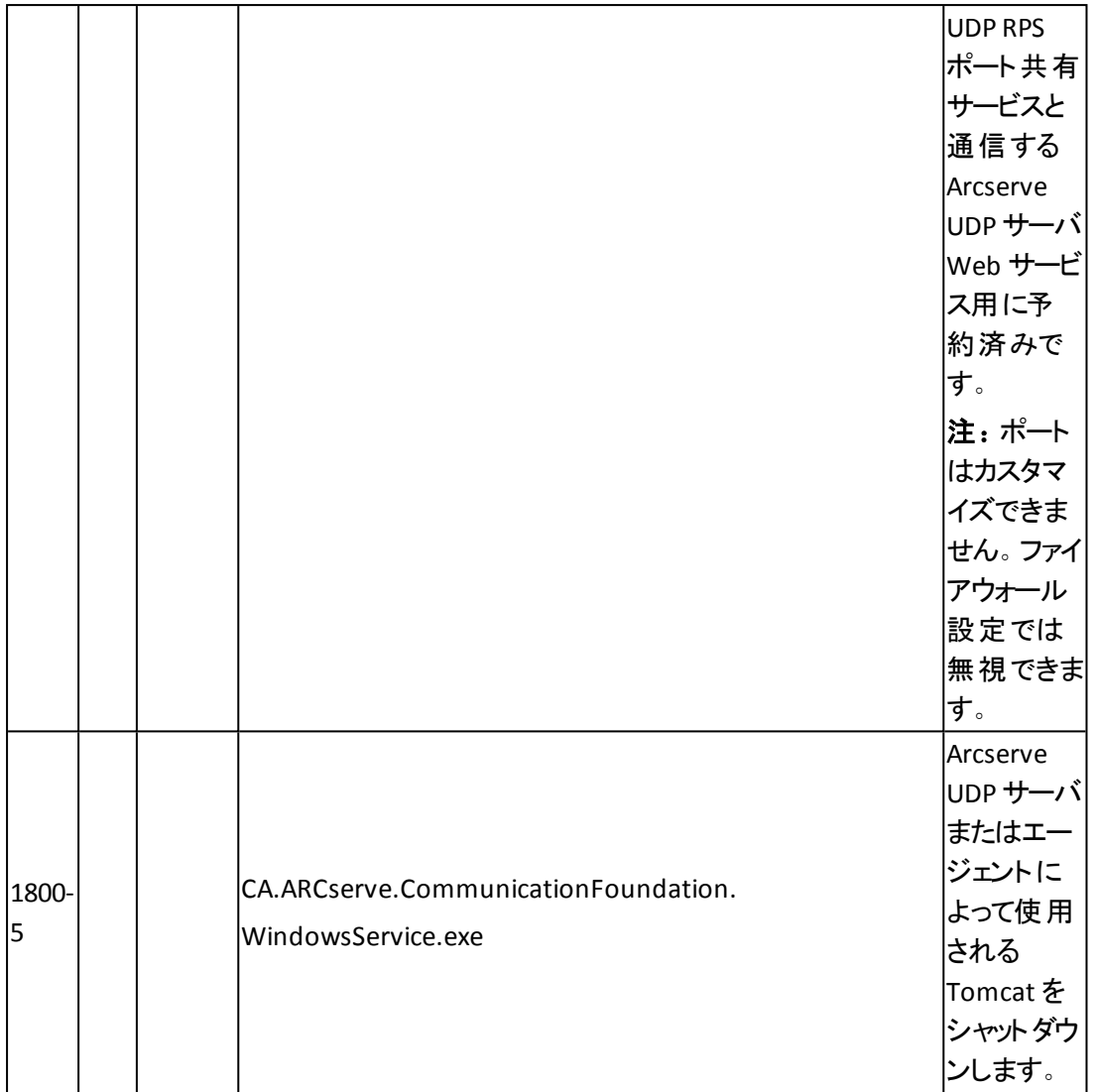
## **Linux** にインストールされているコンポーネント

LAN 環境を使用している場合、バックアップなどのジョブを行うには以下のポートが必要で す。

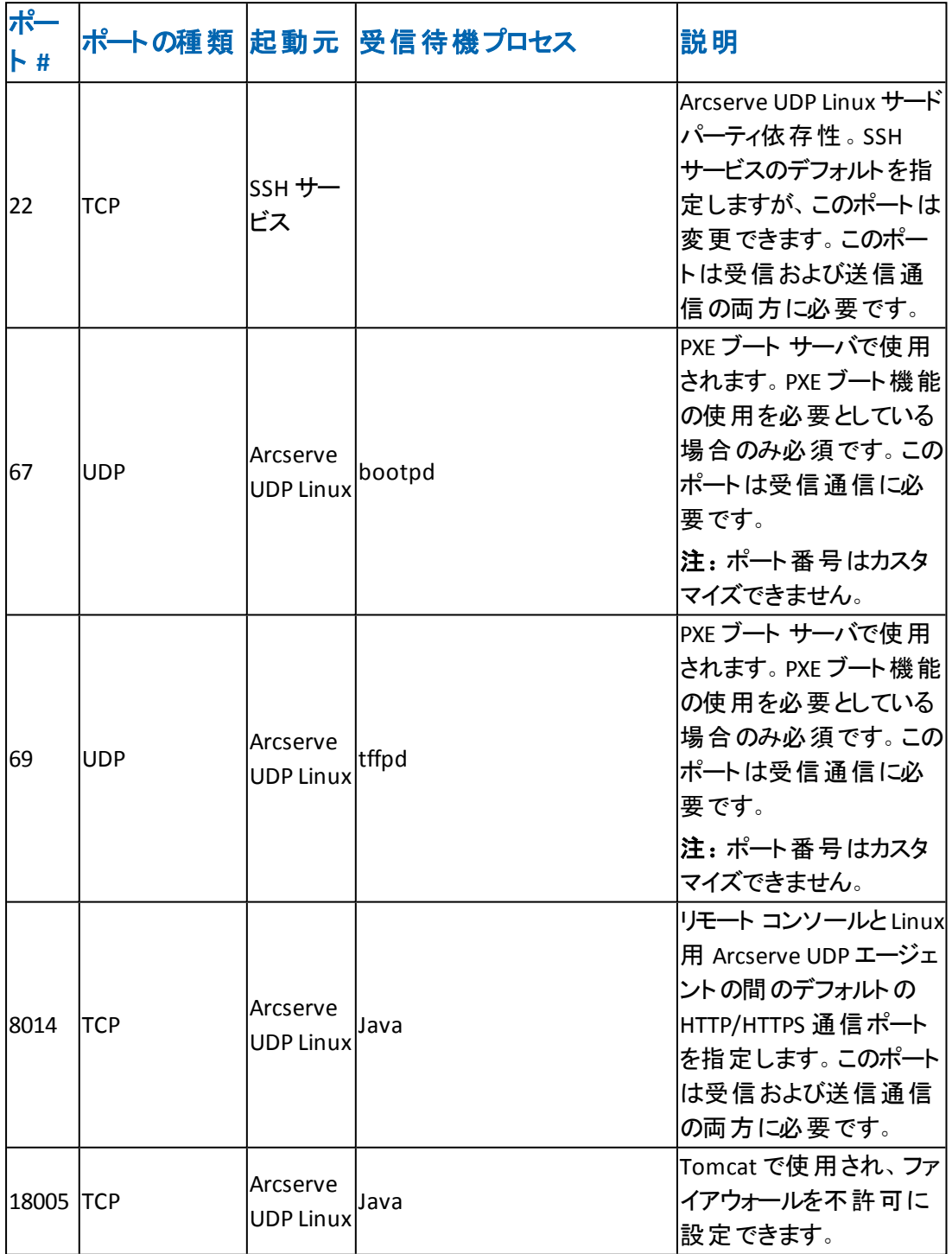

## リモートで **UDP Linux** により保護されているノード

LAN 環境を使用している場合、バックアップなどのジョブを行うには以下のポートが必要で す。

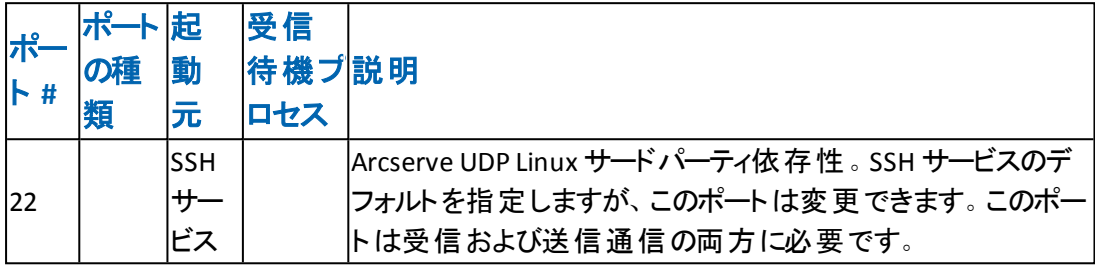

\* ポート共有はレプリケーション ジョブのためにサポートされています。異なるポート上のデー タはすべてポート 8014 ( Arcserve UDP サーバ用のデフォルト ポート。インストール時に変更 可能) に転送できます。WAN 上にある 2 つの復旧サーバポイント間でレプリケーション ジョ ブを実行する時には、ポート 8014 のみが開いている必要があります。

同様に、リモート レプリケーションの場合、リモート管理者はポート 8014 ( データ レプリケー ション用) とポート 8015 ( Arcserve UDP コンソール用のデフォルト ポート。インストール時に変 更可能) を開くか転送して、割り当てられたレプリケーション プランをローカル復旧ポイント サーバが取得できるようにする必要があります。

### **Arcserve Backup**

LAN 環境を使用している場合、バックアップなどのジョブを行うには以下のポートが必要で す。

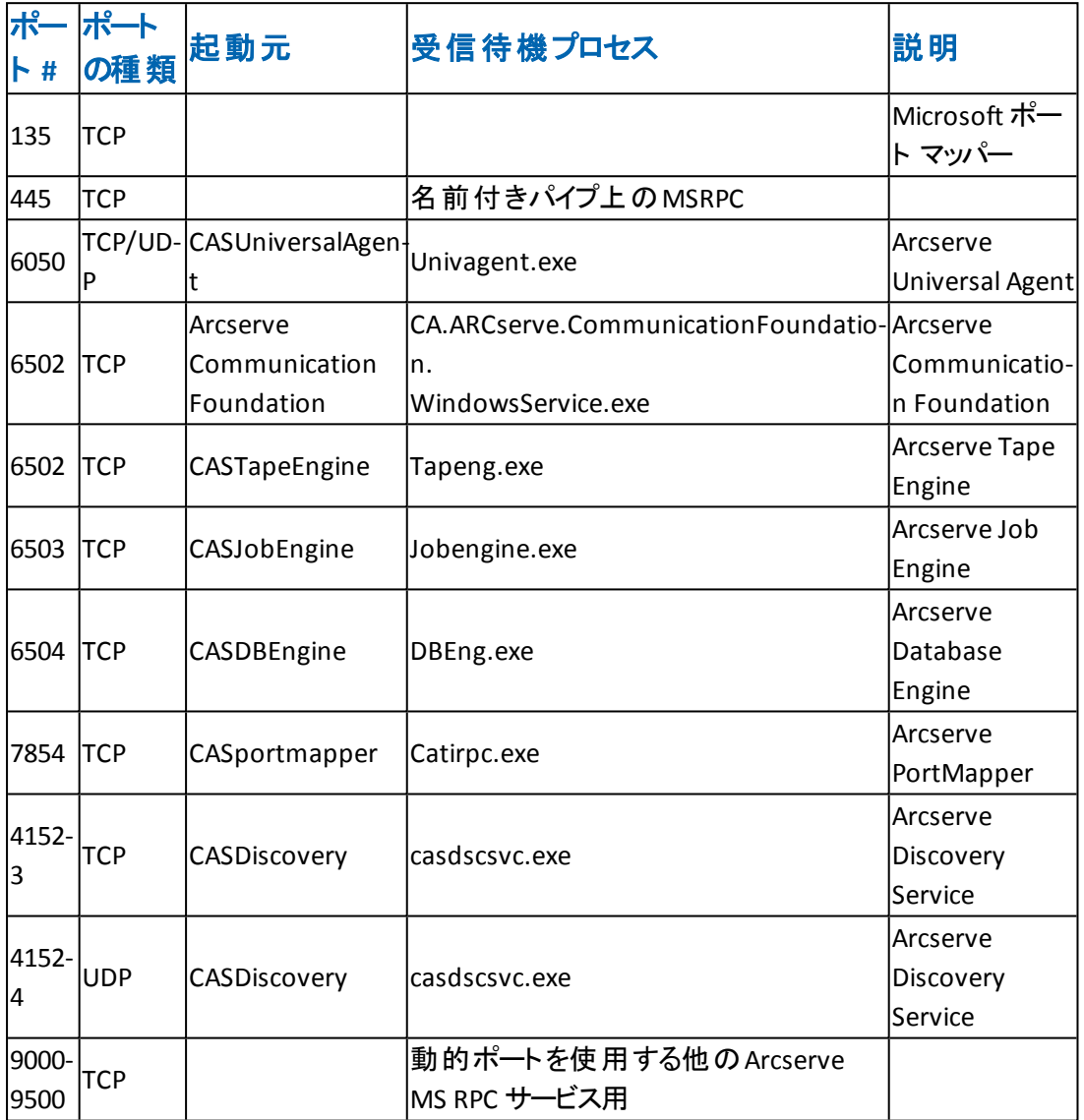

## **Linux** 用アプライアンスのサポート

LAN 環境を使用している場合、バックアップなどのジョブを行うには以下のポートが必要で す。

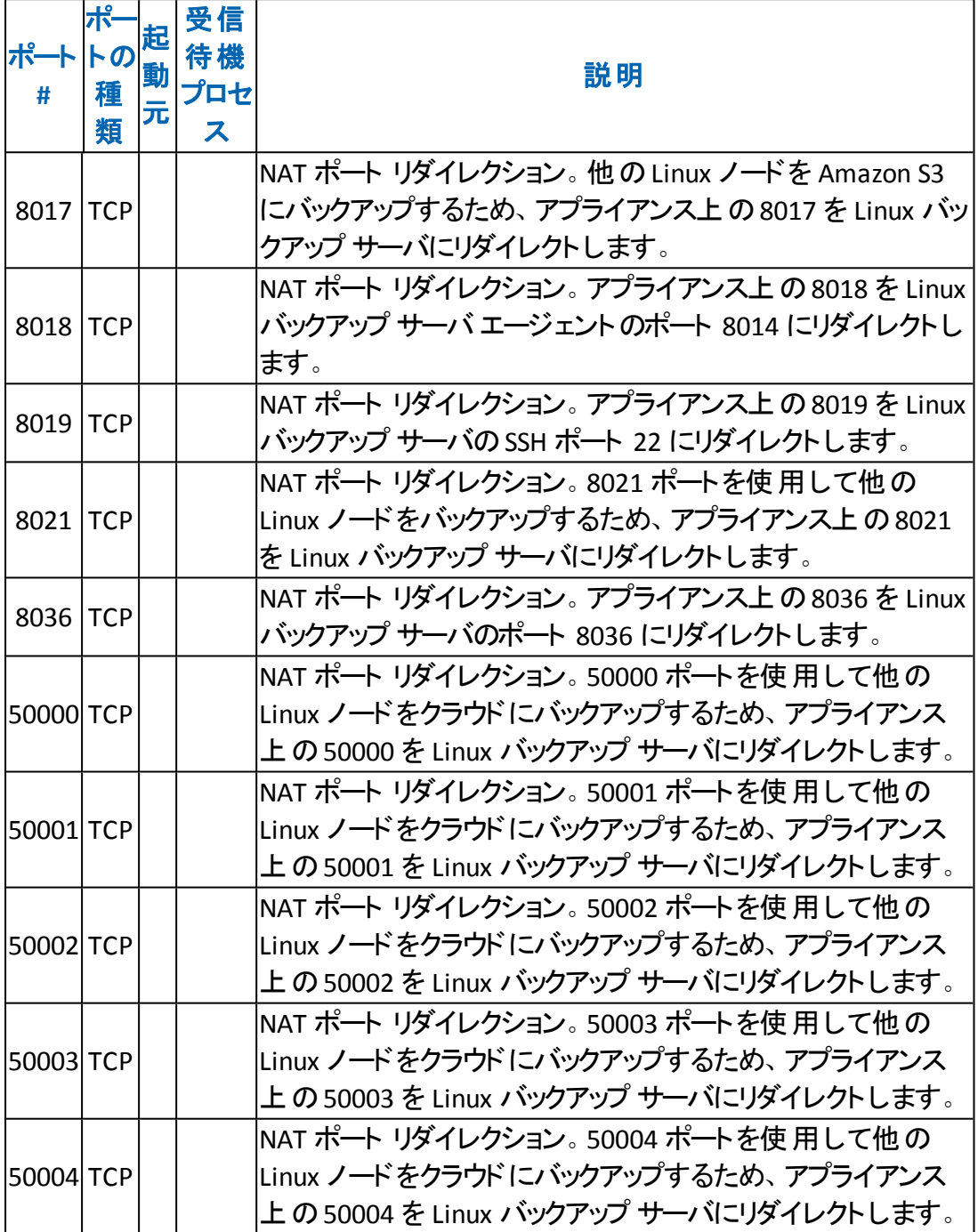

## 第**3**章**: Arcserve** アプライアンス のインストール

このセクションには、以下のトピックが含まれます。

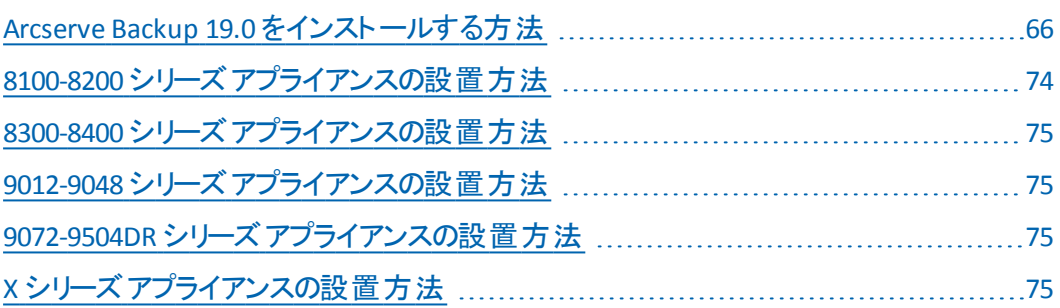

### <span id="page-77-0"></span>**Arcserve Backup 19.0** をインストールする方法

Arcserve Backup 19.0 は、アプライアンスに事前インストールされていません。 Arcserve Backup 19.0 をインストールするには、デスクトップにある InstallASBU.iso ファイルをマウントします。

### 以下の手順に従います。

1. デスクトップで **InstallASBU.iso** ファイルを見つけてマウントし、アプリケーション のセットアップに移動して、管理者としてセットアップを実行します。

[製品のインストール]ブラウザの右側の列で、[Arcserve Backup for Windows のインストール]をクリックします。

[前提条件コンポーネント]ダイアログ ボックスが表示されます。

2. [インストール]をクリックして、前提条件コンポーネントをインストールします。 [前提条件コンポーネント]ダイアログ ボックスは、ターゲット コンピュータにイン ストールされている Arcserve Backup 前提条件コンポーネントが検出されなかっ た場合にのみ表示されます。

注:クラスタ対応環境内のアクティブ ノードに Arcserve Backup をインストール する場合は、アクティブ ノードが再起動する間に、アクティブ ノードからパッシブ ノードにクラスタ リソースが移動されます。アクティブ ノードが再起動したら、元 のアクティブ ノードにクラスタ リソースを移動する必要があります。

- 3. 使用許諾契約】ダイアログボックスで、使用許諾契約の条件に同意して [次へ]をクリックします。
- 4. 表示されるプロンプトに従って、ダイアログ ボックスに必要なすべての情報を 記入します。

以下のリストは、Arcserve Backup のインストールに関するダイアログ ボックス固 有の情報について説明しています。

#### インストール**/**アップグレードの種類の選択ダイアログ ボックス

リモート インストールオプションを選択すると、Arcserve Backup を複数の システムにインストールできます。

リモート インストールでは、ターゲットのリモート システムを異なる Arcserve サーバ タイプ、異なる Arcserve Backup エージェントとオプション、またはそ の両方で構成することができます。

注:クラスタ マシンのセットアップ プログラムは Arcserve Backup ベース製 品または Arcserve Backup エージェントのリモート インストールはサポート していません。Arcserve Backup エージェント( たとえば Agent for Microsoft SQL Server または Agent for Microsoft Exchange Server) に関するこのリ

モート インストールの制限は、仮想ホストを使用している場合のみ当て はまります。クラスタの物理ホストを使用した Arcserve Backup エージェン トのリモート インストールはサポートされています。

### [インストールの種類]ダイアログ ボックス

インストールの種類として 高速 ほたは カスタム |を選択することによっ て、インストールする Arcserve Backup コンポーネントの種類を指定できま す。

注:以前のリリースからアップグレードする場合、インストールウィザード では、現在のArcserve 設定を検出し、新しいインストールに適切なイ ンストール/アップグレードの種類を選択します。詳細については、 「Arcserve Backup サーバ [インストールのタイプ」](https://documentation.arcserve.com/Arcserve-Backup/Available/19.0/JPN/Bookshelf_Files/HTML/impltgde/default.htm#types_of_asbu_server_installations.htm)および「[Arcserve](https://documentation.arcserve.com/Arcserve-Backup/Available/19.0/JPN/Bookshelf_Files/HTML/impltgde/default.htm#asbu_server_options.htm) Backup サーバ [オプション](https://documentation.arcserve.com/Arcserve-Backup/Available/19.0/JPN/Bookshelf_Files/HTML/impltgde/default.htm#asbu_server_options.htm)」を参照してください。

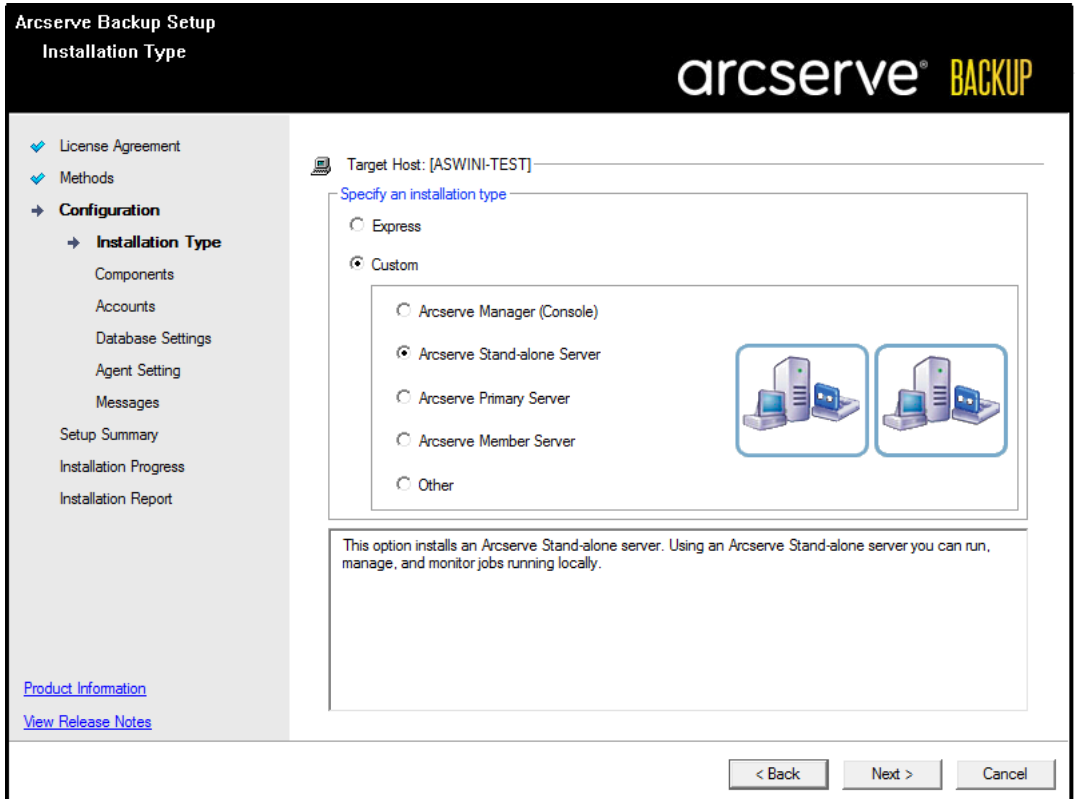

### [コンポーネント]ダイアログ ボックス

ターゲット システムにインストールする Arcserve Backup コンポーネントを指 定できます。

以下の点に注意してください。

◆ プライマリサーバをインストールするには、プライマリサーバに Arcserve Backup Central Management Option をインストールする必要があります。

- ◆ メンバ サーバをインストールするには、インストール ウィザード がネットワーク 内のArcserve Backup ドメイン名とプライマリサーバ名を検出できる必要が あります。したがって、メンバ サーバ インストールを実行する前に、少なくとも 1 つのプライマリサーバ インストールを完了しておく必要があります。
- ◆ Arcserve Backup オブジェクトまたはサーバ オブジェクトを 製品の選択 1ダイ アログ ボックスでクリックすると、インストールウィザードでは、[インストール/ アップグレード の種 類 フダイアログ ボックスで指 定 したインストールの種 類に 関係なく、デフォルトのスタンドアロン サーバ インストールコンポーネントが指 定されます。正しいコンポーネントをインストールするには、サーバ オブジェク トを展開し、インストールする Arcserve Backup サーバのタイプのオブジェクト を展開して、インストールするコンポーネントに対応するチェックボックスをオン にします。
- ◆ Agent Deployment は、Arcserve Backup をインストールした後で、Arcserve Backup エージェントを複数のリモート システムにインストールしてアップグレー ドできるウィザード形式のアプリケーションです。この機能をサポートするに は、セットアップ プログラムで Setup ソース ファイルを Arcserve Backup サーバ にコピーする必要があります。インストールメディアのコンテンツを Arcserve Backup サーバにコピーするには、 ロンポーネント ブイアログ ボックスで Agent Deployment を選択する必要があります。 Agent Deployment を選択 すると、Arcserve Backup のインストールまたはアップグレードに要する時間が かなり長くなります。
- ◆ リモート インストールまたはサイレント インストールを実行する場合、 Arcserve Backup Client Agent for Windows を Arcserve Backup ベース製品と 同じディレクトリにインストールしないでください。
- Global Dashboard はプライマリサーバ、スタンドアロン サーバおよびメンバ サーバにインストールできます。ただし、メンバ サーバをセントラルプライマリ サーバおよびブランチ プライマリ サーバとして機 能 するように設 定 することは できません。セントラルプライマリサーバおよびブランチ プライマリサーバの詳 細については、「[Dashboard](http://documentation.arcserve.com/Arcserve-Backup/Available/19.0/JPN/Bookshelf_Files/HTML/dashuser/default.htm) ユーザ ガイド」を参照してください。
- ◆ Windows Server Core を実行するコンピュータでは、以下のArcserve Backup 製品のみをインストールできます。
	- メンバ サーバおよびサポートされるオプション
	- Agent for Open Files
	- Agent for Virtual Machines
	- Client Agent for Windows
	- Disaster Recovery Option

**68 Arcserve** アプライアンス ユーザガイド

以下の図では、Client Agent for Windows のデフォルトのインストール パスが 表示されていて、Agent Deployment が指定されています。

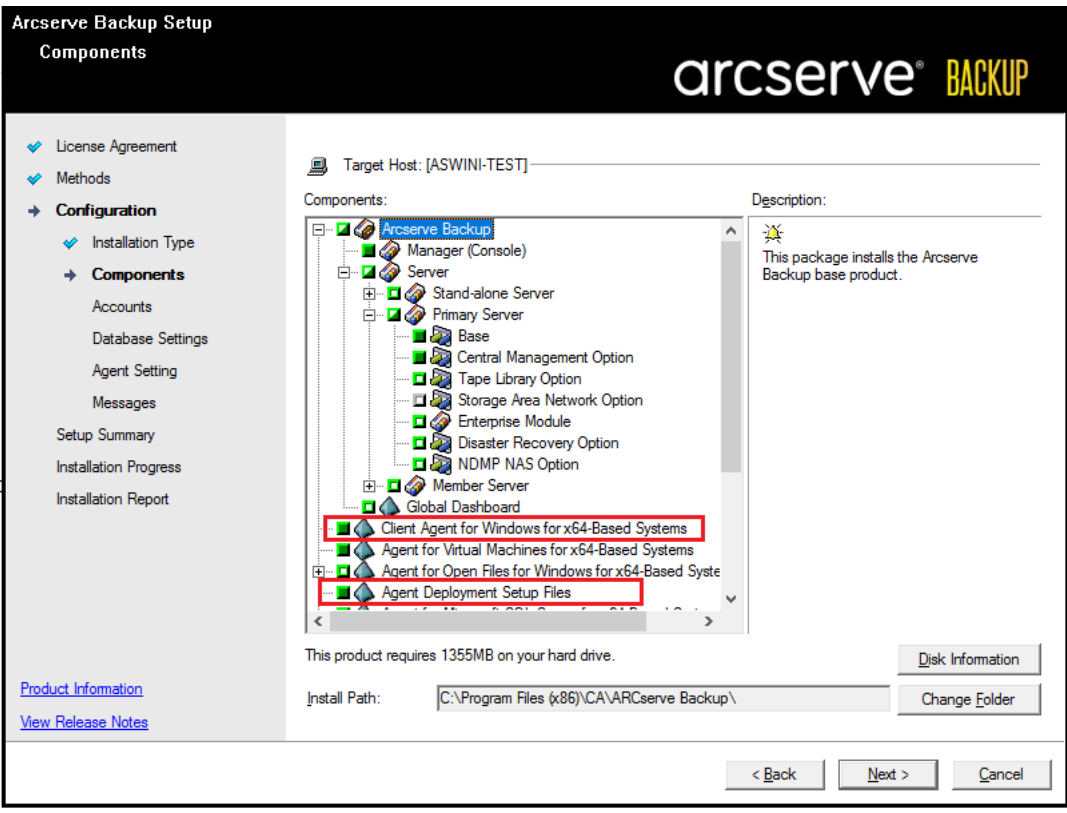

### [アカウント]ダイアログ ボックス

Arcserve Backup アカウントを設定し、[**Arcserve Backup Web** サービスの インストール]を有効にするオプションを提供します。

セットアップ中に、クラスタ対応アプリケーションが環境内で実行されてい ることが検出された場合、Arcserve Backup をクラスタ対応環境にインス トールするには、 クラスタ環境インストール]オプションを選択して Arcserve Backup をインストールする共有ディスクのパスを指定します。

注: Arcserve Backup サーバ名と Arcserve Backup ドメイン名は、15 バイ ト以内である必要があります。合計 15 バイトの名前は、およそ7 ~ 15 文字に相当します。

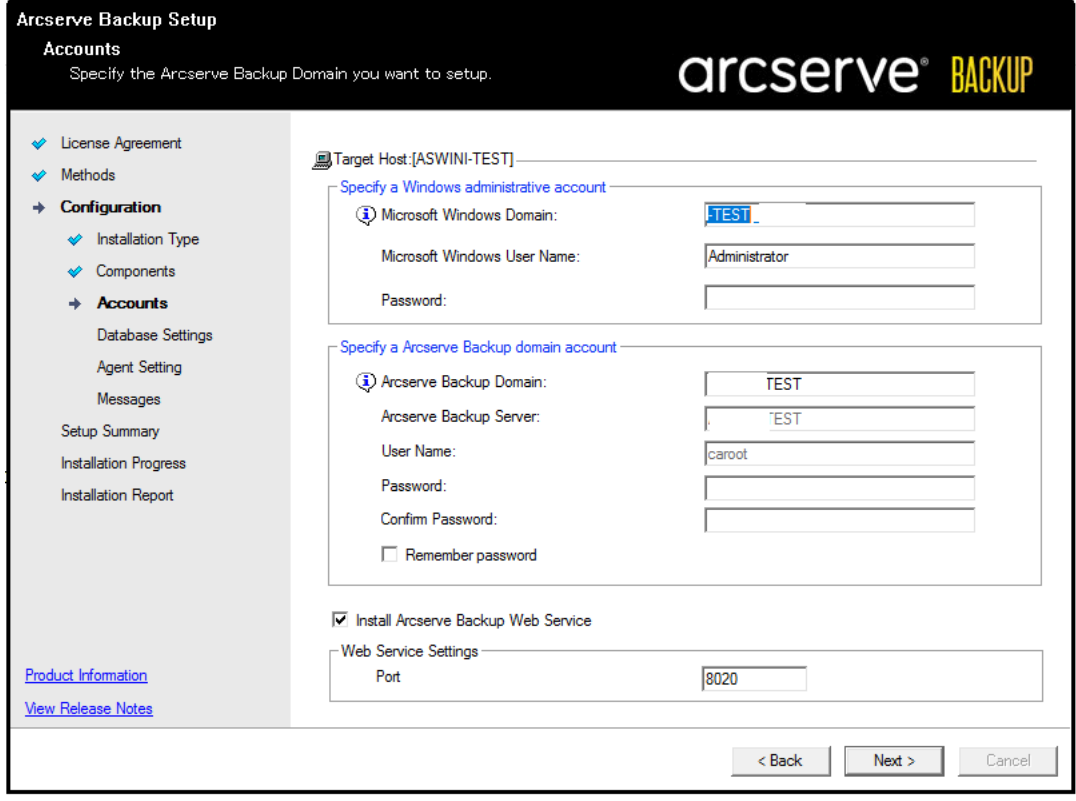

Arcserve Backup Web サービスは、UDP テープへのコピー タスクと Arcserve Backup の間のブリッジとして機能します。 デフォルトでは、Arcserve Backup をインストールすると、[**Arcserve Backup Web** サービスのインストール]が有 効になります。**Web** サービス設定のデフォルトのポート番号は 8020 です。 このポート番号は変更できます。

[**Arcserve Backup Web** サービスのインストール]チェック ボックスをオフにし て、Arcserve Backup Web サービスを無効にします。

Arcserve Backup のインストール後に[**Arcserve Backup Web** サービスのイン ストール]を有効化/変更できます。

注: Arcserve Backup Web サービスを Arcserve Backup ドメインのすべての サーバにインストールする場合は、同じポート番号を指定します。Arcserve UDP は、同じポート番号を使用して、Arcserve Backup ドメインのArcserve Backup プライマリ サーバとメンバ サーバの両方に接続します。

### 以下の手順に従います。

1. コマンドラインから Arcserve Backup ベース インストールパスに移動 します。

2. コマンド プロンプトで、以下のコマンドを入力します。

**Bconfig –c**

[<Arcserve Backup> アカウント ]ダイアログ ボックスが表示さ れます。

3. Web サービスを設 定 または更 新します。

### [データベースの設定]ダイアログ ボックス

Arcserve Backup データベースを設定できます。

このダイアログ ボックスで、データベース アプリケーション( Arcserve Backup のデフォルトのデータベースまたは Microsoft SQL Server) を指 定するか、必須フィールドの入力を完了した後、防へ]をクリックし ます。

注:Unicode ベースの東アジア言語文字( JIS2004 など) を含むデー タを保護する必要がある場合は、Arcserve Backup のデータ検索お よび並べ替えを可能にするために SQL 照合順序を有効にする必 要があります。これを行うには、 東アジア言語の照合順序 7をクリッ クしてドロップダウン リストから言語を選択します。

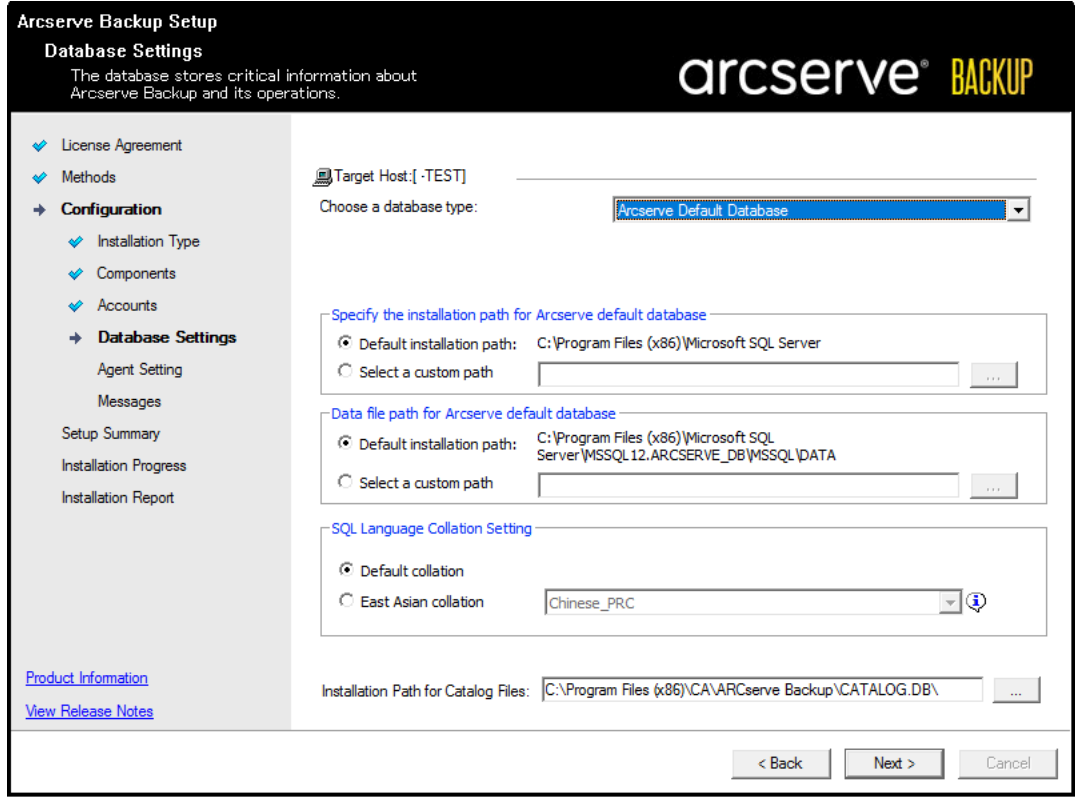

### [メッセージ]ダイアログ ボックス

[メッセージ]ダイアログ ボックスでメッセージを確認し、この時点で問 題の解決を試みる必要があります。

以下は、重要な警告メッセージ]ダイアログ ボックスを示していま す。

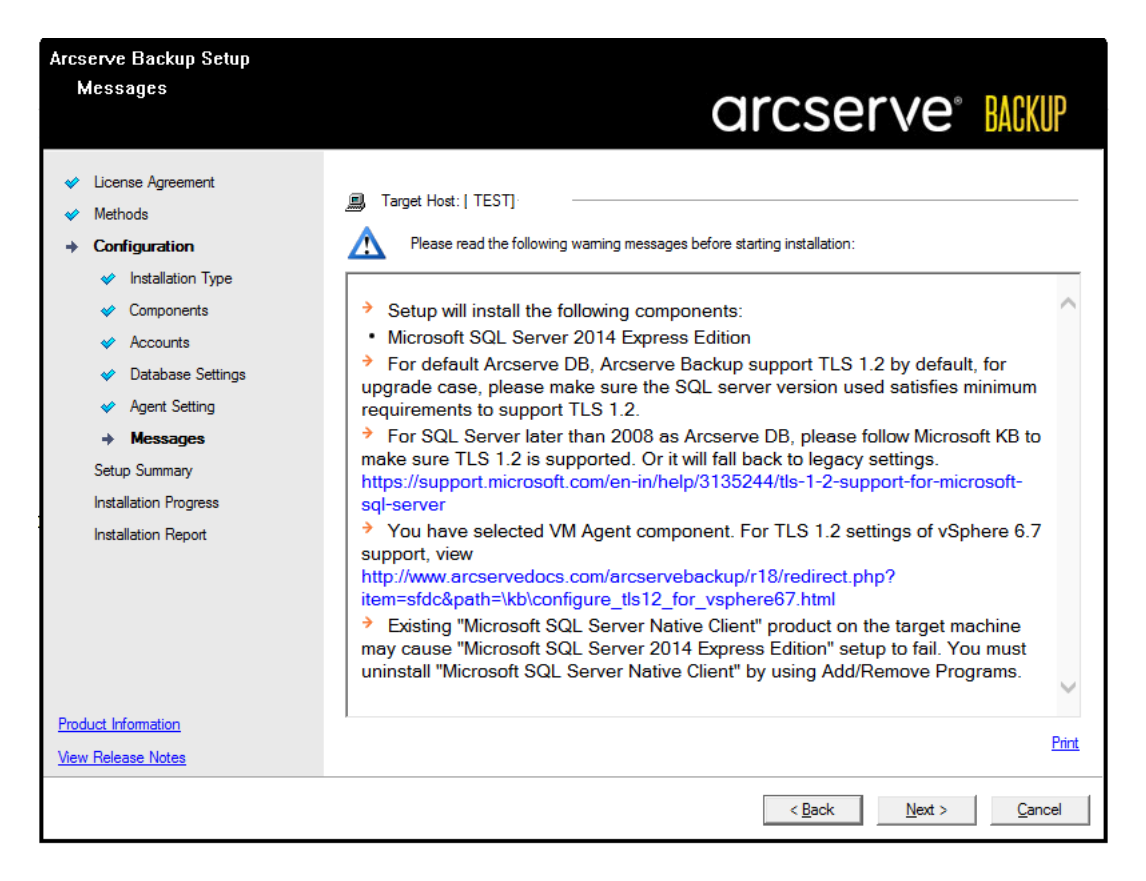

### [セットアップ サマリ]ダイアログ ボックス

インストールするコンポーネントを変更するには、変更するインストー ルオプションが表示されているダイアログ ボックスに戻るまで 戻る]ボ タンをクリックしてください。

### [インストールレポート]ダイアログ ボックス

選択したコンポーネントで設定が必要な場合は、インストールの最 後に設定 ダイアログ ボックスが表示されます。すぐにコンポーネントを 設定することも、後から デバイス環境設定 または Enterprise Module 環境設定]を使用して設定することもできます。たとえば、 単一ドライブのオートローダを使用している場合は、セットアップで [イ ンストールサマリ]ダイアログ ボックスでメッセージをダブルクリックするこ とで、該当する デバイス環境設定 ]を起動するように指定すること ができます。

以下に、「インストールレポート」ダイアログ ボックスを示します。 Agent for Microsoft SQL Server で環境設定が必要とされています。

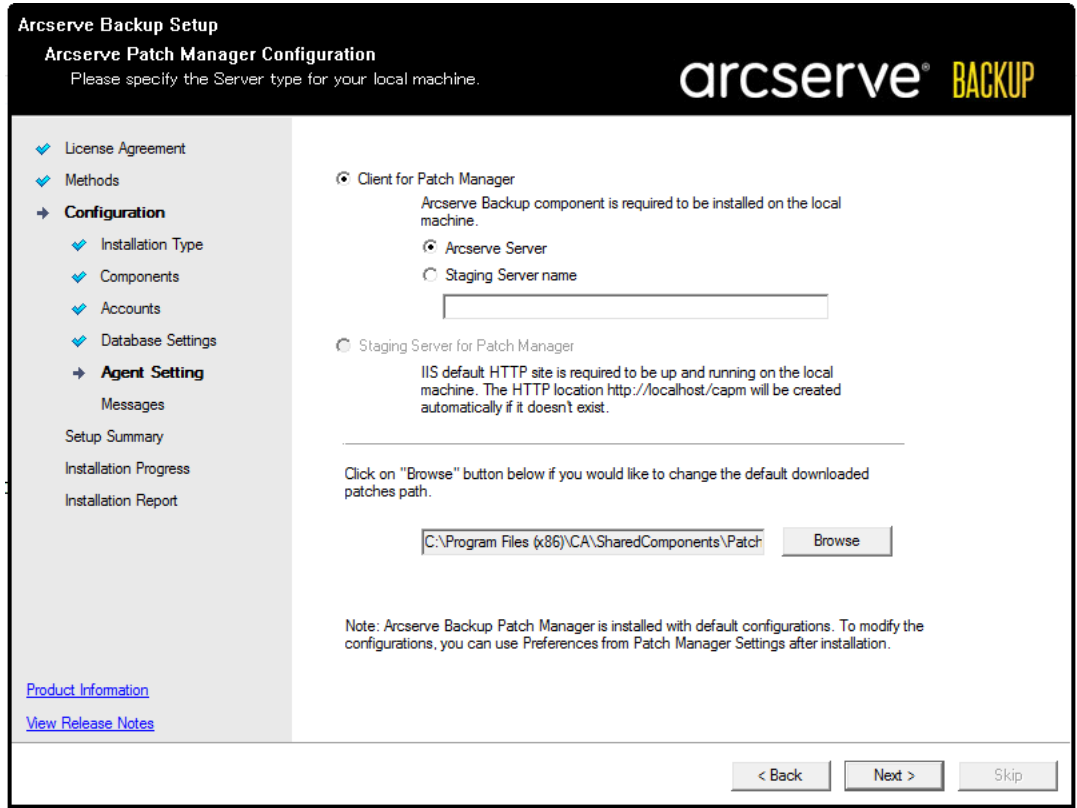

注: Arcserve Backup のインストール時に、サーバの再起動が必要になる 場合があります。これは、すべてのファイル、サービス、およびレジストリの設 定がオペレーティング システムレベルで更新されたかどうかによって決まりま す。

### [インストールサマリ]ダイアログ ボックス

選択したコンポーネントで設定が必要な場合は、インストールの最後に 設定ダイアログ ボックスが表示されます。すぐにコンポーネントを設定す ることも、後から デバイス環境設定 7または Enterprise Module 環境設 定]を使用して設定することもできます。たとえば、単一ドライブのオート ローダを使用している場合は、セットアップで「インストールサマリ]ダイア ログ ボックスでメッセージをダブルクリックすることで、該当する デバイス環 境設定]を起動するように指定することができます。

5. [インストールサマリ]ダイアログ ボックスで 院了 ]をクリックしてインストールを 完了します。

## <span id="page-85-0"></span>**8100-8200** シリーズ アプライアンスの設置方法

アプライアンスは、限られた領域のみに設置することを目的としています。初期設 定およびメンテナンスは、専門の担当者が実行する必要があります。

完全な設置プロセスについては、「8100-8200 [のアプライアンスの設置](https://documentation.arcserve.com/Arcserve-UDP/Available/9.0/JPN/Bookshelf_Files/PDF/app_hw_ig_8100_8200.pdf)」を参照して ください。

### <span id="page-86-0"></span>**8300-8400** シリーズ アプライアンスの設置方法

アプライアンスは、限られた領域のみに設置することを目的としています。初期設 定およびメンテナンスは、専門の担当者が実行する必要があります。

<span id="page-86-1"></span>完全な設置プロセスについては、「8300-8400 [のアプライアンスの設置](https://documentation.arcserve.com/Arcserve-UDP/Available/9.0/JPN/Bookshelf_Files/PDF/app_hw_ig_8300_8400.pdf)」を参照して ください。

### **9012-9048** シリーズ アプライアンスの設置方法

アプライアンスは、 限られた領域のみに設置することを目的としています。 初期設 定およびメンテナンスは、専門の担当者が実行する必要があります。

<span id="page-86-2"></span>完全な設置プロセスについては、「9012-9048 [のアプライアンスの設置](https://documentation.arcserve.com/Arcserve-UDP/Available/9.0/JPN/Bookshelf_Files/PDF/app_hw_ig_9012_9048.pdf)」を参照して ください。

### **9072-9504DR** シリーズ アプライアンスの設置方法

アプライアンスは、限られた領域のみに設置することを目的としています。初期設 定およびメンテナンスは、専門の担当者が実行する必要があります。

<span id="page-86-3"></span>完全な設置プロセスについては、「9072-9504DR [のアプライアンスの設置](https://documentation.arcserve.com/Arcserve-UDP/Available/9.0/JPN/Bookshelf_Files/PDF/app_hw_ig_9072_9504DR.pdf)」を参照 してください。

### **X** シリーズ アプライアンスの設置方法

アプライアンスは、 限られた領域のみに設置することを目的としています。 初期設 定およびメンテナンスは、専門の担当者が実行する必要があります。

完全な設置プロセスについては、「X シリーズ [アプライアンスの設置](https://documentation.arcserve.com/Arcserve-UDP/Available/9.0/JPN/Bookshelf_Files/PDF/app_hw_ig_compute_node_xseries.pdf) - コンピュート [ノード](https://documentation.arcserve.com/Arcserve-UDP/Available/9.0/JPN/Bookshelf_Files/PDF/app_hw_ig_compute_node_xseries.pdf)」および「X シリーズ [アプライアンスの設置](https://documentation.arcserve.com/Arcserve-UDP/Available/9.0/JPN/Bookshelf_Files/PDF/app_hw_ig_storage_node_xseries.pdf) - ストレージ ノード」を参照してくだ さい。

### 第**4**章**:** アプライアンス上の**Arcserve UDP** のアップグ レード

このセクションには、以下のトピックが含まれます。

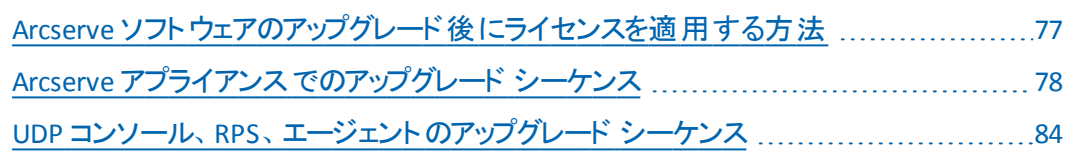

## <span id="page-88-0"></span>**Arcserve** ソフトウェアのアップグレード後にライセンスを 適用する方法

Arcserve UDP を 9.0 にアップグレードした後、または Arcserve Backup を 19.0 にアッ プグレードした後は、Arcserve アプライアンス アプライアンス上の元のライセンス キー は機能しません。Arcserve UDP 9.0 および Arcserve Backup 19.0 用の新しいライセ ンス キーを取得するには、営業担当者までお問い合わせください。

Arcserve UDP にライセンス キーを追加する方法の詳細については、「[Arcserve](http://documentation.arcserve.com/Arcserve-Licensing/Available/JPN/HTML/LIC/Default.htm#LicensingGuide/Arcserve__Product_Licensing_Online_Help.htm?TocPath=_____1) 製 [品ライセンス](http://documentation.arcserve.com/Arcserve-Licensing/Available/JPN/HTML/LIC/Default.htm#LicensingGuide/Arcserve__Product_Licensing_Online_Help.htm?TocPath=_____1) オンライン ヘルプ」を参照してください

### <span id="page-89-0"></span>**Arcserve** アプライアンス でのアップグレード シーケンス

Arcserve アプライアンス v8.1 から Arcserve UDP 9.0 へのアップグレードでは、以下の いずれかのシーケンスを伴う場合があります。

- Arcserve UDP のアップグレード
	- ◆ Arcserve アプライアンスを Arcserve コンソールおよび RPS [として使用する場](#page-90-0) [合のアップグレード](#page-90-0)
	- ◆ Arcserve アプライアンスを Arcserve UDP RPS [として使用する場合のアップグ](#page-91-0) [レード](#page-91-0)
	- ◆ 複数の Arcserve [アプライアンスが環境で使用されている場合のアップグ](#page-92-0) [レード手順](#page-92-0)
- Arcserve アプライアンスでの Arcserve UDP Linux [エージェントのアップグレード](#page-93-0)
- Arcserve [アプライアンス上の](#page-94-0) Arcserve Backup のアップグレード
- UDP コンソール、RPS、 [エージェントのアップグレード](#page-95-0) シーケンス

## <span id="page-90-0"></span>**Arcserve** アプライアンス を **Arcserve UDP** コンソールお よび **RPS** として使用した場合のアップグレード

Arcserve アプライアンス を[アップグレード](#page-95-0)した後、「アップグレード シーケンス」に説明 されている手順に従って環境をアップグレードします。

## <span id="page-91-0"></span>**Arcserve** アプライアンス を **Arcserve UDP RPS** として使 用した場合のアップグレード

実稼働環境全体を[アップグレード](#page-95-0)します。詳細については、「アップグレード シー [ケンス」を参照してください](#page-95-0)。

## <span id="page-92-0"></span>複数の**Arcserve** アプライアンス が環境で使用されて いる場合のアップグレード手順

- 実稼働環境全体を[アップグレード](#page-95-0)します。詳細については、「アップグレード [シーケンス](#page-95-0)」を参照してください。
- アップグレード後、Arcserve UDP コンソールからアプライアンスを RPS として追加 するときに以下のような警告が表示される場合は、「[トラブルシューティング](#page-313-0)」の 「別のアプライアンスから **Arcserve** アプライアンスをバックアップすると重複ノード が報告される」トピックを参照してください。

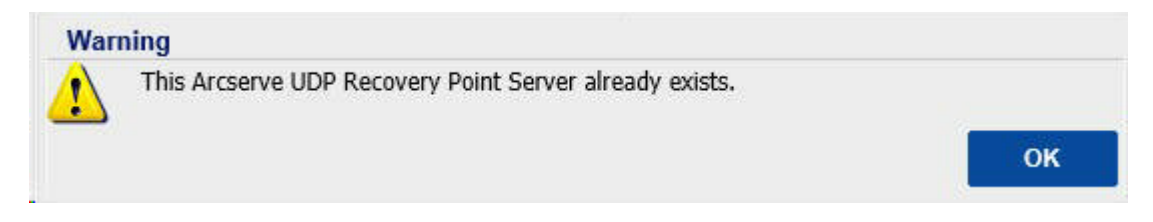

### <span id="page-93-0"></span>**Arcserve** アプライアンス 上の**Arcserve UDP Linux** エー ジェントのアップグレード

### 以下の手順に従います。

- 1. Linux バックアップ サーバ環境を管理する Arcserve UDP コンソールをアップグレー ドします。
- 2. Arcserve アプライアンス上の Linux バックアップ サーバをアップグレードします。

詳細については、「*Arcserve Unified Data [Protection](https://documentation.arcserve.com/Arcserve-UDP/Available/9.0/JPN/Bookshelf_Files/HTML/UDPLUG/default.htm) Agent: for Linux* オンライン ヘル [プ](https://documentation.arcserve.com/Arcserve-UDP/Available/9.0/JPN/Bookshelf_Files/HTML/UDPLUG/default.htm)」を参照してください。

## <span id="page-94-0"></span>**Arcserve** アプライアンス に搭載された **Arcserve Backup** のアップグレード

Arcserve アプライアンス でアップグレードを実行するには、「[Arcserve](https://documentation.arcserve.com/Arcserve-Backup/Available/19.0/JPN/Bookshelf_Files/HTML/impltgde/default.htm) Backup 実装 [ガイド」](https://documentation.arcserve.com/Arcserve-Backup/Available/19.0/JPN/Bookshelf_Files/HTML/impltgde/default.htm)を参照してください。

### <span id="page-95-0"></span>**UDP** コンソール、**RPS**、エージェントのアップグレード シーケンス

後方互換性サポート ポリシーに基づいて、以下の順序でアップグレードを計画 し、アップグレードが円滑に行われるようにします。

- 1. Arcserve UDP コンソールをアップグレードします。
- 2. Arcserve UDP RPS ( DR サイト) をアップグレードします。
- 3. Arcserve UDP RPS ( データ センター) をアップグレードします。
- 4. Arcserve UDP エージェントレス プロキシ、データ センター内 のー 部 エージェン トをアップグレードします。
- 5. Arcserve UDP RPS (リモート サイト)をアップグレードします。
- 6. Arcserve UDP エージェントレス プロキシ、リモート サイトの一部エージェントを アップグレードします。

注: リモート サイトごとに、手順 5 と6 を繰り返します。

7. Arcserve UDP 仮想スタンバイ モニタをアップグレードします。

注: レプリケーションの後方互換性サポート ポリシーに従って、常にソース RPS の 前にターゲット RPS をアップグレードしてください。

## 第**5**章**: Arcserve** アプライアンス の設定

このセクションには、以下のトピックが含まれます。

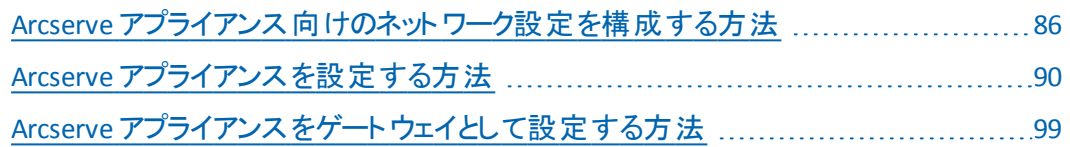

### <span id="page-97-0"></span>**Arcserve** アプライアンス 向けのネットワーク設定を構 成する方法

Arcserve アプライアンス を管理するには、まずアプライアンスをネットワーク内に含め ます。そのためには、ホスト名をアプライアンスに割り当て、ネットワーク ポートを設 定する必要があります。

#### 以下の手順に従います。

1. アプライアンスの電源をオンにした後、Microsoft ライセンス条項に対する設 定画面が表示されます。条件を確認して、同意します。

UDP の エンド ユーザ使用許諾契約 |ダイアログ ボックスが表示されます。

2. 使用許諾契約の内容を確認して同意し、 攻へ]をクリックします。

[Arcserve アプライアンス環境設定ツールへようこそ]画面が表示されます。

3. 以下の詳細を入力します。

#### ホスト名

アプライアンスのホスト名を入力します。名前を割り当てると、ネットワーク 上でアプライアンスを識別するのに役立ちます。

#### この**Arcserve** アプライアンス をドメインに追加します。

アプライアンスをネットワーク内のドメイン メンバにするには、 チェック ボックス をオンにします。このオプションを選択すると表示される ドメイン]、[ユーザ 名]、および [パスワード]フィールドに値を指定します。

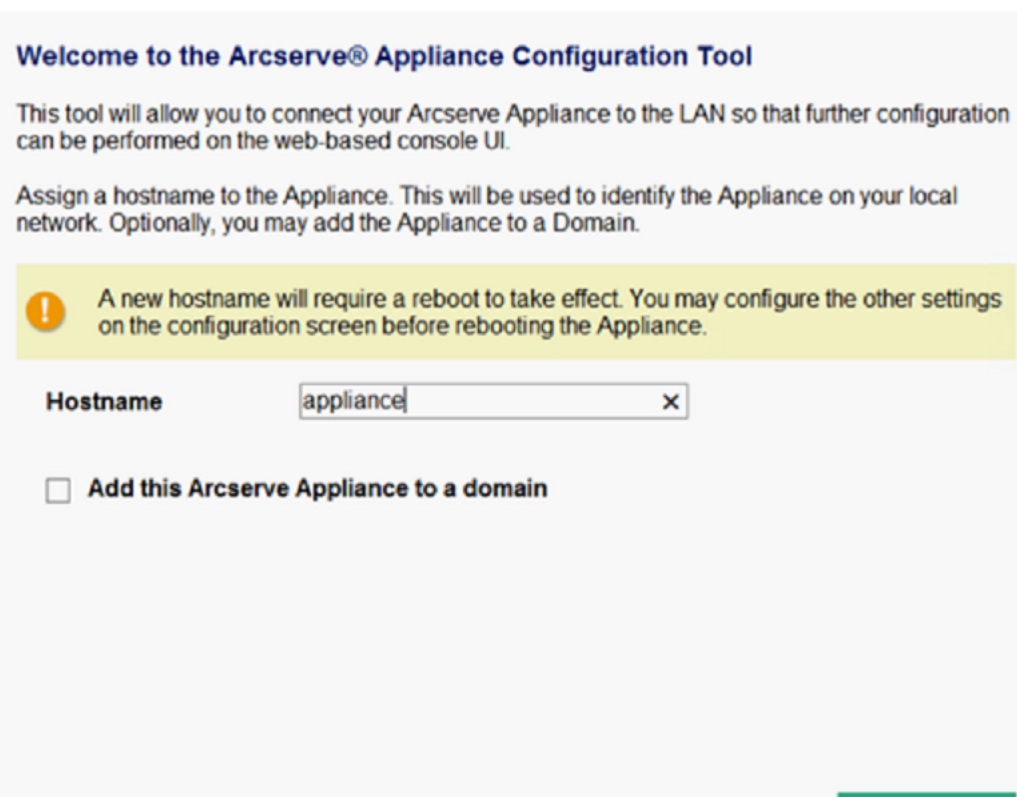

注:新しいホスト名を適用するには、アプライアンスを再起動する必要があり ます。アプライアンスを今すぐ再起動するか、またはネットワーク設定後に再起 動するかを選択できます。アプライアンスを再起動すると、他の任意のマシンか ら URL - *https://<hostname>:8015* を使用して、アプライアンスにアクセスすること ができます。

4. 保存]をクリックします。

以下のダイアログ ボックスが表示されます。デフォルトでは、Arcserve UDP は ネットワーク内のすべてのネットワーク接続を検出します。 一部の接続が割り 当てられていない場合は、手動で編集し、接続の詳細を指定します。

Save

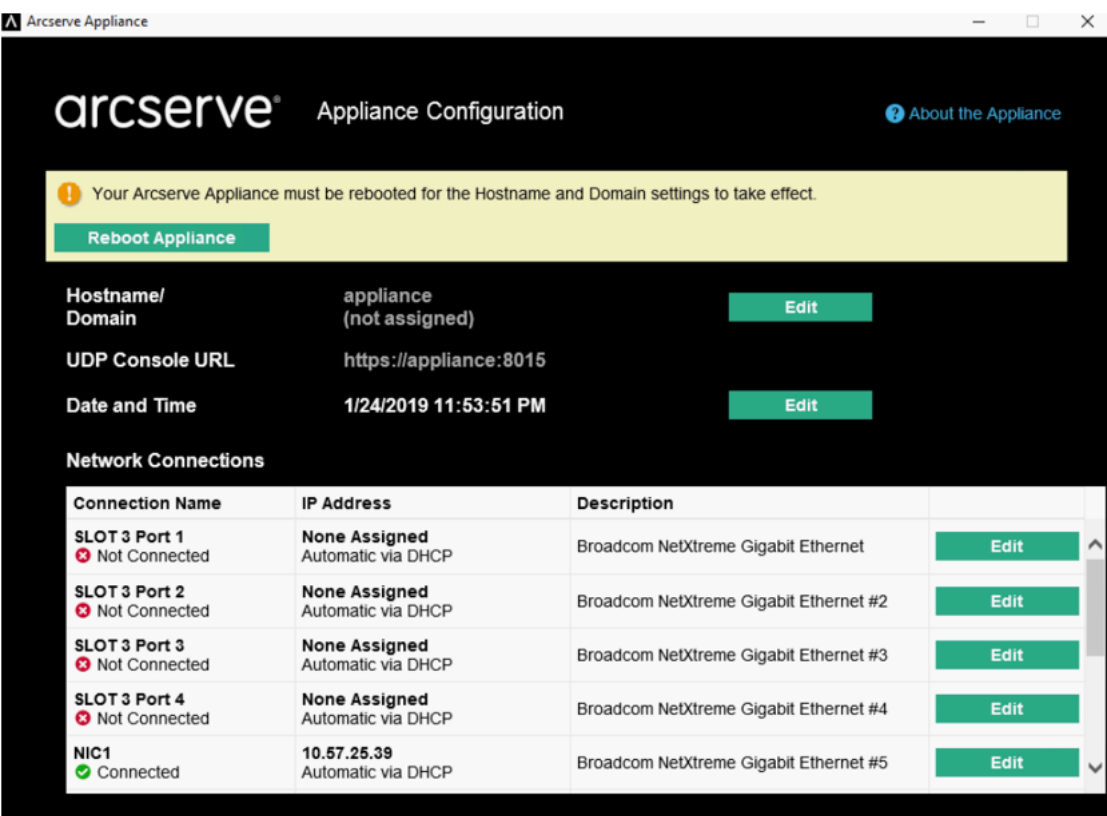

5. ネットワーク接続を編集するには、【ネットワーク接続]ボックスで[編集]をク リックします。

[ネットワーク接続]ダイアログ ボックスが表示されます。

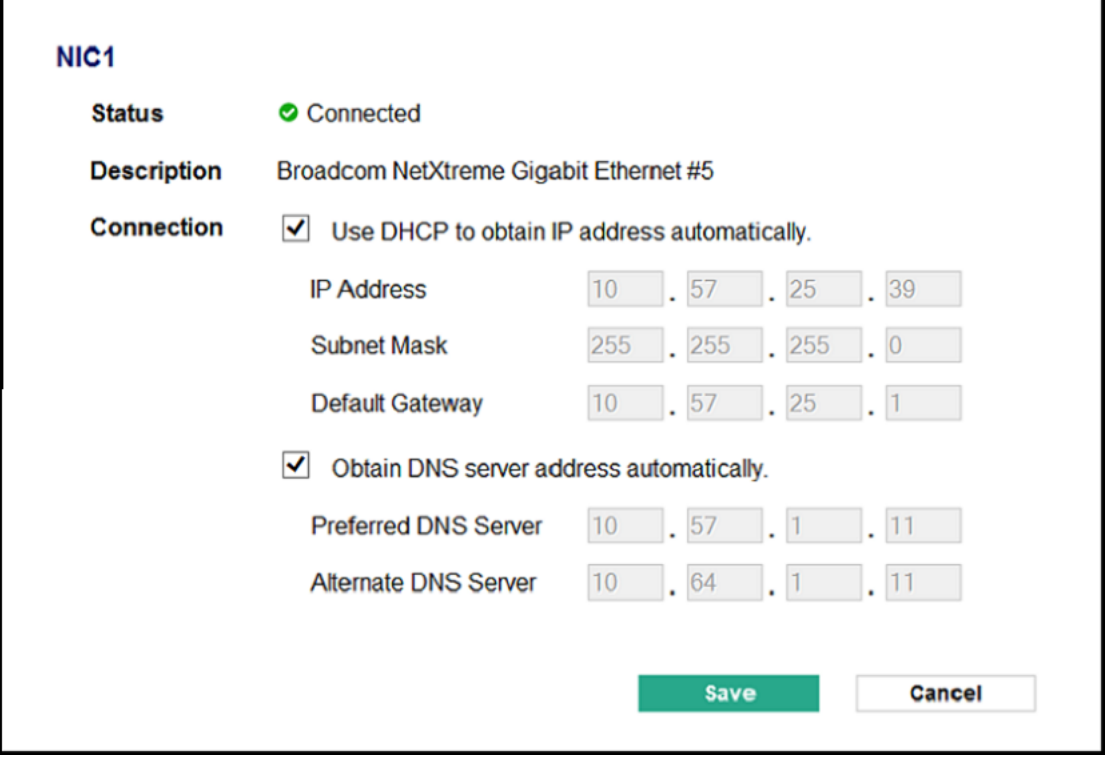

6. IP アドレス、サブネット マスク、デフォルト ゲートウェイの値を必要に応じて変 更し、保存]をクリックします。

注:必要に応じて、ホスト名、ドメイン、日付と時刻を変更することもできま す。

重要:コマンド プロンプトで *acrun.bat* などのスクリプトが実行されているかどう かを確認します。再起動を行う前に、このスクリプトが完了するまで必ず待機 してください。

7. 変更を適用するには、[アプライアンスの再起動]をクリックしてアプライアンス を再起動します。

アプライアンスが新しいホスト名で再起動されます。再起動すると、 ログイン] 画面が表示されます。

8. ユーザ名とパスワードを入力して、**Enter** キーを押します。

[Arcserve アプライアンス環境設定]画面が表示されます。

9. アプライアンスの環境設定画面が再度開いたら、「ウィザードの起動]をク リックします。

A Arcserve Appliance  $\times$ *Arcserve* Appliance Configuration About the Appliance Click Launch Wizard to continue configuring your appliance with the Arcserve UDP Plan Configuration Wizard. **Launch Wizard** appliance Hostname/ (not assigned) Domain **UDP Console URL** https://appliance:8015 1/25/2019 12:04:48 AM Edit **Date and Time Network Connections Connection Name IP Address Description SLOT 3 Port 1 None Assigned Broadcom NetXtreme Gigabit Ethernet** Edit Automatic via DHCP **3** Not Connected **SLOT 3 Port 2 None Assigned** Edit Broadcom NetXtreme Gigabit Ethernet #2 **3** Not Connected Automatic via DHCP **SLOT 3 Port 3** None Assigned<br>Automatic via DHCP Broadcom NetXtreme Gigabit Ethernet #3 Edit **3** Not Connected SLOT 3 Port 4 None Assigned<br>Automatic via DHCP Broadcom NetXtreme Gigabit Ethernet #4 Edit **3** Not Connected NIC<sub>1</sub> 10.57.25.39 Broadcom NetXtreme Gigabit Ethernet #5 Edit Automatic via DHCP Connected

### <span id="page-101-0"></span>**Arcserve** アプライアンス を設定する方法

アプライアンスが新しいホスト名で再起動されると、Unified Data Protection ウィ ザードが表示されます。ウィザードを使用して、バックアップをスケジュールするため の基本プランを作成できます。このプランでは、保護するノードを定義し、バック アップを実行するタイミングをスケジュールできます。バックアップ先は、アプライアン スサーバです。

注:アプライアンスがドメインで設定されている場合、ドメイン ユーザはアプライアン ス ウィザードを設定できないため、管理者ログインを使用してアプライアンス ウィ ザードの設定を完了します。

Arcserve アプライアンス 設 定 ウィザード のすべての手 順 はオプションです。 キャンセ ル]をクリックしてスキップし、直接 UDP コンソールを開いてプランを作成することもで きます。

#### 以下の手順に従います。

1. Arcserve UDP コンソールにログインします。

Unified Data Protection ウィザードが最初に開き、[**Arcserve** アプライアンス 管 理]ダイアログ ボックスが表示されます。UDP コンソールは、スタンドアロンのイン スタンスとして管理できます。または別のUDP コンソールからリモートで管理でき ます。リモート コンソール管理機能は、複数のUDP コンソールを管理している 場合に便利です。

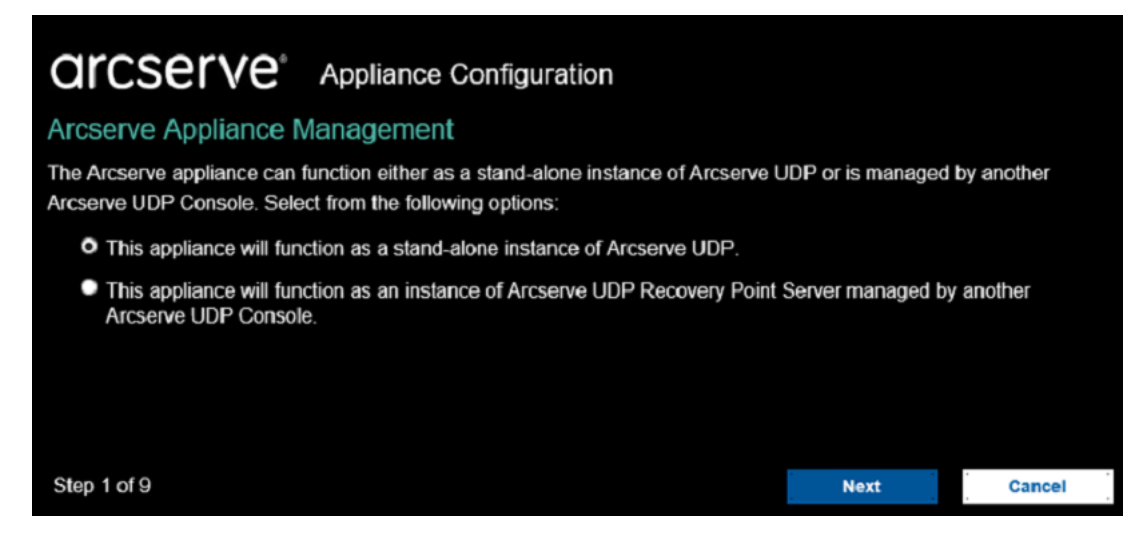

- 2. アプライアンスをローカルで管理するか(デフォルト)、別の UDP コンソールから 管理するかを選択します。アプライアンスが別のUDP コンソールから管理さ れている場合、UDP コンソールのURL、ユーザ名、パスワードを指定します。
- 3. 次へほクリックします。

[データ ストア]ダイアログ ボックスが表示されます。データ ストアは、アプライア ンス上の物理ストレージ領域で、バックアップ先として使用されます。

デフォルトでは、Arcserve UDP は <hostname> data\_store という名前でデータ ストアを作成します。このデータストアは、デデュプリケーションおよび暗号化に 対応しています。デデュプリケーションおよび暗号化の詳細については、 「Arcserve UDP ソリューション ガイド 」の「データ [デデュプリケーション](https://documentation.arcserve.com/Arcserve-UDP/Available/9.0/JPN/Bookshelf_Files/HTML/SolG/default.htm#UDPSolnGuide/udp_dedup.htm?TocPath=Arcserve%2520UDP%2520Terms%2520and%2520Definitions%257CData%2520Deduplication%257C_____0)」を参照して ください。

注:データストアは暗号化されるため、暗号化パスワードを指定する必要が あります。

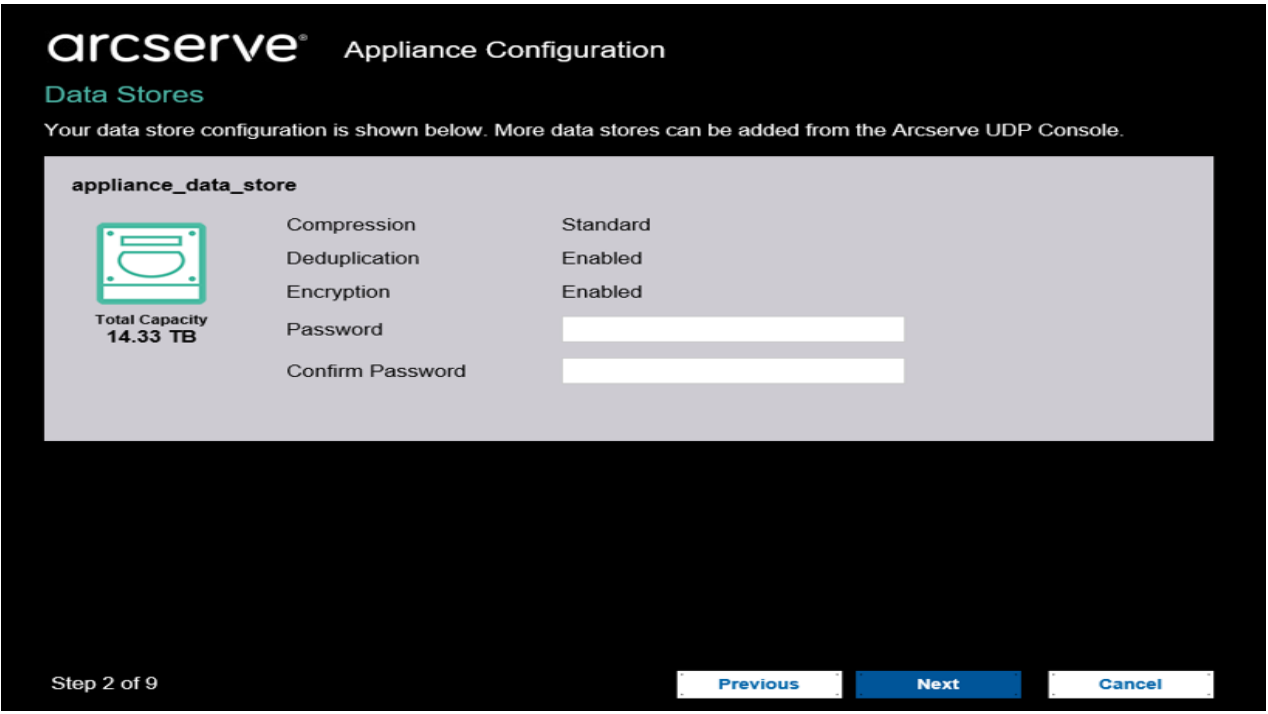

- 4. このデータストアに対する暗号化パスワードを入力し、確認します。
- 5. 次へをクリックします。

[電子メールとアラート]ダイアログ ボックスが表示されます。アラートを送信す るために使用される電子メールサーバと、アラートを受け取る受信者を定義 できます。成功したジョブ、よたはこの両方に基づいてアラート を取得するオプションを選択できます。

# *<u>CICSETVE<sup>®</sup>Appliance Configuration*</u>

### **Email and Alert**

Configure email notification settings and the types of alert notifications that you want to receive.

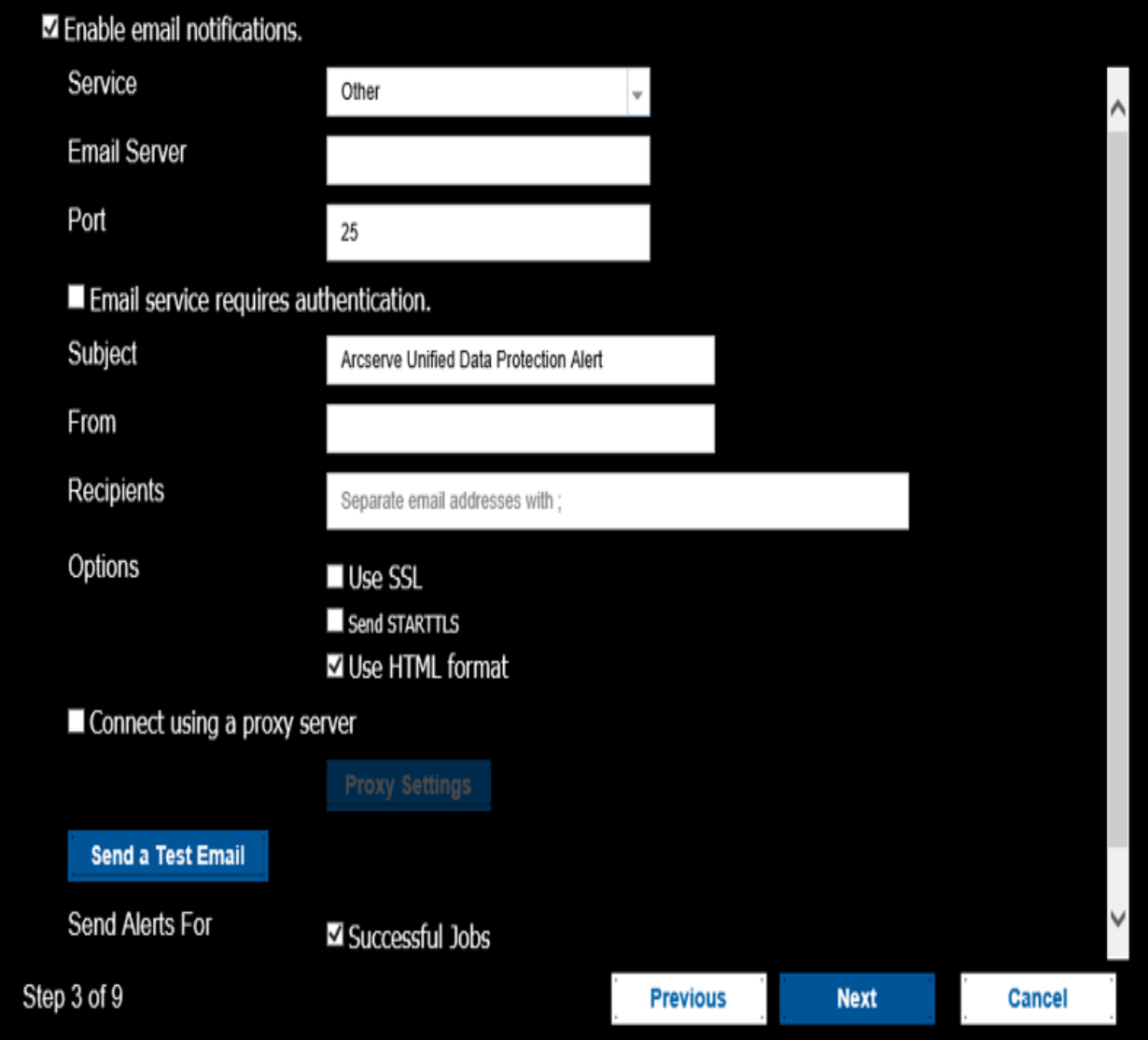

6. 以下の電子メールとアラートの詳細を指定します。

### サービス

Google メール、Yahoo メール、Live メール、などの電子メールサービス を指定します。

### 電子メールサーバ

電子メールサーバのアドレスを指定します。たとえば、Google サーバ 電子メールの場合は smtp.gmail.com を指定します。

ポート

電子メールサーバのポート番号を指定します。

#### 認証が必要

電子メールサーバに認証が必要かどうかを指定します。認証が必要 な場合は、認証用のアカウント名とパスワードを指定します。

#### 件名

受信者に送信される電子メールの件名を指定します。

#### 送信者

送信者の電子メールID を指定します。受信者はこの送信者から メールを受信します。

#### 受信者

アラートを受信する受信者を指定します。複数の受信者がいる場合 はセミコロン( ;) で区切ることができます。

オプション

通信チャネルに使用する暗号化方式を指定します。

#### プロキシ サーバを使用して接続する

プロキシ サーバ経由で電子メールサーバに接続している場合は、プロ キシ サーバのユーザ名とポート番号を指定します。また、プロキシ サー バで認証が必要な場合は、ユーザ名とパスワードを指定します。

#### テスト電子メールを送信

テスト メールを受信者に送信します。テスト メールを送信することに よって、詳細を確認できます。

7. [次へ]をクリックします。

8. **リモート RPS にレプリケート** マイアログ ボックスが表示されます。

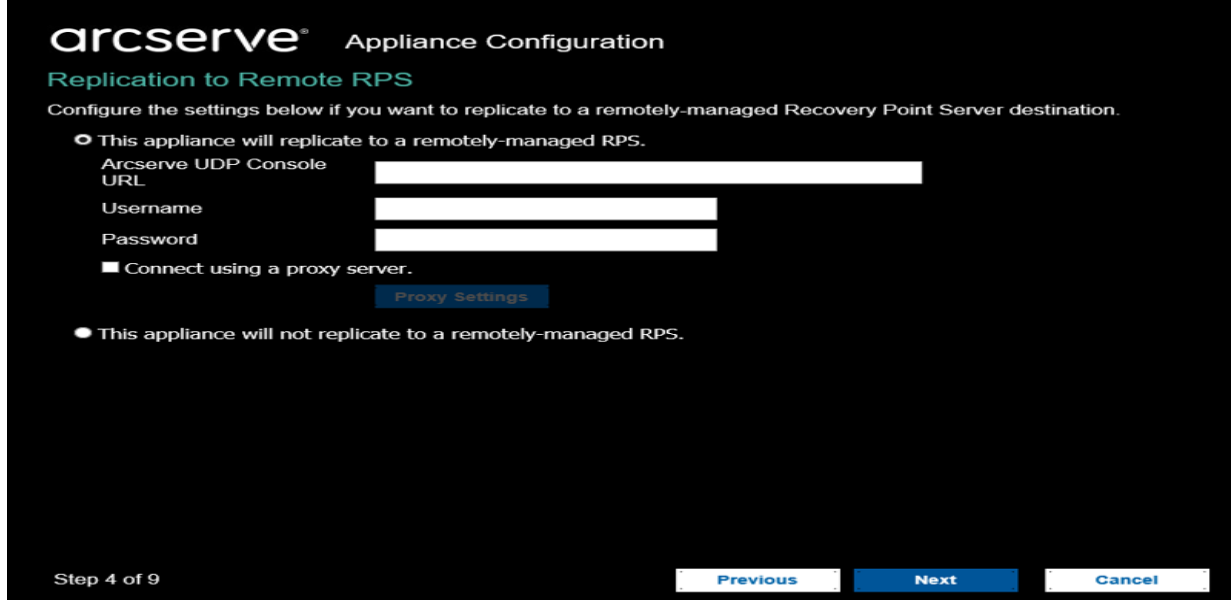

9. アプライアンスで、リモートで管理された復旧ポイント サーバ RPS) にレプリ ケートするようにするには、以下の詳細を指定します。リモートで管理された RPS の詳細については、「*Arcserve UDP* ソリューション ガイド」を参照してくだ さい。

#### **Arcserve UDP** コンソールの**URL**

リモートの Arcserve UDP コンソールの URL を指定します。

#### ユーザ名 およびパスワード

リモート コンソールに接続するために使用されるユーザ名 とパスワード を指定します。

### プロキシ サーバを使用して接続する

リモート コンソールがプロキシ サーバの背後にある場合は、プロキシ サーバの詳細を指定します。

- 10. アプライアンスで、リモートで管理された RPS にレプリケートしないようにするに は、[このアプライアンスはリモートで管理された **RPS** にレプリケートしません] オプションを選択します。
- 11. 次へ存クリックします。

プランの作成 マイアログ ボックスが表示されます。基本プランを作成し、保 護するノードおよびバックアップのスケジュールを指定できます。

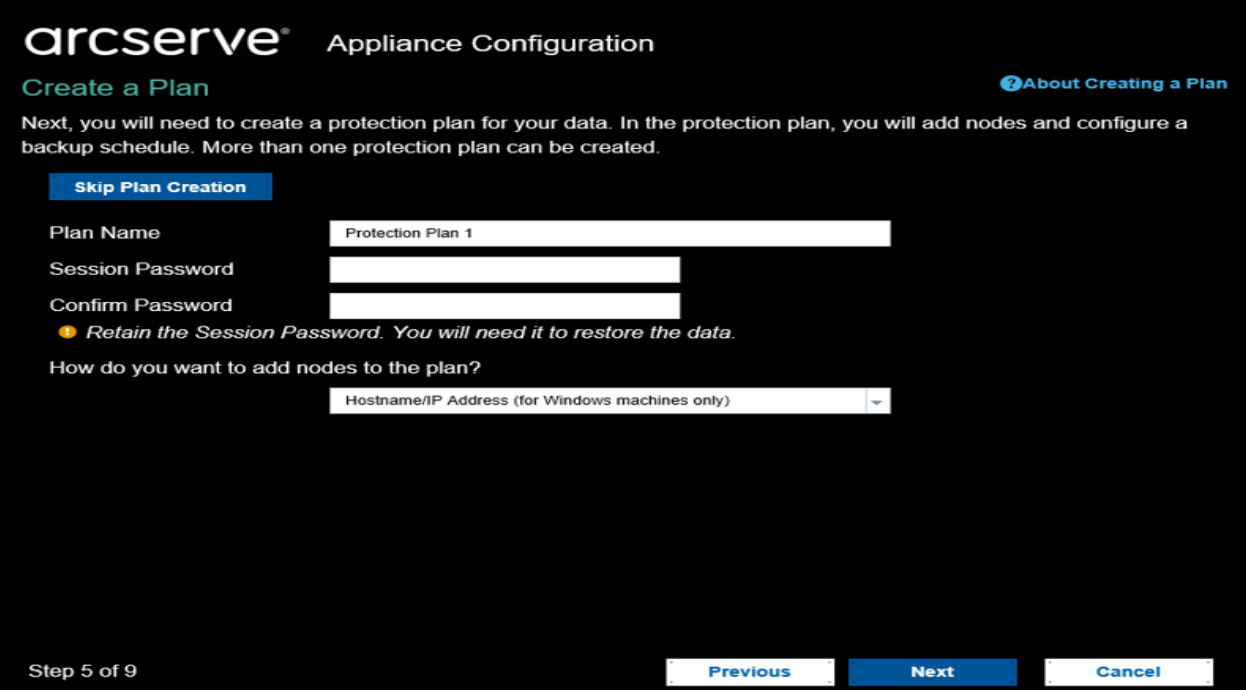

注:ウィザードを使用して基本プランを作成しない場合は、以下の手順を実 行します。

a. プラン作成をスキップ]をクリックします。

[次の手順]ダイアログ ボックスが表示されます。

- b. 宗了]をクリックし、UDP コンソールを開いてプランを作成します。
- 12. プランを作成するために以下の詳細を指定します。

### プラン名

プランの名前を指定します。プラン名を指定しない場合は、デフォルト の名前として「保護プラン <n>」が割り当てられます。

#### セッション パスワード

セッション パスワードを指定します。セッション パスワードは、データのリ ストア時に必要となるため重要です。

### ノードをプランにどのように追加しますか**?**

ノードをプランに追加する方法を指定します。以下の方法から 1 つを 選択します。

**◆ [ホスト名](#page-115-0)/IP アドレス** 

ノードのホスト名または IP アドレスを使用してノードを手動で追加 する方法を示します。必要な数だけノードを追加できます。

◆ Active Directory [からのノードのディスカバリ](#page-117-0)

Active Directory 内にあるノードを追加する方法を示します。Active Directory の詳細情報を使用してノードを検出してから、ノードを 追加できます。

◆ vCenter/ESX Server [からインポート](#page-119-0)

ESX または vCenter Server から仮想マシン ノードをインポートする方 法を示します。このオプションでは、指定されたホスト名または IP ア ドレス上で検出されたすべての仮想マシンがリスト表示されます。

◆ Hyper-V Server [からインポート](#page-122-0)

Microsoft Hyper-V サーバから仮想マシン ノードをインポートする方 法を示します。

方法を選択したら、各ダイアログ ボックスで詳細を指定します。

- 13. ノードがプランに追加されたら、阪へ]をクリックします。
	- $\vec{b}$ いクアップ スケジュール $\vec{b}$

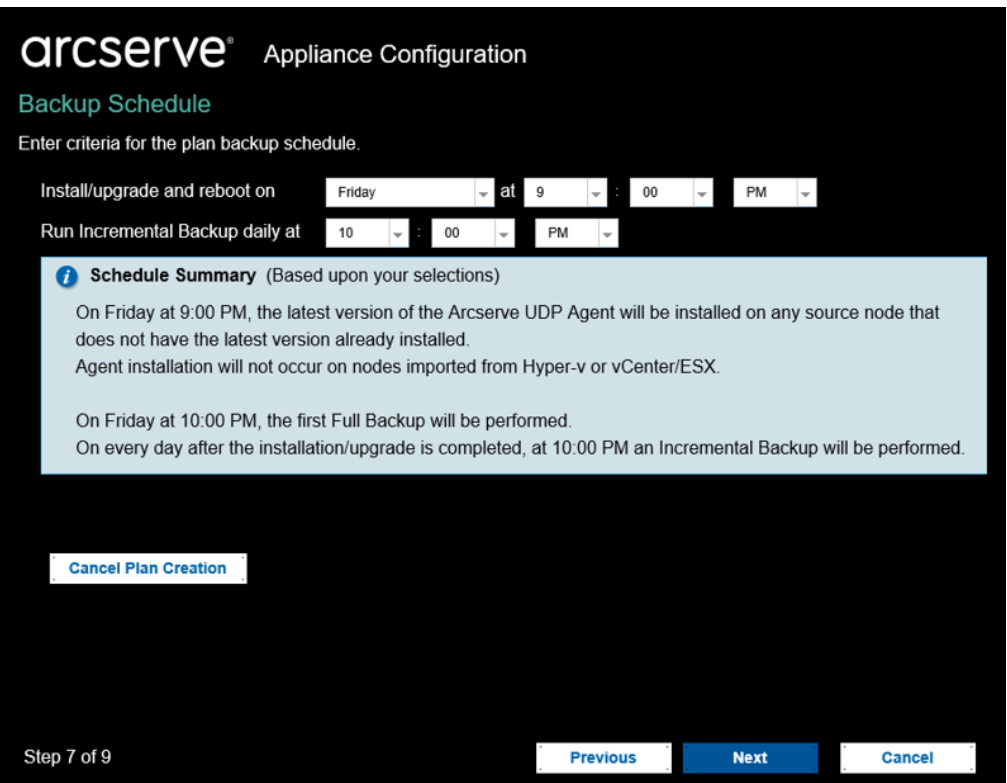

- 14. 以下のスケジュールを入力します。
	- **Arcserve UDP** エージェントのインストールまたはアップグレードのスケ ジュール:エージェントがインストールされていないソース ノードに、 Arcserve UDP エージェントの最新バージョンがインストールされます。以 前のエージェントのインストールは、最新のバージョンにアップグレードさ
れます。

■ 増分バックアップ スケジュール: 初めての場合はフルバックアップが実 行され、その後は増分バックアップが実行されます。

注: インストール/アップグレードの時刻より前にバックアップの時刻がス ケジュールされている場合、バックアップは自動的に次の日にスケ ジュールされます。たとえば、エージェントのインストールを金曜日の午 後 9 時にスケジュールし、バックアップを午後 8 時にスケジュールした 場合、バックアップは土曜日の午後 8 時に実行されます。

- プランの作成をキャンセル:作成したプランをキャンセルするには、『プラ ンの作成をキャンセル]をクリックします。
- 15. 吹へ]をクリックします。

**プランの確認 フダイアログ ボックスが開きます。** 

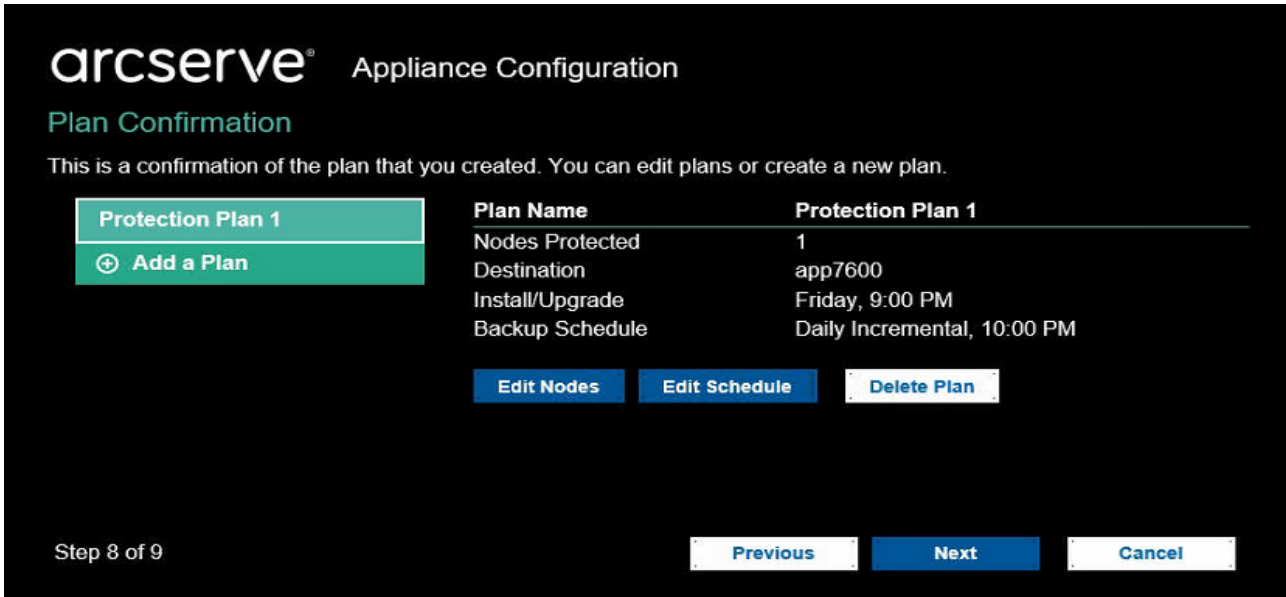

16. ダイアログ ボックスで、プランの詳細を確認します。必要に応じて、[ノードの 編集 または スケジュールの編集 ネクリックしてノード またはスケジュールを 編集するか、プランを追加または削除できます。

#### ノードの編集

保護するソース ノードを変更します。

#### スケジュールの編集

バックアップ スケジュールを変更します。

17. プランを検証したら、 次へ をクリックします。

次の手順 |ダイアログ ボックスが表示されます。

環境設定が正常に終了し、Arcserve UDP コンソールで作業する準備が整い ました。保護するノードをさらに追加し、仮想スタンバイなどの機能でプランを カスタマイズし、復旧ポイント サーバおよびデータ ストアを含めることによってデ スティネーションを追加することができます。

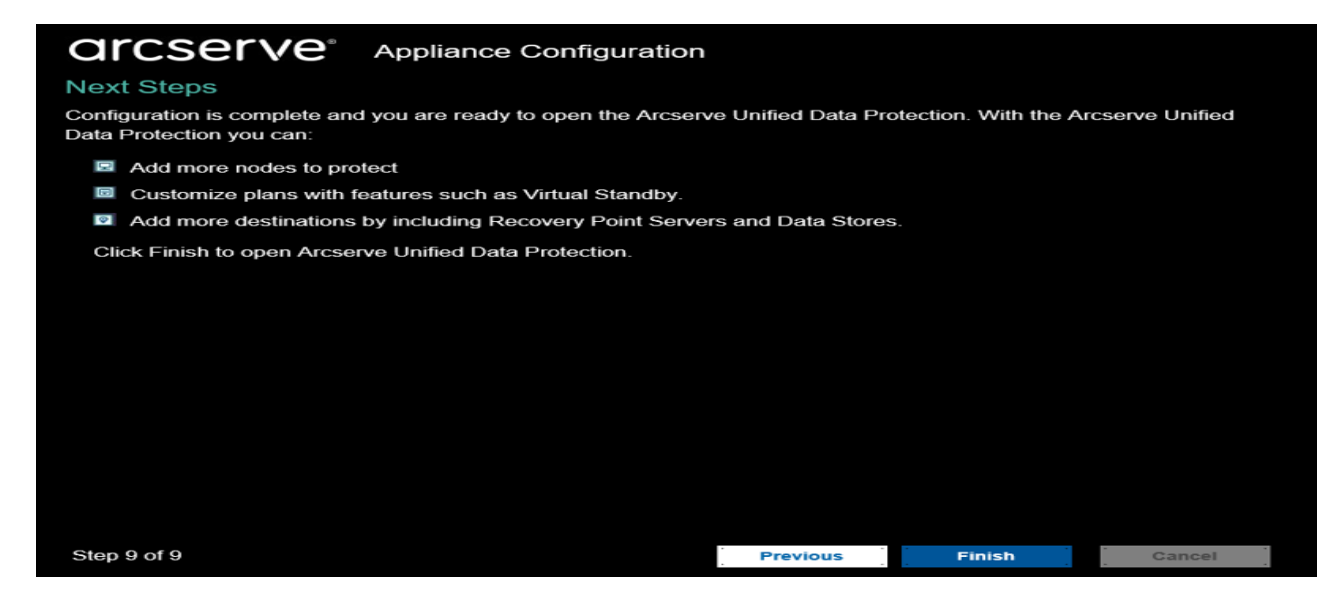

18. 院了 おクリックしてウィザードを終了し、Arcserve UDP コンソールを開きま す。

注:ドメインの認証情報を使用して UDP コンソールにログインするには、「[ドメイン](https://documentation.arcserve.com/Arcserve-UDP/Available/9.0/JPN/Bookshelf_Files/HTML/SolG/default.htm#Assigning_Admin_Privileges_and_Roles_to_a_Domain_User.htm?TocPath=Troubleshooting%257CGateway%252C%2520RPS%252C%2520Data%2520Store%252C%2520Console%252C%2520and%2520Database%2520Related%257C_____9) [ユーザへの管理者権限および役割の割り当て](https://documentation.arcserve.com/Arcserve-UDP/Available/9.0/JPN/Bookshelf_Files/HTML/SolG/default.htm#Assigning_Admin_Privileges_and_Roles_to_a_Domain_User.htm?TocPath=Troubleshooting%257CGateway%252C%2520RPS%252C%2520Data%2520Store%252C%2520Console%252C%2520and%2520Database%2520Related%257C_____9)」を参照してください。

# **Arcserve** アプライアンス をゲートウェイとして設定する 方法

Arcserve アプライアンス をゲートウェイとして設定することができます。

#### 以下の手順に従います。

- 1. Arcserve アプライアンス から Arcserve UDP コンソールをアンインストールしま す。
- 2. Arcserve UDPコンソールから『リソース]タブをクリックします。
- 3. Arcserve UDP コンソールの左ペインで、[インフラストラクチャ]に移動して、 [サイト]をクリックします。
- 4. みイトの追加]をクリックします。
- 5. **けイトの追加** フウィザードの手順に従って、Arcserve UDP リモート管理ゲー トウェイを Arcserve アプライアンス にインストールします。

注: Arcserve アプライアンスに Arcserve UDP リモート管理ゲートウェイをインス トールした後に、Arcserve アプライアンス ウィザードで **ウィザードの起動**]をク リックしても、Arcserve UDP コンソールは起動しません。Arcserve UDP コンソール にアクセスするには、コンソールのURL を直接入力します。Arcserve UDP

# 第**6**章**: Arcserve** アプライアンス での操作

Arcserve アプライアンス を使 用して、Windows、Linux、および仮想マシン用のバッ クアップ プランを作成できます。テープ デバイスにデータを書き込み、仮想スタンバ イ マシンを作 成 することもできます。

このセクションには、以下のトピックが含まれます。

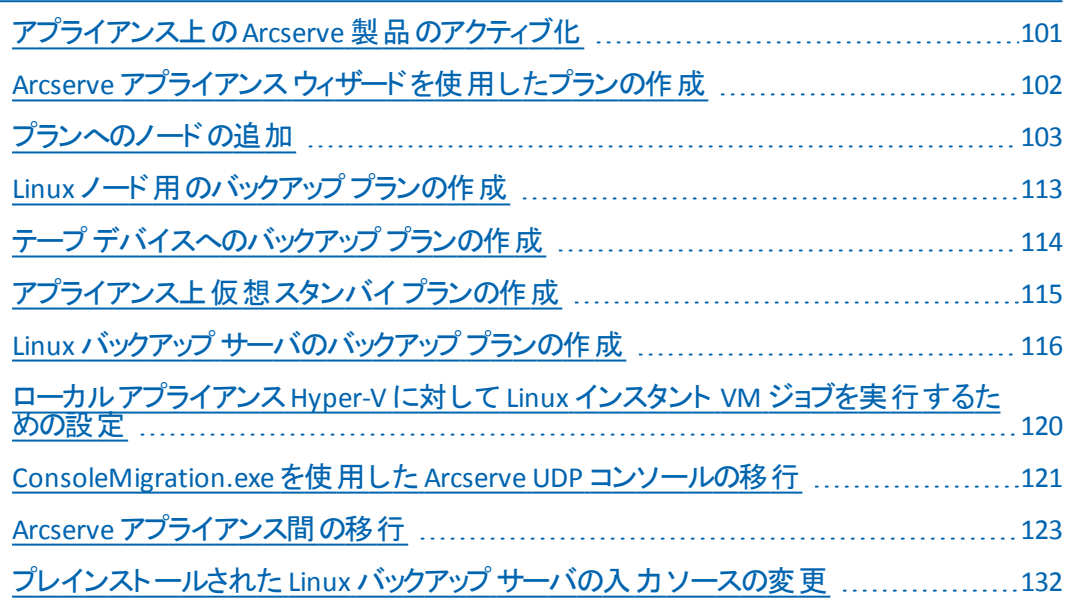

# <span id="page-112-0"></span>アプライアンス上の**Arcserve** 製品のアクティブ化

アプライアンス上で Arcserve 製品をアクティブ化する場合は、「Arcserve [製品ライ](http://documentation.arcserve.com/Arcserve-Licensing/Available/JPN/HTML/LIC/Default.htm#LicensingGuide/Arcserve__Product_Licensing_Online_Help.htm?TocPath=_____1) センス [オンライン](http://documentation.arcserve.com/Arcserve-Licensing/Available/JPN/HTML/LIC/Default.htm#LicensingGuide/Arcserve__Product_Licensing_Online_Help.htm?TocPath=_____1) ヘルプ」を参照してください。

# <span id="page-113-0"></span>**Arcserve** アプライアンス ウィザードを使用したプランの 作成

プランは、バックアップするノードおよびバックアップするタイミングを定義する手順の 集合です。Arcserve アプライアンス では、基本プランを作成することができます。 Arcserve ウィザードを使用したプランの作成には、以下の3 つのステップがありま す。

1. 保護するノードを追加します。

Windows ノードまたは仮想 マシンを vCenter/ESX または Hyper-V サーバから選 択できます。

- 2. バックアップ スケジュールを定義します。
- 3. プランをチェックして確認します。

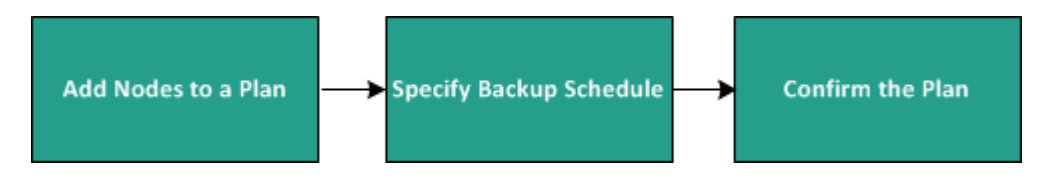

基本的なプランに加えて、Arcserve UDP では、 UDP コンソールから複雑なプランを 作成して多くのパラメータを制御することができます。UDP コンソールから複雑なプ ランを作成するには、「Arcserve UDP ソリューション ガイド 」を参照してください。

# <span id="page-114-0"></span>プランへのノードの追加

さまざまなノードを保護するためのプランを作成することができます。ノードを保護 するには、ノードをプランに追加する必要があります。Arcserve アプライアンス ウィ ザードからノードを追加できます。ウィザードでは、以下の方法を使用してノードを 追加できます。

■ ノードのIP アドレスまたはホスト名を手動で入力

(ホスト名/IP [アドレスによるノードの追加](#page-115-0))

- Active Directory からのノードのディスカバリ (Active Directory [によるノードの追加](#page-117-0))
- VMware ESX/vCenter Server から仮想 マシン ノードをインポート ( vCenter/ESX [ノードの追加](#page-119-0))
- Microsoft Hyper-V サーバから仮想マシン ノードをインポート

(Hyper-V [ノードの追加](#page-122-0))

## <span id="page-115-0"></span>ホスト名**/IP** アドレスによるノードの追加

ノードをプランに追加するために IP アドレスまたはホスト名を手動で入力すること ができます。追加するノード数が少ない場合はこの方法を使用しますが、複数の ノードを 1 つずつ追加できます。Arcserve Unified Data Protection Agent for Windows はこれらのノードにインストールされます。

#### 以下の手順に従います。

1. **ホスト名 /IP アドレスによるノードの追加** |ダイアログ ボックスで、以下の詳 細を入力します。

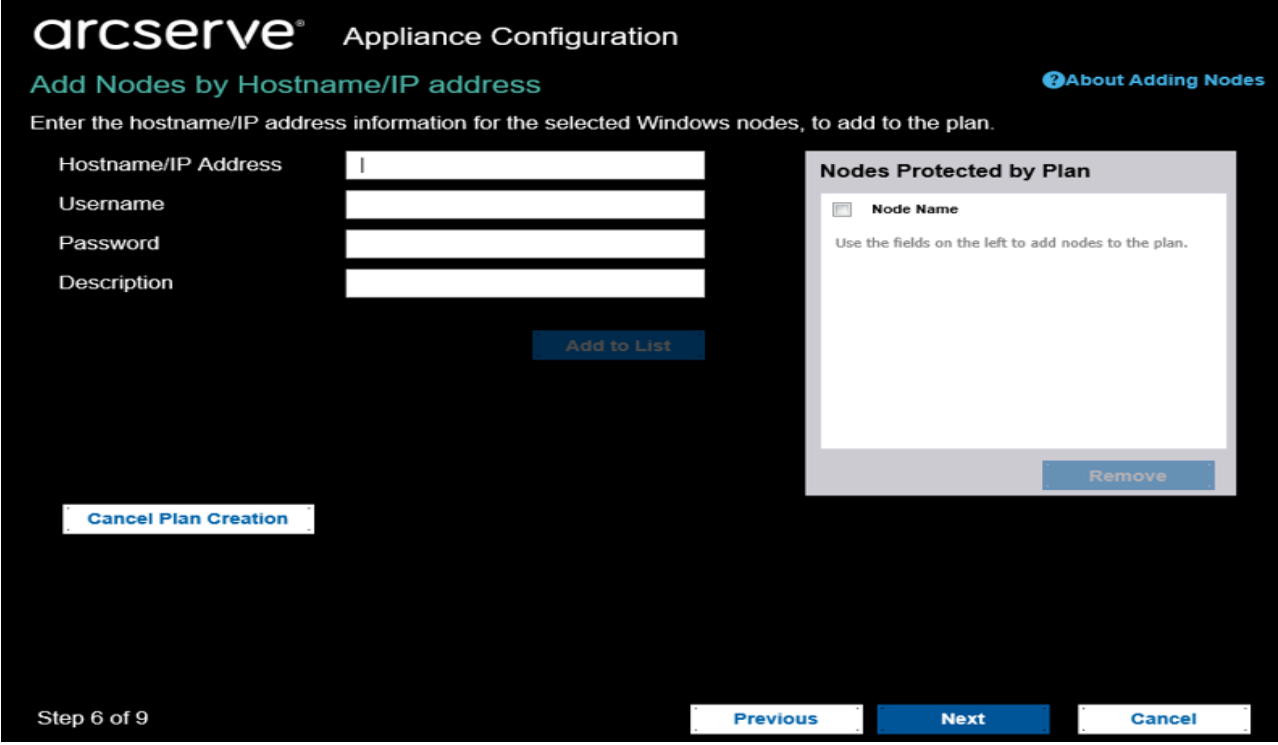

#### ホスト名**/IP** アドレス

ソース ノードのホスト名または IP アドレスを指定します。

#### ユーザ名

管理者権限を持つノードのユーザ名を指定します。

#### パスワード

ユーザ パスワードを指定します。

#### 説明

ノードを特定する説明を指定します。

### プラン作成 のキャンセル

作成したプランをキャンセルします。

2. リストに追加]をクリックします。

ノードが右ペインに追加されます。さらにノードを追加するには、これらの手 順を繰り返します。追加されたすべてのノードは、右ペインにリスト表示され ます。

- 3. (オプション) 追加したノードを右ペインのリストから削除するには、目的の ノードを選択して 削除]をクリックします。
- 4. 次へ]をクリックします。

ノードがプランに追加されます。

### <span id="page-117-0"></span>**Active Directory** によるノードの追加

Active Directory にノードを追加するには、Active Directory の詳細を指定し、ノー ドを検出して、プランにノードを追加します。

### 以下の手順に従います。

1. [**Active Directory** によるノードの追加]ダイアログ ボックスで、以下の詳細を 入力します。

ユーザ名

<ドメイン>\<ユーザ名> の形式でドメインおよびユーザ名を指定します。

パスワード

ユーザ パスワードを指定します。

コンピュータ名フィルタ

ノード名のディスカバリに使用するフィルタを指定します。

プラン作成 のキャンセル

作成したプランをキャンセルします。

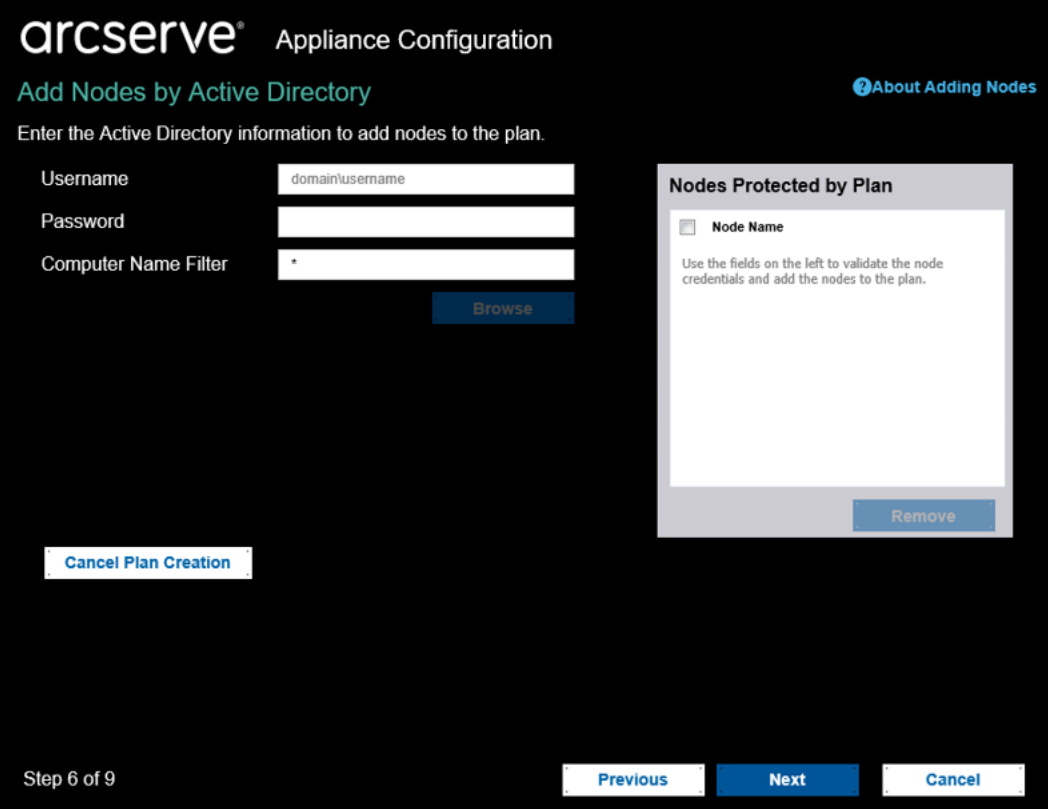

2. 惨照]をクリックします。

検出されたノードが表示されます。

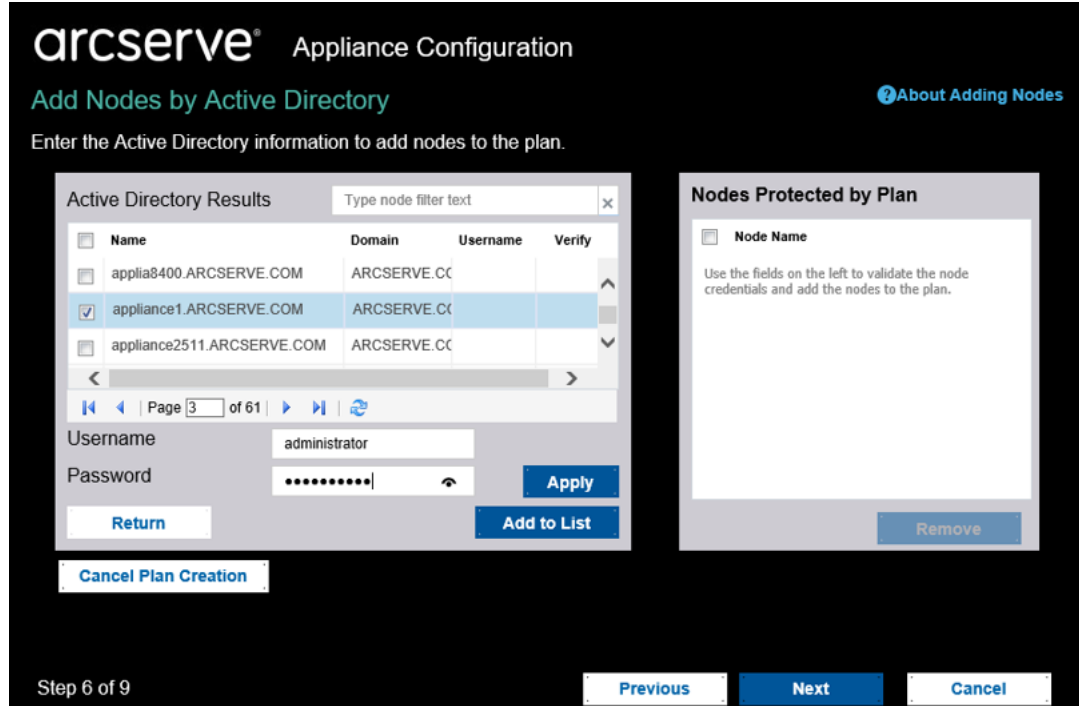

ノードを追加するには、ノードを選択して確認します。

3. 検証するには、ノードを選択し、ユーザ名およびパスワードを入力して 用]をクリックします。

認証情報が検証されました。検証済みノードには、緑色のチェック マークが 付いています。ノードの検証が失敗した場合、認証情報を再入力して簡 用]を再度クリックします。

注:ノードをリストに追加する前に各ノードを検証する必要があります。

4. リストに追加]をクリックします。

選択したノードが右ペインに追加されます。

- 5. (オプション) ノードを右ペインから削除するには、ノードを選択して削除]を クリックします。
- 6. 次へきクリックします。

ノードがプランに追加されます。

## <span id="page-119-0"></span>**vCenter/ESX** ノードの追加

仮想マシン ノードを VMware vCenter/ESX Server に追加できます。これらのノード を追加するには、vCenter/ESX Server からのノードを検出およびインポートする必 要があります。

#### 以下の手順に従います。

1. Vcenter/ESX によるノードの追加<sup>]</sup>ダイアログ ボックスで、以下の vCenter/ESX Server の詳細を指定します。

#### ホスト名**/IP** アドレス

vCenter/ESX Server のホスト名または IP アドレスを指定します。

#### ポート

使用するポート番号を指定します。

#### プロトコル

使用するプロトコルを指定します。

#### ユーザ名

サーバのユーザ名を指定します。

#### パスワード

ユーザ パスワードを指定します。

#### プラン作成 のキャンセル

作成したプランをキャンセルします。

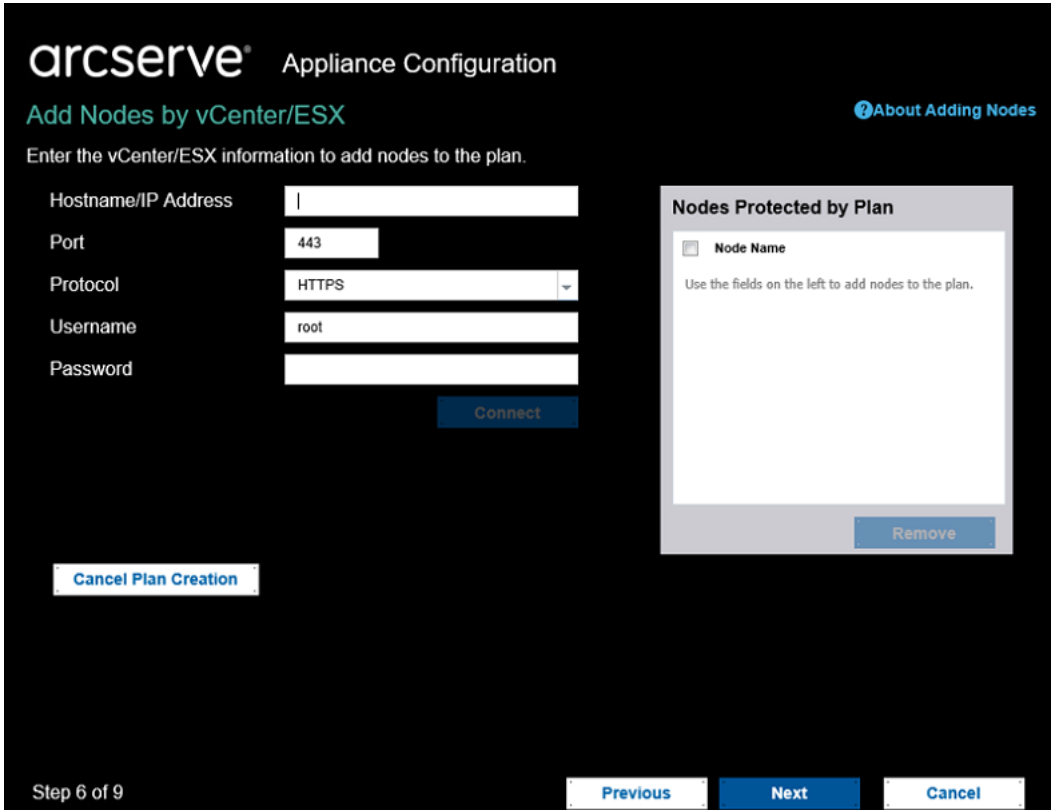

2. 接続]をクリックします。

検出されたホスト名が表示されます。

3. ホスト名を展開してノードを参照します。

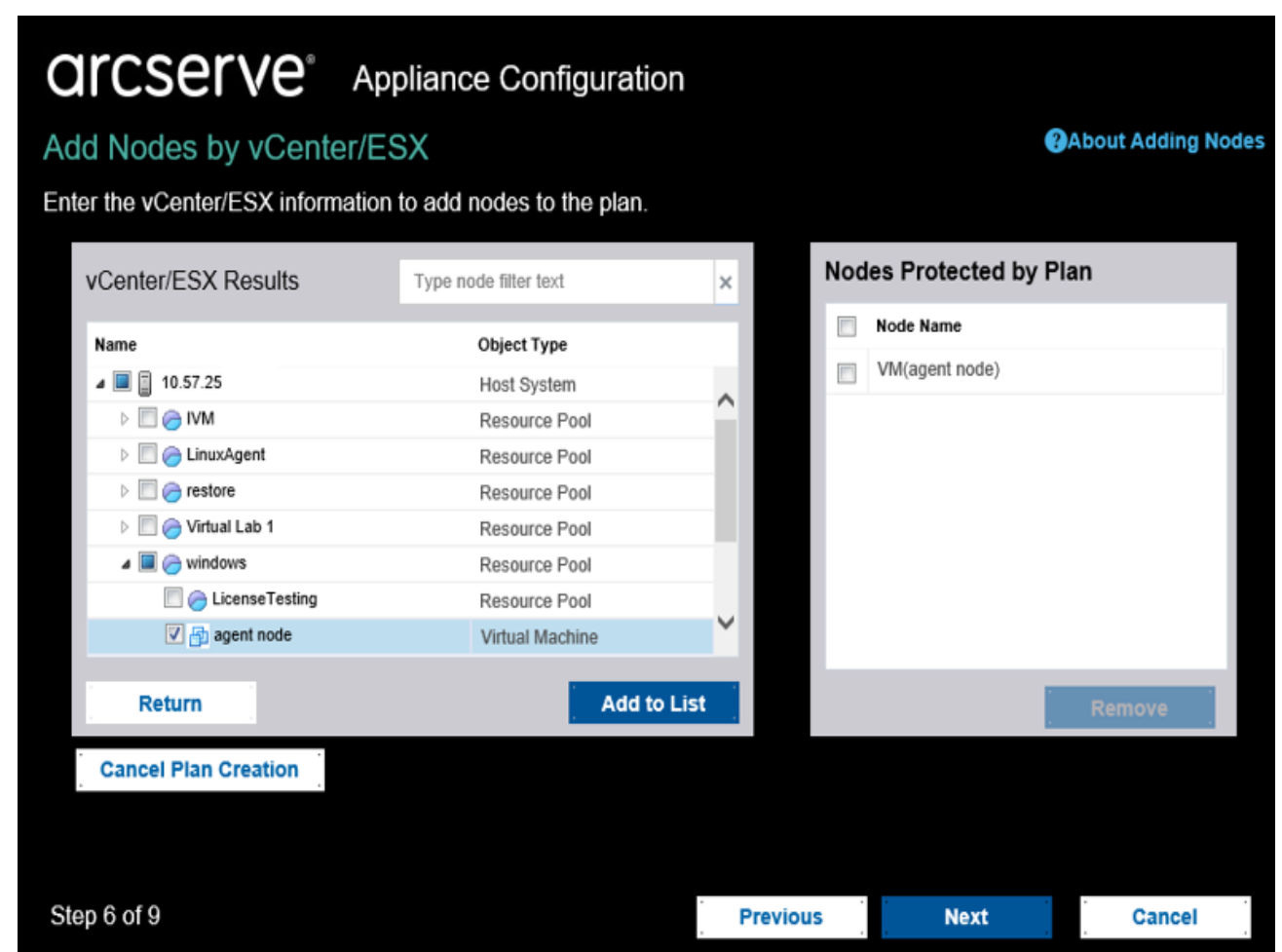

4. 追加するノードを選択してから、リストに追加]をクリックします。

選択したノードが右ペインに追加されます。

- 5. (オプション) ノードを右 ペインから削除するには、ノードを選択して問除]を クリックします。
- 6. 次へをクリックします。

ノードがプランに追加されます。

### <span id="page-122-0"></span>**Hyper-V** ノードの追加

この方法を使用すると、Microsoft Hyper-V サーバから仮想マシン ノードをインポー トできます。

### 以下の手順に従います。

1. **Fivper-V ノードの追加** |ダイアログ ボックスで以下の詳 細を指定します。

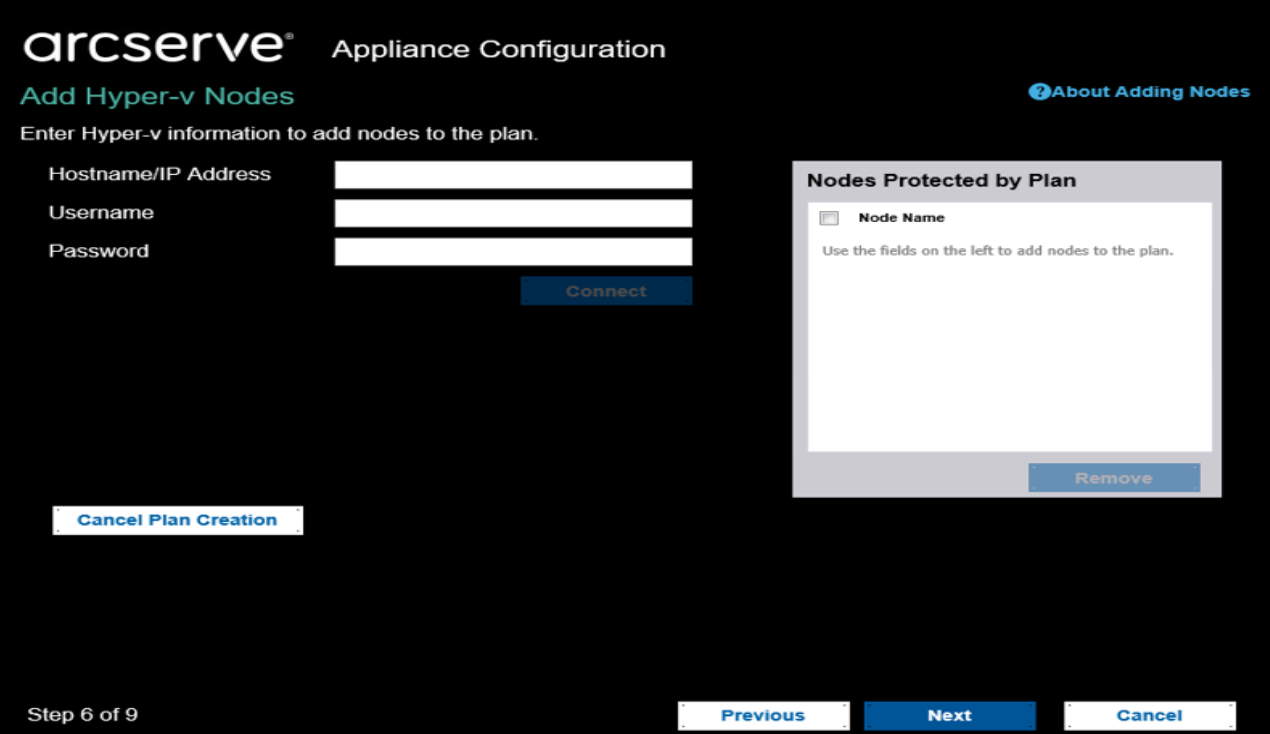

#### ホスト名**/IP** アドレス

Hyper-V サーバの名前または IP アドレスを指定します。Hyper-V クラスタ に含まれている仮想マシンをインポートするには、クラスタ ノード名または Hyper-V ホスト名のいずれかを指定します。

### ユーザ名

管理者権限のある Hyper-V ユーザ名を指定します。

注: Hyper-V クラスタの場合は、クラスタの管理者権限を持つドメイン ア カウントを使用します。スタンドアロン Hyper-V ホストの場合は、ドメイン アカウントを使用することをお勧めします。

#### パスワード

ユーザ名のパスワードを指定します。

#### プラン作成 のキャンセル

作成したプランをキャンセルします。

2. 接続 きクリックします。

検出されたホスト名が表示されます。ホスト名を展開してノードを参照しま す。

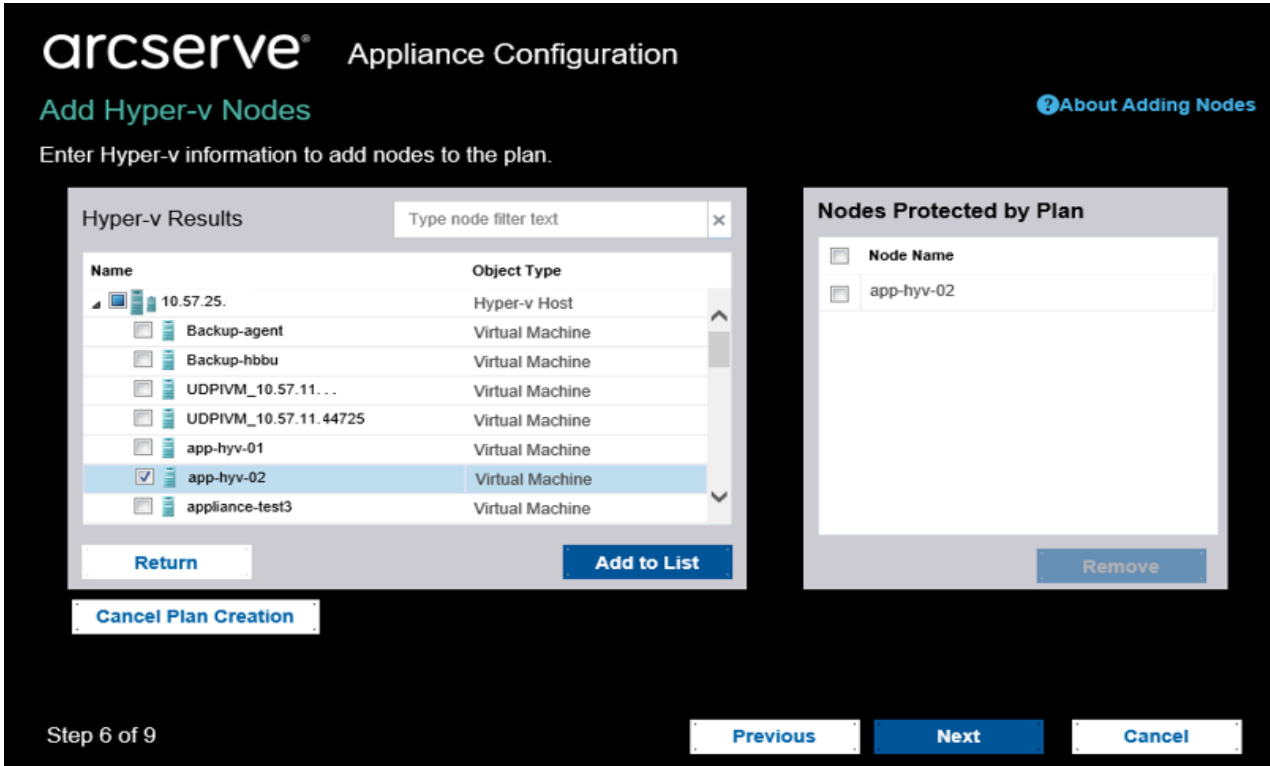

- 3. ( オプション) [フィルタ]フィールドにノード名を入力して、ツリー内のノードを検 索できます。
- 4. ノードを選択してから、リストに追加]をクリックします。 選択したノードが右ペインに追加されます。
- 5. (オプション) ノードを右ペインから削除するには、ノードを選択して削除]を クリックします。
- 6. [次へ]をクリックします。 ノードがプランに追加されます。

## <span id="page-124-0"></span>**Linux** ノード用のバックアップ プランの作成

Arcserve アプライアンス コンソールから Linux ノードをバックアップできます。Linux バッ クアップ サーバはすでにコンソールに追加されています。

### 以下の手順に従います。

- 1. Arcserve アプライアンス コンソールを開きます。
- 2. [リソース]- [プラン]-[すべてのプラン]をクリックします。
- 3. Linux バックアップ プランを作成します。
- 4. [ソース]、「デスティネーション]、「スケジュール]、肱張]の設定を指定しま す。

注:各環境設定の詳細については、「ソリューション ガイド 」の「Linux [バック](https://documentation.arcserve.com/Arcserve-UDP/Available/9.0/JPN/Bookshelf_Files/HTML/SolG/default.htm#UDPSolnGuide/udp_how_2_protect_lin_nodes.htm?TocPath=Creating%2520Plans%2520to%2520Protect%2520Data%257CHow%2520to%2520Create%2520a%2520Linux%2520Backup%2520Plan%257C_____0) アップ [プランを作成する方法](https://documentation.arcserve.com/Arcserve-UDP/Available/9.0/JPN/Bookshelf_Files/HTML/SolG/default.htm#UDPSolnGuide/udp_how_2_protect_lin_nodes.htm?TocPath=Creating%2520Plans%2520to%2520Protect%2520Data%257CHow%2520to%2520Create%2520a%2520Linux%2520Backup%2520Plan%257C_____0)」を参照してください。

5. バックアップ プランを実行します。

## <span id="page-125-0"></span>テープ デバイスへのバックアップ プランの作成

Arcserve アプライアンス には、テープ デバイスにデータを書き込む機能があります。 通常、ソース データは、UDP バックアップ プランを使 用してデータ ストアに保存され ている復旧ポイントで、デスティネーションはテープ デバイスです。Arcserve Backup マネージャを使用して、テープへのバックアップ ジョブを管理する必要があります。

以下のプロセスの概要は、Arcserve アプライアンス を使用してテープ デバイスに データを書き込む方法を理解するのに役立ちます。

#### 1. テープ デバイスを **Arcserve** アプライアンス に取り付けます

Arcserve アプライアンス には、テープ デバイスを接続するためのポートが背面 パネルに備わっています。テープ デバイスを接続すると、Arcserve アプライアン スは自動的にテープ デバイスを識別します。

#### 2. バックアップ マネージャを使用して、テープ デバイスを設定します。

バックアップ マネージャを開き、テープ デバイスをバックアップ マネージャに追加 します。バックアップ マネージャは、Arcserve Backup を管理するためのインター フェースです。テープ デバイスをバックアップ マネージャに追加した後、デバイ スを設定します。

注:デバイスの設定および管理の詳細については、「Arcserve Backup 管理 者ガイド 」の「[デバイスおよびメディアの管理](https://documentation.arcserve.com/Arcserve-Backup/Available/19.0/JPN/Bookshelf_Files/HTML/admingde/default.htm#33883.htm?TocPath=Managing%2520Devices%2520and%2520Media%257C_____0)」を参照してください。

### 3. **UDP** コンソールを使用して、**1** つ以上のバックアップ ジョブを正常に完了しま す。

テープ デバイスに書き込み可能な正常なバックアップが少なくとも 1 つ存在 している必要があります。データをバックアップするには、UDP コンソールを使 用してプランを作成し、データ ストアにバックアップします。

注: 別のノード用のバックアップ プランの作成に関する詳細については、「ソ リューション ガイド 」の「[データを保護するプランの作成](https://documentation.arcserve.com/Arcserve-UDP/Available/9.0/JPN/Bookshelf_Files/HTML/SolG/default.htm#UDPSolnGuide/udp_protect_node_chap.htm?TocPath=Creating%2520Plans%2520to%2520Protect%2520Data%257C_____0)」を参照してください。

#### 4. バックアップ マネージャからのテープへのバックアップ ジョブの開始

バックアップ マネージャを開き、テープ デバイスにデータをバックアップするプラン を作成します。ソース データは UDP バックアップ プランのデスティネーションで、 デスティネーションはテープ デバイスです。

注:テープへのバックアップ プランの作成に関する詳細については、「*Arcserve Backup* 管理者ガイド」の「D2D/UDP [データのバックアップおよび回復](https://documentation.arcserve.com/Arcserve-Backup/Available/19.0/JPN/Bookshelf_Files/HTML/admingde/default.htm#d2d_lite_bu_recover_d2dudp_data.htm?TocPath=Backing%2520Up%2520and%2520Recovering%2520UDP%2520Data%257C_____0)」を参照 してください。

## <span id="page-126-0"></span>アプライアンス上仮想スタンバイ プランの作成

Arcserve アプライアンス には、仮想スタンバイ マシンとして動作する機能がありま す。

#### 以下の手順に従います。

- 1. 成功するバックアップ プランであるかを検証します。
- 2. Arcserve アプライアンス コンソールを開きます。
- 3. プランに移動して、バックアップ プランを変更します。
- 4. 仮想スタンバイ タスクを追加します。
- 5. ソース、デスティネーション、仮想マシンの環境設定を更新します。

注: 環境設定の詳細については、「ソリューション ガイド 」の「[仮想スタンバイ](https://documentation.arcserve.com/Arcserve-UDP/Available/9.0/JPN/Bookshelf_Files/HTML/SolG/default.htm#UDPSolnGuide/udp_how_2_creat_vsm.htm?TocPath=Creating%2520Plans%2520to%2520Protect%2520Data%257CHow%2520to%2520Create%2520a%2520Virtual%2520Standby%2520Plan%257C_____0) [プランを作成する方法](https://documentation.arcserve.com/Arcserve-UDP/Available/9.0/JPN/Bookshelf_Files/HTML/SolG/default.htm#UDPSolnGuide/udp_how_2_creat_vsm.htm?TocPath=Creating%2520Plans%2520to%2520Protect%2520Data%257CHow%2520to%2520Create%2520a%2520Virtual%2520Standby%2520Plan%257C_____0)Arcserve UDP」トピックを参照してください。

6. プランを保存して実行します。

## <span id="page-127-0"></span>**Linux** バックアップ サーバのバックアップ プランの作成

Arcserve アプライアンス では、Linux バックアップ サーバのバックアップを設定すること ができます。

### 以下の手順に従います。

- 1. Arcserve UDP コンソールから、「リソース」タブをクリックします。
- 2. 右側のペインの すべてのノード]をクリックします。
- 3. 中央のペインから、レードの追加]をクリックします。

[**Add Nodes to Arcserve UDP Console**]ダイアログ ボックスが表示されます。

- 4. [ノードの追加]ドロップダウン リストから、[*Linux* ノードの追加]を選択しま す。
- 5. ノードの認証情報を入力し、リストに追加]をクリックします。

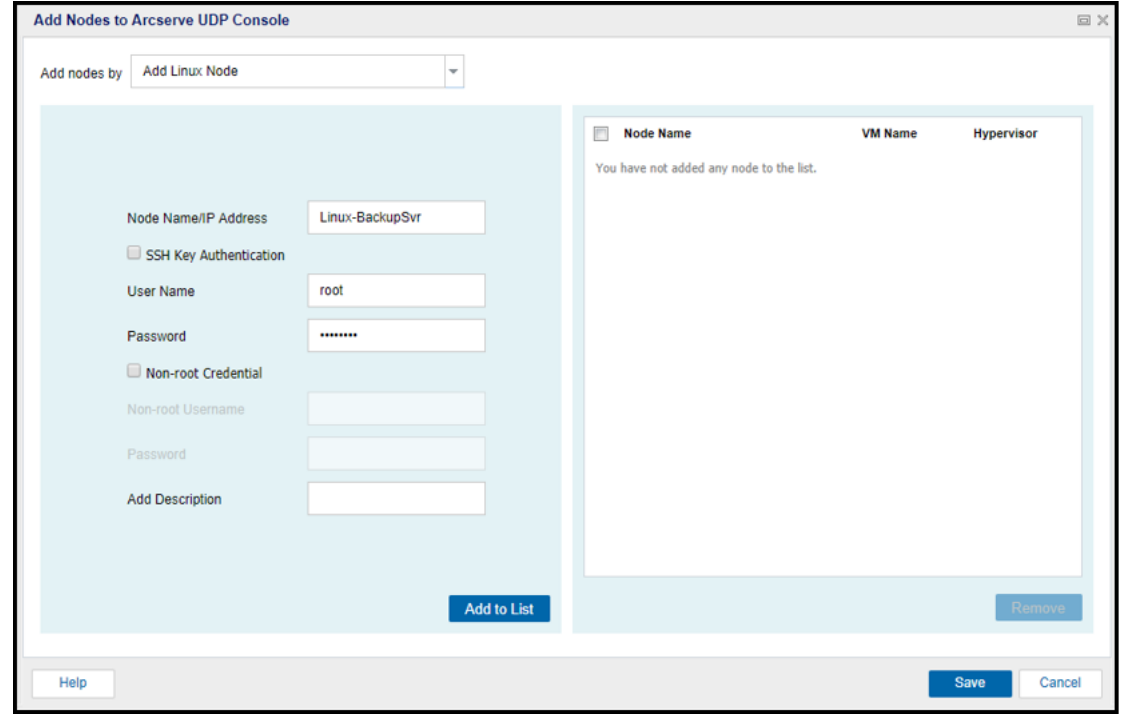

6. 保存]をクリックします。

追加された Linux ノードは「すべてのノード]リストに表示されます。

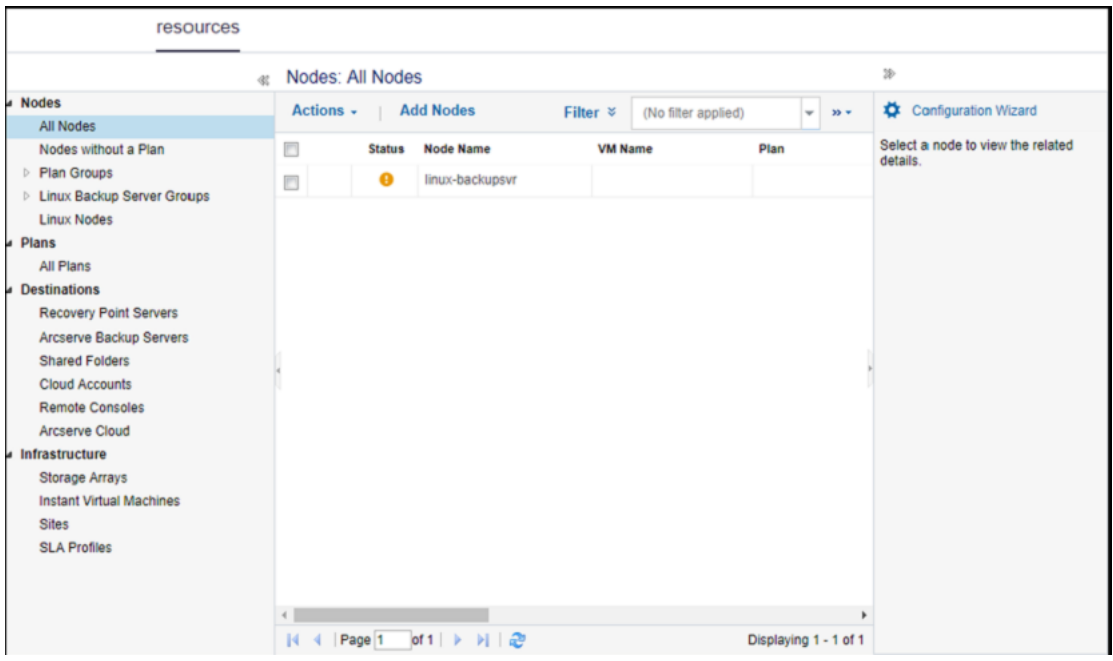

7. すべてのプラン]に移動し、エージェント ベース Linux プランを作成しま す。

[ソース]タブが表示されます。

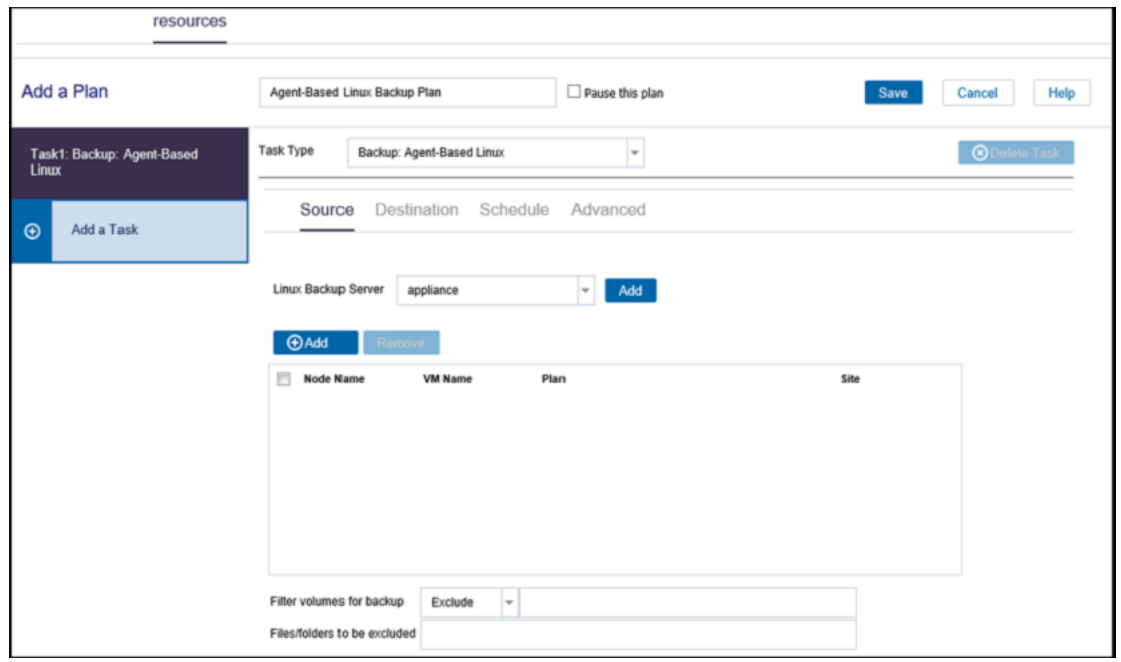

8. [追加]ドロップダウン リストから、[*Arcserve UDP* で保護するノードの選 択]を選択します。

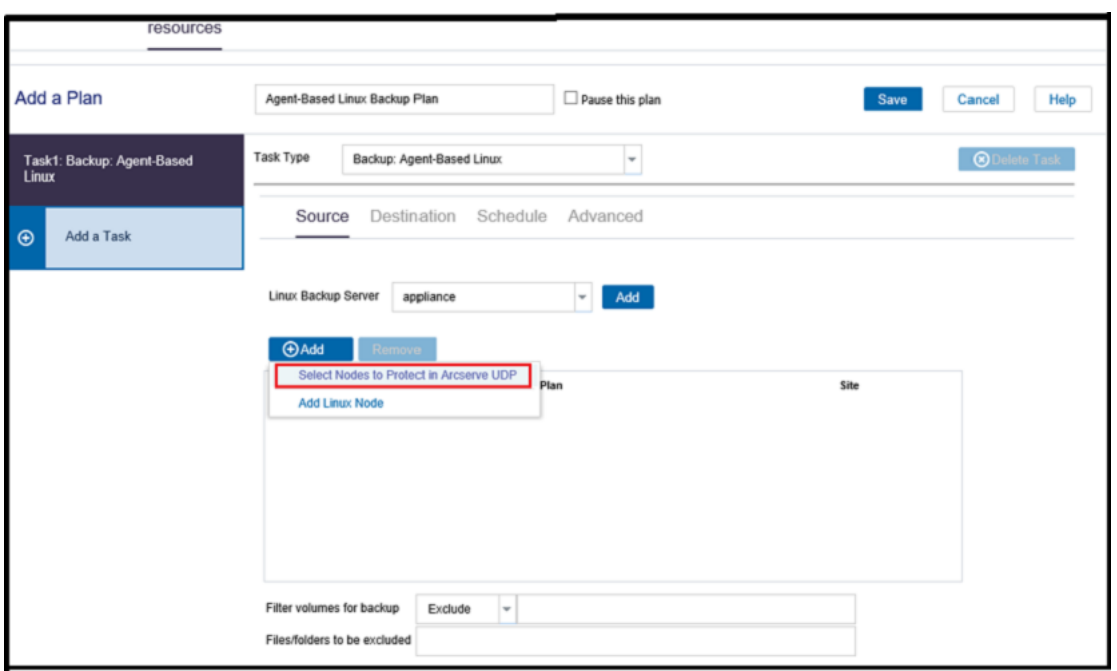

[保護するノードの選択]ダイアログ ボックスが表示されます。

9. 追加された Linux ノードを保護して、[**OK**]をクリックします。

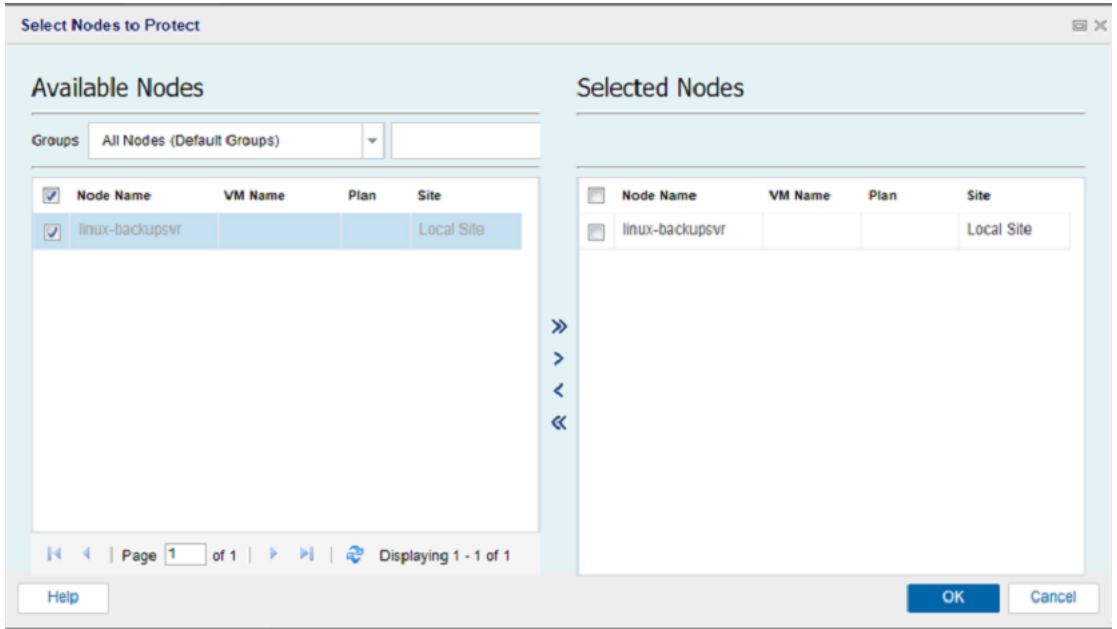

#### [デスティネーション]タブが表示されます。

10. 表示されるデフォルトのデスティネーションは、アプライアンス ウィザードを使 用して作成されたデータ ストアです。必要に応じて、ノードをバックアップ するローカルディスクまたは共有フォルダを選択します。

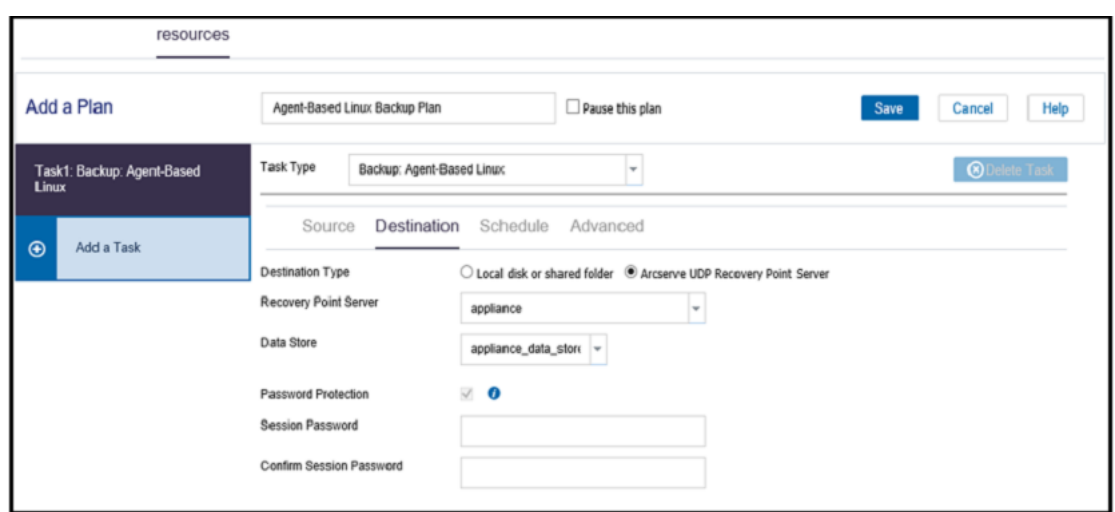

11. プランに関連する設定を入力したら、限存 るクリックします。

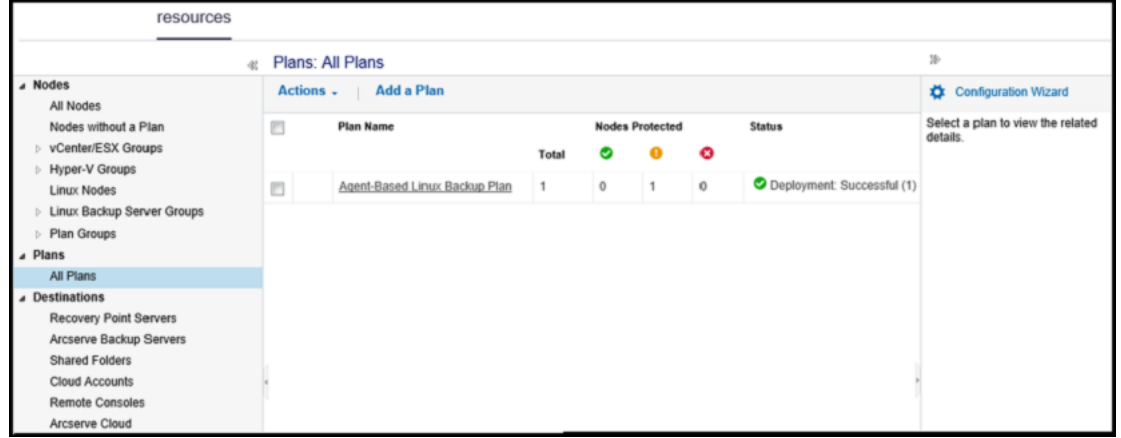

追加された Linux バックアップ サーバに対して正常にバックアップを実行する ことができます。

# <span id="page-131-0"></span>ローカルアプライアンス **Hyper-V** に対して **Linux** インス タント **VM** ジョブを実行するための設定

Arcserve アプライアンス を使用すると、ローカルアプライアンス Hyper-V 上で Linux インスタント VM ジョブを実行するようにネットワークを設定することができます。

#### 以下の手順に従います。

- 1. Hyper-V マネージャを開きます。
- 2. 新しい外部仮想ネットワークスイッチを作成します。
- 3. DOS コマンド ラインを使用して、PowerShell で以下のコマンドを実行し、 手順 1 で新しく追加された仮想ネットワークスイッチ用に「ルーティングとリ モート アクセス]を再設定します。

*C:\Program Files\Arcserve\Unified Data Protection\Engine\BIN\Appliance>powershell .\Rebuild-VMSwitch.ps1*

注:Linux のバックアップ サーバ *Linux BackupSvr* は処理中に再起動します。

4. Linux インスタント VM ジョブをローカルHyper-V に対して実行するには、新 しく追加された仮想ネットワークスイッチを選択します。

Linux インスタント VM ジョブをローカルアプライアンス Hyper-V に対して正常に実 行できるようになりました。

## <span id="page-132-0"></span>**ConsoleMigration.exe** を使用した **Arcserve UDP** コン ソールの移行

Arcserve アプライアンス アプライアンスでは、*ConsoleMigration.exe* を使用して Arcserve UDP コンソールを別のアプライアンスに移行できます。Arcserve UDP v6.5 Update 2 以降では、アプライアンスに属していない場合でも、任意の2 つの Arcserve UDP コンソールの間で Arcserve UDP コンソールを移行できます。

BackupDB および RecoverDB 用の*ConsoleMigration.exe* を使用します。以下のス クリーン ショットは、*ConsoleMigration.exe* の使用方法を示しています。

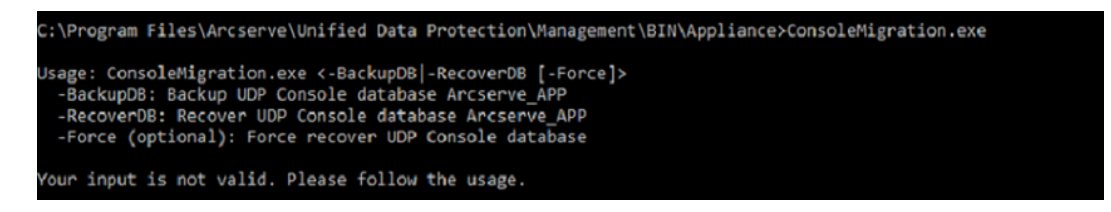

### 移行プロセスを完了するには、以下の手順を実行します。

1. 古い Arcserve UDP コンソールで、Arcserve UDP データベースのバックアップ を実行します。

```
Program Files\Arcserve\Unified Data Protection\Management\BIN\Appliance>ConsoleMigration.exe
tart Backup...
cked up DB and version files completed.
 and version files were created at: "C:\Program Files\Arcserve\Unified Data Protection\Management\BIN\Appliance\DB_Migration"
```
[*DB\_Migration*]フォルダが正常に作成します。

2. 新しい Arcserve UDP コンソールで、DB Migration<sup>]</sup>フォルダを次のパスに コピーします。

*<UDP\_Home> \Management\BIN\Appliance\*

3. 新しい Arcserve UDP コンソールが Arcserve アプライアンスの場合、ホスト 名を変更してシステムを再起動し、アプライアンス ウィザードを使用してア プライアンス設定を終了します。

注:Arcserve UDP コンソールが Arcserve アプライアンス ではない場合、この 手順をスキップします。

4. 新しい Arcserve UDP コンソールで、以下の画面に示される手順を実行し て、Arcserve UDPコンソールデータベースを復旧させます。データベースのリ カバリプロセスが完了したら、新しい Arcserve UDP コンソールのノードが更 新されます。ノードの更新に失敗した場合は、*C:\Program Files\Arcserve\Unified Data Protection\Management\BIN\Appliance\logs* パ スの下にある *DisconnectedNodesInfo-<mm-dd-yyyy>.txt* ファイルに切断さ れたノードが記録されます。切断されているノードは新しい Arcserve UDP コンソールから手動で更新できます。

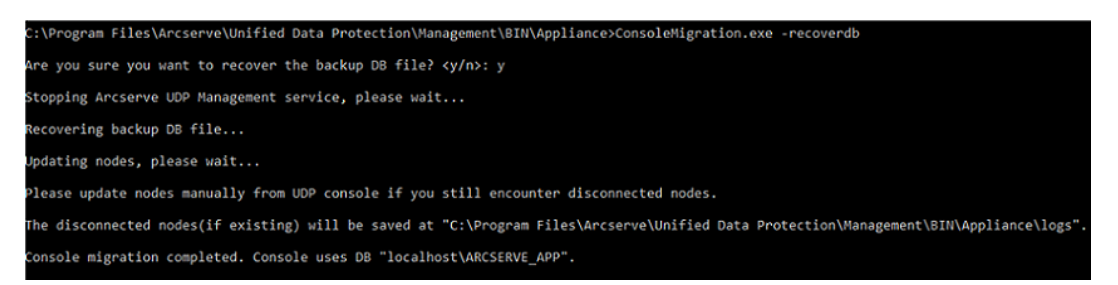

注: Arcserve UDP コンソールで、ローカル サイト以外のサイトが存在する場 合、*NewRegistrationText.txt* ファイルに記載されている手順に従い、サイトを 再登録します。

新しい Arcserve UDP コンソールへの Arcserve アプライアンス コンソールの移行が正 常に完了しました。

このツールを使用して、リモート SQL データベースと接続している Arcserve UDP コン ソールについて、コンソール移行を実行することができます。移行が完了すると、 移行された Arcserve UDP コンソールは同じリモート SQL データベースに接続される ように設定されます。

注:Arcserve UDP v6.5 Update 4 以降、*ConsoleMigration.exe* コマンドに *-force* オ プションが導入されました。このオプションを使用すると、以下の条件で、復旧用 バックアップ データベース ファイルのターゲット コンソールへの移行が強制されます。

- 1. ソース コンソールで SQL Server Enterprise エディションを使用しており、ター ゲット コンソールで SQL Server Express エディションを使用している 2 つのコ ンソール間で、コンソールの移行を実行する必要がある場合。この場合、 ソース UDP コンソールで必要なデータベースの最小サイズは 4000 MB で す。
- 2. SQL Server データベースの新しいバージョンを使用するコンソールから SQL Server データベースの古いバージョンを使用するコンソールへコンソールの 移行を実行する必要がある場合。たとえば、SQL Server 2016 を使用す るコンソールから SQL Server 2014 を使用するコンソールへの移行です。

## <span id="page-134-0"></span>**Arcserve アプライアンス間の移行**

このトピックでは、既存の Arcserve アプライアンス から別の新しい Arcserve アプライ アンスへの移行を実行するユーザ用に 2 つのソリューションを提供します。

たとえば、Arcserve アプライアンス 8200 を Arcserve アプライアンス 8400 に移行する ことができます。前提条件は次のとおりです。

- アプライアンス 8200 とアプライアンス 8400 の両 方 に接 続 できることを確 認し ます。
- 新しいアプライアンスの容量は、元のアプライアンス上のすべてのデータを保 持するのに十分なメモリがある必要があります。
- Arcserve アプライアンス 8200 で、ジョブが実行されていないことを確認しま す。

コンソールの移行の詳細については、「[ConsoleMigration.exe](#page-132-0) を使用して Arcserve UDP [コンソールを移行する方法」](#page-132-0)のトピックを参照してください。

任意のアプライアンスがら新規アプライアンスに移行するには、以下に示す2つの ソリューションがあります。

- [解決策](#page-135-0) 1
- [解決策](#page-140-0) 2

## <span id="page-135-0"></span>解決策 **1**

#### ベア メタル復旧**( BMR)** ソリューション

既存のArcserve アプライアンスから別の新しい Arcserve アプライアンス に対して BMR を実行するには、以下の手順に従います。

1. 新規 Arcserve アプライアンス 8400 上にデータ ストアを作成し、このデータ ストアに Arcserve アプライアンス 8200 をバックアップします。

注: 以下の警告は無視することができます。

*Arcserve UDP* 復旧ポイント サーバ データ ストアは、ボリューム*X:*、*Y:* で設定 されています。このボリュームはバックアップされません。

2. バックアップ後、上記の手順で取得した復旧ポイントを使用してアプライ アンス 8400 で BMR を実行し、手動でドライバ *megasas.inf* を選択しま す。

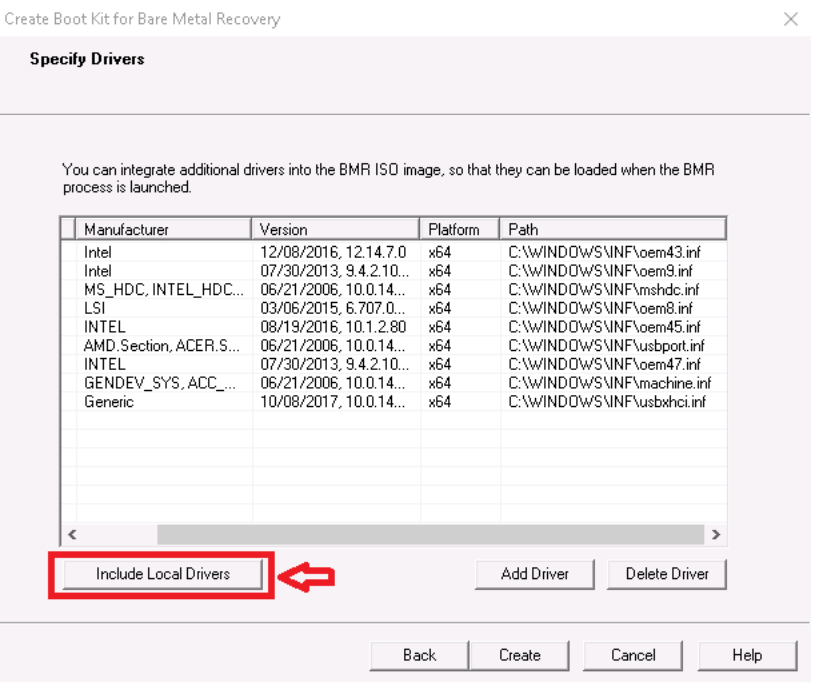

3. BMR の後、システムプロンプトに従ってアプライアンス 8400 を再起動しま す。

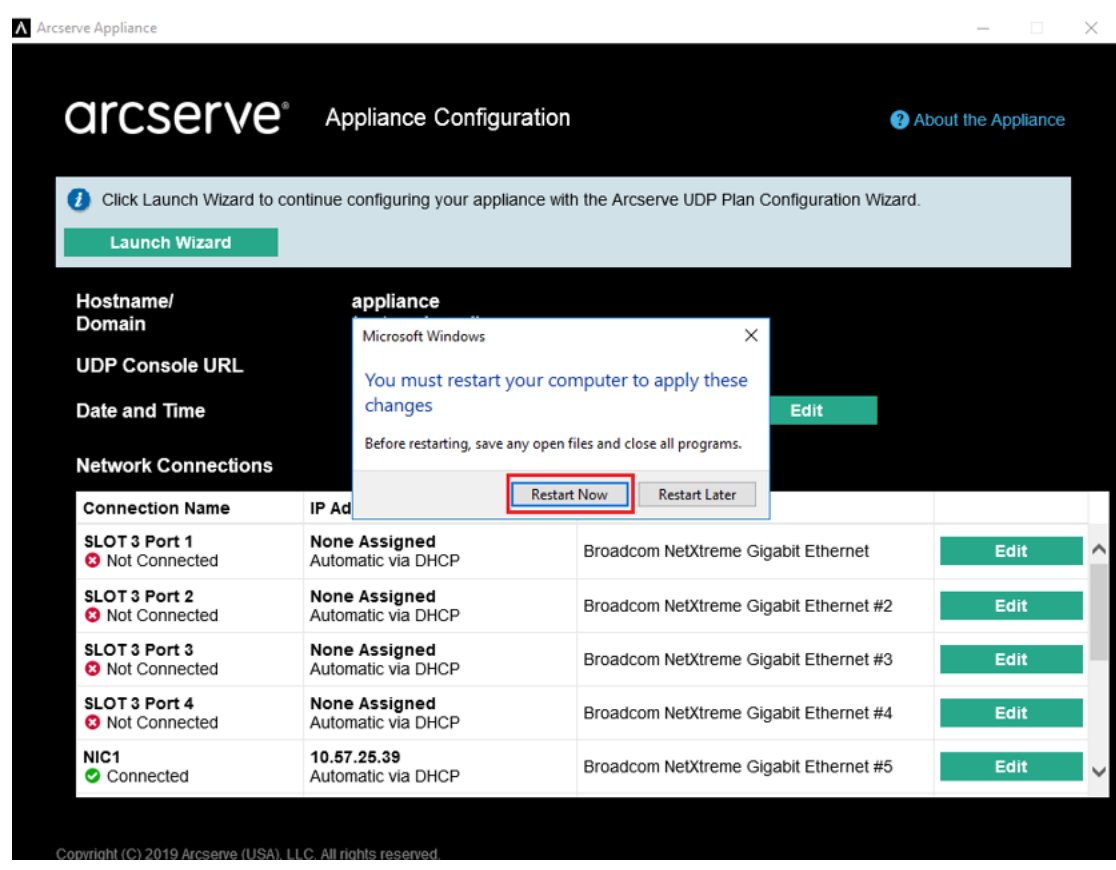

4. ここで、8400 アプライアンス上にネットワーク スイッチが再構築されます。

PowerShell で、以下のコマンドを実行します。

*C:\Program Files\Arcserve\Unified Data Protection\Engine\BIN\Appliance\Rebuild-VMSwitch.ps1*

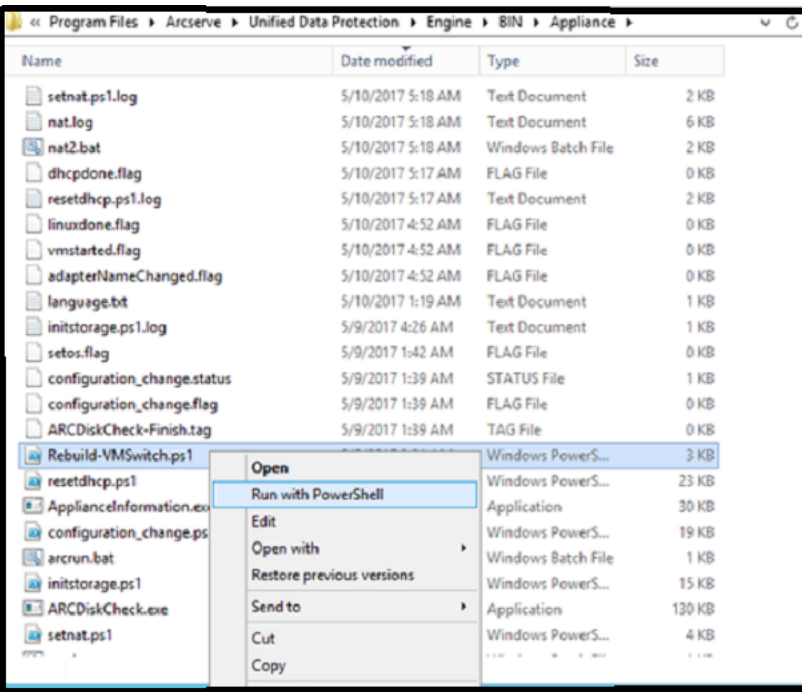

- 5. ここで、以下の手順を実行し、8200 アプライアンス上のデータを 8400 アプ ライアンスにコピーし、データを 8400 にインポートします。
	- a. コマンド ラインで以下 のコマンドを使用し、Arcserve アプライアンス 8200 上のすべてのUDP サービスを停止します。

*C:\Program Files\Arcserve\Unified Data Protection\Management\BIN> cmdutil.exe /stopall*

b. ディスク X および Y 上のすべてのデータを、Arcserve アプライアンス 8200 から 8400 に手動でコピーします。

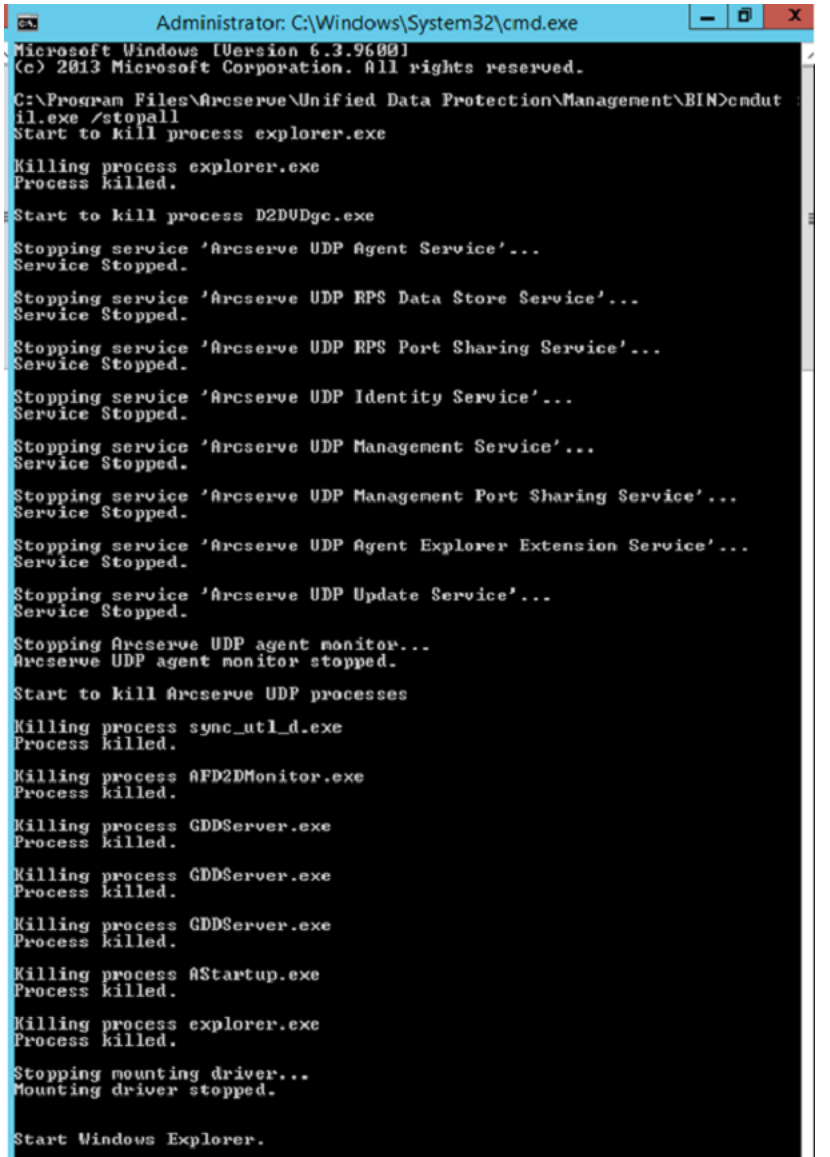

c. 8400 アプライアンスで、すべてのUDP サービスを起動し、8200 アプライ アンスからコピーしたデータをインポートします。

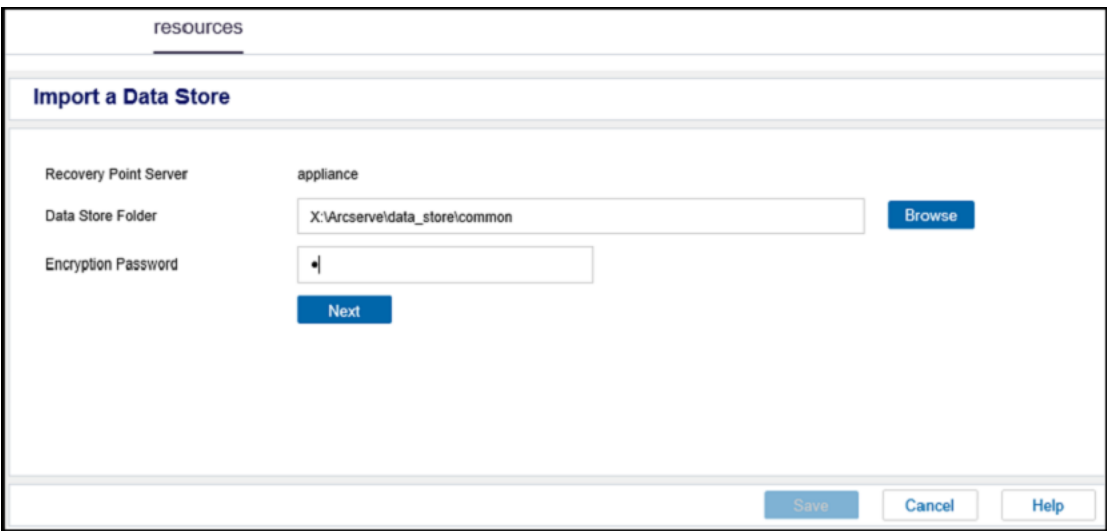

## <span id="page-140-0"></span>解決策 **2**

#### **Arcserve** アプライアンス の移行に関するソリューション

重要:既存のアプライアンスが **Arcserve UDP** コンソールと **Arcserve UDP RPS** の両 方として動作している場合、この解決策を使用することができます。

#### 前提条件**:**

- Arcserve アプライアンス 8200 でジョブが実行されていないこと。
- Arcserve UDP コンソールが Arcserve アプライアンス 8200 から 8400 に移行済 みであること。

注:Arcserve UDP コンソールをアプライアンス 8200 から 8400 に移行する方 法の詳細については、「[ConsoleMigration.exe](#page-132-0) を使用した Arcserve UDP コン [ソールの移行方法](#page-132-0)」を参照してください。

#### 以下の手順に従います。

1. コマンド ラインで以下のコマンドを使用し、Arcserve アプライアンス 8200 上 のすべてのArcserve UDP サービスを停止します。

*C:\Program Files\Arcserve\Unified Data Protection\Management\BIN> cmdutil.exe /stopall*

```
- \boxed{0} x
\overline{a}Administrator: C:\Windows\System32\cmd.exe
Microsoft Windows [Version 6.3.9600]<br>(c) 2013 Microsoft Corporation. All rights reserved.
C:\Program Files\Arcserve\Unified Data Protection\Management\BIN>cmdut<br>il.exe /stopall<br>Start to kill process explorer.exe
Killing process explorer.exe<br>Process killed.
Start to kill process D2DUDgc.exe
Stopping service 'Arcserve UDP Agent Service'...<br>Service Stopped.
 Stopping service 'Arcserve UDP RPS Data Store Service'...<br>Service Stopped.
.<br>Stopping service 'Arcserve UDP RPS Port Sharing Service'...<br>Service Stopped.
------- --------<br>Stopping service 'Arcserve UDP Identity Service'...<br>Service Stopped.
 Stopping service 'Arcserve UDP Management Service'...<br>Service Stopped.
------------------<br>Stopping service 'Arcserve UDP Management Port Sharing Service'...<br>Service Stopped.
-<br>Stopping service 'Arcserve UDP Agent Explorer Extension Service'...<br>Service Stopped.
.<br>Stopping service 'Arcserve UDP Update Service'...<br>Service Stopped.
.<br>Stopping Arcserve UDP agent monitor...<br>Arcserve UDP agent monitor stopped.
Start to kill Arcserve UDP processes
Killing process sync_utl_d.exe<br>Process killed.
.<br>Killing process AFD2DMonitor.exe<br>Process killed.
Killing process GDDServer.exe<br>Process killed.
Killing process GDDServer.exe<br>Process killed.
Killing process GDDServer.exe<br>Process killed.
Killing process AStartup.exe<br>Process killed.
Killing process explorer.exe<br>Process killed.
Stopping mounting driver...<br>Mounting driver stopped.
Start Windows Explorer.
```
- 2. ディスク X および Y 上のすべてのデータを、Arcserve アプライアンス 8200 か ら 8400 に手動でコピーします。
- 3. 8400 アプライアンスで、すべてのArcserve UDP サービスを起動し、8200 ア プライアンスからコピーしたデータ ストアをインポートします。

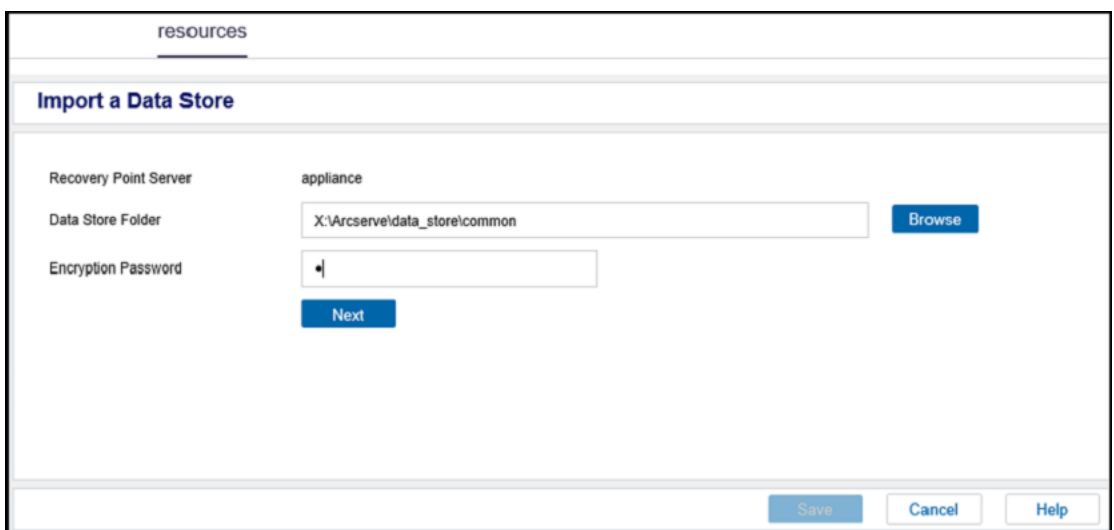

注:Arcserve UDP ログ ファイルは新しいアプライアンスには移行されません。

既存の Arcserve アプライアンス から別 の新しい Arcserve アプライアンス への移行 が完了します。

# <span id="page-143-0"></span>プレインストールされた **Linux** バックアップ サーバの入力 ソースの変更

プレインストールされた Linux バックアップ サーバのキーボードを変更することができ ます。

#### 以下の手順に従います。

- 1. 管理者として Arcserve アプライアンス にログインします。
- 2. 設定]をクリックします。

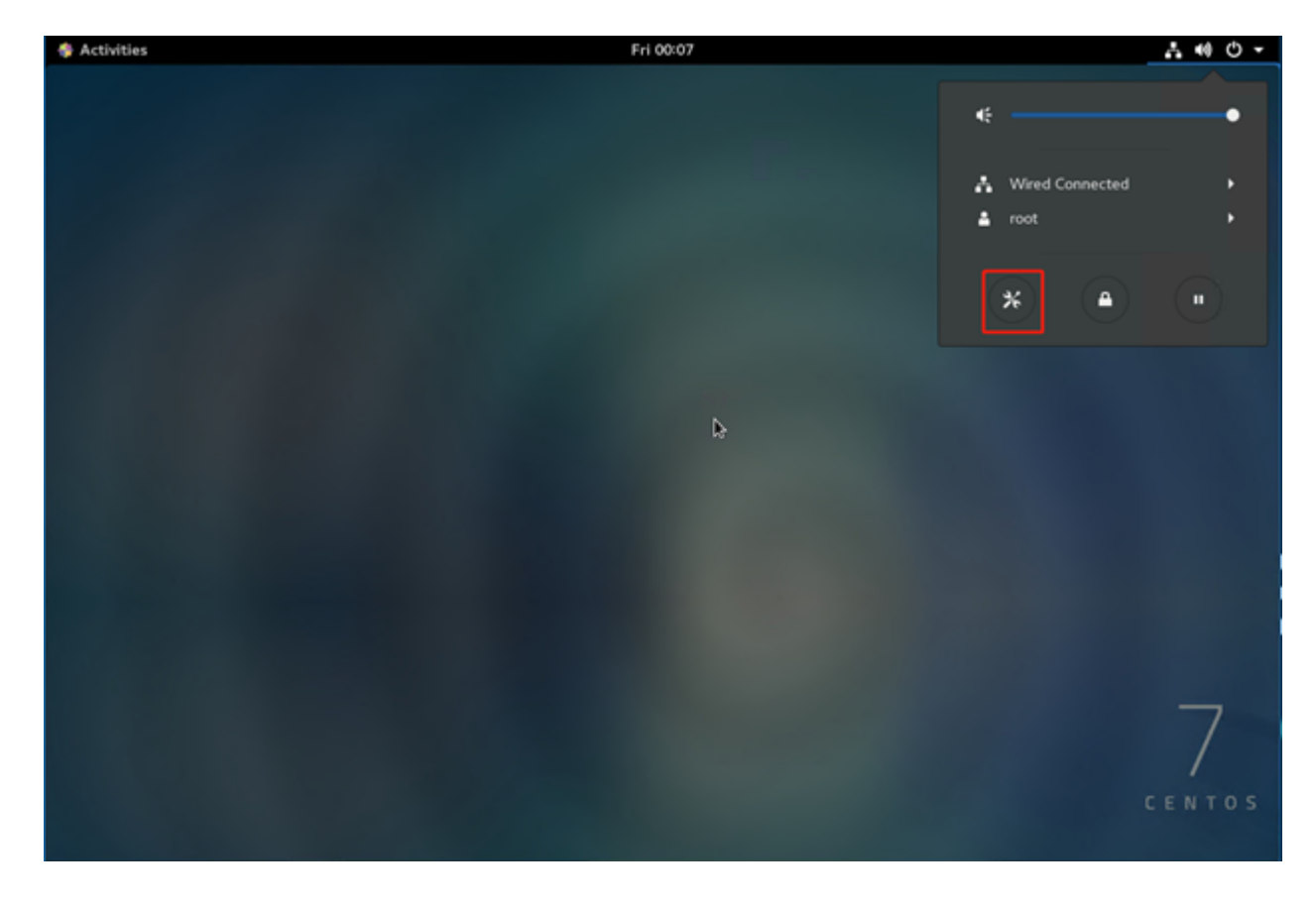

3. 地域と言語]をクリックします。
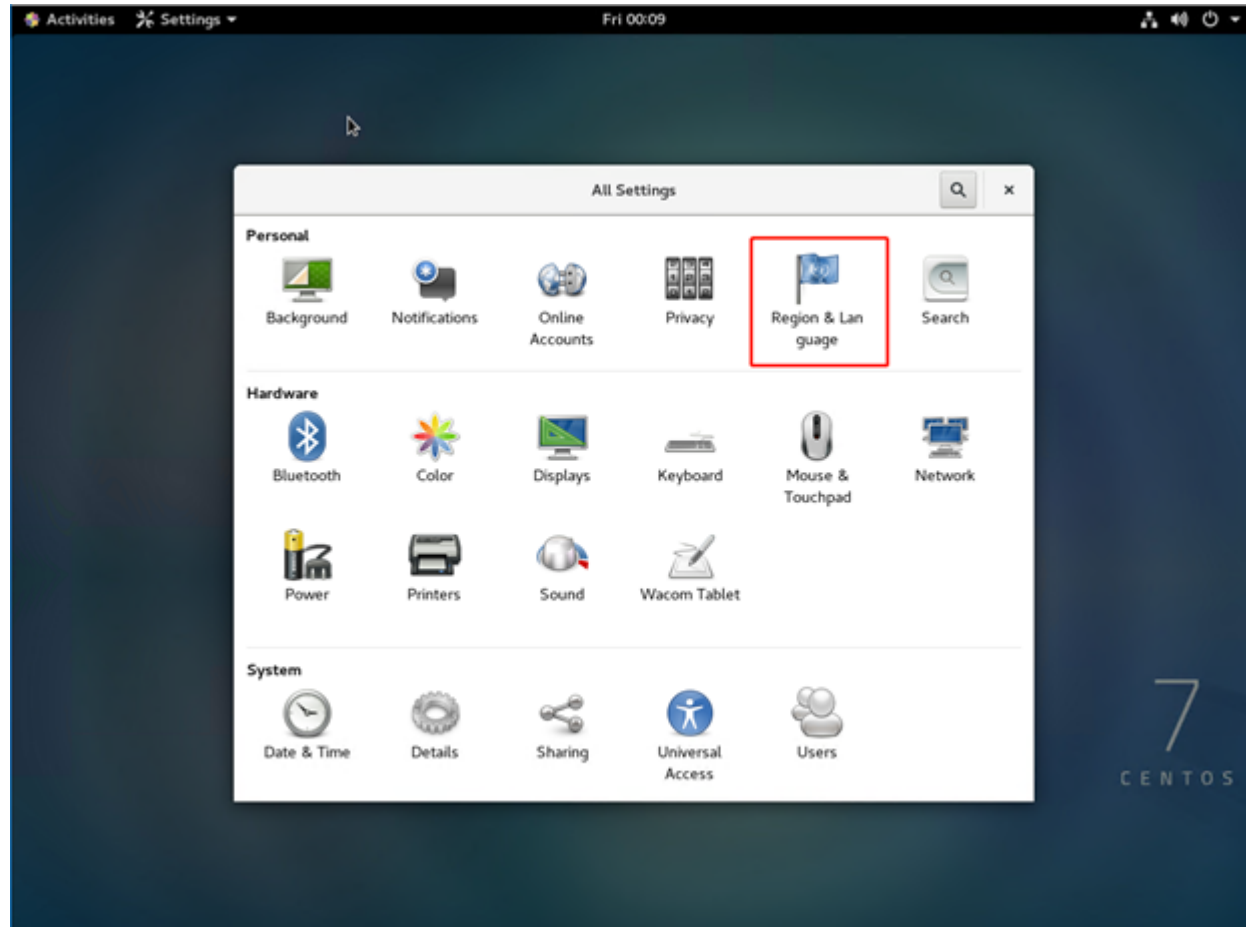

4. [**+**]をクリックして、新しい入力ソースを選択します。

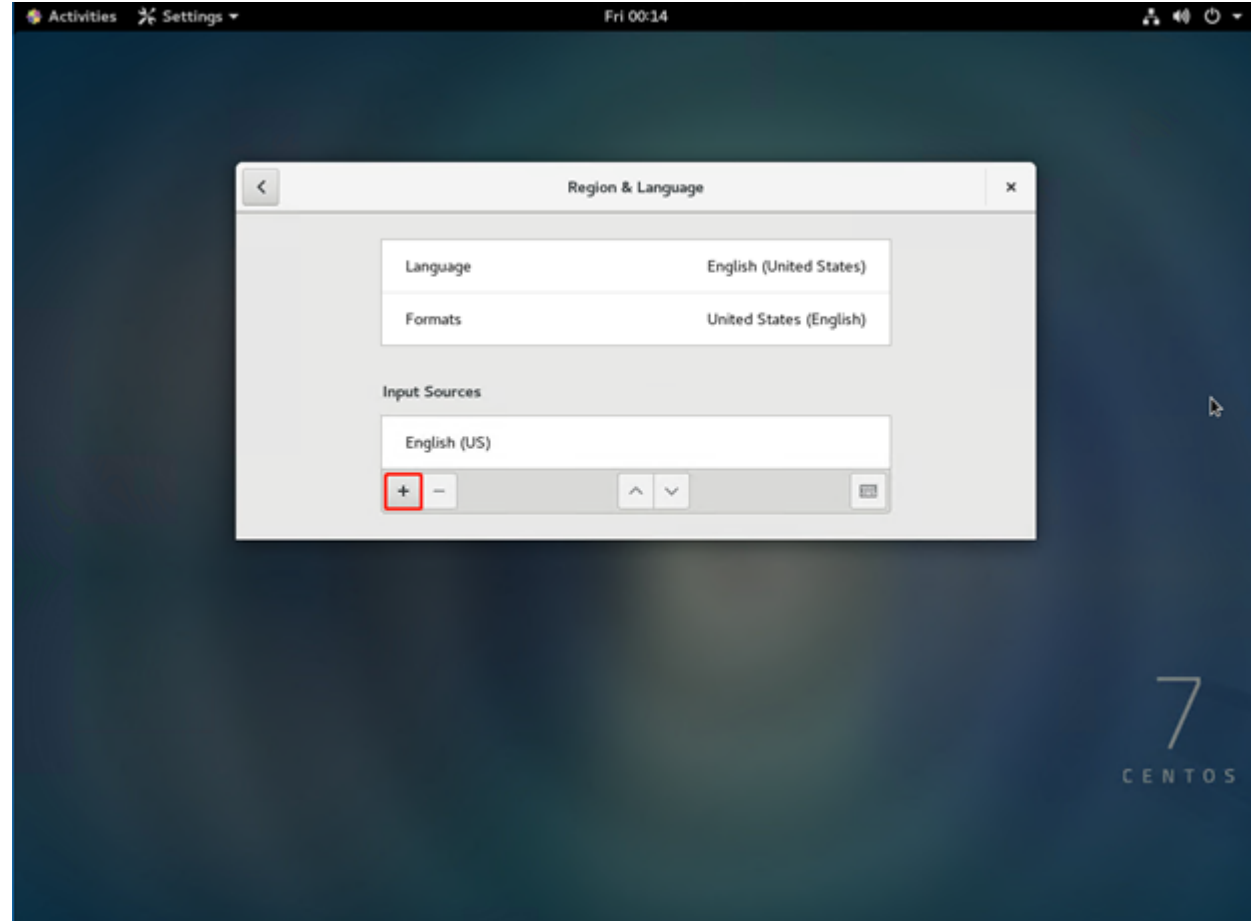

5. 言語とキーボード レイアウトを選択します。

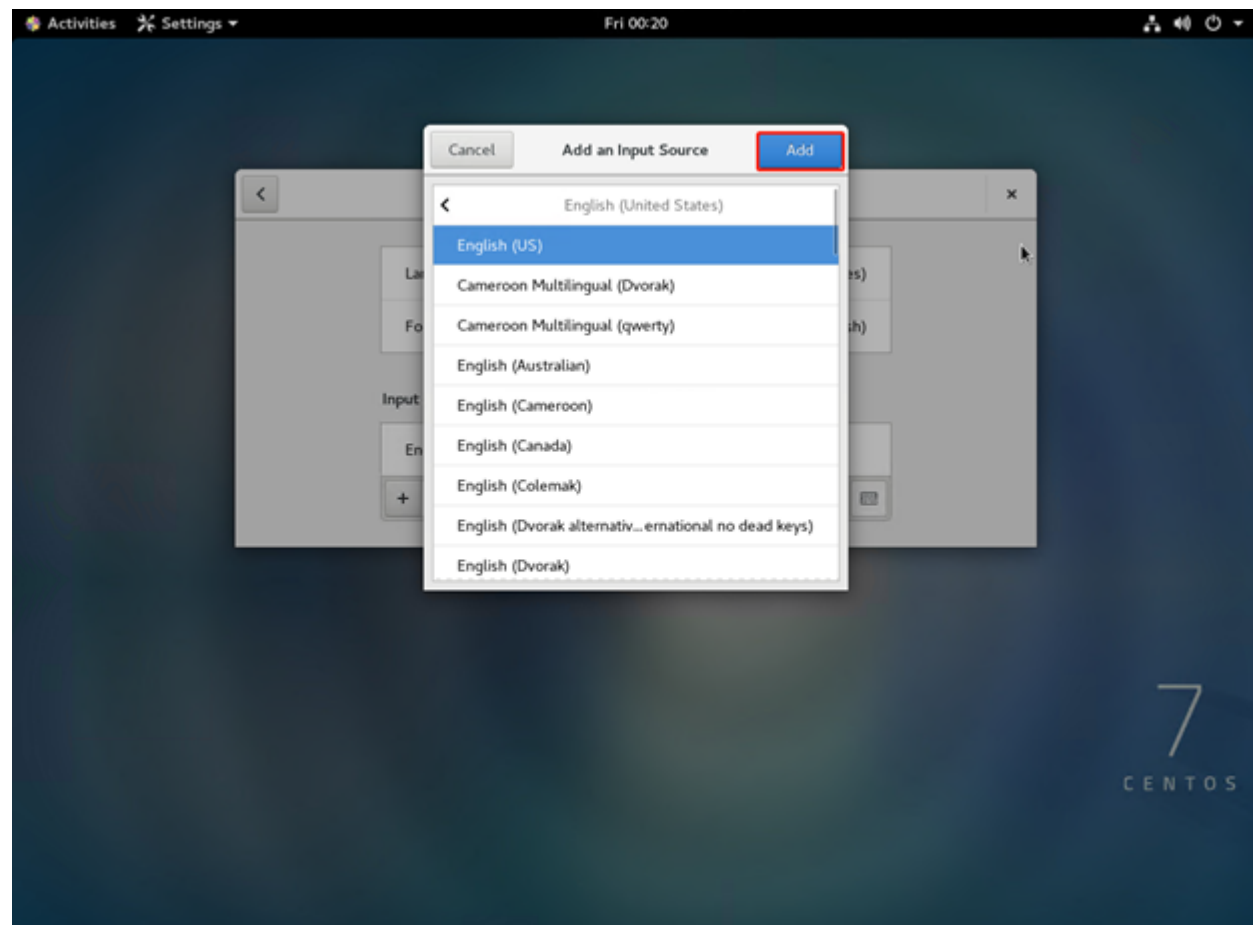

6. [追加]をクリックします。

入力ソースが正しく追加されます。

# 第**7**章**:** アプライアンス サーバのリモート モニタリング

Arcserve アプライアンス をリモートでモニタリングすることができます。 このセクションには、以下のトピックが含まれます。

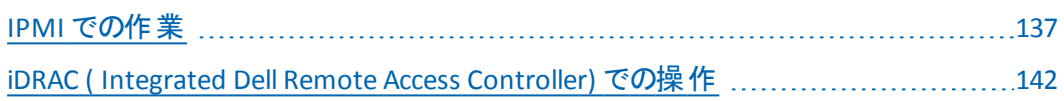

# <span id="page-148-0"></span>**IPMI** での作業

このセクションには、以下のトピックが含まれます。

### **IPMI** パスワードを変更する方法

IPMI パスワードを変更する前に、BIOS セットアップ画面にアクセスして IP アドレスを 取得する必要があります。

#### 以下の手順に従います。

1. システムを起動します。

ブート画面が表示されます。

2. **Delete** キーを押します。

BIOS セットアップ画面が表示されます。

注:移動するには、矢印キーを使用し、**Enter** キーを押します。前の画面に 戻るには、**Escape** キーを押します。

3. BIOS メイン画面の上部で[**IPMI**]タブを選択します。

注:デフォルトでは、環境設定アドレス ソースは DHCP に設定されています。

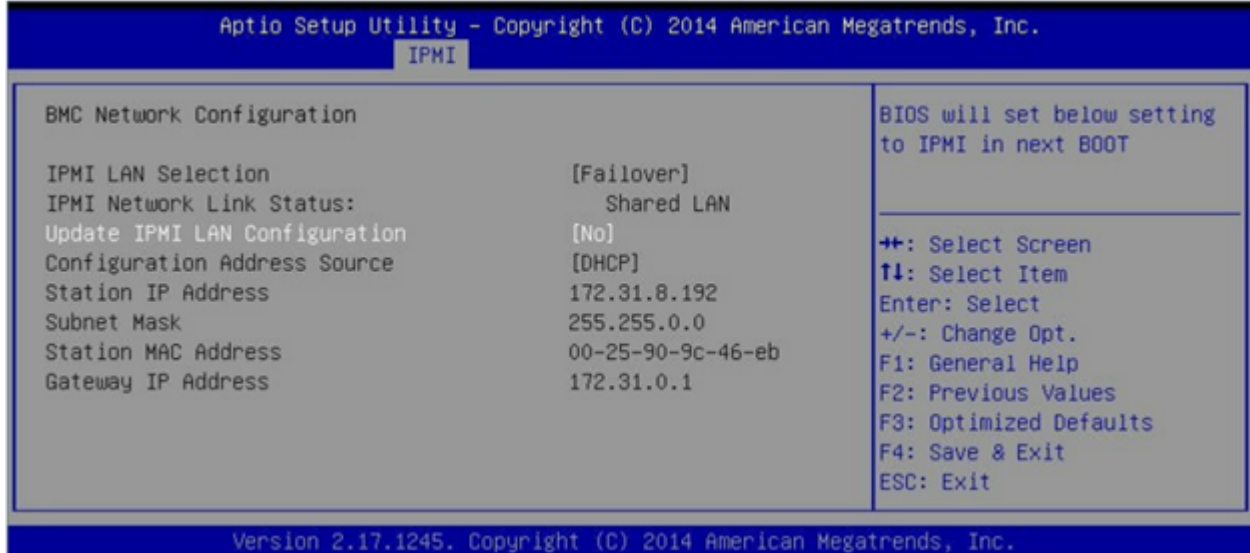

- 4. IP アドレスが正しいことを確認します。サーバが同じネットワーク上にある場 合のみ、Web ブラウザを使用して、IPMI インターフェースに接続することがで きます。
- 5. ステーション **IP** アドレスをメモします。
- 6. ステーション IP アドレスを Web ブラウザに入力します。

IPMI ポート経由でリモート サーバに接続した後、IPMI ログイン画面が表示 されます。

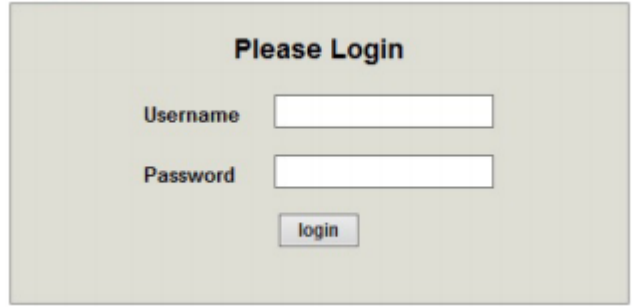

7. [ユーザ名]フィールドにユーザ名を入力します。

デフォルト: ADMIN

8. [パスワード]フィールドにパスワードを入力します。

デフォルト: ARCADMIN

ホームページ( IPMI メイン画面) が表示されます。

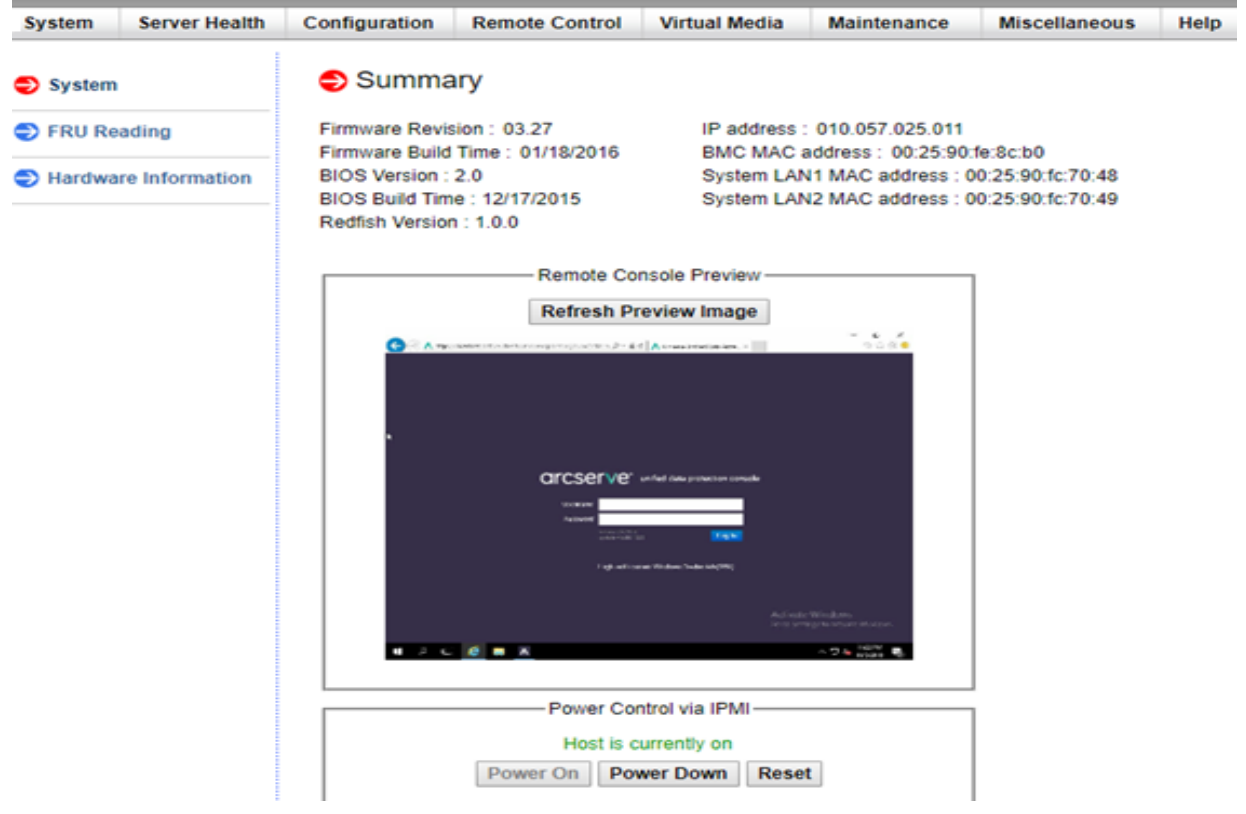

9. 上部バーから 環境設定]オプションをクリックします。

[環境設定]画面が表示されます。

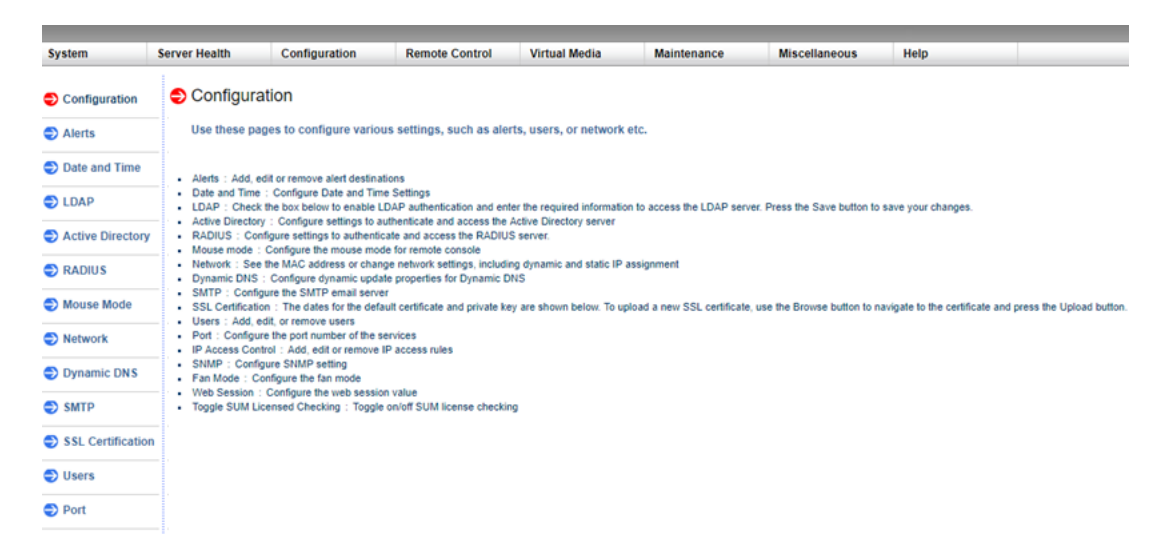

- 10. 環境設定 サイドバーで ローザ オプションをクリックします。
- 11. ユーザ リストから ユーザ: (ADMN) ]を選択します。
- 12. [ユーザの変更]をクリックします。

[ユーザの変更]画面が表示されます。

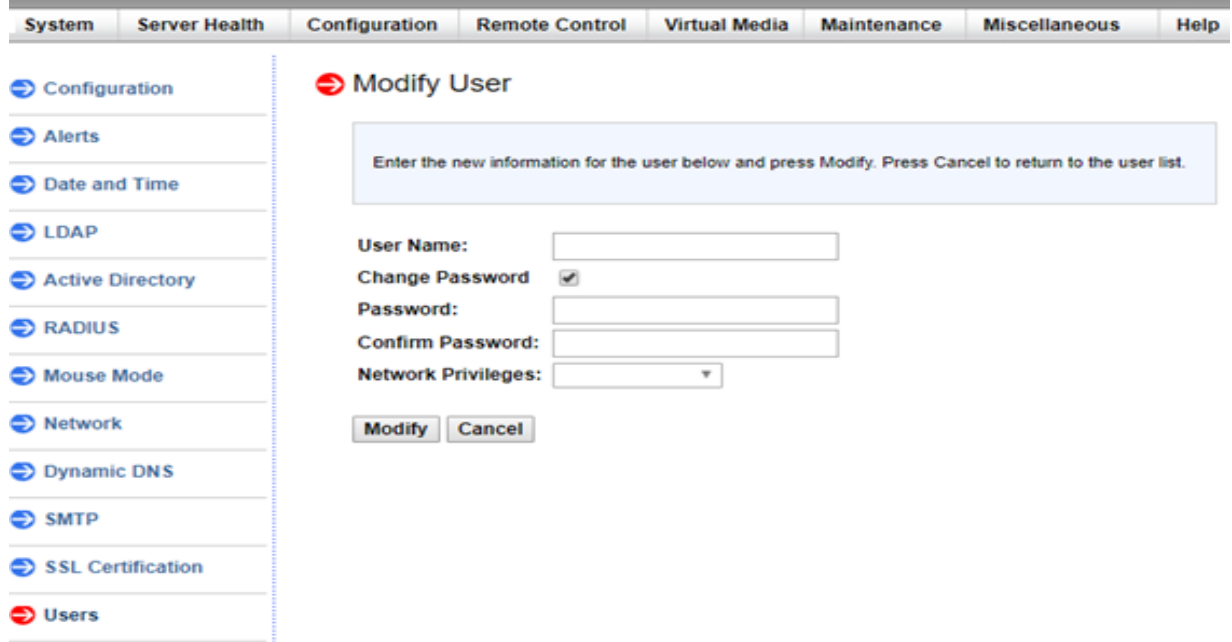

- 13. ユーザ名( ADMIN) を入力します。
- 14. 「パスワードの変更 フォプションを選択します。

パスワード フィールドが有効になります。

- 15. 新しいパスワードを入力し、確認します。
- 16. [変更]をクリックすると、変更が保存されます。 IPMI パスワードは正しく変更されます。

## **IPMI** ファームウェアをアップグレードする方法

Supermicro IPMI ユーティリティは、組織の要件に従って IPMI をアップグレードする のに役立ちます。

#### 以下の手順に従います。

1. **IPMI** にログインし、[**Maintenance**]タブに移動して[**Firmware Update**]を クリックします。

[Firmware Update]画面が表示されます。

2. [**Enter Update Mode**]をクリックします。

[Message from webpage]ポップアップ ウィンドウが表示されます。

3. [**OK**]をクリックします。

[BIOS & IPMI download]画面が表示されます。

4. IPMI モデルのリビジョンに対応する **.zip** ファイルをクリックします。

ファイルがダウンロードされ、[Firmware Upload]画面が表示されます。

- 5. ダウンロードした **.zip** ファイルからファイルを抽出します。
- 6. [Firmware Upload]画面で[**Browse**]をクリックして、抽出されたファイルか **ら.bin ファイルを選択します。**
- 7. [**Upload Firmware**]をクリックします。 ファームウェアのイメージがアップロードされます。
- 8. [**Start Upgrade**]をクリックします。

ファームウェアのアップグレードが完了し、IPMI が再起動されます。

[Summary]画面で、アップグレードされたファームウェアのバージョンを確認で きます。

### <span id="page-153-0"></span>**iDRAC ( Integrated Dell Remote Access Controller)** での操作

このセクションには、以下のトピックが含まれます。

### **iDRAC ( Integrated Dell Remote Access Controller)** の モニタと管理

Arcserve アプライアンス 9012-9504DR には、iDRAC9 ( Integrated Dell Remote Access Controller 9) が搭載されています。iDRAC9 により、サーバ管理者は Arcserve アプライアンスの全体の可用性を向上させることができます。iDRAC によ りサーバの問題に関するアラートが管理者に提供されるため、サーバのリモート管 理を実行することができ、サーバへ物理的にアクセスする必要性が少なくなりま す。

システム ステータスのモニタ、システム情報の管理、および仮想コンソールの起動 を行うには、iDRAC にログインする必要があります。

#### 以下の手順に従います。

#### **iDRAC** にログインします。

- 1. ブラウザを起動して、*https://<iDRAC-IP-address>* に移動します。 iDRAC のログイン ページが表示されます。
- 2. 以下の情報を入力します。

ユーザ名: root

パスワード: ARCADMIN

3. ログインフをクリックします。

#### システム ステータスのモニタとシステム情報の管理:

iDRAC システムステータスをモニタして、以下のシステム情報を管理できます。

- システムの健全性
- システムのプロパティ
- ハード ウェアとファームウェアのインベントリ
- センサの健全性
- ストレージ デバイス
- ネットワーク デバイス
- ユーザ セッションの表 示と終了

#### 仮想コンソールを起動します。

- 1. *https://<iDRAC-IP-address>* にログインします。
- 2. |ダッシュ ボード]に移動して、阪想コンソールの起動]をクリックします。

[仮想コンソール]ページが表示されます。

[仮想コンソールビューア]には、リモート システムデスクトップが表示されま す。キーボートとマウスを使用してリモート システムを制御し、操作を実行す ることができます。

### **iDRAC ( Integrated Dell Remote Access Controller 9000** シリーズ**)** の**IP** アドレスの検出

Arcserve アプライアンス 9012-9504DR シリーズ モデルは、デフォルトで iDRAC 対応 のDHCP を使用するよう設定されています。iDRAC にアクセスするには、iDRAC9 専 用ネットワーク ポートに Ethernet ケーブルを接続します。Arcserve アプライアンス 9012-9504DR シリーズ モデルの背面 パネルおよび iDRAC9 専用ネットワークポート の詳細については、「9012-9048 [の背面パネル」](#page-60-0)および「[9072DR-9504DR](#page-62-0) の背面パ [ネル」](#page-62-0)を参照してください。

**iDRAC9** 対応 **9012-9048** の背面パネルの外観

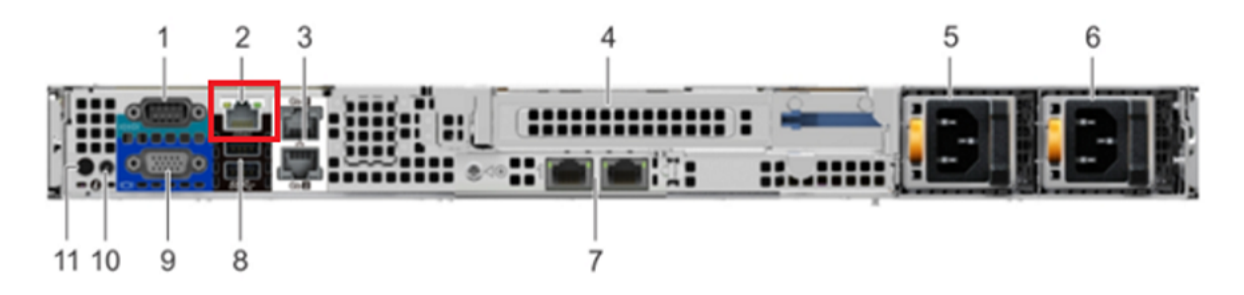

iDRAC9 dedicated network port

on rear panel of Arcserve Appliance 9012-9048 series models

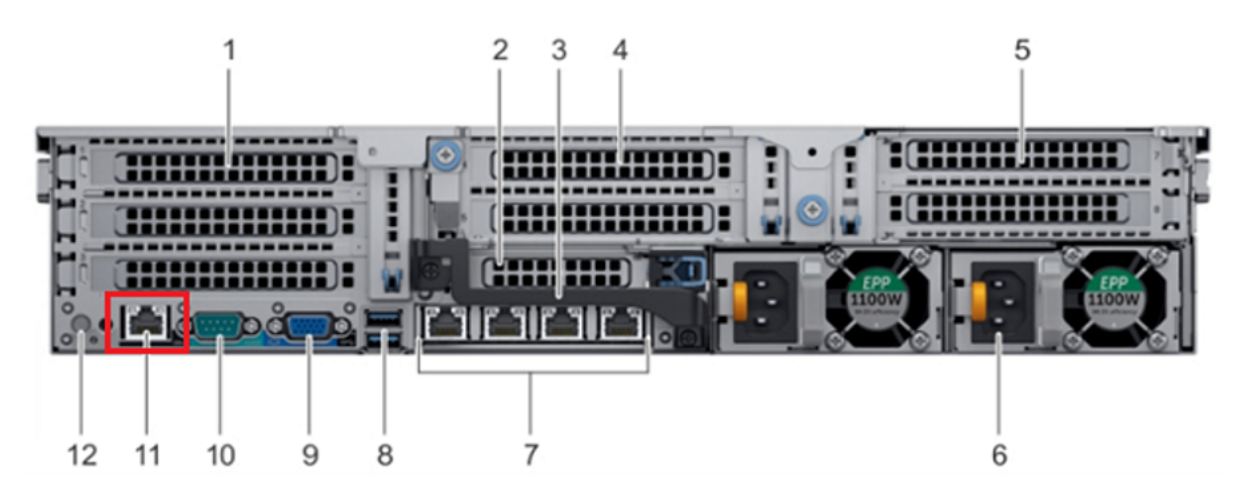

#### **iDRAC9** 対応 **9072DR-9504DR** の背面パネルの外観

iDRAC9 dedicated network port on

rear panel of Arcserve Appliance 9072DR-9504DR series models

アプライアンスから iDRAC のIP アドレスを検出できます。

#### 以下の手順に従います。

1. Arcserve アプライアンスの起動中に iDRAC IP をメモします。

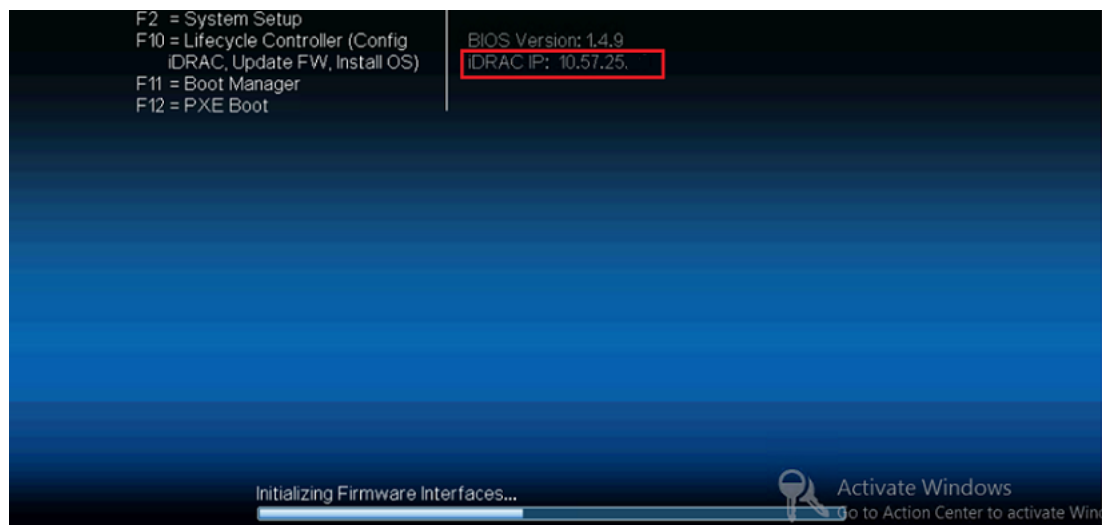

2. ブラウザを起動して、*https://<iDRAC-IP-address>* に移動します。

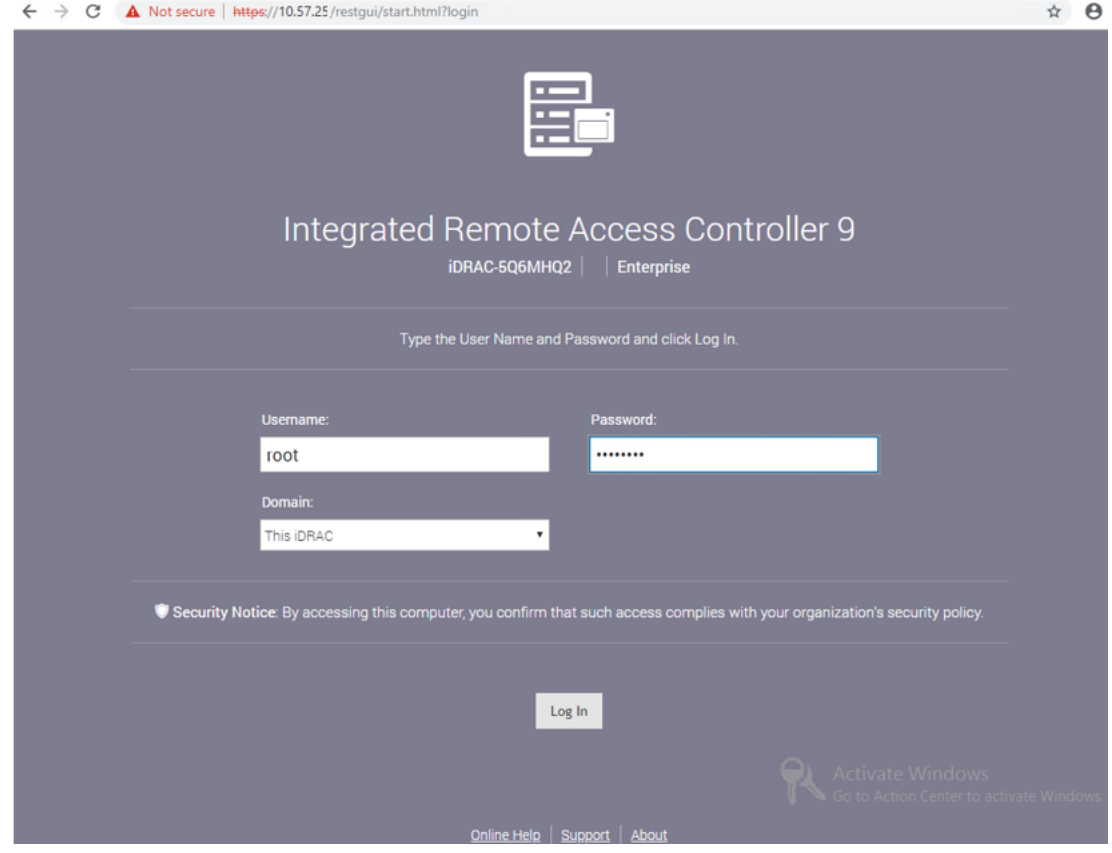

iDRAC ログイン ページが表示されます。

### **iDRAC ( Integrated Dell Remote Access Controller**、**X** シリーズ**)** の**IP** アドレスの検出

Arcserve アプライアンス X シリーズ モデルは、デフォルトで iDRAC 対応のDHCP を使 用するよう設定されています。iDRAC にアクセスするには、iDRAC9 専用ネットワー ク ポートに Ethernet ケーブルを接続します。Arcserve アプライアンス X シリーズ モデ ルの背面パネルおよび iDRAC9 専用ネットワーク ポートの詳細については、「X [シ](#page-63-0) [リーズの背面パネル](#page-63-0)」を参照してください。

#### **X** シリーズの背面パネルの表示

アプライアンスから iDRAC のIP アドレスを検出できます。

#### 以下の手順に従います。

1. Arcserve アプライアンスの起動中に iDRAC IP をメモします。

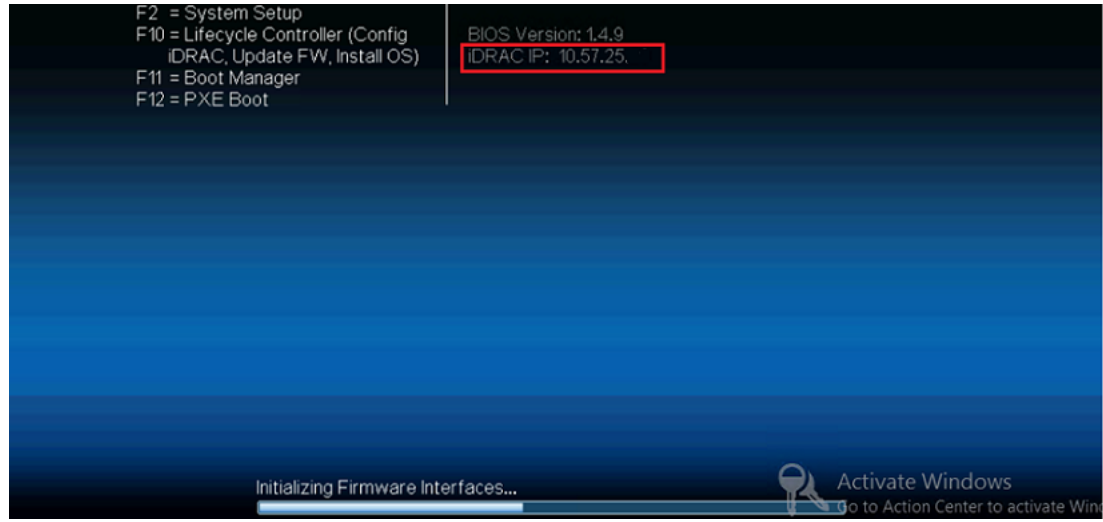

2. ブラウザを起動して、*https://<iDRAC-IP-address>* に移動します。

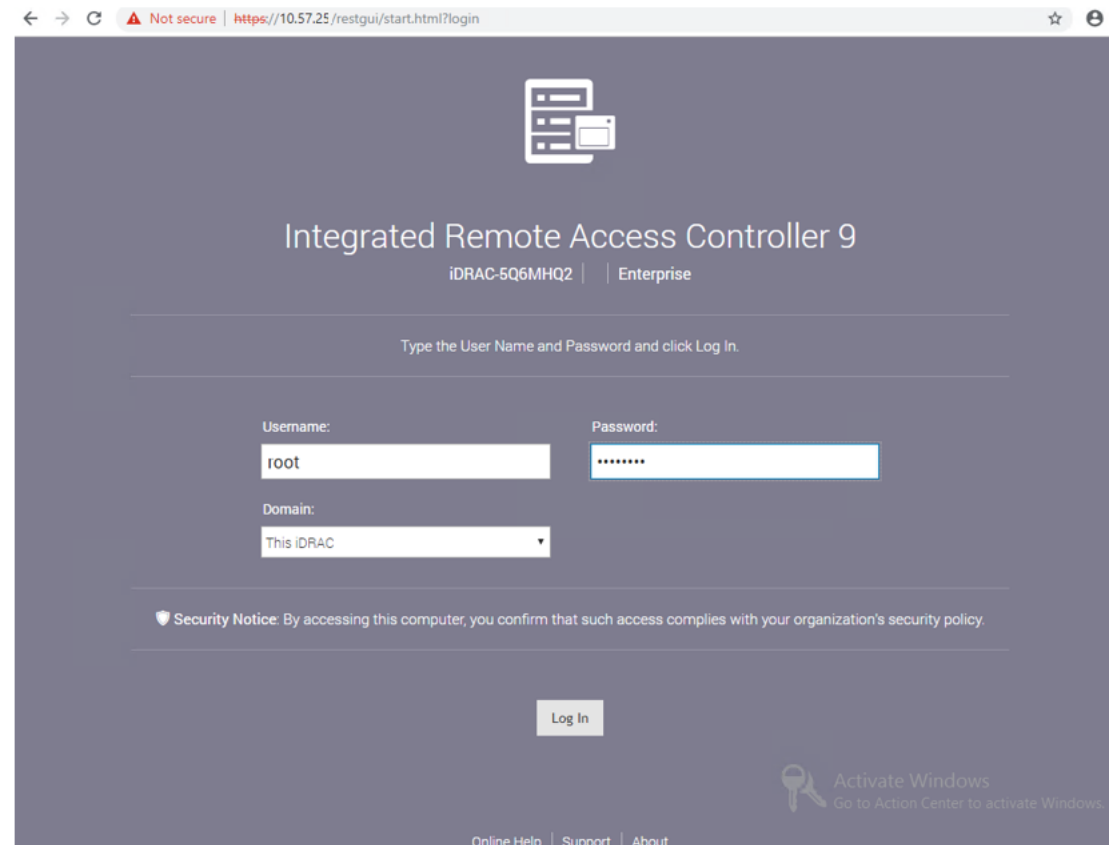

iDRAC ログイン ページが表示されます。

### **iDRAC** の**DHCP** または静的 **IP** アドレスの設定

iDRAC に対して、DHCP ネットワーク モードを設定することができます。

#### 以下の手順に従います。

1. Arcserve アプラインスの起動中に F2 キーを押して、システムのセットアップ 画面に切り替えます。

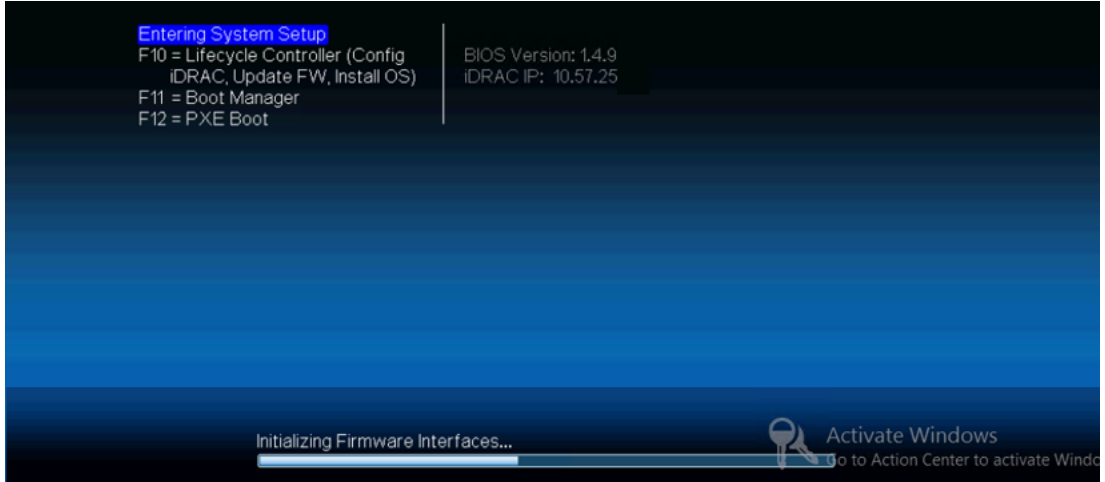

2. [システムセットアップ メイン メニュー]画面で、[**iDRAC** の設定]をクリックし ます。

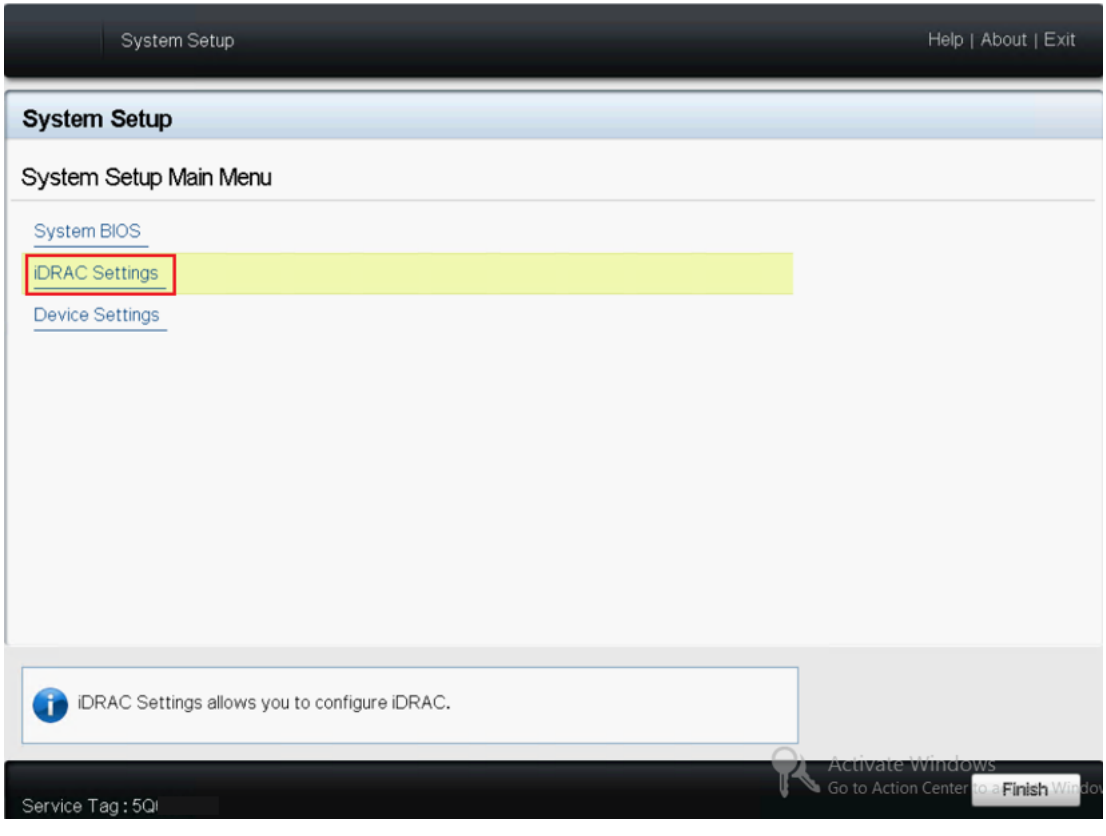

**149 Arcserve** アプライアンス ユーザガイド

3. [DRAC の設定]オプションで ネットワーク]をクリックします。 [ネットワークの設定]フィールドが表示されます。

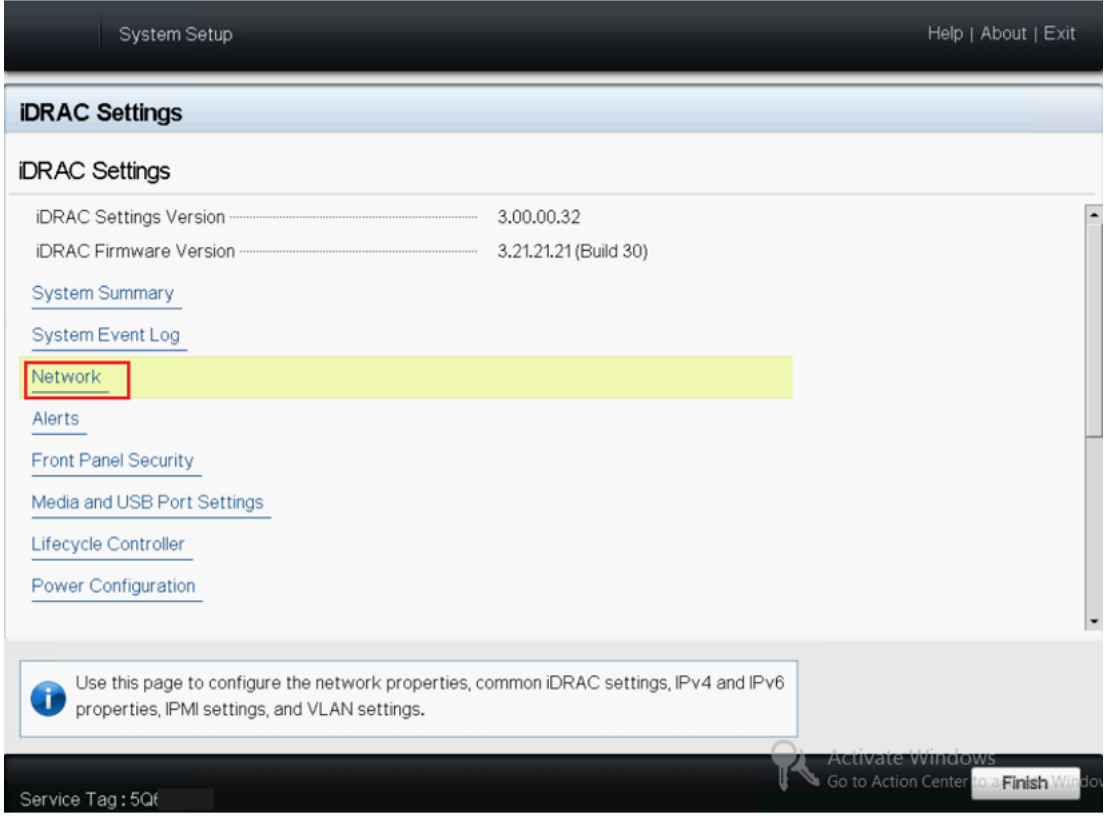

4. 専用ネットワーク インターフェースを使用するには、[**NIC** 設定の有効化] で[有効]を選択し、[**NIC** を選択]で[専用]を選択します。

System Setup

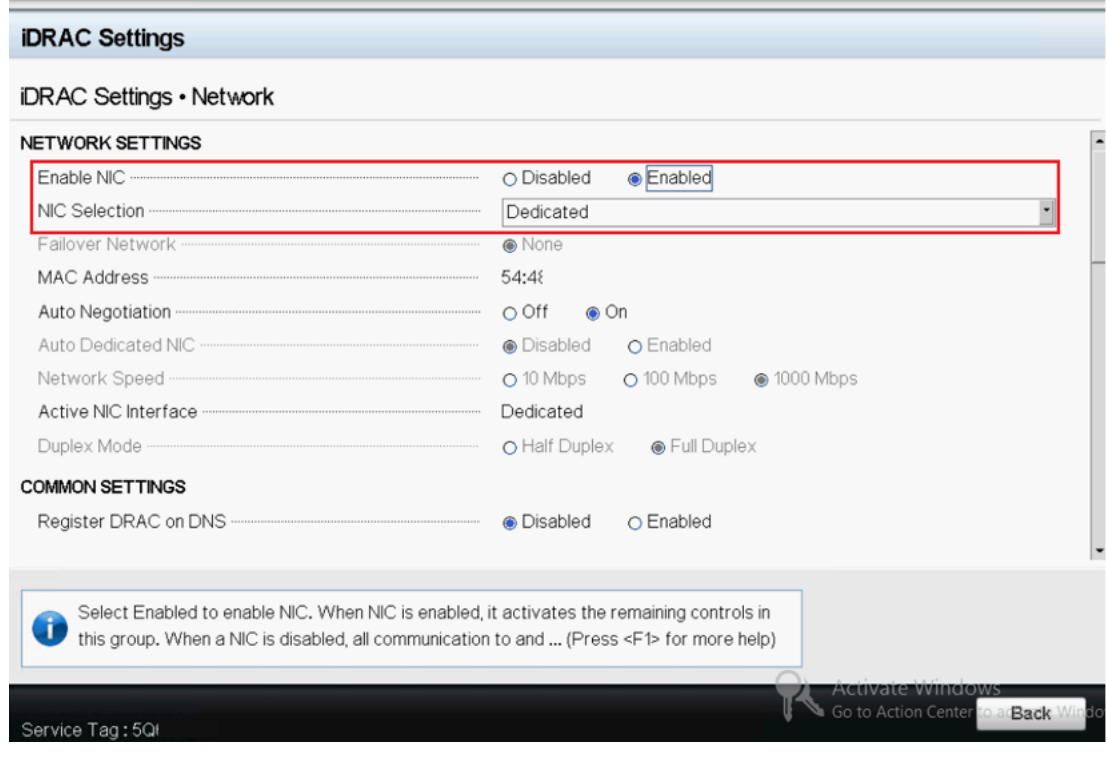

Help | About | Exit

### 5. DHCP モードを設定するには、IPV4 設定の[**IPv4** 有効]および[**DHCP** 有 効]で、 有効]オプションを選択します。

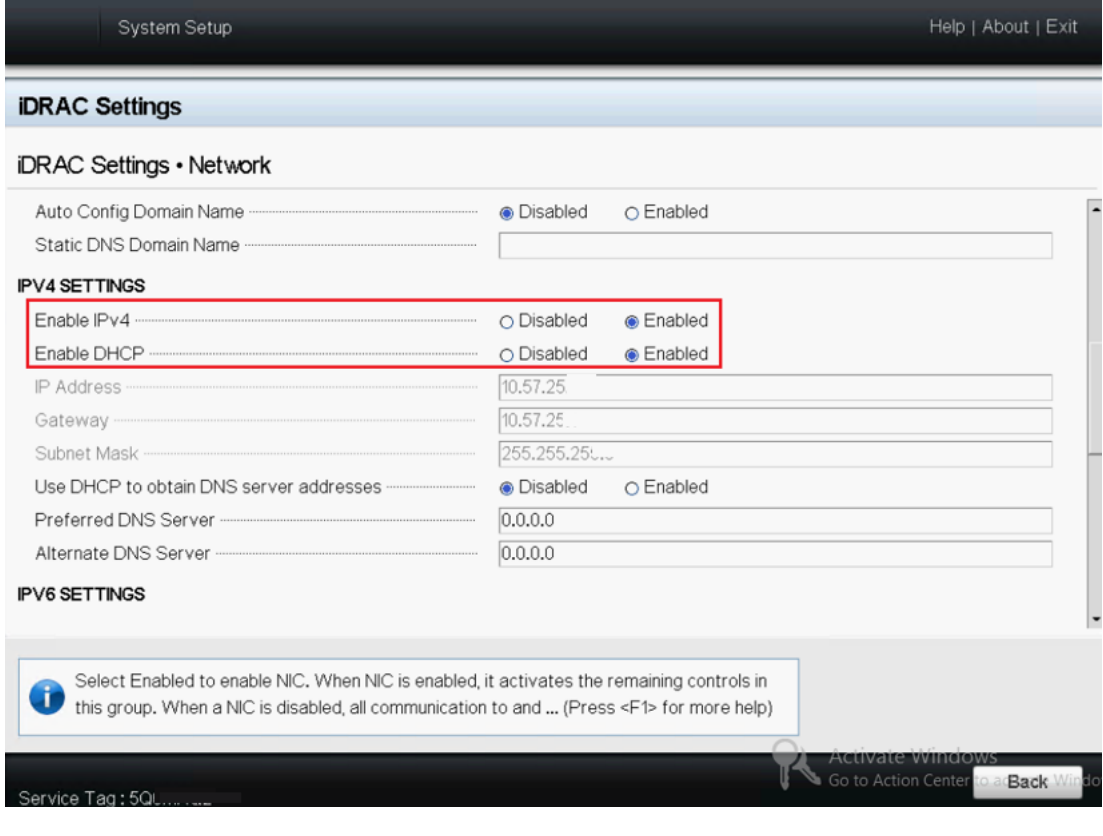

**151 Arcserve** アプライアンス ユーザガイド

注:iDRAC 専用ネットワークに静的 IP を設定する場合は、[**IPv4** 有効]の 設定を **有効**]にし、[DHCP 有効]の設定を |無効]にします。ネットワーク 構成に従って、IP アドレス、ゲートウェイ、およびサブネット マスクを設定しま す。

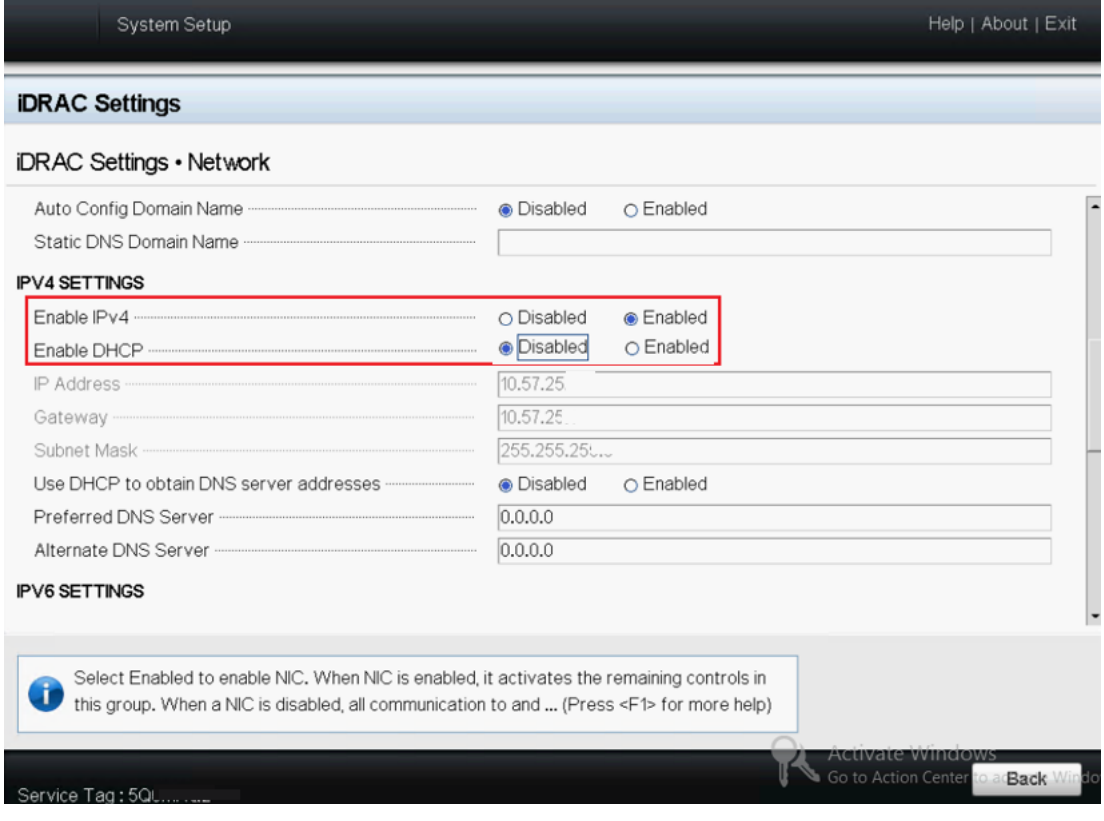

6. 警告 |ダイアログ ボックスで 戻る|をクリックし、次に、完了 | はい]を クリックします。

ネットワーク情報が保存されます。

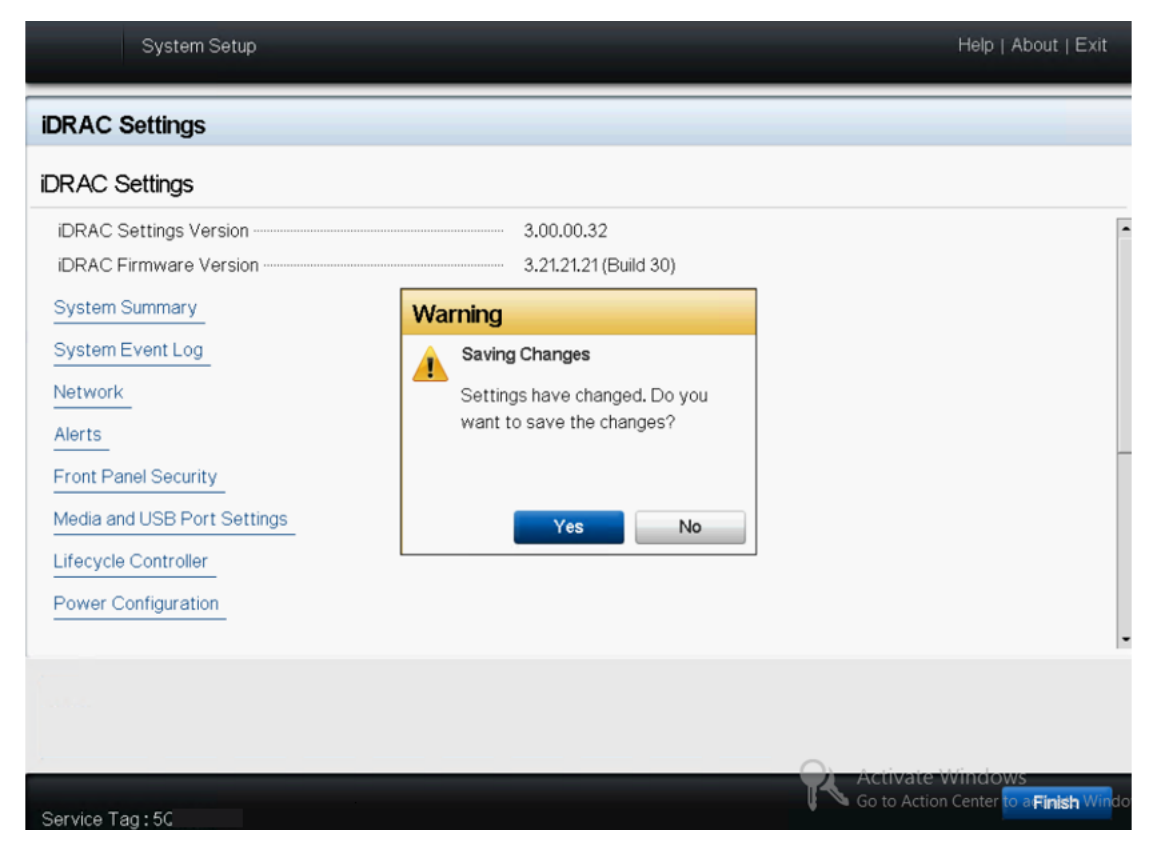

7. [成功]ダイアログ ボックスで、[**OK**]をクリックします。

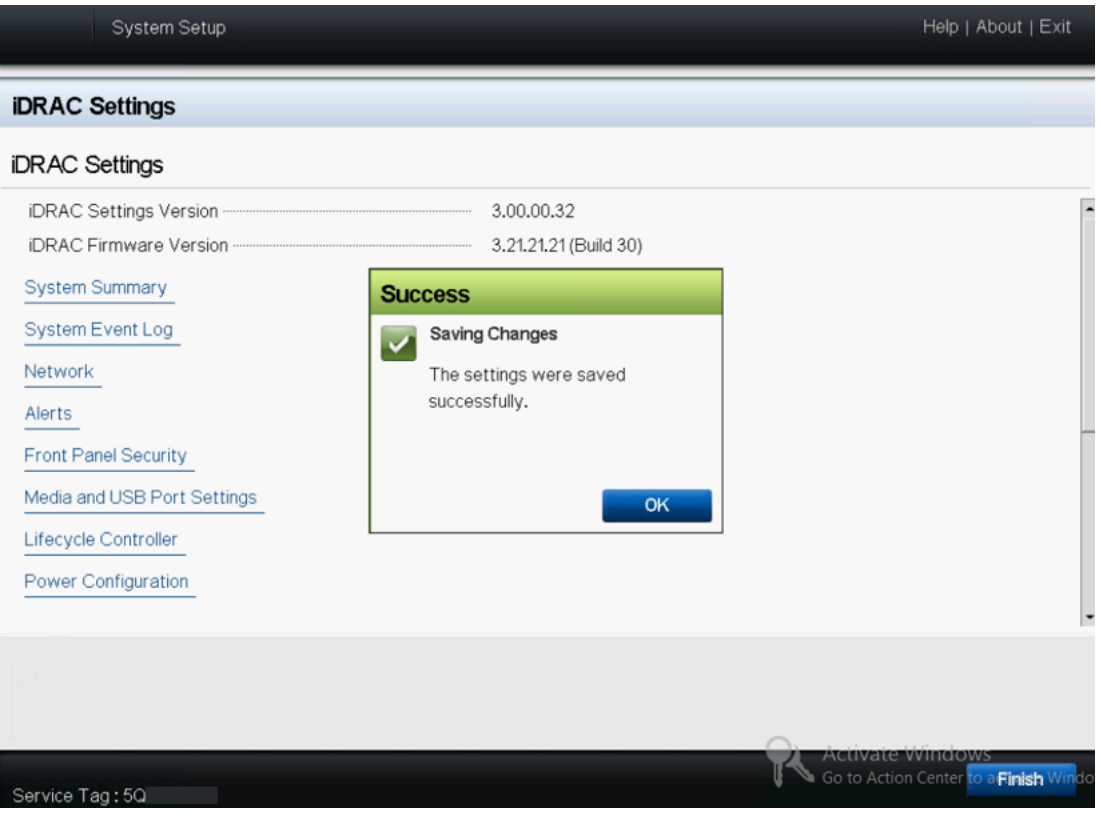

iDRAC DHCP の設定が完了します。

8. 完了]-[はい]をクリックすると、セットアップが終了し、システムが起動し ます。

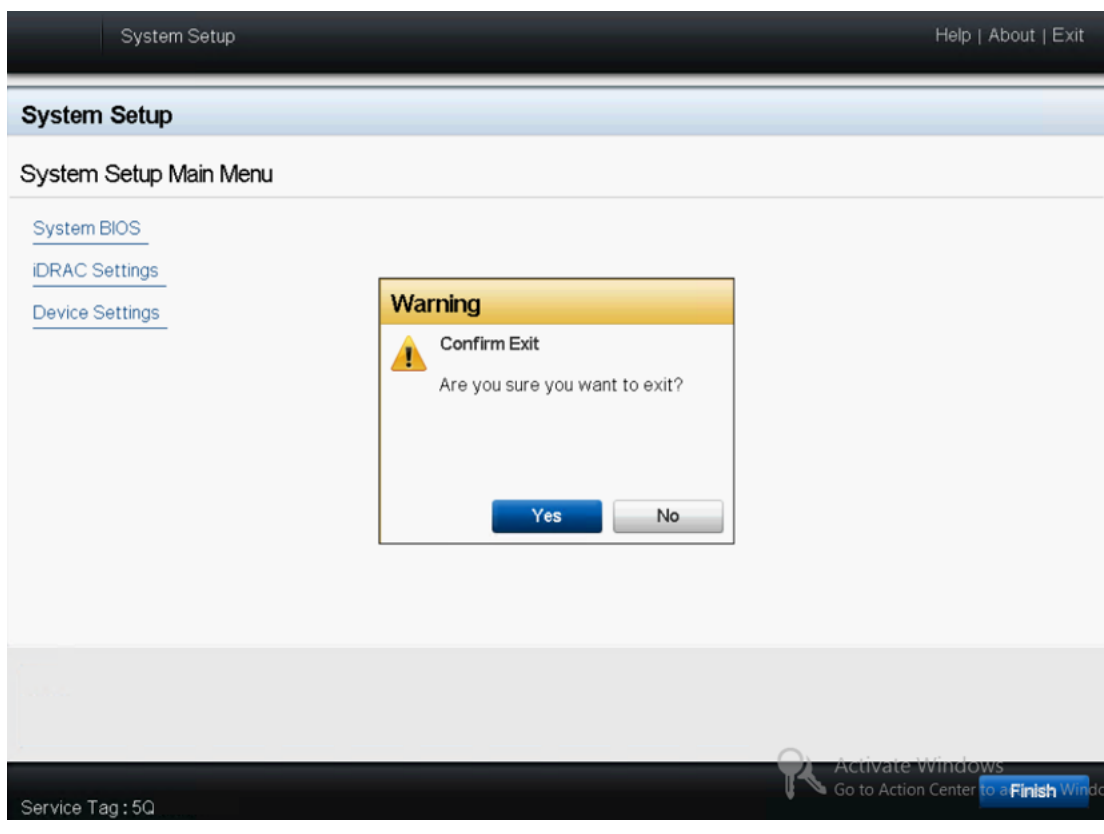

iDRAC に対して DHCP ネットワークモードが設定されます。

# 第**8**章**: Arcserve** アプライアンス のリストアまたは修復

このセクションには、以下のトピックが含まれます。

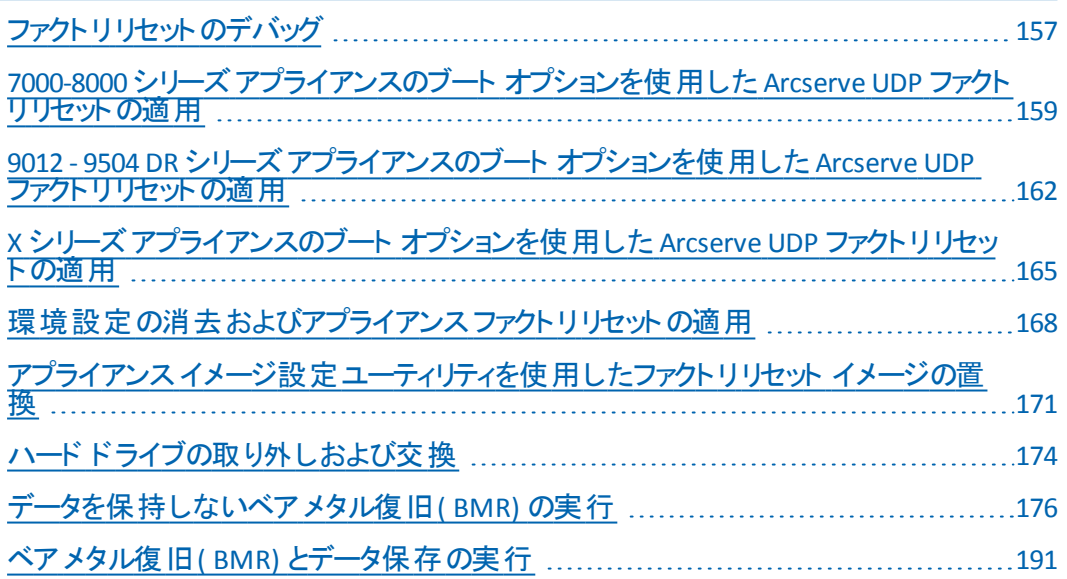

## <span id="page-168-0"></span>ファクトリ リセットのデバッグ

このトピックでは、以下のエラー メッセージが表示された場合に、ファクトリリセット をデバッグする方法について説明します。

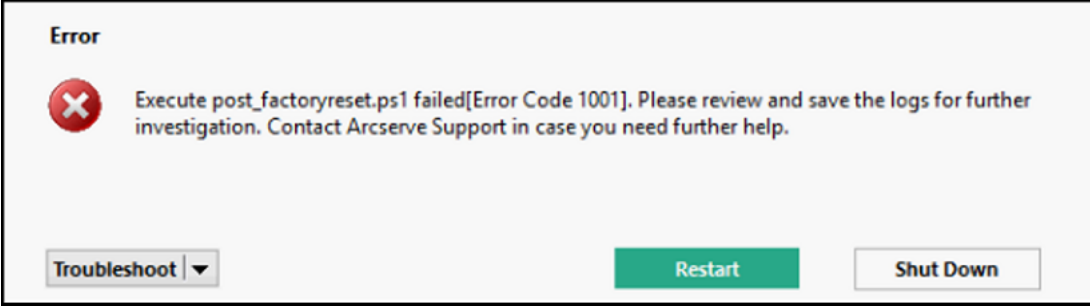

問題を解決するには、以下の手順を実行してください。

1. エラー メッセージで トラブルシューティング]のドロップダウン オプションをク リックします。

以下のオプションが表示されます。

#### コマンド プロンプト

CMD ( コマンド プロンプト) ダイアログ ボックスでは、いくつかの基本操作 を行うことができます。 たとえば、フォルダ内 にファイルが存在するかどうか の確認、ファイルのコピーと削除、ディスク レイアウト情報の取得を実行 できます。

#### ログの表示

[ログの表示]オプションでは、メモ帳にログを表示できます。ログを確認 した後、[ファイル]*-*[名前を付けて保存]をクリックしてログを保存し、 後で利用することもできます。

#### ファクトリリセットの再起動

問題の解決後、このオプションを選択すると、ファクトリリセットを再起動 できます。

#### ヘルプ

[ヘルプ辞書]ダイアログ ボックスには、エラーの原因、基本分析、およ び解決策に関する情報が表示されます。この問題を解決するには、 以下の手順を実行してください。共通の操作についてのヒントも表示さ れます。たとえば、ディスク レイアウトの取得方法、ファクリリセットのプロ パティ ファイルコンテンツの取得方法、ログの保存方法などです。

2. 表示されるオプションの中から「ヘルプ]をクリックします。

画面には、複数のエラー コードとその詳細が表示されます。

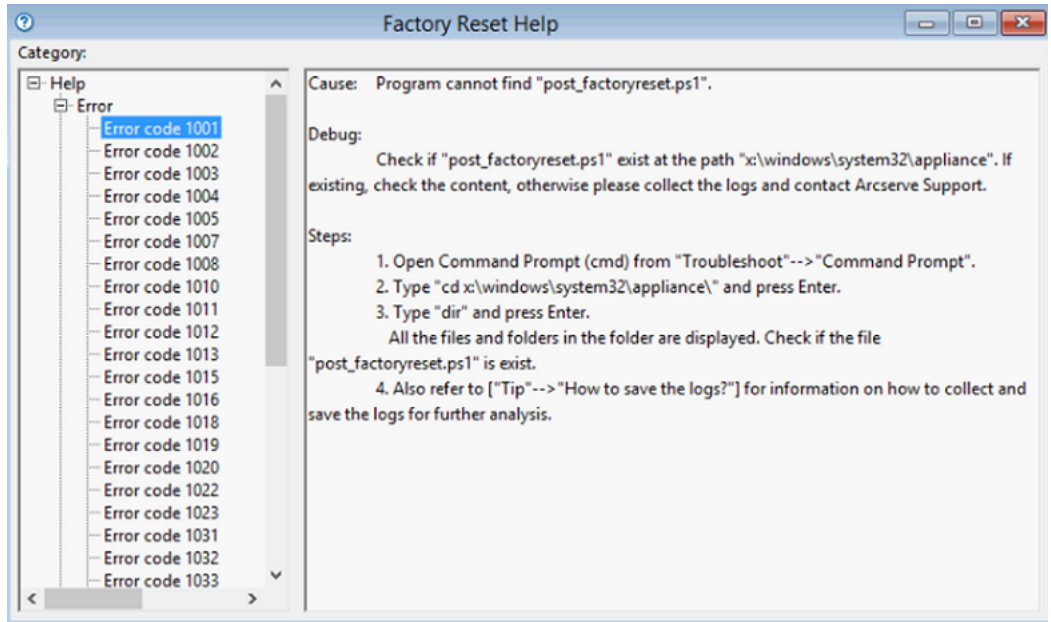

3. エラー メッセージに表示されるエラー コードのレント]に移動し、右側のパ ネルの下に表示されている指示に従います。

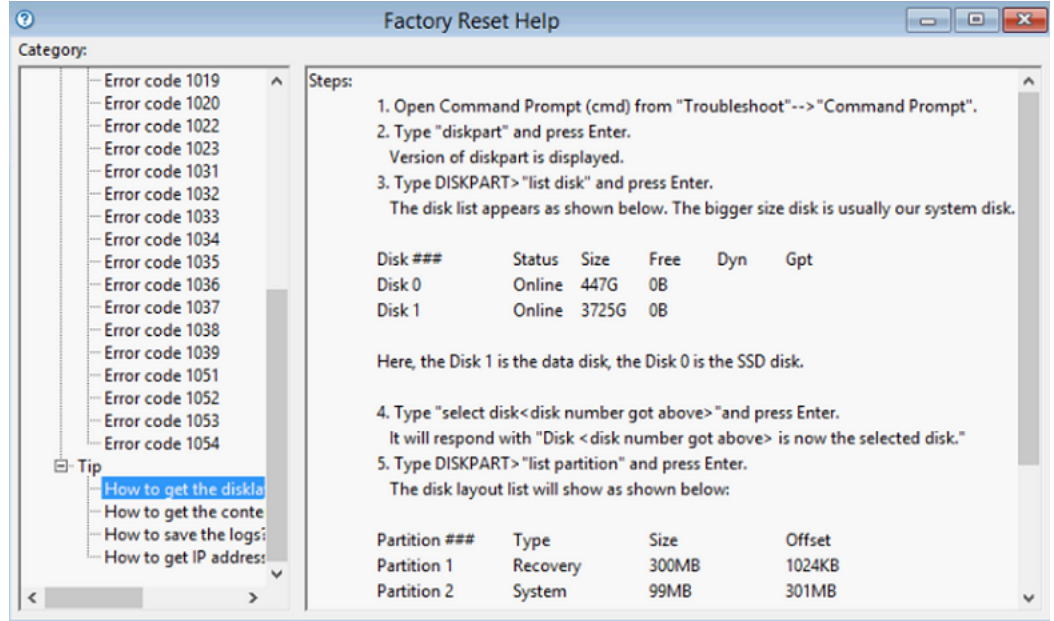

該当するエラーを選択し、ヒントに表示される指示に従うと、ファクトリリセットの問 題を解決できます。

## <span id="page-170-0"></span>**7000-8000** シリーズ アプライアンスのブート オプションを 使用した **Arcserve UDP** ファクトリ リセットの適用

UDP ファクトリリセットは、Arcserve アプライアンスのブート メニューから適用すること ができます。UDP ファクトリリセットを使用して、Arcserve アプライアンス をクリーンな 未設定の状態に戻すことができます。

注: UDP ファクトリリセットの実行中に、バックアップデータを保持するオプションを 選択することもできます。

#### 以下の手順に従います。

1. ブート メニューを起動するには、F11 キーを押します。

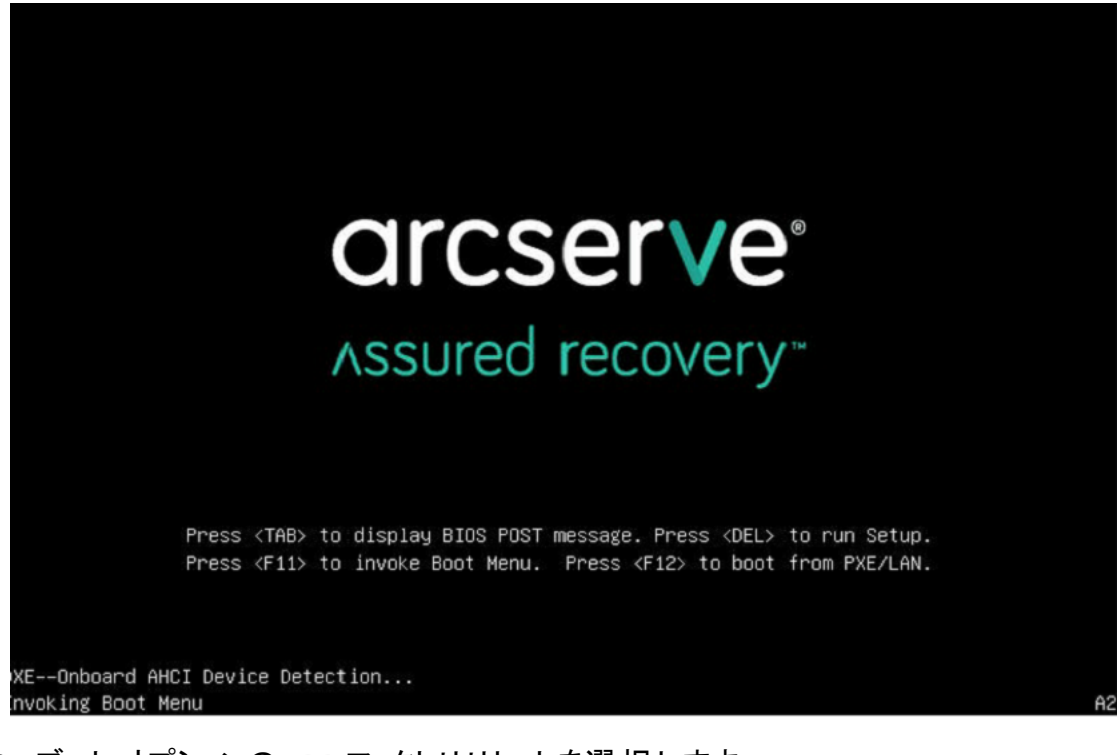

2. ブート オプションの UDP ファクトリリセットを選択します。

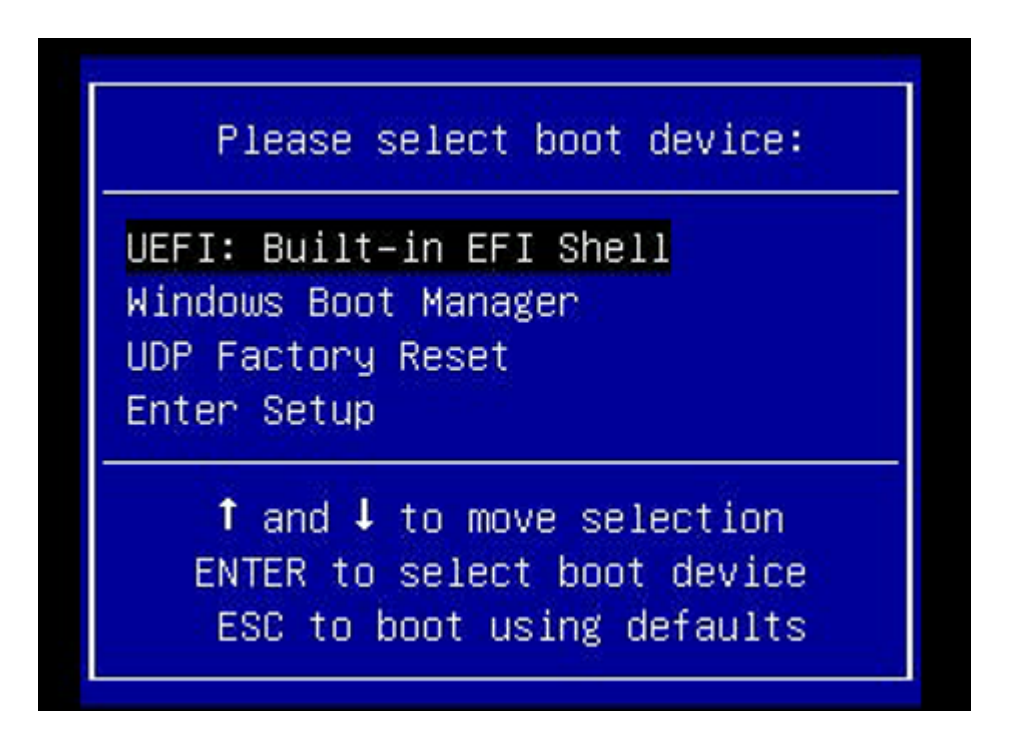

ファクトリリセットに関するページが表示されます。

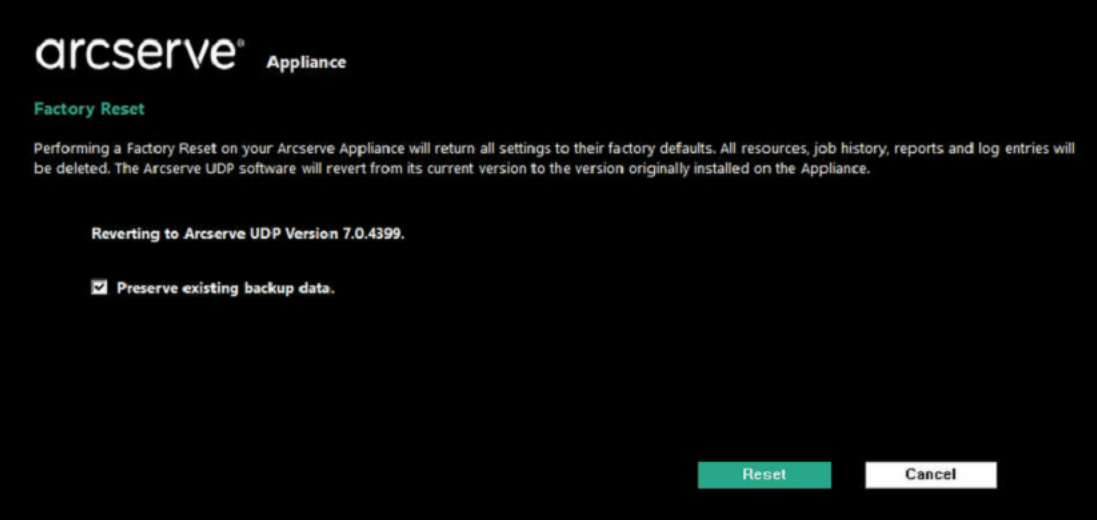

**Notes:**

- デフォルトで、既存のバックアップ データを保持]オプションが選択され ています。元のオペレーティング システムのC:\ ボリュームのみが再構 築されます。X:\ volume および Y:\ volume のデータは変更されないま まになります。
- 既存のバックアップ データを保持 オプションの選択をオフにすると、 元のオペレーティング システムの C:\、X:\、Y:\ の各 ボリューム上 のすべ てのデータが再構築されます。
- 1. 「リセット]をクリックします。

確認のダイアログ ボックスが表示されます。

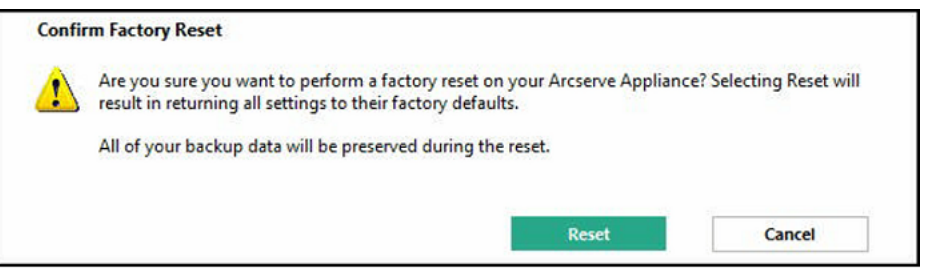

[キャンセル]をクリックすると、Arcserve アプライアンス ユニットを再起動できま す。

- 2. ファクトリリセットが完了した後、以下のいずれかの操作を実行できます。
	- ◆ 再起動]をクリックしてアプライアンスを再起動します。
	- ◆ トンヤット ダウン]をクリックしてアプライアンスを閉じます。

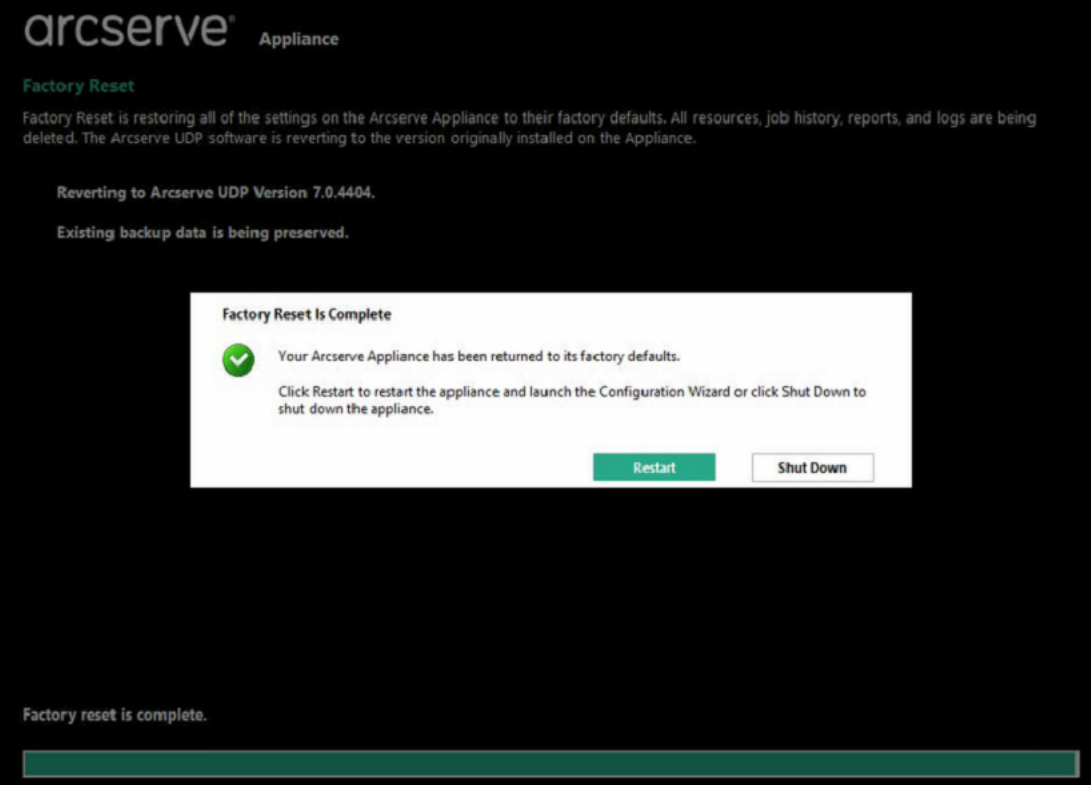

# <span id="page-173-0"></span>**9012 - 9504 DR** シリーズ アプライアンスのブート オプショ ンを使用した **Arcserve UDP** ファクトリ リセットの適用

UDP ファクトリリセットは、Arcserve アプライアンス 9012-9504DR シリーズのブート メ ニューから適用することができます。UDP ファクトリリセットを使用して、Arcserve ア プライアンス 9012-9504DR シリーズをクリーンな未設定の状態に戻すことができま す。

注: UDP ファクトリリセットの実行中に、バックアップ データを保持するオプションを 選択することもできます。

#### 以下の手順に従います。

1. キーボードのF11 キーを押して、ブート メニューを起動します。

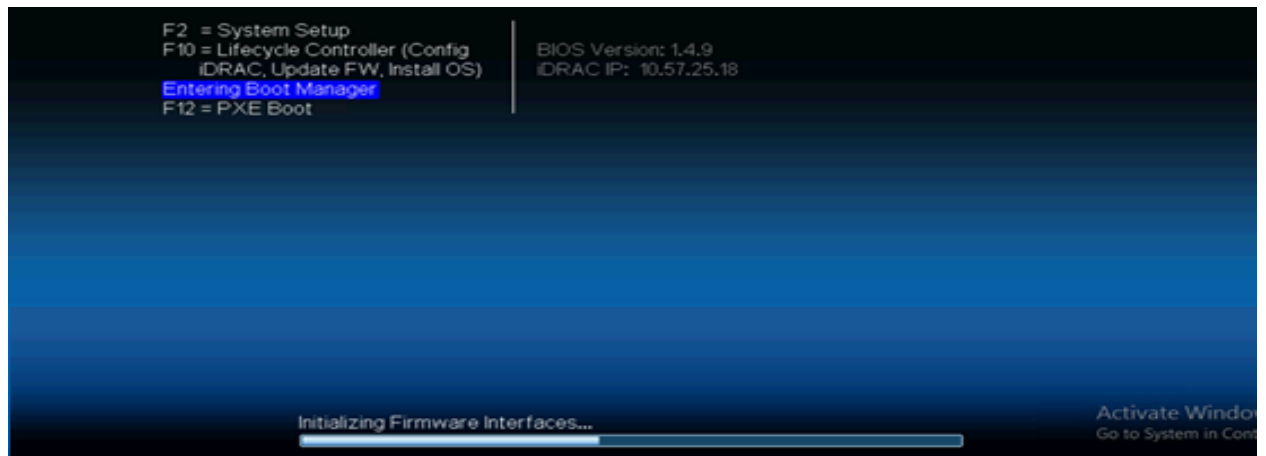

2. [**Integrated RAID Controller 1: UDP Factory Reset (** 統合 **RAID** コントロー ラ **1**:**UDP** ファクトリリセット**)** ]ブート オプションを選択します。

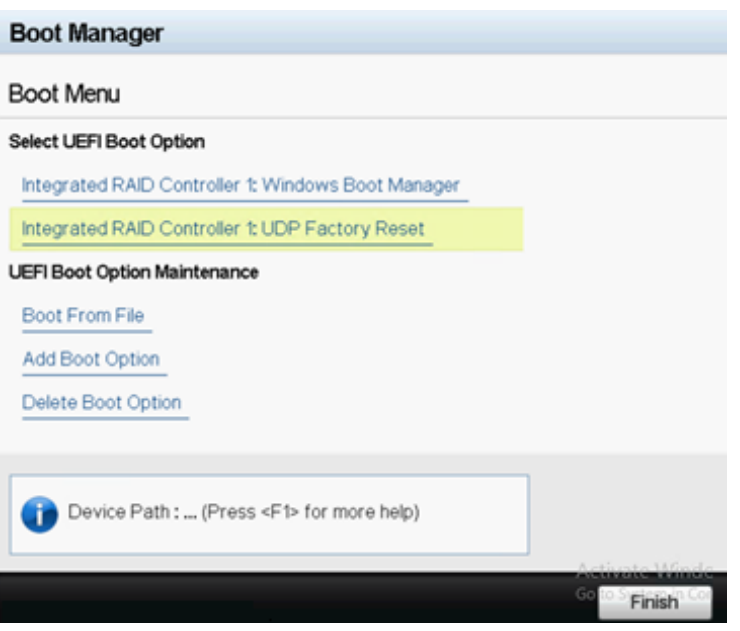

ファクトリリセットに関するページが表示されます。

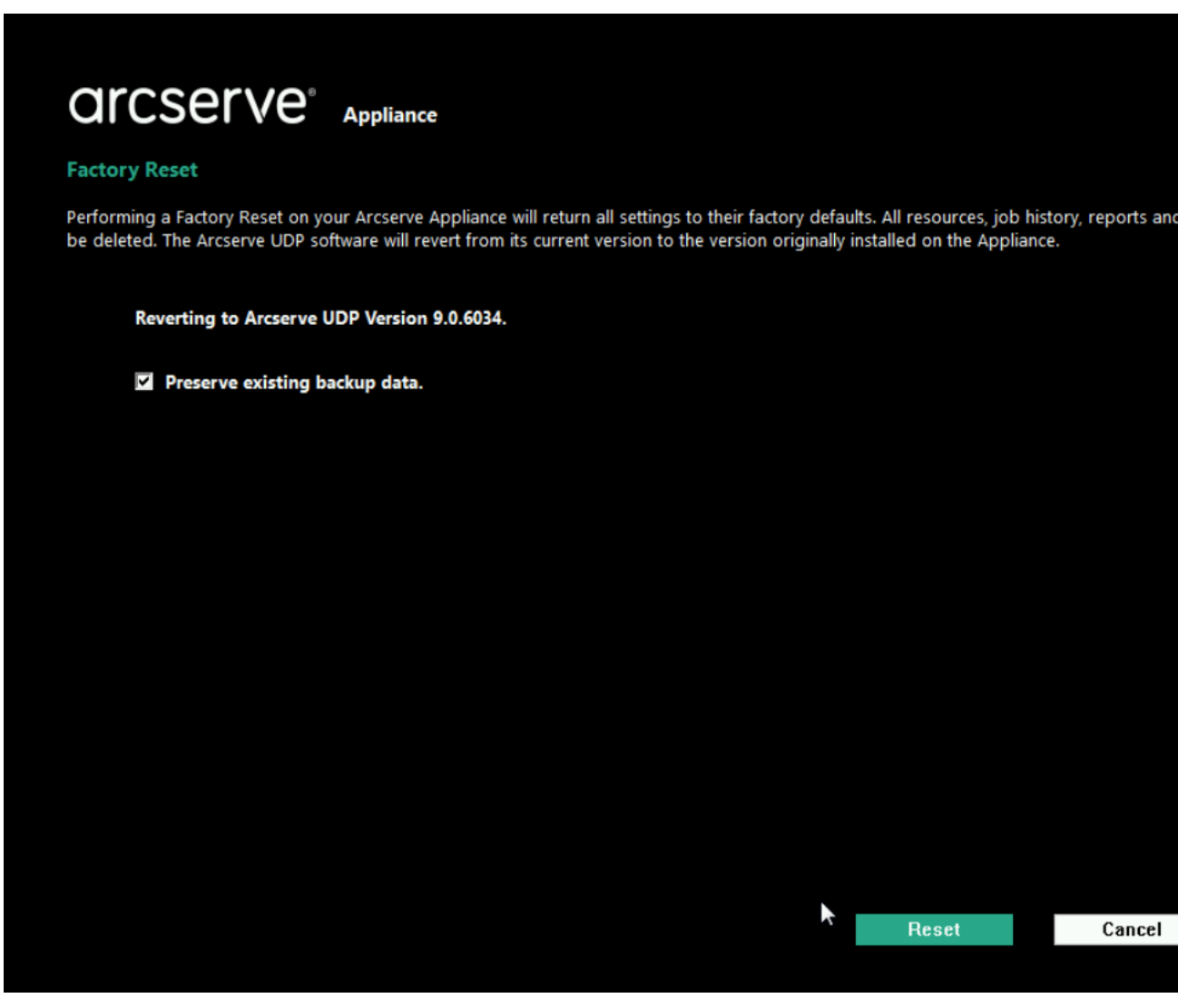

注:

- デフォルトで、既存のバックアップ データを保持 フォプションが選択され ています。元のオペレーティング システムのC:\ ボリュームのみが再構 築されます。X:\ volume および Y:\ volume のデータは変更されないま まになります。
- [既存のバックアップ データを保持]オプションの選択をオフにすると、 元のオペレーティング システムの C:\、X:\、Y:\ の各 ボリューム上 のすべ てのデータが再構築されます。
- 3. 「リセット]をクリックします。

確認のダイアログ ボックスが表示されます。

**Confirm Factory Reset** 

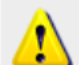

Are you sure you want to perform a factory reset on your Arcserve Appliance? Selecting Reset reverts all settings to the factory default status.

All the backed-up data will be preserved during the reset.

**Reset** Cancel

[キャンセル]をクリックすると、Arcserve アプライアンス ユニットを再起動できま す。

- 4. ファクトリリセットが完了した後、以下のいずれかの操作を実行できます。
	- ◆ 再起動]をクリックしてアプライアンスを再起動します。
	- ◆ トンャット ダウン]をクリックしてアプライアンスを閉じます。

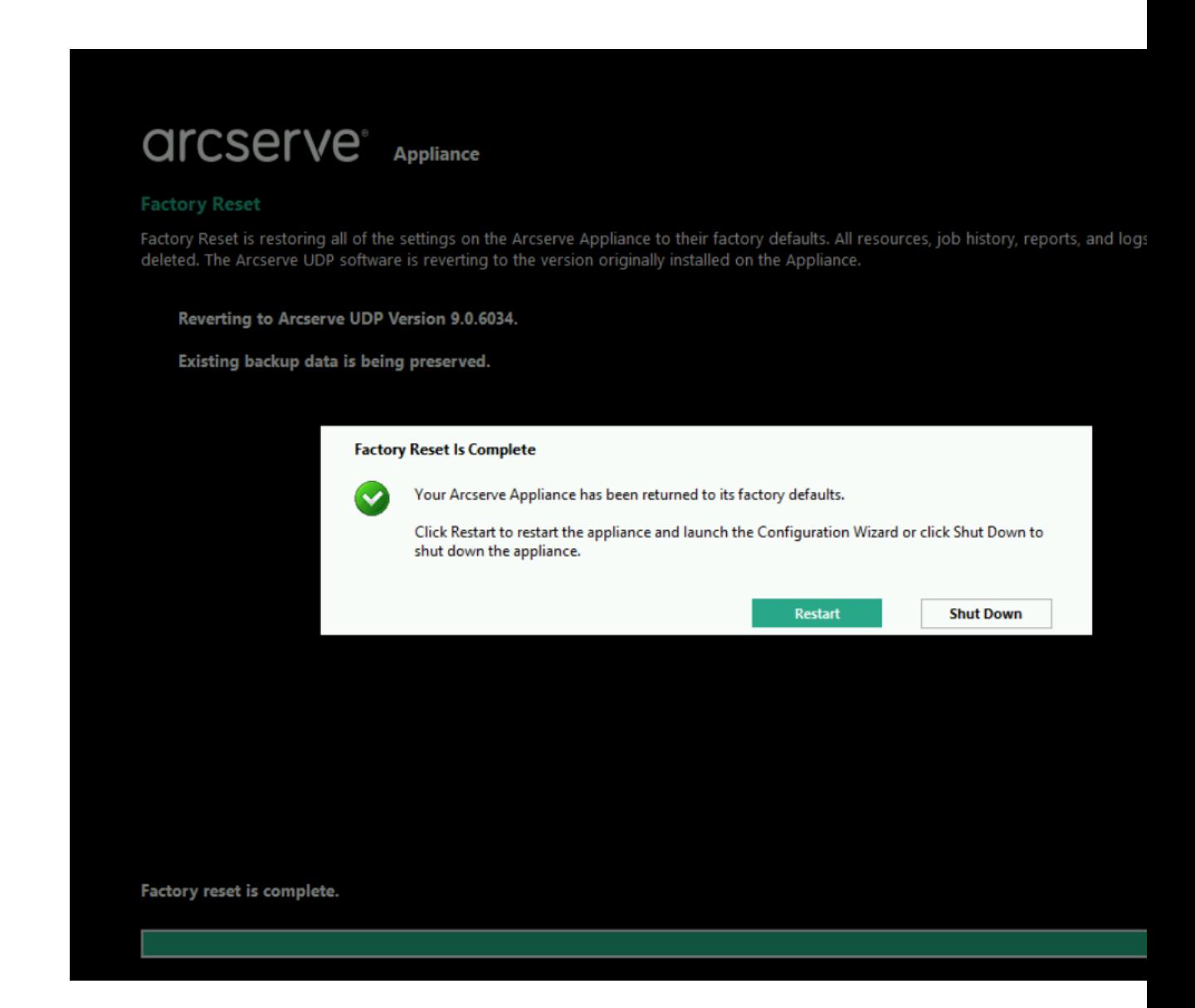

# <span id="page-176-0"></span>**X** シリーズ アプライアンスのブート オプションを使用した **Arcserve UDP ファクトリリセットの適用**

UDP ファクトリリセットは、Arcserve アプライアンス X シリーズのブート メニューから適 用することができます。UDP ファクトリリセットを使用して、Arcserve アプライアンス X シリーズをクリーンな未設定の状態に戻すことができます。

注: UDP ファクトリリセットの実行中に、バックアップ データを保持するオプションを 選択することもできます。

#### 以下の手順に従います。

1. キーボードのF11 キーを押して、ブート メニューを起動します。

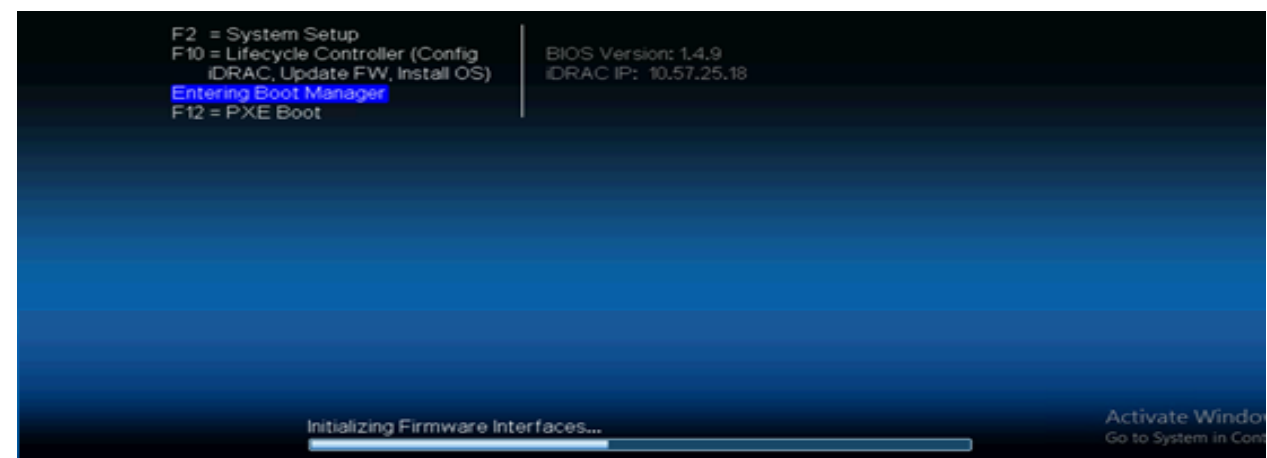

2. [組み込み **RAID** コントローラ **1**:**UDP** ファクトリリセット]ブート オプションを 選択します。

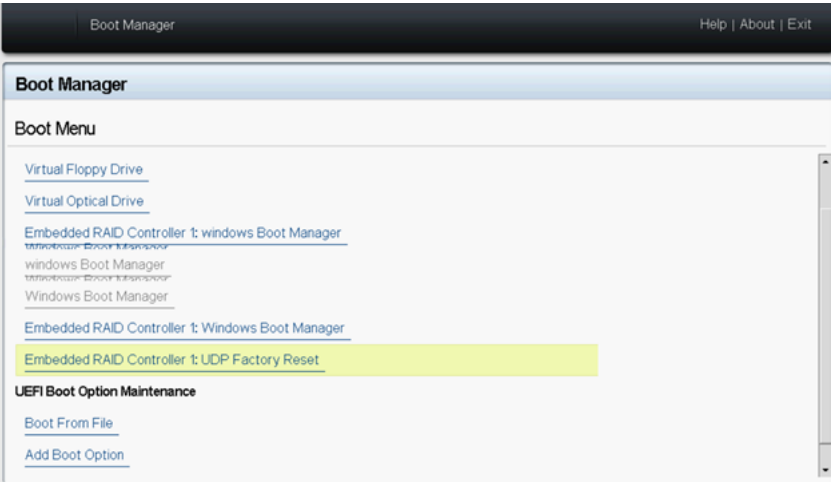

ファクトリリセットに関するページが表示されます。

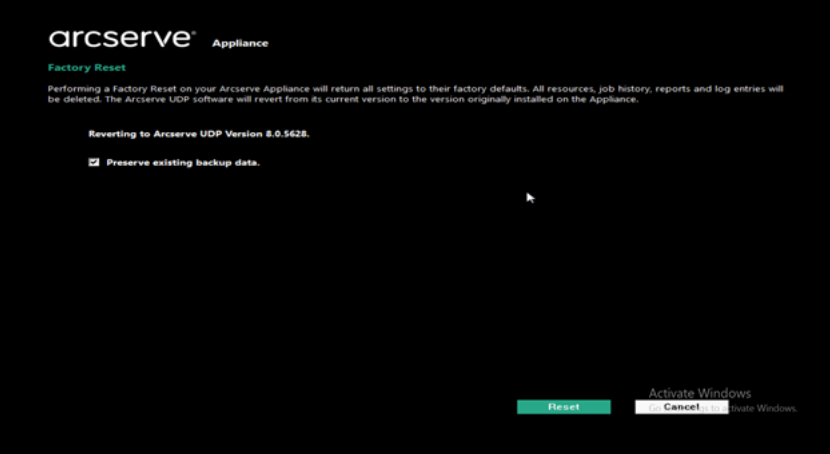

注:

- デフォルトで、既存のバックアップ データを保持 フォプションが選択され ています。元のオペレーティング システムのC:\ ボリュームのみが再構 築されます。X:\ volume および Y:\ volume のデータは変更されないま まになります。
- [既存のバックアップ データを保持]オプションの選択をオフにすると、 元のオペレーティング システムの C:\、X:\、Y:\ の各 ボリューム上 のすべ てのデータが再構築されます。
- 3. [リセット]をクリックします。

確認のダイアログ ボックスが表示されます。

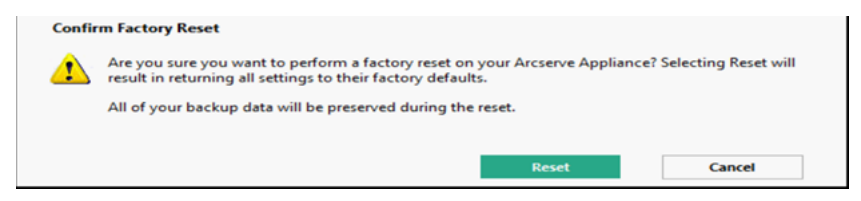

[キャンセル]をクリックすると、Arcserve アプライアンス ユニットを再起動できま す。

- 4. ファクトリリセットが完了した後、以下のいずれかの操作を実行できます。
	- ◆ 再起動]をクリックしてアプライアンスを再起動します。
	- ◆ トンヤット ダウン]をクリックしてアプライアンスを閉じます。

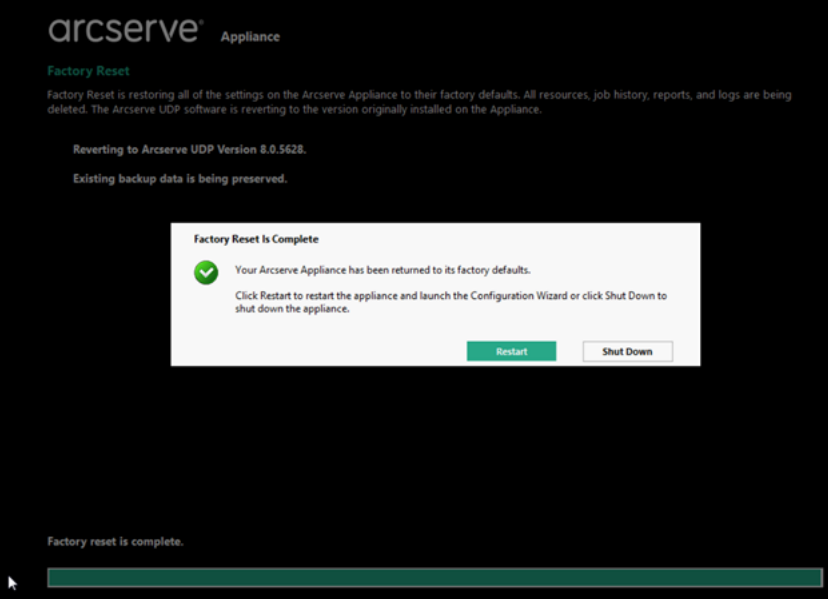

## <span id="page-179-0"></span>環境設定の消去およびアプライアンス ファクトリ リセッ トの適用

ファクトリリセットを使用して、Arcserve アプライアンス をクリーンな未設定の状態に 戻すことができます。ファクトリリセットは Arcserve UDP コンソールから適用できま す。

#### 以下の手順に従います。

1. Arcserve UDP コンソールの 設定 7タブで ファクトリリセット 7をクリックします。

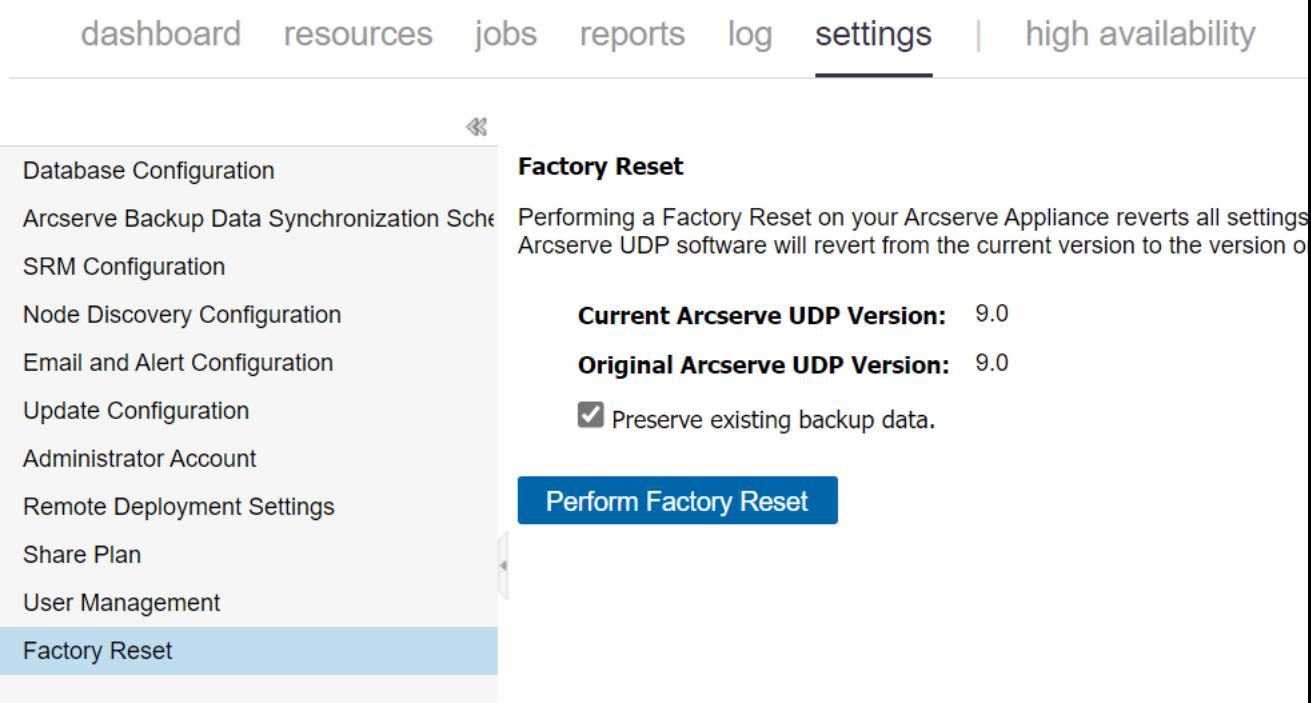

デフォルトではすべてのバックアップ データが保存されます。

注:

Arcserve UDP には、既存のバックアップデータを保持 オプションが用意さ れており、既存のデータ ストアを保存することができます。

- ◆ **既存のバックアップ データを保持 フォ**プションを選択した場合、C:\ *volume* のみが再構築されます。*X:\ volume* および *Y:\ volume* のデータは 変更されないままになります。
- ◆ 既存のバックアップ データを保持 オプションを選択しない場合、C:\ , X:\ および Y:\ が再構築されます。
2. ファクトリリセットを実行]をクリックします。

確認のダイアログ ボックスが表示されます。

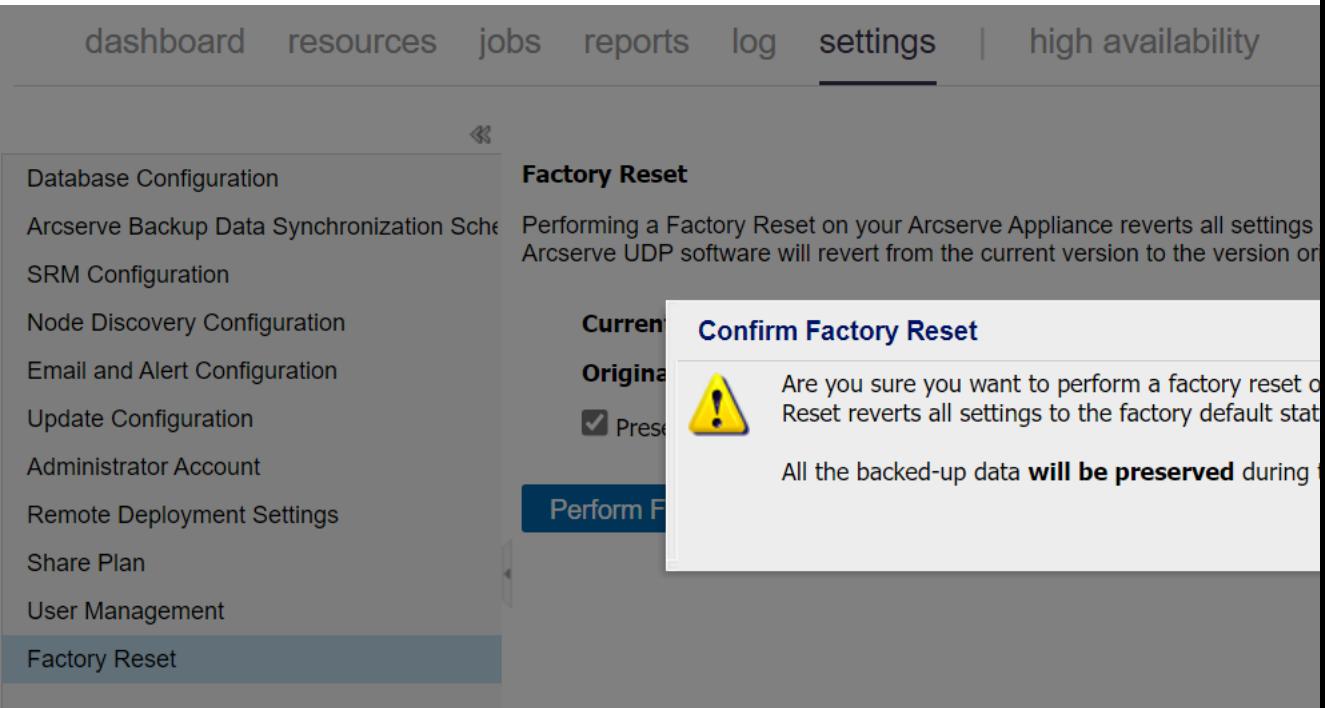

3. 確認のダイアログ ボックスで、「リセット」をクリックすると、ファクトリリセットが開 始されます。

アプライアンス マシンが再起動され、ファクトリリセットが以下に表示されると おりに実行されます。

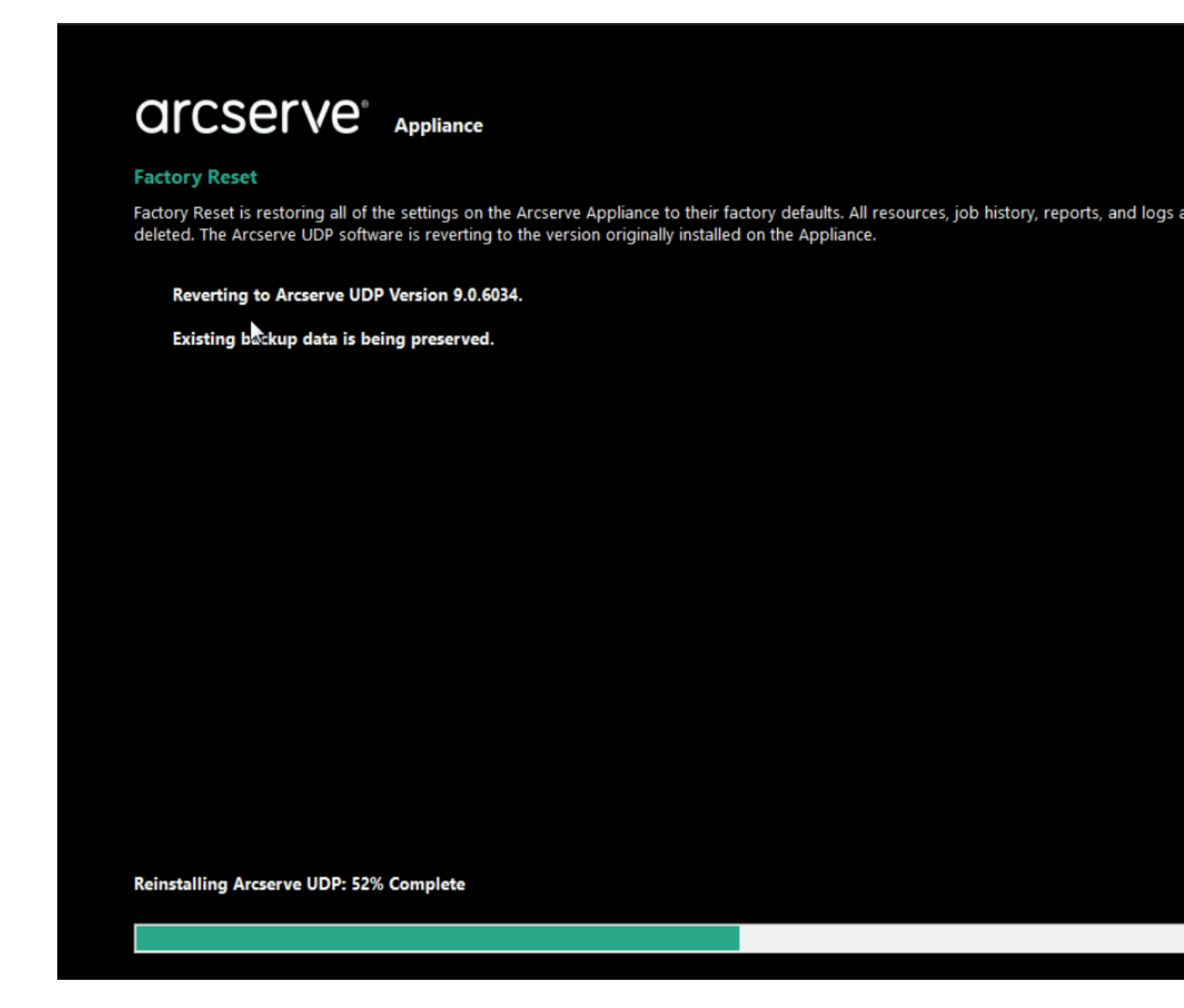

ファクトリリセットの完了により、確認のダイアログ ボックスが表示されます。

- 4. 確認ダイアログ ボックスで、以下のいずれかのオプションを実行します。
	- ◆ 再起動]をクリックしてアプライアンスを再起動します。
	- ◆ トンヤット ダウン]をクリックしてアプライアンスを閉じます。

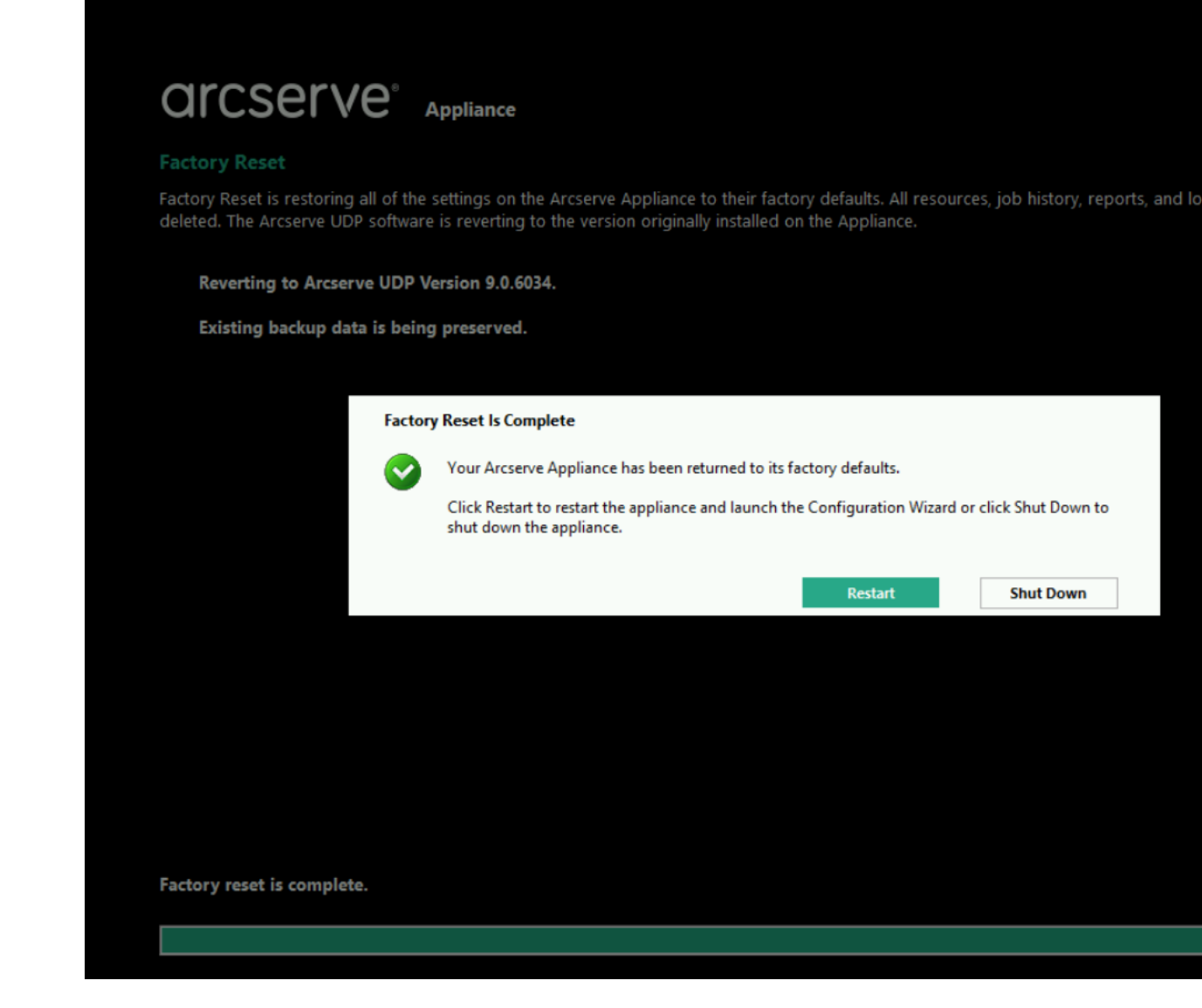

# アプライアンス イメージ設定ユーティリティを使用した ファクトリリセット イメージの置換

アプライアンス イメージ設定 ユーティリティ ツールを使用すると、現行システムの元 のアプライアンス イメージを Arcserve アプライアンスの利用可能バージョンの該当 するアプライアンス イメージに置き換えることができます。

ユーティリティの実行後、Arcserve UDP コンソールで利用可能なファクトリリセットを 実行し、アプライアンスをファクトリデフォルト設定で Arcserve アプライアンスの目 的のリリース済みバージョンに戻します。アプライアンス イメージ設定 ユーティリティ は、Arcserve アプライアンス v6.5 Update 1 以降のリリースで利用可能です。

注: 置換に使用するアプライアンス イメージは、 にインストールされている 元の *Arcserve UDP* バージョンArcserve アプライアンスより上位のバージョンにする必要が あります。Arcserve アプライアンス イメージを別のWindows オペレーティング システ ムのバージョンに置き換えることはできません。

元の Arcserve UDP のバージョンを確認するには、Arcserve UDP コンソールにログイ ンし、設定]に移動して、バージョンの詳細の「ファクトリリセット]を選択します。

#### **Factory Reset**

Performing a Factory Reset on your Arcserve UDP Appliance will return all settings to their factory defaults. All resources, job history, renoming an actory reserving our Arcserve ODT Appliance will return all settings to their factory defaults. All resources, job history,<br>Teports, and log entries will be deleted. The Arcserve UDP software will revert from i the Appliance

Current Arcserve UDP Version: 6.5.4175 update 4 build 1223 Original Arcserve UDP Version: 6.5.4175 update 4 build 1223

Preserve existing backup data.

**Perform Factory Reset** 

注:上記の画面では、Arcserve アプライアンス v6.5 Update4 と表示されています が、Arcserve アプライアンスのリリースバージョンによっては異なる場合があります。

**Arcserve** アプライアンス **v6.5 Update 4** のファクトリ リセット イメージをアプライアンス **9000** シリー ズのアプライアンス **7.0** ファクトリ リセット イメージに置き換えるサンプル シナリオ

以下の例では、ファクトリリセット イメージを置き換える処理について説明します。 別のバージョンでも同じ処理を実行できます。

アプライアンス イメージ設定ユーティリティを使用して **Arcserve** アプライアンス **6 4** を **Arcserve** アプライアンス **v Update 7.0** に戻す方法

#### 以下の手順に従います。

- 1. Arcserve アプライアンス 9000 シリーズのアプライアンス ファクトリリセット イ メージをダウンロードし、アプライアンス イメージ設定 ユーティリティを実行し ます。以下の手順を実行し、アプライアンス イメージ設定ユーティリティを 使用します。
	- a. 7.0 のファクトリリセット イメージをダウンロードするには、[Arcserve](http://www.arcserve.com/support) サ [ポート](http://www.arcserve.com/support)にお問い合わせください。
	- b. Windows コマンド ラインを開いて、以下のコマンドを入力します。

*C:\Program files\Arcserve\Unified Data Protection\Management\bin\Appliance\SetImage.exe – applianceimage <Fullpath of the appliance image just downloaded>*

終了したアプライアンス イメージの確認手順が完了したら、以下の クエリが表示されます。

*appliance.wim* ファイルを置き換えてもよろしいでしょうか*? <y|n>*

c. イメージを置き換えるには「*y*」または「*yes*」を入力し、実行を終了す るには「*n*」または「*no*」を入力します。

イメージの複製が完了すると、コマンド ラインには、以下のメッセー ジが表示されます。

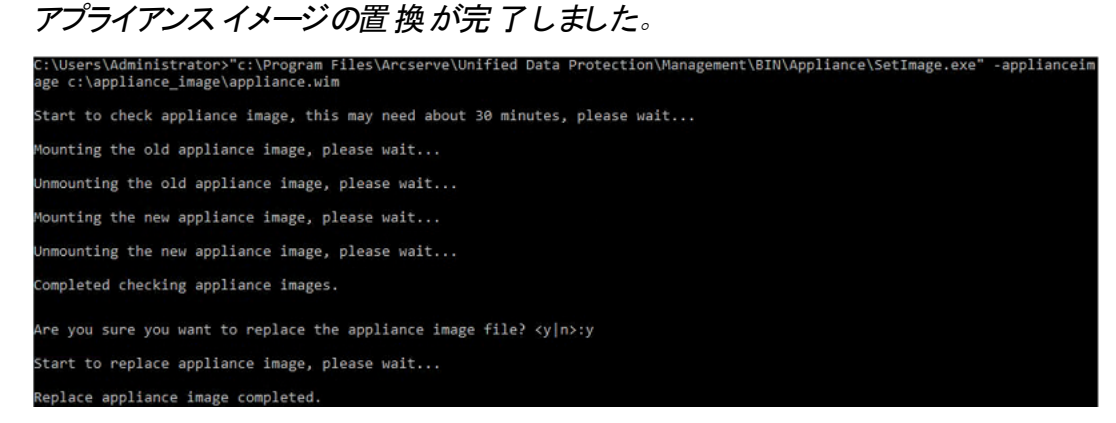

2. Arcserve アプライアンス 7.0 に戻すには、以下の手順を実行します。

注:Arcserve UDP コンソールでのアプライアンス ファクトリリセット イメージの 置換後、元のArcserve UDP バージョンは目的のアプライアンス リリース バージョンに変更されます。

a. Arcserve UDP コンソールから、設定]に移動し、ワァクトリリセット] を選択します。

**Factory Reset** 

Performing a Factory Reset on your Arcserve UDP Appliance will return all settings to their factory defaults. All resources, job history, reports, and log entries will be deleted. The Arcserve UDP software will revert from its current version to the version originally installed on the Appliance.

Current Arcserve UDP Version: 6.5.4175 update 4 build 1223

Original Arcserve UDP Version: 7.0.4455

Preserve existing backup data.

**Perform Factory Reset** 

元の*Arcserve UDP* バージョンは、Arcserve アプライアンス 7.0 に変更 されます。

注:アプライアンス イメージの置換後に、[元の*Arcserve UDP* バー ジョン]に目的のアプライアンス リリースバージョンが表示されていな い場合は、ページを再度読み込みます。

b. ワァクトリリセットの実行 |をクリックすると、現在のバージョンのアプラ イアンスから、新しい Arcserve アプライアンス 7.0 バージョンに戻りま す。

ファクトリリセットの詳細についてはこちら[のリンク](#page-179-0)を参照してください。

### ハード ドライブの取り外しおよび交換

Arcserve アプライアンス を使用すると、ハード ドライブの1 つに障害が発生した場 合、残りのドライブがすぐに起動し、データは失われずにアプライアンスが引き続き 正常に動作します。そのため、複数のハード ドライブの障害に関連する問題に 対して防御するには、データが失われる可能性を最小限に抑えるためにできる 限り早くハード ドライブを置き換える必要があります。

Arcserve アプライアンス には、4 つのハード ドライブ キャリアが含まれており、 左から 右に 0、1、2、3 とラベルが付けられています。一度に複数のハード ドライブを交 換する場合、各ドライブ キャリアでどのドライブが交換されたかがわかるように、交 換したハード ドライブにラベルを付ける必要があります。アプライアンスから取り外 したハード ドライブにもラベルを付け、どのドライブ キャリアによって占有されていた かがわかるようにします。

重要:ハード ドライブは静電気に敏感なデバイスであり、損傷しやすいため、ハー ド ドライブを扱う場合は適切な保護対策を講じてください。

- 静電気の放電を防ぐためにリスト トラップを着用してください。
- 交換用ハード ディスクを帯電防止のパッケージ袋から取り出す前に、接地さ れた物体に触れるようにします。
- ハード ドライブを扱う際 は常 に端 のみを持 つようにし、底面 の露 出している部 品には一切触れないでください。

#### 以下の手順に従います。

- 1. ドライブ ホルダーにアクセスするには、まずフェースプレートを取り外す必要が あります。
	- a. フェースプレートのロックを解除します。
	- b. 取り外し用つまみを押してフェースプレート ピンを格納します。
	- c. フェースプレートを慎重に取り外します( 両手を使用) 。
- 2. ドライブ キャリアの取り外し用ラッチを押します。これにより、ドライブ キャリア ハンドルが展開されます。

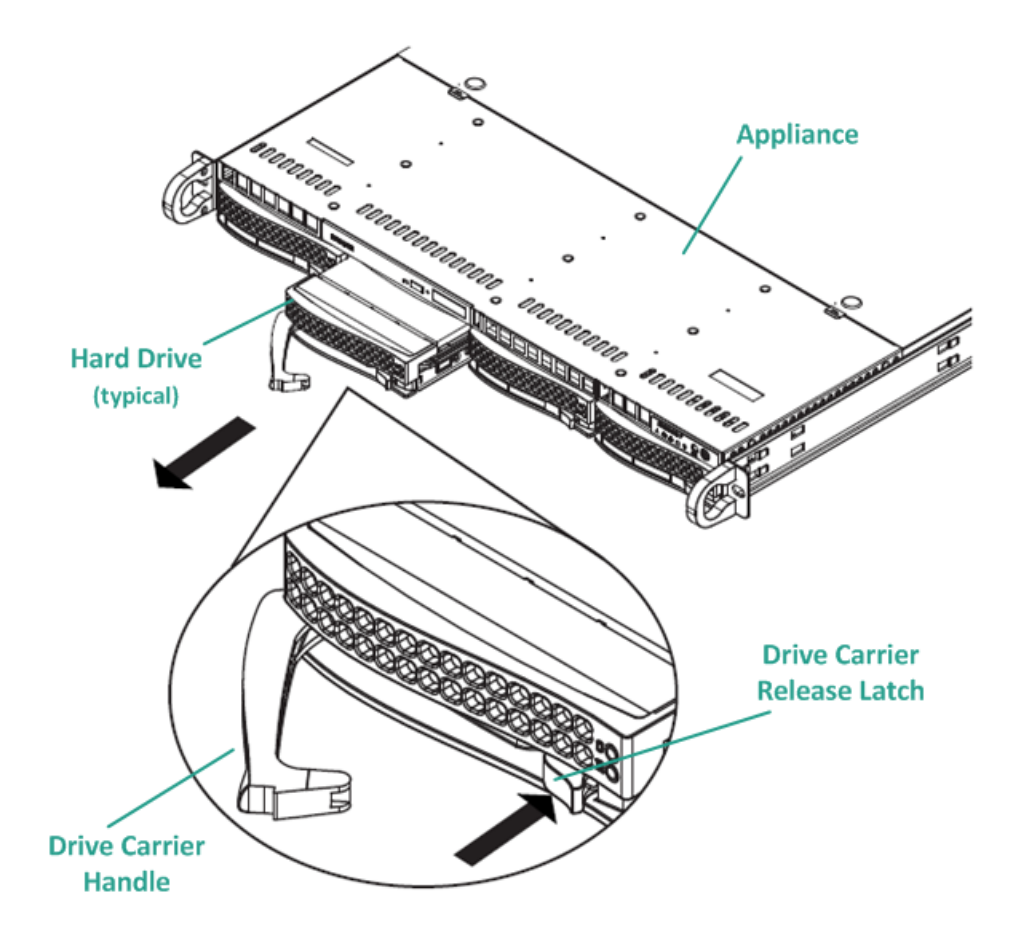

3. ハンドルを使用して、アプライアンスの前面からドライブ キャリアを引き出しま す。ハード ドライブは、アプライアンスに対する取り付け/取り外しを簡単に 行うことができるよう、ドライブ キャリアにマウントされています。これらのキャリ アは、ドライブ ベイに適切な換気が行われるようにするのにも役立ちます。

重要:短時間の場合を除き( ハード ドライブの交換など) 、ドライブ キャリア が完全に設置されていない状態でアプライアンスを稼働させることはしない でください。

- 4. 古いハード ドライブをドライブ キャリアから取り外し、新しいハード ドライブを 設置します。その際、交換用ハード ドライブが正しい向きであるかに注意 し、ラベルが上部、部品が下部にきていることを確認します。
- 5. ドライブ トレイがアプライアンスに完全に設置されるまでスライドし、ドライブ キャリアハンドルを閉じて固定します。

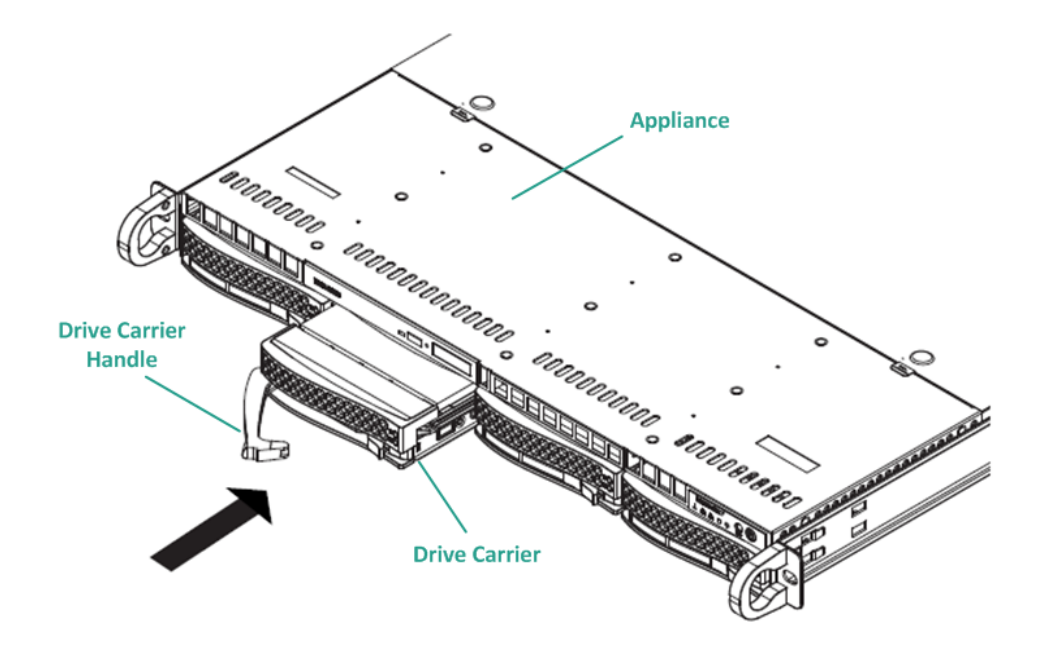

6. ドライブを返却する場合は、返却に関する指示を Arcserve サポートから取 得します。

# データを保持しないベア メタル復旧**( BMR)** の実行

Arcserve アプライアンス では、Arcserve UDP ブート キットを使用して、ベア メタル復 旧を実行できます。

#### 以下の手順に従います。

1. アプライアンスで *Arcserve UDP* ブートキット ウィザードを実行し、x64 プラット フォームでブート可能な BMR ISO イメージまたは USB スティックを生成しま す。

注: ISO イメージにはローカルドライバを含める必要があります。 ローカルド ライバを含めるには、「ベアメタル復旧用のブート キットの作成]ウィンドウで [ローカルドライバを含む]オプションを選択します。ブート キットの作成方法 の詳細については、こ[のリンク](https://documentation.arcserve.com/Arcserve-UDP/Available/9.0/JPN/Bookshelf_Files/HTML/UDPWUG/default.htm#Agent_for_Windows_User_Guide/udpw_sc10_how_2_create_a_boot_kit.htm?TocPath=Using%2520Arcserve%2520UDP%2520Agent%2520(Windows)%257CHow%2520to%2520Create%2520a%2520Boot%2520Kit%257C_____0)を参照してください。

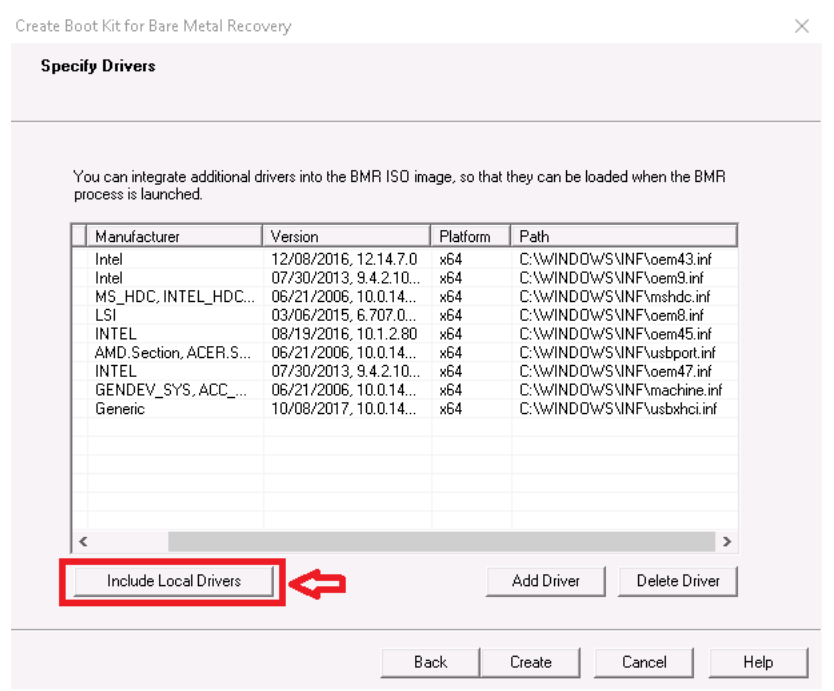

2. BMR ISO イメージまたは USB スティックを使用して、Arcserve アプライアンス を起動します。

**Arcserve ベアメタル復旧のセットアップ画面が表示されます。** 

3. 必要な言語を選択して、改へ]をクリックします。

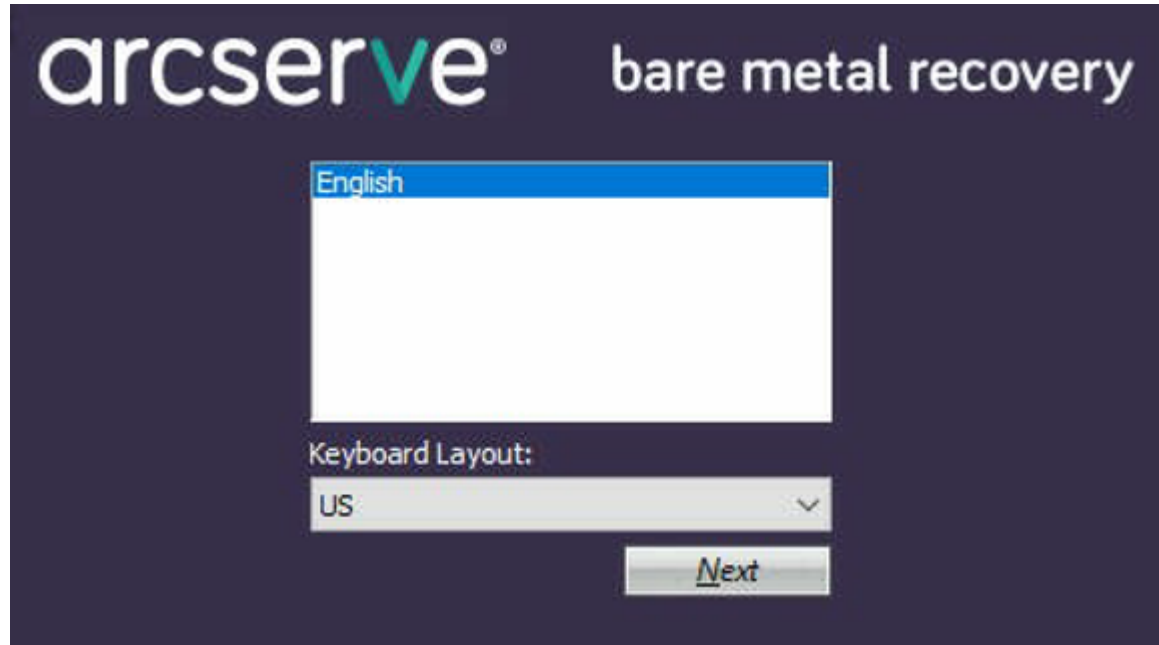

4. [**Arcserve Unified Data Protection** のバックアップからのリストア]オプション を選択し、次へ]をクリックします。

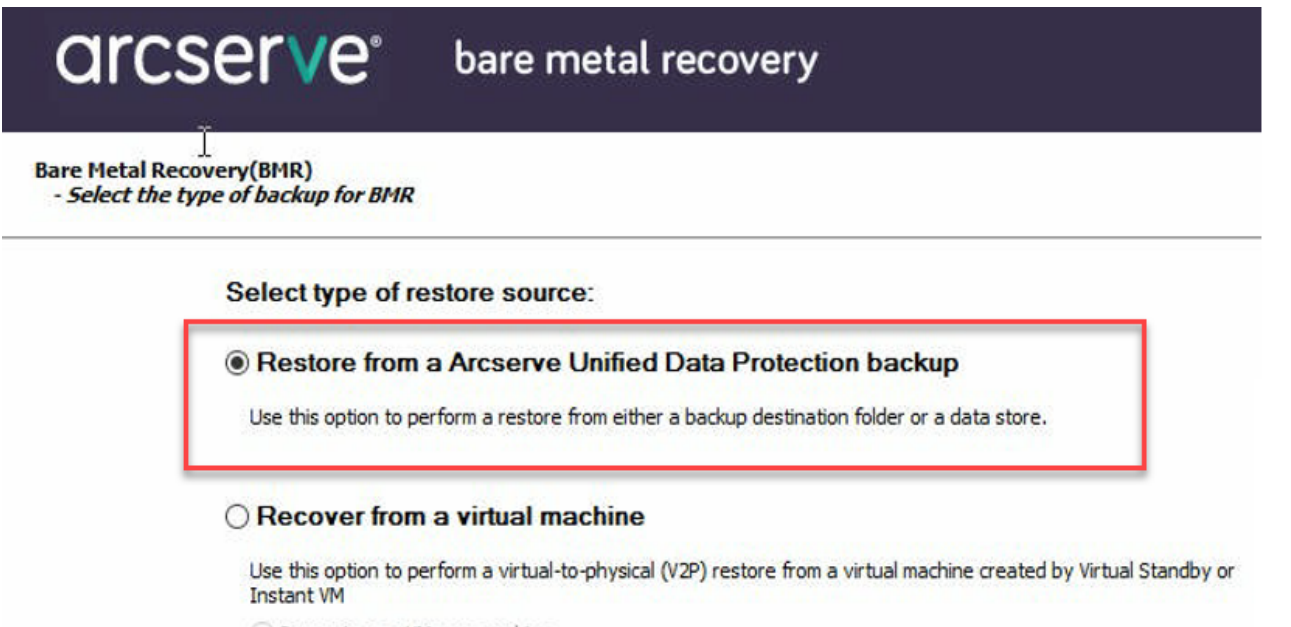

Source is on a VMware machine

Source is on a Hyper-v machine

[復旧ポイントの選択]ウィザードのウィンドウが表示されます。

5. 廖照]をクリックして、 腹旧ポイント サーバから参照]を選択します。

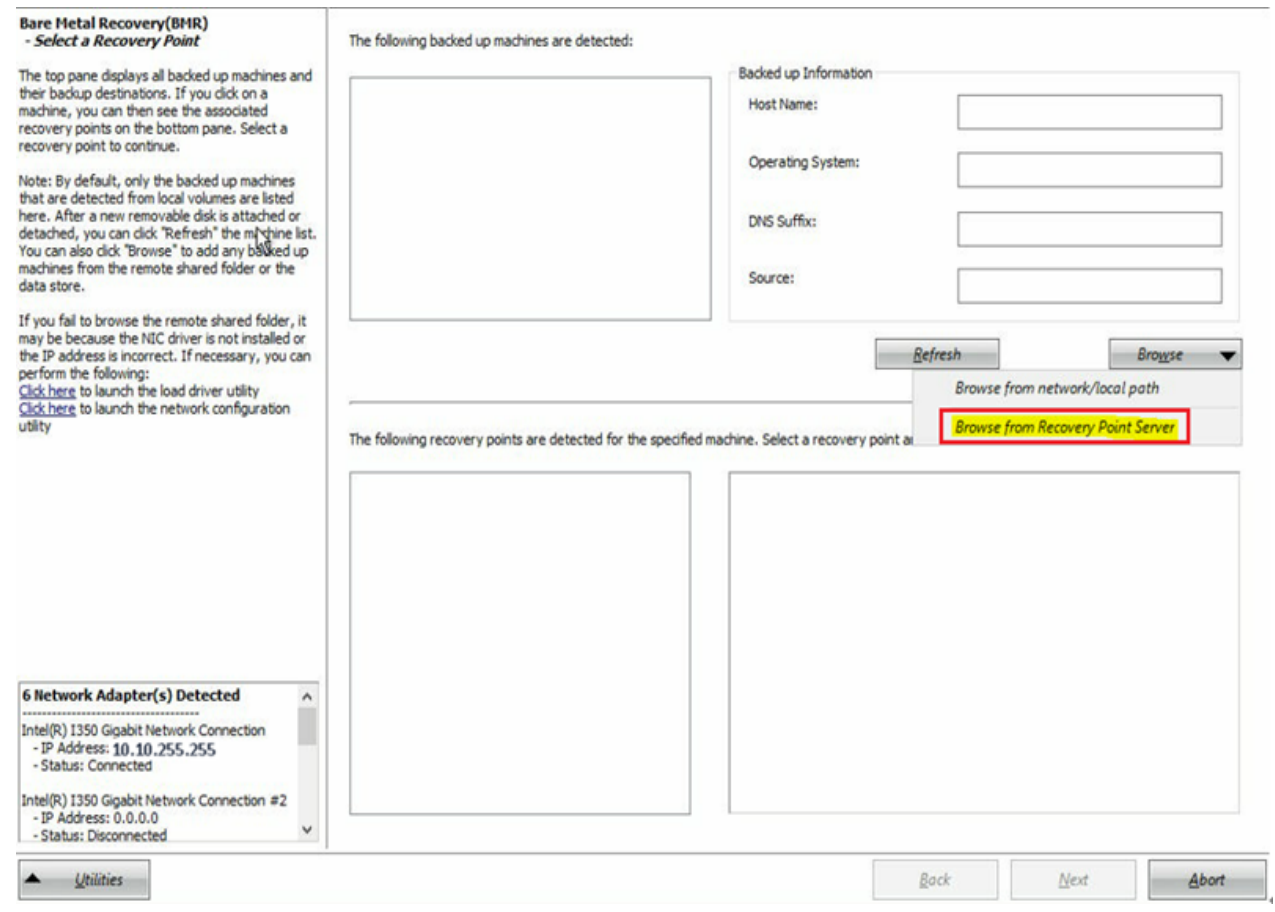

[ノードの選択]ウィンドウが表示されます。

- 6. 復旧ポイント サーバのホスト名、ユーザ名、パスワード、ポート、およびプロ トコルを入力します。
- 7. 接続]をクリックします。
- 8. 接続が確立されたら、[**OK**]をクリックします。

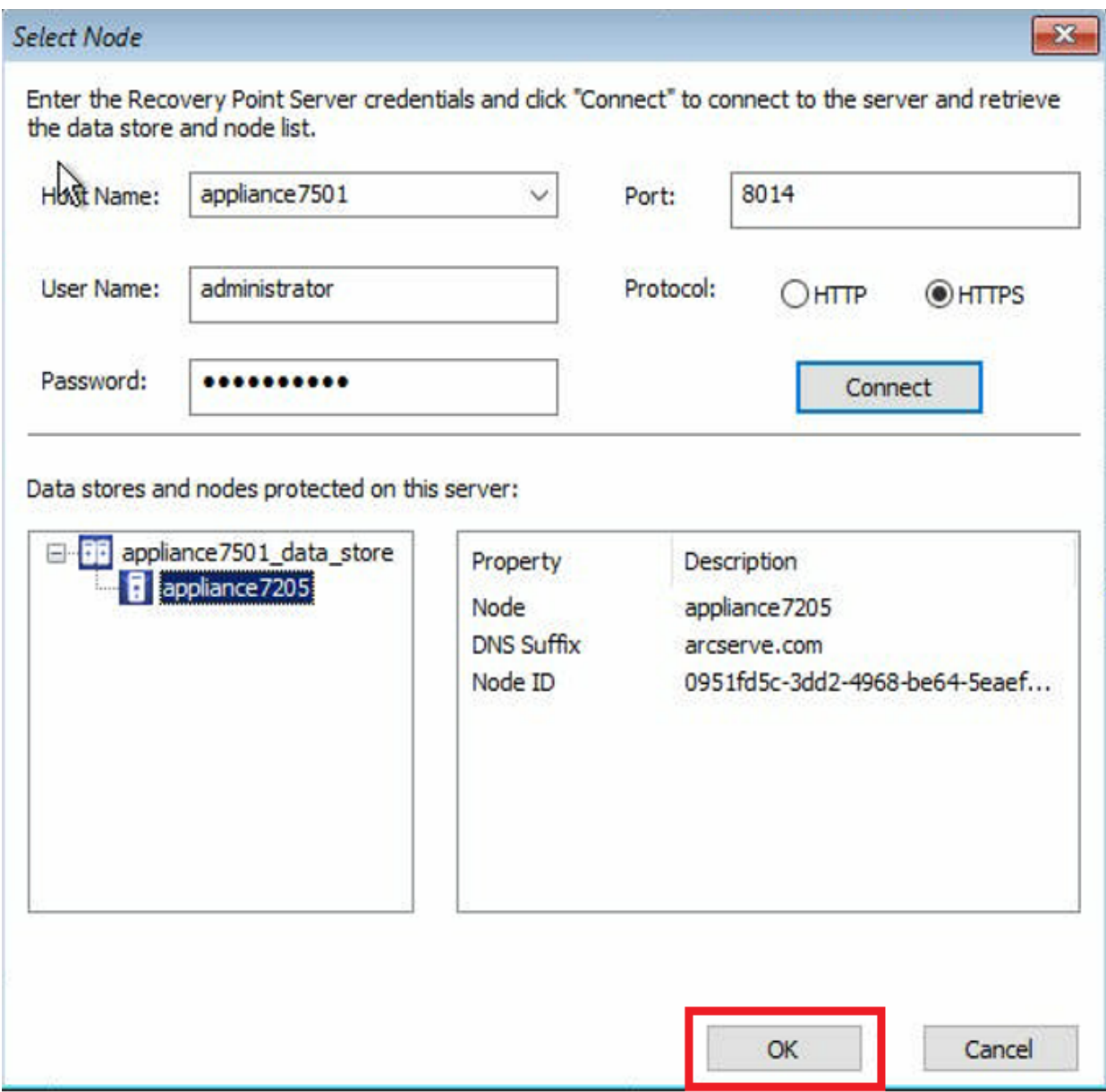

[ベア メタル復旧**( BMR) -** 復旧ポイントの選択]ダイアログ ボックスが表示 されます。

9. リストアする復旧ポイントを選択して、 ウヘ]をクリックします。

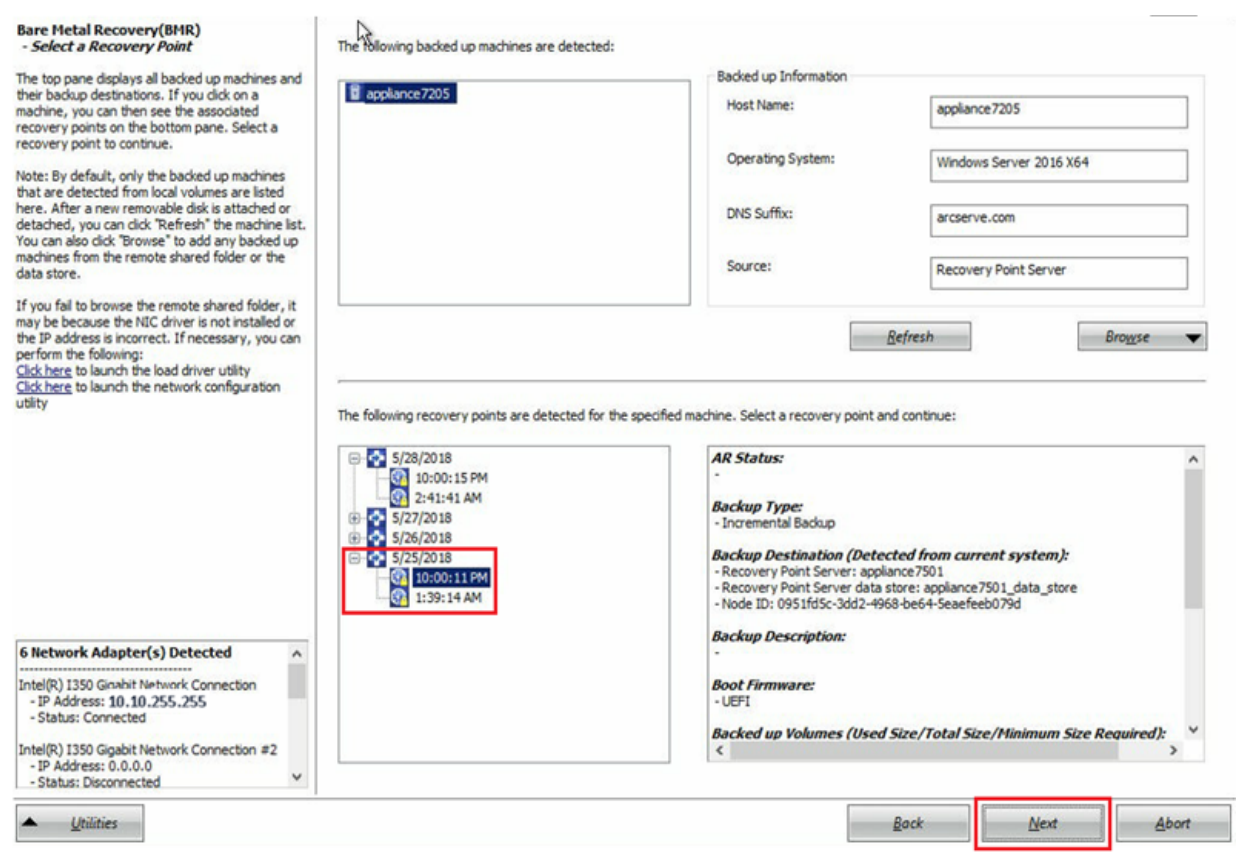

10. ( オプション) 要求された場合はセッション パスワードを入力し、[**OK**]をク リックします。

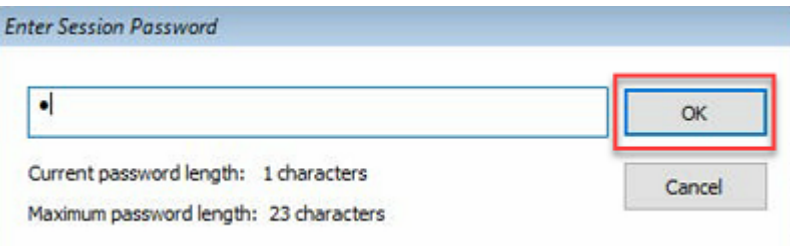

[ベア メタル復旧**( BMR) -** 復旧モードの選択]ダイアログ ボックスが表示さ れます。

11. 拡張モード]を選択し、改へ]をクリックします。

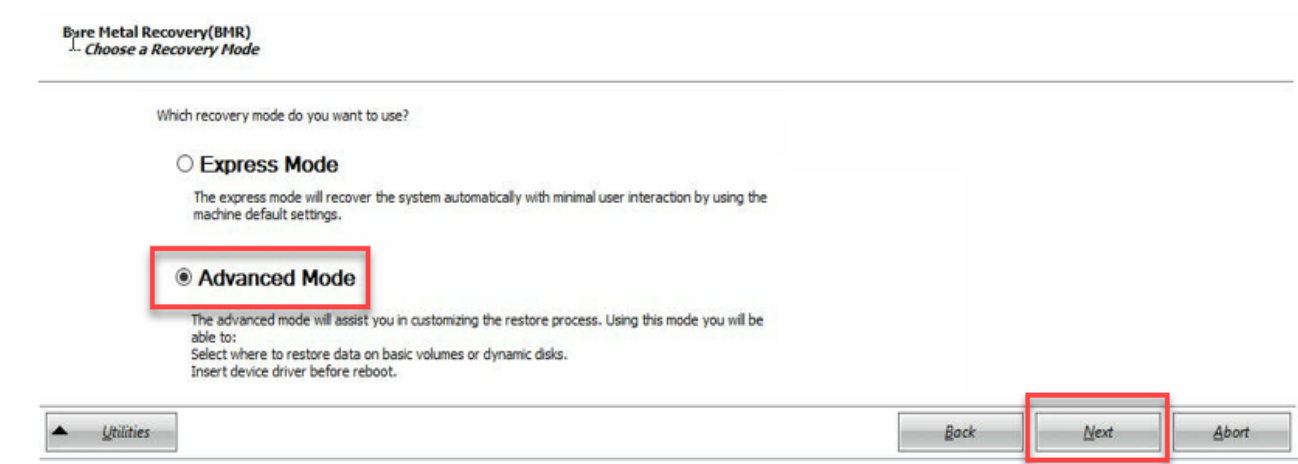

[ベア メタル復旧**( BMR) -** ディスク パーティションの調整]ダイアログ ボックス が表示されます。

12. 使用可能な最大のGUID パーティション テーブル( GPT) ディスクを右クリッ クし、ディスクの消去]をクリックします。

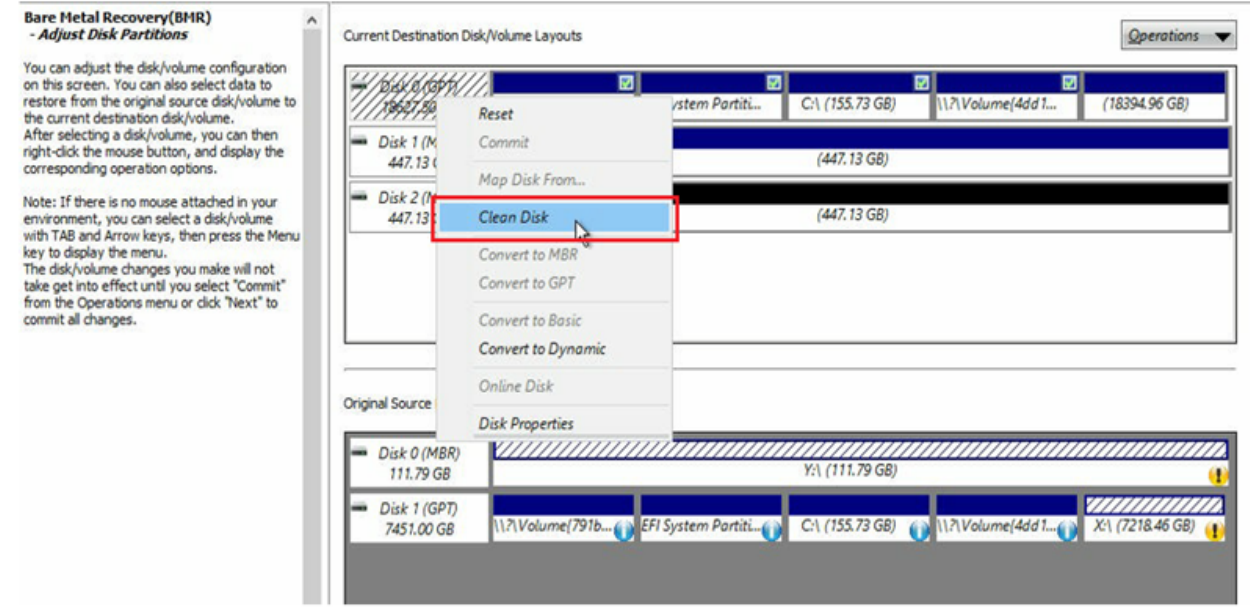

13. ディスクを消去した後、同じディスクを右クリックして ロミット るクリックしま す。

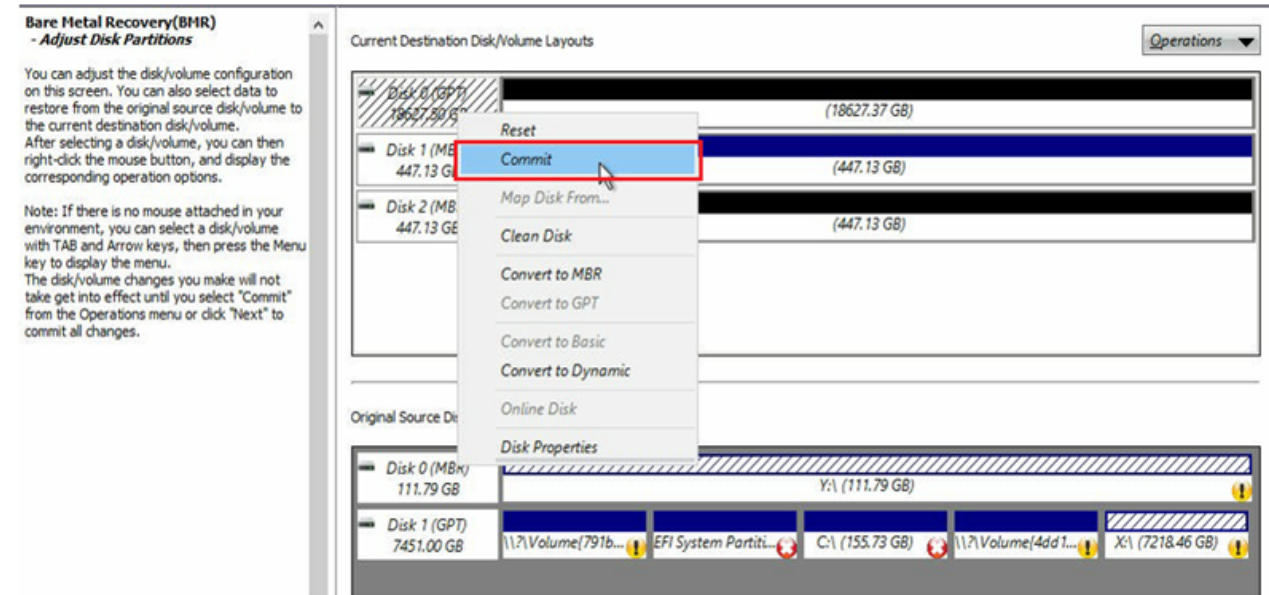

ディスク変更のサブミット]ウィンドウが表示されます。

14. みブミット 7をクリックします。

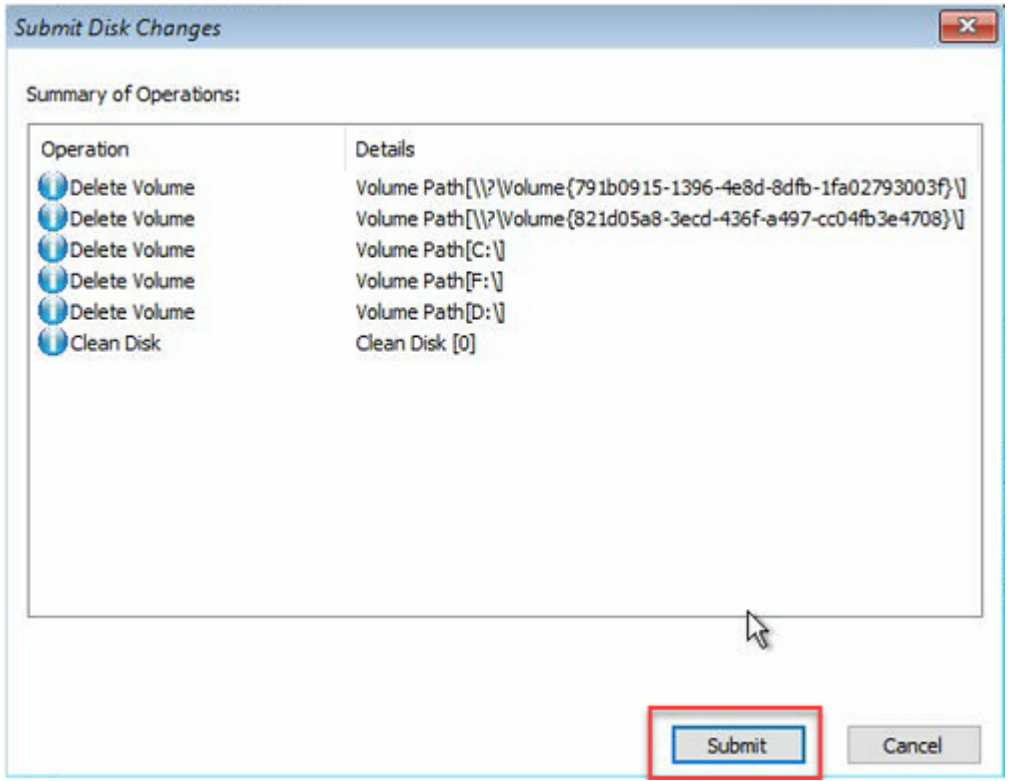

15. ディスクの消去が完了したら、[**OK**]をクリックします。

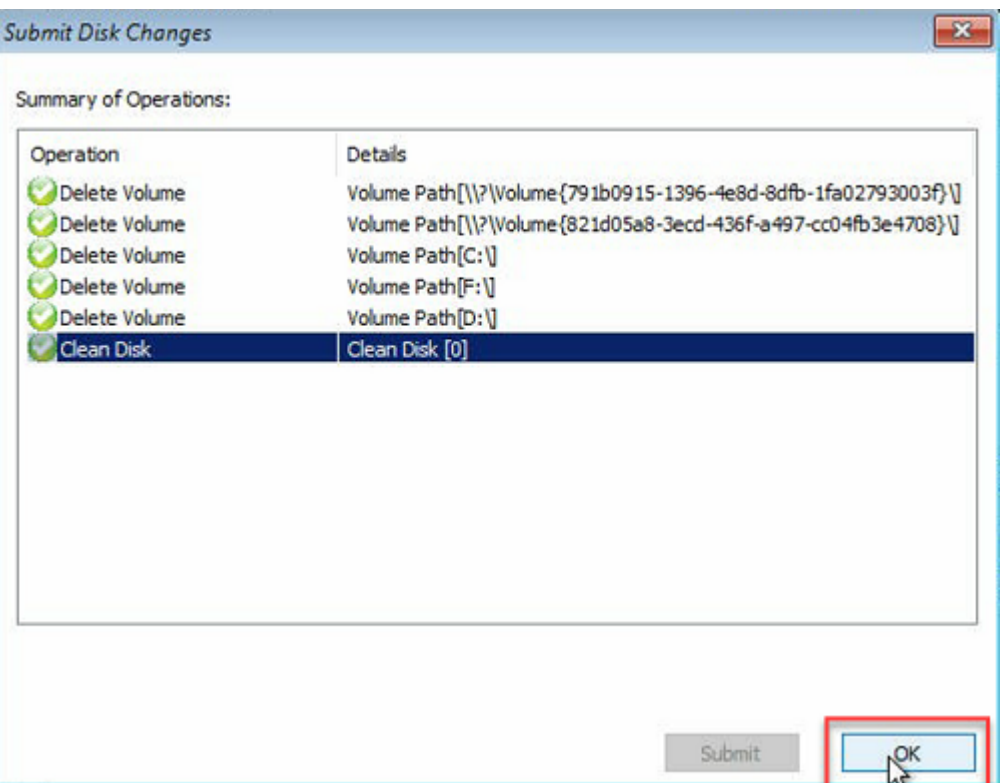

16. [ベア メタル復旧**( BMR) -** ディスク パーティションの調整]ダイアログ ボック スで 戻る]をクリックします。

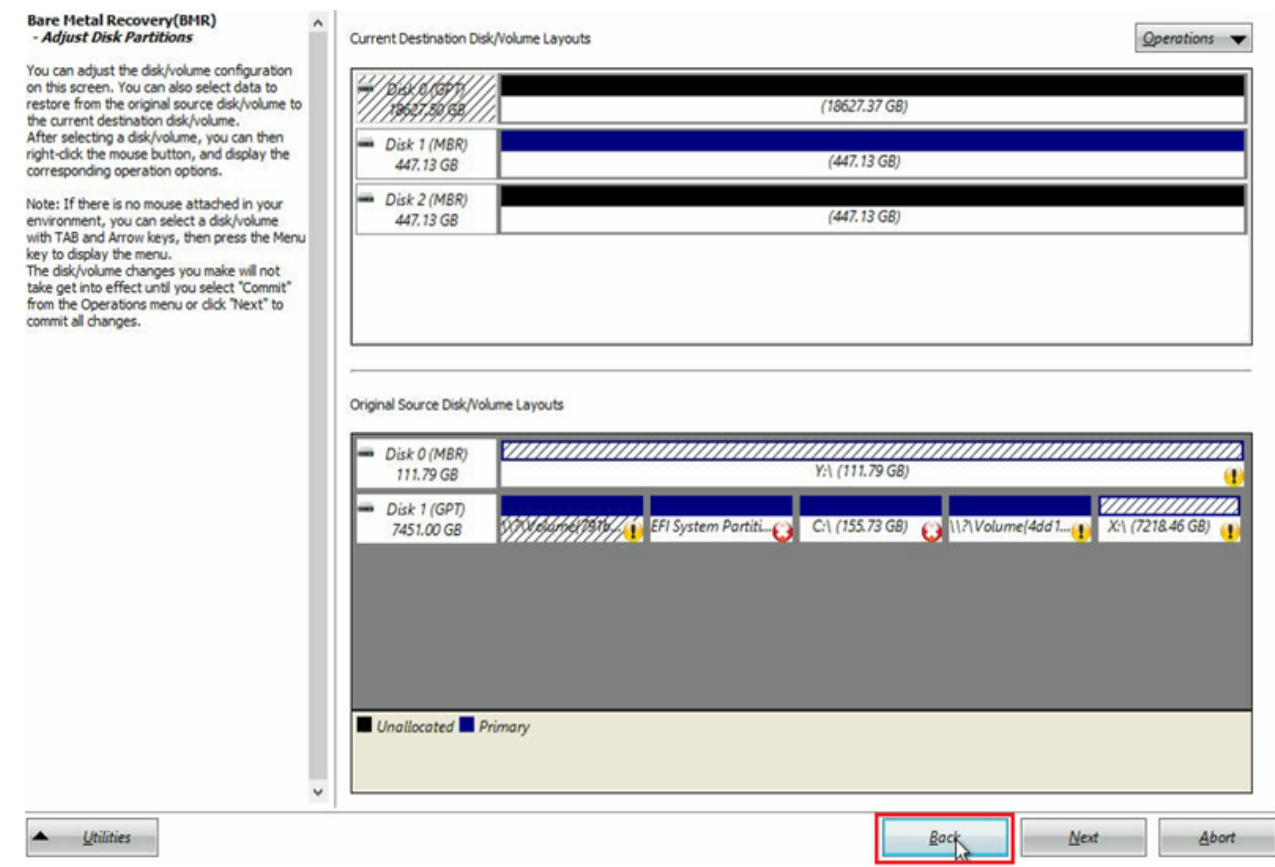

#### [ベア メタル復旧**( BMR) -** 復旧モードの選択]ダイアログ ボックスが表示さ れます。

#### 17. 高速モード]を選択し、改へ]をクリックします。

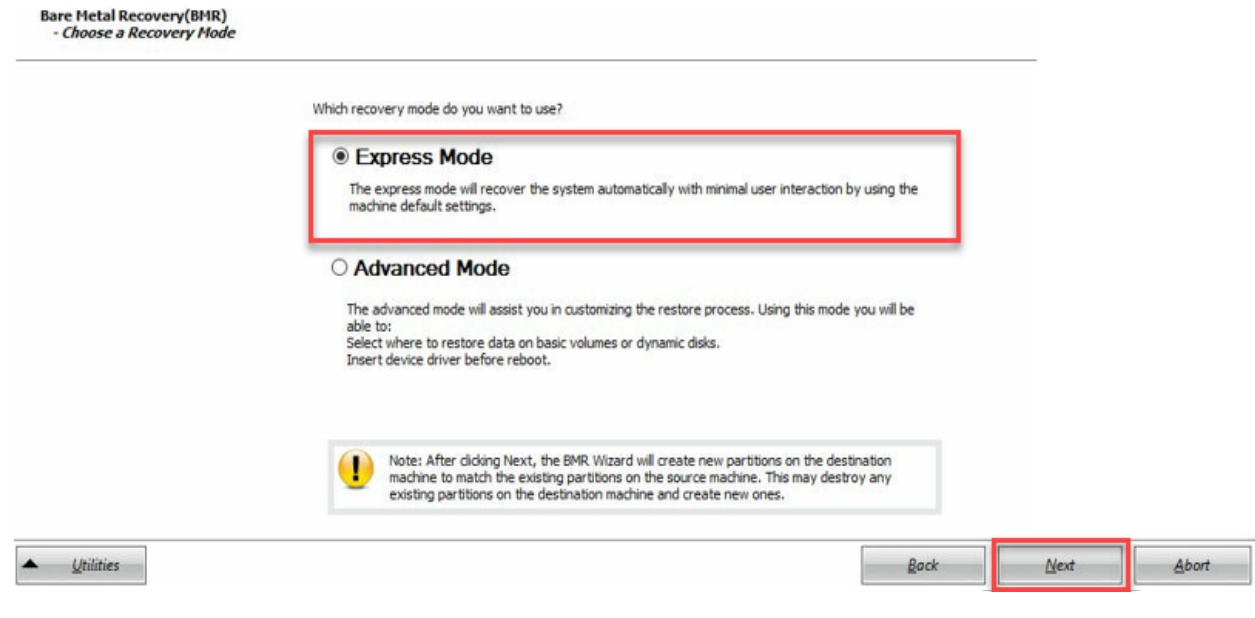

[**BMR**]ダイアログ ボックスが表示されます。

18. 【はい】をクリックします。

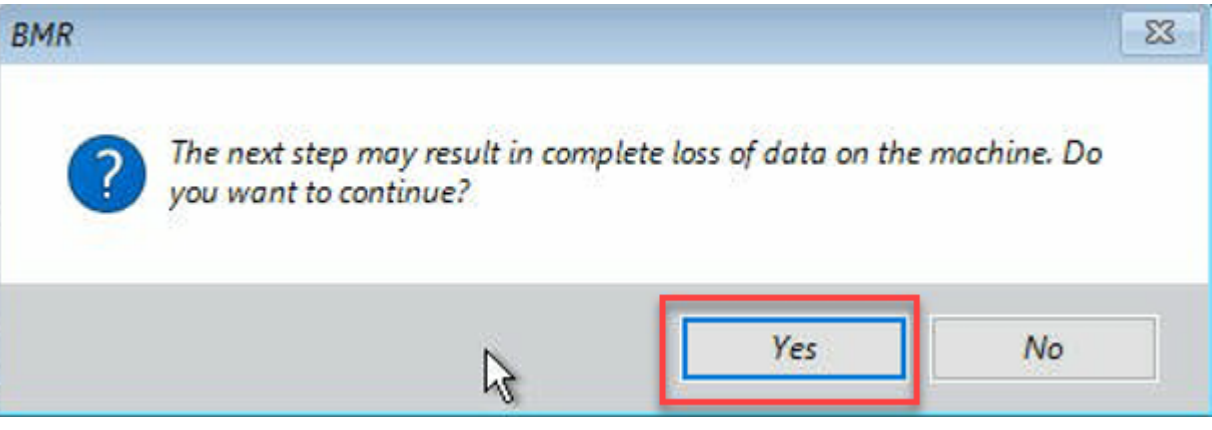

リストア設定のサマリ]ダイアログ ボックスが表示されます。

19. [キャンセル]をクリックします。

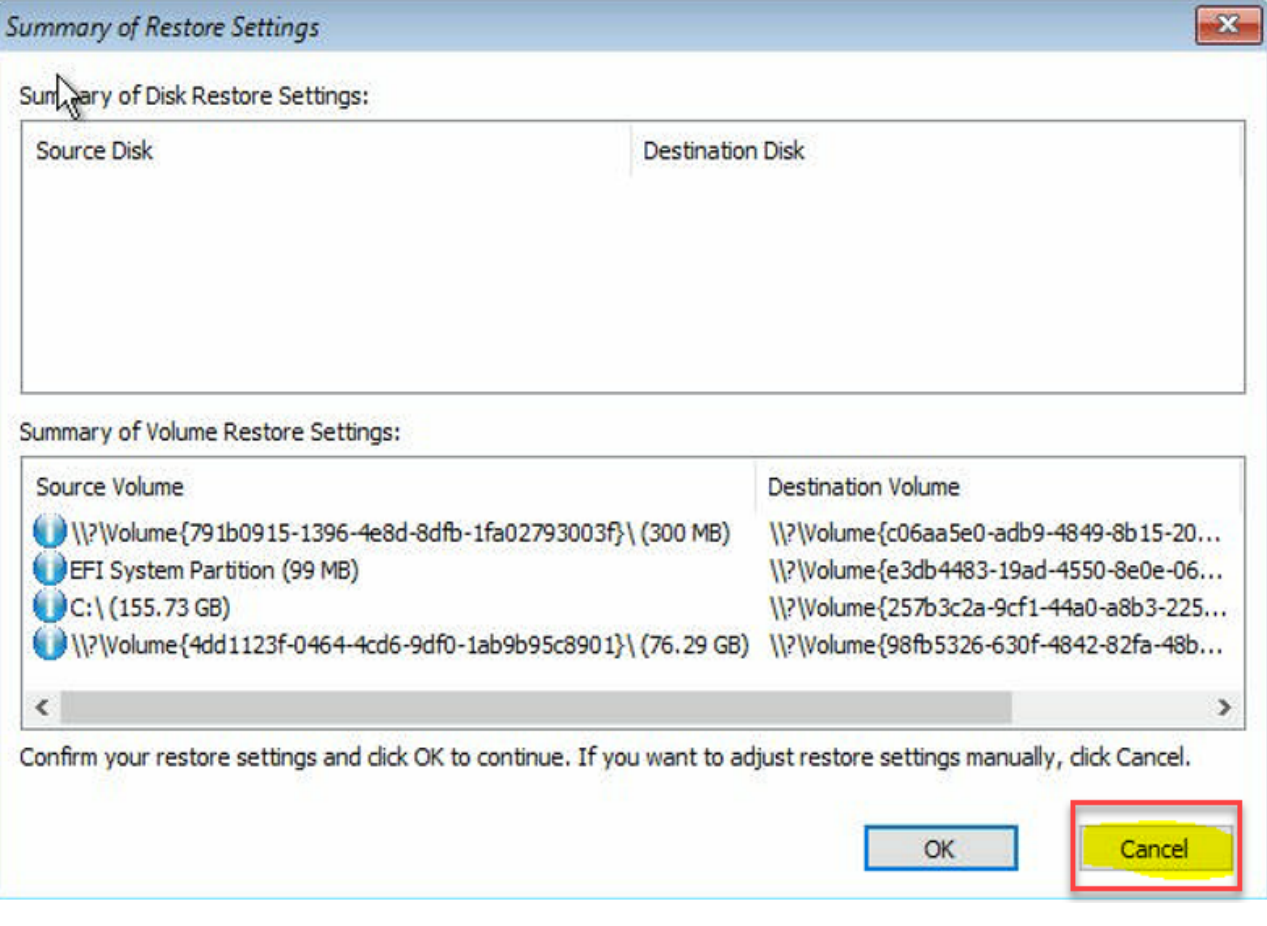

[ベア メタル復旧**( BMR) -** ディスク パーティションの調整]ダイアログ ボックス が表示されます。

20. **現在のデスティネーション ディスク/ボリュームのレイアウト**]タブで使用可 能な最初の4 つのパーティションの容量が、[元のソース ディスク**/**ボリュー ムのレイアウト]タブで使用可能な最大のGPT ディスクと一致するかどうか を比較して確認し、 吹へ]をクリックします。

注: パーティションのサイズを表示するには、ディスクの上にマウス カーソルを 移動させて、ディスク プロパティを表示します。

#### **Bare Metal Recovery (BMR)**<br>- Adjust Disk Partitions Current Destination Disk/Volume Layouts  $Q$ perations You can adjust the disk/volume configuration For distinct on this science, You can also select data to<br>restore from the original source disk/volume to<br>the current destination disk/volume.<br>After selecting a disk/volume, you can then<br>right-click the mouse button, and d  $\blacksquare$ 図 п Disk 0 (GPT) ÷ 117 Volume (791b... EFI System Partiti. C:\ (155.73 GB) 1.7 Volume/4dd 1. (18394.96 G) 18627, 50 GB  $-$  Disk 1 (MBR) ne(03331745-9734-4066-bd25-693087d5826b) Destination Volume: 1171 Volu 447, 13 GB File System Type : RAW<br>Capacity : 300MB corresponding operation options. Note: If there is no mouse attached in your<br>environment, you can select a disk/volume<br>with TAB and Arrow keys, then press the Menu  $-$  Disk 2 (MBR) ill be restored from original volume "\\?\Volume(791b0915-1396-4e8d-447.13 GB 8dfb-1fa02793003fl\ key to display the menu. The disk/volume changes you make will not<br>take get into effect until you select "Commit<br>from the Operations menu or click "Next" to<br>commit all changes. Original Source Disk/Volume Layouts Disk 0 (MBR) aanaanaanaa Y:\ (111.79 GB) 111.79 GB Disk 1 (GPT) ,,,,,,,,,,,,,,,, \\?\Volume(791b...( ) EFI System Partiti...( ) C:\ (155.73 GB) ( ) \\\?\Volume(4dd1...( ) X:\ (7218.46 GB) 7451.00 GB a Unallocated Primary Back  $Next$ Abort

「リストア設 定 のサマリ]ダイアログ ボックスが表 示されます。

21. [**OK**]をクリックします。

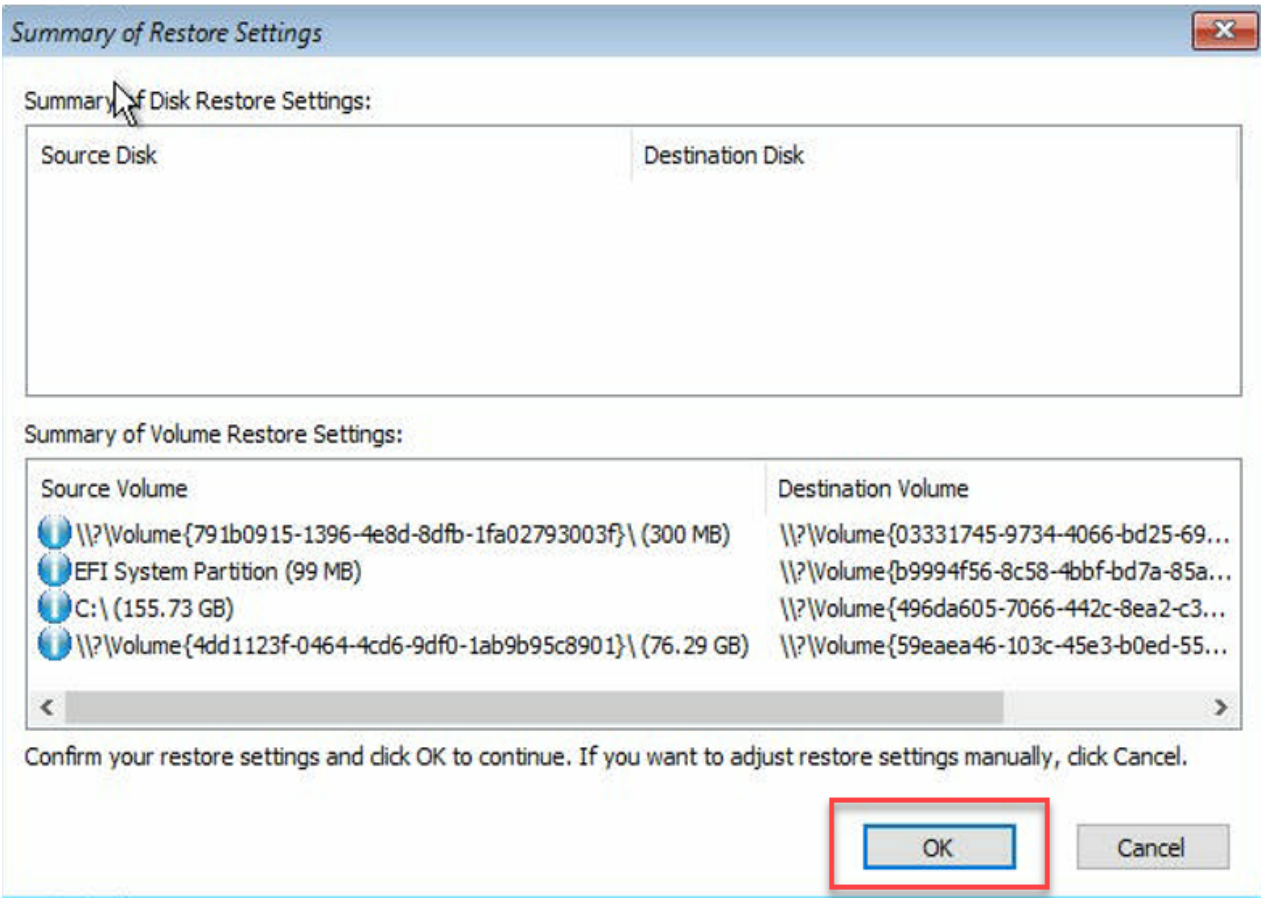

[**Bare Metal Recovery(BMR)- Start Recovery Process (** ベア メタル復旧 **( BMR) -** 復旧プロセスの開始**)** ]ダイアログ ボックスが表示されます。

22. 再起動後にエージェント サービスを自動的に開始しない]オプションをオ フにして、リストアの完了を待ちます。

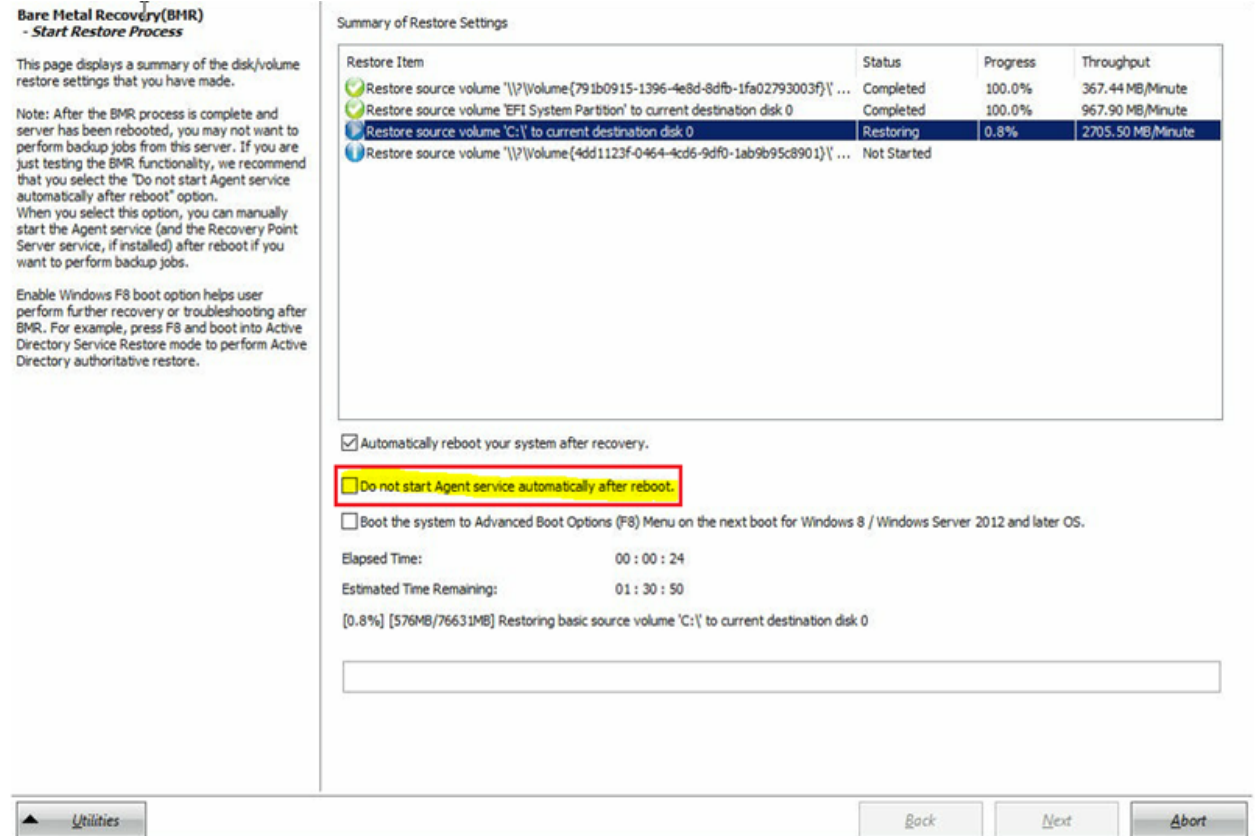

### [ベア メタル復旧**( BMR) -** デバイス ドライバのインストール]ダイアログ ボック スが表示されます。

23. RAID コントローラで必要なドライバを選択し、[次へ]をクリックします。

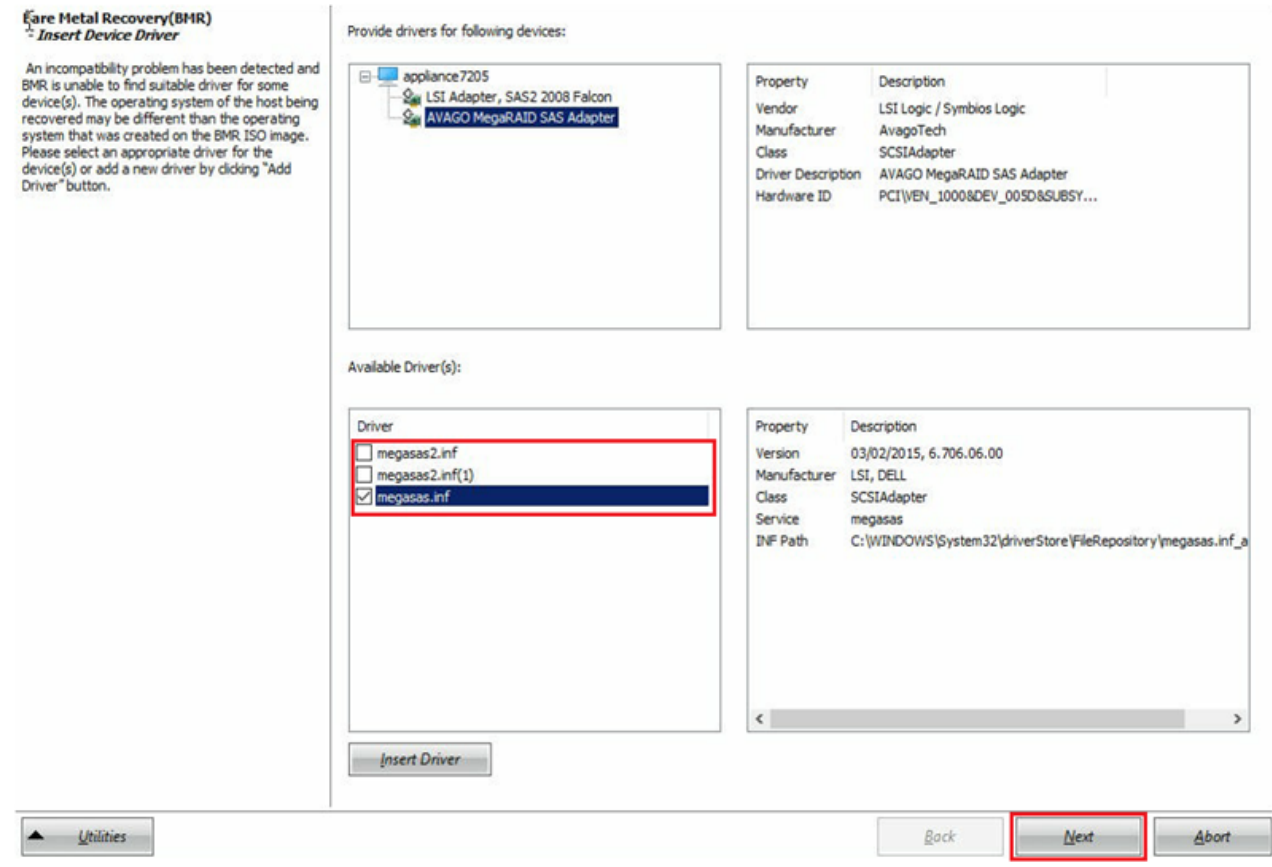

[再起動]ポップアップ ウィンドウが表示され、Arcserve アプライアンスが自 動的に再起動します。

Click Reffoot to automatically reboot your system at this time. If you want to collect all BMR log files you can use the Activity log utility. Click here to launch the Activity Log utility.

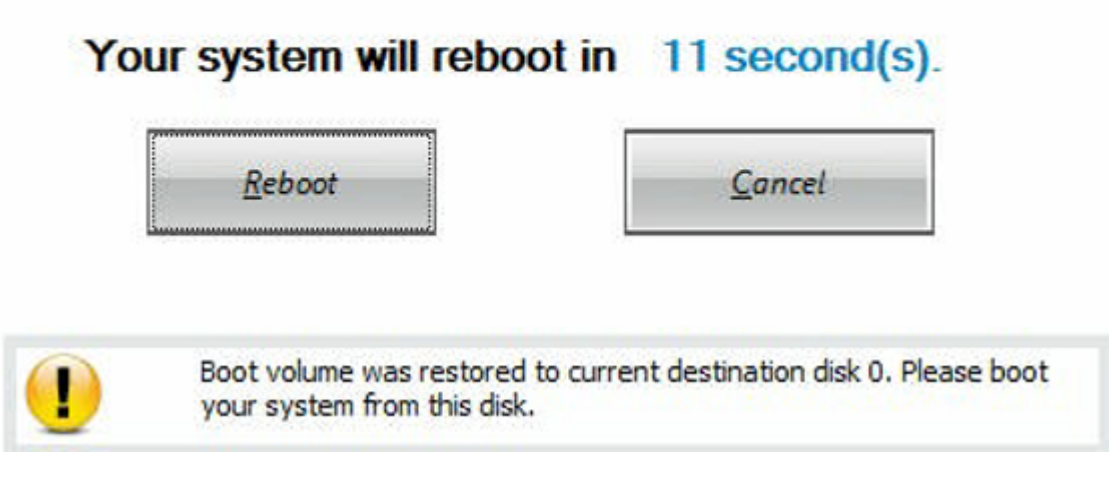

BMR の処理が正常に完了しました。

### ベア メタル復旧**( BMR)** とデータ保存の実行

Arcserve アプライアンス では、Arcserve UDP ブート キットを使用して、ベア メタル復 旧を実行できます。

#### 以下の手順に従います。

1. アプライアンスで *Arcserve UDP* ブートキット ウィザードを実行し、x64 プラット フォームでブート可能な BMR ISO イメージまたは USB スティックを生成しま す。

注: ISO イメージにはローカルドライバを含める必要があります。 ローカルド ライバを含めるには、 ベアメタル復旧用のブート キットの作成 アウィンドウで [ローカルドライバを含む]オプションを選択します。ブート キットの作成方法 の詳細については、こ[のリンク](https://documentation.arcserve.com/Arcserve-UDP/Available/9.0/JPN/Bookshelf_Files/HTML/UDPWUG/default.htm#Agent_for_Windows_User_Guide/udpw_sc10_how_2_create_a_boot_kit.htm?TocPath=Using%2520Arcserve%2520UDP%2520Agent%2520(Windows)%257CHow%2520to%2520Create%2520a%2520Boot%2520Kit%257C_____0)を参照してください。

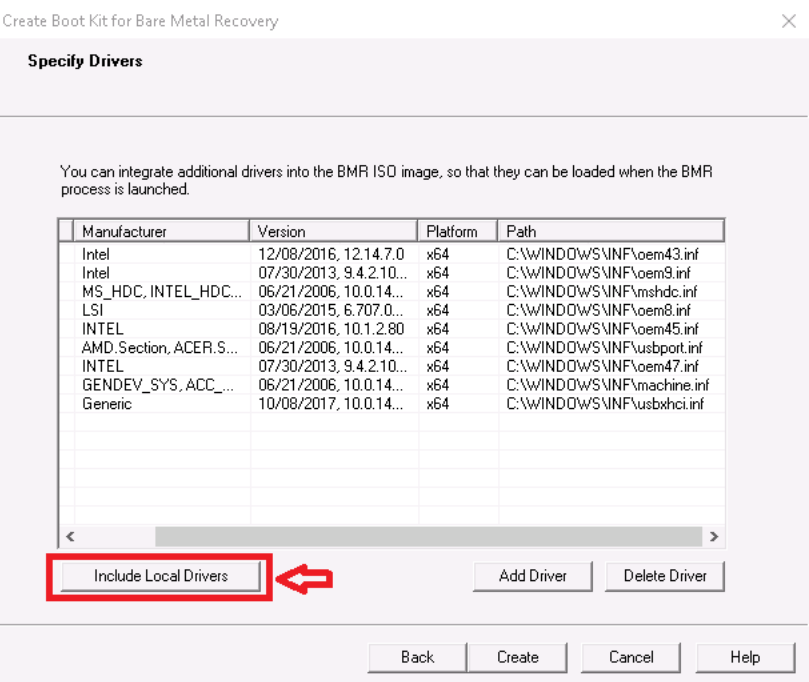

2. BMR ISO イメージまたは USB スティックを使用して、Arcserve アプライアンス を起動します。

#### **Arcserve ベアメタル復旧のセットアップ画面が表示されます。**

3. 必要な言語を選択して、改へ]をクリックします。

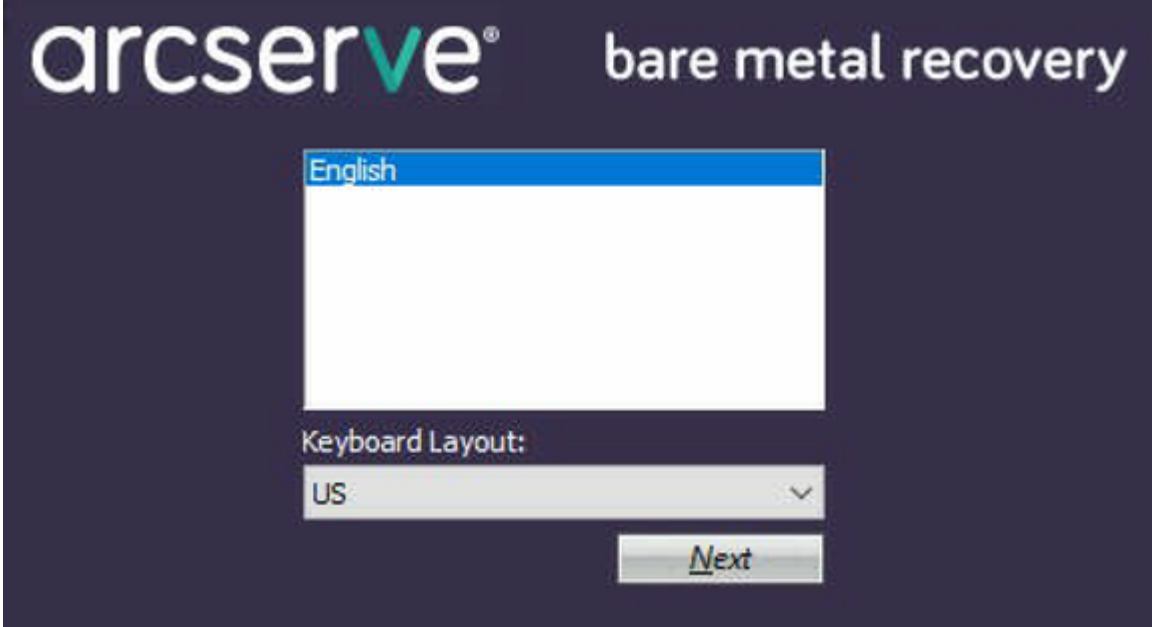

4. [**Arcserve Unified Data Protection** のバックアップからのリストア]オプション を選択し、次へうをクリックします。

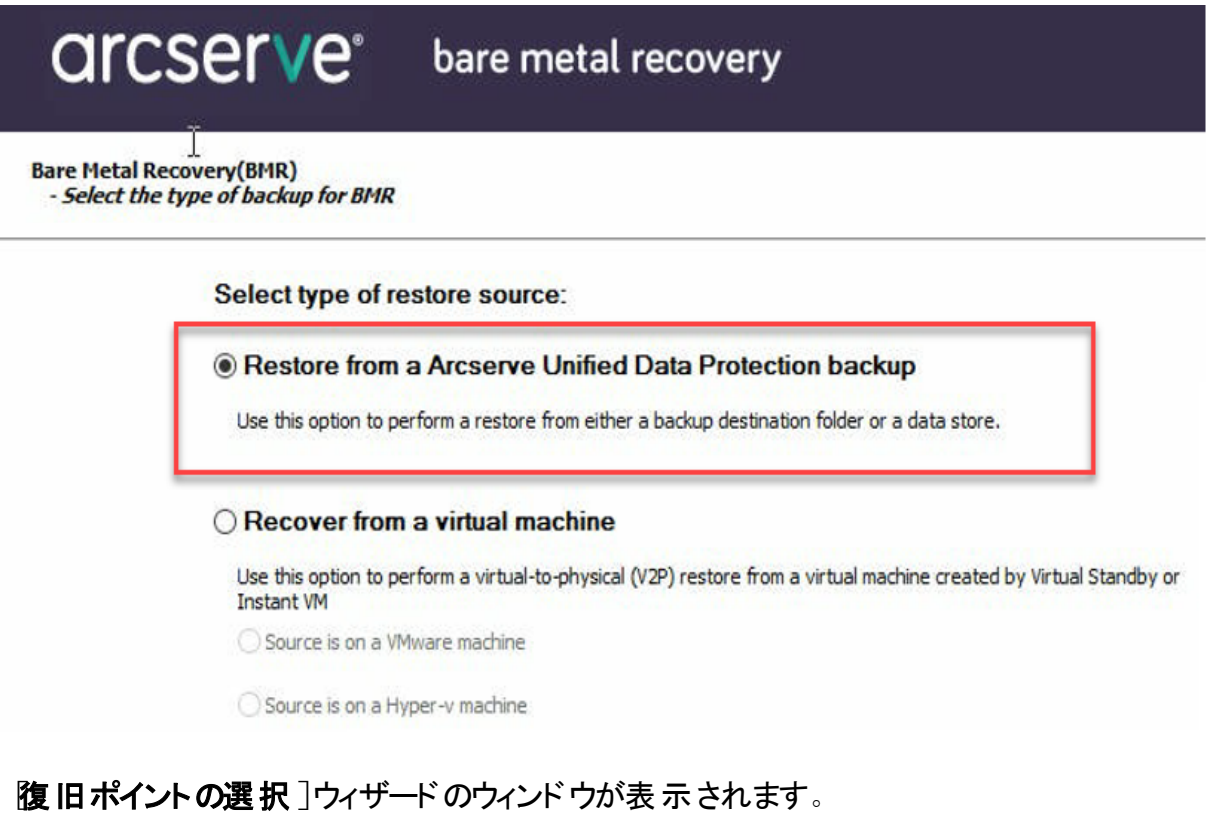

5. 参照]をクリックして、復旧ポイント サーバから参照]を選択します。

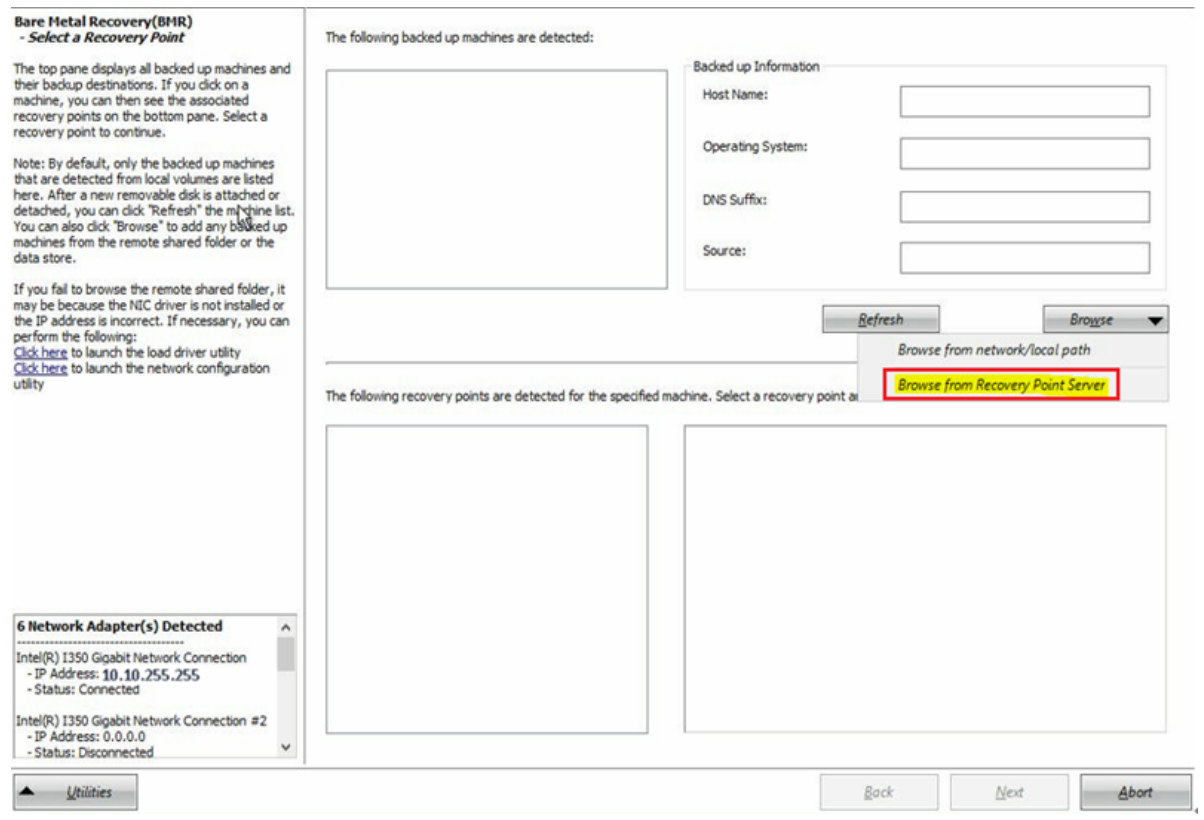

[ノードの選択]ウィンドウが表示されます。

- 6. 復旧ポイント サーバのホスト名、ユーザ名、パスワード、ポート、およびプロ トコルを入力します。
- 7. 接続]をクリックします。
- 8. 接続が確立されたら、[**OK**]をクリックします。

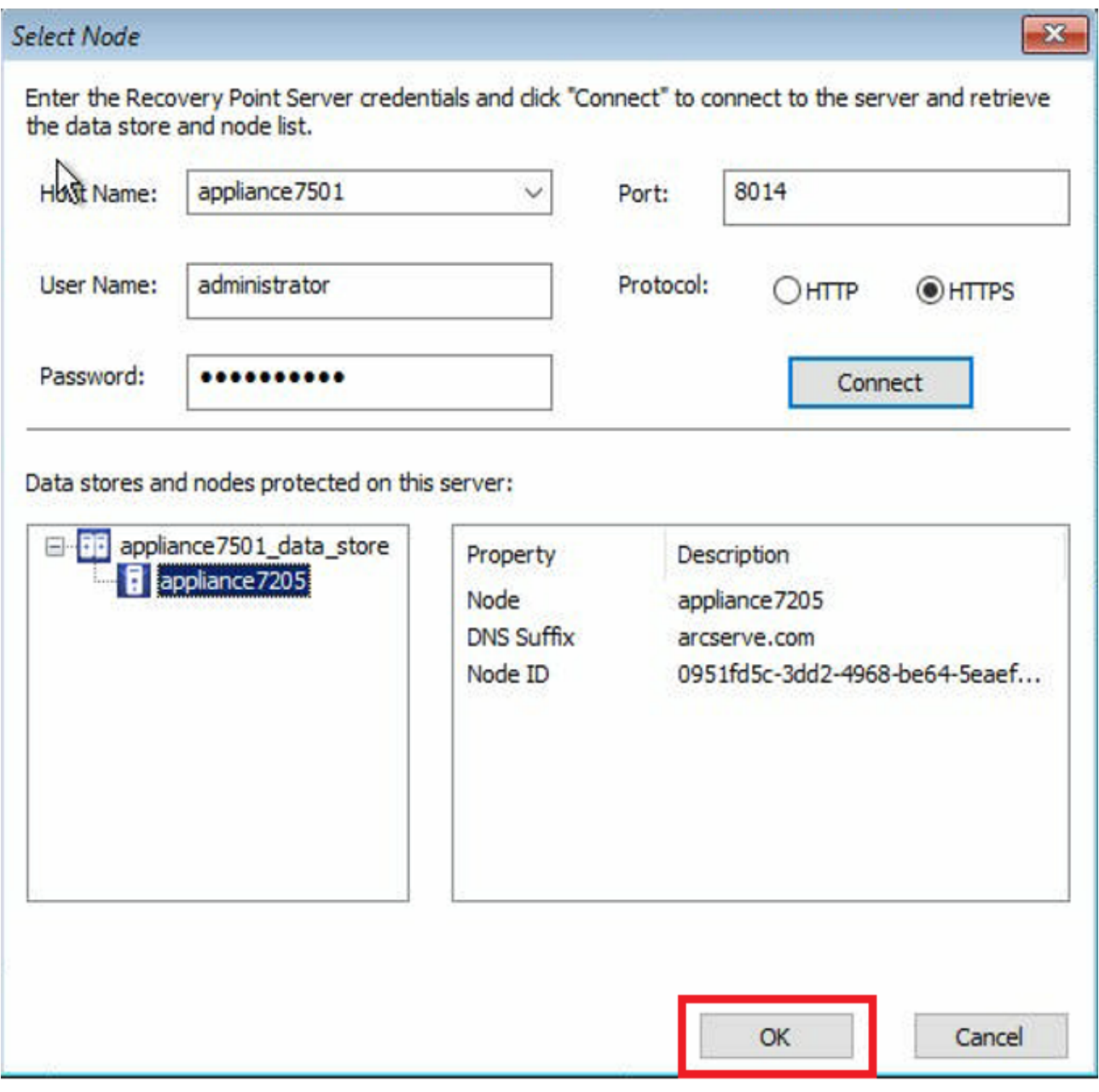

[ベア メタル復旧**( BMR) -** 復旧ポイントの選択]ダイアログ ボックスが表示 されます。

9. リストアする復旧ポイントを選択して、 ウヘ]をクリックします。

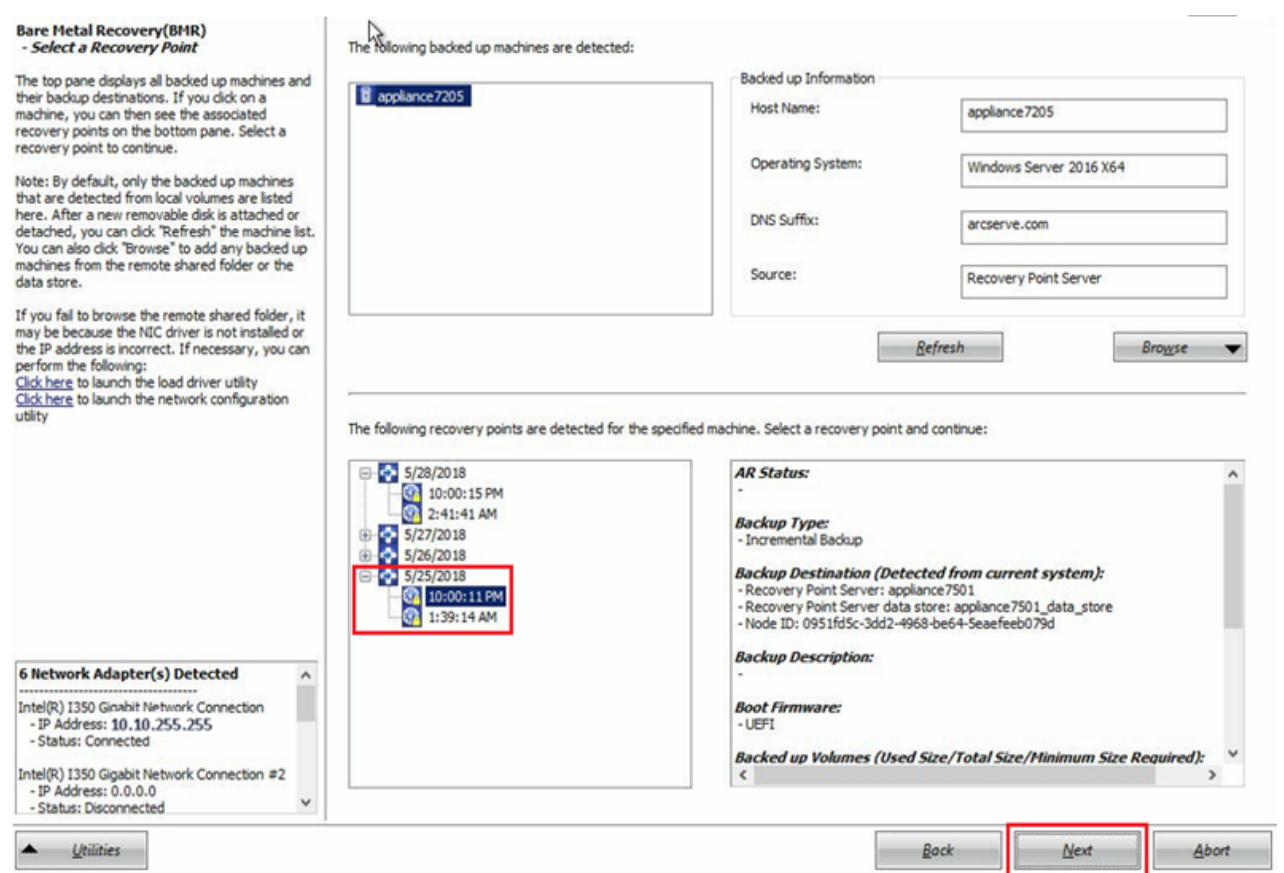

10. ( オプション) 要求された場合はセッション パスワードを入力し、[**OK**]をク リックします。

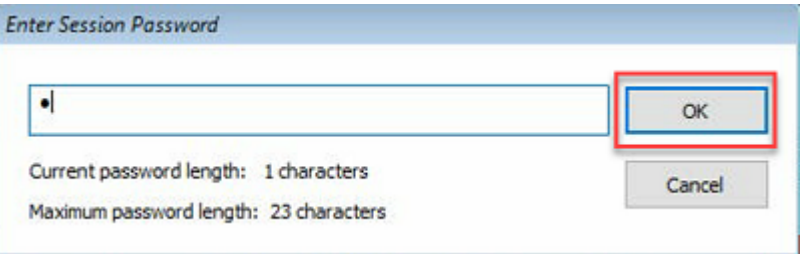

[ベア メタル復旧**( BMR) -** 復旧モードの選択]ダイアログ ボックスが表示さ れます。

11. 拡張モード]を選択し、[次へ]をクリックします。

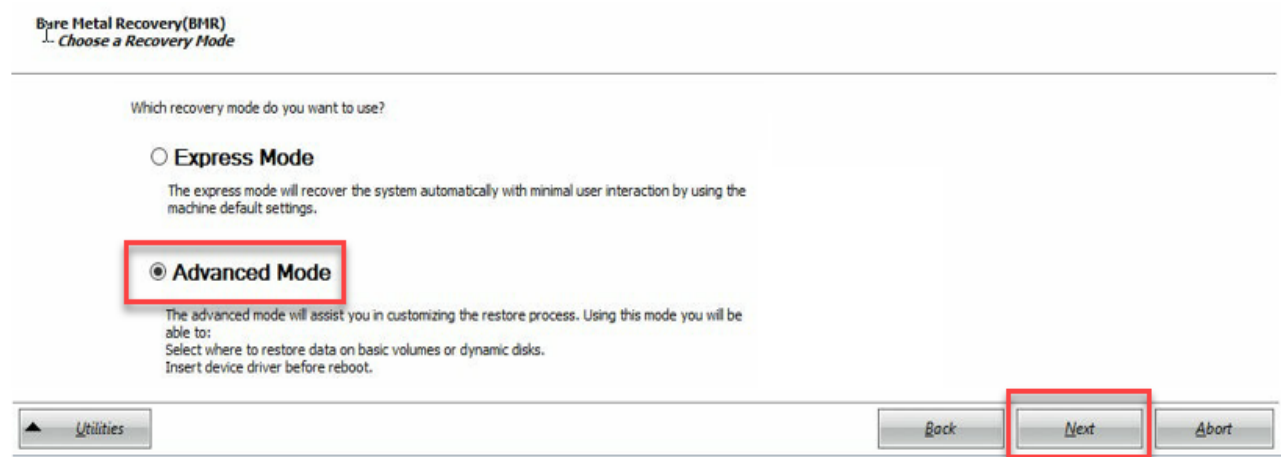

### 12. [ベア メタル復旧**( BMR) -** ディスク パーティションの調整]ダイアログ ボック スで 次へ]をクリックします。

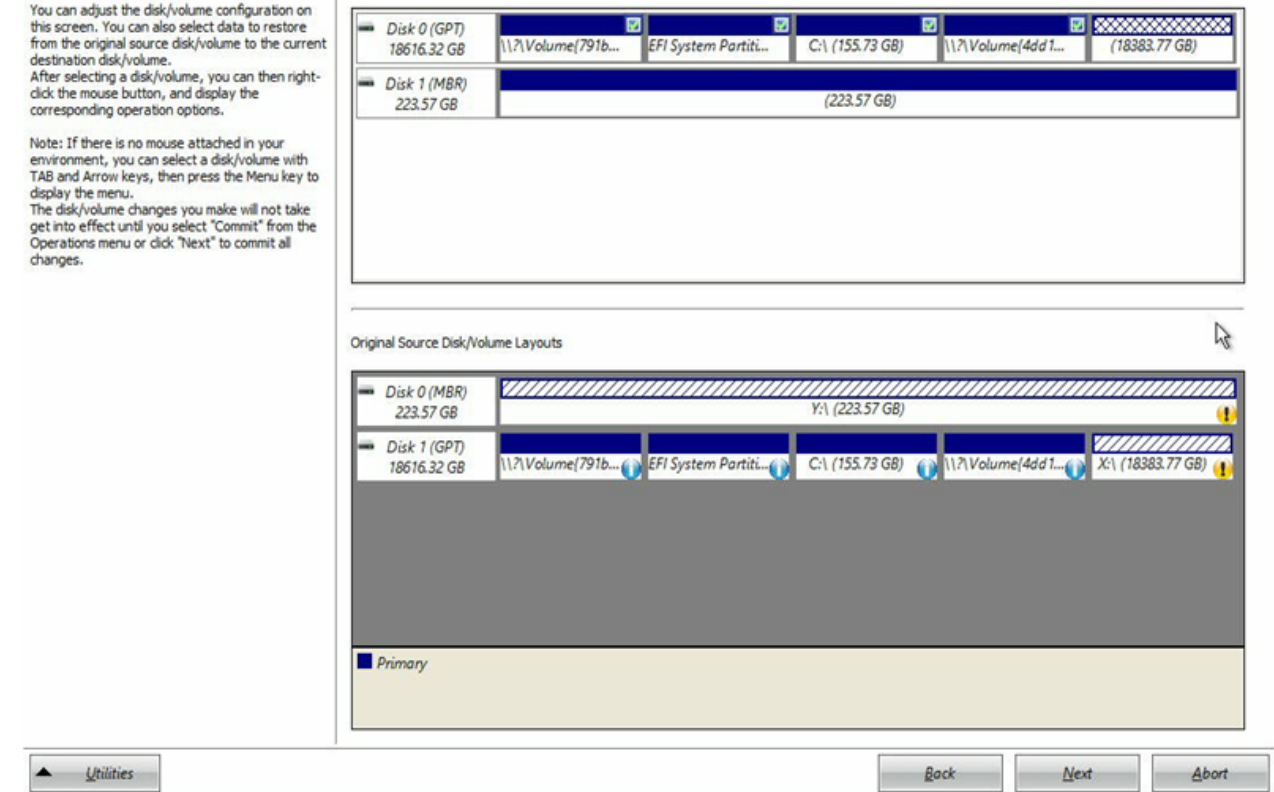

#### 13. [ディスク リストア設定のサマリ]画面で、[**OK**]をクリックします。

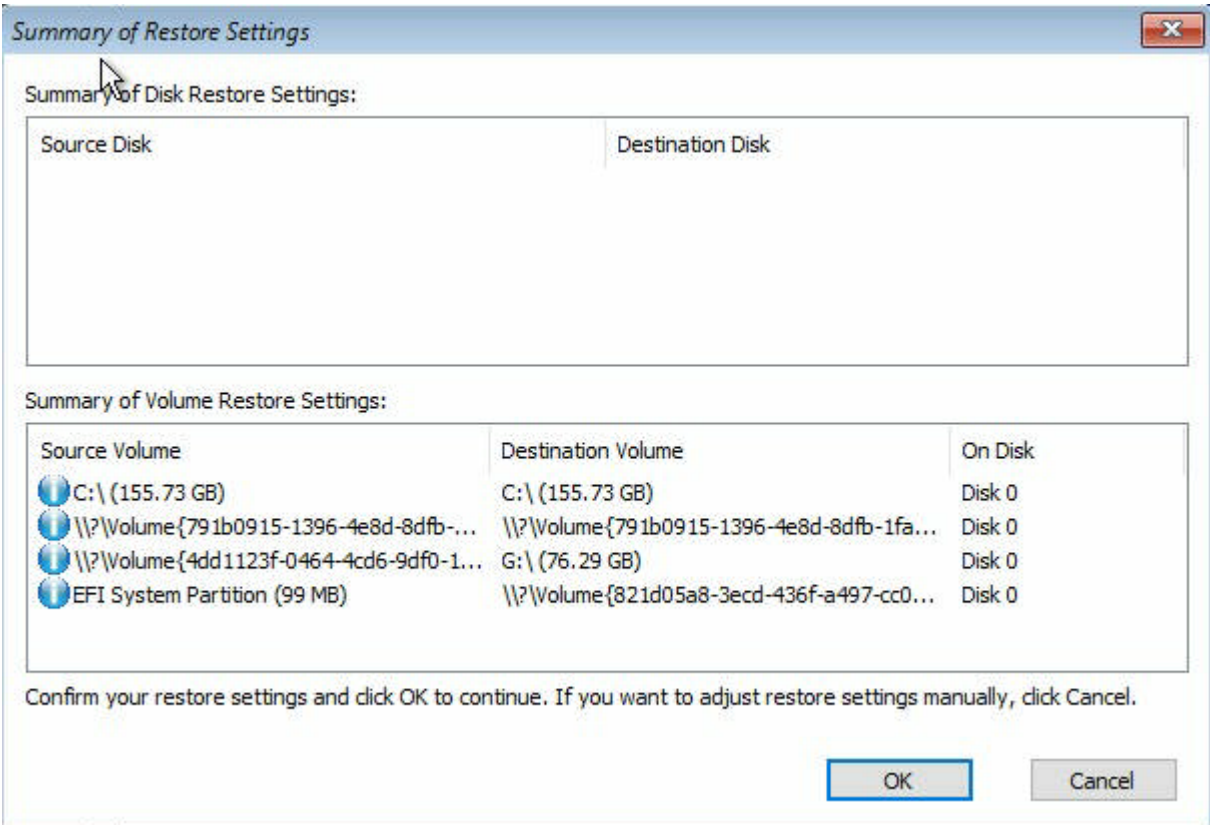

14. [**Bare Metal Recovery(BMR)- Start Recovery Process (** ベア メタル復旧 **( BMR) -** 復旧プロセスの開始**)** ]ダイアログ ボックスで、[再起動後にエー ジェント サービスを自動的に開始しない]オプションをオフにして、リストアの 完了とマシンの再起動を待ちます。

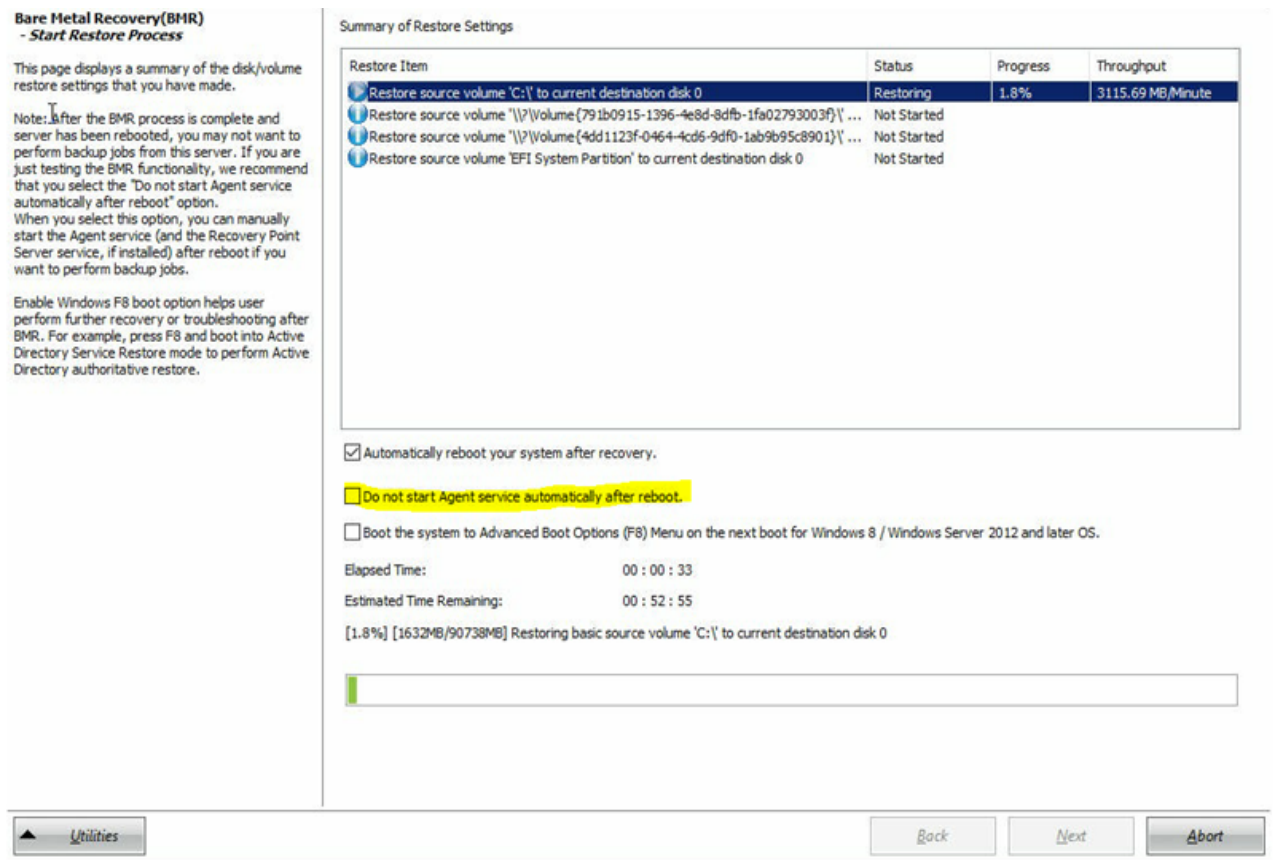

BMR の処理が正常に完了しました。

### 第**9**章**:** アプライアンスの容量拡張

このセクションには、以下のトピックが含まれます。

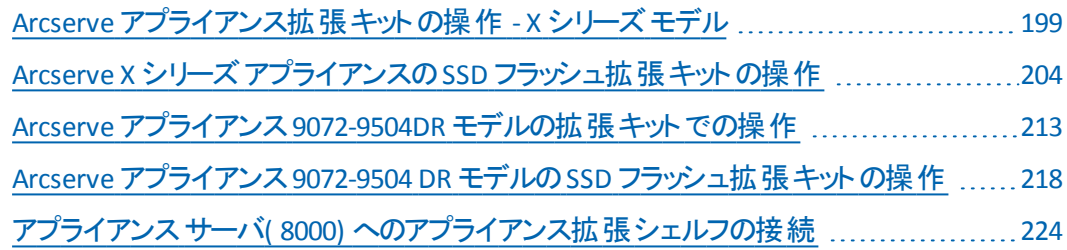

## <span id="page-210-0"></span>**Arcserve** アプライアンス拡張キットの操作 **- X** シリーズ モデル

Arcserve 拡張キットを使用して、Arcserve アプライアンス X シリーズ モデルのデータ 容量を拡張できます。

#### 以下の手順に従います。

- 1. X シリーズ拡張キット すべてのモデル( X3000DR を除く) の容量では、最 大モデルの X3000DR に達するまで、オプションの拡張 キットを使用して必 要な回数だけ線形拡張を実行できます。
- 2. 以下の手順に従い、空のディスク スロットに HDD を挿入します。
	- a. Arcserve UDP コンソールで、アプライアンス サーバ上 に実行中のジョ ブがないことを確認します。実行中のジョブがある場合は、対応す るプランを一時停止します。
	- b. ストレージ ユニット ME4084 Value Array の空のディスク スロットに HDD を挿入します。X シリーズ拡張 キットの各 キットは、14 x 16TB

ディスクで構成されています。

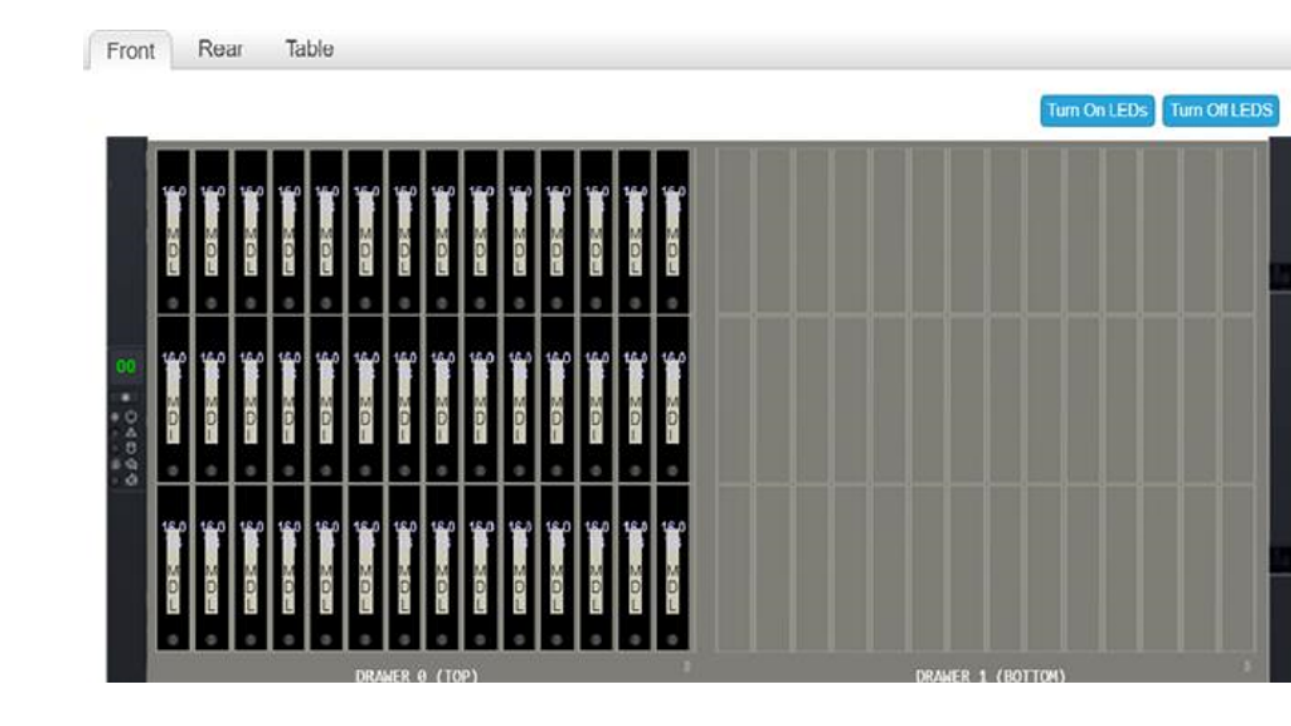

3. ME ユニット - Value Array ストレージ マネージャにログインし、[プール]に移 動して拡張するディスク グループを選択します。

#### **Arcserve** アプライアンス拡張キットの操作 **- X** シリーズ モデル

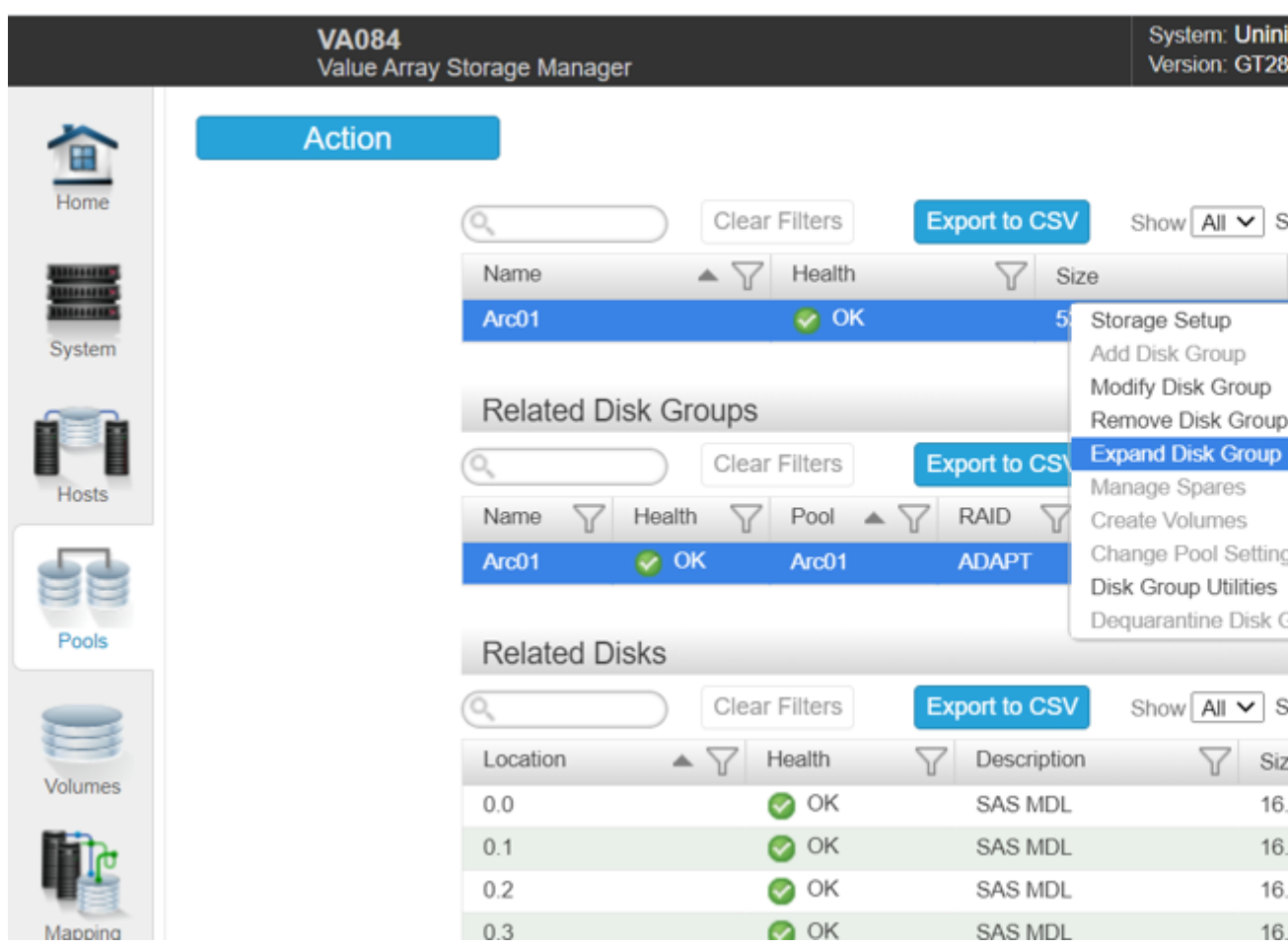

4. 選択したディスクグループを右クリックし、ディスクグループの拡張]を選 択します。

[ディスク グループの拡張]パネルが開き、ディスク グループの情報とディスク テーブルが表示されます。

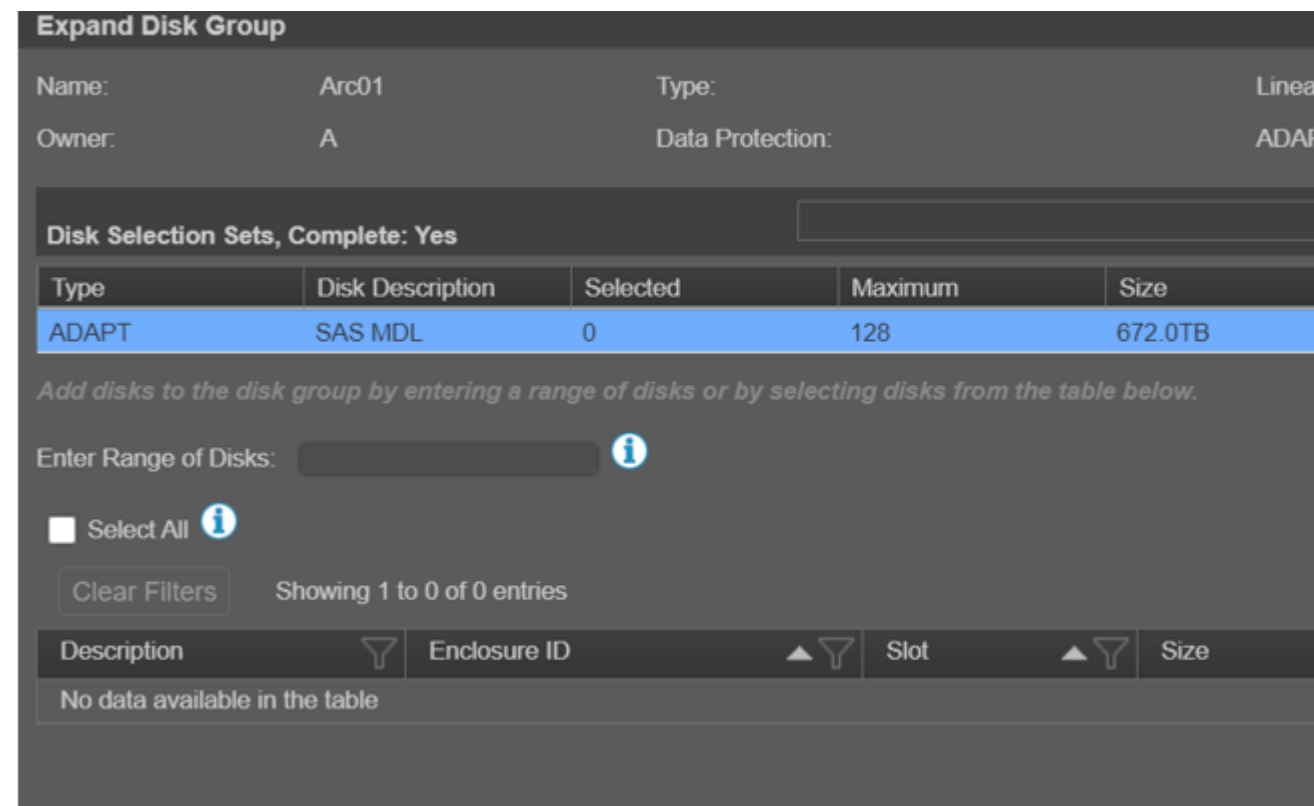

- 5. ディスク グループにディスクを追加するには、ディスクの範囲の入力] フィールドにディスクの範囲を入力するか、テーブルからディスクを選択しま す。
- 6. 変更 をクリックします。
- 7. 確認パネルで[はい]をクリックしてグループの展開を開始し、[**OK**]をクリッ クしてパネルを閉じます。

注: 拡張 ジョブが完了すると、ディスク グループで再バランス ジョブがトリガさ れます。

8. 拡張 ジョブと再 バランス ジョブが完了したら、コンピュート ユニットから ディ スクの管理]を開き、[アクション]**-**[ディスクの再スキャン]を選択します。

#### **Arcserve** アプライアンス拡張キットの操作 **- X** シリーズ モデル

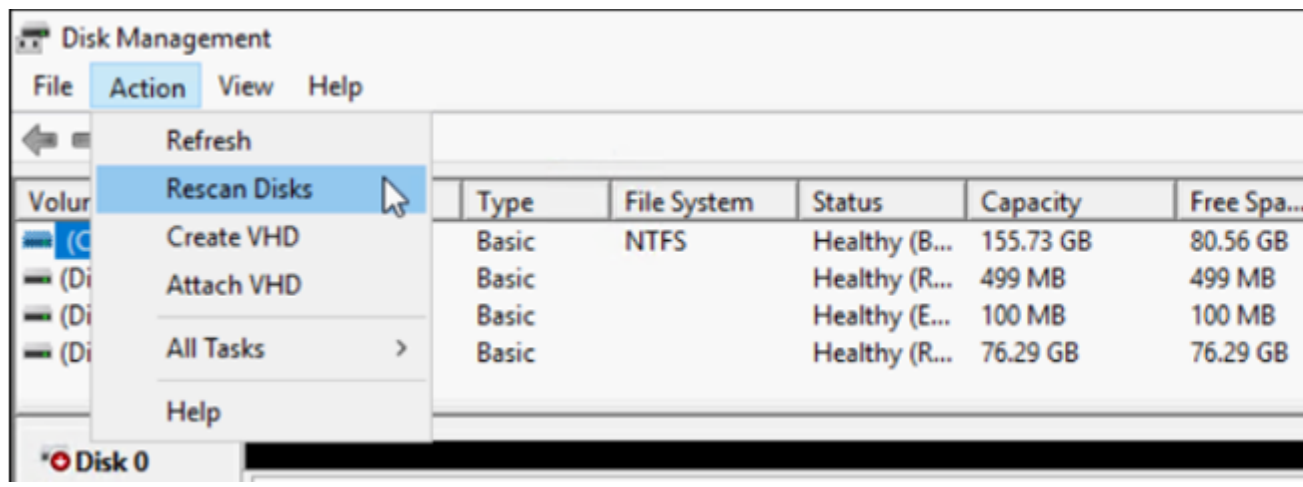

### 再スキャン後、ストレージ ユニットのディスクは拡張されたストレージと共に表 示されます。

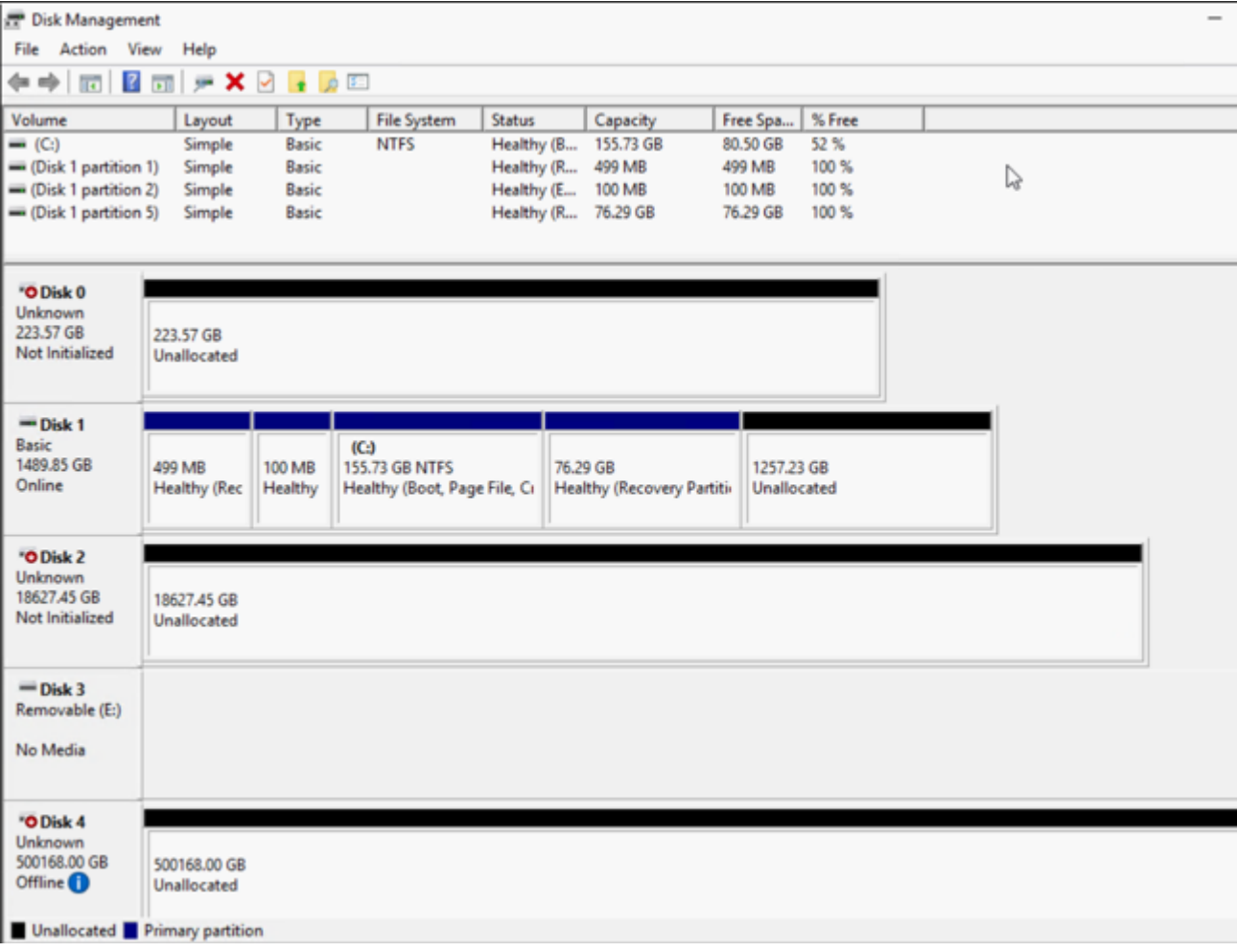

## <span id="page-215-0"></span>**Arcserve X** シリーズ アプライアンスの**SSD** フラッシュ拡 張キットの操作

Arcserve SSD フラッシュ拡張キットを使用すると、セカンダリデータストアを作成して データ容量を拡張し、Arcserve アプライアンス X シリーズで DR 関連操作( IVM /VSB/Continuous Availability) を実行します。

#### 以下の手順に従います。

- 1. 以下の手順に従い、空のディスク スロットに SSD を挿入します。
	- a. Arcserve UDP コンソールで、アプライアンス サーバ上 に実行中のジョブ がないことを確認します。実行中のジョブがある場合は、対応するプ ランを一時停止します。
	- b. SSD を空のディスク スロットに挿入します。

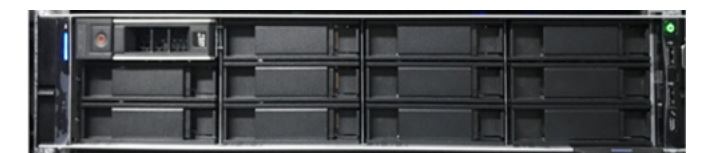

- 2. 以下の手順に従い、BIOS ブート マネージャ オプションから Raid-5 を設定 します。
	- a. 仮想コンソールダッシュボードを起動するには、iDRAC にログインし、 [仮想コンソールの開始]をクリックします。
	- b. 仮想コンソールページで、[ブート]をクリックし、[**BIOS** ブート マネー ジャ]オプションを選択します。

確認ウィンドウで [はい]をクリックして、BIOS ブート マネージャを再起 動します。

- c. [電源]をクリックし、[システムのリセット**(** ウォームブート**)** ]を選択しま す。 アプライアンスが起動し、ブート マネージャ セットアップ ページが再起 動します。
- d. ブート マネージャのメイン メニューで、 システム セットアップの起動]を クリックしてから、[デバイス設定]> [**Dell EMC PERC S140 Controller**] > 阪想ディスク管理]> 阪想ディスクの作成 に移動します。
- e. [RAID レベルの選択]ドロップダウン リストから、[**RAID 5**]を選択しま す。

注: RAID 5 仮 想 ディスクは拡 張 キットに使 用され、 物 理 ディスクごとに 新しく接続された 3.63 TB のディスクが含まれます。
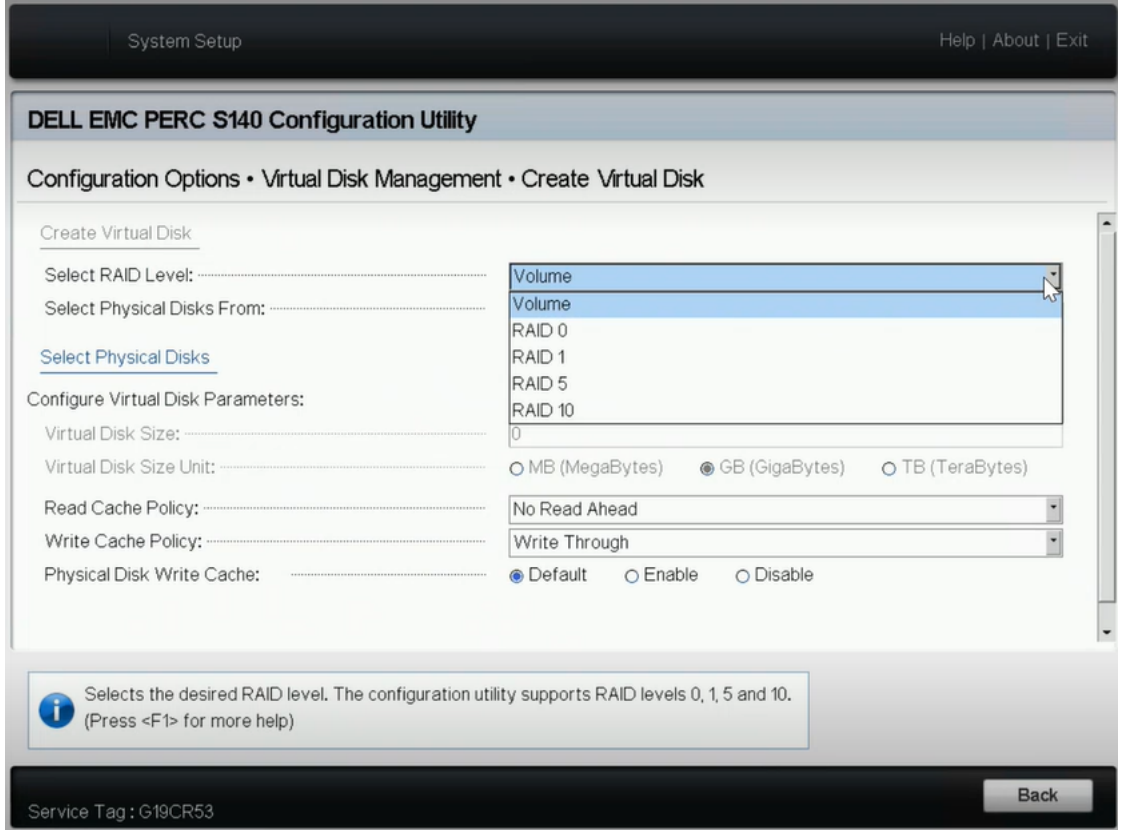

f. **物理ディスクの選択**]オプションを選択します。

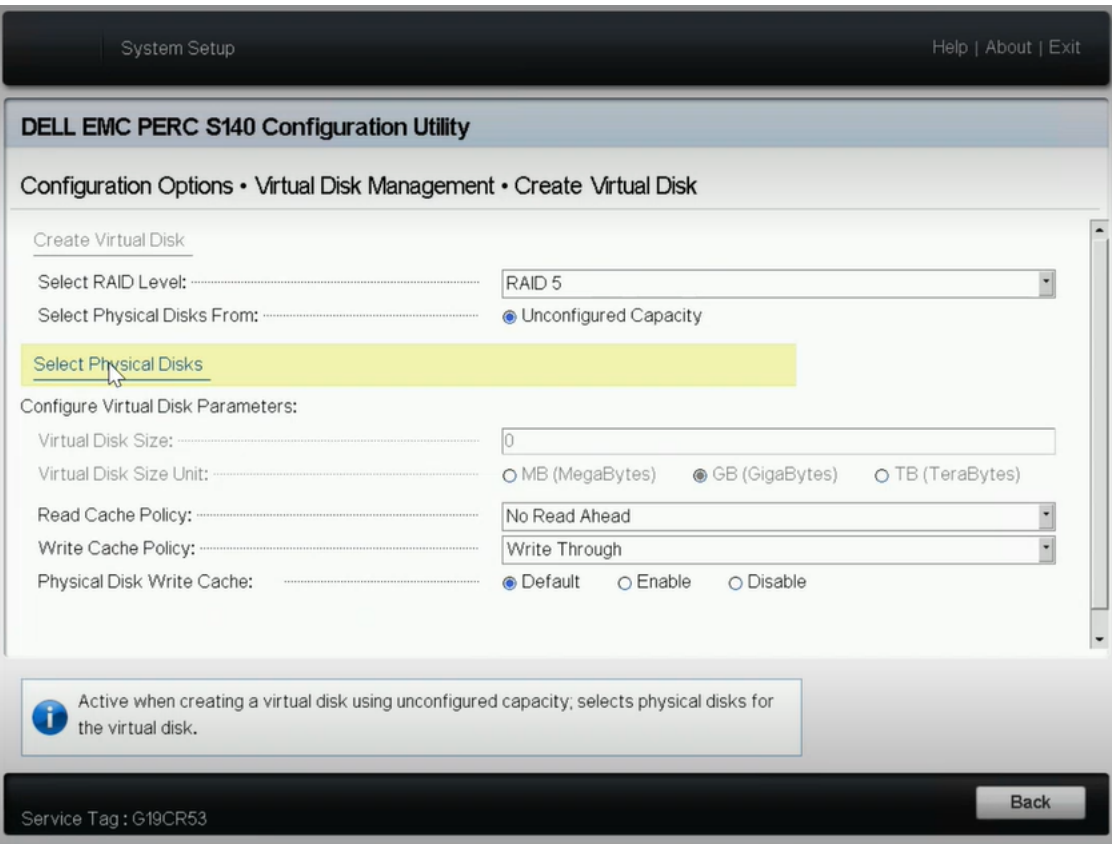

[物理ディスク操作の選択]ウィンドウが開きます。

g. [インターフェースの種類の選択]オプションで、[**NVMe**]をクリックしま す。

物理ディスクのリストが表示されます。

h. 物理ディスクのリストから、必要に応じてディスクを選択し、 変更の 適用]をクリックします。

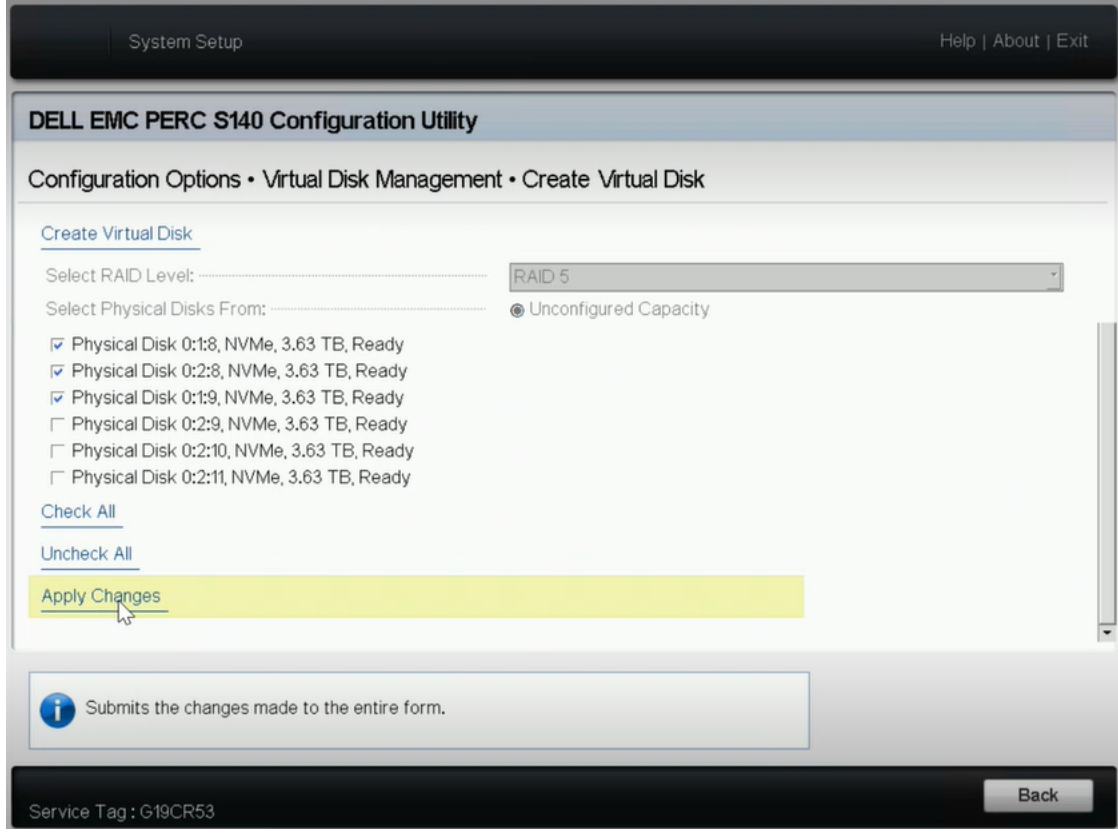

注: 最 小 3 ディスク、最 大 16 ディスクを選択します。

- i. 変更が適用されたら、阪想ディスクの作成 オプションを再度クリック して、仮想ディスクの作成プロセスを完了します。
- 3. 環境設定オプション]> 物理ディスク管理]> 物理ディスク操作の選 択]に移動します。
	- a. インターフェースの種 類の選択で、[NVMe]をクリックします。
	- b. 附理ディスクの選択 下ロップダウン リストから、必要に応じてオプショ **ンを選択し、RAID 対応ディスクに変換 7をクリックします。** 注: RAID 対応 ディスクに変換するオプションは、すべての物理ディスク

に 1 つずつ適用できます。

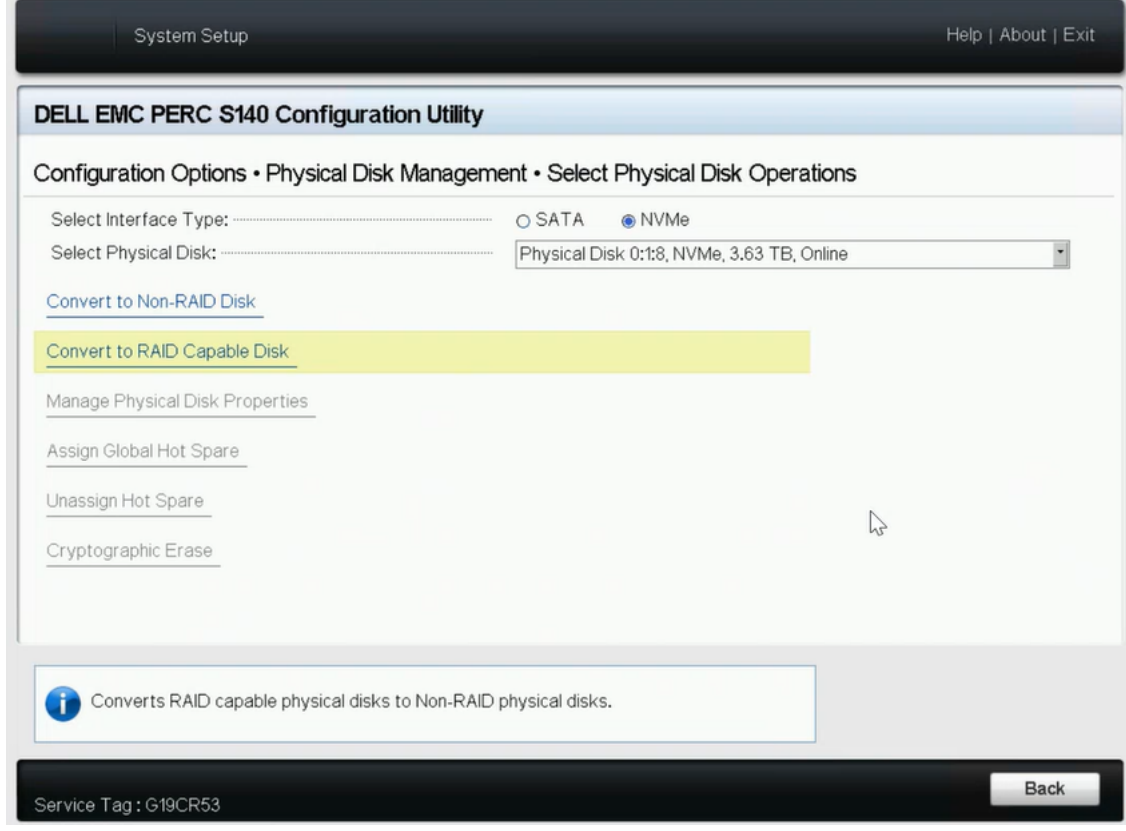

c. 以下の警告メッセージが表示されたら、以下を実行します。

RAC0516:物理ディスク ドライブを RAID 互換に変換すると、OS で作成さ れたRAID アレイは上書きされます。

- 1. OS で構成された RAID アレイが存在しないことを確認 し、[OK]をクリックします。
- 2. [OK]をクリックします。
- 4. 環境設定オプション]> 阪想ディスク管理]に移動し、以下を実行し ます。

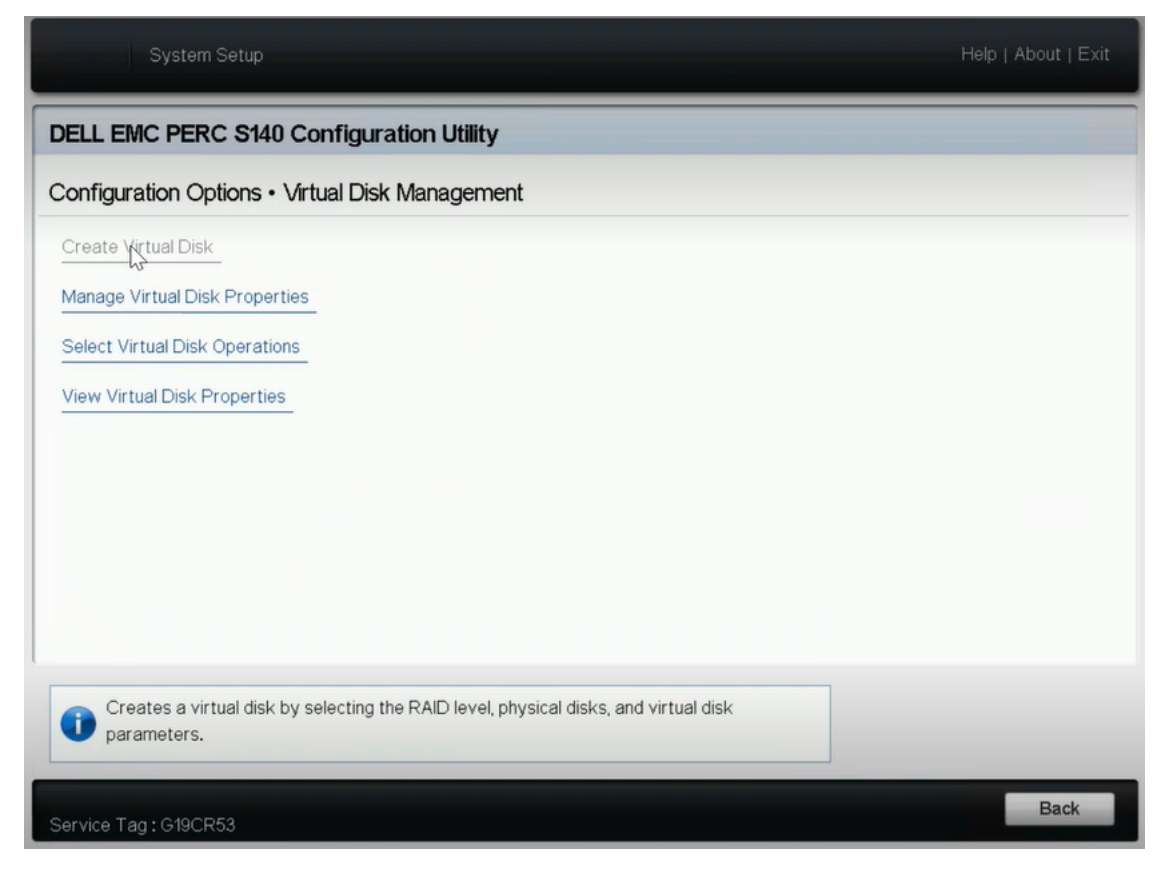

a. 仮想ディスクを管理するには、阪想ディスクプロパティの管理]をク リックします。

[仮想ディスクの選択]ドロップダウン リストから、いずれかのRAID 5 ディスクを選択し、関連する物理ディスクの表示]をクリックします。

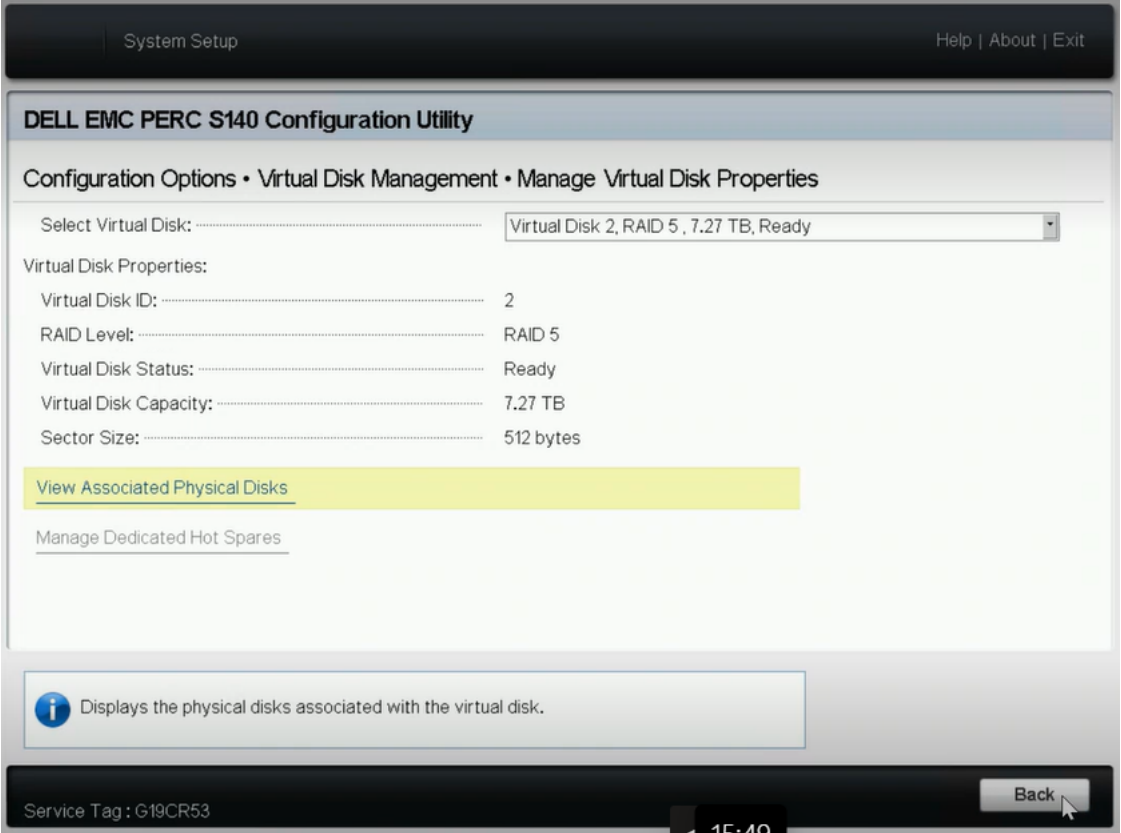

関連するディスクが表示されます。

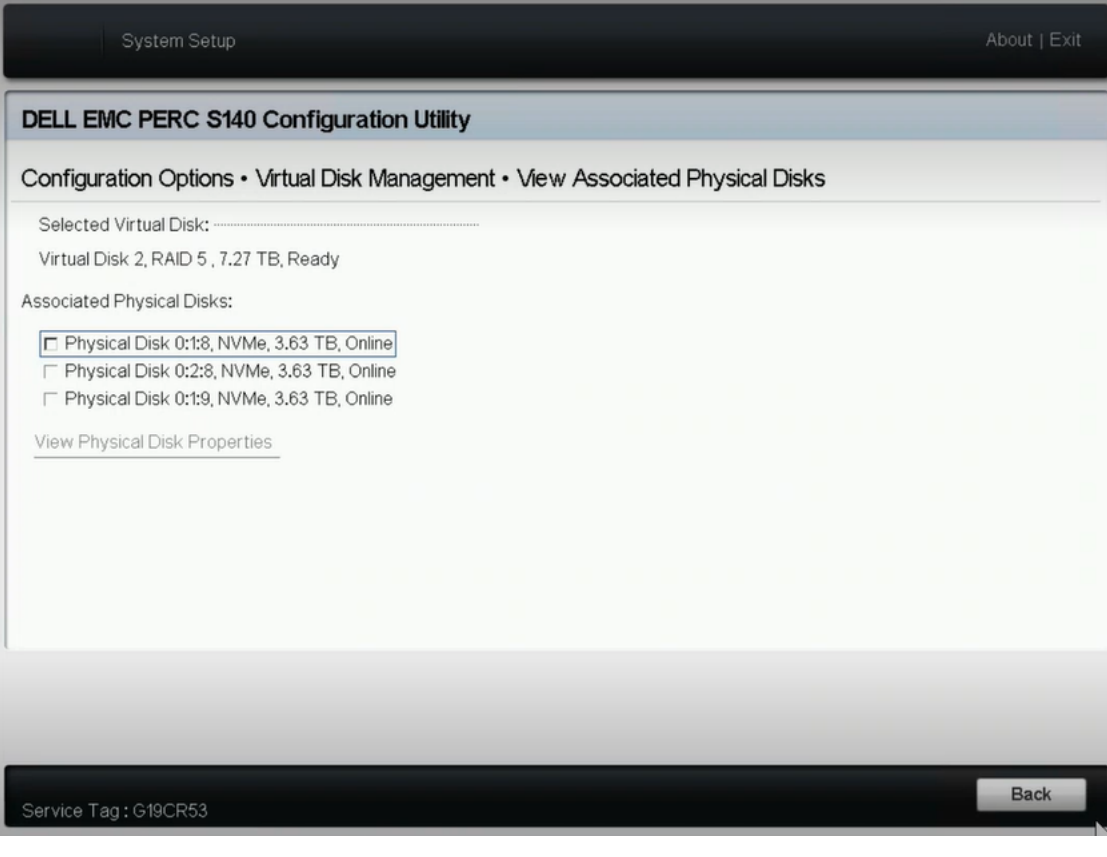

b. 仮想ディスク操作を選択するには、阪想ディスク操作の選択]をク リックします。

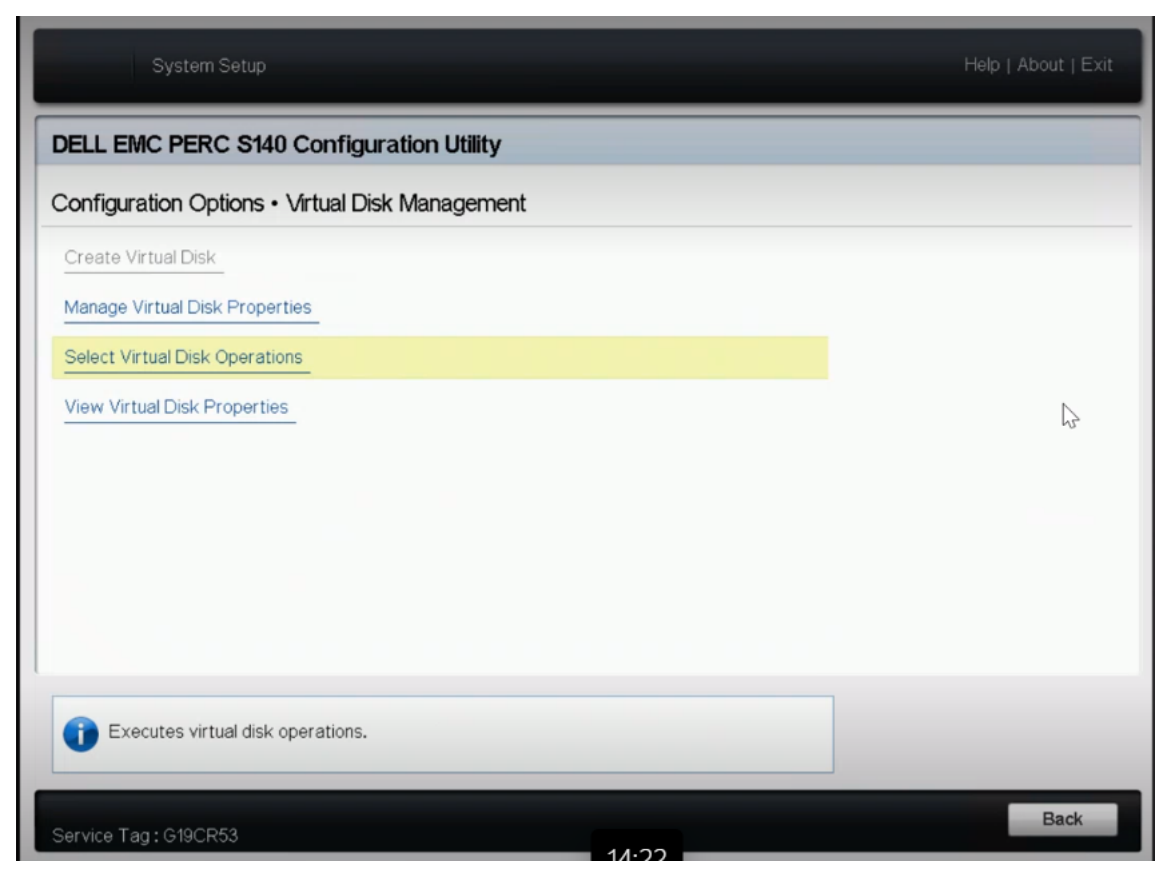

- c. ブート マネージャで仮想ディスクのプロパティを表示するには、阪想 ディスク プロパティの表示]をクリックします。
- 5. iDRAC でディスク情報を表示するには、iDRAC にログインしてから、 スト レージ]> 概要]をクリックします。

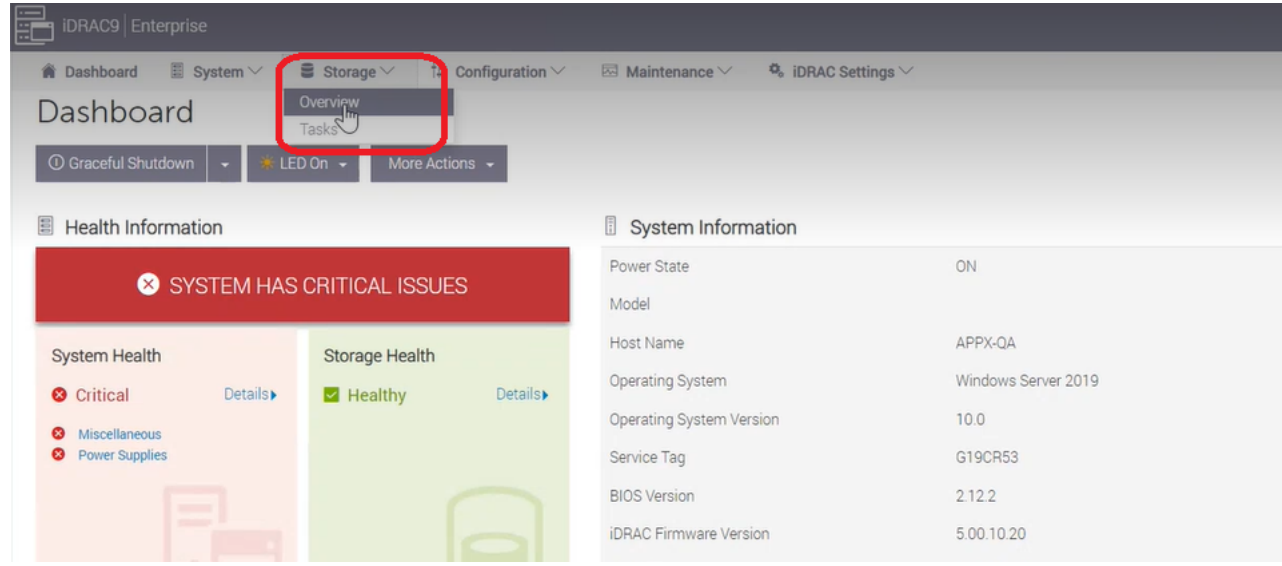

|概要]セクションで、物理ディスク]をクリックして、作成した物理ディスクの リストを表示します。

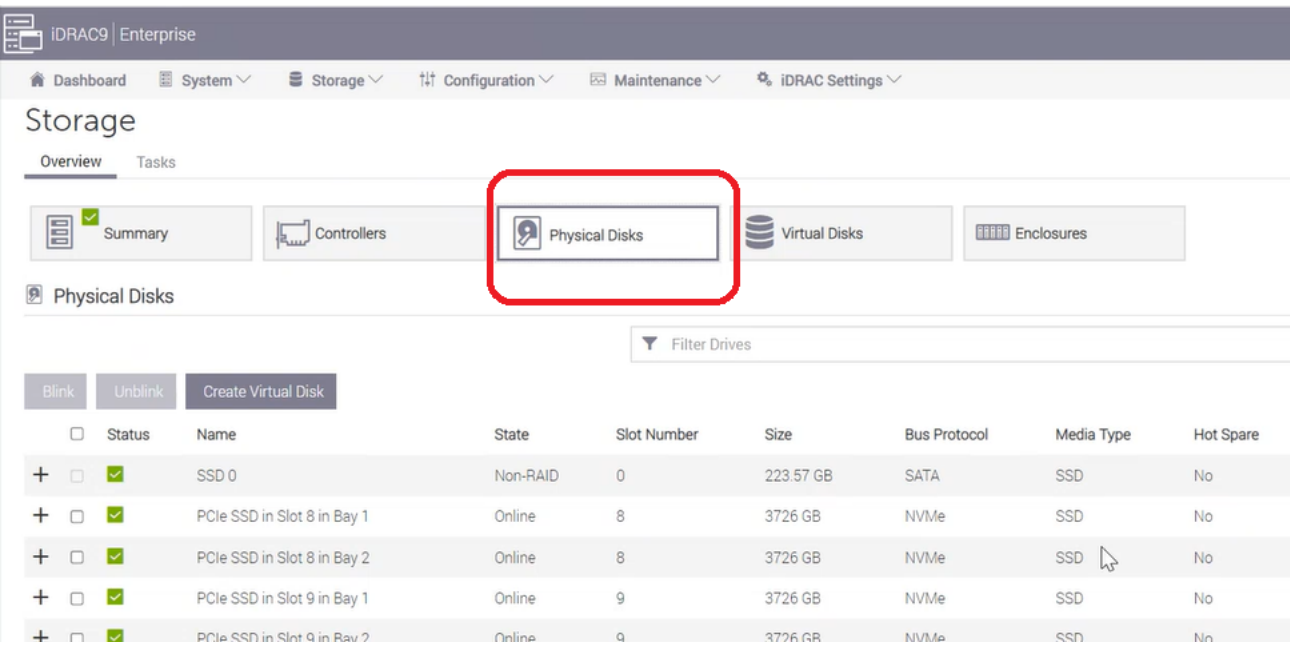

- 6. 新しく追加した仮想ディスクを初期化してフォーマットするには、以下の手 順に従います。
	- a. [コンピュータ管理]**-**[ディスク管理]に移動します。
	- b. 追加した新しい仮想ディスクをダブルクリックします。 [ディスクの初期化]ウィンドウが表示されます。
	- c. [**GPT ( GUID** パーティション テーブル**)** ]オプションを選択して、[**OK**]を クリックします。
	- d. [ディスクの管理]ウィンドウで仮想ディスクを選択し、以下のプロパ ティを適用します。
		- ドライブ文字の割り当て
		- ◆ ファイルシステムとして NTFS を指定します。
		- ディスクのフォーマット

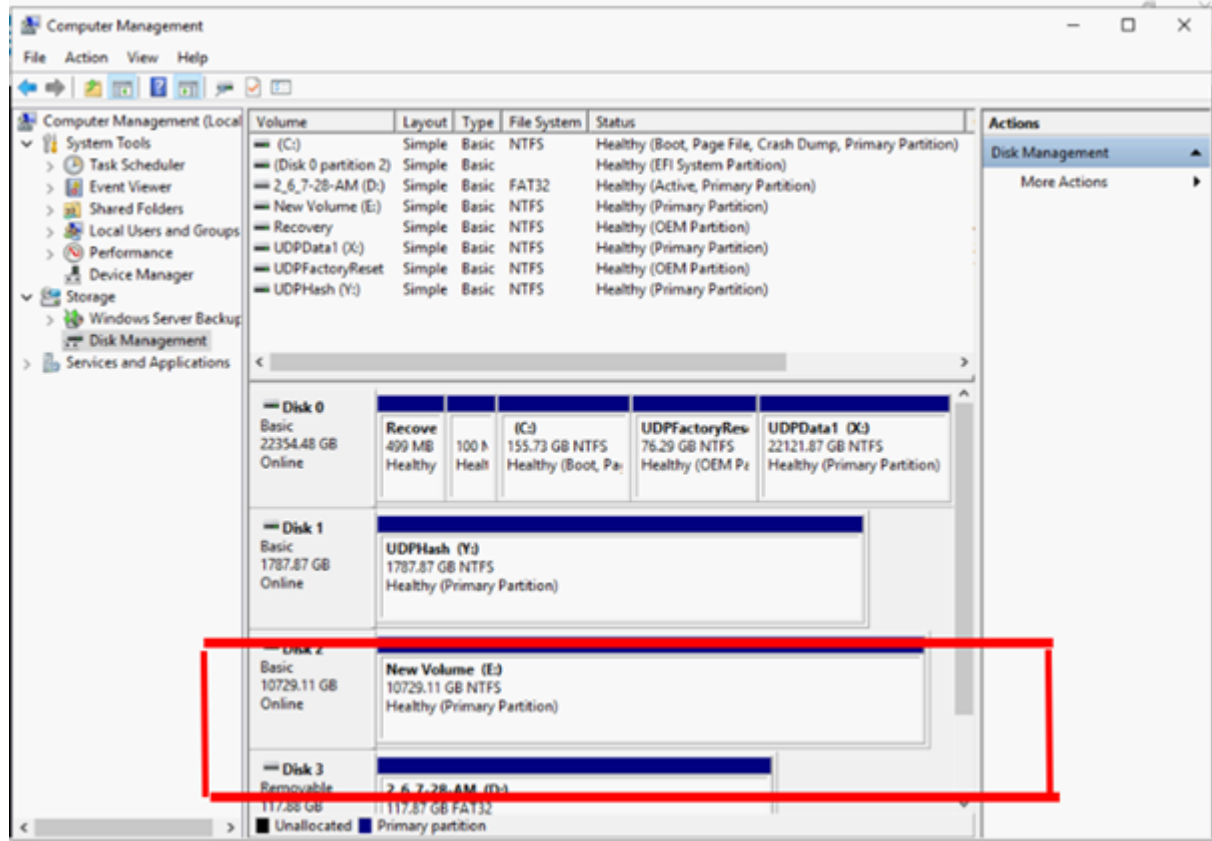

仮想ディスクが作成されます。

# **Arcserve** アプライアンス **9072-9504DR** モデルの拡張 キットでの操作

Arcserve 拡張キットを使用して、Arcserve アプライアンス 9072-9504DR モデルの データ容量を拡張できます。

### 以下の手順に従います。

- 1. 以下の手順に従い、空のディスク スロットに HDD を挿入します。
	- a. Arcserve UDP コンソールで、アプライアンス サーバ上 に実行中のジョ ブがないことを確認します。実行中のジョブがある場合は、対応す るプランを一時停止します。
	- b. HDD を空のディスク スロットに挿入します。

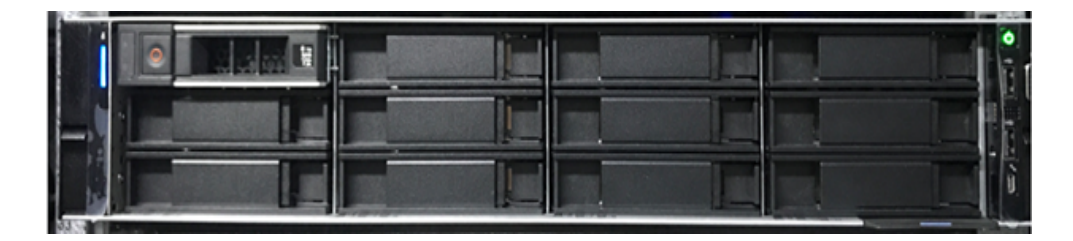

- 2. 以下の手順に従い、iDRAC で RAID-6 を設定します。
	- a. iDRAC にログインし、 環境設定 7- ストレージの環境設定 7- 物 理ディスクの環境設定]に移動します。
	- b. 新しいディスクごとに、 物理ディスクの構成 lセクションの アクショ **ン「ドロップダウンで、「RAID への変換「オプションを選択します。**

ダイアログ ボックスに以下の警告メッセージが表示されます。

*RAC0516*:物理ディスク ドライブを *RAID* 互換に変換すると、*OS* で作 成された *RAID* アレイは上書きされます。

*OS* で構成された *RAID* アレイが存在しないことを確認し、[*OK*]をクリッ クします。

c. [**OK**]をクリックします。

[保留中のアクション]の下に RAID ステータスが表示されます。

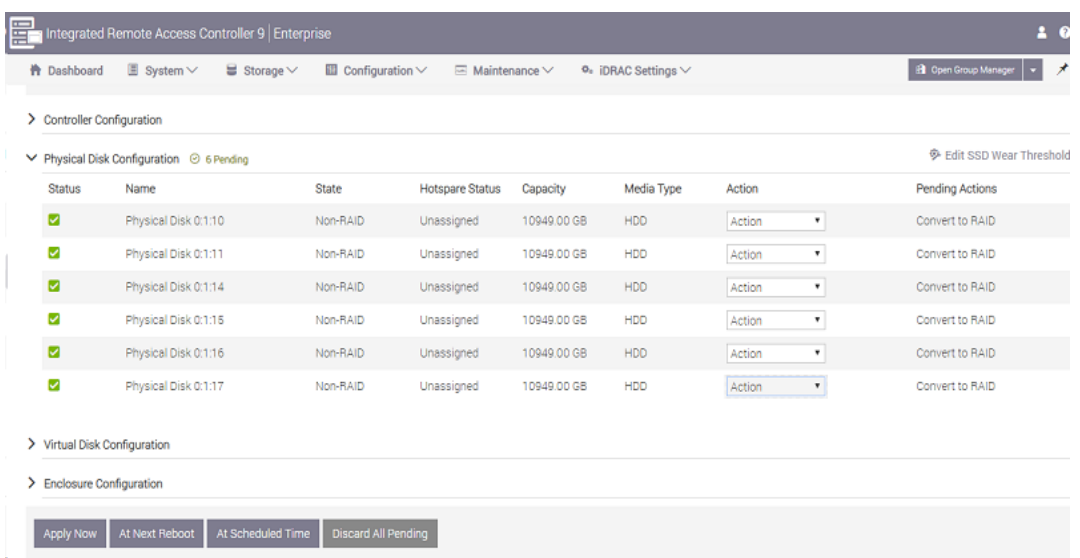

d. 以下のオプションのいずれかをクリックして、保留中のアクションを完 了します。

## 今すぐ適用

RAID 変換アクションがすぐに開始されます。

### 次回の再起動時

次の再起動時に RAID 変換アクションが開始されます。

#### スケジュールされた日時

スケジュールされた日時に RAID 変換アクションが開始されます。

### すべての保留中を破棄

すべてのディスクのRAID 変換アクションが破棄されます。

e. [メンテナンス]- [ジョブ キュー]に移動します。

RAID へのディスク変換を実行中のジョブ リストが表示されます。RAID への変換 ジョブが完了すると、ステータスが[完了 **( 100%)** ]に変更さ れます。

- 3. 以下の手順に従い、仮想ディスクを作成します。
	- a. 環境設定]- [ストレージの環境設定]- 阪想ディスクの設定]に 移動します。
	- b. 阪想ディスクの構成<sup>1</sup>セクションで、阪想ディスクの作成1をクリッ クします。
	- c. [レイアウト]で「**RAID-6**」を選択します。
- d. 物理ディスクの選択 フセクションで、RAID に変換するディスクを選 択します。
- e. 保留中の操作に追加]をクリックします。

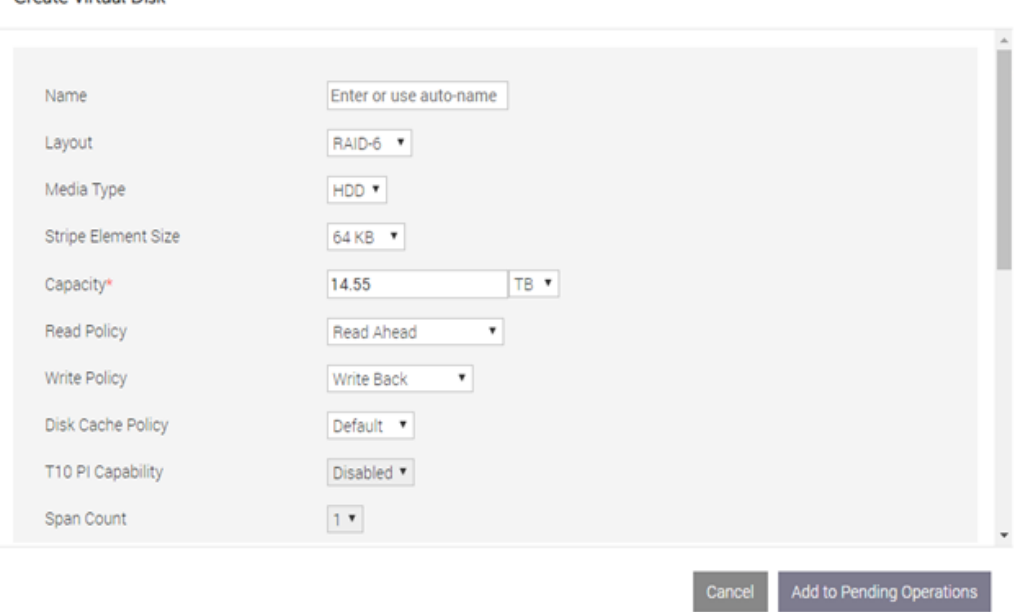

- f. [環境設定]-[ストレージの環境設定]に移動します。
- g. 以下のオプションのいずれかをクリックして、保留中の処理を完了し ます。

## 今すぐ適用

Create Virtual Dick

仮想ディスクの作成処理がすぐに開始されます。

### 次回の再起動時

次の再起動時に仮想ディスクの作成処理が開始されます。

#### スケジュールされた日時

スケジュールされた時刻に仮想ディスクの作成処理が開始されま す。

### すべての保留中を破棄

すべてのディスクに対して、仮想ディスク作成処理が破棄されま す。

h. [メンテナンス]- [ジョブ キュー]に移動します。

仮想ディスクの作成を実行中のジョブ リストが表示されます。 仮想 ディスクの作成 ジョブが完了すると、ステータスが[完了**( 100%)** ]に変 更されます。

- i. **ロンピュータ管理**]- ディスク管理]に移動します。
- i. 追加した新しい仮想ディスクをダブルクリックします。 [ディスクの初期化]ウィンドウが表示されます。
- k. [**GPT ( GUID** パーティション テーブル**)** ]オプションを選択して、[**OK**] をクリックします。
- Ⅰ. ディスクの管理 フウィンドウで仮想ディスクを選択し、以下のプロパ ティを適用します。
	- ドライブ文字の割り当て
	- ファイルシステムとして NTFS を指定します。
	- ディスクのフォーマット

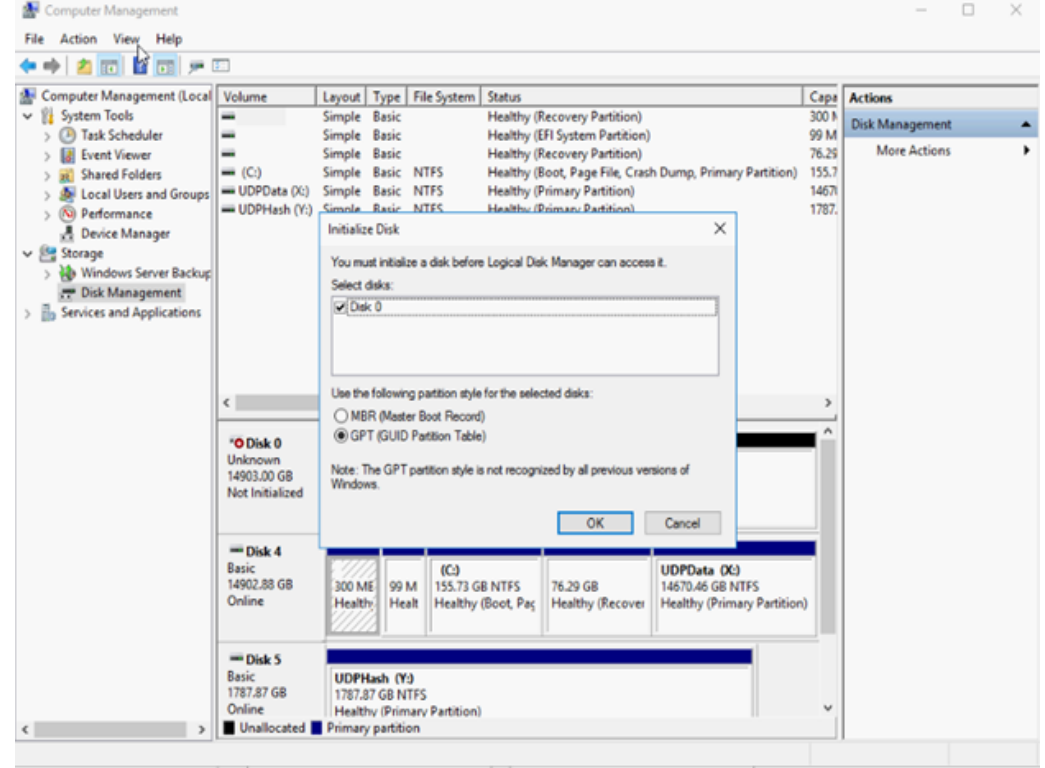

- 4. 以下の手順に従い、データストアを拡張します。
	- a. 追加したドライブに移動し、フォルダを作成します。
	- b. Arcserve アプライアンス デスクトップで **Arcserve** アプライアンス ウィ ザードを起動します。

[Arcserve アプライアンス環境設定]ページが表示されます。

c. [**UDP** コンソールの起動]をクリックします。

[Arcserve UDP コンソールログイン]ページが表示されます。

#### **216 Arcserve** アプライアンス ユーザガイド

- d. 管理者としてのUDP コンソールにログインします。
- e. 「リソース]- デスティネーション]- 腹 旧ポイント サーバ]に移動しま す。
- f. [データ ストア]を右クリックし、[停止]をクリックします。

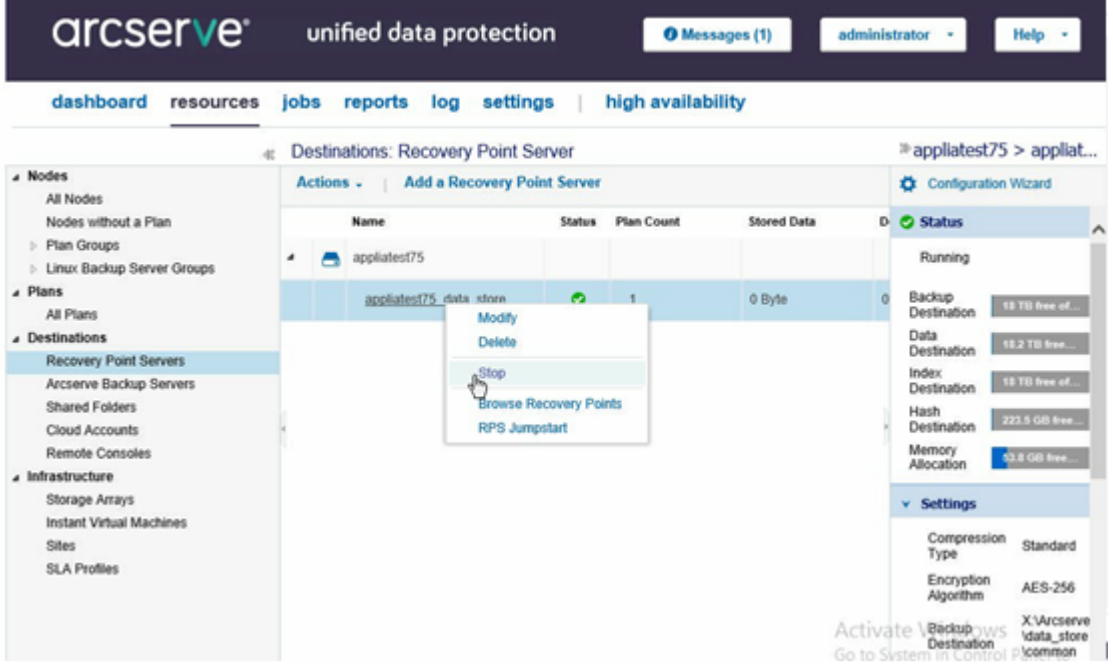

g. コマンド ラインから *C:\Program Files\Arcserve\Unified Data Protection\Engine\BIN* に移動し、以下のコマンドを実行します。

*as\_gddmgr.exe –DataPath Add <data store name> -NewDataPath <new data folder>*

以下の画面の例では、ボリューム容量、使用容量、プライマリデータ パスの空き容量、拡張データ パスの空き容量、合計値などの詳細 が表示されています。合計値は、プライマリデータ パスと拡張データ パスの合計です。

以下のコマンドを実行して、データ パスの詳細を表示することもできま す。

*as\_gddmgr.exe –DataPath Display <data store name>*

\Arcserve\Unified Data Protection\Engine\BIN>as\_gddmgr.exe -Data C:\Program Files\Hrcserve\Unified Data Protection\Engine\BIN>a<br>path Add appliatest75\_data\_store -NewDataPath Y:\data<br>Successfully load data store configuration information.<br>Successfully added new expanded data path for the **Volume** capacity Free space Used space Primary data path : X:\Arcserve\data\_store\data\<br>18384 GB 1 GB 18383 GB Y:\data<br>224 GB Expanded data path1: 223 GB  $1$  GB **Total** 18608 GB  $2$  GB 18606 GB Success to add data path Y:\data. C:\Program Files\Arcserve\Unified Data Protection\Engine\BIN>

データ ストアへの新しい拡張データパスの追加が完了します。

- h. UDP コンソールで、『リソース<sup>1</sup>- デスティネーション1- 腹 旧ポイント サーバ]に移動します。
- i. [データ ストア]を右クリックし、[開始]をクリックします。
- j. 一時停止していたプランを UDP コンソールから再開します。

Arcserve アプライアンスのデータ容量の拡張が完了します。

# **Arcserve** アプライアンス **9072-9504 DR** モデルの**SSD** フ ラッシュ拡張キットの操作

Arcserve SSD フラッシュ拡張キットを使用すると、セカンダリデータストアを作成して データ容量を拡張し、Arcserve アプライアンス 9072-9504DR モデルで DR 関連操 作( IVM / VSB / Continuous Availability) を実行します。

## 以下の手順に従います。

- 1. 以下の手順に従い、空のディスク スロットに SSD を挿入します。
	- a. Arcserve UDP コンソールで、アプライアンス サーバ上 に実行中のジョブ がないことを確認します。実行中のジョブがある場合は、対応するプ ランを一時停止します。
	- b. SSD を空のディスク スロットに挿入します。

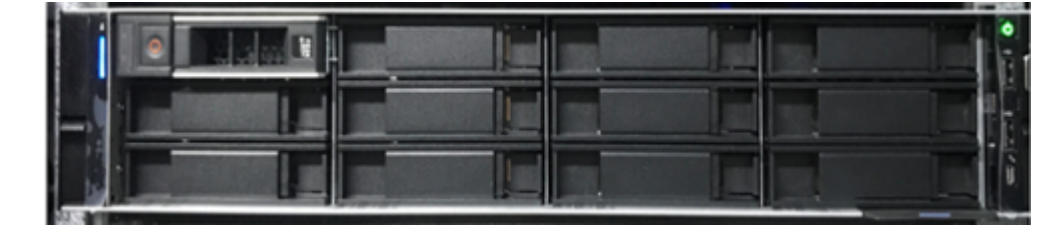

2. 以下の手順に従い、iDRAC で RAID-5 を設定します。

#### **218 Arcserve** アプライアンス ユーザガイド

- a. iDRAC にログインしてから、環境設定]- **ストレージの**環境設定]-[物理ディスクの環境設定]に移動します。
- b. \_ 物理ディスクの環境設定]セクションで、それぞれの新しい SSD ディス **クの「アクション**]ドロップダウン リストから、 FAID 変換 ]オプションを選 択します。

ダイアログ ボックスに以下の警告メッセージが表示されます。

RAC0516:物理ディスク ドライブを RAID 互換に変換すると、OS で作成さ れたRAID アレイは上書きされます。

OS で構成されたRAID アレイが存在しないことを確認し、「OK]をクリックしま す。

c. [**OK**]をクリックします。

メディアの種類が SSD であるため、保留アクション]列の下に FRAID 変換]ステータスが表示されます。

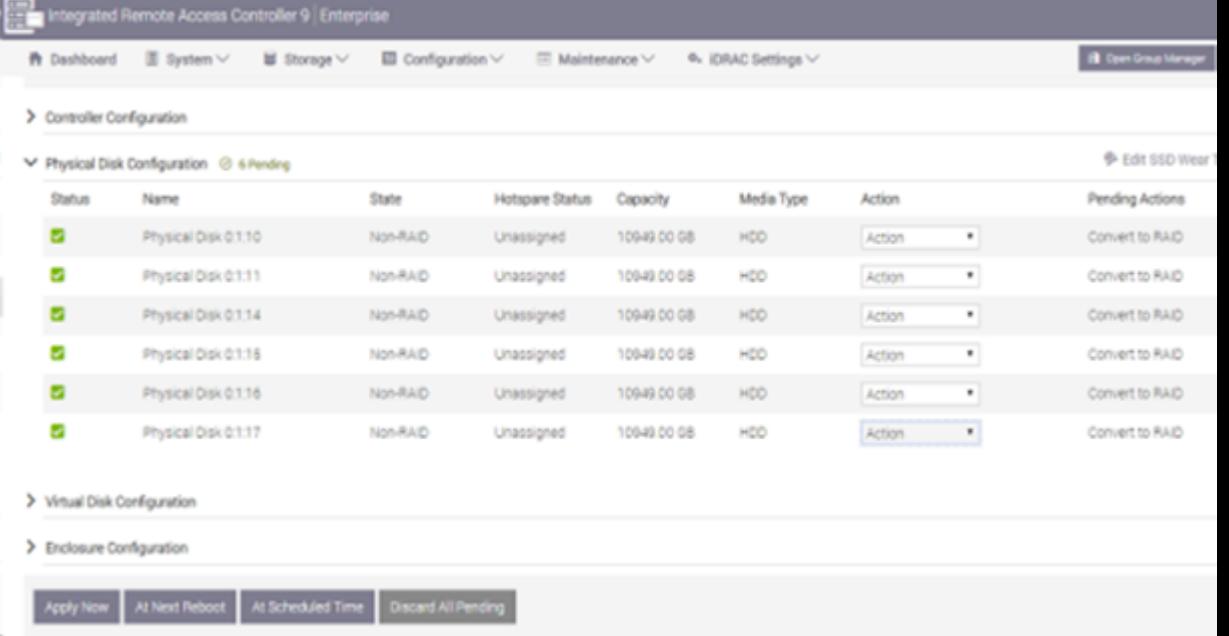

d. 以下のオプションのいずれかをクリックして、保留中のアクションを完了 します。

# 今すぐ適用

RAID 変換アクションがすぐに開始されます。

## 次回の再起動時

次の再起動時に RAID 変換アクションが開始されます。

### スケジュールされた日時

スケジュールされた日時に RAID 変換アクションが開始されます。

すべての保留中を破棄

すべてのディスクのRAID 変換アクションが破棄されます。

e. [メンテナンス]- [ジョブ キュー]に移動します。

RAID へのディスク変換を実行中のジョブ リストが表示されます。RAID 変換ジョブが完了すると、ステータスに 100% と表示されます。

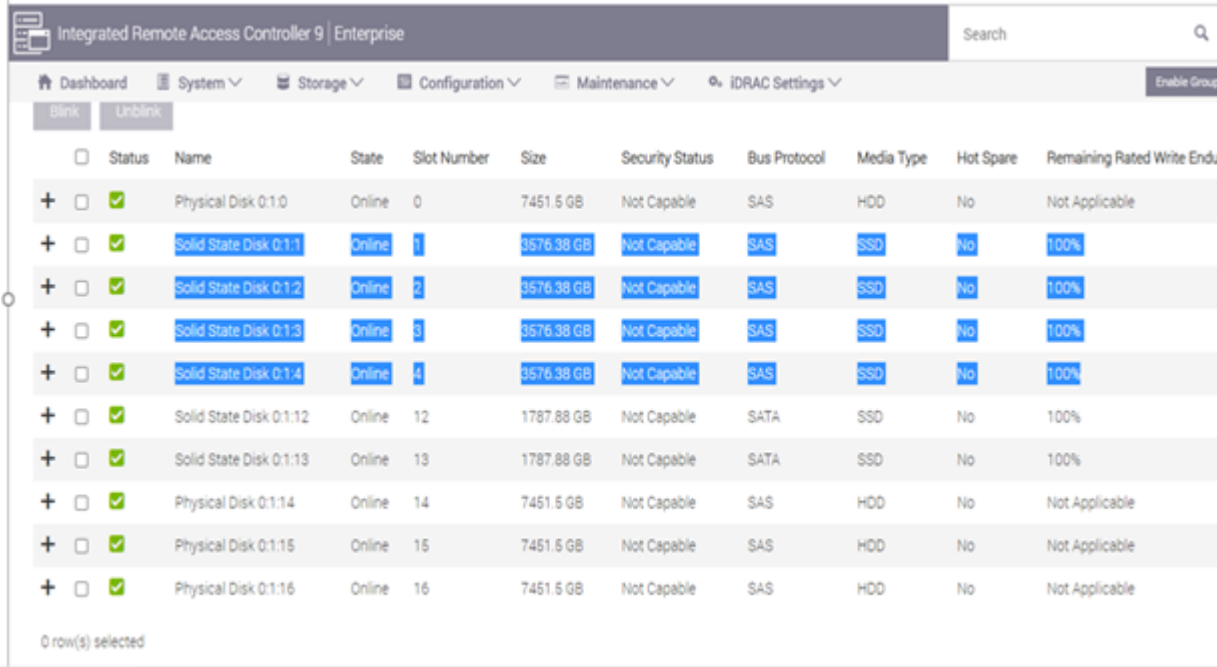

- 3. 以下の手順に従い、仮想ディスクを作成します。
	- a. [環境設定]**-**[ストレージの環境設定]**-**[仮想ディスクの設定]に移 動します。
	- b. 阪想ディスクの構成]セクションで、阪想ディスクの作成]をクリックし ます。
	- c. 阪想ディスクの作成]ウィンドウで以下を実行し、それ以外はデフォ ルトのままにします。
		- レイアウト ドロップダウン リストから、 RAID-5]を選択します。
		- メディアの種 類 -ドロップダウン リストから、 [SSD]を選 択します。
	- d. 物理ディスクの選択 フセクションで、下にスクロールして RAID に変換 するすべての SSD ディスクを選択します。
	- e. **保留中の操作に追加**]をクリックします。

## **Create Virtual Disk**

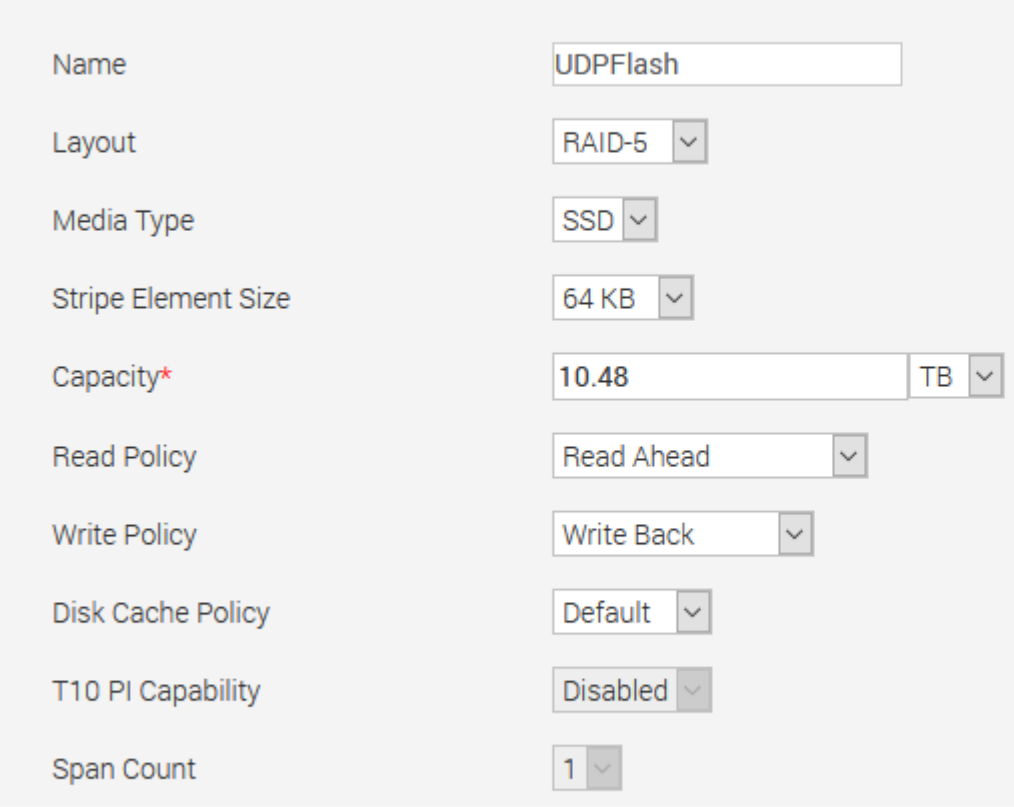

- f. [環境設定]**-**[ストレージの環境設定]に移動します。
- g. 仮想ディスクの作成処理をすぐに行うには、[今すぐ適用]をクリックし ます。

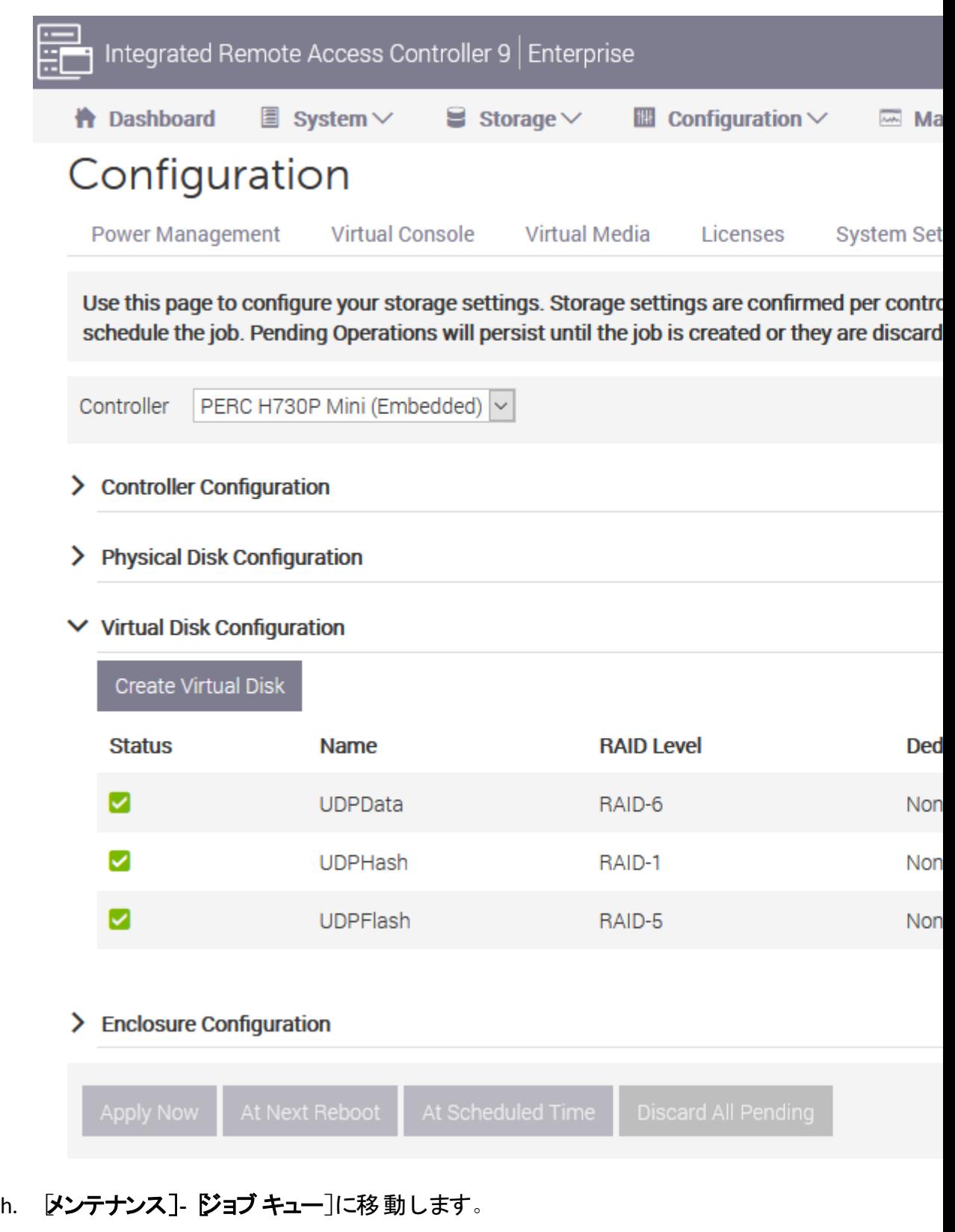

仮想ディスクの作成を実行中のジョブ リストが表示されます。仮想 ディスクのジョブを作成すると、ステータスが[**100%**]に変更されます。

i. [コンピュータ管理]**-**[ディスク管理]に移動します。

- j. 追加した新しい仮想ディスクをダブルクリックします。 [ディスクの初期化]ウィンドウが表示されます。
- k. [**GPT ( GUID** パーティション テーブル**)** ]オプションを選択して、[**OK**]を クリックします。
- Ⅰ. 「ディスクの管理]ウィンドウで仮想ディスクを選択し、以下のプロパ ティを適用します。
	- ドライブ文字の割り当て
	- ◆ ファイルシステムとして NTFS を指定します。
	- ディスクのフォーマット

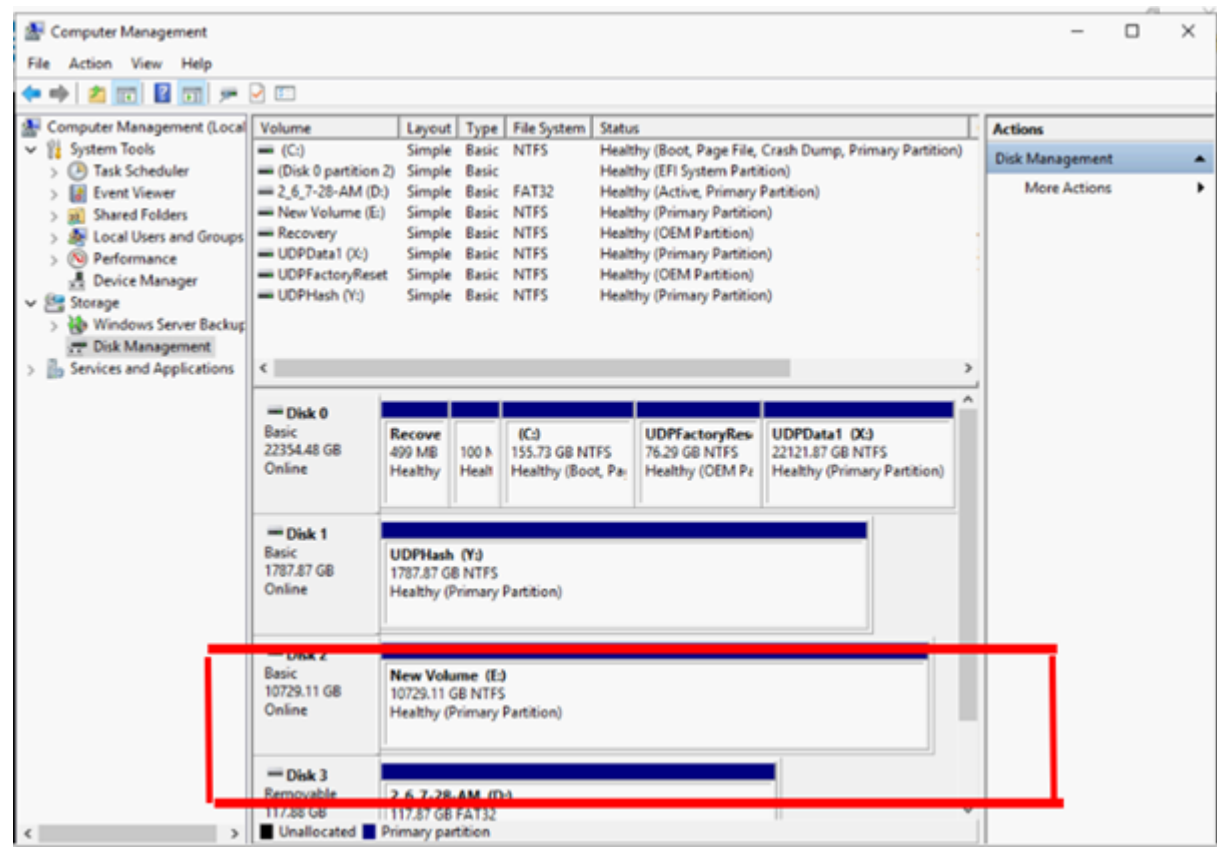

仮想ディスクが作成されます。

# アプライアンス サーバ**( 8000)** へのアプライアンス拡張 シェルフの接続

このセクションには、以下のトピックが含まれます。

# すべての利用可能なモデルのためのアプライアンス イ ンフィールド拡張

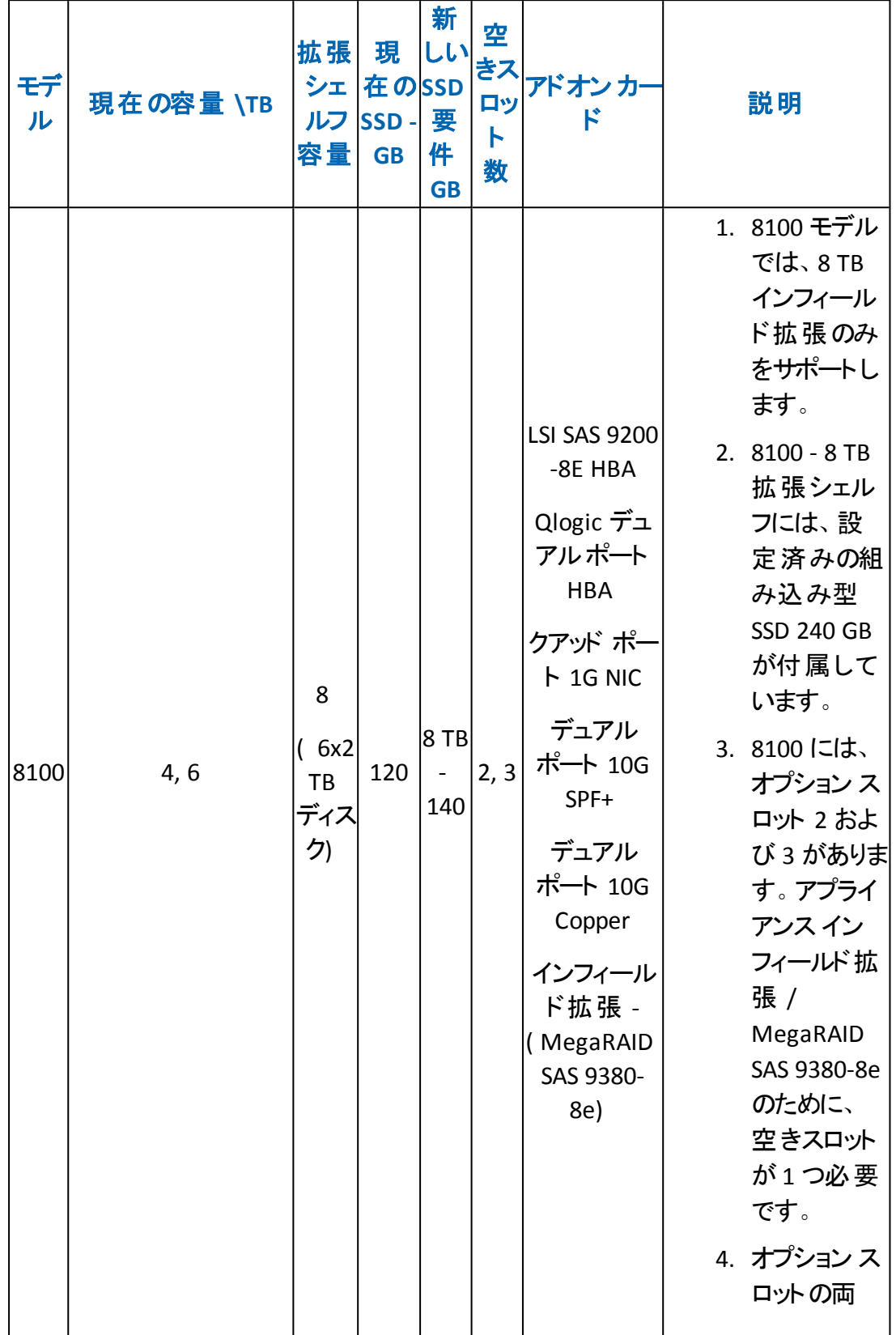

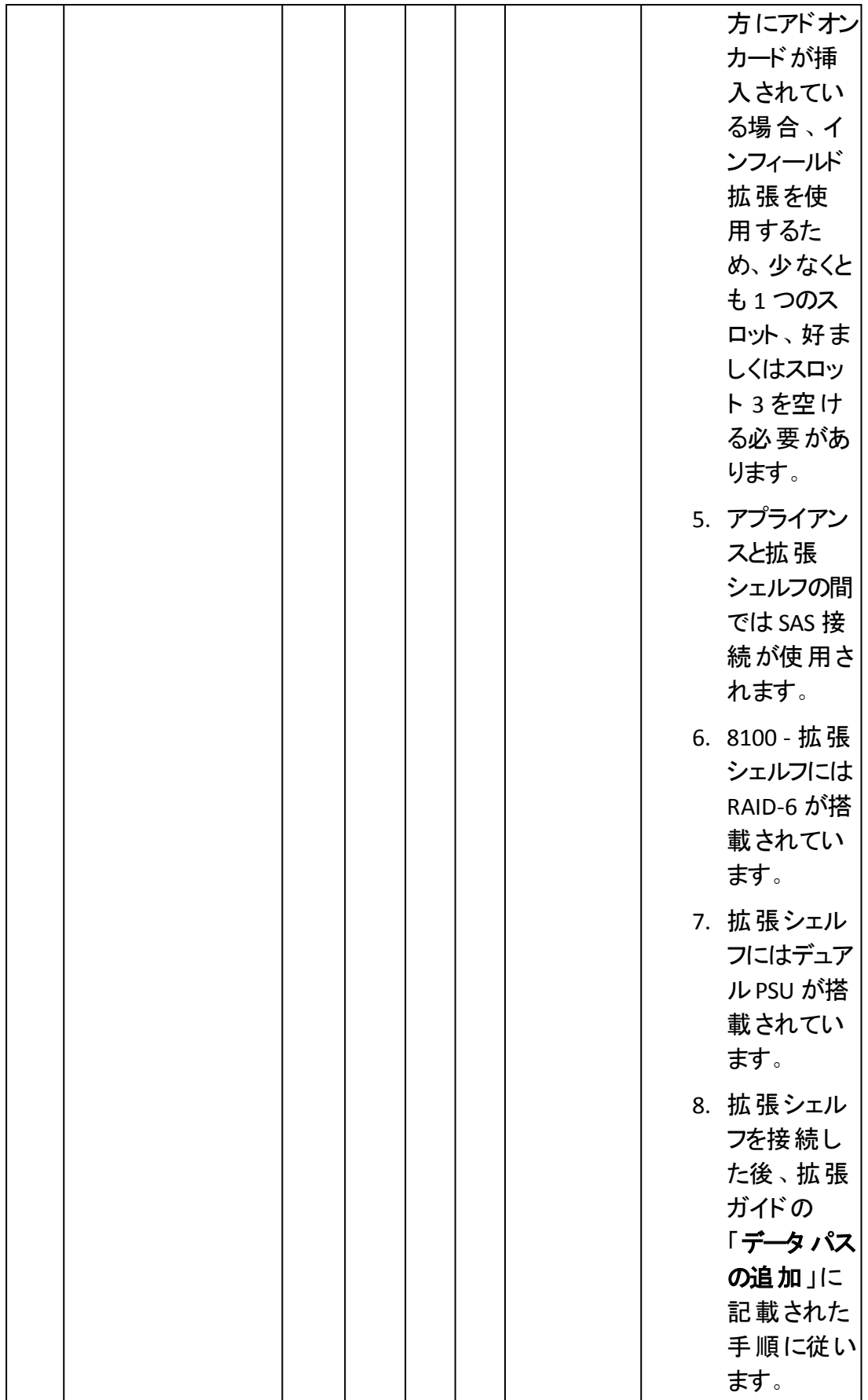

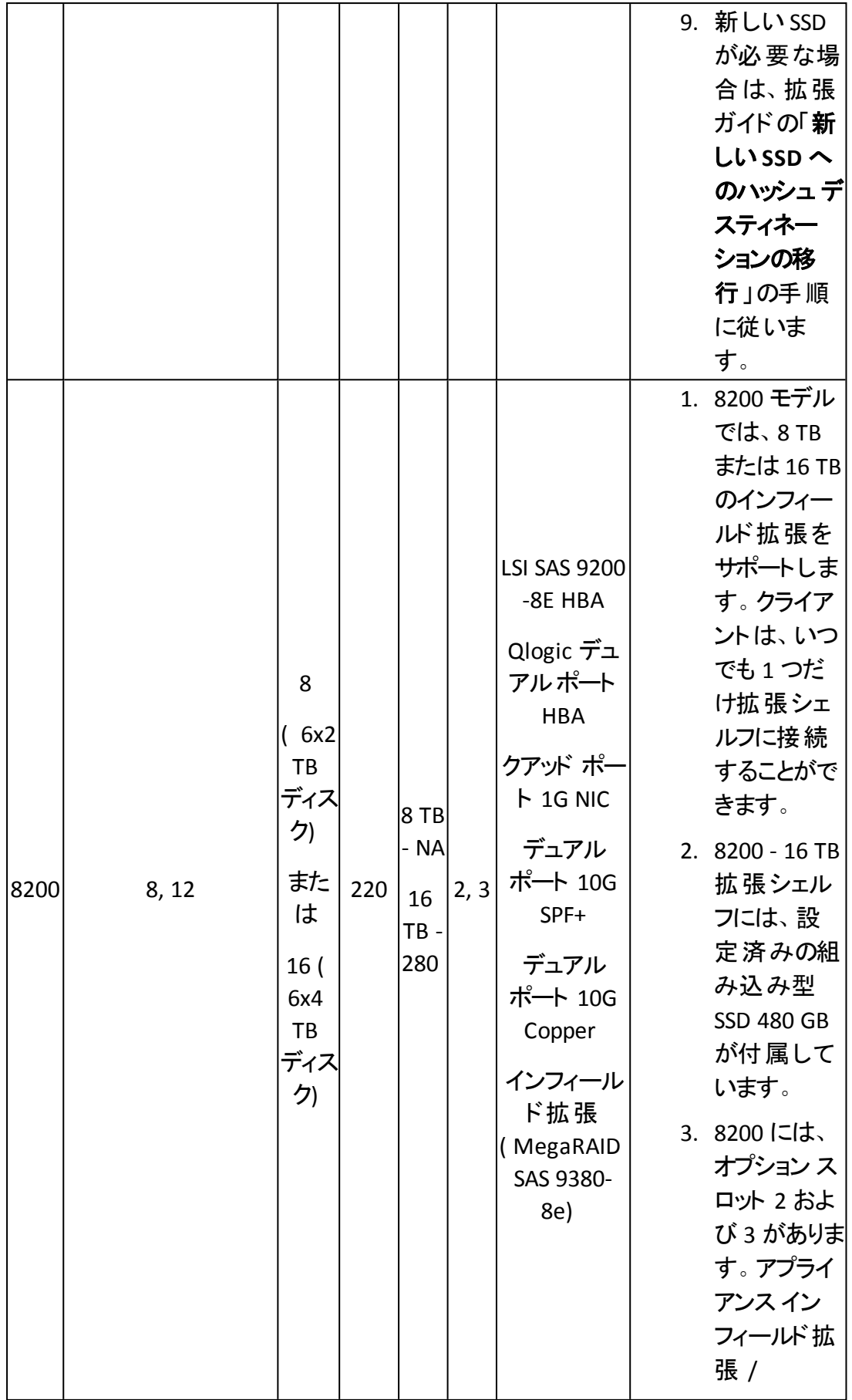

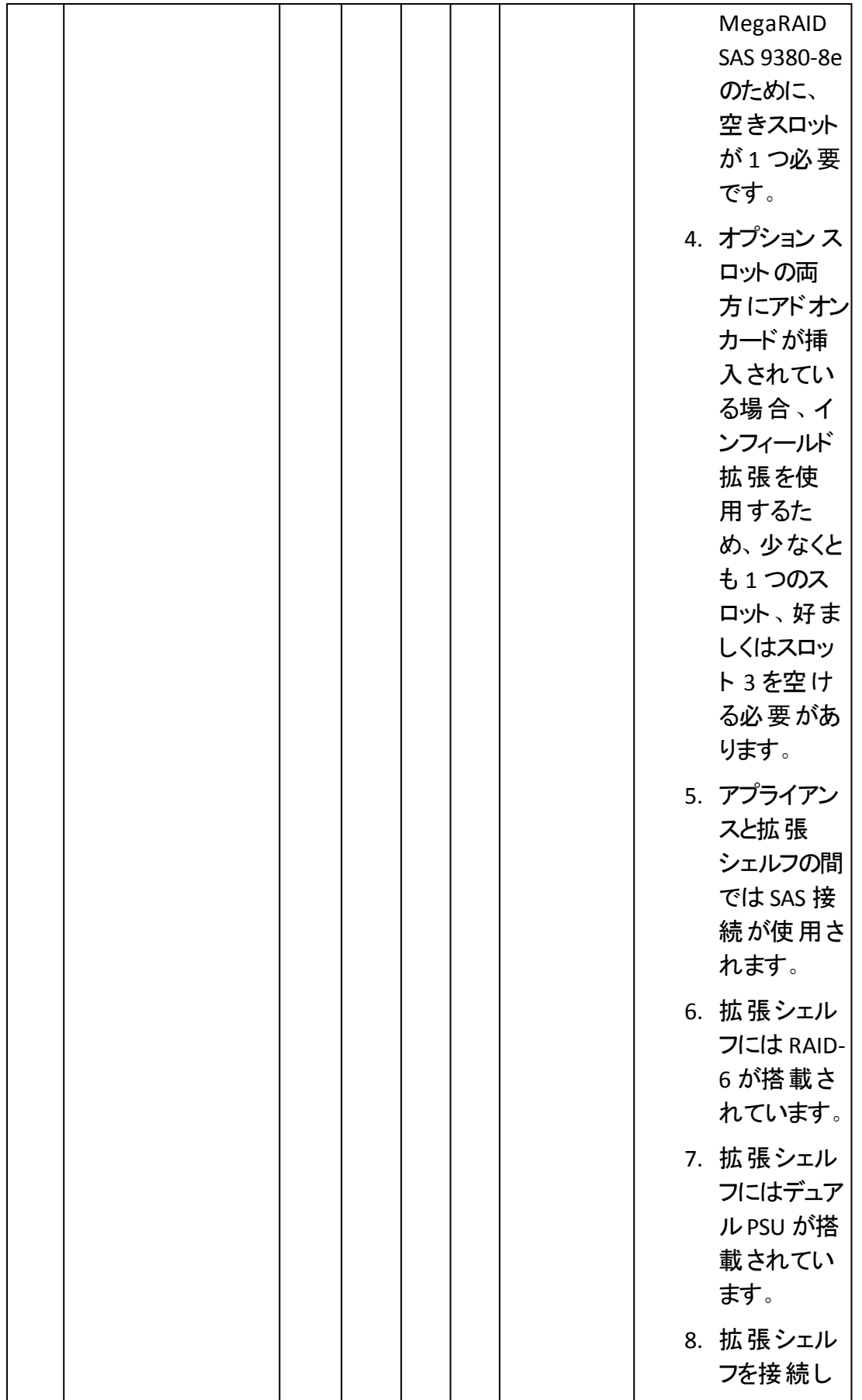

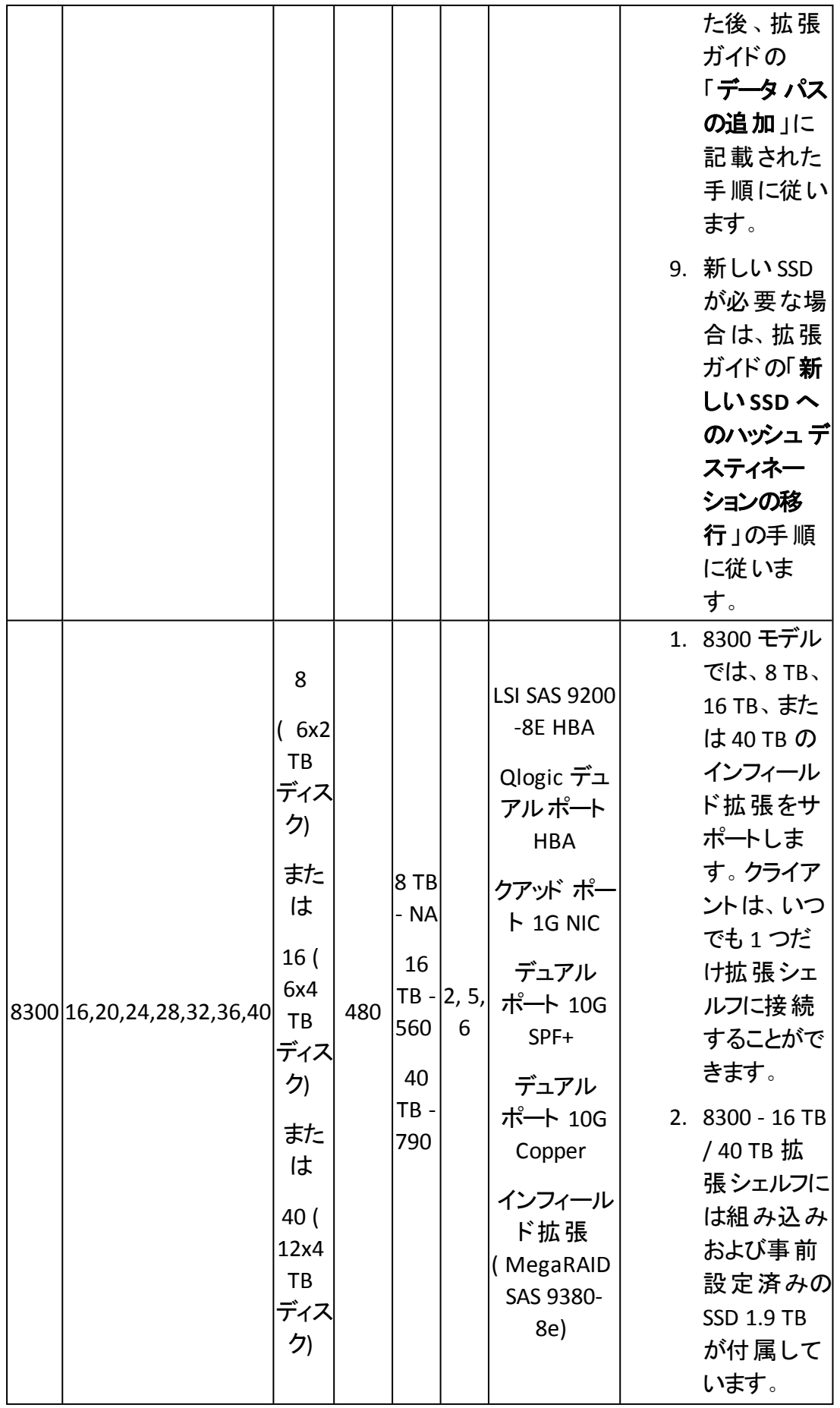

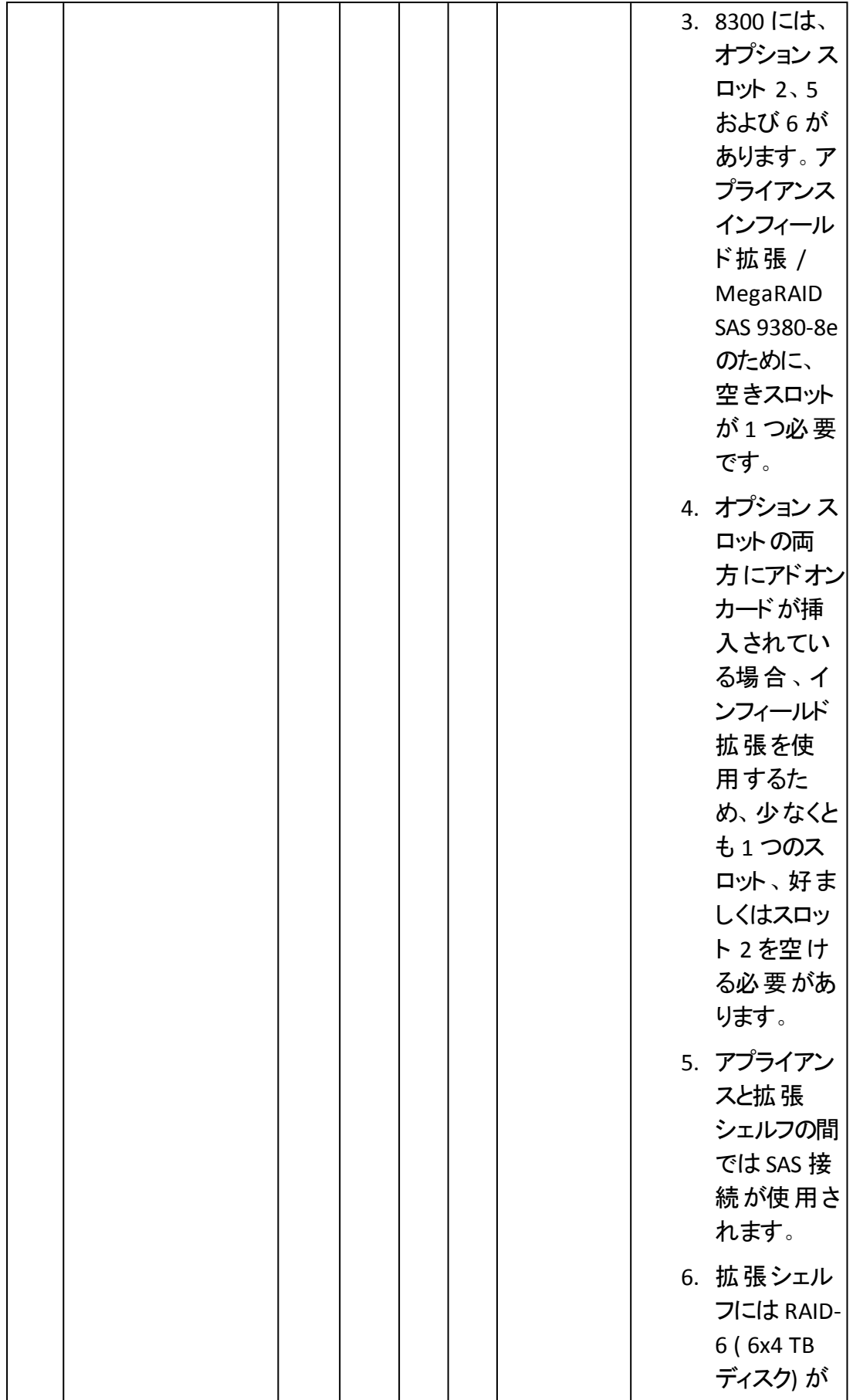

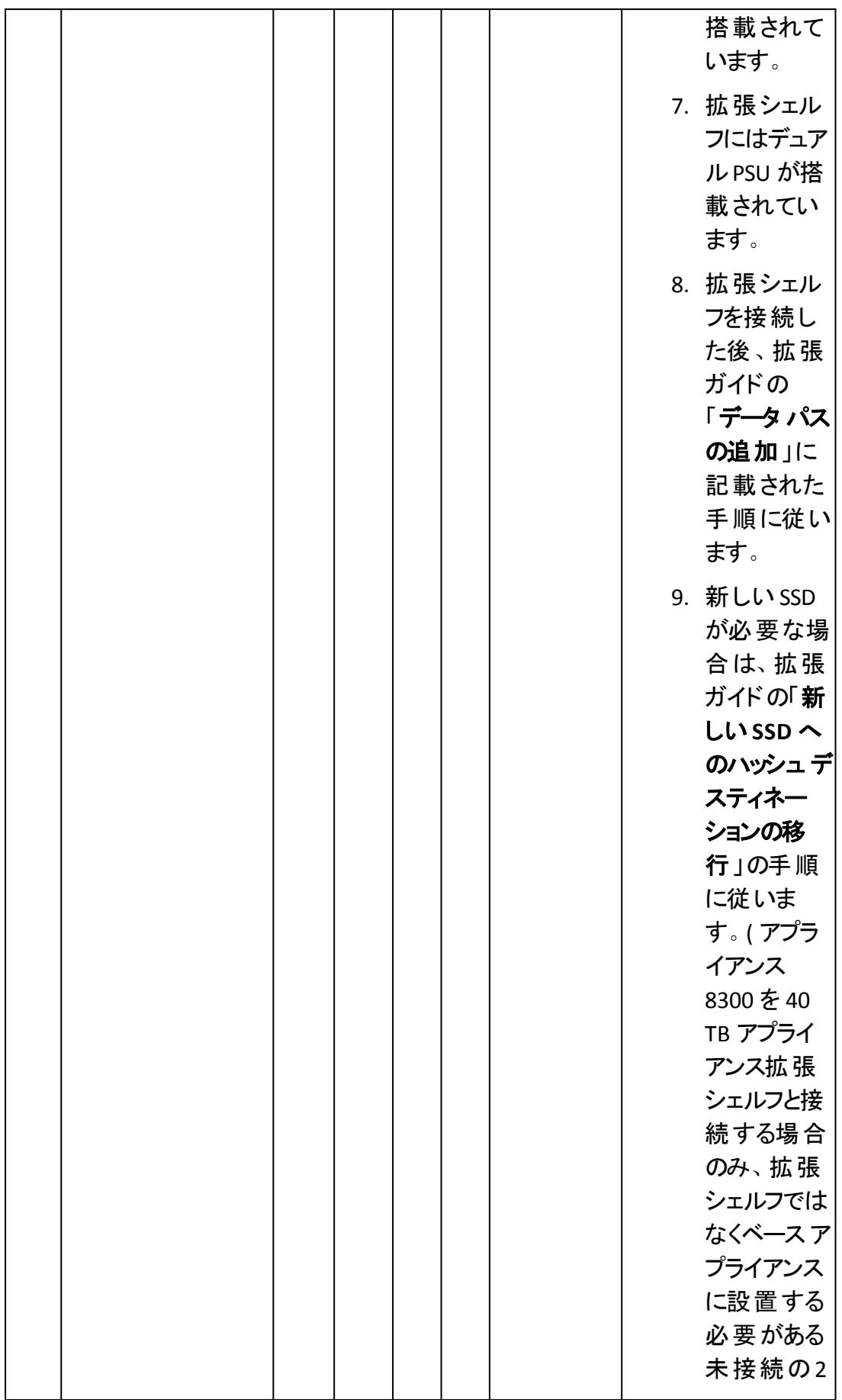

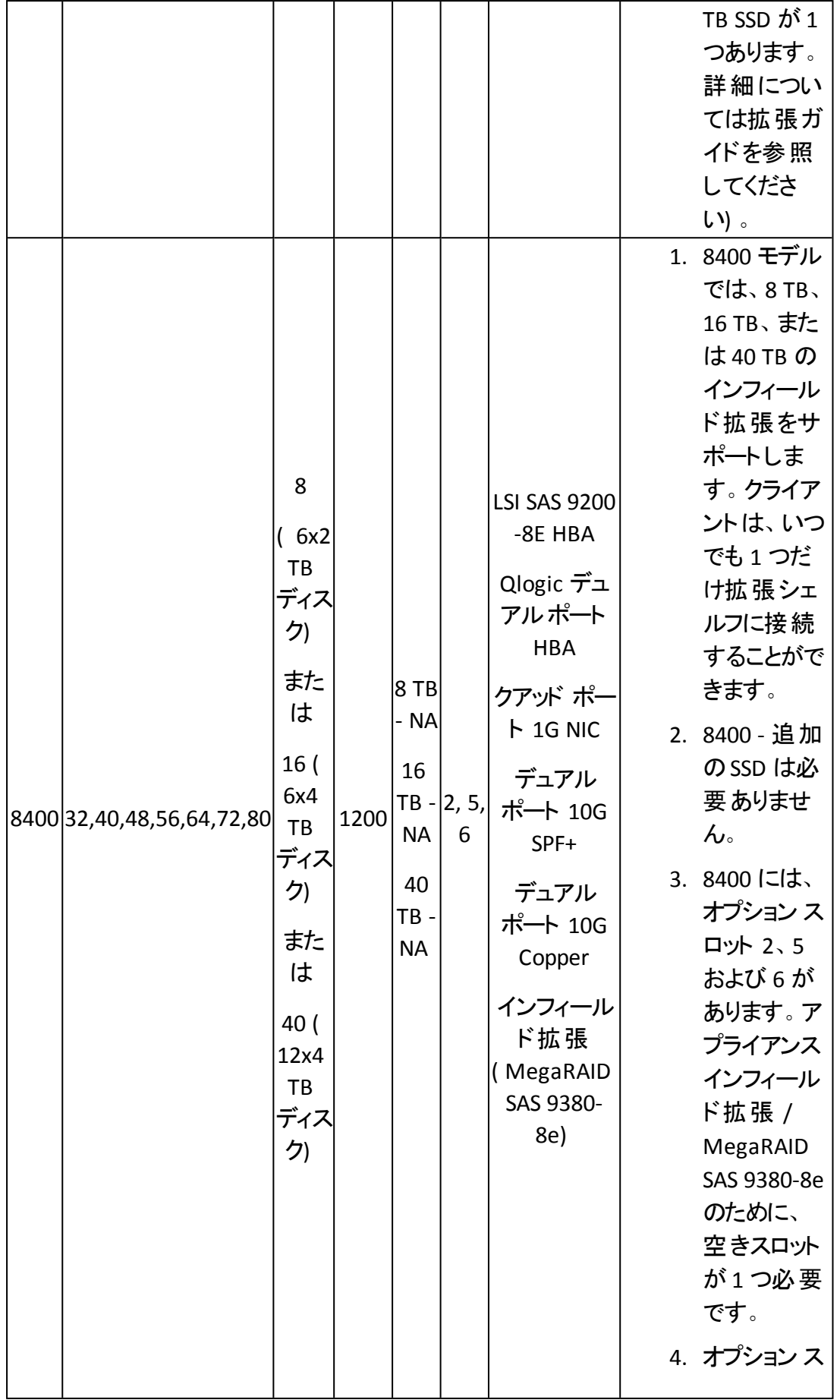

**232 Arcserve** アプライアンス ユーザガイド

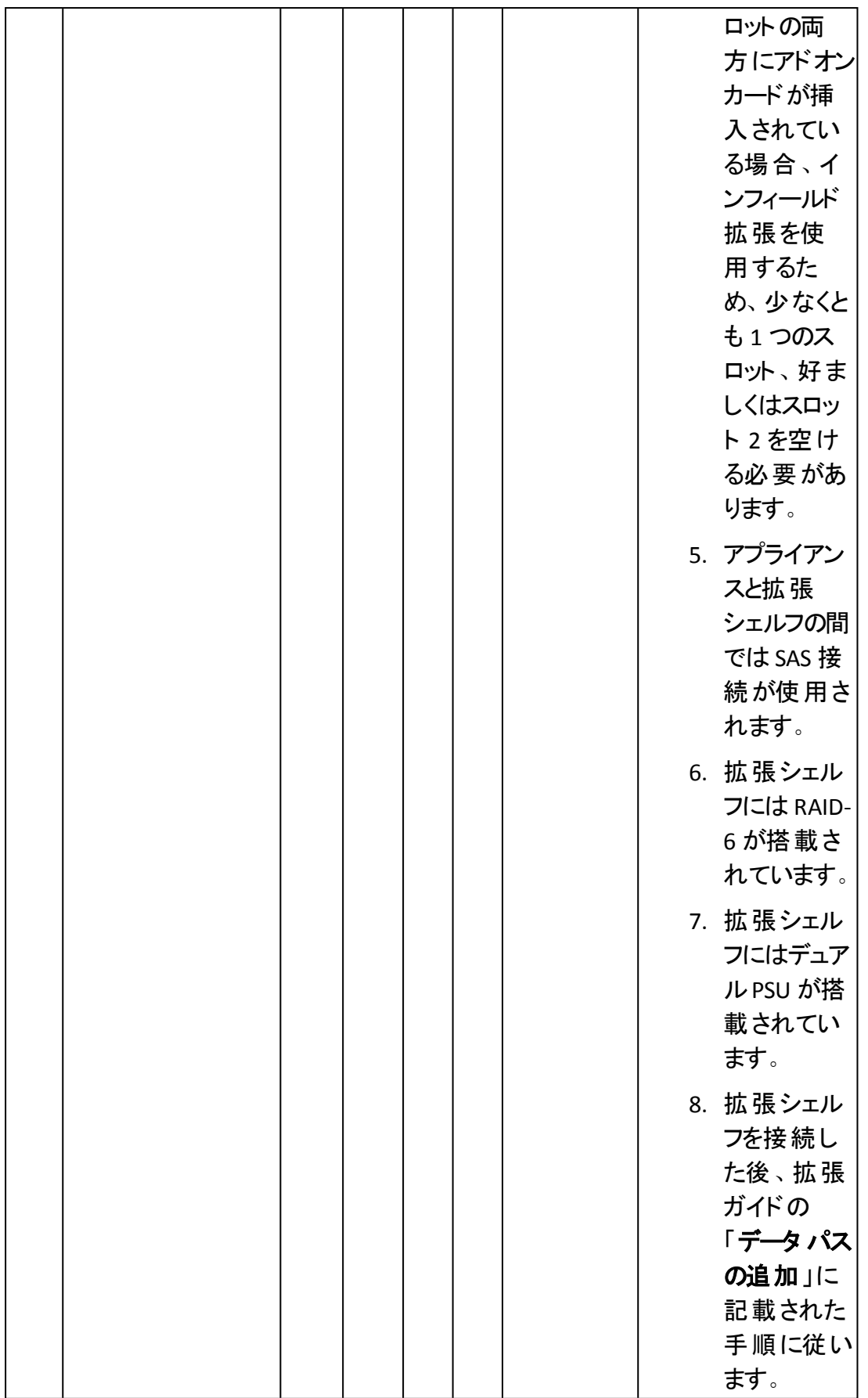

# 同梱されている内容

ボックスには以下の品目が同梱されています。

注: ボックス内の破損品にお気づきの場合は、[Arcserve](http://www.arcserve.com/support) サポートまでご連絡くださ い。

■ アプライアンス拡 張 シェルフ

注:アプライアンス拡張シェルフの容量は、拡張シェルフで利用可能なディ スクの数に依存します。

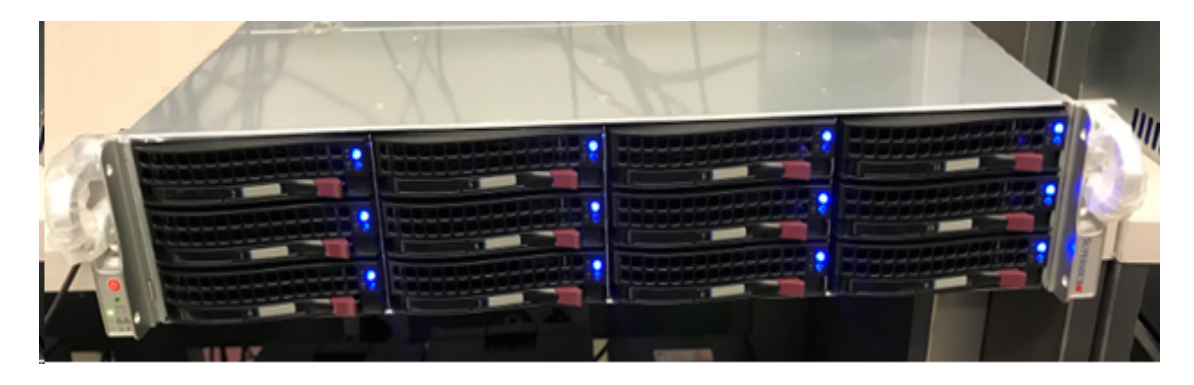

■ CVPM02 モジュール( CacheVault Power Module02) とケーブル

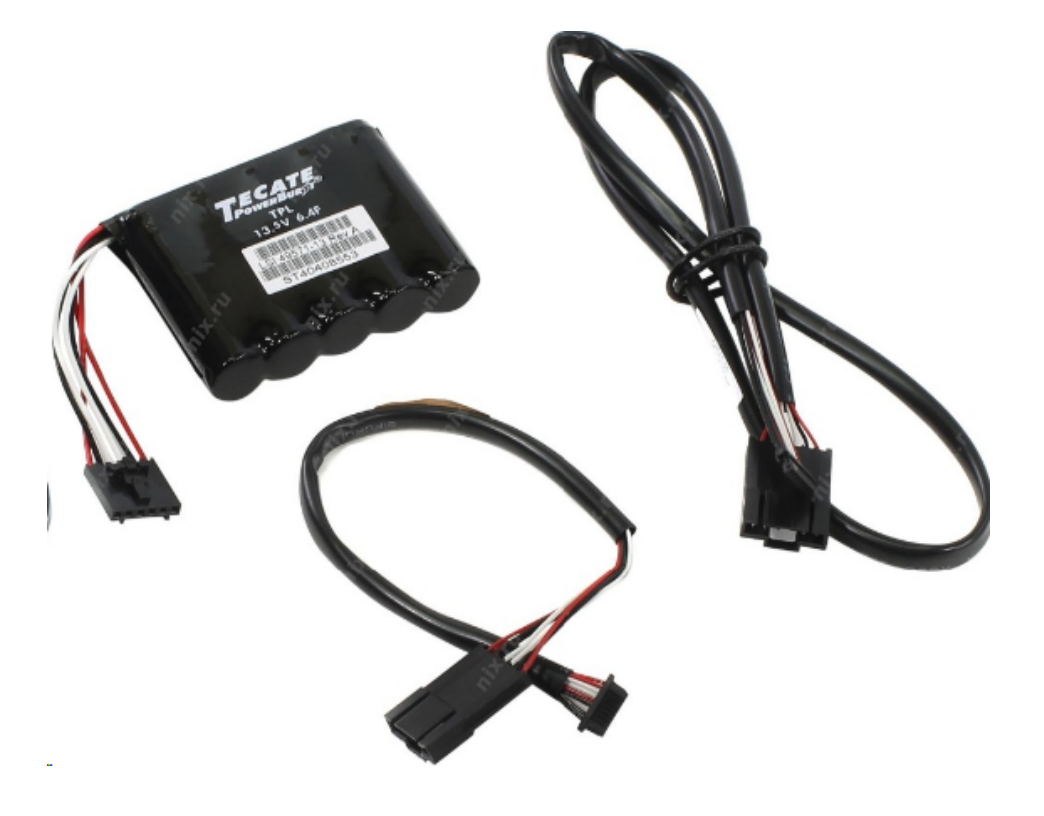

MegaRAID SAS 9380-8e RAID Controller

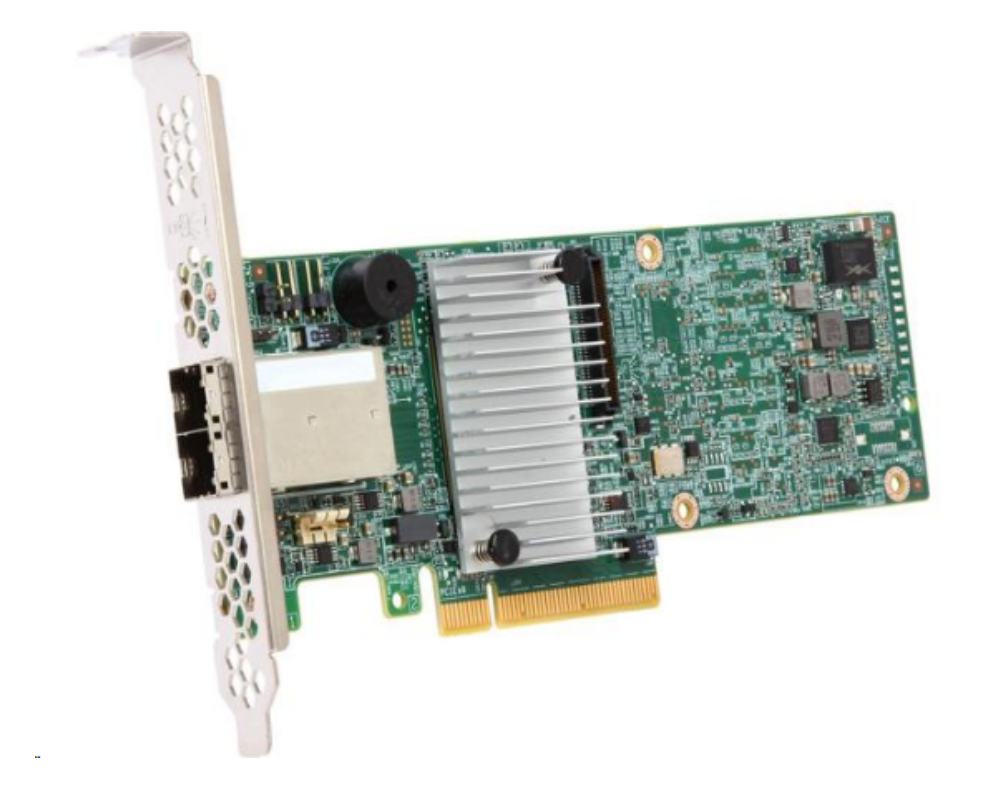

■ SAS ケーブル

2つの SAS ケーブルは、アプライアンス拡張シェルフの MegaRaid Controller と アプライアンスサーバを接続するのに使用されます。

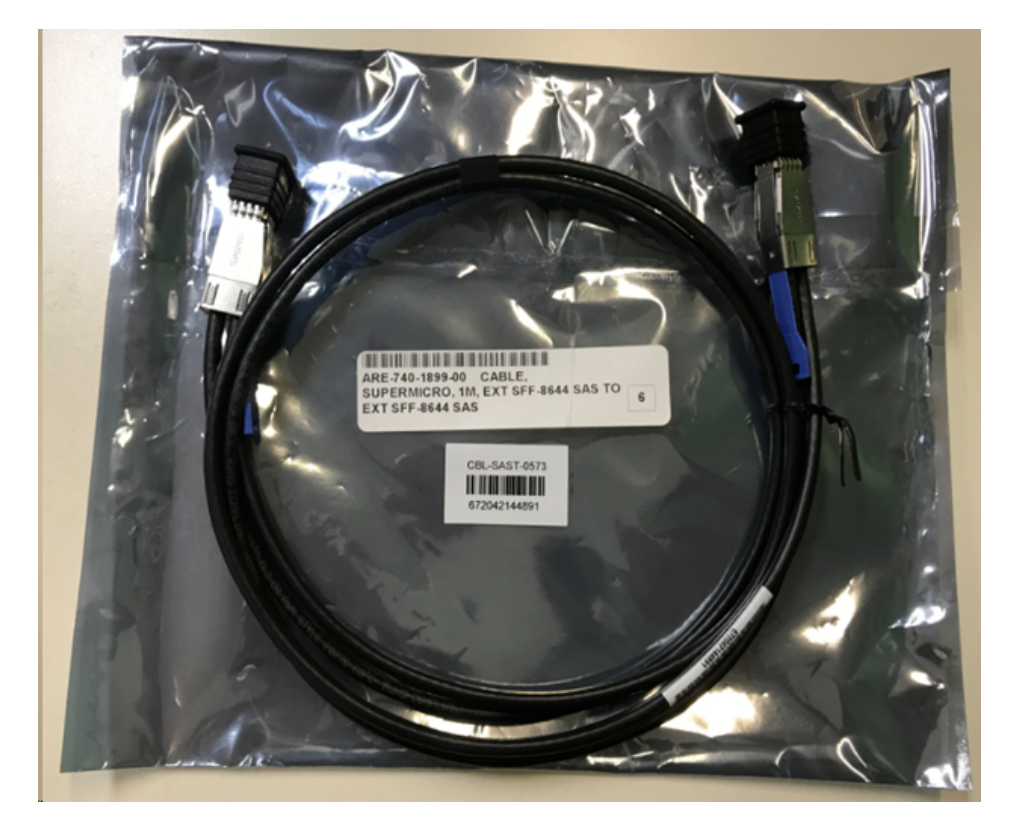

■ SSD (オプション)

注: アプライアンス 8300 の場合のみ、40 TB アプライアンス拡張に接続する 必要があり、未接続の2 TB SSD が 1 つあります。

# アプライアンス サーバへのアプライアンス拡張シェルフの 接続方法

## 以下の手順に従います。

- 1. アプライアンス拡張 シェルフを準備し、アプライアンス サーバの近くに配置し ます。
- 2. *CacheVault Power Module02 ( CVPM02)* を *MegaRAID Controller 9380-8e* に接続します。

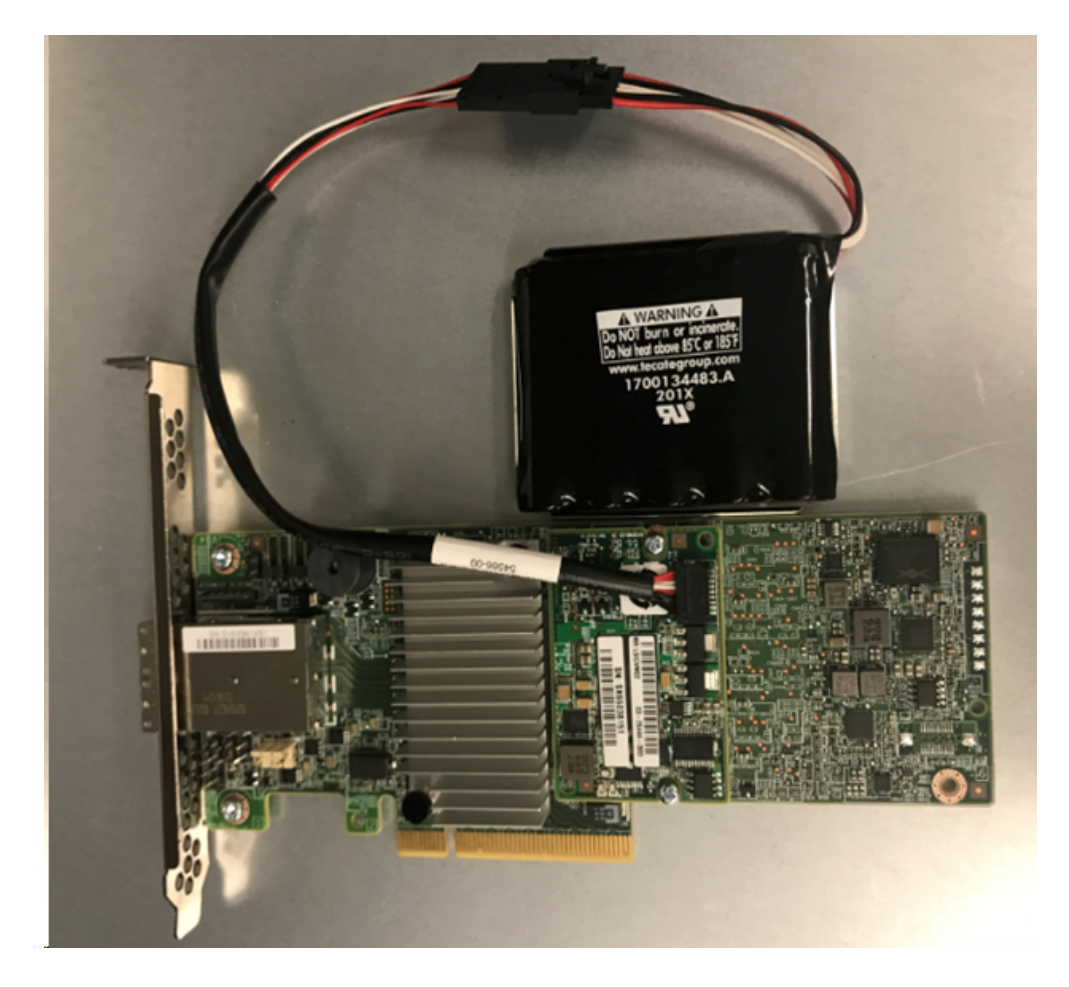

- 3. すべての Arcserve UDP プランを一時停止し、アプライアンスサーバで実行 中のジョブがないことを確認します。
- 4. アプライアンス サーバの電源をオフにし、電源装置から電源コードを抜き ます。

注: システムの損傷や感電のリスクを回避するために、電源装置からコン ピュータを切断します。

5. アプライアンスサーバ シャーシのカバーを取り外します。

- 6. 以下の手順に従い、*MegaRAID Controller 9380-8e* をアプライアンスサーバ の利用可能な PCI-e スロットに挿入します。
	- a. 空いている PCI-e スロットを見つけます。
	- b. コンピュータ背面の、空のPCIe スロットと合う空のブラケット パネルを 取り外します。
	- c. ネジがある場合は、ブラケットのネジを保存します。
	- d. MegaRAID Controller 9380-8e を PCIe スロットに合わせます。
	- e. 優しくじっくり押し込み、RAID コントローラを正しくスロットに取り付けま す。

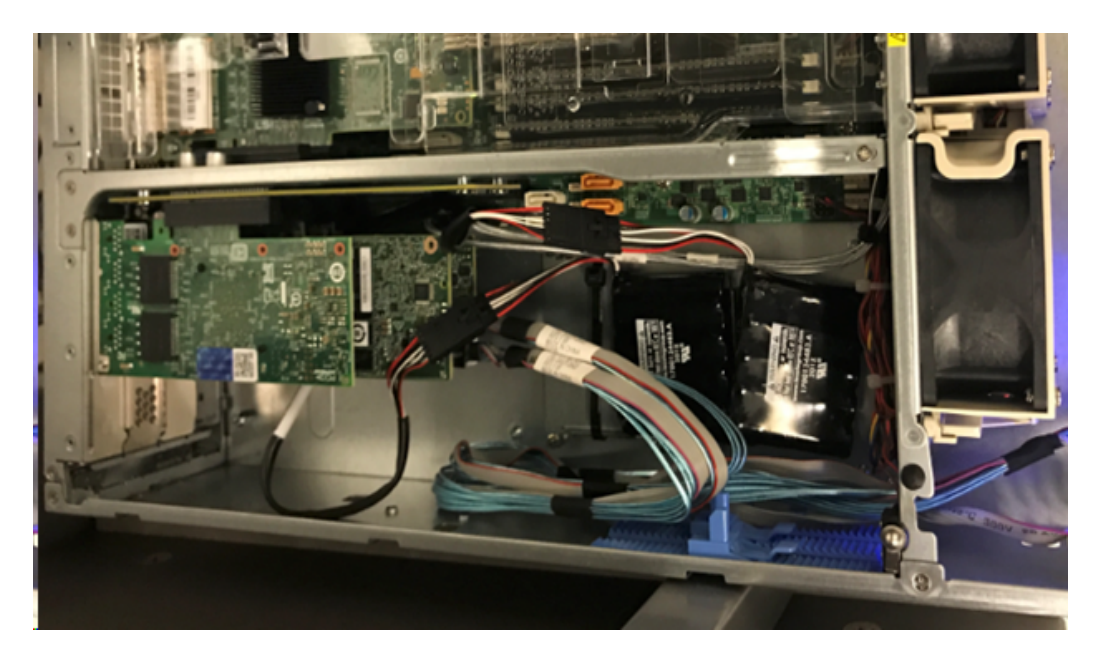

- 7. *MegaRAID Controller 9380-8e* ブラケットをシステムのシャーシに固定しま す。
- 8. アプライアンス サーバ シャーシのカバーを再び取り付けます。
- 9. SAS ケーブルを使用して、アプライアンスサーバ内の*MegaRAID* コントロー ラ *9380-8e* をアプライアンス拡張シェルフ内の*MegaRAID* コントローラ に接 続します。

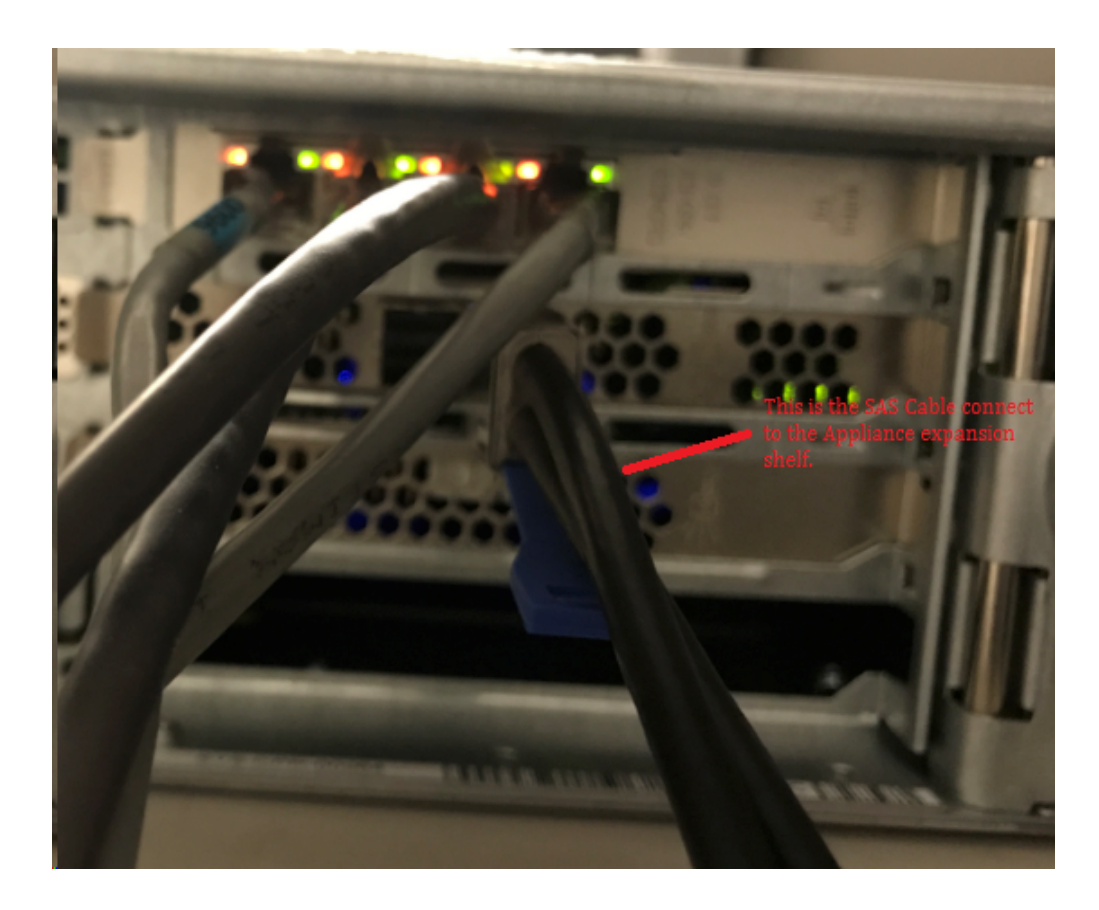

10. SSD を挿入します( アプライアンス 8300 + 40 TB 拡張シェルフの場合の み) 。

注: アプライアンス 8300 に 40 TB アプライアンス拡 張 シェルフを接 続している 場合、アプライアンス 8300 の背面パネルの空いている SATA スロットに、2 TB SSD (アプライアンス拡張シェルフに同梱)を追加します。

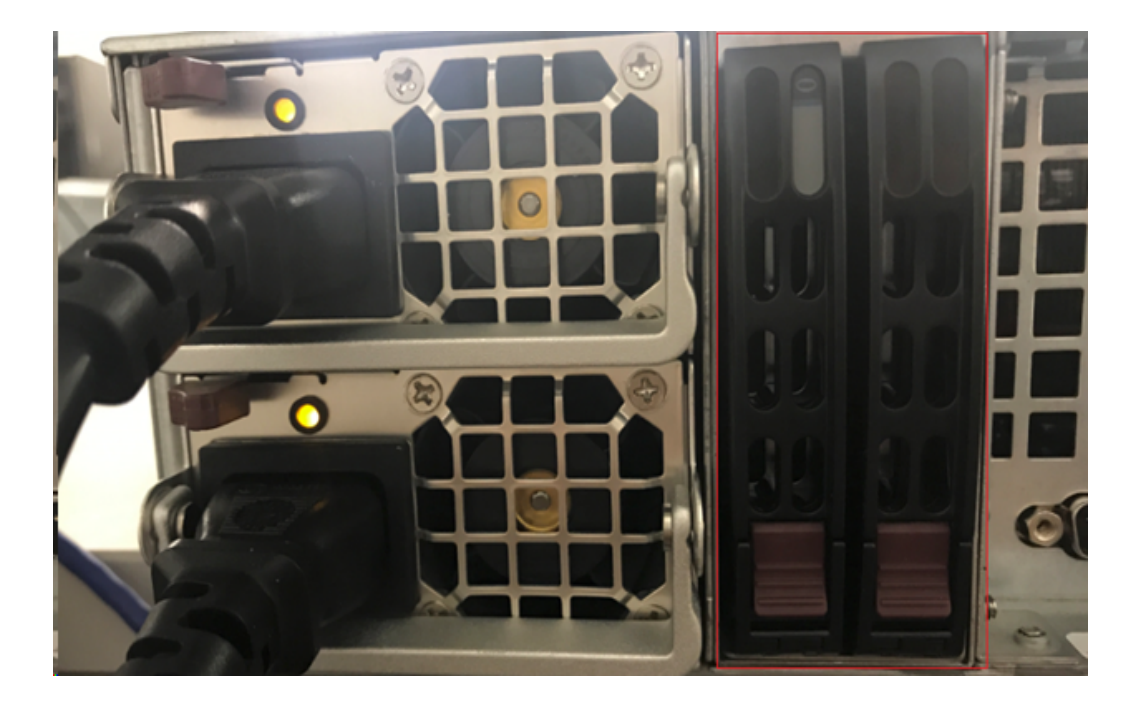

- 11. アプライアンス拡張シェルフの電源コードを接続し、アプライアンス拡張シェ ルフの電源を入れます。
- 12. <! アプライアンス サーバの電源コードを再接続し、アプライアンス サーバの 電源を入れます。
- 13. アプライアンスサーバにログインします。MegaRAID ストレージ マネージャを 開いて、管理者としてログインします。

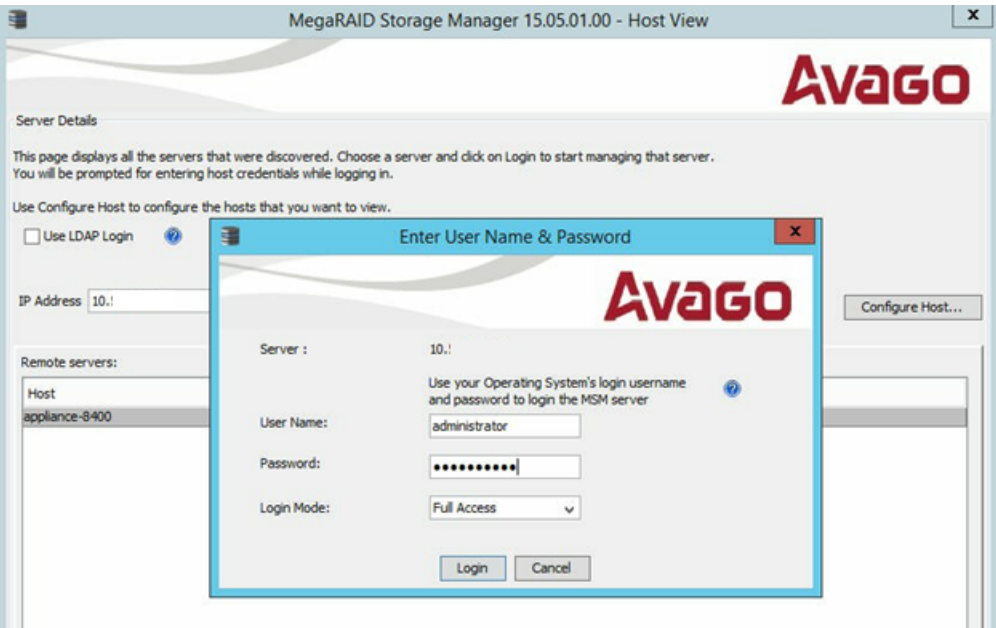

14. 以下の手順に従い、MegaRAID ストレージ マネージャから RAID コントロー ラを確認します。
- a. 物理 |タブに移動します。2 つのコントローラが一覧表示されます。
- b. [コントローラ **9380-8e**]を選択し、コントローラ 9380-8e に接続されて いるすべてのディスクがオンラインで、利用可能であることを確認しま す。

注: オンラインではないディスクがある場合、右クリックして 外部構成 のスキャン]を選択します。

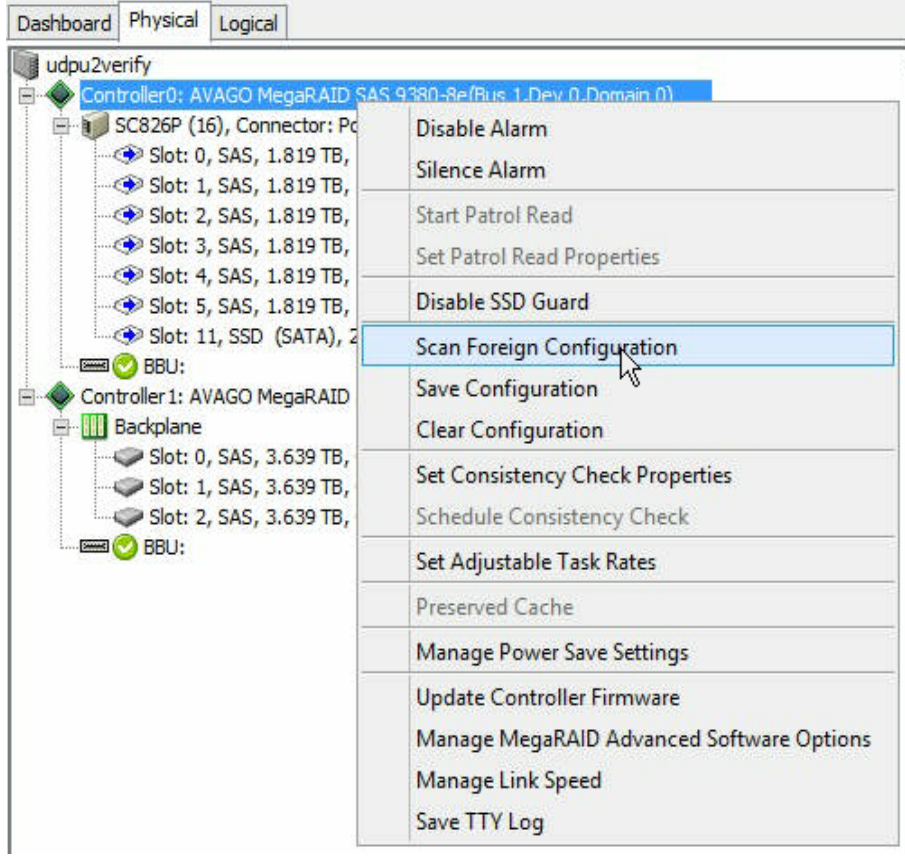

c. [**Import: Import logical configuration from all foreign drives (** イン ポート:すべての外部ドライブから論理構成をインポート**)** ]オプション を選択して、[**OK**]をクリックします。

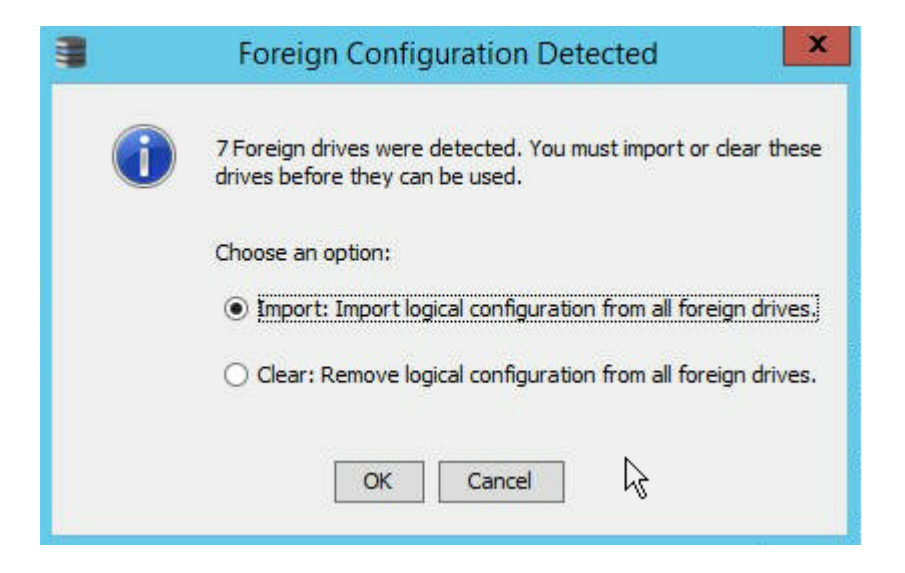

d. [はい]をクリックしてインポート処理を開始します。

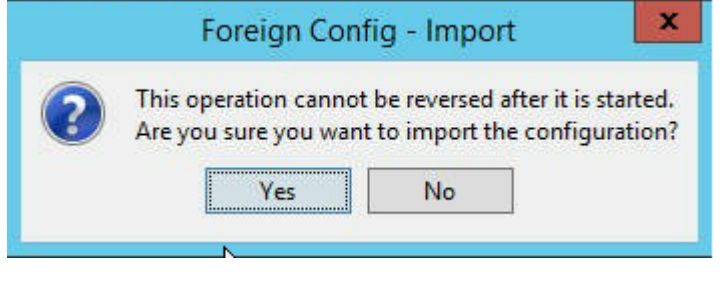

e. [**OK**]をクリックします。

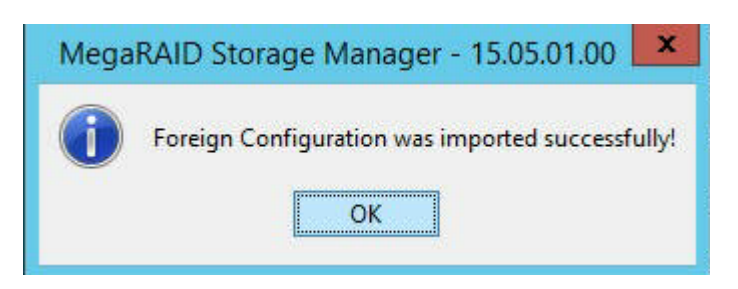

拡張シェルフ上のすべてのディスク ドライブがオンラインになります。

- 15. 論理<sup>]</sup>タブに移動します。RAID-6 が設定された以下のディスクが表示さ れます。他の拡張シェルフ モジュールの場合、1 つ SSD が RAID 0 にされ、 *LSI MegaRAID SAS 9380-8e* の下に一覧表示されます。
	- アプライアンス サーバ 8100 + 8 TB 拡張 シェルフ
	- アプライアンス サーバ 8200 + 16 TB 拡張 シェルフ
	- アプライアンス サーバ 8300 + 16 TB 拡張 シェルフ

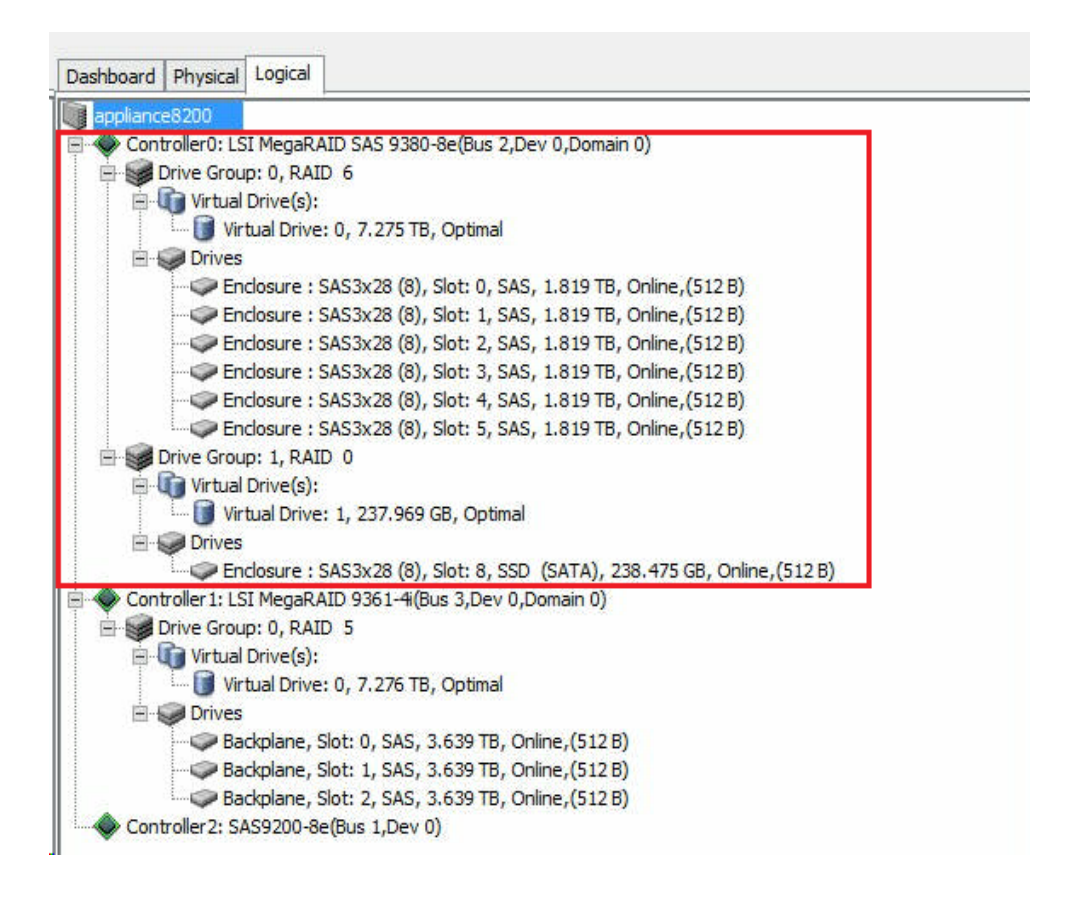

- 16. [コンピュータの管理]を開き、[ディスクの管理]に移動して、以下の手順 を実行します。
	- a. アプライアンス拡張 シェルフの組み込みディスクを NTFS 形式でフォー マットし、ドライブ文字を割り当てます。たとえば、「V:」を割り当てま す。
	- b. NTFS 形式で SSD をフォーマットして、ドライブ文字を割り当てます。た

とえば、「W:」を割り当てます。

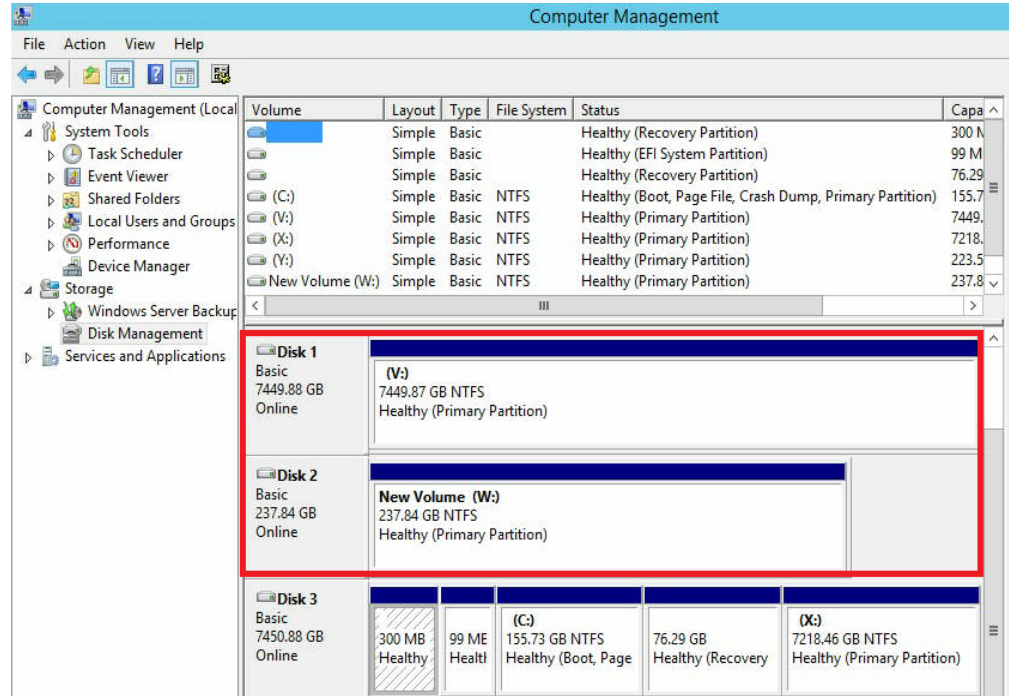

アプライアンス拡張 シェルフがアプライアンス サーバに正常に接続されまし た。

### **Arcserve UDP** データ ストアの変更方法

このセクションには、以下のトピックが含まれます。

- [拡張シェルフのデータ](#page-257-0) パスを Arcserve UDP データ ストアに追加する
- 新しい SSD へのハッシュ [デスティネーションの移行](#page-258-0)
- Arcserve UDP コンソールからのデータ [ストア全体の容量の確認](#page-259-0)
- Arcserve UDP [コンソールからのすべてのプランの再開](#page-260-0)

## <span id="page-257-0"></span>**Arcserve UDP** データ ストアへの拡張シェルフ データ パ スの追加

以下の手順に従います。

- 1. 「V:\data」などのアプライアンス拡張シェルフ上のボリュームにフォルダを作 成します。
- 2. データ ストアを停止し、以下のコマンドを使用して、データ ストアをアプライ アンス拡張シェルフに拡張します。

*as\_gddmgr.exe –DataPath Add <data store name> -NewDataPath <new data folder>*

*as\_gddmgr.exe –DataPath Display <data store name>*

### <span id="page-258-0"></span>新しい **SSD** へのハッシュデスティネーションの移行

注:この手順は、以下の拡張シェルフに新しい SSD を使用する場合にのみ、必 要です。

- アプライアンス サーバ 8100 + 8 TB 拡張 シェルフ
- アプライアンス サーバ 8200 + 16 TB 拡張 シェルフ
- アプライアンス サーバ 8300 + 16 TB 拡張 シェルフ
- アプライアンス サーバ 8300 + 40 TB 拡張 シェルフ

#### 以下の手順に従います。

- 1. 新しい SSD に、*W:\Arcserve\data\_store\hash* などのハッシュ フォルダを作 成します。
- 2. データストアが停止していることを確認します。停止していない場合、 Arcserve UDP コンソールからデータ ストアを停止します。
- 3. Arcserve UDP コンソールからデータ ストアを変更し、 ハッシュ デスティネー ションを *W:\Arcserve\data\_store\hash* に設定します。
- 4. データ ストアの変更を保存します。
- 5. Arcserve UDP コンソールからデータストアを起動します。

## <span id="page-259-0"></span>**Arcserve UDP** コンソールでのデータ ストアの全体容量 の確認

全体の容量は、アプライアンスサーバの容量に、アプライアンス拡張シェルフの容 量を追加したものです。

## <span id="page-260-0"></span>**Arcserve UDP** コンソールからのすべてのプランの再開

Arcserve UDP コンソールからすべての一時停止プランを再開します。

# 第**10**章**:** ネットワーク設定の操作

このセクションには、以下のトピックが含まれます。

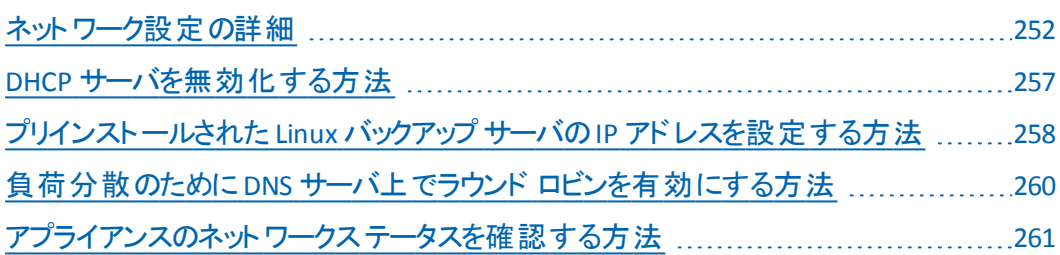

### <span id="page-263-0"></span>ネットワーク設定の詳細

アプライアンスのネットワーク設定により、組み込み Linux バックアップ サーバ ( HYPER-V マネージャでの仮想名:Linux BackupSvr) を NAT の背後で稼働させる ことができます。これにより以下の利点があります。

- ユーザは、組み込み Linux のホスト名を変更する必要がありません。
- ユーザは、Linux バックアップ サーバのネットワーク上のIP を保存します。
- Linux バックアップ サーバは、 パブリック ネットワーク上のマシンに接続できます。
- アプライアンス サーバ専用の特別なポートを介して、パブリック ネットワーク上の 任意のマシンを Linux バックアップ サーバに接続できます。

#### ネットワーク設定の詳細**:**

■ Hyper-V マネージャで、Linux-BackupSvr によってのみ使用される内部のみの仮 想スイッチ – *Linux-BkpSvr-Switch* が利用可能です。

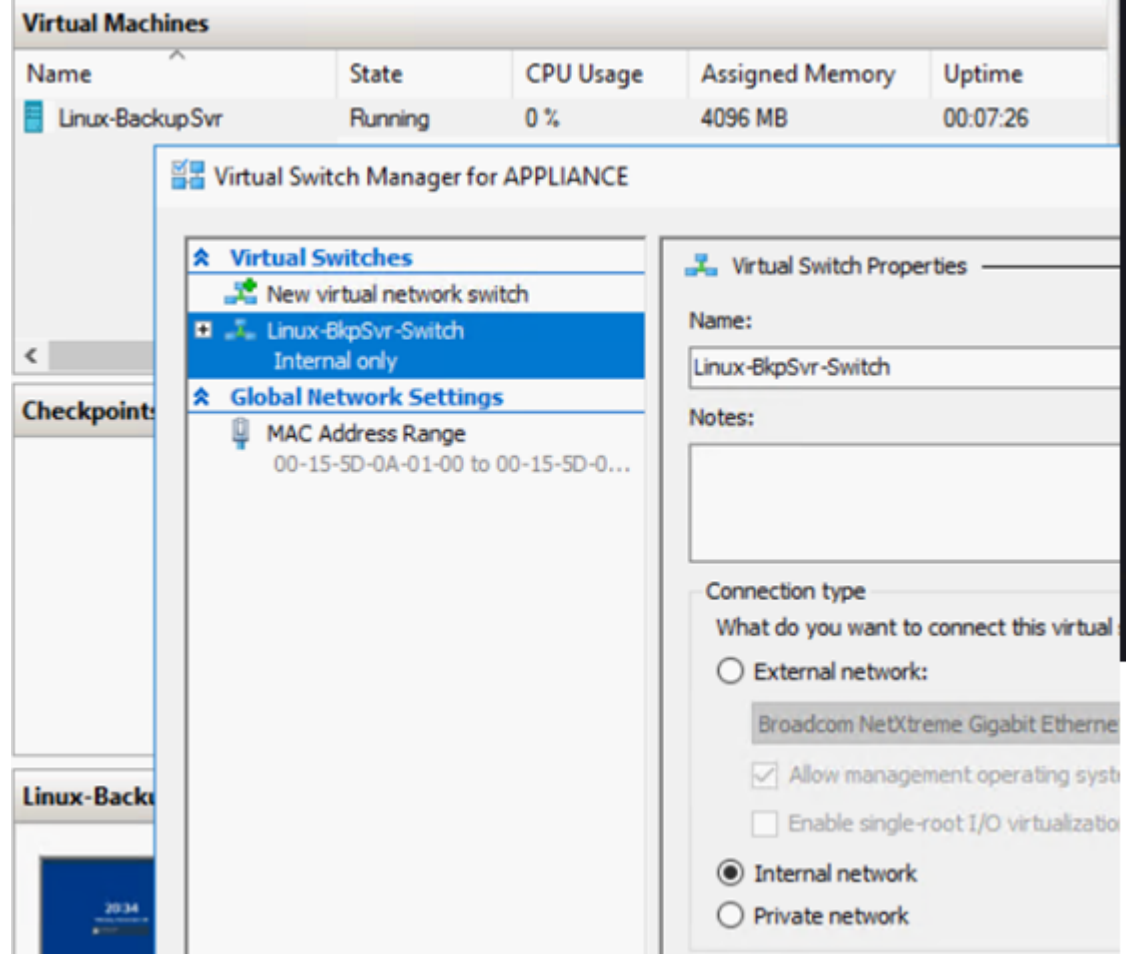

■ コントロール パネル*ネットワークとイ*ンターネット*\ネットワーク接続に*、 「LinuxBkpSvr」という名前の「Hyper-V Virtual Ethernet Adapter」が表示されま す。デフォルトでは、以下のように、このスイッチのIPv4 を 192.168.10.1 として設 定しています。

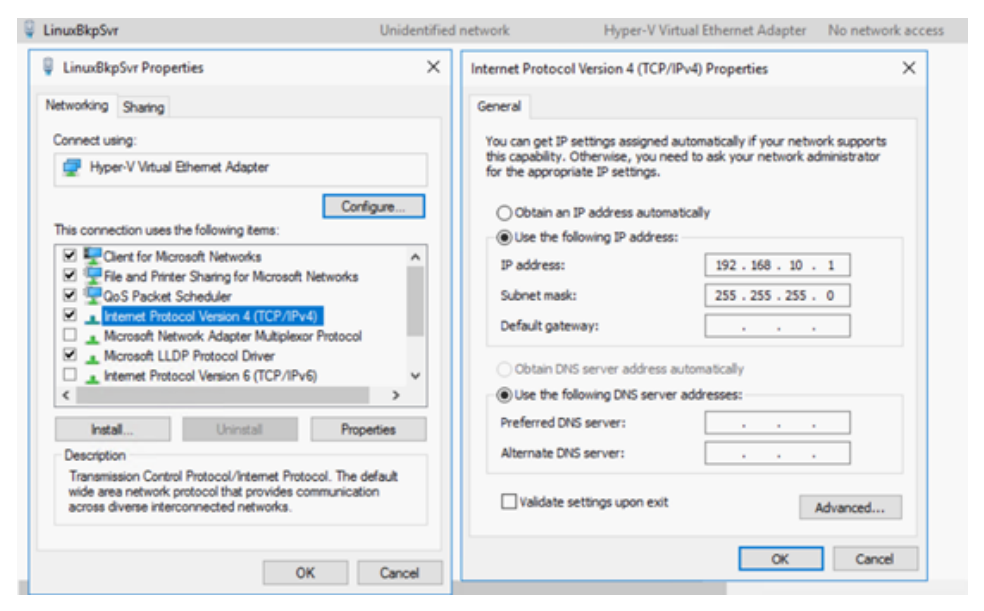

■ デフォルトで、アプライアンス マシンには DHCP サーバが設定されています。 DHCP サーバは、HYPER-V 仮想アダプタ上でのみ稼働します。

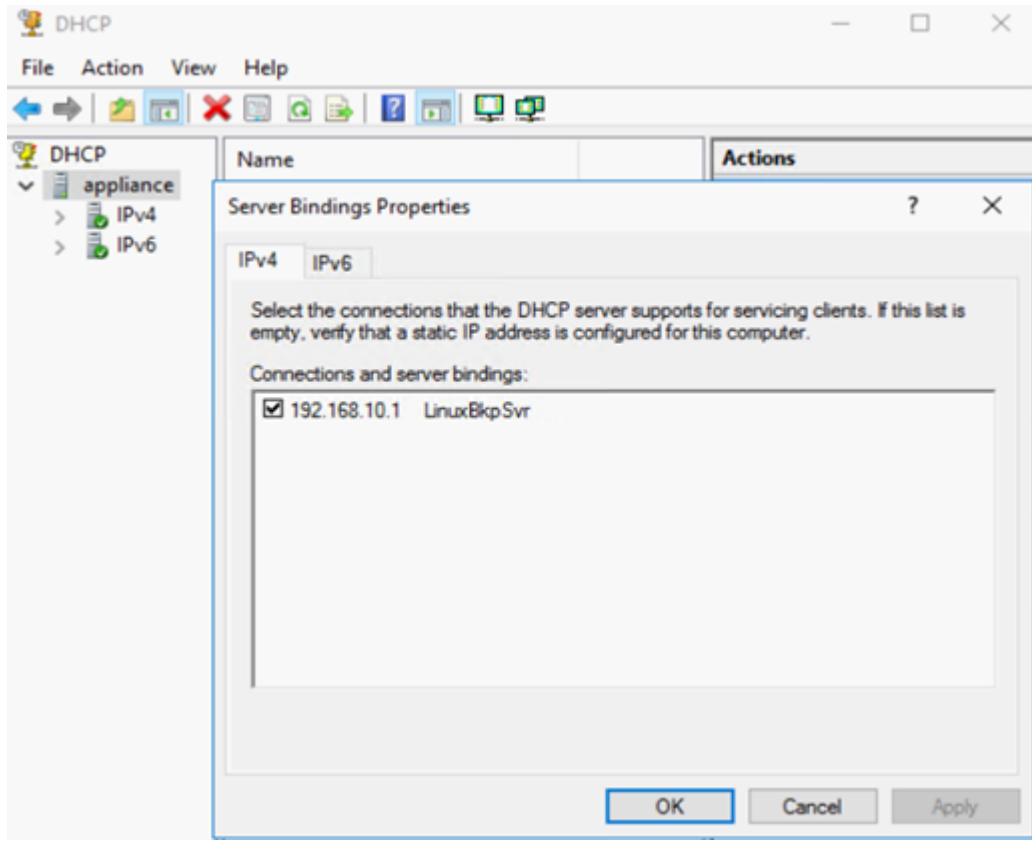

■ デフォルトでは、アドレス プールには 192.168.10.2 のみがあり、これによって、組 み込み Linux バックアップ サーバが IP 192.168.10.2 を確実に取得できます。

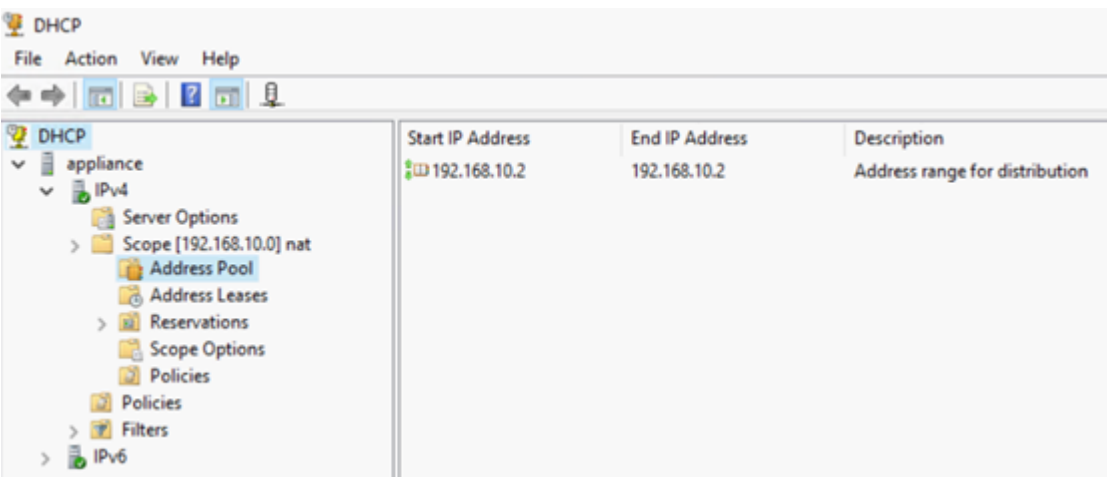

### ■ アプライアンス マシン上で NAT が設定されました。

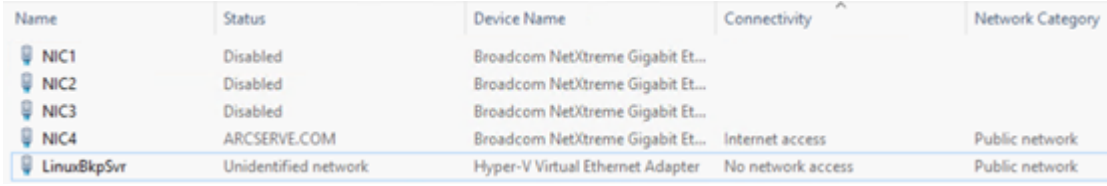

**BM** Administrator: Command Prompt

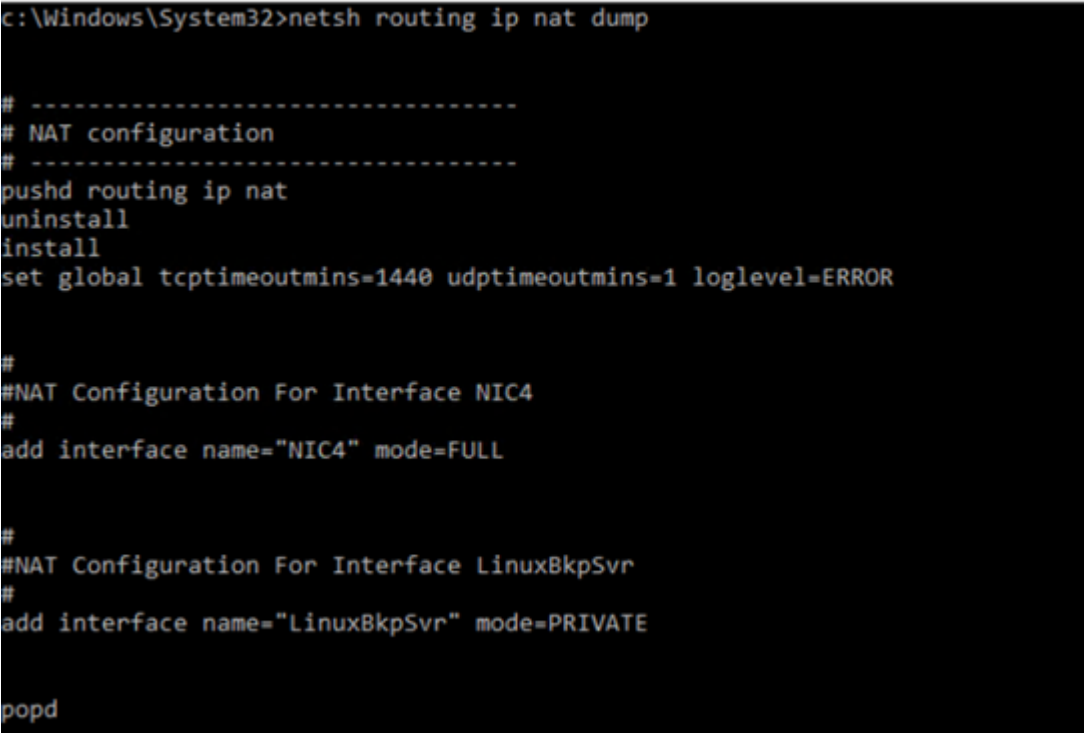

■ Linux バックアップ サーバ用に、アプライアンス上でポート リダイレクションを設定 しています。

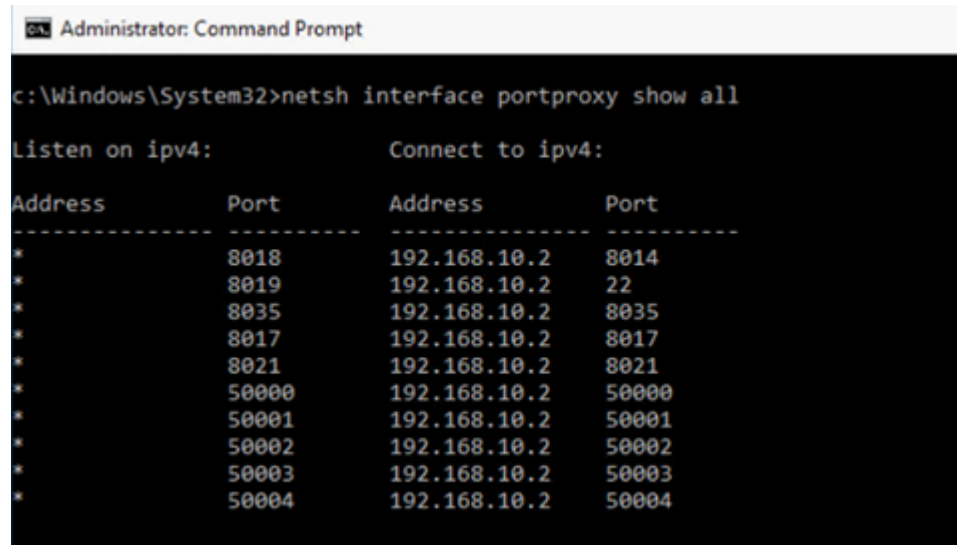

■ Linux バックアップ サーバは、DHCP サーバから IP アドレス 192.168.10.2 を取得 します。IP アドレスを取得した後、バックエンド スクリプト *(C:\Program Files\Arcserve\Unified Data Protection\Engine\BIN\Appliance\resetdhcp.ps1)* は Linux と通信し、Linux のシステムロケールを変更して、アプライアンス Windows OS のシステム ロケールとー 致 させます。

```
[root@Linux-BackupSvr network-scripts]# cat ifcfg-eth0
TYPE=Ethernet
B00TPR0T0=dhcp
DEFROUTE=yes
PEERDNS=yes
PEERROUTES=yes
IPV4 FAILURE FATAL=no
IPV6INIT=yes
IPV6 AUTOCONF=yes
IPV6 DEFROUTE=yes
IPV6 PEERDNS=ves
IPV6 PEERROUTES=yes
IPV6 FAILURE FATAL=no
IPV6 ADDR GEN MODE=stable-privacy
NAME=eth0
UUID=9ae68090-5e77-4396-b6c4-a5d6d83ab62f
DEVICE=eth0
ONBOOT=yes
ZONE =[root@Linux-BackupSvr network-scripts]# ifconfig
eth0: flags=4163<UP,BROADCAST,RUNNING,MULTICAST> mtu 1500
       inet 192.168.10.2 netmask 255.255.255.0 broadcast 192.168.10.255
       inet6 fe80::c08c:d0dc:bf67:8afa prefixlen 64 scopeid 0x20<link>
       ether 00:15:5d:0a:01:00 txqueuelen 1000 (Ethernet)
       RX packets 20955 bytes 28503433 (27.1 MiB)
       RX errors 0 dropped 0 overruns 0 frame 0
       TX packets 19202 bytes 1534457 (1.4 MiB)
       TX errors 0 dropped 0 overruns 0 carrier 0 collisions 0
lo: flags=73<UP, LOOPBACK, RUNNING> mtu 65536
       inet 127.0.0.1 netmask 255.0.0.0
       inet6 ::1 prefixlen 128 scopeid 0x10<host>
       loop txqueuelen 1 (Local Loopback)
       RX packets 14 bytes 1600 (1.5 KiB)
       RX errors 0 dropped 0 overruns 0 frame 0
       TX packets 14 bytes 1600 (1.5 KiB)
       TX errors 0 dropped 0 overruns 0 carrier 0 collisions 0
```
### <span id="page-268-0"></span>**DHCP** サーバを無効化する方法

DHCP サーバは、アプライアンス上ではデフォルトで有効になります。DHCP サーバ が、アプライアンス上のHyper-V 仮想 Ethernet アダプタ - *LinuxBkpSvr* でのみ動作 し、プリインストールされた Linux バックアップ サーバが IP アドレスを取得でき、アプラ イアンスとの通信が可能で、実稼働ネットワーク環境に影響を与えないことを確 認します。

#### **DHCP** サーバを無効にするには、次の手順を実行します。

- 1. ファイル*C:\Program Files\Arcserve\Unified Data Protection\Engine\BIN\Appliance\Configuration\Appliance.properties* を開 きます。
- 2. ファイルを *DHCP\_ENABLE=false* と変更します。*Appliance.properties*には以 下のように表示されます。

*DHCP\_ENABLE=false AdapterName=LinuxBkpSvr Appliance\_IPAddress=192.168.10.1 Linux\_IPAddress=192.168.10.2*

- 3. ファイルを保存します。
- 4. ファイル*C:\Program Files\Arcserve\Unified Data Protection\Engine\BIN\Appliance\dhcpdone.flag* を削除します。
- 5. *C:\Program Files\Arcserve\Unified Data Protection\Engine\BIN\Appliance\resetdhcp.ps1*を DOS コマンド ラインから 以下のように実行し、DHCP サーバ サービスを無効化します。

*C:\Program Files\Arcserve\Unified Data Protection\Engine\BIN\Appliance>powershell .\resetdhcp.ps1*

## <span id="page-269-0"></span>プリインストールされた **Linux** バックアップ サーバの**IP** ア ドレスを設定する方法

プリインストールされた Linux バックアップ サーバは、デフォルトで IP 192.168.10.2 を 使用して、アプライアンスサーバと通信します。プリインストールされた Linux バック アップ サーバがアプライアンスサーバと通信する方法については、プリインストールさ れた Linux バックアップ サーバのネットワーク設定概要を参照してください。

#### プリインストールされた **Linux** バックアップ サーバの**IP** アドレスを指定するには、次 の手順を実行します。

- 1. ファイル*C:\Program Files\Arcserve\Unified Data Protection\Engine\BIN\Appliance\Configuration\Appliance.properties* を開 きます。
- 2. *Appliance\_IPAddress* および *Linux\_IPAddress* のIP アドレスを変更します。 たとえば、Appliance IPAddress を 192.168.100.1 に、Linux\_IPAddress を 192.168.100.2 に設定します。

#### 注:

- ◆ Appliance IPAddress の IP アドレスは、このプリインストールされた Linux バックアップ サーバとの通信に使用されるネットワーク インターフェース LinuxBkpSvr ( Hyper-V 仮想 Ethernet アダプタ) に設定されます。
- ◆ Linux\_IPAddress の IP アドレスは、プリインストールされた Linux バック アップ サーバに設定されます。
- ◆ 「Appliance IPAddress」および「Linux\_IPAddress」が同じサブ ネットワー クのIP アドレスを使用していることを確認してください。

変更後、ファイルの内容は以下のようになります。

*DHCP\_ENABLE=true*

*AdapterName=LinuxBkpSvr*

*Appliance\_IPAddress=192.168.100.1*

*Linux\_IPAddress=192.168.100.2*

- 3. ファイルを保存します。
- 4. ファイル*C:\Program Files\Arcserve\Unified Data Protection\Engine\BIN\Appliance\dhcpdone.flag* を削除します。
- 5. *C:\Program Files\Arcserve\Unified Data Protection\Engine\BIN\Appliance\resetdhcp.ps1* を実行し、ネットワーク イ

ンターフェース LinuxBkpSvr とプリインストールされた Linux バックアップ サーバ のIP アドレスをリセットします。

#### 注:

ユーザが Linux\_IPAddress を変更する場合、処理中にプリインストールされ た Linux バックアップ サーバはシャット ダウンし、再起動します。

6. コマンド プロンプトで以下のコマンドを実行します。

*C:\Program Files\Arcserve\Unified Data Protection\Engine\BIN\Appliance>powershell .\resetdhcp.ps1*

## <span id="page-271-0"></span>負荷分散のために **DNS** サーバ上でラウンド ロビンを有 効にする方法

Microsoft DNS サーバでは、サーバ間の負荷分散に使用される技術であるラウン ド ロビンをサポートしています。この機能によって、DNS では

*myserver.mydomain.com* のクエリを受信する場合に両方のIP アドレスを送信でき ます。クライアント( またはリゾルバ) では、常に最初のものを使用します。次に DNS がこの名前のクエリを受信するときに、IP アドレスのリストの順序はラウンド ロビン 手法を使用して変更されます(以前のリストで1番目だったアドレスは、新しいリ ストの最後になります) 。1 つのエイリアスに対して 1 つのカノニカル名しか許可され ないため、名前レコードのラウンド ロビンはサポートされていません。

アプライアンスで、ドメイン ネームサーバ( DNS) にすべてのIPv4 アドレスのレコードを 追加し、ネットワーク インターフェース全体で負荷分散することができます。

サーバ間の負荷分散の詳細については、RFC [1794](https://tools.ietf.org/html/rfc1794) を参照してください。

#### 追加の**IP** アドレスのレコードをドメイン ネームサービス サーバに追加する方法

サーバに 2 つ以上のネットワーク インターフェース カード( NIC) があるか、サーバの NIC に 2 つ以上のIP アドレスが指定されている場合は、各 IP アドレスの「A」レ コードを作成することによって、追加のIP アドレスのレコードを DNS サーバに追加 できます。

#### 例**:**

サーバのDNS ホスト名が <myserver> で、DNS ドメイン名が <mydomain.com> であ るとします。このサーバには、以下の2 つのIP アドレスが割り当てられています。

- **I**PAddress1
- **IPAddress2**

これらのIP アドレスを DNS サーバに追加するには、以下のように 2 つの「A」レコー ドを <mydomain.com> ゾーンに作成します。

- **Myserver A <IPAddress1>**
- **Myserver A <IPAddress2>**

リゾルバが毎回同じ IP アドレスを取得できるようにするには、以下のように、各ア ドレスに一意の名前を割り当てる「A」レコードをさらに 2 つ作成します。

- Altname1 A <IPAddress1>
- Altname2 A <IPAddress2>

この方法を使用すると、リゾルバは Altname1 に対するクエリを送信するときは常に IPAddress1 を取得し、Altname2 に対するクエリを送信するときは常に IPAddress2 を取得します。

### <span id="page-272-0"></span>アプライアンスのネットワークス テータスを確認する方 法

ApplianceNetworkStatusCheck.ps1 ツールは、Arcserve アプライアンス サーバの現在 のネットワーク状態全体に関する情報を収集し、XML 形式でレポートを生成する ために使用されます。このレポートには、ネットワーク アダプタ、ネットワーク スイッ チ、Hyper-V 仮想スイッチ、DHCP ( Dynamic Host Configuration Protocol、動的ホ スト構成プロトコル) 、DNS ( Domain Name System、ドメイン ネームシステム) 、 RRAS ( Route and Remote Access Service、ルーティングとリモート アクセス サービ ス) 、およびサーバ上のその他の主要な設定に関する情報が含まれます。 ApplianceNetworkStatusCheck.ps1 ツールは、Arcserve アプライアンス サーバ UDP V7.0 Update1 で利用可能です。

このツールを使用してアプライアンスサーバのネットワーク ステータス レポートを生成 するには、以下の手順に従います。

- 1. 管理者として Arcserve アプライアンスサーバにログインします。
- 2. コマンド プロンプトを開き、フォルダの場所を入力します。

C:\Program Files\Arcserve\Unified Data Protection\Engine\BIN\Appliance

3. ApplianceNetworkStatusCheck.ps1 を実行してレポートを生成します。

#Powershell .\ApplianceNetworkStatusCheck.ps1

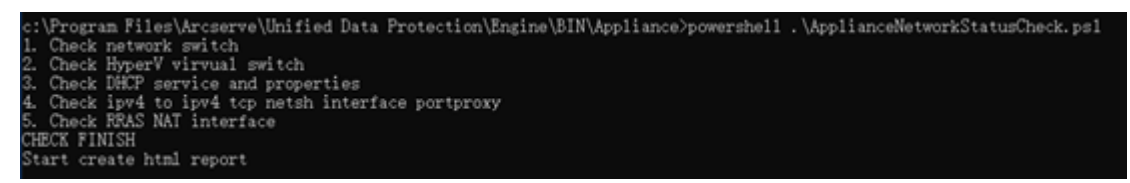

ブラウザが開き、アプライアンスサーバのネットワーク ステータス レポート全体 が表示されます。

## 第**11**章**:** 安全に関する注意事項についての理解

このセクションには、以下のトピックが含まれます。

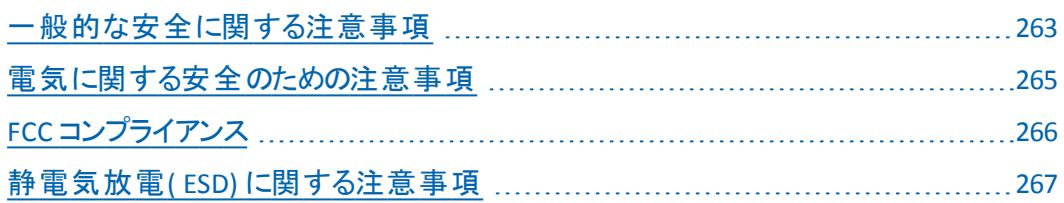

### <span id="page-274-0"></span>一般的な安全に関する注意事項

以下の一般的な安全に関する注意事項に従い、安全に注意を払い、またアプ ライアンスを障害や誤動作から保護する必要があります。

■ EMI クラス A 機器 ( 商用機器 ) の場合、本装置は家庭用ではなく、商用機 器( A) として EMC ( Electromagnetic Compatibility) Registration に登録されて います。販売者およびユーザは、この点において注意する必要があります。

A급기기(업무용방송통신기자재)

이기기는업무용(A급)으로전자파적합기기로서판매자또는사용자 는이점을주의하시기바라며,가정외의지역에서사용하는것을목적 으로합니다

注:この注意事項は韓国にのみ適用されます。詳細については、Arcserve サポート ( [https://www.arcserve.com/support\)](https://www.arcserve.com/support) までお問い合わせいただくか、 0079885215375 ( 韓国) までお電話ください。

- アプライアンスに同 梱されている内容 をチェックして破 損 がないことを確認しま す。破損の証拠がある場合は、すべてのパッケージ資材を保持して Arcserve サポートにご連絡ください:<https://www.arcserve.com/support>。
- アプライアンスを格 納 するラック ユニットの適切 な場 所 を決 定します。 これは、 よく換気され、ごみなどがない清潔かつ無塵の領域に配置する必要がありま す。熱、電気的ノイズ、電磁場が生じる場所は避けてください。
- また、 接 地 された電 源 コンセント が少 なくとも 1 つある場 所 の近 くに配 置 する 必要があります。モデルによっては、アプライアンスに 1 つの電源または冗長電 源装置のいずれかが含まれており、2つの接地されたコンセントが必要になり ます。
- アプライアンスは、限られた場所でのみ使用するものです。
	- 場所に適用される制限の理由および従うべき注意事項について指示 されているユーザまたはサービス担当者からアクセスを得ることができま す。
	- アクセスするには、ツールまたはロックおよびキー、セキュリティの別の手 段によって与えられ、その場所に責任を持つ担当者によって制御され ます。
- アプライアンスから取り外した上部のカバーやコンポーネントは、誤って踏むこと がないようにテーブルの上に置きます。
- アプライアンスを使用して作業する際は、ネクタイや袖のボタンを留めていない シャツなどゆるやかな服装は避けてください。そのような服装は、電子回路に 触れたり、冷却ファンに巻き込まれたりする可能性があります。
- 宝飾品や金属のものは、金属導体であり、プリント基板( PCB) または電流が 流れている場所に接触すると、ショートしたり損傷を生じさせたりする可能性 があるため、身に付けないでください。
- アプライアンスの内部にアクセスし、すべての接続が行われたことを確認した ら、アプライアンスを閉じて、留めねじでラック ユニットに固定します。

### <span id="page-276-0"></span>電気に関する安全のための注意事項

以下の電気安全に関する注意事項に従い、安全に注意を払い、またアプライ アンスを障害や誤動作から保護する必要があります。

- アプライアンス上の電源オン/オフのスイッチの場所と、部屋の緊急電源遮断 スイッチ、切断スイッチ、電源コンセントの場所を確認します。電気的事故が 発生した場合は、アプライアンスから電力を素早く切断することができます。
- 高電圧の部品を扱う場合は、1人で作業しないでください。
- システムの主 要 部 品 ( サーバボード 、メモリモジュール、DVD-ROM、フロッピー ドライブなど) を取り外したり配置したりする場合は、必ずアプライアンスから電 力を切断する必要があります( ホット スワップ可能なドライブには必要ありませ ん) 。電力を切断する場合は、最初にオペレーティング システムでアプライアン スの電源を切り、次にアプライアンスのすべての電源モジュールから電源コード のプラグを抜きます。
- 露出している電子回路の周りで作業する場合、電源切断の制御に慣れて いる別の担当者が待機し、必要に応じて電源スイッチをオフにする必要があ ります。
- 電源がオンになっている電子機器を扱う場合は、片手のみを使用します。こ れは、完全に閉じられた回路を防ぐためです。完全な回路は電気ショックを 引き起こす可能性があります。金属のツールを使用する場合、電子部品や 回路基板に接触すると簡単に損傷を与える可能性があるため、特に注意 します。
- 感電 からの保護として静電気を軽減するために設計されたマットは使用しな いでください。代わりに、電気絶縁体として特別に設計されているゴムのマット を使用します。
- 電源装置の電源コードには、アース端子付きプラグが含まれている必要があ り、アース接地用コンセントに接続する必要があります。
- サーバボード バッテリ: 注意 オンボード バッテリの上下を逆に設置すると、極 性が逆になり、爆発の危険があります。このバッテリは、メーカによって推奨さ れるのと同じ種類または同等の種類でのみ置き換える必要があります。メー カの指示に従って使用済みバッテリを破棄します。
- DVD-ROM レーザー: 注意 このサーバには、DVD-ROMドライブが装備されて いる場合 があります。 レーザー ビームへの直接の露出 および有害な放射線 被ばくを回避するため、筺体を開いたり、通常とは異なる方法でユニットを使 用したりしないでください。

### <span id="page-277-0"></span>**FCC** コンプライアンス

このアプライアンスは、FCC 規則のPart 15 に準拠しています。以下の条件に従っ て運用される必要があります。

- このアプライアンスは、有害な干渉を引き起こしません
- このアプライアンスは、受け取った干渉を受け入れる必要があります(意図し ない操作を発生させる可能性がある干渉を含む)

注:この機器はテストされ、クラス A のデジタル機器の制限に従っており、FCC 規 則のPart 15 に準拠していることが検証されています。これらの制限は、機器が 商用目的で運用された場合に有害な干渉に対して適切な保護を提供するよ うに設計されています。この機器は、電磁波を発生および利用し、外部に放射 することがあり、正式な手順に従って設置および使用されない場合は、無線通 信に有害な干渉を引き起こす可能性があります。住宅地域でこの機器を稼働 させると、有害な干渉が発生する可能性があり、ユーザは自らの費用負担で干 渉を是正する必要があります。

### <span id="page-278-0"></span>静電気放電**( ESD)** に関する注意事項

静電気放電( ESD) は、異なる電荷の2 つの物体が互いに接触することによって 生じます。静電気は、この電荷の違いを中和しようとして発生し、電子部品やプ リント回路基板に損傷を与える可能性があります。ESD に敏感なデバイスには、 サーバボード、マザーボード、PCIe カード、ドライブ、プロセッサ、メモリカードなどが あり、特殊な扱いが必要となります。接触する物体の電荷の違いを中和するた めの努力として、接触前に以下の注意事項に従い、機器を ESD から保護しま す。

- 雷気絶縁体として特別に設計されているゴムのマットを使用します。 感電 か らの保護として静電気を軽減するために設計されたマットは使用しないでくだ さい。
- 静電気の放電を防ぐように設計されている接地されたリスト ストラップを使用 します。
- 帯電または放電( ESD) を予防する洋服または手袋を使用します。
- すべての部品およびプリント回路基板( PCB)は、使用するまで静電気防止 バッグに入れておきます。
- 基盤を静電気防止バッグから取り出す前に、接地されたメタルオブジェクト に触れます。
- 部品または PCB が洋服に触れないようにします。 触れた場合は、 リスト スト ラップを装着していても静電気を帯びる可能性があります。
- ボードを扱う際は、その端のみに触れるようにします。 その部品、周辺チップ、 メモリモジュール、接点に触れないでください。
- チップまたはモジュールを扱う場合、そのピンに触れないようにします。
- サーバボード および周辺 機器 を使 用しない場合 は静 電気 防止 バッグに戻し ます。
- 接地目的のため、アプライアンスが、雷源、ケース、マウント ファスナー、サーバ ボード間で優れた伝導性を提供することを確認します。

### 第**12**章**: Arcserve** アプライアンス **9000** シリーズ上の **Sophos** のアクティブ化

このセクションでは、Arcserve アプライアンス上で Sophos をアクティブ化する方法に 関する情報を提供します。

#### 重要:

- 配信プロセスの一部として、Sophos Intercept X がプレインストールされた Arcserve アプライアンスの新規のお客様には、簡単なアクティブ化手順が含 まれた電子メールが送信されます。アクティブ化プロセスを完了するには、 指定された方法に従ってください。既存のお客様の場合、Arcserve アプラ イアンスには Sophos Intercept X はプレインストールされません。Sophos Intercept X を手動でダウンロードしてインストールすることをお勧めします。
- 方法 1 または方法 2 を使 用した Sophos のアクティベーションは、アプライアン ス X シリーズには適用できないため、Sophos を手動でインストールする必要 があります。完全なインストールプロセスの詳細については、「[Arcserve](#page-288-0) アプ ライアンス用 Sophos Intercept X Advanced for Server [を手動でインストールす](#page-288-0) [る](#page-288-0)」を参照してください。

#### 以下の手順に従います。

1. Sophos から電子メールを受信した後、パスワードを設定するには、[**Set up my password**]リンクをクリックします。

注:複数の顧客アカウントに適用する場合は、Sophos から各アカウントに 対する対応する数のウェルカム電子メールを受信し、それに応じてパスワー ドをセットアップします。

すでに既存の顧客アカウントを持っていて、同じ顧客アカウントを使用し続 けてもう 1 つの Arcserve アプライアンス Sophos をアクティブ化する場合は、こ の顧客 アカウントに関連付けられた電子メールアドレスにこのようなウェルカ ム電子メールは送信されません。Zip ファイルと Sophos アクティブ化の手順を 含む電子メールが Arcserve から届きます。

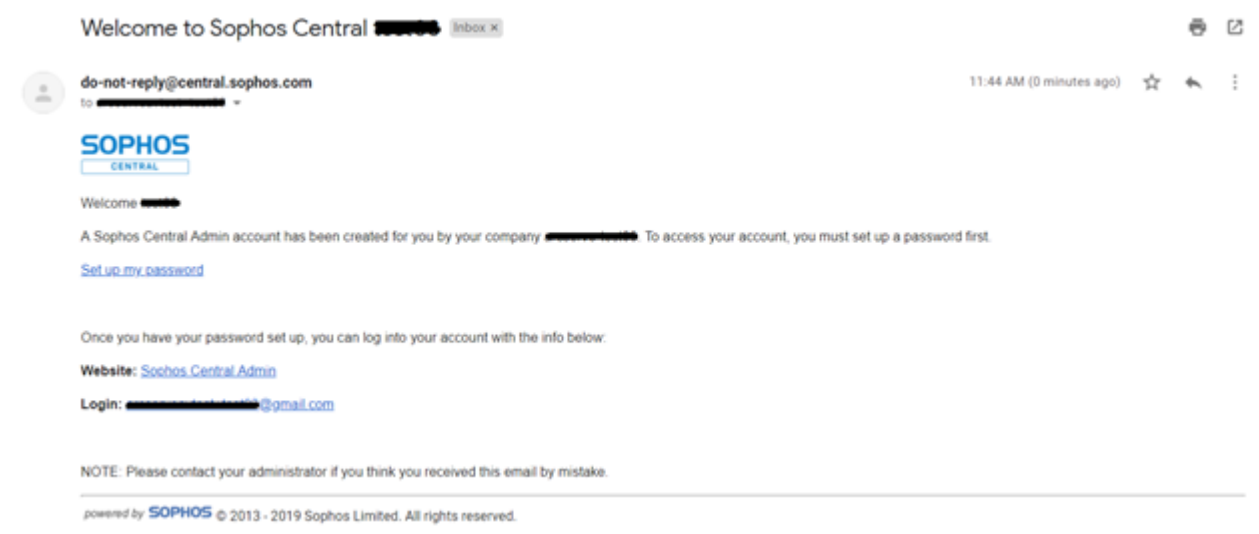

2. Arcserve アプライアンスで Sophos をアクティブにするための方 法 が 2 つ提 供されます。

注: さらに多くの Arcserve アプライアンス Sophos をアクティブ化するには、必 要に応じて方法 1 または方法 2 の手順を繰り返します。

- **◆ [方法](#page-280-0) 1: Arcserve からの電子メールを使用した Arcserve アプライアンス上** のSophos のアクティブ化。
- **◆ [方法](#page-281-0) 2: スクリプト Customer Boot.ps1 を使用した Arcserve アプライアンス** 上のSophos のアクティブ化

### <span id="page-280-0"></span>方法 **1**:電子メールを使用した **Arcserve** アプライアン ス上の **Sophos** のアクティブ化

Arcserve は、Sophos をアクティブ化するために、電子メールで Zip ファイルを送信し ます。ファイルを解凍します。フォルダ「Arcserve Appliance Sophos Activation YYYY-MM-DD-HH-MM-SS Iには以下のファイルが含まれます。

- Config.xml:設定ファイル
- **Registration.txt: 登録ファイル。**
- Arcserve Appliance\_Sophos\_Activation.ps1: Sophos をアクティブ化するた めに実行する Powershell スクリプト。

#### **Sophos** をアクティブ化するには以下の手順に従います。

- 1. システム管理者として Arcserve アプライアンスにログインします。
- 2. zip ファイルを Arcserve アプライアンスにコピーし、必要に応じてファイルを解 凍して展開します。
- 3. コマンド プロンプトを開き、展開したファイルを含む場所を入力します。

4. **Arcserve\_Appliance\_Sophos\_Activation.ps1** を実行します。

#powershell .\ Arcserve\_Appliance\_Sophos\_Activation.ps1

5. 保護された Arcserve アプライアンスを表示するには、電子メールアドレス とパスワードを使用して Sophos Central ページにログインし、[Devices]- [Servers]に移動します。

注: zip ファイルを受信した電子メールアドレスは、ログインに使用する必要 があるの電子メールアドレスと同じです。

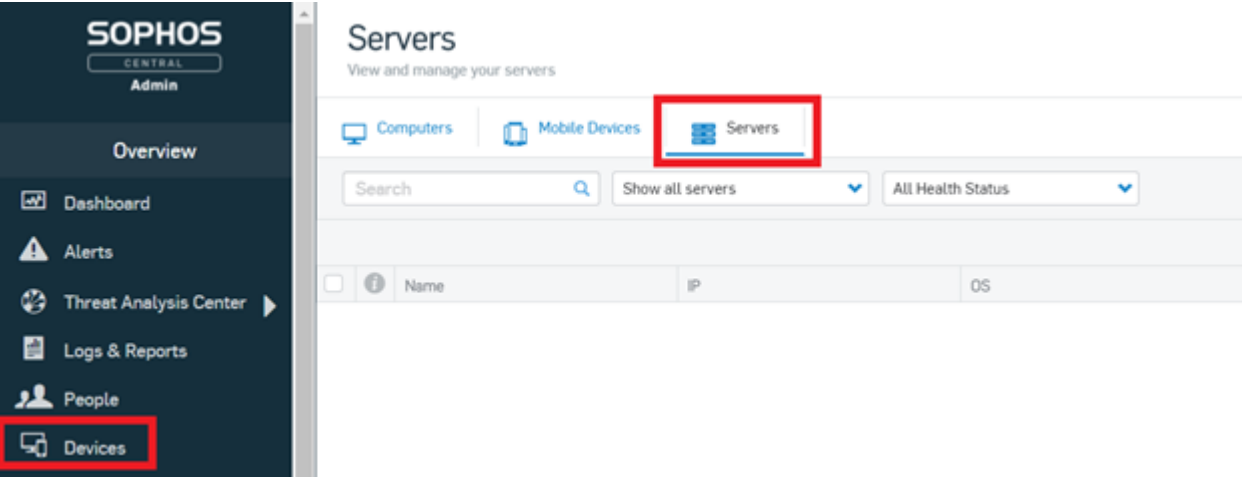

アプライアンスで Sophos がアクティブ化されます。

### <span id="page-281-0"></span>方法 **2**:スクリプト を使用した **Arcserve** アプライアンス 上の **Sophos** のアクティブ化

このセクションでは、スクリプト Customer Boot.ps1 を使用して Arcserve アプライアン ス上で Sophos をアクティブ化する方法に関する情報を提供します。

#### 以下の手順に従います。

1. Sophos Central ページにログインするには、 電子メール アドレスとパスワード を使用して [https://cloud.sophos.com](https://cloud.sophos.com/) に移動します。

注:異なる Arcserve アプライアンス Sophos の顧客アカウントに複数の電子 メールアドレスが関連付けられている場合、目的の電子メールアドレスを 選択し、対応するアカウントを使用して Sophos をアクティブ化します。

2. Server Protection 7の Protection Devices  $\sim$ ージに移動し、Show Command Line]リンクをクリックします。

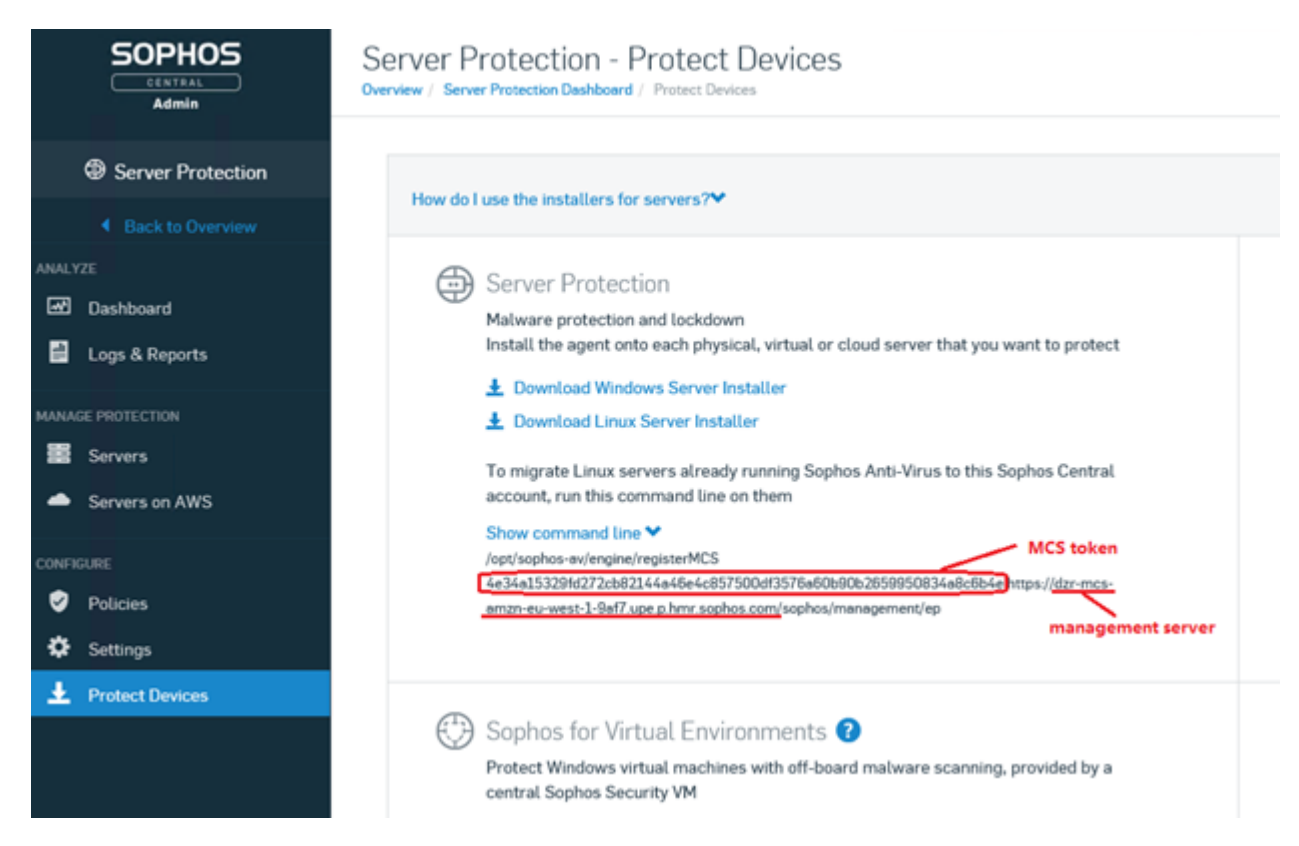

- 3. mcstoken および管理サーバ情報をコピーします。
- 4. 管理者として Arcserve アプライアンス システムにログインします。
- 5. コマンド プロンプトを開き、フォルダの場所「:\Program Files\Arcserve\Appliance\Sophos\Customer\_Boot」を入力します。

#cd "C:\Program Files\Arcserve\Appliance\Sophos\Customer\_Boot"

6. Run Customer\_Boot.ps1

#powershell .\Customer\_Boot.ps1

- 7. コマンド ライン プロンプトに基づいて MCS トークンおよび管理サーバ値を 入力し、コマンドの実行が完了するのを待ちます。
- 8. 保護された Arcserve アプライアンスを表示するには、Sophos Central ペー ジにログインし、 [Devices]- [Servers]に移動します。

| <b>SOPHOS</b><br><b>CENTRAL</b><br>Admin |                        | Servers<br>View and manage your servers |                            |                  |                        |    |   |
|------------------------------------------|------------------------|-----------------------------------------|----------------------------|------------------|------------------------|----|---|
|                                          | Overview               | <b>Computers</b><br>Φ                   | <b>Mobile Devices</b><br>m | <b>Servers</b>   |                        |    |   |
| ▩                                        | Dashboard              | Search                                  | Q                          | Show all servers | All Health Status<br>v |    | v |
| А                                        | Alerts                 |                                         |                            |                  |                        |    |   |
| Ø                                        | Threat Analysis Center | $\Box$ $\Box$ Name                      |                            | $\mathbb P$      |                        | 0S |   |
| e                                        | Logs & Reports         |                                         |                            |                  |                        |    |   |
|                                          | <b>People</b>          |                                         |                            |                  |                        |    |   |
| طط                                       | <b>Devices</b>         |                                         |                            |                  |                        |    |   |

アプライアンスで Sophos がアクティブ化されます。

### **Arcserve UDP** 用 **Sophos Intercept X Advanced for Server** を手動でインストールする

Arcserve UDP 用 Sophos Intercept X Advanced for Server をインストールすると、以 下が有効になります。

- ランサムウェアやその他 の攻 撃 からデータとシステムのバックアップを保護
- シグネチャ ベースのマルウェア検出 とシグネチャなしのマルウェア検出 を組み 合わせたエンドポイント保護
- ディープラーニング ニューラル ネットワーク
- エクスプロイト対策技術
- エンドポイント の幅 広 い脅 威を阻 止 するための、 CyptoGuard アンチランサム ウェアおよび WipeGuard 技術など

#### 以下の手順に従います。

- 1. Arcserve サポート Web サイトでアカウントを作成します。
- 2. [Sophos](https://support.arcserve.com/s/login/?language=en_US&startURL=/s/createrecord/Sophos_Request) Intercept X Advanced の無償版をリクエストするには、Sophos リクエ スト [フォーム](https://support.arcserve.com/s/login/?language=en_US&startURL=/s/createrecord/Sophos_Request)にすべての関連情報を入力し、Arcserve サポートに送信して ください。電子メールID と Order ID ( オーダー ID) の詳細を共有する必要 があります。自動生成された確認電子メールが送信されます。

電子メールID を確認すると、Arcserve によってリクエストが処理され、 Sophos Central にアカウントが作成され、パスワードの作成方法が記載され たメールが送信されます。

- 3. Sophos Central で新しいアカウントのパスワードを作成するには、電子メー ルの指示に従います。
- 4. Sophos Central にログインします。

5. [Sophos Central]ダイアログを開き、[**Server Protection**]を選択します。

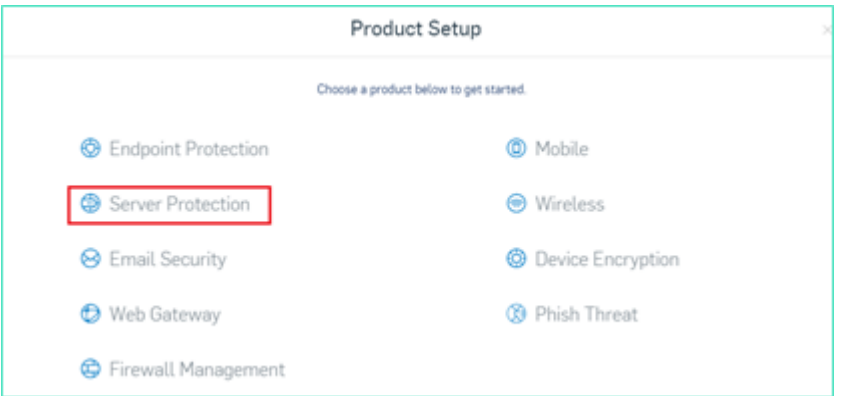

6. [Server Protection]セクションで、[**Download Windows Server Installer**] をクリックし、**SophosSetup.exe** インストーラを UDP 上のフォルダに保存しま す。

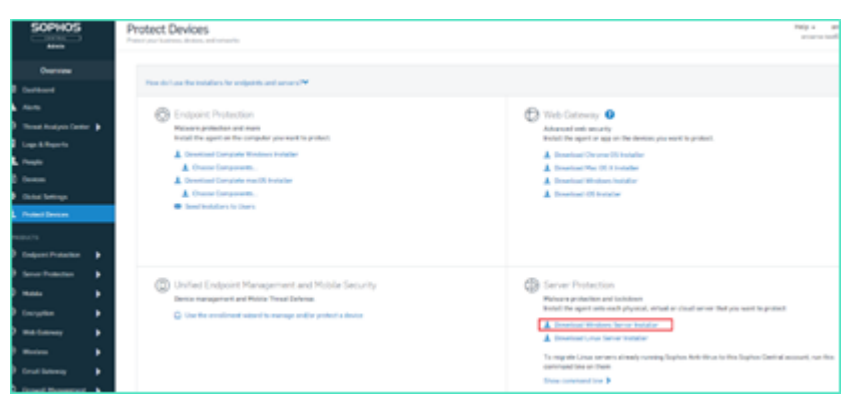

7. インストーラを起動するには、フォルダを開き、**SophosSetup.exe** をダブルク リックします。

注: Sophos Intercept-X のインストール中に予期しない動作が発生しないよ うにするには、サーバから Windows Defender やその他のアンチウイルス ソフト ウェアを無効にしてください。Sophos は、Sophos 以外の一部のセキュリティ製 品を Windows サーバから削除します。詳細については、「[Sophos](https://support.sophos.com/support/s/article/KB-000034009?language=en_US&name=KB-000034009) CRT: Sophos [によって削除されるサードパーティ製のセキュリティ](https://support.sophos.com/support/s/article/KB-000034009?language=en_US&name=KB-000034009)ソフトウェア」を参 照してください。

8. [インストール]をクリックします。

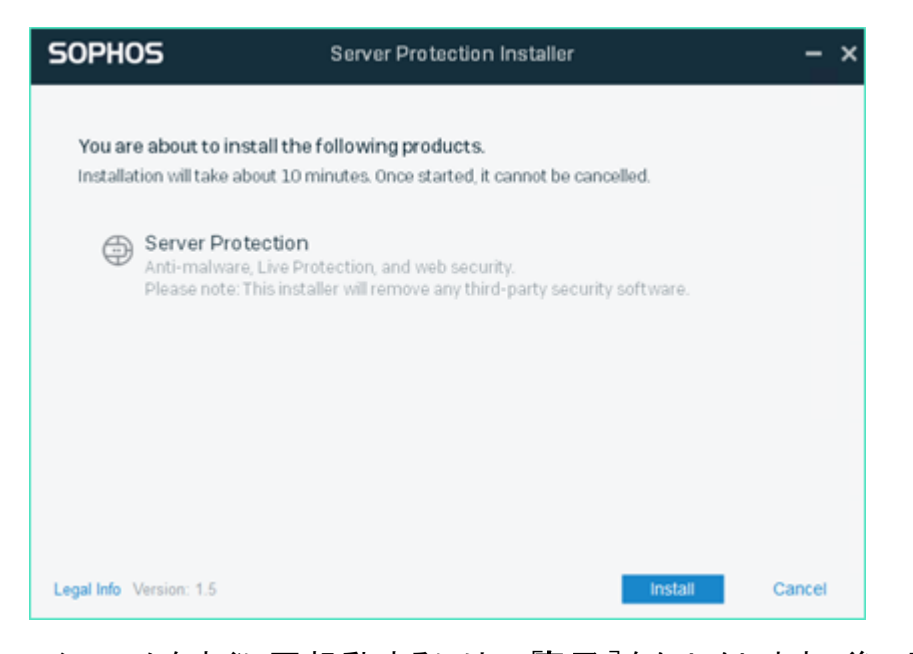

9. システムをすぐに再起動するには、完了]をクリックします。後で再起動 するには、[**Restart my computer now**]オプションをオフにします。

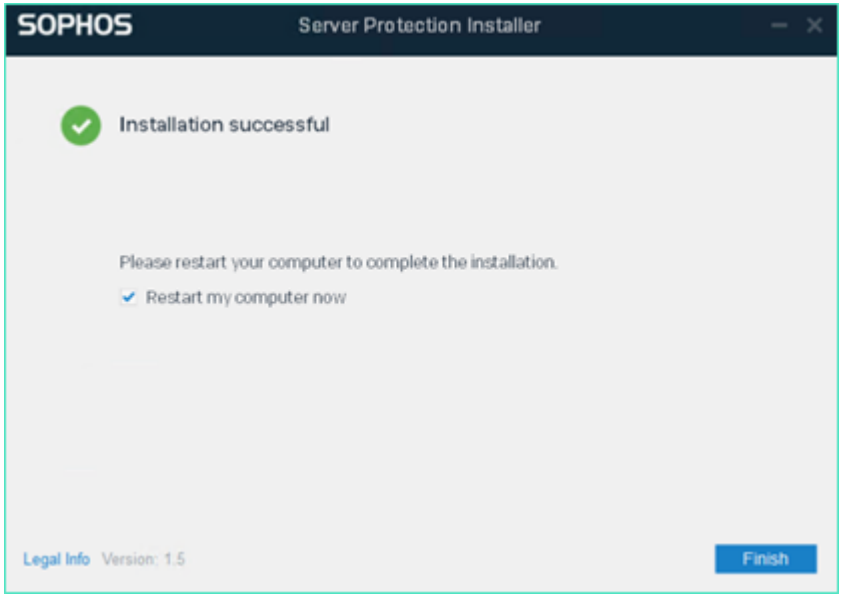

10. 保護ステータスを表示するには、**Sophos Intercept X** インターフェースを開 きます。

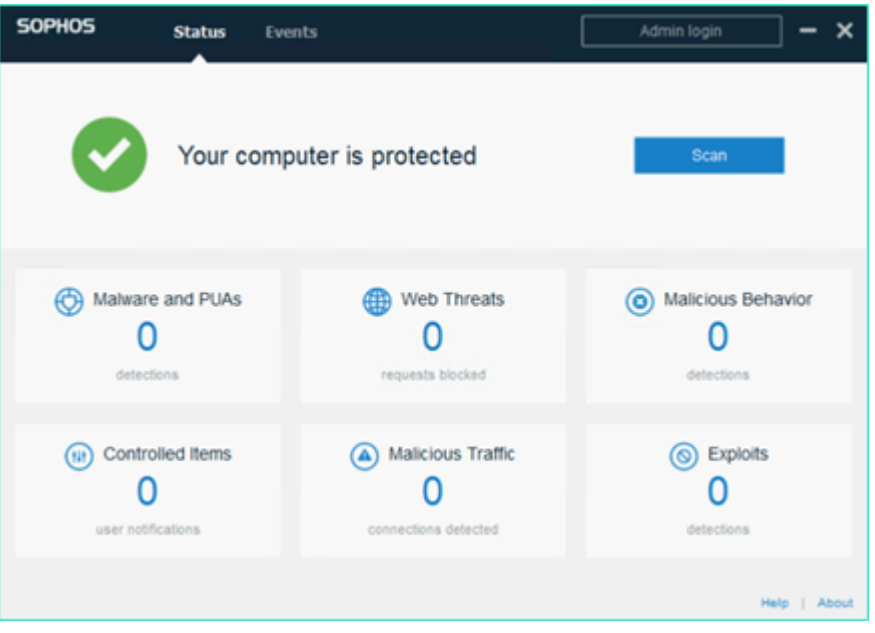

このステータスは、Arcserve UDP 9.0 がランサムウェア攻撃、マルウェア、Web 脅威、およびゼロデイ エクスプロイトから保護されていることを示します。

11. Sophos Central にアクセスするには、[**Admin Login**]をクリックします。これに よって、Sophos Intercept X Advanced Server の管理、アラートやポリシーの 設定などを行うことができます。

#### 注:

- *Sophos Intercept X Advanced* および関連する更新をインストールする には、Arcserve UDP でインターネットに接続する必要があります。 Sophos Intercept X Advanced はクラウド ベースで、オフライン インストー ラは利用できません。
- 以前に別のUDP を購入していて、Arcserve を通じて Sophos のアカウ ントを持っている場合は、すべてのArcserve UDP 9.0 に同じアカウント を使用します。
- Sophos から直接購入するなど、他の購入を通じて Sophos のアカウン トをすでに持っている場合は、Sophos Central の別のアカウントには異 なる電子メールアドレスを指定します。
- 何らかの理由で Sophos のインストールが失敗した場合は、画面また は電子メールの指示に従って、エラー メッセージと共に表示されます。
- マルウェア定 義 の更 新 やバージョンのアップグレードなど、Sophos Intercept X Advanced for Server の更新を受け取るには、Arcserve UDP の有効でアクティブなメンテナンスまたはサブスクリプションが必要 です。

詳細については、電話(+1.844.765.7043) [かオンライン](https://support.arcserve.com/s/?language=en_US)で Arcserve テクニカル サポートにお問い合わせいただくか、最寄りのArcserve サポート オフィスにお 問い合わせください。
# 第**12**章**: Arcserve** アプライアンス **X** シリーズ上の **Sophos** のアクティブ化

このセクションでは、Arcserve アプライアンス上 で Sophos を手動でアクティブ化する 方法に関する情報を提供します。

### **Arcserve UDP** 用 **Sophos Intercept X Advanced for Server** を手動でインストールする

Arcserve UDP 用 Sophos Intercept X Advanced for Server をインストールすると、以 下が有効になります。

- ランサムウェアやその他の攻撃からデータとシステムのバックアップを保護
- シグネチャ ベースのマルウェア検 出*と*シグネチャなしのマルウェア検 出*を*組み 合わせたエンドポイント保護
- ディープラーニング ニューラル ネットワーク
- エクスプロイト対策技術
- エンドポイントの幅広い脅威を阻止するための、CyptoGuard アンチランサム ウェアおよび WipeGuard 技術など

### 以下の手順に従います。

- 1. Arcserve サポート Web サイトでアカウントを作成します。
- 2. [Sophos](https://support.arcserve.com/s/login/?language=en_US&startURL=/s/createrecord/Sophos_Request) Intercept X Advanced の無 償 版 をリクエストするには、Sophos リクエ スト [フォーム](https://support.arcserve.com/s/login/?language=en_US&startURL=/s/createrecord/Sophos_Request)にすべての関連情報を入力し、Arcserve サポートに送信して ください。電子メールID と Order ID ( オーダー ID) の詳細を共有する必要 があります。自動生成された確認電子メールが送信されます。

電子メールID を確認すると、Arcserve によってリクエストが処理され、 Sophos Central にアカウントが作成され、パスワードの作成方法が記載され たメールが送信されます。

- 3. Sophos Central で新しいアカウントのパスワードを作成するには、電子メー ルの指示に従います。
- 4. Sophos Central にログインします。
- 5. [Sophos Central]ダイアログを開き、[**Server Protection**]を選択します。

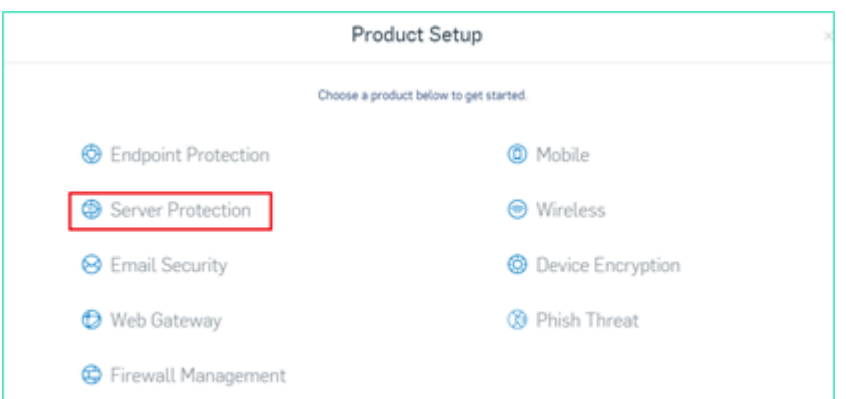

6. [Server Protection]セクションで、[**Download Windows Server Installer**] をクリックし、**SophosSetup.exe** インストーラを UDP 上のフォルダに保存しま す。

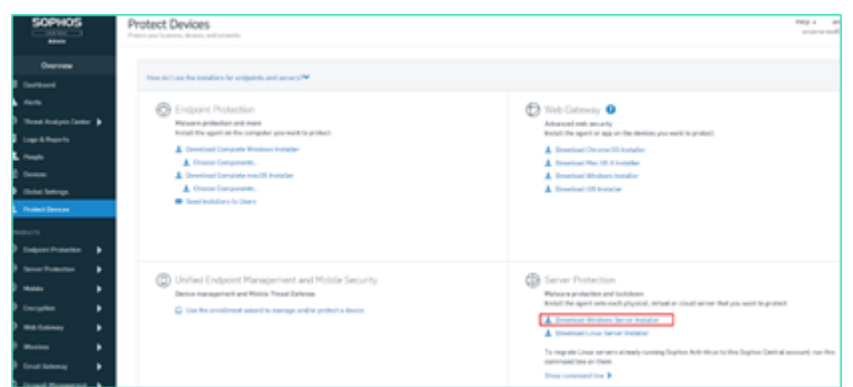

7. インストーラを起動するには、フォルダを開き、**SophosSetup.exe** をダブルク リックします。

注: Sophos Intercept-X のインストール中に予期しない動作が発生しないよ うにするには、 サーバから Windows Defender やその他のアンチウイルス ソフト ウェアを無効にしてください。Sophos は、Sophos 以外の一部のセキュリティ製 品を Windows サーバから削除します。詳細については、「[Sophos](https://support.sophos.com/support/s/article/KB-000034009?language=en_US&name=KB-000034009) CRT: Sophos [によって削除されるサードパーティ製のセキュリティ](https://support.sophos.com/support/s/article/KB-000034009?language=en_US&name=KB-000034009)ソフトウェア」を参 照してください。

8. [インストール]をクリックします。

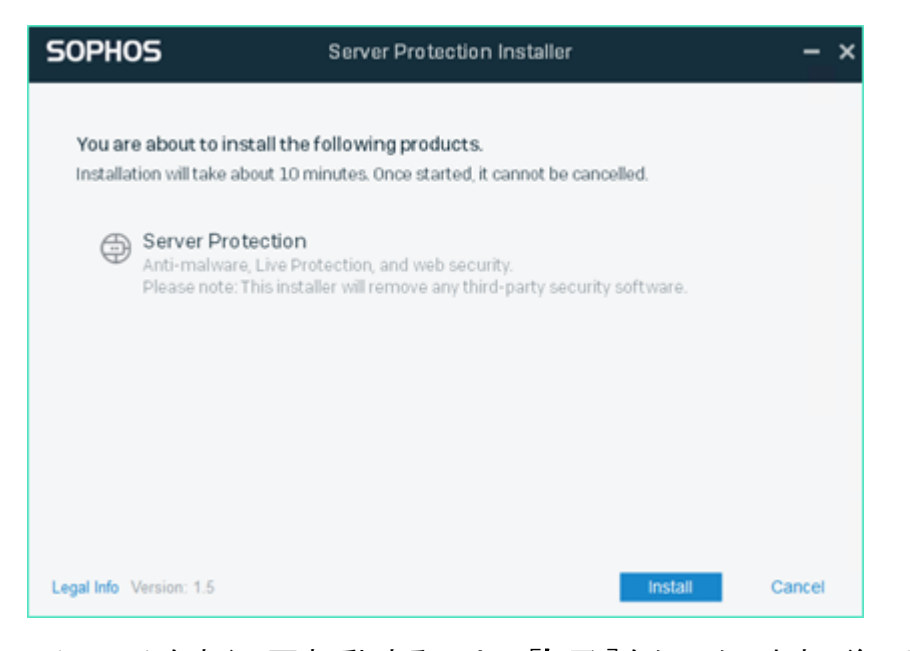

9. システムをすぐに再起動するには、完了]をクリックします。後で再起動 するには、[**Restart my computer now**]オプションをオフにします。

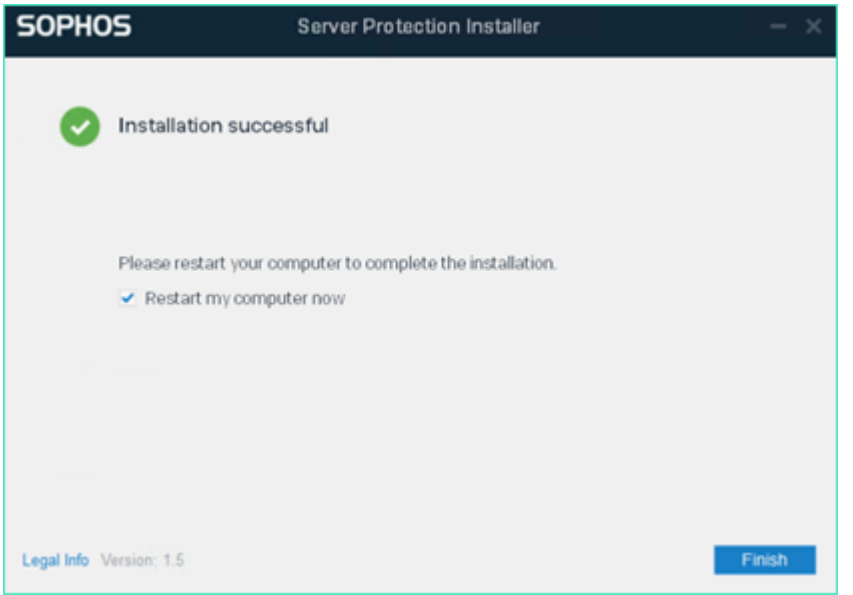

10. 保護ステータスを表示するには、**Sophos Intercept X** インターフェースを開 きます。

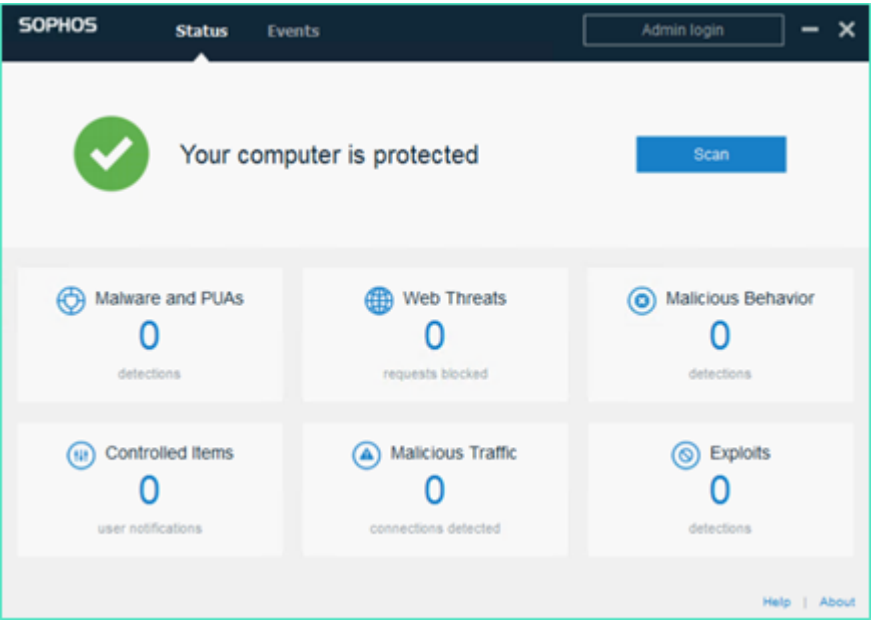

このステータスは、Arcserve UDP 8.0 がランサムウェア攻撃、マルウェア、Web 脅威、およびゼロデイ エクスプロイトから保護されていることを示します。

11. Sophos Central にアクセスするには、[**Admin Login**]をクリックします。これに よって、Sophos Intercept X Advanced Server の管理、アラートやポリシーの 設定などを行うことができます。

### 注:

- *Sophos Intercept X Advanced* および関連する更新をインストールする には、Arcserve UDP でインターネットに接続する必要があります。 Sophos Intercept X Advanced はクラウド ベースで、オフライン インストー ラは利用できません。
- 以前に別のUDP を購入していて、Arcserve を通じて Sophos のアカウ ントを持っている場合は、すべてのArcserve UDP 8.0 に同じアカウント を使用します。
- Sophos から直接購入するなど、他の購入を通じて Sophos のアカウン トをすでに持っている場合は、Sophos Central の別のアカウントには異 なる電子メールアドレスを指定します。
- 何らかの理由で Sophos のインストールが失敗した場合は、画面また は電子メールの指示に従って、エラー メッセージと共に表示されます。
- マルウェア定 義 の更 新 やバージョンのアップグレードなど、Sophos Intercept X Advanced for Server の更新を受け取るには、Arcserve UDP の有効でアクティブなメンテナンスまたはサブスクリプションが必要 です。

詳細については、電話(+1.844.765.7043) [かオンライン](https://support.arcserve.com/s/?language=en_US)で Arcserve テクニカル サポートにお問い合わせいただくか、最寄りのArcserve サポート オフィスにお 問い合わせください。

# 第**12**章**: Arcserve** アプライアンス **9000** シリーズのファー ムウェアのアップグレード

このセクションには、以下のトピックが含まれます。

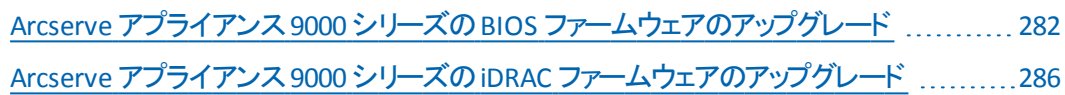

## <span id="page-293-0"></span>**Arcserve** アプライアンス **9000** シリーズの**BIOS** ファーム ウェアのアップグレード

このセクションでは、以下について説明しています。

## **BIOS** ファームウェア バージョンの表示

BIOS ファームウェア バージョンを表示するには、以下の方法の方法のいずれかを 使用します。

- 方法 1: iDRAC Web インターフェースから BIOS [ファームウェアのバージョンを表](#page-293-1) [示する](#page-293-1)
- 方法 2: BIOS Arcserve Appliance 9000 シリーズから BIOS ファームウェア バー [ジョンを表示する](#page-294-0)

# <span id="page-293-1"></span>方法 **1**:**iDRAC Web** インターフェースから **BIOS** ファーム ウェアのバージョンを表示する

### 以下の手順に従います。

- 1. iDRAC Web インターフェースに移動します。
- 2. ログインするには、以下のように入力します。
	- ユ<del>ーザ</del>名: root
	- パスワード: ARCADMIN

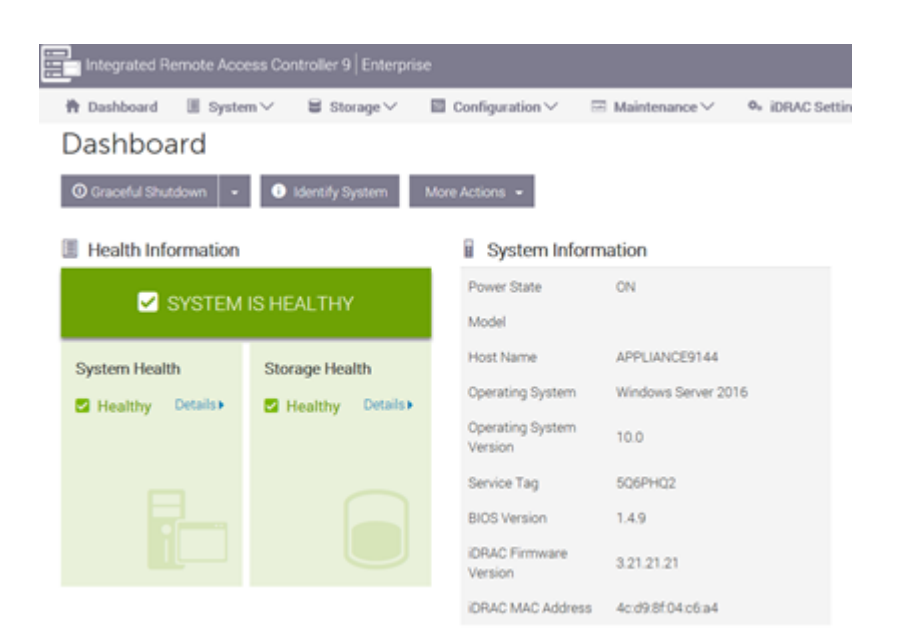

iDRAC ダッシュボード ページには、BIOS ファームウェア バージョンを含む システム情報が表示されます。

# <span id="page-294-0"></span>方法 **2**:**BIOS Arcserve Appliance 9000** シリーズから **BIOS** ファームウェア バージョンを表示する

### 以下の手順に従います。

- 1. システムが起動したら、**F11** キーを押してセットアップに入ります。
- 2. BIOS バージョンを表示するには[**System Setup**]-[**iDRAC Settings**]または [**System BIOS**]に移動します。

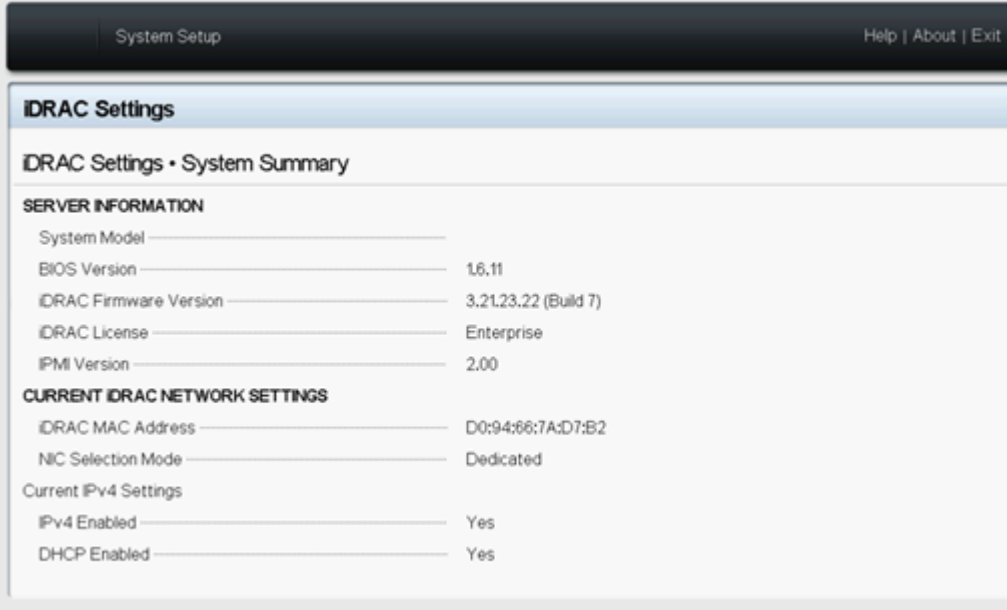

**283 Arcserve** アプライアンス ユーザガイド

このページにはファームウェアのバージョンが表示されます。

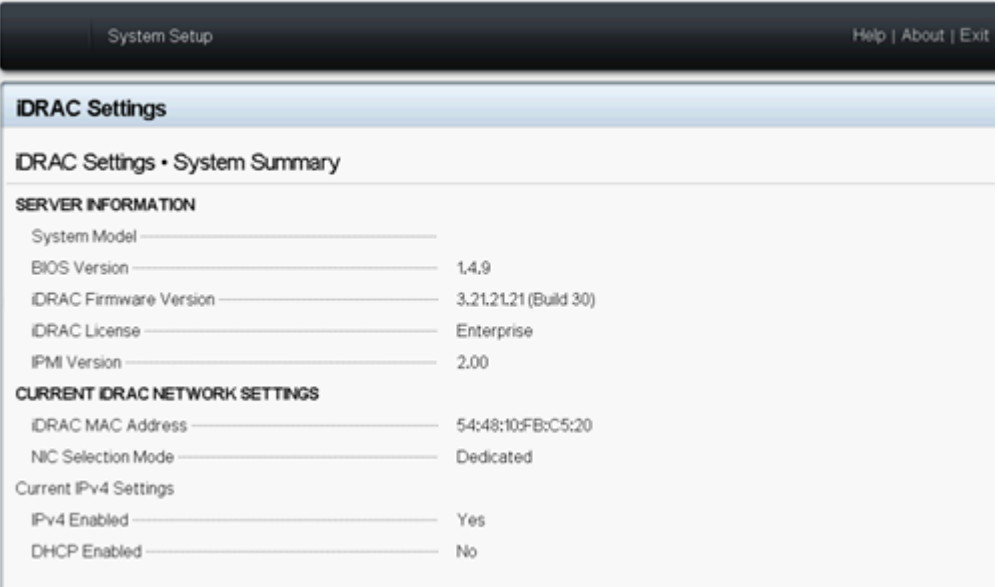

## **BIOS** の更新されたパッケージのダウンロード

[Dell](https://www.dell.com/support/search/in/en/indhs1/#q=BIOS&sort=relevancy&f:iuxType=[Drivers %26 Downloads]&f:langFacet=[en]) の Web サイトから特定の Arcserve アプライアンス 9000 シリーズ モデルの最新 の BIOS ファームウェア パッケージをダウンロードするか、Arcserve サポートにお問い 合わせください。

### **BIOS** のアップグレード

### 以下の手順に従います。

- 1. アップグレード パッケージを Arcserve アプライアンス 9000 シリーズのローカル ディスクにコピーします。
- 2. アップグレード パッケージを起動し、画面の指示に従ってアップグレードを 完了します。
- 3. 更新を完了するには、システムを再起動します。

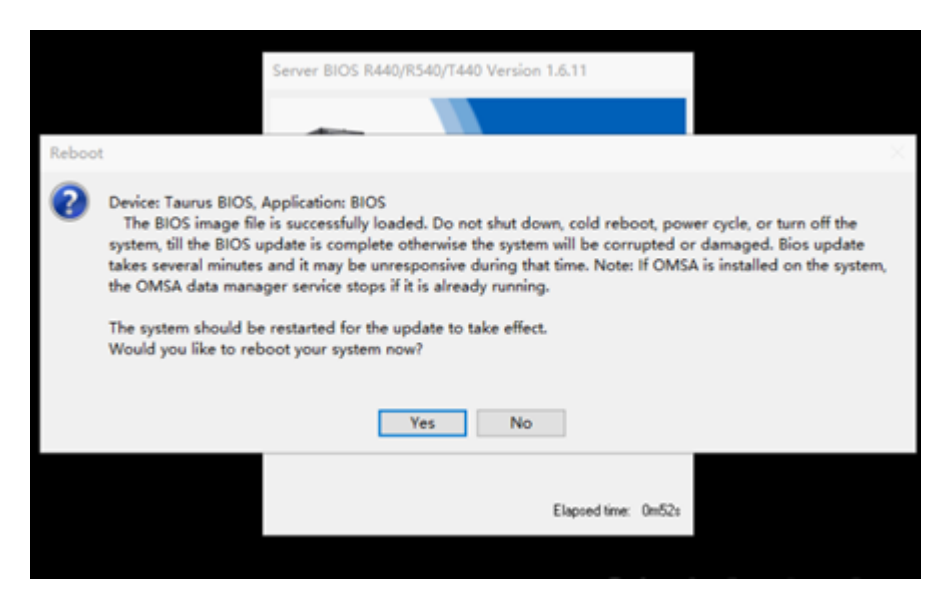

注:アップグレード プロセスを開始する前に、すべてのアプリケーションが閉じ られていることを確認してください。

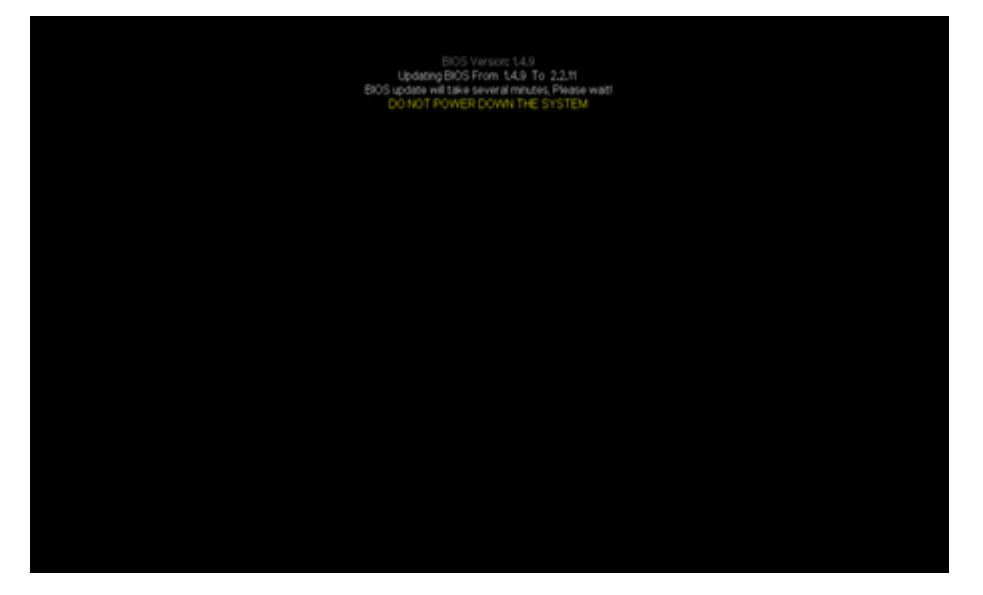

## 更新された **BIOS** の確認

以下の方法のいずれかを使用します。

- システム ログを使 用して更 新された BIOS を確認する
- <span id="page-296-0"></span>■ iDRAC Web [インターフェースまたは](#page-297-1) BIOS から更 新された BIOS を確認する

### システム ログを使用して更新された **BIOS** を確認する

以下の手順に従います。

- 1. iDRAC にログインし、[**Maintenance**]**-**[**SupportAssist**]**-**[**Start a Collection**]に移動します。
- 2. ログを確認し、更新プロセス中にエラーがないことを確認します。

5CTNHQ2<br>2019-09-032112-55

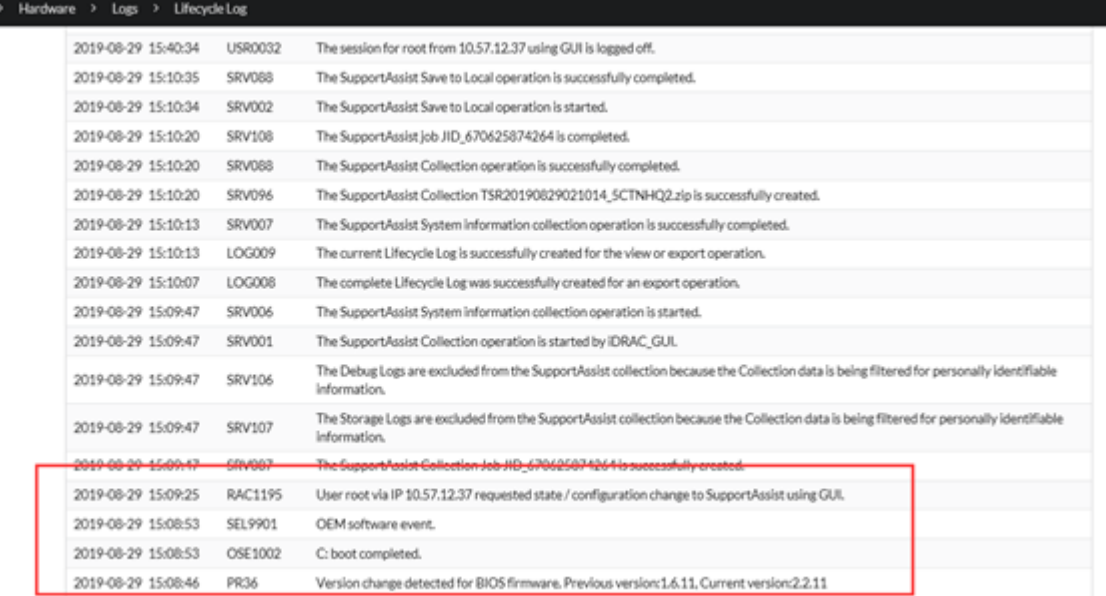

# <span id="page-297-1"></span>**iDRAC Web** インターフェースまたは **BIOS** から更新され た **BIOS** を確認する

<span id="page-297-0"></span>iDRAC Web インターフェースにログインするか、システムBIOS に入って、更新された BIOS ファームウェア バージョンを確認します。

# **Arcserve** アプライアンス **9000** シリーズの**iDRAC** ファー ムウェアのアップグレード

このセクションでは、以下について説明しています。

# **iDRAC** ファームウェア バージョンの表示

iDRAC ファームウェア バージョンを表示するには、以下の方法の方法のいずれかを 使用します。

- 方法 1: iDRAC Web インターフェースから iDRAC [ファームウェアのバージョンを](#page-298-0) [表示する](#page-298-0)
- 方法 2: BIOS Arcserve Appliance 9000 シリーズから iDRAC [ファームウェア](#page-299-0) [バージョンを表示する](#page-299-0)

# <span id="page-298-0"></span>**iDRAC Web** インターフェースから **iDRAC** ファームウェア のバージョンを表示する

### 以下の手順に従います。

- 1. iDRAC Web インターフェースに移動します。
- 2. ログインするには、以下のように入力します。
	- ユ<del>ーザ</del>名: root
	- パスワード: ARCADMIN

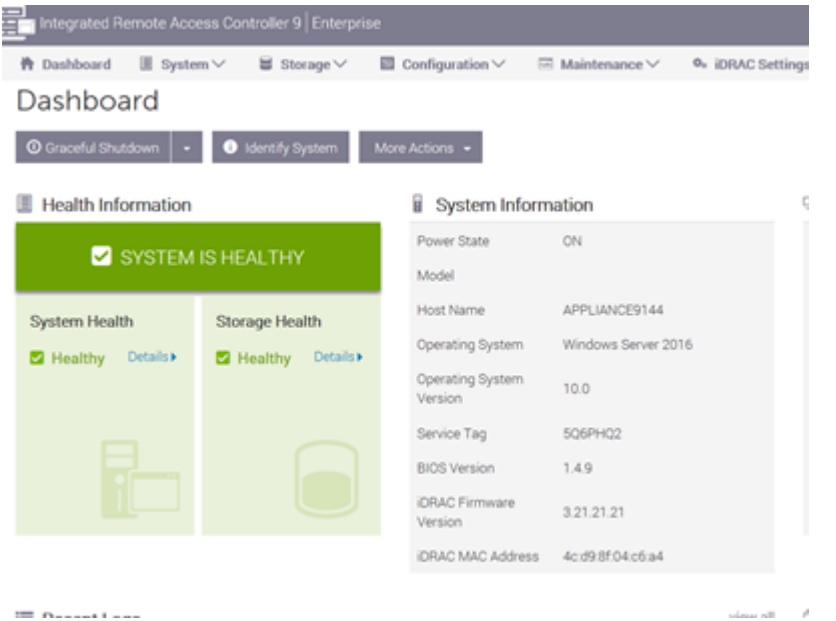

iDRAC ダッシュボードには、iDRAC ファームウェア バージョンを含むシステム情 報が表示されます。

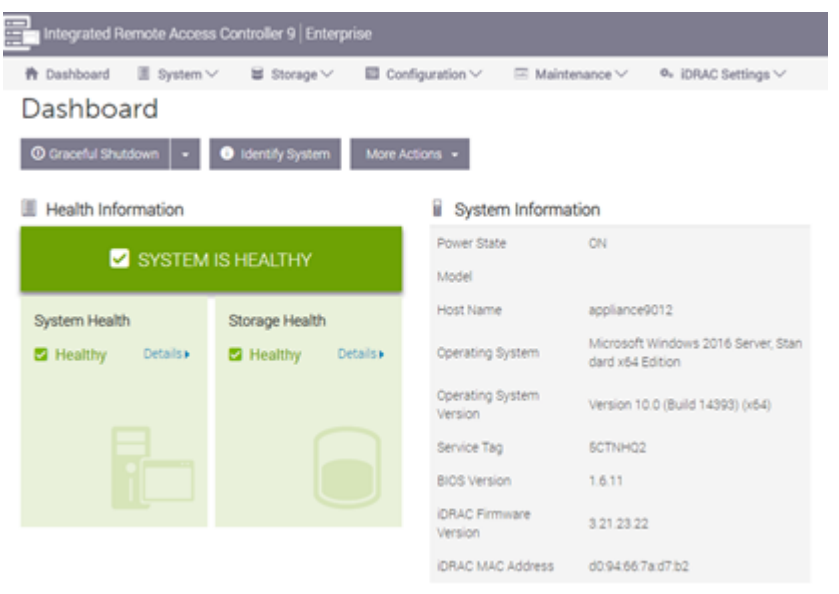

**287 Arcserve** アプライアンス ユーザガイド

# <span id="page-299-0"></span>方法 **2**:**BIOS Arcserve Appliance 9000** シリーズから **iDRAC** ファームウェア バージョンを表示する

### 以下の手順に従います。

- 1. システムが起動したら、**F11** キーを押してセットアップに入ります。
- 2. iDRAC バージョンを表示するには[**System Setup**]-[**iDRAC Settings**]また は[**System BIOS**]に移動します。

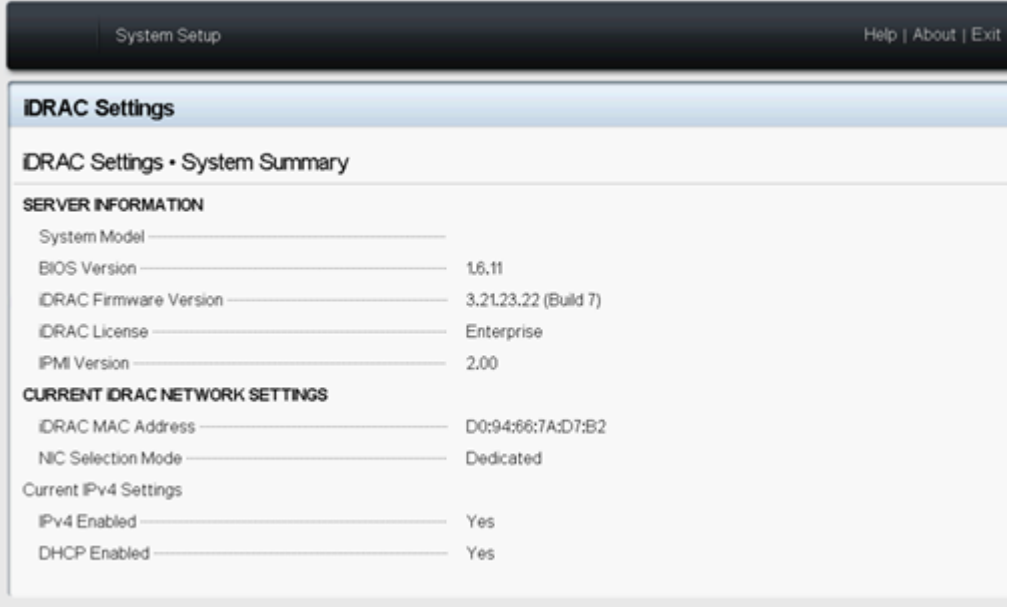

### このページにはファームウェアのバージョンが表示されます。

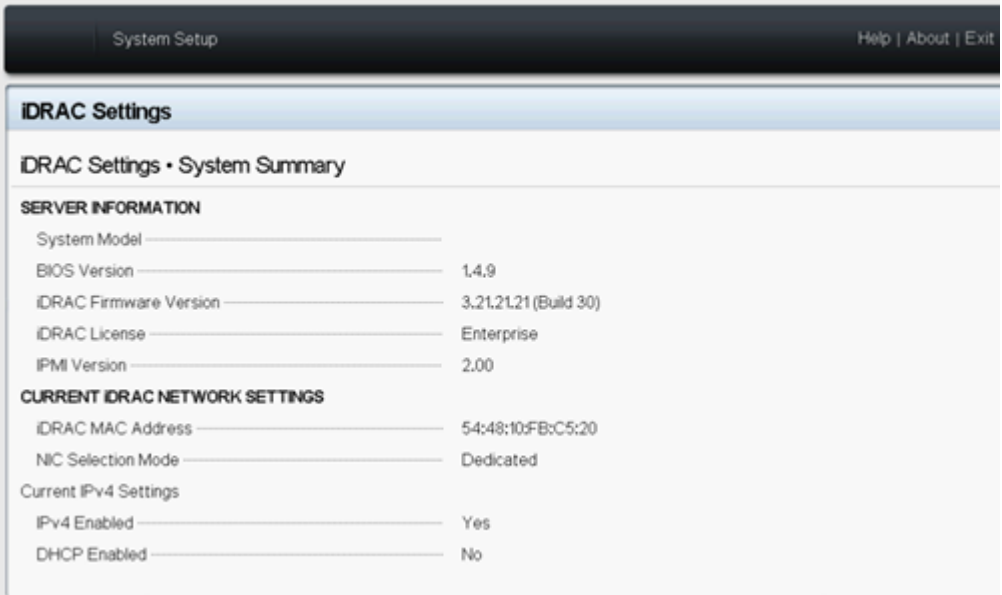

## **iDRAC** の更新されたパッケージのダウンロード

[Dell](https://www.dell.com/support/search/uk/en/ukdhs1#q=IDRAC9&sort=relevancy&f:iuxType=[Drivers %26 Downloads]&f:langFacet=[en]) の Web サイト から特 定 の Arcserve アプライアンス 9000 シリーズ モデルの最 新 のiDRAC ファームウェア パッケージをダウンロードするか、Arcserve サポートにお問い 合わせください。

## **iDRAC** のアップグレード

#### 以下の手順に従います。

- 1. アップグレード パッケージを Arcserve アプライアンス 9000 シリーズのローカル ディスクにコピーします。
- 2. アップグレード パッケージを起動し、画面の指示に従ってアップグレードを 完了します。

注:アップグレード プロセスを開始する前に、すべてのアプリケーションが閉じ られていることを確認してください。

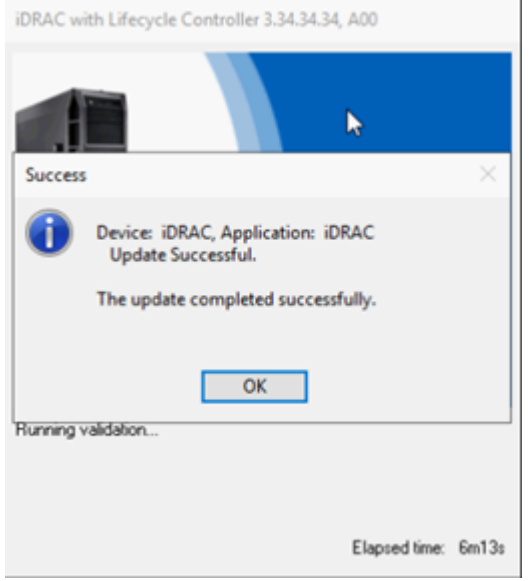

3. アップグレード プロセス中、iDRAC と仮想コンソールが数分間切断されま す。iDRAC にログインし、仮想コンソールを再起動します。これでアップグ

### レードが完了しました。

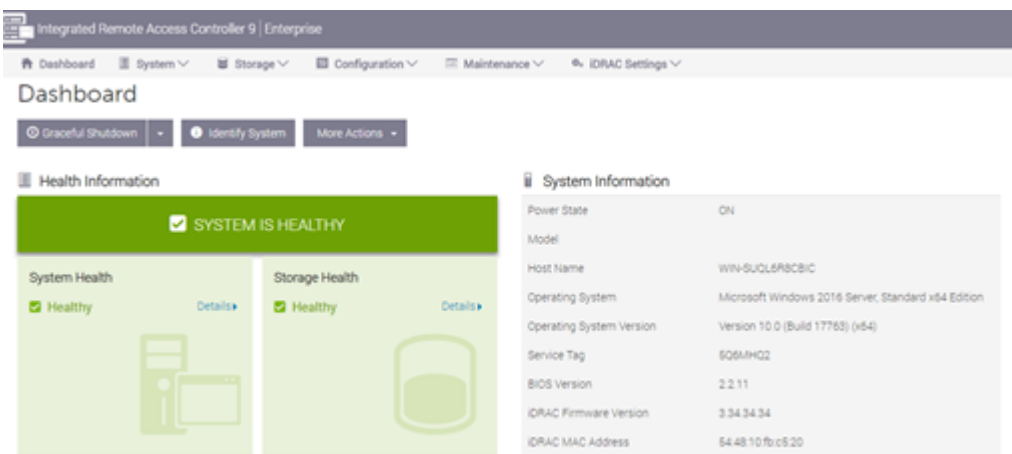

## 更新された **iDRAC** の確認

以下の方法のいずれかを使用します。

- システム ログを使 用して更 新された iDRAC を確認する
- <span id="page-301-0"></span>■ iDRAC Web [インターフェースまたは](#page-302-0) BIOS から更新された iDRAC を確認する

# システム ログを使用して更新された **iDRAC** を確認する

### 以下の手順に従います。

- 1. iDRAC にログインし、[**Maintenance**]**>**[**SupportAssist**]**>** [**Start a Collection**]に移動します。
- 2. ログを確認し、更新プロセス中にエラーがないことを確認します。

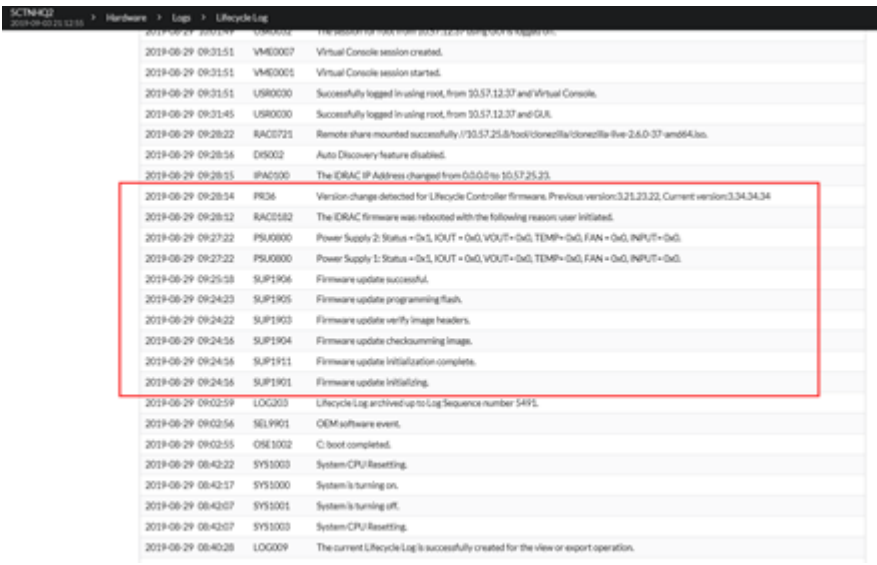

# <span id="page-302-0"></span>**iDRAC Web** インターフェースまたは **iDRAC** から更新さ れた **BIOS** を確認する

iDRAC Web インターフェースにログインするか、システムBIOS に入って、更新された BIOS ファームウェア バージョンを確認します。

# **Arcserve** アプライアンス **X** シリーズのファームウェアの アップグレード

このセクションでは、以下について説明しています。

# **Arcserve** アプライアンス **X** シリーズの**BIOS** ファームウェ アのアップグレード

このセクションでは、以下について説明しています。

## **BIOS** ファームウェア バージョンの表示

BIOS ファームウェア バージョンを表示するには、以下の方法の方法のいずれかを 使用します。

- 方法 1: iDRAC Web インターフェースから BIOS [ファームウェアのバージョンを表](#page-303-0) [示する](#page-303-0)
- 方法 2: BIOS Arcserve アプライアンス X シリーズから BIOS ファームウェア バー [ジョンを表示する](#page-304-0)

# <span id="page-303-0"></span>方法 **1**:**iDRAC Web** インターフェースから **BIOS** ファーム ウェアのバージョンを表示する

以下の手順に従います。

- 1. iDRAC Web インターフェースに移動します。
- 2. ログインするには、以下のように入力します。
	- ユ<del>ーザ</del>名: root
	- パスワード: ARCADMIN

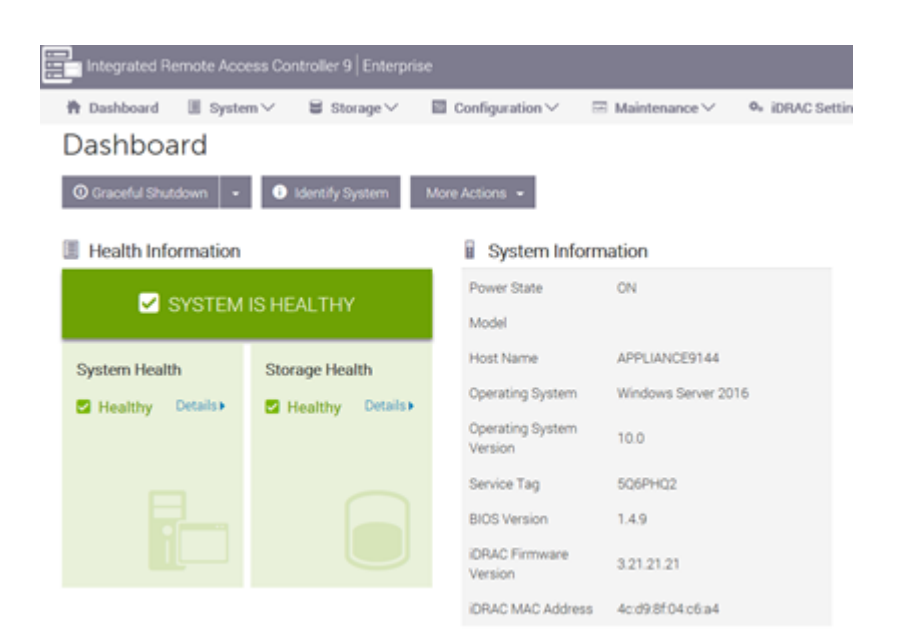

iDRAC ダッシュボード ページには、BIOS ファームウェア バージョンを含む システム情報が表示されます。

# <span id="page-304-0"></span>方法 **2**:**BIOS Arcserve** アプライアンス **X** シリーズから **BIOS** ファームウェア バージョンを表示する

### 以下の手順に従います。

- 1. システムが起動したら、**F11** キーを押してセットアップに入ります。
- 2. BIOS バージョンを表示するには[**System Setup**]-[**iDRAC Settings**]または [**System BIOS**]に移動します。

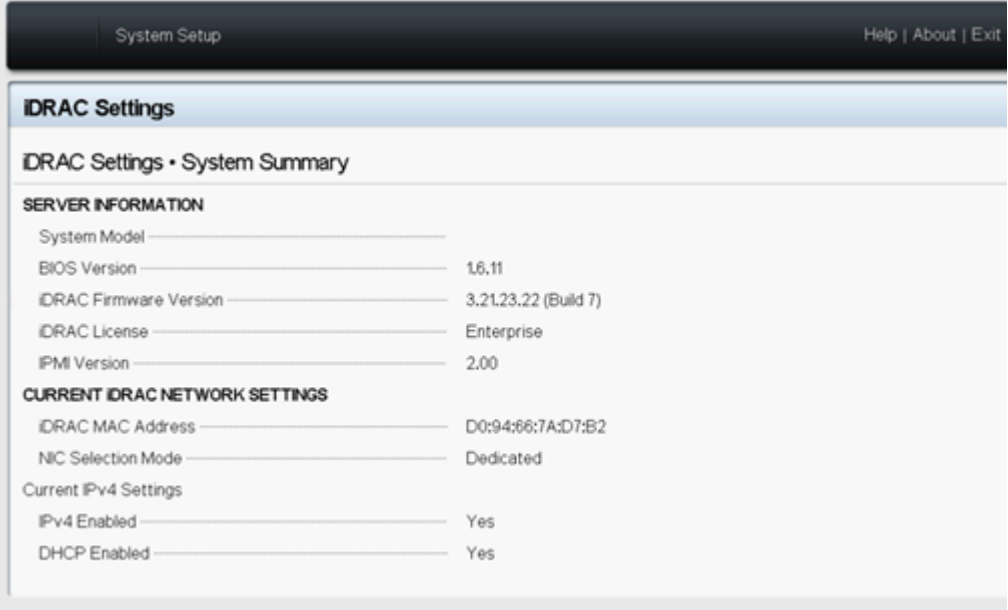

**293 Arcserve** アプライアンス ユーザガイド

このページにはファームウェアのバージョンが表示されます。

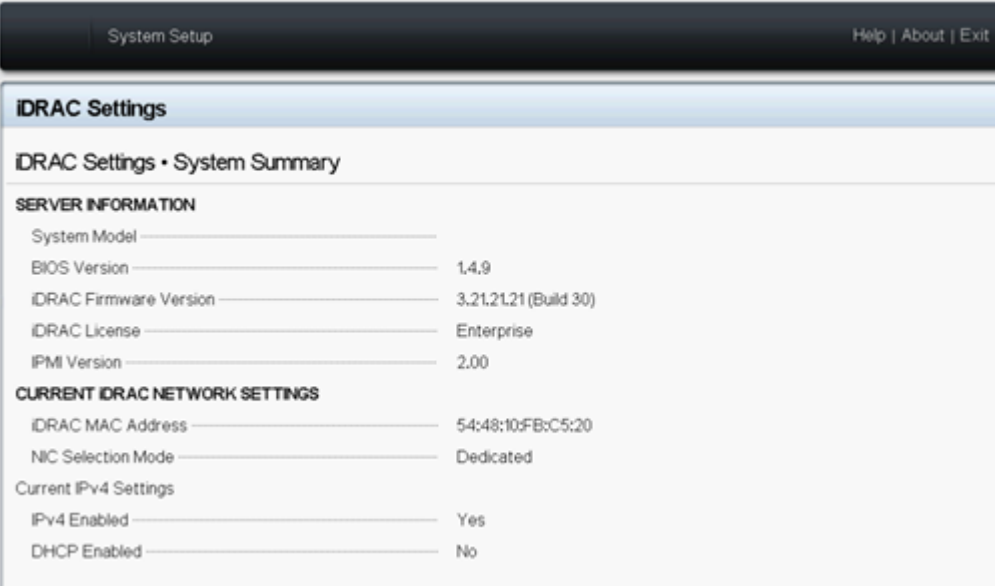

## **BIOS** の更新されたパッケージのダウンロード

[Dell](https://www.dell.com/support/search/in/en/indhs1/#q=BIOS&sort=relevancy&f:iuxType=[Drivers %26 Downloads]&f:langFacet=[en]) の Web サイト から特定の Arcserve アプライアンス X シリーズ モデルの最新の BIOS ファームウェア パッケージをダウンロードするか、Arcserve サポートにお問い合 わせください。

## **BIOS** のアップグレード

### 以下の手順に従います。

- 1. アップグレード パッケージを Arcserve アプライアンス X シリーズのローカル ディスクにコピーします。
- 2. アップグレード パッケージを起動し、画面の指示に従ってアップグレードを 完了します。
- 3. 更新を完了するには、システムを再起動します。

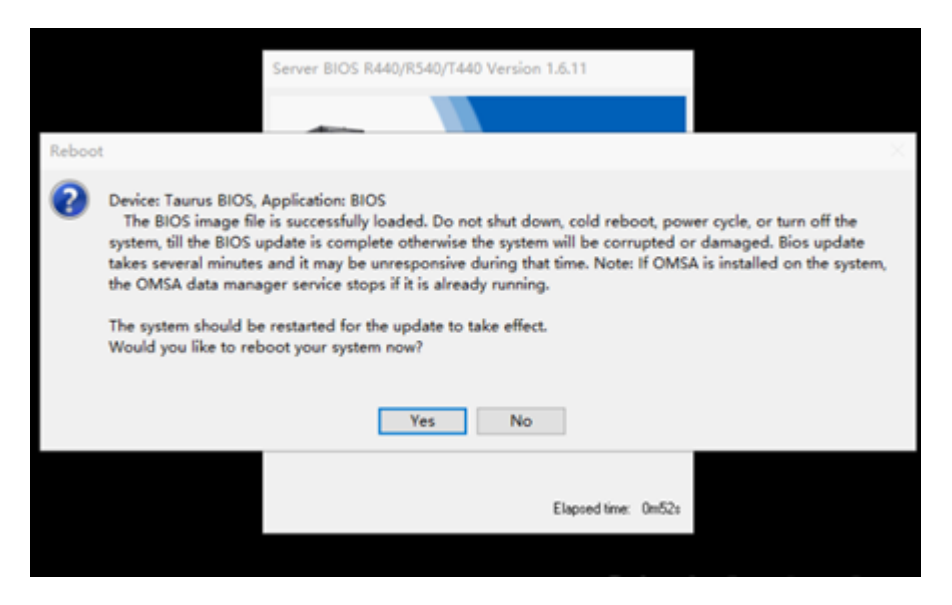

注:アップグレード プロセスを開始する前に、すべてのアプリケーションが閉じ られていることを確認してください。

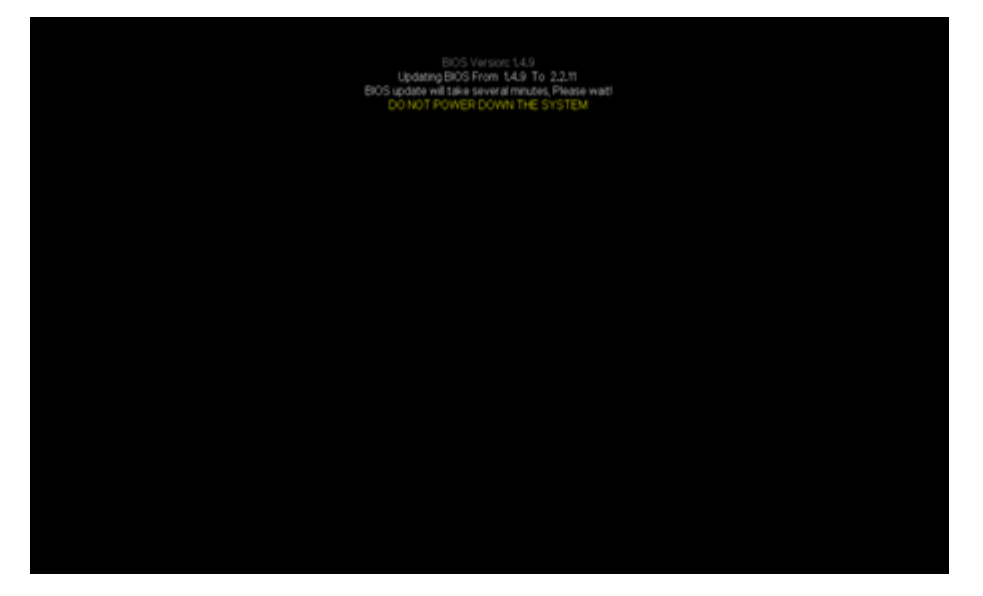

## 更新された **BIOS** の確認

以下の方法のいずれかを使用します。

- システム ログを使 用して更 新された BIOS を確認する
- iDRAC Web [インターフェースまたは](#page-297-1) BIOS から更 新された BIOS を確認する

# **Arcserve** アプライアンス **X** シリーズの**iDRAC** ファーム ウェアのアップグレード

このセクションでは、以下について説明しています。

### **iDRAC** ファームウェア バージョンの表示

iDRAC ファームウェア バージョンを表示するには、以下の方法の方法のいずれかを 使用します。

- 方法 1: iDRAC Web インターフェースから iDRAC [ファームウェアのバージョンを](#page-307-0) [表示する](#page-307-0)
- 方法 2: BIOS Arcserve [アプライアンス](#page-308-0) X シリーズから iDRAC ファームウェア [バージョンを表示する](#page-308-0)

# <span id="page-307-0"></span>方法 **1**:**iDRAC Web** インターフェースから **iDRAC** ファー ムウェアのバージョンを表示する

### 以下の手順に従います。

- 1. iDRAC Web インターフェースに移動します。
- 2. ログインするには、以下のように入力します。
	- ユ<del>ーザ</del>名: root
	- パスワード: ARCADMIN

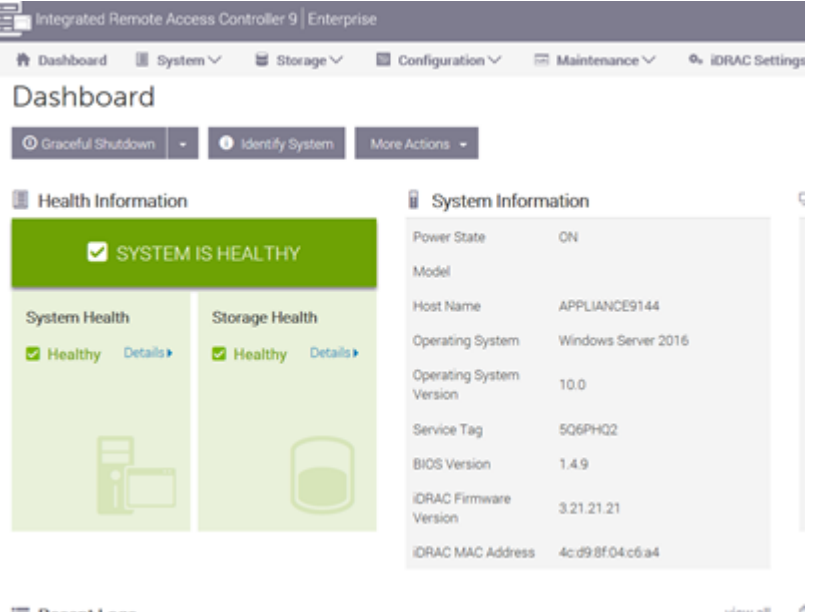

iDRAC ダッシュボードには、iDRAC ファームウェア バージョンを含すシステム情

### 報が表示されます。

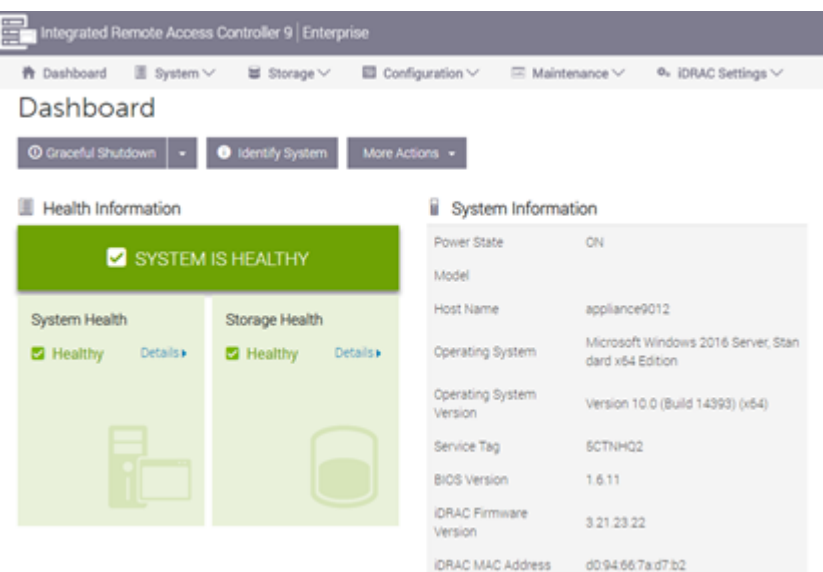

# <span id="page-308-0"></span>方法 **2**:**BIOS Arcserve** アプライアンス **X** シリーズから **iDRAC** ファームウェア バージョンを表示する

### 以下の手順に従います。

- 1. システムが起動したら、**F11** キーを押してセットアップに入ります。
- 2. iDRAC バージョンを表示するには[**System Setup**]-[**iDRAC Settings**]また は[**System BIOS**]に移動します。

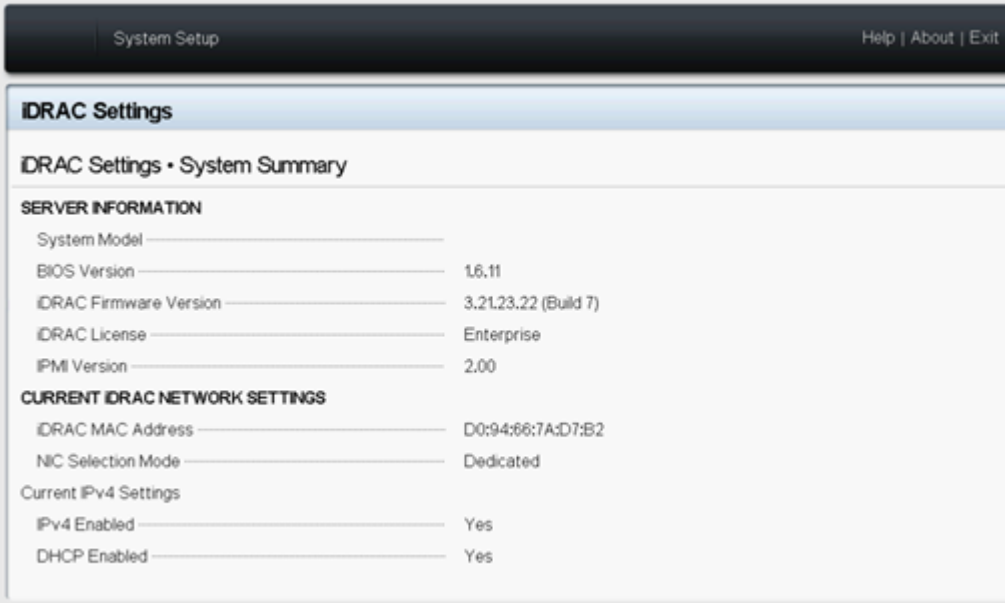

このページにはファームウェアのバージョンが表示されます。

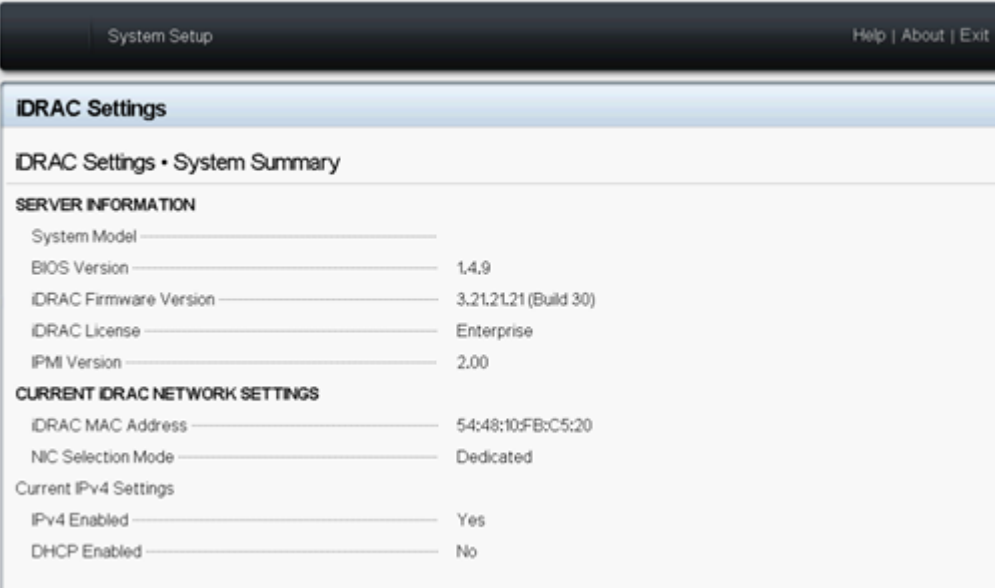

## **iDRAC** の更新されたパッケージのダウンロード

[Dell](https://www.dell.com/support/search/uk/en/ukdhs1#q=IDRAC9&sort=relevancy&f:iuxType=[Drivers %26 Downloads]&f:langFacet=[en]) の Web サイト から特定の Arcserve アプライアンス X シリーズ モデルの最新の iDRAC ファームウェア パッケージをダウンロードするか、Arcserve サポートにお問い合 わせください。

## **iDRAC** のアップグレード

### 以下の手順に従います。

- 1. アップグレード パッケージを Arcserve アプライアンス X シリーズのローカル ディスクにコピーします。
- 2. アップグレード パッケージを起動し、画面の指示に従ってアップグレードを 完了します。

注:アップグレード プロセスを開始する前に、すべてのアプリケーションが閉じ られていることを確認してください。

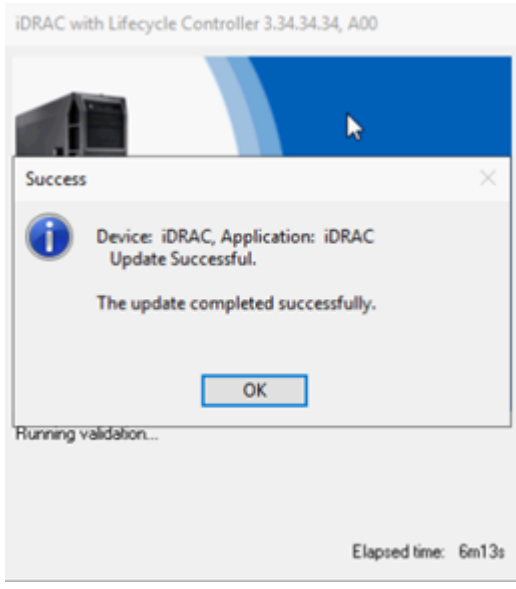

3. アップグレード プロセス中、iDRAC と仮想コンソールが数分間切断されま す。iDRAC にログインし、仮想コンソールを再起動します。これでアップグ レードが完了しました。

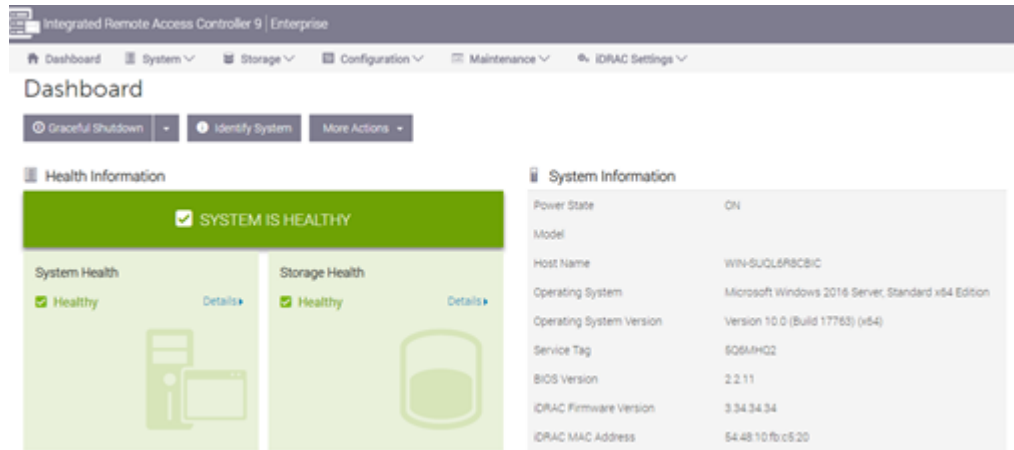

# 更新された **iDRAC** の確認

以下の方法のいずれかを使用します。

- システム ログを使 用して更 新された iDRAC を確認する
- iDRAC Web [インターフェースまたは](#page-302-0) BIOS から更 新された iDRAC を確認する

# 第**13**章**:** ト ラブルシューティング

このセクションには、以下のトピックが含まれます。

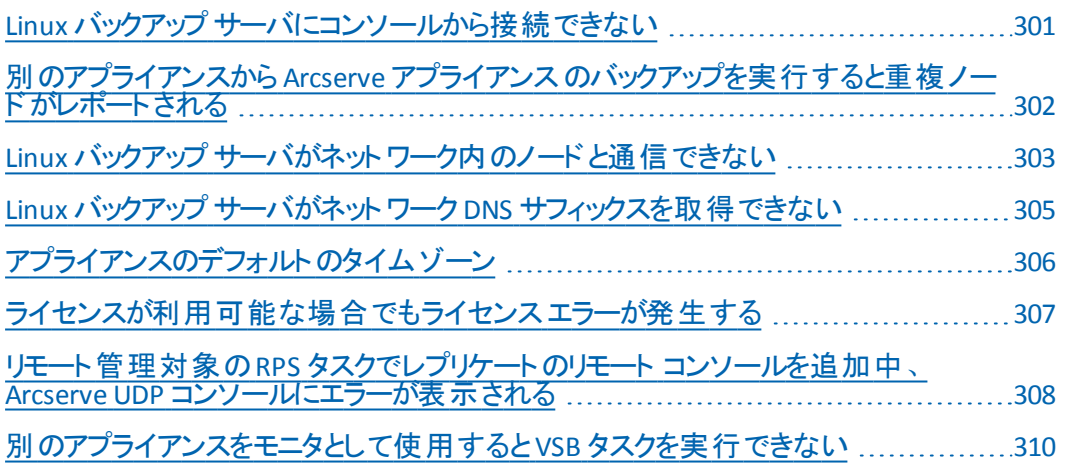

### <span id="page-312-0"></span>**Linux** バックアップ サーバにコンソールから接続できない

#### 現象

Arcserve UDP コンソールから Linux バックアップ サーバに接続しようとすると、接続 に失敗して赤色のマークが表示されます。

### 解決策

Linux バックアップ サーバにコンソールから接続できない場合、接続のトラブルシュー ティングを行って問題を特定することができます。

#### 接続の問題のトラブルシューティングを行う方法

- 1. Hyper-V マネージャを起動し、Linux バックアップ サーバの仮想マシンに接続 してログインします。
- 2. 以下のコマンドを実行します。

service network restart

3. Linux バックアップ サーバに割り当てられている IP アドレスが 192.168.10.2 で あることを確認します。確認するには、次のコマンドを実行します。

ifconfig

- 4. IP アドレスが 192.168.10.2 である場合は、Arcserve UDP コンソールに移動 し、接続しようとしている Linux バックアップ サーバ ノードを更新します。
- 5. IP アドレスが 192.168.10.2 でない場合は、「DHCP Microsoft 管理コンソール ( MMC) からのトラブルシューティング」の手順に従います。

**DHCP Microsoft** 管理コンソール**( MMC)** からのトラブルシューティング

重要:DHCP サーバ サービスが、アプライアンス上で適切に実行されていることを確 認します。

- 1. **[サーバ マネージャ]-[ツール]-** [DHCP]から DHCP MMC を起動します。
- 2. Linux サーバノード、IPV4、スコープを展開し、192.168.10.0 という名前のス コープがその下に存在することを確認します。
- 3. [アドレスのリース]を展開し、他のリース レコードの存在を削除します。
- 4. Linux バックアップ サーバにログインし、以下のコマンドを実行します。

service network restart

5. Arcserve UDP コンソールに移動し、接続しようとしている Linux バックアップ サーバ ノードを更新します。

Linux バックアップ サーバにコンソールから接続できるようになりました。

# <span id="page-313-0"></span>別のアプライアンスから **Arcserve** アプライアンス のバック アップを実行すると重複ノードがレポートされる

### 現象

アプライアンス A からアプライアンス B をバックアップすると、アクティビティ ログに以下 の警告メッセージが表示されます。

「次のノードが重複しています:*Appliance\_B*、*Appliance\_A*。その結果、同じエー ジェント識別子を持ち、予期せぬ結果が生じる可能性があります。*This duplicate node problem can be caused if the node was added using a different node name (such as the DNS name or IP address), or if some machines were set up by cloning from one to another." (* 次のノードが重複しています:*Appliance\_B*、 *Appliance\_A*。その結果、これらのノードに同じエージェント識別子が指定され、 予期しない結果が生じる可能性があります。異なるノード名*( DNS* 名や *IP* アドレ スなど*)* を使用してノードが追加された場合や、別のマシンのクローンを作成して マシンがセットアップされた場合に、この重複ノードの問題が発生する可能性があ ります。*)*

### ケース **1**:アプライアンス **B** が **RPS** としてアプライアンス **A** の**UDP** コンソールに追加 されます。

例:アプライアンス B から、UDP ウィザードを使用してアプライアンスを設定し、[こ のアプライアンスは、別のArcserve UDP コンソールによって管理される Arcserve UDP 復旧ポイント サーバのインスタンスとして機能します 7を選択できます。

### 解決策

- 1. UDP コンソールの [RPS]ペインからアプライアンス B のノード内のデータ ストアを 停止します。
- 2. アプライアンス B にログインし、[HKEY\_LOCAL MACHINE\SOFTWARE\CA\ARCserve Unified Data Protection\Engine] の下に あるノード ID のレジストリキーを削除します。
- 3. アプライアンス B のノード から Arcserve UDP エージェント Web サービスを再起 動します。
- 4. アプライアンス B のノード から Arcserve UDP RPS データ ストア サービスを再起 動します。
- 5. UDP コンソールから、 レード ]- すべてのノード 「ペインに移動して、アプライア ンス B のノードを更新します。
- 6. [復旧ポイント サーバ]ペインに移動して、アプライアンス B のノードを更新し ます。

7. アプライアンス B のRPS に元のバックアップ先を設定して、既存のデータ スト アをインポートします。

### ケース **2**:アプライアンス **B** がエージェント ノードとしてのみ、アプライアンス **A** の **UDP** コンソールに追加されます。

たとえば、あるプランでは、アプライアンス A のUDP コンソール上にあるエージェント ベースのバックアップ タスクを使用してアプライアンス B を保護します。

- 1. アプライアンス B にログインし、[HKEY\_LOCAL\_MACHINE\SOFTWARE\Arcserve Unified Data Protection\Engine] の下にあるノード ID のレジストリキーを削除 します。
- 2. アプライアンス B から Arcserve UDP エージェント サービスを再起動します。
- <span id="page-314-0"></span>3. UDP コンソールから、 レード ] すべてのノード 7ペインに移動して、アプライア ンス B からのノードを更新します。

## **Linux** バックアップ サーバがネットワーク内のノードと通 信できない

### 現象

Linux バックアップ サーバが、ネットワーク内のどのノードとも通信できません。

### 解決策

アプライアンスのWindows Server がネットワーク内のどのノードとも通信できない場 合、Linux バックアップ サーバもどのノードとも通信できません。

### 以下の手順に従います。

- 1. アプライアンスのWindows Server からノードにアクセスできるかを確認します。
- 2. 以下の場所に移動して、ネットワークアダプタ LinuxBkpSvr が存在している かを確認します。

[コントロール パネル]- [ネットワークとインターネット]-[ネットワーク接続]

3. LinuxBkpSvr が存在しない場合、以下の場所に移動し、フラグファイル adapterNameChanged.flag が存在するかを確認します。

C:\Program Files\Arcserve\Unified Data Protection\Engine\BIN\Appliance

存在する場合は、adapterNameChanged.flag ファイルを削除します。

4. 以下の場所に移動して、ルーティングとリモート アクセス管理を起動します。

[サーバ マネージャ]-[ツール]-[ルーティングとリモート アクセス]

**303 Arcserve** アプライアンス ユーザガイド

5. 以下に示すように、すべての利用可能なネットワーク インタ フェースと LinuxBkpSvr が、NAT に追加されていることを確認します。

すべてのネットワーク インタ フェースと LinuxBkpSvr がすでに一覧内にある場合 は、別の物理ネットワーク インターフェースが異なるサブ ネットワークに接続され ているかどうかを確認します。このアクションにより、Linux バックアップ サーバの 通信問題が解決します。

すべてのネットワーク インターフェースおよび *LinuxBkpSvr* が一覧に表示された ら、後続の手順に進みます。

6. 以下の場所で、ファイル*dhcpdone.flag* を削除します。

C:\Program Files\Arcserve\Unified Data Protection\Engine\BIN\Appliance

7. 以下に示すように、コマンドラインにフォルダ*C:\Program Files\Arcserve\Unified Data Protection\Engine\BIN\Appliance* を入力し、 resetdhcp.ps1 を実行します。

C:\Program Files\Arcserve\Unified Data Protection\Engine\BIN\Appliance>powershell .\resetdhcp.ps1

スクリプトが正常に実行されると、Linux バックアップ サーバの通信問題が解決 されます。

# <span id="page-316-0"></span>**Linux** バックアップ サーバがネットワーク **DNS** サフィックス を取得できない

アプライアンスサーバに静的 IP アドレスを設定した場合、ネットワーク サービスを 再起動した後に Linux バックアップ サーバがネットワーク DNS サフィックスを正しく取 得できません。この問題によって、Linux バックアップ サーバと UDP コンソールの間の 通信に問題が発生します。 通信の問題により、この Linux バックアップ サーバを使 用して Linux ノードを保護することができなくなります。

### 現象

Linux バックアップ サーバのステータスが、UDP コンソール上で切断状態のままにな ります。 レードの更新 7を実行しても Linux バックアップ サーバは正常に更新され ず、黄色の警告アイコンは緑色に変化しません。この問題は、アプライアンスサー バに静的 IP アドレスを設定した場合に、Linux バックアップ サーバがネットワーク DNS サフィックスを正しく取得できないために発生します。

### 解決策

この問題を解決するには、Linux マシンのfile/etc/resolv.conf を直接更新して正 しい DNS サフィックスを追加します。

# <span id="page-317-0"></span>アプライアンスのデフォルトのタイム ゾーン

### 現象

デフォルトのタイム ゾーンが、最初にアプライアンスの電源をオンにしたときに選択 した地域に関係なく、( UTC-08:00) 太平洋時間( 米国およびカナダ) になります。

### 解決策

タイムゾーンを変更するには、[**Arcserve Backup** アプライアンス ウィザード]に移 動し、編集]をクリックして、旧付と時刻]を設定します。

# <span id="page-318-0"></span>ライセンスが利用可能な場合でもライセンス エラーが 発生する

ライセンスがある場合でもアプライアンスで発生するライセンス関連のエラーの詳細 については、[リンク](http://documentation.arcserve.com/Arcserve-Licensing/Available/JPN/HTML/LIC/Default.htm#LicensingGuide/Applnce_error_licenses.htm?TocPath=Frequently%2520Asked%2520Questions%257C_____5)を参照してください。

# <span id="page-319-0"></span>リモート管理対象の**RPS** タスクでレプリケートのリモー ト コンソールを追加中、**Arcserve UDP** コンソールにエ ラーが表示される

Arcserve UDP アプライアンス v6.5 Update1 では、[リモートで管理される *RPS* へのレ プリケート 7タスクを追加し、別のアプライアンス マシンのホスト名/IP アドレスを復旧 ポイント サーバ RPS) として「リモート コンソール]フィールドに追加する場合、以下 のエラー メッセージが Arcserve UDP コンソールに表示されます。

注:この問題は、Arcserve UDP v6.5 Update 3 以上のデフォルト バージョンを備え る Arcserve アプライアンス では修正されます。

### エラー メッセージ: リモート コンソールを選択してください

**FOR OUTPORT** 

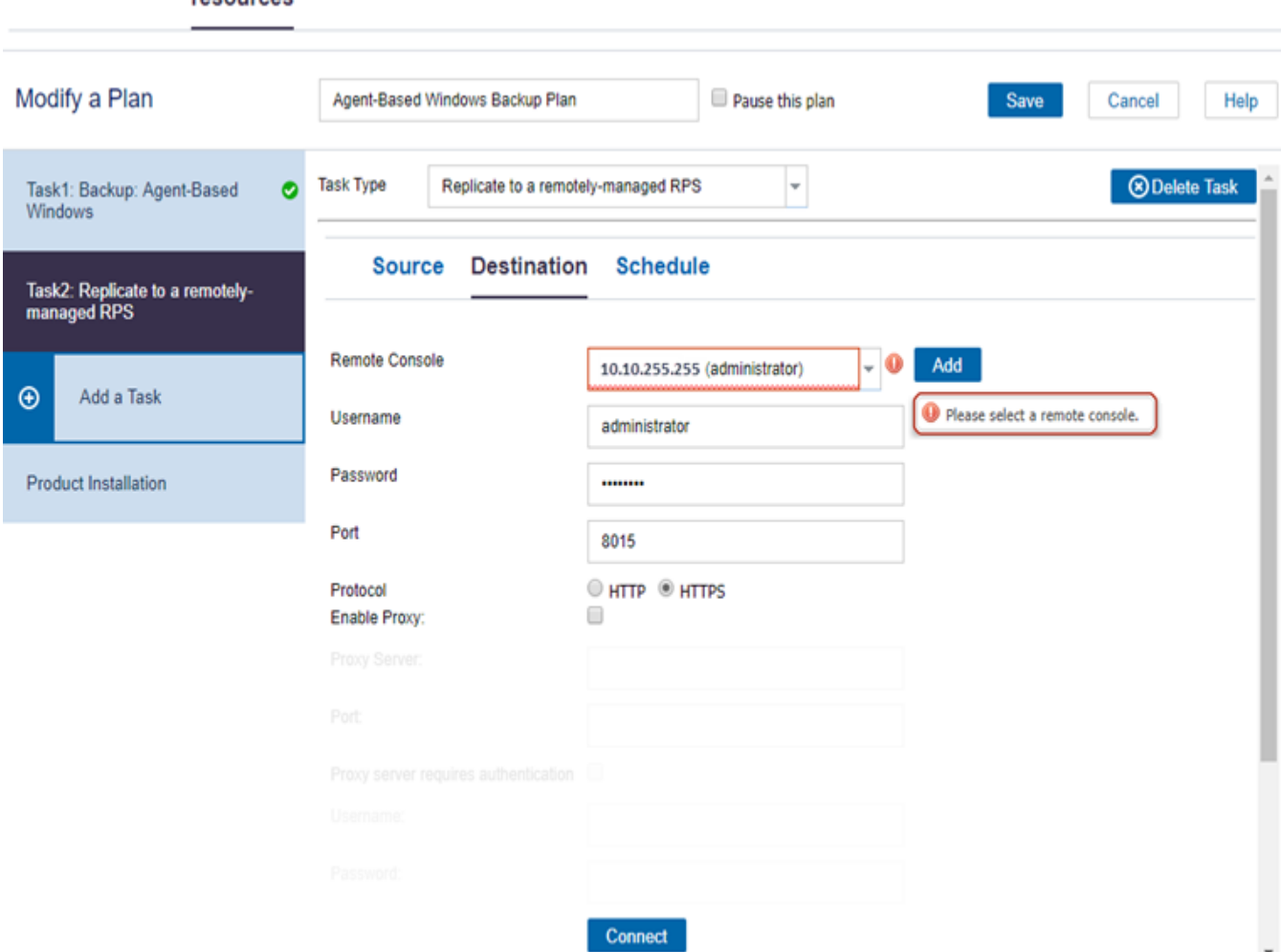

この問題は、ローカルコンソールとリモート コンソールで同じ GUID を使用することが 原因で発生します。

第**13**章**:** トラブルシューティング **308**

リモート で管 理 される RPS タスクを別 のアプライアンスでサポート するには、 以下 の 手順を実行します。

1. 以下のレジストリパスからローカルアプライアンスのGUID を削除します。

*HKEY\_LOCAL\_MACHINE\SOFTWARE\Arcserve\Unified Data Protection\Management\Console\GUID*

2. PowerShell で以下のコマンドを使用して、データベースから GUID を削除し ます。

\$database = 'arcserveUDP' \$server = 'localhost\arcserve\_app' \$sqlconn = New-Object System.Data.SqlClient.SqlConnection \$sqlconn.ConnectionString = "Data Source=\$server;Initial Catalog=\$database;Integrated Security=SSPI;" \$sqlconn.Open() \$sqlcmd = New-Object System.Data.SqlClient.SqlCommand \$sqlcmd.Connection = \$sqlconn \$sqlcmd.CommandText = "delete from as\_edge\_configuration where ParamKey='ConsoleUuid'" \$sqlcmd.ExecuteNonQuery() \$sqlconn.Close()

- 3. ローカルアプライアンス マシン上のUDP 管理サービスを再起動します。
- 4. ローカルマシンのUDP コンソールで、以下の手順に従います。
	- a. レード]ビューで「すべてのノード]を選択します。
	- b. 右クリックして、[更新]を選択します。
	- c. [**OK**]をクリックし、すべてのノードを更新します。
- 5. 腹旧ポイント サーバ」ビューですべての RPS ノードを選択し、右クリックし て、便新]を選択し、すべてのRPSノードを更新します。

2 つのアプライアンス マシン間で、「リ<del>モー</del>トで管理される RPS へのレプリケート<sup>1</sup>が正 常にサポートされます。

# <span id="page-321-0"></span>別のアプライアンスをモニタとして使用すると **VSB** タスク を実行できない

Arcserve アプライアンス v6.5 Update1 上で、VSB タスクを実行し、別のアプライアン スをモニタとして使用する場合、VSB タスクが失敗し、アクティビティ ログに以下の エラー メッセージが表示されます。

注:この問題は、Arcserve UDP v6.5 Update 3 以上のデフォルト バージョンを備え る Arcserve アプライアンス では修正されます。

エラー メッセージ:リモート サーバ *[IP]*、ポート *= 4090* への接続に失敗しました。

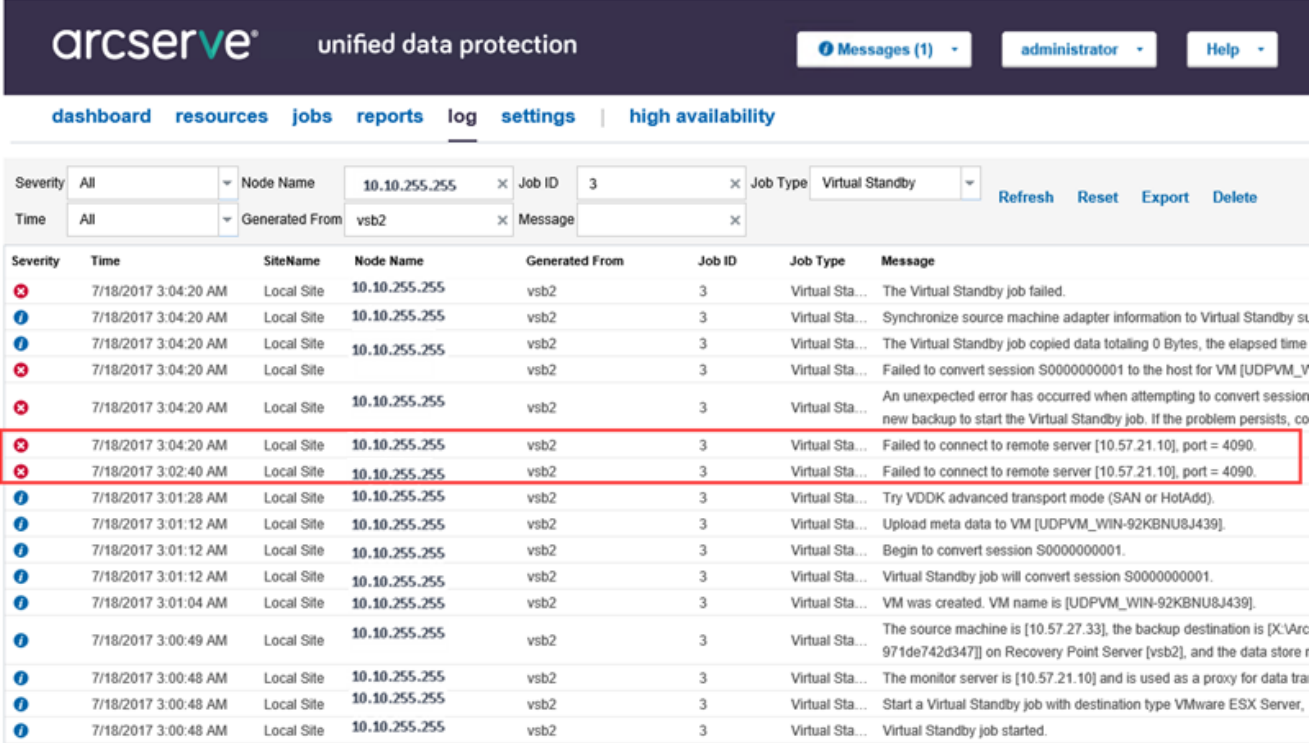

この問題は、モニタ アプライアンスと Arcserve UDP RPS アプライアンス マシンの両方 に同じ GUID が存在することが原因で発生します。

VSB タスクをサポートするには、以下の手順を実行します。

1. コマンド ラインで以下のコマンドを使用し、Arcserve UDP RPS アプライアン ス上のすべてのUDP サービスを停止します。

*C:\Program Files\Arcserve\Unified Data Protection\Management\BIN> cmdutil.exe /stopall*

2. 以下のレジストリパスを使用して、ローカルアプライアンスから GUID を削 除します。

*HKEY\_LOCAL\_MACHINE\SOFTWARE\Arcserve\Unified Data Protection\Engine\GUID*

3. コマンド ラインで以下のコマンドを使用し、Arcserve UDP RPS アプライアン ス上のすべてのUDP サービスを起動します。

*C:\Program Files\Arcserve\Unified Data Protection\Management\BIN> cmdutil.exe /startall*

- 4. ローカルマシンのUDP コンソールから、以下の手順を実行します。
	- a. プラン]ビューで「すべてのプラン]を選択します。
	- b. 右クリックし、[今すぐ展開]を選択します。
	- c. [**OK**]をクリックして、すべてのプランを展開します。

仮想スタンバイ タスクが実行できるようになりました。

# 第**14**章**:** ベスト プラクティスの適用

このセクションには以下のトピックが含まれます。

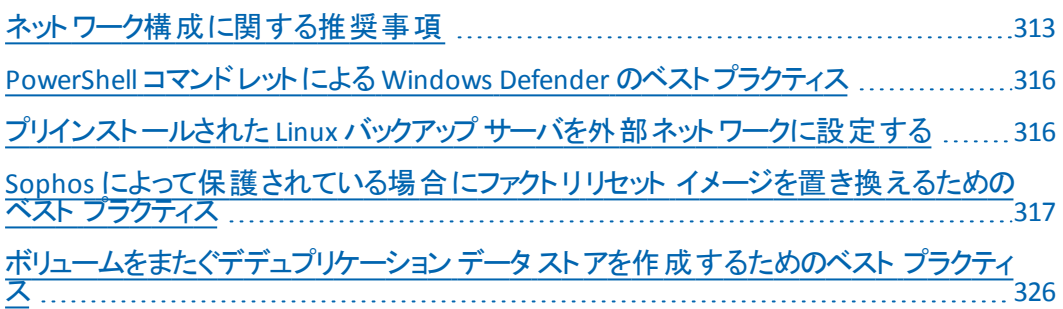
# ネットワーク構成に関する推奨事項

- 複数のネットワーク インターフェースを実稼働環境で接続する場合は、各 ネットワーク アダプタが異なるサブ ネットワークに接続されていることを確認し ます。
- 保護する実稼働環境で Linux ノードが利用できない場合は、アプライアン ス上のVM Linux-BackupSvr、DHCP サーバサービスおよび RRAS を無効化す ることをお勧めします。

詳細については、「DHCP [サーバを無効にする方法](#page-268-0)」を参照してください。

■ アプライアンスとエージェント ノード が共 に同 一 サブ ネットワーク上 でオンライ ンの状態にあり、複数のネットワーク インターフェースがアプライアンス内の同 一サブ ネットワークに接続されている場合、アプライアンスとエージェント ノー ド間で接続の問題が発生します。

### 現象

アプライアンスとエージェント ノードが共に同一サブ ネットワーク上でオンライ ンの状態にある場合、以下の事象が発生することがあります。

◆ Arcserve UDP コンソールで、 エージェント ノード にプランを展開すると、 以下のエラー メッセージが表示されます。

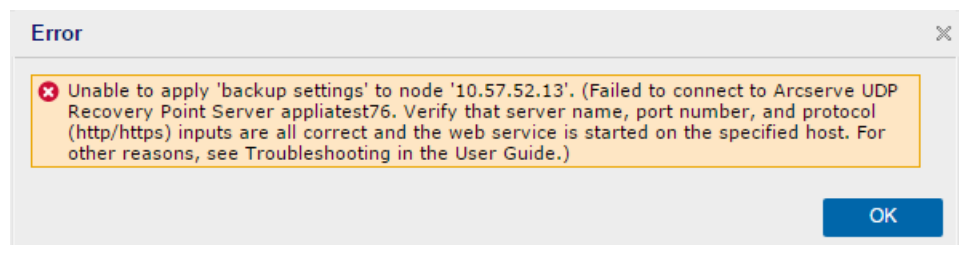

### ◆ 以下のようにエージェント ノードのバックアップ ジョブが失敗します。

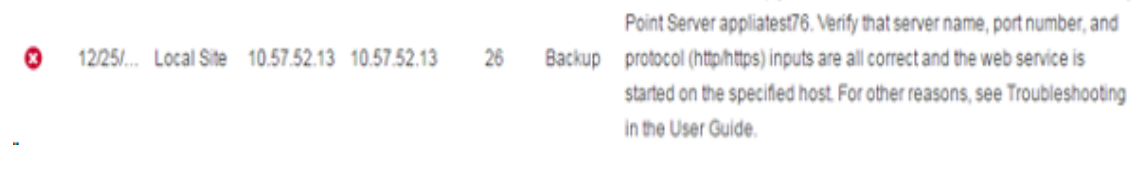

Failed to run backup job. Failed to connect to Arcserve UDP Recovery

アプライアンスからエージェント ノードに ping を送信し、次のようにエー ジェント ノードが接続されているかどうかを確認します。

 $\texttt{C:}\lnot\texttt{Windows}\lnot\texttt{s}$ ystem $32$ >ping 10.57.52.13 Pinging 10.57.52.13 with 32 bytes of data: ruggers - 19.57.52.13: bytes=32 time<1ms<br>Reply from 10.57.52.13: bytes=32 time=1ms<br>Reply from 10.57.52.13: bytes=32 time=1ms<br>Reply from 10.57.52.13: bytes=32 time<1ms<br>Reply from 10.57.52.13: bytes=32 time<1ms

エージェント ノードから ping アプライアンス ホスト名を実施し、アプライ アンスは以下のように接続されていません。

```
C:\Users\Administrator>ping appliatest76
Pinging appliatest76 [10.57.52.47] with 32 bytes of data:<br>Request timed out.<br>Request timed out.<br>Request timed out.<br>Request timed out.
Ping statistics for 10.57.52.47:<br>Packets: Sent = 4, Received = 0, Lost = 4 (100% loss),
```
### 解決策

アプライアンスとエージェント ノードの間の接続の問題を解決するには、以 下の手順のいずれかを実行します。

◆ 実稼働環境で Linux ノードが利用できない場合、アプライアンス上の DHCP サーバ サービスおよび RRAS サービスを停止し、問題が解決さ れるかどうかを確認します。

詳細については、「DHCP [サーバを無効にする方法](#page-268-0)」を参照してくださ い。

アプライアンスおよびエージェント ノードで、以下の手順を実行しま す。

### アプライアンスで実行する手順

- 1. DOS コマンド プロンプトから *ipconfig/all* を実行し、アプライアン ス上で利用可能な IPv4 アドレスを取得します。
- 2. DOS コマンド プロンプトから *Route Print* を実行し、IPv4 ルート テーブルを取得し、以下のように、アプライアンス上で利用可 能なすべてのIPv4 アドレスの順番のリストを記録します。

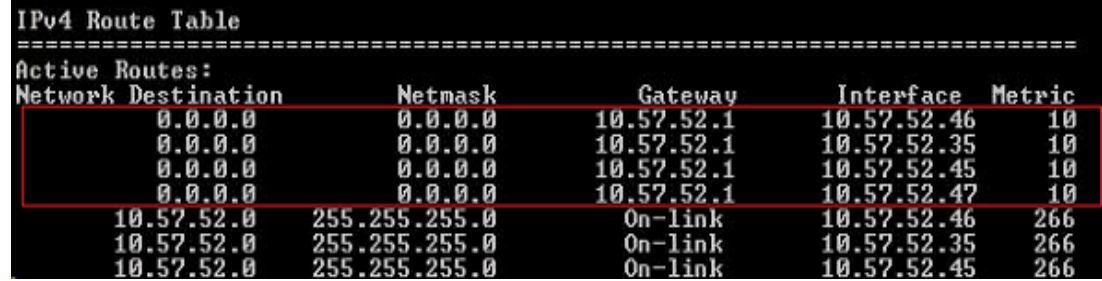

### エージェント ノードで実行する手順

1. DOS コマンド プロンプトから、次のように、エージェント ノードに 接続しているアプライアンスの最初のIPv4 を取得するため、 上記の順序に従って、アプライアンスの利用可能な各 IPv4 ア ドレスに ping を送信してみます。

C:\Users\Administrator>ping 10.57.52.46 Pinging 10.57.52.46 with 32 bytes of data:<br>Reply from 10.57.52.46: bytes=32 time<1ms TTL=128<br>Reply from 10.57.52.46: bytes=32 time<1ms TTL=128 Reply from 10.57.52.46: bytes=32 time<1ms TTL=128<br>Reply from 10.57.52.46: bytes=32 time<1ms TTL=128

2. ファイル*C:\Windows\System32\drivers\etc\hosts* を編集し、上 記で取得した *IPv4* アプライアンス ホスト名 ペアのレコードを追 加して、ファイルを保存します。

# **PowerShell** コマンドレットによる **Windows Defender** の ベストプラクティス

Defender コマンドレットは、以下のコマンドを使用して取得することができます。

- *PS C:\> (Get-MpPreference).ExclusionPath* Defender の除外パスを取得します。
- *PS C:\> (Get-MpPreference).ExclusionProcess* Defender の除外プロセスを取得します。
- *PS C:\> Add-MpPreference –ExclusionPath "full\_path\_of\_the\_folder\_or\_file"* 除外リストにフォルダまたはファイルを除外します。
- *PS C:\> Add-MpPreference –ExclusionProcess "full\_path\_of\_executable\_ programs"*

プロセスによって開かれているファイルを除外します。

*PS C:\> Remove-MpPreference –ExclusionPath "full\_path\_of\_the\_folder"* 除外リストからフォルダを削除します。

# プリインストールされた **Linux** バックアップ サーバを外部 ネットワークに設定する

## 以下の手順に従います。

- 1. DHCP サーバを無効化します。詳細については、「DHCP [サーバを無効に](#page-268-0) [する方法](#page-268-0)」を参照してください。
- 2. RRAS を無効化するには、「ルーティングとリモート アクセス]を開き、「ルー ティングとリモート アクセスの無効化]をクリックします。

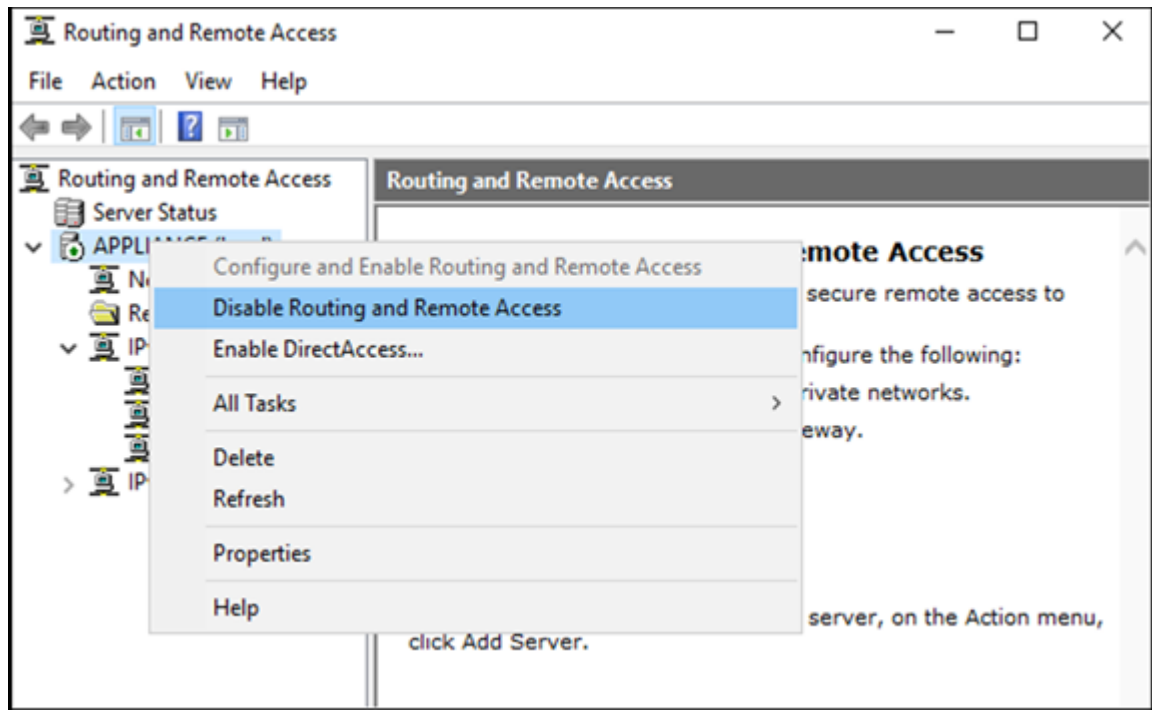

- 3. Linux バックアップ サーバ ネットワークを外部ネットワークに設定するには、 以下の手順に従います。
	- a. **Hyper-V** マネージャを開きます。
	- b. 新しい外部仮想ネットワーク スイッチを作成します。
	- c. 新しく作成した外部仮想ネットワークスイッチを使用するように Linux バックアップ サーバ VM ネットワーク アダプタの設 定を変更します。
	- d. Linux バックアップ サーバのネットワーク設定を確認し、外部仮想ネット ワーク スイッチを介して IP アドレスと DNS が取得されていることを確認 します。
	- e. 元の Linux バックアップ サーバを UDP コンソールから削除します。
	- f. 以下の情報を使用して、Linux バックアップ サーバを UDP コンソールに 再度追加します。
		- ホスト名: Linux-BackupSvr
		- ポート: 8014

Sophos を Arcserve アプライアンス上でアクティブ化して実行すると、デフォルトで は、アプライアンス イメージ設定ユーティリティを使用してファクトリリセット イメージ を置き換えることはできません。それ以外の場合は、以下の図に示すように、 SetImage.exe の実行は失敗します。

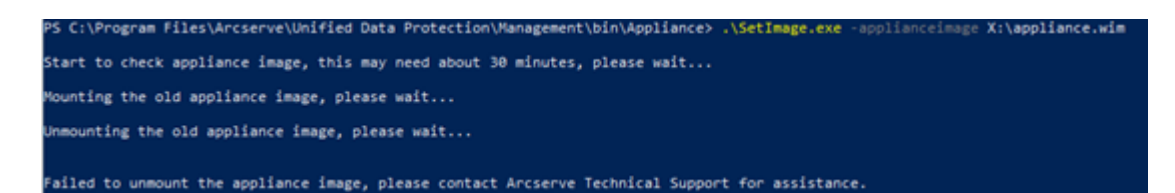

Sophos が Arcserve アプライアンス上で実行されている場合、SetImage.exe コマン ドを実行してファクトリリセット イメージを置き換える前に、イメージがすでにマウン トされているかどうかを確認します。

図に示すように、以下のプロンプトが表示されます: サブディレクトリまたはファイル *C:\Program Files\Arcserve\Unified Data*

*Protection\Management\BIN\Appliance\mount* がすでに存在します。

PS C:\Program Files\Arcserve\Unified Data Protection\Management\bin\Appliance> eimage X:\appl**iance.wim** .<br>Start to check appliance image, this may need about 30 minutes, please wait... lounting the old appliance image, please wait... A subdirectory or file C:\Program Files\Arcserve\Unified Data Protection\Management\BIN\Appliance\mount already exists. ailed to mount the old appliance image. Please run this tool again. f mounting fails again, please contact Arcserve Technical Supp

### イメージのマウントを解除するには、以下の手順に従います。

1. フォルダを見つけるには、Windows エクスプローラを開き、C:\Program Files\Arcserve\Unified Data Protection\Management\BIN\Appliance\mount に移動します。フォルダを右クリックし、「プロパティ]-[セキュリティ]タブ -[詳細設定]の順にクリックします。

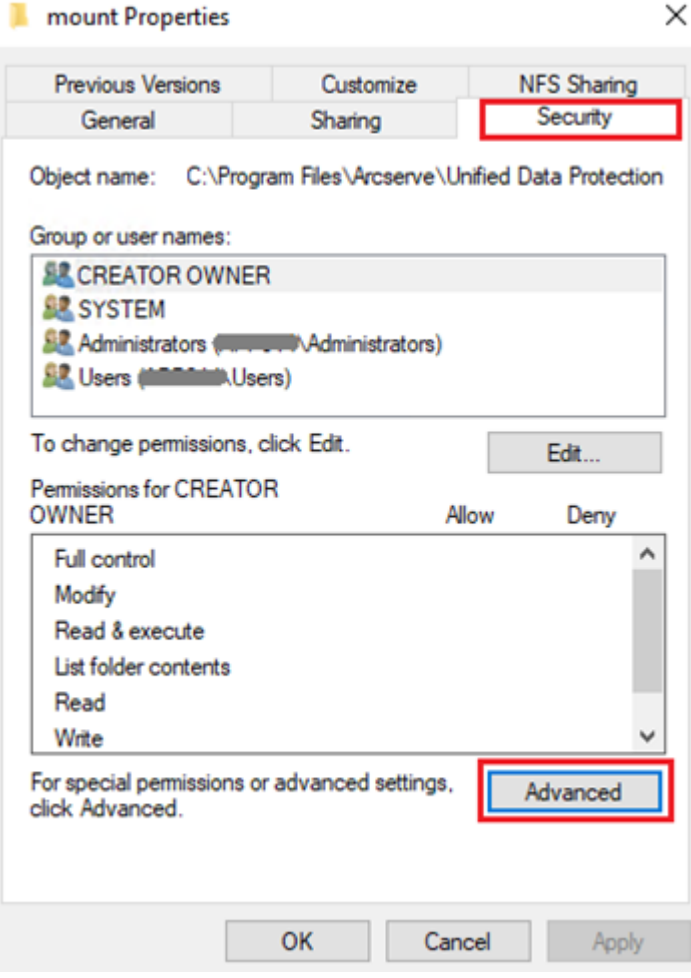

2. マウント フォルダの所有者をローカル管理者に変更するには、変更]リン クをクリックします。

フォルダ内のサブフォルダを制御し、サブフォルダの権限を親フォルダの設定 に置き換えるには、 [セキュリティの詳細設定]ページで以下のオプションの チェック ボックスをオンにします。

- ◆ サブコンテナとオブジェクトの所有権を置き換える
- ◆ すべての子 オブジェクトの権限 エントリを、このオブジェクト から継承可 能な権限エントリに置き換えます。

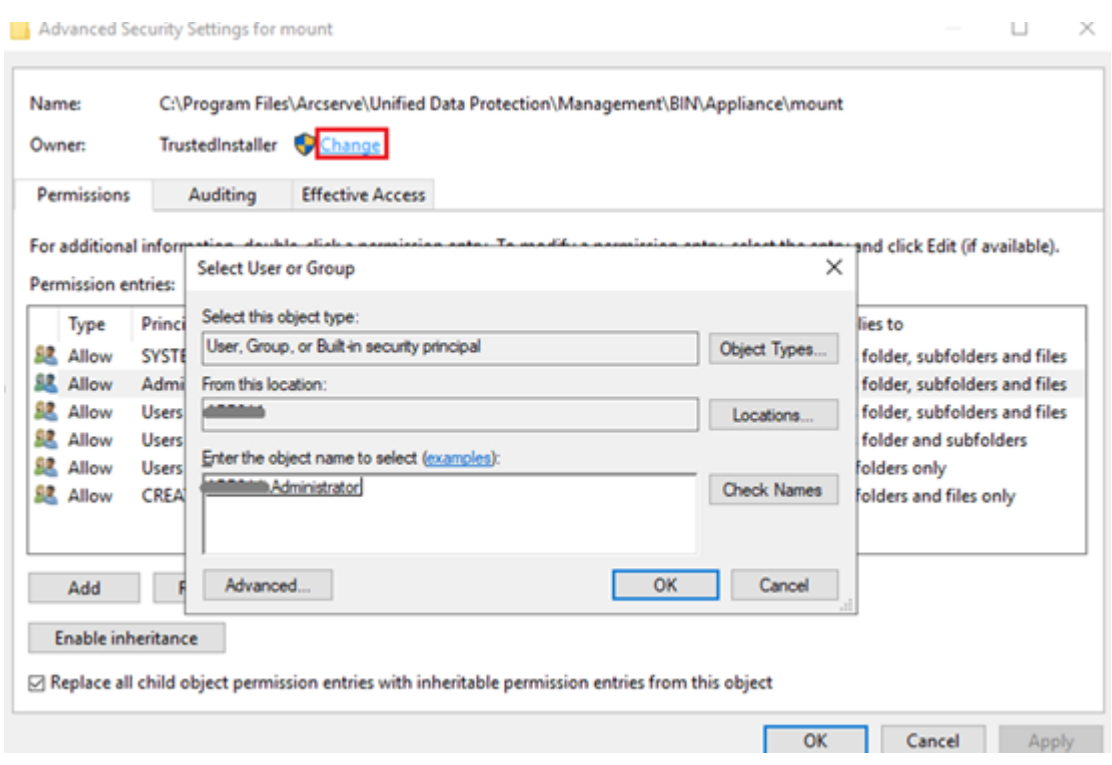

すべての変更を適用します。マウント フォルダ、サブフォルダ、およびファイル については、所有者がローカル管理者に変更されていることを確認します。

3. イメージのマウントを解除するには、コマンド プロンプトを使用して以下の コマンドを実行します。

C:\>DISM /unmount-image /mountdir:"C:\Program Files\Arcserve\Unified Data Protection\Management\BIN\Appliance\mount" /discard

nt Image Servicing and M<br>10.0.17763.1

**Sophos** が **Arcserve** アプライアンス上で実行されている場合に **SetImage.exe** コマ ンドを実行してファクトリリセット イメージを置き換えるには、以下の手順に従いま す。

1. 管理者として Arcserve アプライアンス システムにログインします。 メールア ドレスとパスワードを使用して、Sophos Central Admin ページ ( <https://cloud.sophos.com/manage/>) にアクセスします。

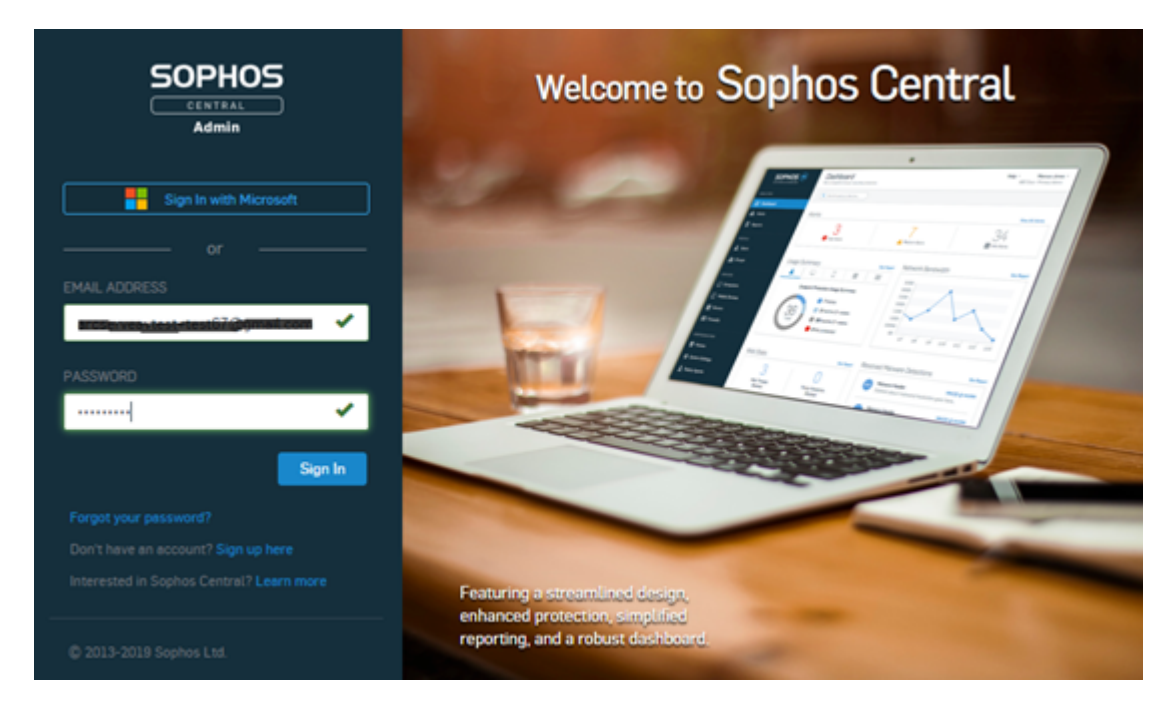

2. [Devices] - [Servers]に移動し、Arcserve アプライアンスのサーバ名をクリッ クします。

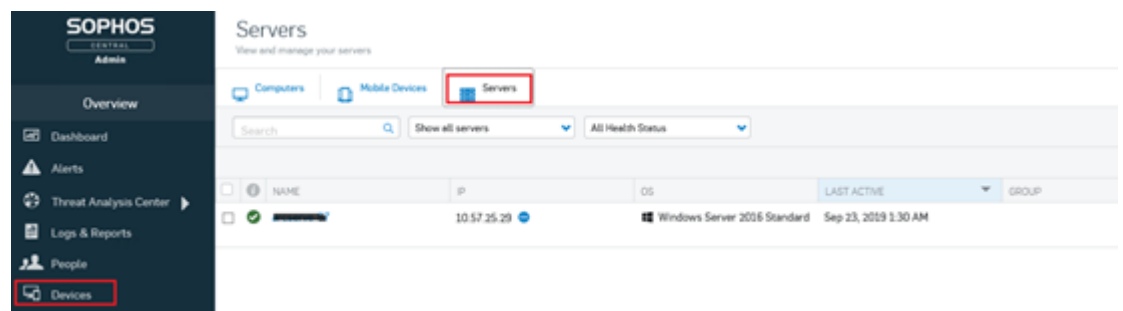

3. [SUMMARY]タブの[Tamper Protection]フィールドで、[**View details**]をク リックします。

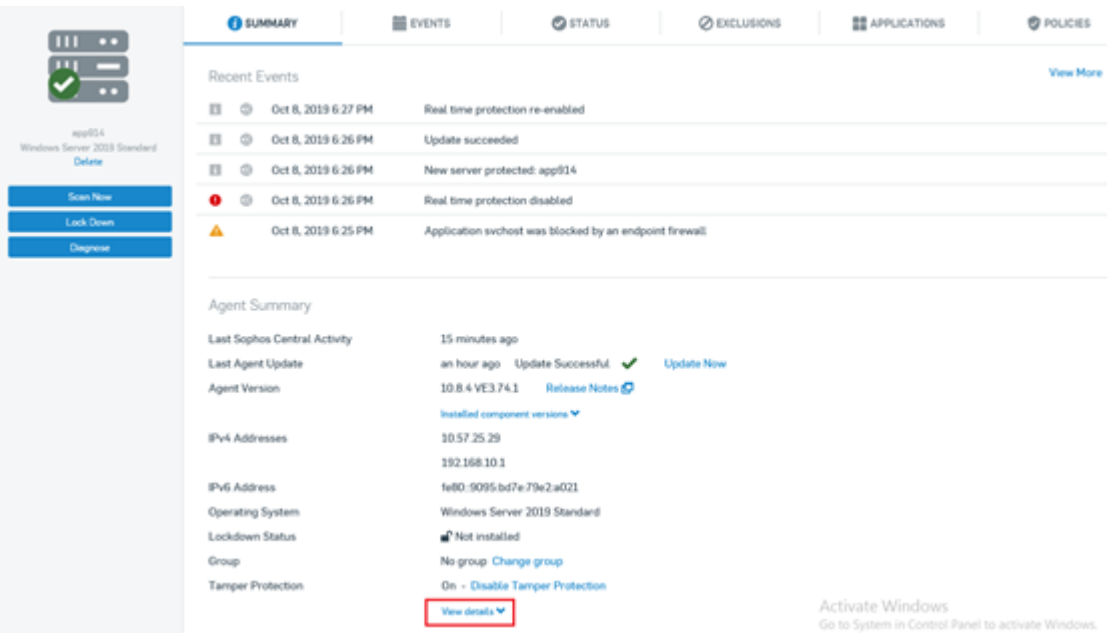

4. Show Password]のチェック ボックスをオンにします。テキスト フィールドに表 示されるパスワードをメモします。

**Tamper Protection** 

On - Disable Tamper Protection

Hide details A

Tamper Protection Password Details **CURRENT PASSWORD** 

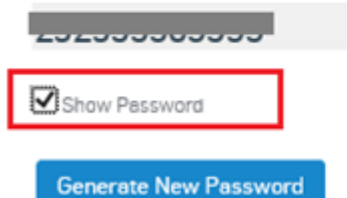

5. [**Disable Tamper Protection**]をクリックします。

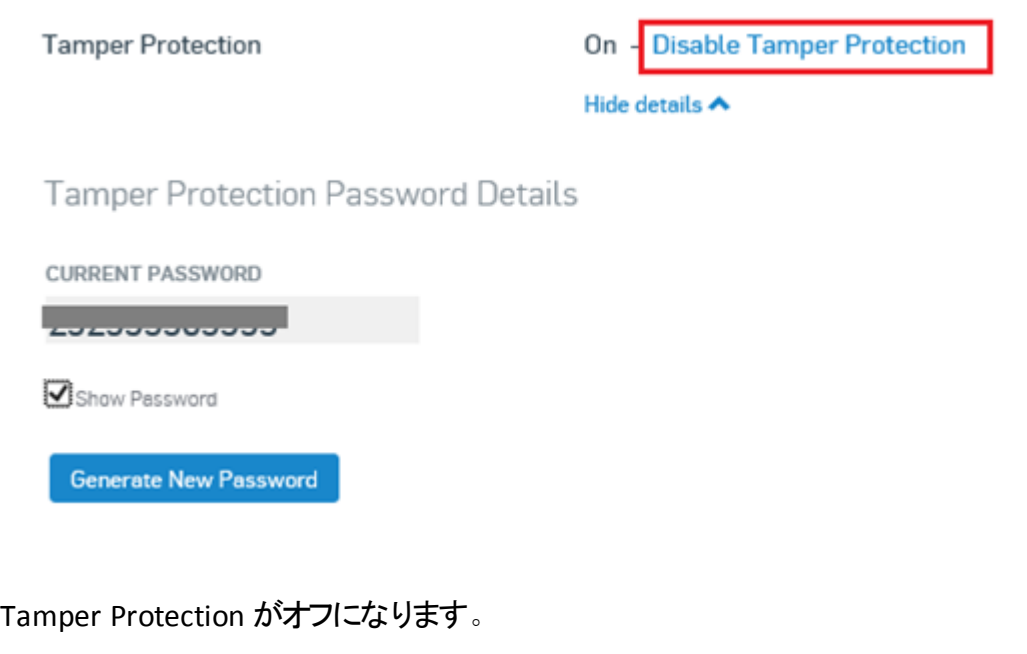

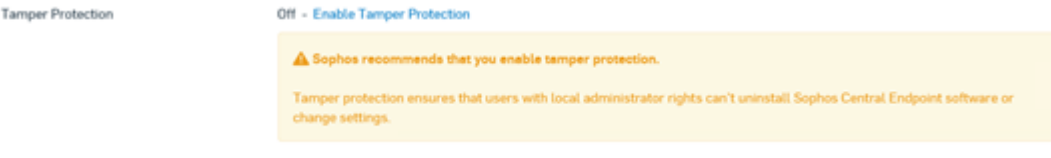

6. Sophos エンドポイントを起動し、[**Admin Login**]をクリックします。

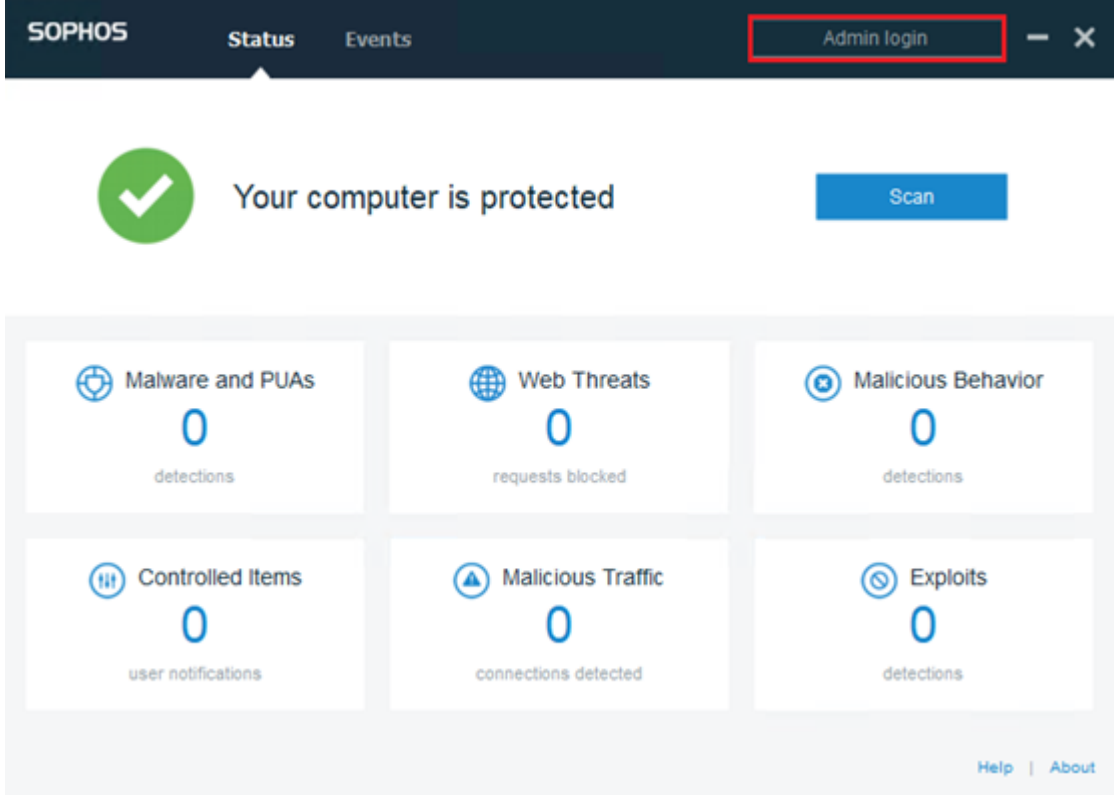

7. 手順 4 でメモした Tamper Protection のパスワードを入力します。

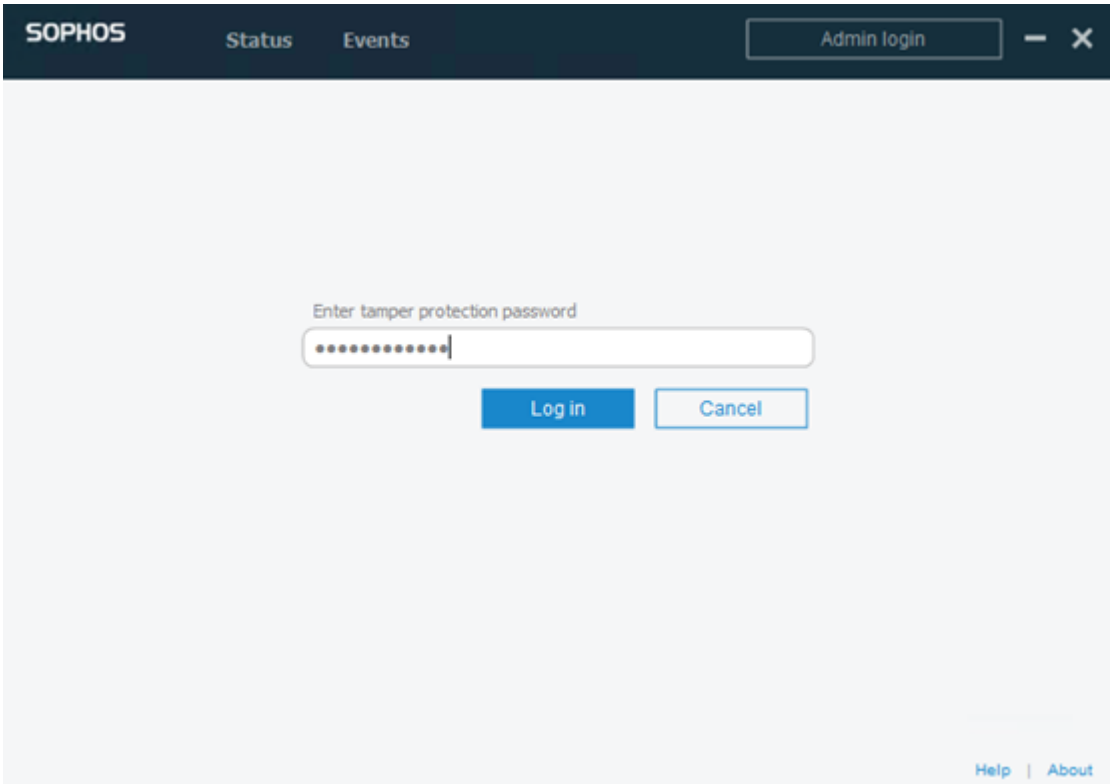

8. [Settings]タブで、[**Override Sophos Central Policy for up to 4 hours to troubleshoot**]チェック ボックスをオンにし、[**Ransomware Detection**]およ び[**Malicious Behavior Detection (HIPS)**]オプションを無効にします。

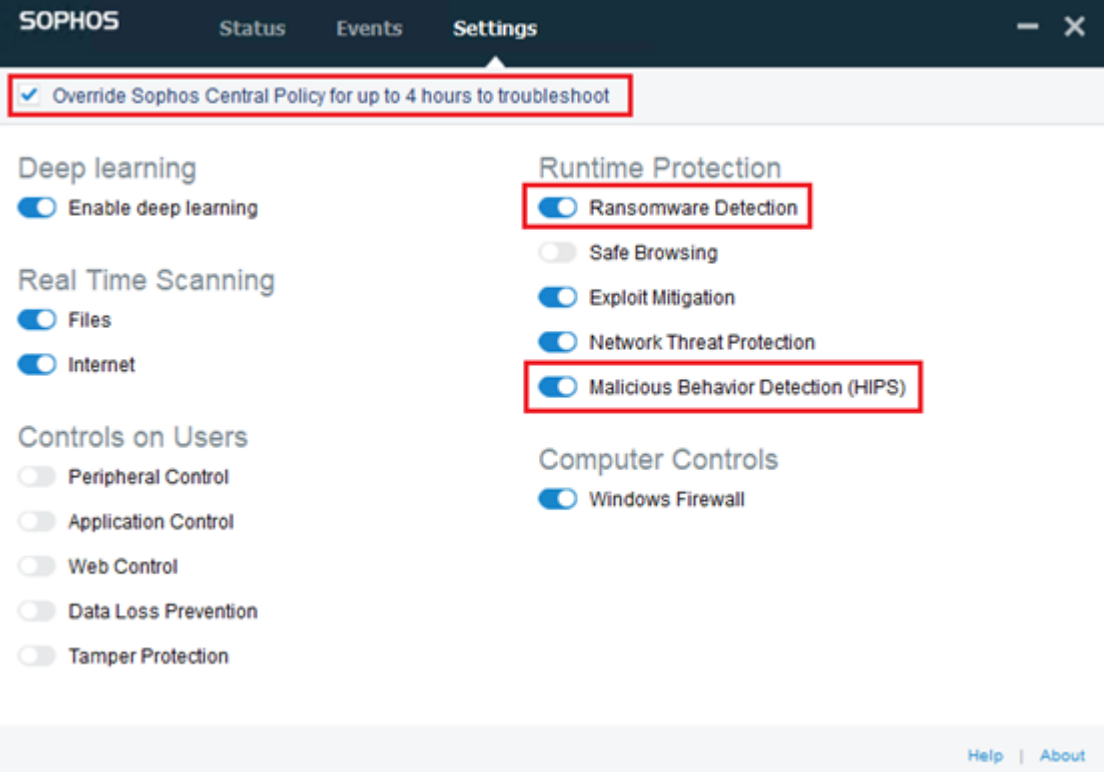

第**14**章**:** ベスト プラクティスの適用 **324**

9. ファクトリリセット イメージを置き換えるには、SetImage.exe を実行します。 SetImage.exe が正常に実行されます。

## **SetImage.exe** の実行成功後に **Sophos** のデフォルト設定を復元するには、以下 の手順に従います。

1. Sophos Central Admin で Tamper Protection を有効化するには、[**Enable Tamper Protection**]をクリックします。

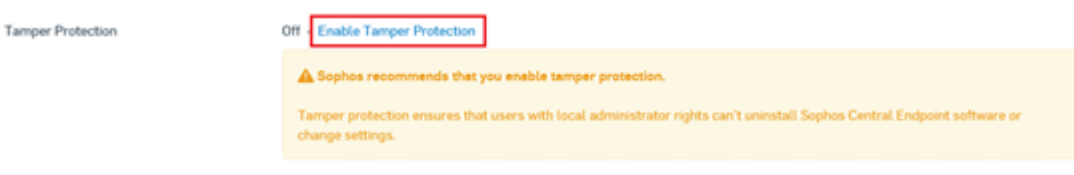

2. [**Override Sophos Central Policy for up to 4 hours to troubleshoot**] チェック ボックスをオフにします。

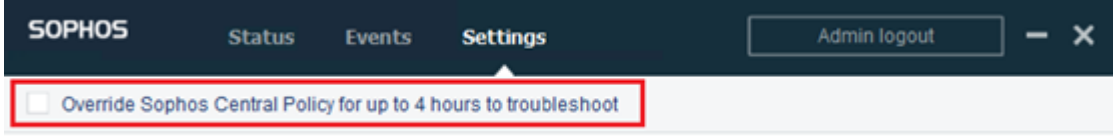

3. Sophos 設定のステータスを確認するには、数分待ってから、Tamper Protection のパスワードを使用して Sophos エンドポイントにログインしま す。

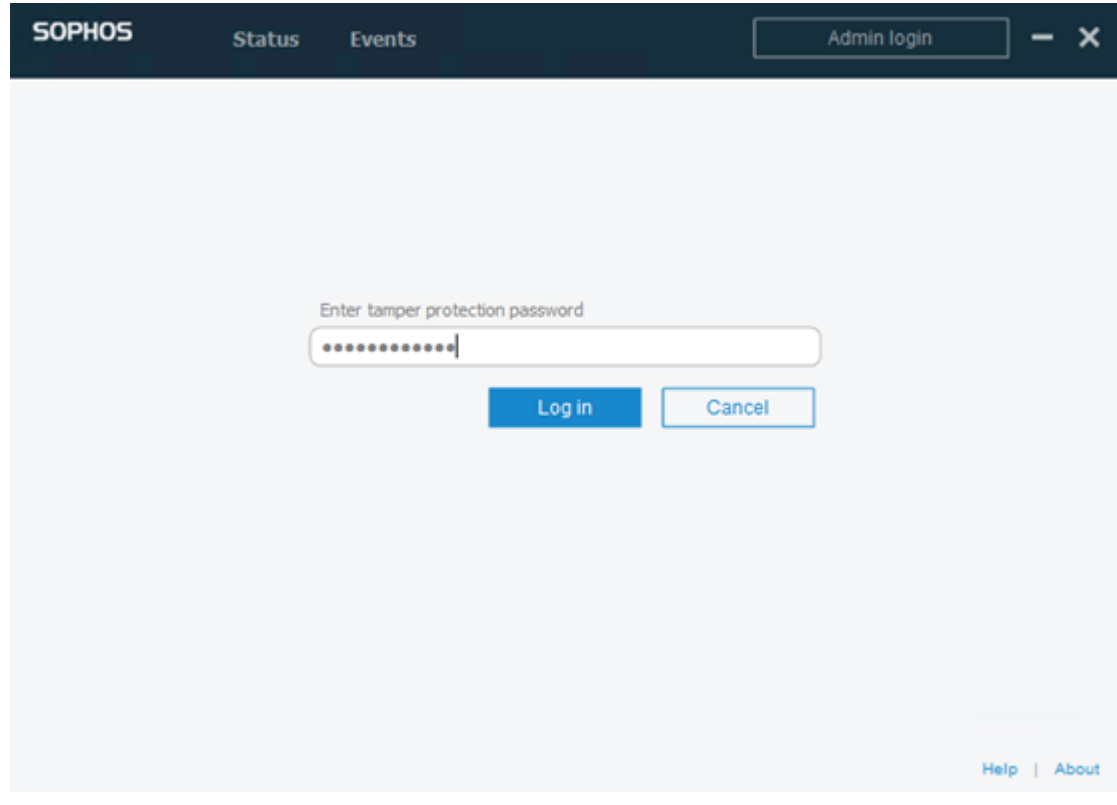

これで、Sophos 設定がデフォルト設定に復元されました。

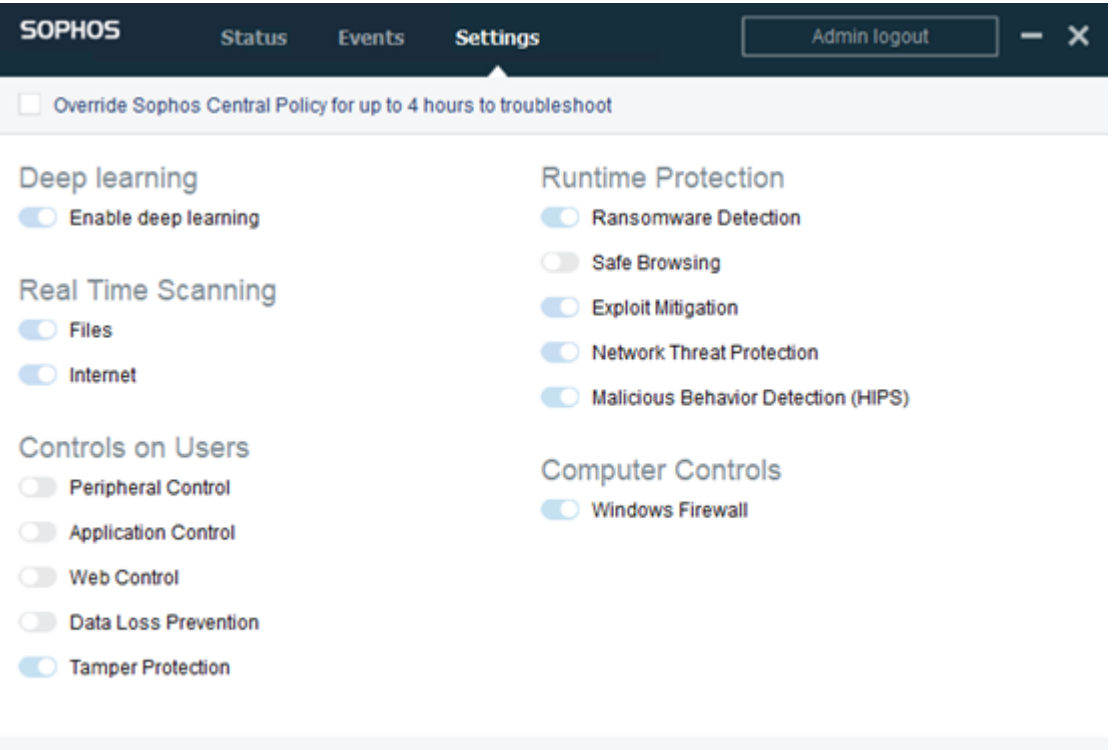

# ボリュームをまたぐデデュプリケーション データ ストアを 作成するためのベスト プラクティス

コマンド ライン ツールである as\_gddmgr.exe を使用すると、ボリュームをまたぐデータ パスをさらに追加して、既存のデデュプリケーション データ ストアのストレージ容量 を拡張できます。

## ボリュームをまたぐデデュプリケーション データ ストアを作成するには、以下の手順 を実行します。

- 1. Arcserve UDP コンソール ユーザ インターフェースにログインし、拡張データ パスなしでデデュプリケーション データ ストアを作成します。詳細について は、「データ [ストアの追加](https://documentation.arcserve.com/Arcserve-UDP/Available/9.0/JPN/Bookshelf_Files/HTML/SolG/default.htm#UDPSolnGuide/udp_add_ds.htm?TocPath=Adding%2520and%2520Managing%2520Destinations%257CHow%2520to%2520Add%2520a%2520Destination%257CAdd%2520a%2520Destination%2520Using%2520RPS%257CAdd%2520a%2520Data%2520Store%257C_____0)」を参照してください。
- 2. データストアを停止します。詳細については、「データ[ストアの停止」](https://documentation.arcserve.com/Arcserve-UDP/Available/9.0/JPN/Bookshelf_Files/HTML/SolG/default.htm#UDPSolnGuide/udp_stop_ds.htm?TocPath=Adding%2520and%2520Managing%2520Destinations%257CHow%2520to%2520Manage%2520a%2520Data%2520Store%257C_____4)を参 照してください。
- 3. コマンド プロンプトを開き、以下のコマンドを入力して、データ ストアの現 在のパス構成を表示します。

as\_gddmgr.exe -DataPath Display <データストア名 >

以下のサンプルデータ ストアには、X:\volume 上のプライマリデータ パスが 1 つ含まれています。

Help | About

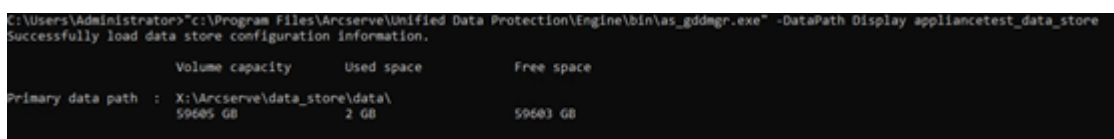

4. デデュプリケーション データ ストアのストレージ容量を拡張するには、以下 のコマンドを入力します。

as\_addmar.exe -DataPath Add <data store name> -NewDataPath <new data folder>

注: プライマリ パスとすべての拡張 パスが同じボリューム上にないことを確認 してください。

以下のサンプルデータ ストアには、X:\volume 上の拡張データ パスが 1 つ含 まれています。

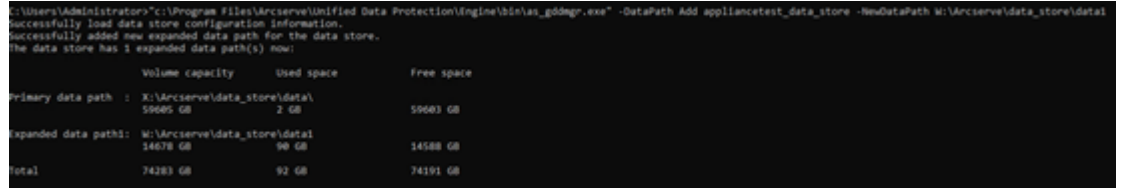

- 5. 必要に応じて手順 4を繰り返します。
- 6. Arcserve UDP コンソールユーザ インターフェースに戻り、データ ストアを起 動します。詳細については、「データ[ストアの起動」](https://documentation.arcserve.com/Arcserve-UDP/Available/9.0/JPN/Bookshelf_Files/HTML/SolG/default.htm#UDPSolnGuide/udp_start_ds.htm?TocPath=Adding%2520and%2520Managing%2520Destinations%257CHow%2520to%2520Manage%2520a%2520Data%2520Store%257C_____3)を参照してください。

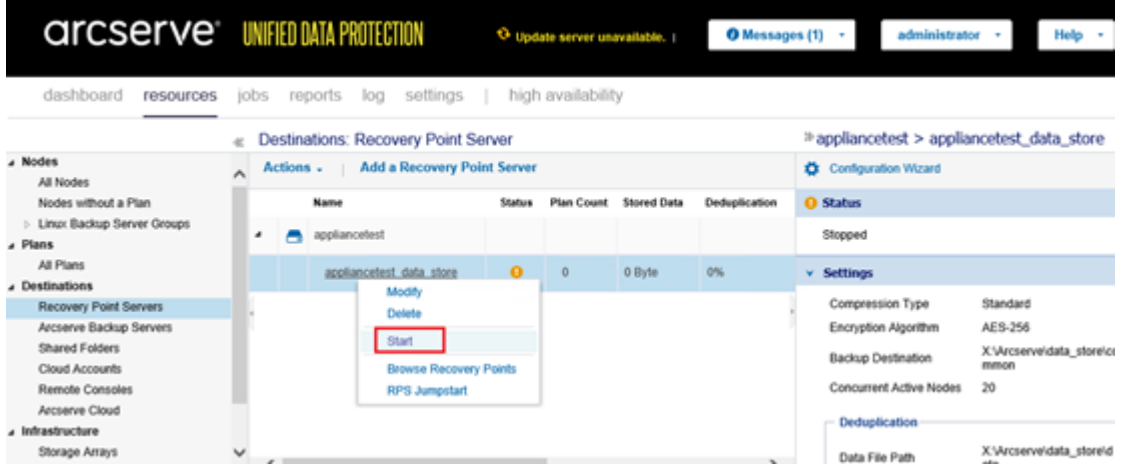

# 第**15**章**:** 使用条件

この製品の一部には、サード パーティのソフトウェア プロバイダによって開発された ソフトウェアが含まれています。以下のセクションに、このサード パーティ ソフトウェア に関する情報を示します。

このセクションには、以下のトピックが含まれます。

[PuTTY](#page-340-0)

# <span id="page-340-0"></span>**PuTTY**

# この製品に含まれている「PuTTY」コンポーネントの詳細を以下に示します。

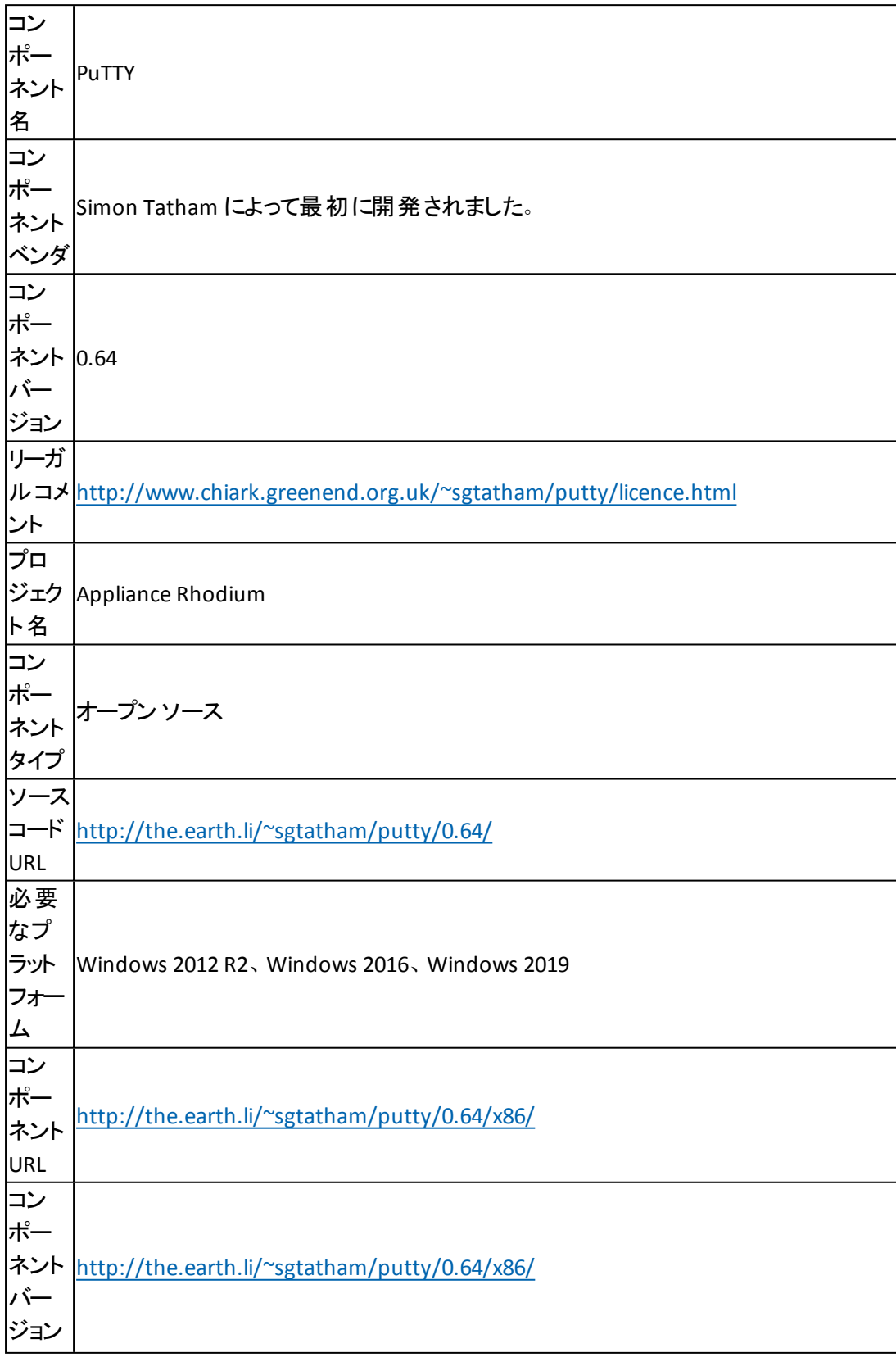

5

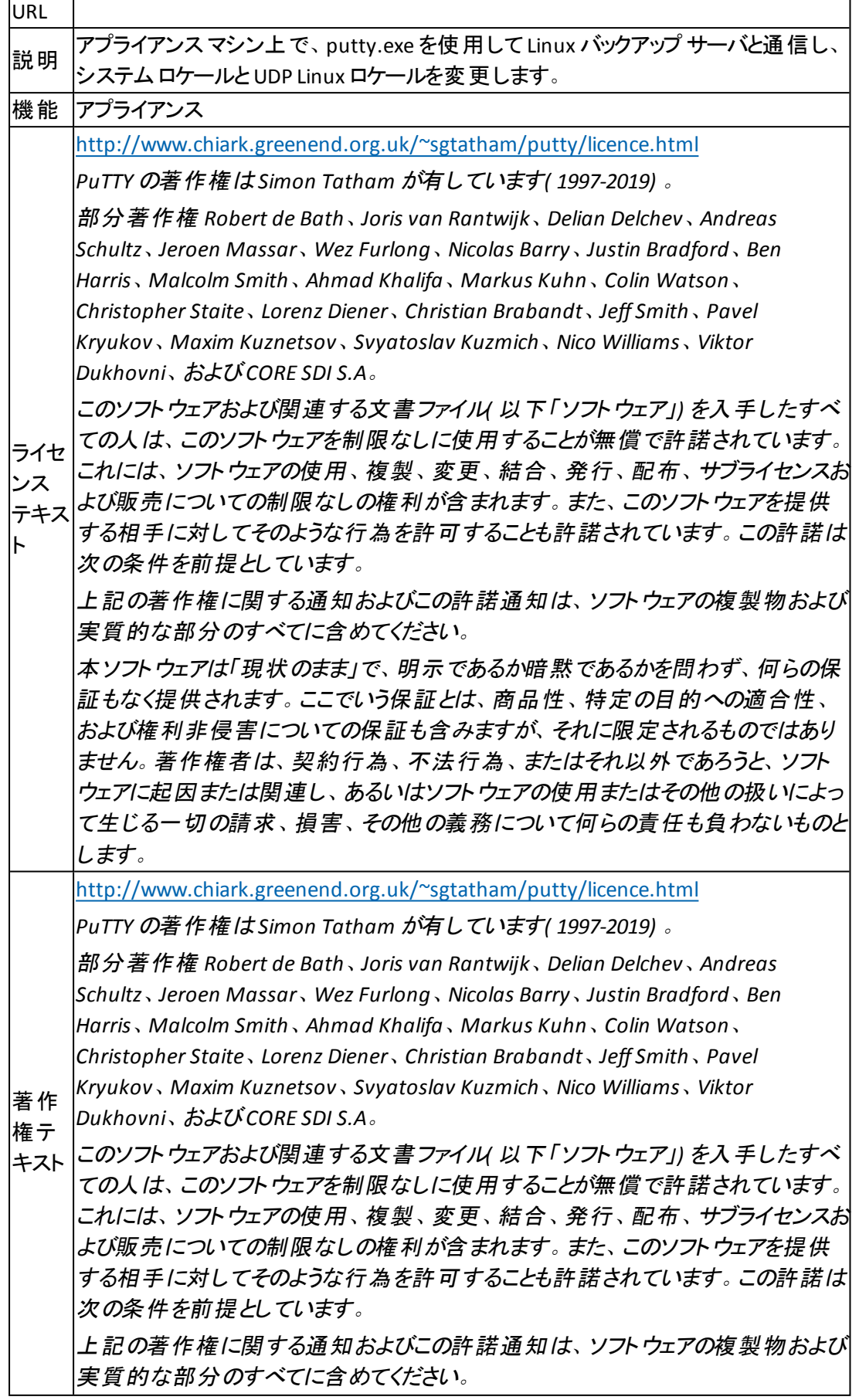

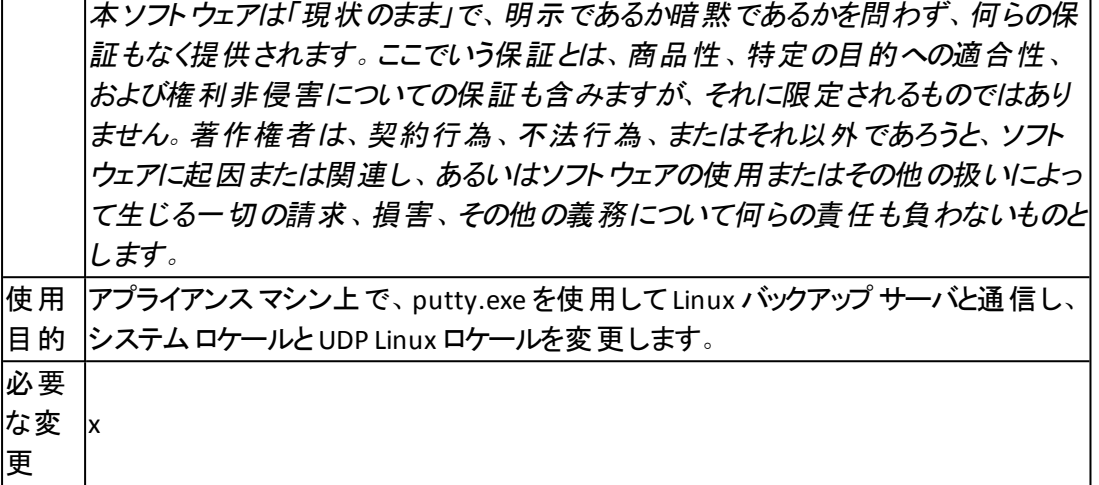